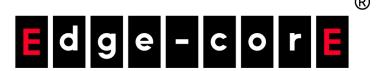

ECS4620-28T/P/F ECS4620-28T/F-DC ECS4620-52T/P 28/52-Port Layer 3 Stackable GE Switch

Software Release v1.2.2.0

Web Management Guide

# Web Management Guide

### ECS4620-28T Stackable GE Switch

Layer 3 Stackable Gigabit Ethernet Switch with 24 10/100/1000BASE-T (RJ-45) Ports, 2 10-Gigabit SFP+ Ports, and Optional Module with 2 10-Gigabit SFP+ Ports

### ECS4620-28T-DC Stackable GE Switch

Layer 3 Stackable Gigabit Ethernet Switch with 24 10/100/1000BASE-T (RJ-45) Ports, 2 10-Gigabit SFP+ Ports, and Optional Module with 2 10-Gigabit SFP+ Ports

### ECS4620-28P Stackable GE PoE Switch

Layer 3 Stackable Gigabit Ethernet PoE Switch with 24 10/100/1000BASE-T (RJ-45) Ports, 2 10-Gigabit SFP+ Ports, and Optional Module with 2 10-Gigabit SFP+ Ports

### ECS4620-28F Stackable GE Fiber Switch

Layer 3 Stackable Gigabit Ethernet Fiber Switch with 22 SFP Ports, 2 10/100/1000BASE-T (RJ-45/SFP) Ports, 2 10-Gigabit SFP+ Ports, and Optional Module with 2 10-Gigabit SFP+ Ports

### ECS4620-28F-DC Stackable GE Fiber Switch

Layer 3 Stackable Gigabit Ethernet Fiber Switch with 22 SFP Ports, 2 10/100/1000BASE-T (RJ-45/SFP) Ports, 2 10-Gigabit SFP+ Ports, and Optional Module with 2 10-Gigabit SFP+ Ports

### ECS4620-52T Stackable GE Switch

Layer 3 Stackable Gigabit Ethernet Switch with 48 10/100/1000BASE-T (RJ-45) Ports, 2 10-Gigabit SFP+ Ports, and Optional Module with 2 10-Gigabit SFP+ Ports

### ECS4620-52P Stackable GE PoE Switch

Layer 3 Stackable Gigabit Ethernet PoE Switch with 48 10/100/1000BASE-T (RJ-45) Ports, 2 10-Gigabit SFP+ Ports, and Optional Module with 2 10-Gigabit SFP+ Ports

E122014/ST-R04

ECS4620-28T/P/F ECS4620-52T/P 149100000245A

ECS4620-28T-DC ECS4620-28F-DC 150200000929A

# How to Use This Guide

This guide includes detailed information on the switch software, including how to operate and use the management functions of the switch. To deploy this switch effectively and ensure trouble-free operation, you should first read the relevant sections in this guide so that you are familiar with all of its software features.

Who Should Read This guide is for network administrators who are responsible for operating and this Guide? maintaining network equipment. The guide assumes a basic working knowledge of LANs (Local Area Networks), the Internet Protocol (IP), and Simple Network Management Protocol (SNMP).

**How this Guide** This guide provides detailed information about the switch's key features. It also is Organized describes the switch's web browser interface. For information on the command line interface refer to the CLI Reference Guide.

The guide includes these sections:

- ◆ Section I "Getting Started" Includes an introduction to switch management, and the basic settings required to access the management interface.
- ◆ Section II "Web Configuration" Includes all management options available through the web browser interface.
- Section III "Appendices" Includes information on troubleshooting switch management access.

# **Documentation**

**Related** This guide focuses on switch software configuration through the web browser.

For information on how to manage the switch through the command line interface, see the following guide:

CLI Reference Guide

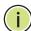

**Note:** For a description of how to initialize the switch for management access via the CLI, web interface or SNMP, refer to "Initial Switch Configuration" in the CLI Reference Guide.

For information on how to install the switch, see the following guide:

Installation Guide

For all safety information and regulatory statements, see the following documents:

**Quick Start Guide** Safety and Regulatory Information

**Conventions** The following conventions are used throughout this guide to show information:

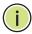

Note: Emphasizes important information or calls your attention to related features or instructions.

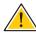

Caution: Alerts you to a potential hazard that could cause loss of data, or damage the system or equipment.

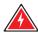

Warning: Alerts you to a potential hazard that could cause personal injury.

**Revision History** This section summarizes the changes in each revision of this guide.

### **December 2014 Revision**

This is the fourth version of this guide. This guide is valid for software release v1.2.2.0. It contains the following changes:

Added information for ECS4620-28F-DC.

### July 2014 Revision

This is the third version of this guide. This guide is valid for software release v1.2.2.0. It contains the following changes:

- Added information for ECS4620-28T-DC.
- Added "Issuing MAC Address Traps" on page 205.
- Updated parameter information under "Configuring VLAN Settings for ARP Inspection" on page 344.
- Updated parameter list under "DoS Protection" on page 365.
- Updated parameter information under "Configuring Ports for IPv4 Source Guard" on page 368.

- ◆ Updated command usage and parameter information under "Configuring Static Bindings for IPv4 Source Guard" on page 370.
- Updated parameter information under "Configuring VLAN Settings for ARP Inspection" on page 344.
- ◆ Added "UDLD Configuration" on page 533.
- Updated parameter information under "Setting IGMP Snooping Status per Interface" on page 550.
- Updated parameter list under "Displaying IGMP Snooping Statistics" on page 558.

### May 2014 Revision

This is the second version of this guide. This guide is valid for software release v1.2.1.3. It contains the following changes:

- ◆ Added information for ECS4620-28F, ECS4620-T, and ECS4620-P.
- ◆ Extended configurable VLAN range from 1-4093 to 1-4094.
- ◆ Added the section "Stacking" on page 110.
- Updated command usage and parameter section under "Configuring by Port List" on page 118.
- ◆ Updated parameter section under "Displaying Connection Status" on page 121.
- Updated parameter section under "Configuring Transceiver Thresholds" on page 134.
- ◆ Updated parameter section under "Configuring VLAN Groups" on page 166.
- Updated parameter section under "Configuring MAC-based VLANs" on page 191.
- ◆ Added the section "Configuring MAC Address Learning" on page 197.
- Updated parameter section under "Setting Static Addresses" on page 199.
- Updated parameter section under "Rate Limiting" on page 231.
- Updated parameter section under "Configuring an Extended IPv6 ACL" on page 331.
- ◆ Updated parameter section under "Configuring Global Settings for ARP Inspection" on page 342.

### How to Use This Guide

- Updated command usage section under "Configuring Port Security" on page 351.
- Updated command usage section under "Setting the Port PoE Power Budget" on page 418.
- Updated private traps in Table 29, "Supported Notification Messages," on page 429.
- ◆ Updated command usage section under "Switch Clustering" on page 458.
- ◆ Updated parameter section under "Specifying Static Interfaces for a Multicast Router" on page 546.
- ◆ Updated parameter section under "Configuring MVR6 Domain Settings" on page 604.
- Updated parameter section under "Configuring IPv6 Interface Settings" on page 626.
- ◆ Updated parameter section under "Configuring Static Routes" on page 681.
- ◆ Updated command usage section under "Clearing Entries from the Routing Table" on page 702.
- Added BGP to the RIP parameter list under "Configuring Route Redistribution" on page 707.
- ◆ Added BGP to the OSPF parameter list under "Redistributing External Routes" on page 734.

### **December 2013 Revision**

This is the first version of this guide. This guide is valid for software release v1.1.1.1.

|            | How to Use This Guide                      | 3  |
|------------|--------------------------------------------|----|
|            | Contents                                   | 7  |
|            | Figures                                    | 21 |
|            | Tables                                     | 37 |
| Section I  | Getting Started                            | 39 |
|            | 1 Introduction                             | 41 |
|            | Key Features                               | 41 |
|            | Description of Software Features           | 43 |
|            | IP Routing                                 | 47 |
|            | Equal-cost Multipath Load Balancing        | 48 |
|            | Router Redundancy                          | 48 |
|            | Address Resolution Protocol                | 48 |
|            | Operation, Administration, and Maintenance | 48 |
|            | System Defaults                            | 49 |
| Section II | Web Configuration                          | 53 |
|            | 2 Using the Web Interface                  | 55 |
|            | Connecting to the Web Interface            | 55 |
|            | Navigating the Web Browser Interface       | 56 |
|            | Home Page                                  | 56 |
|            | Configuration Options                      | 57 |
|            | Panel Display                              | 58 |
|            | Main Menu                                  | 59 |

| 3 | Basic Management Tasks                           | 83  |
|---|--------------------------------------------------|-----|
|   | Displaying System Information                    | 84  |
|   | Displaying Hardware/Software Versions            | 85  |
|   | Configuring Support for Jumbo Frames             | 86  |
|   | Displaying Bridge Extension Capabilities         | 87  |
|   | Managing System Files                            | 89  |
|   | Copying Files via FTP/TFTP or HTTP               | 89  |
|   | Saving the Running Configuration to a Local File | 91  |
|   | Setting the Start-up File                        | 92  |
|   | Showing System Files                             | 93  |
|   | Automatic Operation Code Upgrade                 | 93  |
|   | Setting the System Clock                         | 97  |
|   | Setting the Time Manually                        | 98  |
|   | Setting the SNTP Polling Interval                | 99  |
|   | Configuring NTP                                  | 99  |
|   | Configuring Time Servers                         | 100 |
|   | Setting the Time Zone                            | 104 |
|   | Configuring the Console Port                     | 105 |
|   | Configuring Telnet Settings                      | 107 |
|   | Displaying CPU Utilization                       | 108 |
|   | Displaying Memory Utilization                    | 109 |
|   | Stacking                                         | 110 |
|   | Setting the Master Unit                          | 110 |
|   | Enabling Stacking Ports                          | 111 |
|   | Renumbering the Stack                            | 112 |
|   | Resetting the System                             | 113 |
| 4 | Interface Configuration                          | 117 |
|   | Port Configuration                               | 118 |
|   | Configuring by Port List                         | 118 |
|   | Configuring by Port Range                        | 120 |
|   | Displaying Connection Status                     | 121 |
|   | Configuring Local Port Mirroring                 | 122 |
|   | Configuring Remote Port Mirroring                | 124 |
|   | Showing Port or Trunk Statistics                 | 128 |

| Co | nte | nts |
|----|-----|-----|
|    |     |     |

|   | D: 1 : T : D :                                          | 122 |
|---|---------------------------------------------------------|-----|
|   | Displaying Transceiver Data                             | 133 |
|   | Configuring Transceiver Thresholds                      | 134 |
|   | Performing Cable Diagnostics                            | 136 |
|   | Trunk Configuration                                     | 138 |
|   | Configuring a Static Trunk                              | 139 |
|   | Configuring a Dynamic Trunk                             | 142 |
|   | Displaying LACP Port Counters                           | 148 |
|   | Displaying LACP Settings and Status for the Local Side  | 149 |
|   | Displaying LACP Settings and Status for the Remote Side | 151 |
|   | Configuring Load Balancing                              | 152 |
|   | Saving Power                                            | 154 |
|   | Traffic Segmentation                                    | 156 |
|   | Enabling Traffic Segmentation                           | 156 |
|   | Configuring Uplink and Downlink Ports                   | 157 |
|   | VLAN Trunking                                           | 159 |
| 5 | VLAN Configuration                                      | 163 |
|   | IEEE 802.1Q VLANs                                       | 163 |
|   | Configuring VLAN Groups                                 | 166 |
|   | Adding Static Members to VLANs                          | 169 |
|   | Configuring Dynamic VLAN Registration                   | 173 |
|   | IEEE 802.1Q Tunneling                                   | 177 |
|   | Enabling QinQ Tunneling on the Switch                   | 181 |
|   | Creating CVLAN to SPVLAN Mapping Entries                | 182 |
|   | Adding an Interface to a QinQ Tunnel                    | 184 |
|   | Protocol VLANs                                          | 185 |
|   | Configuring Protocol VLAN Groups                        | 186 |
|   | Mapping Protocol Groups to Interfaces                   | 187 |
|   | Configuring IP Subnet VLANs                             | 189 |
|   | Configuring MAC-based VLANs                             | 191 |
|   | Configuring VLAN Mirroring                              | 193 |
|   | Configuring VLAN Translation                            | 195 |
| 6 | Address Table Settings                                  | 197 |
|   | Configuring MAC Address Learning                        | 197 |
|   | Setting Static Addresses                                | 199 |

|    | Changing the Aging Time                             | 201 |
|----|-----------------------------------------------------|-----|
|    | Displaying the Dynamic Address Table                | 201 |
|    | Clearing the Dynamic Address Table                  | 203 |
|    | Configuring MAC Address Mirroring                   | 204 |
|    | Issuing MAC Address Traps                           | 205 |
| 7  | Spanning Tree Algorithm                             | 207 |
|    | Overview                                            | 207 |
|    | Configuring Loopback Detection                      | 209 |
|    | Configuring Global Settings for STA                 | 211 |
|    | Displaying Global Settings for STA                  | 216 |
|    | Configuring Interface Settings for STA              | 217 |
|    | Displaying Interface Settings for STA               | 221 |
|    | Configuring Multiple Spanning Trees                 | 224 |
|    | Configuring Interface Settings for MSTP             | 228 |
| 8  | Congestion Control                                  | 231 |
|    | Rate Limiting                                       | 231 |
|    | Storm Control                                       | 232 |
|    | Automatic Traffic Control                           | 234 |
|    | Setting the ATC Timers                              | 236 |
|    | Configuring ATC Thresholds and Responses            | 237 |
| 9  | Class of Service                                    | 241 |
|    | Layer 2 Queue Settings                              | 241 |
|    | Setting the Default Priority for Interfaces         | 241 |
|    | Selecting the Queue Mode                            | 242 |
|    | Mapping CoS Values to Egress Queues                 | 245 |
|    | Layer 3/4 Priority Settings                         | 248 |
|    | Setting Priority Processing to DSCP or CoS          | 248 |
|    | Mapping Ingress DSCP Values to Internal DSCP Values | 249 |
|    | Mapping CoS Priorities to Internal DSCP Values      | 252 |
| 10 | Quality of Service                                  | 255 |
|    | Overview                                            | 255 |
|    | Configuring a Class Map                             | 256 |
|    | Creating QoS Policies                               | 260 |

| _ |   |   |   |   |   |
|---|---|---|---|---|---|
| C | ^ | n | • | n | 1 |

|    | Attaching a Policy Map to a Port                      | 269 |
|----|-------------------------------------------------------|-----|
| 11 | VoIP Traffic Configuration                            | 271 |
|    | Overview                                              | 271 |
|    | Configuring VoIP Traffic                              | 272 |
|    | Configuring Telephony OUI                             | 273 |
|    | Configuring VoIP Traffic Ports                        | 274 |
| 12 | Security Measures                                     | 277 |
|    | AAA (Authentication, Authorization and Accounting)    | 278 |
|    | Configuring Local/Remote Logon Authentication         | 279 |
|    | Configuring Remote Logon Authentication Servers       | 280 |
|    | Configuring AAA Accounting                            | 285 |
|    | Configuring AAA Authorization                         | 291 |
|    | Configuring User Accounts                             | 294 |
|    | Web Authentication                                    | 296 |
|    | Configuring Global Settings for Web Authentication    | 297 |
|    | Configuring Interface Settings for Web Authentication | 298 |
|    | Network Access (MAC Address Authentication)           | 299 |
|    | Configuring Global Settings for Network Access        | 301 |
|    | Configuring Network Access for Ports                  | 302 |
|    | Configuring Port Link Detection                       | 304 |
|    | Configuring a MAC Address Filter                      | 305 |
|    | Displaying Secure MAC Address Information             | 307 |
|    | Configuring HTTPS                                     | 309 |
|    | Configuring Global Settings for HTTPS                 | 309 |
|    | Replacing the Default Secure-site Certificate         | 310 |
|    | Configuring the Secure Shell                          | 312 |
|    | Configuring the SSH Server                            | 314 |
|    | Generating the Host Key Pair                          | 316 |
|    | Importing User Public Keys                            | 317 |
|    | Access Control Lists                                  | 319 |
|    | Setting a Time Range                                  | 321 |
|    | Showing TCAM Utilization                              | 323 |
|    | Setting the ACL Name and Type                         | 324 |
|    | Configuring a Standard IPv4 ACL                       | 326 |

|     | Configuring an Extended IPv4 ACL                              | 328 |
|-----|---------------------------------------------------------------|-----|
|     | Configuring a Standard IPv6 ACL                               | 330 |
|     | Configuring an Extended IPv6 ACL                              | 331 |
|     | Configuring a MAC ACL                                         | 333 |
|     | Configuring an ARP ACL                                        | 335 |
|     | Binding a Port to an Access Control List                      | 337 |
|     | Configuring ACL Mirroring                                     | 338 |
|     | Showing ACL Hardware Counters                                 | 340 |
| ΑF  | P Inspection                                                  | 341 |
|     | Configuring Global Settings for ARP Inspection                | 342 |
|     | Configuring VLAN Settings for ARP Inspection                  | 344 |
|     | Configuring Interface Settings for ARP Inspection             | 345 |
|     | Displaying ARP Inspection Statistics                          | 347 |
|     | Displaying the ARP Inspection Log                             | 348 |
| Fil | tering IP Addresses for Management Access                     | 349 |
| Co  | nfiguring Port Security                                       | 351 |
| Co  | nfiguring 802.1X Port Authentication                          | 353 |
|     | Configuring 802.1X Global Settings                            | 355 |
|     | Configuring Port Authenticator Settings for 802.1X            | 356 |
|     | Configuring Port Supplicant Settings for 802.1X               | 361 |
|     | Displaying 802.1X Statistics                                  | 363 |
| Do  | S Protection                                                  | 365 |
| IP۱ | 4 Source Guard                                                | 368 |
|     | Configuring Ports for IPv4 Source Guard                       | 368 |
|     | Configuring Static Bindings for IPv4 Source Guard             | 370 |
|     | Displaying Information for Dynamic IPv4 Source Guard Bindings | 373 |
| IP۱ | 6 Source Guard                                                | 374 |
|     | Configuring Ports for IPv6 Source Guard                       | 374 |
|     | Configuring Static Bindings for IPv6 Source Guard             | 376 |
|     | Displaying Information for Dynamic IPv6 Source Guard Bindings | 379 |
| Dŀ  | ICP Snooping                                                  | 380 |
|     | DHCP Snooping Configuration                                   | 382 |
|     | DHCP Snooping VLAN Configuration                              | 384 |
|     | Configuring Ports for DHCP Snooping                           | 385 |
|     | Displaying DHCP Snooping Binding Information                  | 386 |

| 13 | Basic Administration Protocols               | 389 |
|----|----------------------------------------------|-----|
|    | Configuring Event Logging                    | 390 |
|    | System Log Configuration                     | 390 |
|    | Remote Log Configuration                     | 392 |
|    | Sending Simple Mail Transfer Protocol Alerts | 393 |
|    | Link Layer Discovery Protocol                | 395 |
|    | Setting LLDP Timing Attributes               | 395 |
|    | Configuring LLDP Interface Attributes        | 397 |
|    | Configuring LLDP Interface Civic-Address     | 401 |
|    | Displaying LLDP Local Device Information     | 403 |
|    | Displaying LLDP Remote Device Information    | 407 |
|    | Displaying Device Statistics                 | 415 |
|    | Power over Ethernet                          | 417 |
|    | Setting the Port PoE Power Budget            | 418 |
|    | Simple Network Management Protocol           | 420 |
|    | Configuring Global Settings for SNMP         | 422 |
|    | Setting the Local Engine ID                  | 423 |
|    | Specifying a Remote Engine ID                | 424 |
|    | Setting SNMPv3 Views                         | 425 |
|    | Configuring SNMPv3 Groups                    | 428 |
|    | Setting Community Access Strings             | 433 |
|    | Configuring Local SNMPv3 Users               | 435 |
|    | Configuring Remote SNMPv3 Users              | 437 |
|    | Specifying Trap Managers                     | 440 |
|    | Creating SNMP Notification Logs              | 444 |
|    | Showing SNMP Statistics                      | 446 |
|    | Remote Monitoring                            | 448 |
|    | Configuring RMON Alarms                      | 448 |
|    | Configuring RMON Events                      | 451 |
|    | Configuring RMON History Samples             | 453 |
|    | Configuring RMON Statistical Samples         | 456 |
|    | Switch Clustering                            | 458 |
|    | Configuring General Settings for Clusters    | 459 |
|    | Cluster Member Configuration                 | 460 |

| Managing Cluster Members                      | 462 |
|-----------------------------------------------|-----|
| Ethernet Ring Protection Switching            | 463 |
| ERPS Global Configuration                     | 468 |
| ERPS Ring Configuration                       | 468 |
| ERPS Forced and Manual Mode Operations        | 484 |
| Connectivity Fault Management                 | 488 |
| Configuring Global Settings for CFM           | 492 |
| Configuring Interfaces for CFM                | 495 |
| Configuring CFM Maintenance Domains           | 495 |
| Configuring CFM Maintenance Associations      | 500 |
| Configuring Maintenance End Points            | 504 |
| Configuring Remote Maintenance End Points     | 506 |
| Transmitting Link Trace Messages              | 508 |
| Transmitting Loop Back Messages               | 510 |
| Transmitting Delay-Measure Requests           | 512 |
| Displaying Local MEPs                         | 514 |
| Displaying Details for Local MEPs             | 515 |
| Displaying Local MIPs                         | 517 |
| Displaying Remote MEPs                        | 518 |
| Displaying Details for Remote MEPs            | 519 |
| Displaying the Link Trace Cache               | 521 |
| Displaying Fault Notification Settings        | 522 |
| Displaying Continuity Check Errors            | 523 |
| OAM Configuration                             | 524 |
| Enabling OAM on Local Ports                   | 524 |
| Displaying Statistics for OAM Messages        | 527 |
| Displaying the OAM Event Log                  | 528 |
| Displaying the Status of Remote Interfaces    | 529 |
| Configuring a Remote Loopback Test            | 530 |
| Displaying Results of Remote Loopback Testing | 532 |
| UDLD Configuration                            | 533 |
| Configuring UDLD Protocol Intervals           | 534 |
| Configuring UDLD Interface Settings           | 535 |
| Displaying UDLD Neighbor Information          | 537 |

| 14 | Multicast Filtering                                           | 539 |
|----|---------------------------------------------------------------|-----|
|    | Overview                                                      | 539 |
|    | Layer 2 IGMP (Snooping and Query for IPv4)                    | 541 |
|    | Configuring IGMP Snooping and Query Parameters                | 542 |
|    | Specifying Static Interfaces for a Multicast Router           | 546 |
|    | Assigning Interfaces to Multicast Services                    | 549 |
|    | Setting IGMP Snooping Status per Interface                    | 550 |
|    | Filtering IGMP Query Packets and Multicast Data               | 556 |
|    | Displaying Multicast Groups Discovered by IGMP Snooping       | 557 |
|    | Displaying IGMP Snooping Statistics                           | 558 |
|    | Filtering and Throttling IGMP Groups                          | 562 |
|    | Enabling IGMP Filtering and Throttling                        | 562 |
|    | Configuring IGMP Filter Profiles                              | 563 |
|    | Configuring IGMP Filtering and Throttling for Interfaces      | 565 |
|    | MLD Snooping (Snooping and Query for IPv6)                    | 567 |
|    | Configuring MLD Snooping and Query Parameters                 | 567 |
|    | Setting Immediate Leave Status for MLD Snooping per Interface | 569 |
|    | Specifying Static Interfaces for an IPv6 Multicast Router     | 570 |
|    | Assigning Interfaces to IPv6 Multicast Services               | 572 |
|    | Showing MLD Snooping Groups and Source List                   | 574 |
|    | Layer 3 IGMP (Query used with Multicast Routing)              | 575 |
|    | Configuring IGMP Proxy Routing                                | 576 |
|    | Configuring IGMP Interface Parameters                         | 579 |
|    | Configuring Static IGMP Group Membership                      | 581 |
|    | Displaying Multicast Group Information                        | 583 |
|    | Multicast VLAN Registration for IPv4                          | 585 |
|    | Configuring MVR Global Settings                               | 587 |
|    | Configuring MVR Domain Settings                               | 589 |
|    | Configuring MVR Group Address Profiles                        | 590 |
|    | Configuring MVR Interface Status                              | 593 |
|    | Assigning Static MVR Multicast Groups to Interfaces           | 595 |
|    | Displaying MVR Receiver Groups                                | 597 |
|    | Displaying MVR Statistics                                     | 598 |

|    | Multicast VLAN Registration for IPv6                    | 602 |
|----|---------------------------------------------------------|-----|
|    | Configuring MVR6 Global Settings                        | 603 |
|    | Configuring MVR6 Domain Settings                        | 605 |
|    | Configuring MVR6 Group Address Profiles                 | 606 |
|    | Configuring MVR6 Interface Status                       | 609 |
|    | Assigning Static MVR6 Multicast Groups to Interfaces    | 611 |
|    | Displaying MVR6 Receiver Groups                         | 613 |
|    | Displaying MVR6 Statistics                              | 614 |
| 15 | IP Configuration                                        | 619 |
|    | Setting the Switch's IP Address (IP Version 4)          | 619 |
|    | Sending DHCP Inform Requests for Additional Information | 623 |
|    | Setting the Switch's IP Address (IP Version 6)          | 624 |
|    | Configuring the IPv6 Default Gateway                    | 625 |
|    | Configuring IPv6 Interface Settings                     | 626 |
|    | Configuring an IPv6 Address                             | 630 |
|    | Showing IPv6 Addresses                                  | 632 |
|    | Showing the IPv6 Neighbor Cache                         | 634 |
|    | Showing IPv6 Statistics                                 | 635 |
|    | Showing the MTU for Responding Destinations             | 641 |
| 16 | IP Services                                             | 643 |
|    | Domain Name Service                                     | 643 |
|    | Configuring General DNS Service Parameters              | 643 |
|    | Configuring a List of Domain Names                      | 644 |
|    | Configuring a List of Name Servers                      | 646 |
|    | Configuring Static DNS Host to Address Entries          | 647 |
|    | Displaying the DNS Cache                                | 648 |
|    | Dynamic Host Configuration Protocol                     | 649 |
|    | Specifying a DHCP Client Identifier                     | 649 |
|    | Configuring DHCP Relay Service                          | 651 |
|    | Configuring the DHCP Server                             | 652 |
|    | Forwarding UDP Service Requests                         | 659 |
|    | Enabling the UDP Helper                                 | 660 |
|    | Specifying UDP Destination Ports                        | 660 |
|    | Specifying the Target Server or Subnet                  | 661 |

| _                |   |   |   |   |   |   |
|------------------|---|---|---|---|---|---|
| $\boldsymbol{c}$ | ^ | n | • | n | ٠ | c |

|    | Configuring the PPPoE Intermediate Agent     | 663 |
|----|----------------------------------------------|-----|
|    | Configuring PPPoE IA Global Settings         | 663 |
|    | Configuring PPPoE IA Interface Settings      | 665 |
|    | Showing PPPoE IA Statistics                  | 666 |
| 17 | General IP Routing                           | 669 |
|    | Overview                                     | 669 |
|    | Initial Configuration                        | 669 |
|    | IP Routing and Switching                     | 670 |
|    | Routing Path Management                      | 671 |
|    | Routing Protocols                            | 672 |
|    | Configuring IP Routing Interfaces            | 672 |
|    | Configuring Local and Remote Interfaces      | 672 |
|    | Using the Ping Function                      | 673 |
|    | Using the Trace Route Function               | 674 |
|    | Address Resolution Protocol                  | 676 |
|    | Basic ARP Configuration                      | 676 |
|    | Configuring Static ARP Addresses             | 678 |
|    | Displaying Dynamic or Local ARP Entries      | 680 |
|    | Displaying ARP Statistics                    | 681 |
|    | Configuring Static Routes                    | 681 |
|    | Displaying the Routing Table                 | 683 |
|    | Equal-cost Multipath Routing                 | 685 |
| 18 | Configuring Router Redundancy                | 687 |
|    | Configuring VRRP Groups                      | 688 |
|    | Displaying VRRP Global Statistics            | 694 |
|    | Displaying VRRP Group Statistics             | 695 |
| 19 | Unicast Routing                              | 697 |
|    | Overview                                     | 697 |
|    | Configuring the Routing Information Protocol | 698 |
|    | Configuring General Protocol Settings        | 699 |
|    | Clearing Entries from the Routing Table      | 702 |
|    | Specifying Network Interfaces                | 703 |
|    | Specifying Passive Interfaces                | 705 |

|    | Specifying Static Neighbors                                   | 706 |
|----|---------------------------------------------------------------|-----|
|    | Configuring Route Redistribution                              | 707 |
|    | Specifying an Administrative Distance                         | 709 |
|    | Configuring Network Interfaces for RIP                        | 710 |
|    | Displaying RIP Interface Settings                             | 714 |
|    | Displaying Peer Router Information                            | 715 |
|    | Resetting RIP Statistics                                      | 715 |
|    | Configuring the Open Shortest Path First Protocol (Version 2) | 716 |
|    | Defining Network Areas Based on Addresses                     | 717 |
|    | Configuring General Protocol Settings                         | 720 |
|    | Displaying Administrative Settings and Statistics             | 723 |
|    | Adding an NSSA or Stub                                        | 725 |
|    | Configuring NSSA Settings                                     | 726 |
|    | Configuring Stub Settings                                     | 729 |
|    | Displaying Information on NSSA and Stub Areas                 | 731 |
|    | Configuring Area Ranges (Route Summarization for ABRs)        | 732 |
|    | Redistributing External Routes                                | 734 |
|    | Configuring Summary Addresses (for External AS Routes)        | 736 |
|    | Configuring OSPF Interfaces                                   | 738 |
|    | Configuring Virtual Links                                     | 743 |
|    | Displaying Link State Database Information                    | 746 |
|    | Displaying Information on Neighboring Routers                 | 749 |
| 20 | Multicast Routing                                             | 751 |
|    | Overview                                                      | 751 |
|    | Configuring Global Settings for Multicast Routing             | 754 |
|    | Enabling Multicast Routing Globally                           | 754 |
|    | Displaying the Multicast Routing Table                        | 755 |
|    | Configuring PIM for IPv4                                      | 759 |
|    | Enabling PIM Globally                                         | 759 |
|    | Configuring PIM Interface Settings                            | 760 |
|    | Displaying PIM Neighbor Information                           | 765 |
|    | Configuring Global PIM-SM Settings                            | 766 |
|    | Configuring a PIM BSR Candidate                               | 767 |
|    | Configuring a PIM Static Rendezvous Point                     | 769 |

|             | Configuring a PIM RP Candidate              | 770 |
|-------------|---------------------------------------------|-----|
|             | Displaying the PIM BSR Router               | 772 |
|             | Displaying PIM RP Mapping                   | 774 |
|             | Configuring PIMv6 for IPv6                  | 775 |
|             | Enabling PIMv6 Globally                     | 775 |
|             | Configuring PIMv6 Interface Settings        | 775 |
|             | Displaying PIM6 Neighbor Information        | 781 |
|             | Configuring Global PIM6-SM Settings         | 781 |
|             | Configuring a PIM6 BSR Candidate            | 783 |
|             | Configuring a PIM6 Static Rendezvous Point  | 784 |
|             | Configuring a PIM6 RP Candidate             | 786 |
|             | Displaying the PIM6 BSR Router              | 788 |
|             | Displaying RP Mapping                       | 789 |
| Section III | Appendices                                  | 791 |
|             | A Software Specifications                   | 793 |
|             | Software Features                           | 793 |
|             | Management Features                         | 795 |
|             | Standards                                   | 795 |
|             | Management Information Bases                | 796 |
|             | B Troubleshooting                           | 799 |
|             | Problems Accessing the Management Interface | 799 |
|             | Using System Logs                           | 800 |
|             | C License Information                       | 801 |
|             | The GNU General Public License              | 801 |
|             | Glossary                                    | 805 |
|             | Index                                       | 813 |

| Figure 1:  | Home Page                                 | 56  |
|------------|-------------------------------------------|-----|
| Figure 2:  | Front Panel Indicators                    | 58  |
| Figure 3:  | System Information                        | 84  |
| Figure 4:  | General Switch Information                | 86  |
| Figure 5:  | Configuring Support for Jumbo Frames      | 87  |
| Figure 6:  | Displaying Bridge Extension Configuration | 88  |
| Figure 7:  | Copy Firmware                             | 90  |
| Figure 8:  | Saving the Running Configuration          | 92  |
| Figure 9:  | Setting Start-Up Files                    | 92  |
| Figure 10: | Displaying System Files                   | 93  |
| Figure 11: | Configuring Automatic Code Upgrade        | 97  |
| Figure 12: | Manually Setting the System Clock         | 98  |
| Figure 13: | Setting the Polling Interval for SNTP     | 99  |
| Figure 14: | Configuring NTP                           | 100 |
| Figure 15: | Specifying SNTP Time Servers              | 101 |
| Figure 16: | Adding an NTP Time Server                 | 102 |
| Figure 17: | Showing the NTP Time Server List          | 102 |
| Figure 18: | Adding an NTP Authentication Key          | 103 |
| Figure 19: | Showing the NTP Authentication Key List   | 104 |
| Figure 20: | Setting the Time Zone                     | 105 |
| Figure 21: | Console Port Settings                     | 106 |
| Figure 22: | Telnet Connection Settings                | 108 |
| Figure 23: | Displaying CPU Utilization                | 109 |
| Figure 24: | Displaying Memory Utilization             | 109 |
| Figure 25: | Setting the Stack Master                  | 111 |
| Figure 26: | Enabling Stacking on 10G Ports            | 112 |
| Figure 27: | Renumbering the Stack                     | 112 |
| Figure 28: | Restarting the Switch (Immediately)       | 115 |
| Figure 29: | Restarting the Switch (In)                | 115 |

| Figure 30: | Restarting the Switch (At)                           | 116 |
|------------|------------------------------------------------------|-----|
| Figure 31: | Restarting the Switch (Regularly)                    | 116 |
| Figure 32: | Configuring Connections by Port List                 | 120 |
| Figure 33: | Configuring Connections by Port Range                | 121 |
| Figure 34: | Displaying Port Information                          | 122 |
| Figure 35: | Configuring Local Port Mirroring                     | 122 |
| Figure 36: | Configuring Local Port Mirroring                     | 123 |
| Figure 37: | Displaying Local Port Mirror Sessions                | 124 |
| Figure 38: | Configuring Remote Port Mirroring                    | 124 |
| Figure 39: | Configuring Remote Port Mirroring (Source)           | 127 |
| Figure 40: | Configuring Remote Port Mirroring (Intermediate)     | 128 |
| Figure 41: | Configuring Remote Port Mirroring (Destination)      | 128 |
| Figure 42: | Showing Port Statistics (Table)                      | 131 |
| Figure 43: | Showing Port Statistics (Chart)                      | 132 |
| Figure 44: | Displaying Transceiver Data                          | 134 |
| Figure 45: | Configuring Transceiver Thresholds                   | 136 |
| Figure 46: | Performing Cable Tests                               | 138 |
| Figure 47: | Configuring Static Trunks                            | 139 |
| Figure 48: | Creating Static Trunks                               | 140 |
| Figure 49: | Adding Static Trunks Members                         | 141 |
| Figure 50: | Configuring Connection Parameters for a Static Trunk | 141 |
| Figure 51: | Showing Information for Static Trunks                | 142 |
| Figure 52: | Configuring Dynamic Trunks                           | 142 |
| Figure 53: | Configuring the LACP Aggregator Admin Key            | 145 |
| Figure 54: | Enabling LACP on a Port                              | 146 |
| Figure 55: | Configuring LACP Parameters on a Port                | 146 |
| Figure 56: | Showing Members of a Dynamic Trunk                   | 147 |
| Figure 57: | Configuring Connection Settings for a Dynamic Trunk  | 147 |
| Figure 58: | Showing Connection Parameters for Dynamic Trunks     | 148 |
| Figure 59: | Displaying LACP Port Counters                        | 149 |
| Figure 60: | Displaying LACP Port Internal Information            | 150 |
| Figure 61: | Displaying LACP Port Remote Information              | 152 |
| Figure 62: | Configuring Load Balancing                           | 153 |
| Figure 63: | Enabling Power Savings                               | 155 |
| Figure 64: | Enabling Traffic Segmentation                        | 157 |

|            |                                                    | Figures |
|------------|----------------------------------------------------|---------|
|            |                                                    |         |
| J          | Configuring Members for Traffic Segmentation       | 158     |
| Figure 66: | Showing Traffic Segmentation Members               | 159     |
| Figure 67: | Configuring VLAN Trunking                          | 159     |
| Figure 68: | Configuring VLAN Trunking                          | 161     |
| Figure 69: | VLAN Compliant and VLAN Non-compliant Devices      | 164     |
| Figure 70: | Using GVRP                                         | 166     |
| Figure 71: | Creating Static VLANs                              | 168     |
| Figure 72: | Modifying Settings for Static VLANs                | 168     |
| Figure 73: | Showing Static VLANs                               | 169     |
| Figure 74: | Configuring Static Members by VLAN Index           | 172     |
| Figure 75: | Configuring Static VLAN Members by Interface       | 172     |
| Figure 76: | Configuring Static VLAN Members by Interface Range | 173     |
| Figure 77: | Configuring Global Status of GVRP                  | 175     |
| Figure 78: | Configuring GVRP for an Interface                  | 175     |
| Figure 79: | Showing Dynamic VLANs Registered on the Switch     | 176     |
| Figure 80: | Showing the Members of a Dynamic VLAN              | 176     |
| Figure 81: | QinQ Operational Concept                           | 178     |
| Figure 82: | Enabling QinQ Tunneling                            | 182     |
| Figure 83: | Configuring CVLAN to SPVLAN Mapping Entries        | 183     |
| Figure 84: | Showing CVLAN to SPVLAN Mapping Entries            | 183     |
| Figure 85: | Adding an Interface to a QinQ Tunnel               | 185     |
| Figure 86: | Configuring Protocol VLANs                         | 187     |
| Figure 87: | Displaying Protocol VLANs                          | 187     |
| Figure 88: | Assigning Interfaces to Protocol VLANs             | 189     |
| Figure 89: | Showing the Interface to Protocol Group Mapping    | 189     |
| Figure 90: | Configuring IP Subnet VLANs                        | 191     |
| Figure 91: | Showing IP Subnet VLANs                            | 191     |
| Figure 92: | Configuring MAC-Based VLANs                        | 192     |
| Figure 93: | Showing MAC-Based VLANs                            | 193     |
| Figure 94: | Configuring VLAN Mirroring                         | 194     |
| Figure 95: | Showing the VLANs to Mirror                        | 194     |
| Figure 96: | Configuring VLAN Translation                       | 195     |
| Figure 97: | Configuring VLAN Translation                       | 196     |
| Figure 98: | Showing the Entries for VLAN Translation           | 196     |

198

Figure 99: Configuring MAC Address Learning

| Figure 100: | Configuring Static MAC Addresses                            | 200 |
|-------------|-------------------------------------------------------------|-----|
| Figure 101: | Displaying Static MAC Addresses                             | 200 |
| Figure 102: | Setting the Address Aging Time                              | 201 |
| Figure 103: | Displaying the Dynamic MAC Address Table                    | 202 |
| Figure 104: | Clearing Entries in the Dynamic MAC Address Table           | 203 |
| Figure 105: | Mirroring Packets Based on the Source MAC Address           | 205 |
| Figure 106: | Showing the Source MAC Addresses to Mirror                  | 205 |
| Figure 107: | Issuing MAC Address Traps (Global Configuration)            | 206 |
| Figure 108: | Issuing MAC Address Traps (Interface Configuration)         | 206 |
| Figure 109: | STP Root Ports and Designated Ports                         | 208 |
| Figure 110: | MSTP Region, Internal Spanning Tree, Multiple Spanning Tree | 208 |
| Figure 111: | Spanning Tree – Common Internal, Common, Internal           | 209 |
| Figure 112: | Configuring Port Loopback Detection                         | 211 |
| Figure 113: | Configuring Global Settings for STA (STP)                   | 215 |
| Figure 114: | Configuring Global Settings for STA (RSTP)                  | 215 |
| Figure 115: | Configuring Global Settings for STA (MSTP)                  | 216 |
| Figure 116: | Displaying Global Settings for STA                          | 217 |
| Figure 117: | Configuring Interface Settings for STA                      | 221 |
| Figure 118: | STA Port Roles                                              | 223 |
| Figure 119: | Displaying Interface Settings for STA                       | 223 |
| Figure 120: | Creating an MST Instance                                    | 225 |
| Figure 121: | Displaying MST Instances                                    | 225 |
| Figure 122: | Modifying the Priority for an MST Instance                  | 226 |
| Figure 123: | Displaying Global Settings for an MST Instance              | 226 |
| Figure 124: | Adding a VLAN to an MST Instance                            | 227 |
| Figure 125: | Displaying Members of an MST Instance                       | 227 |
| Figure 126: | Configuring MSTP Interface Settings                         | 229 |
| Figure 127: | Displaying MSTP Interface Settings                          | 229 |
| Figure 128: | Configuring Rate Limits                                     | 232 |
| Figure 129: | Configuring Storm Control                                   | 234 |
| Figure 130: | Storm Control by Limiting the Traffic Rate                  | 234 |
| Figure 131: | Storm Control by Shutting Down a Port                       | 235 |
| Figure 132: | Configuring ATC Timers                                      | 237 |
| Figure 133: | Configuring ATC Interface Attributes                        | 239 |
| Figure 134: | Setting the Default Port Priority                           | 242 |

| _ |    |   |   |   |   |
|---|----|---|---|---|---|
| - | Ia | ш | r | Δ | • |
|   | ıч | ч |   | C | - |

| Figure 135: | Setting the Queue Mode (Strict)                        | 244 |
|-------------|--------------------------------------------------------|-----|
| Figure 136: | Setting the Queue Mode (WRR)                           | 244 |
| Figure 137: | Setting the Queue Mode (Strict and WRR)                | 245 |
| Figure 138: | Mapping CoS Values to Egress Queues                    | 247 |
| Figure 139: | Showing CoS Values to Egress Queue Mapping             | 247 |
| Figure 140: | Setting the Trust Mode                                 | 249 |
| Figure 141: | Configuring DSCP to DSCP Internal Mapping              | 251 |
| Figure 142: | Showing DSCP to DSCP Internal Mapping                  | 251 |
| Figure 143: | Configuring CoS to DSCP Internal Mapping               | 253 |
| Figure 144: | Showing CoS to DSCP Internal Mapping                   | 254 |
| Figure 145: | Configuring a Class Map                                | 257 |
| Figure 146: | Showing Class Maps                                     | 258 |
| Figure 147: | Adding Rules to a Class Map                            | 259 |
| Figure 148: | Showing the Rules for a Class Map                      | 259 |
| Figure 149: | Configuring a Policy Map                               | 267 |
| Figure 150: | Showing Policy Maps                                    | 267 |
| Figure 151: | Adding Rules to a Policy Map                           | 268 |
| Figure 152: | Showing the Rules for a Policy Map                     | 269 |
| Figure 153: | Attaching a Policy Map to a Port                       | 270 |
| Figure 154: | Configuring a Voice VLAN                               | 273 |
| Figure 155: | Configuring an OUI Telephony List                      | 274 |
| Figure 156: | Showing an OUI Telephony List                          | 274 |
| Figure 157: | Configuring Port Settings for a Voice VLAN             | 276 |
| Figure 158: | Configuring the Authentication Sequence                | 280 |
| Figure 159: | Authentication Server Operation                        | 280 |
| Figure 160: | Configuring Remote Authentication Server (RADIUS)      | 283 |
| Figure 161: | Configuring Remote Authentication Server (TACACS+)     | 284 |
| Figure 162: | Configuring AAA Server Groups                          | 284 |
| Figure 163: | Showing AAA Server Groups                              | 285 |
| Figure 164: | Configuring Global Settings for AAA Accounting         | 287 |
| Figure 165: | Configuring AAA Accounting Methods                     | 288 |
| Figure 166: | Showing AAA Accounting Methods                         | 289 |
| Figure 167: | Configuring AAA Accounting Service for 802.1X Service  | 289 |
| Figure 168: | Configuring AAA Accounting Service for Command Service | 290 |
| Figure 160. | Configuring AAA Accounting Service for Exec Service    | 200 |

| Figure 170: | Displaying a Summary of Applied AAA Accounting Methods  | 291 |
|-------------|---------------------------------------------------------|-----|
| Figure 171: | Displaying Statistics for AAA Accounting Sessions       | 291 |
| Figure 172: | Configuring AAA Authorization Methods                   | 293 |
| Figure 173: | Showing AAA Authorization Methods                       | 293 |
| Figure 174: | Configuring AAA Authorization Methods for Exec Service  | 294 |
| Figure 175: | Displaying the Applied AAA Authorization Method         | 294 |
| Figure 176: | Configuring User Accounts                               | 296 |
| Figure 177: | Showing User Accounts                                   | 296 |
| Figure 178: | Configuring Global Settings for Web Authentication      | 298 |
| Figure 179: | Configuring Interface Settings for Web Authentication   | 299 |
| Figure 180: | Configuring Global Settings for Network Access          | 302 |
| Figure 181: | Configuring Interface Settings for Network Access       | 304 |
| Figure 182: | Configuring Link Detection for Network Access           | 305 |
| Figure 183: | Configuring a MAC Address Filter for Network Access     | 306 |
| Figure 184: | Showing the MAC Address Filter Table for Network Access | 307 |
| Figure 185: | Showing Addresses Authenticated for Network Access      | 308 |
| Figure 186: | Configuring HTTPS                                       | 310 |
| Figure 187: | Downloading the Secure-Site Certificate                 | 312 |
| Figure 188: | Configuring the SSH Server                              | 315 |
| Figure 189: | Generating the SSH Host Key Pair                        | 317 |
| Figure 190: | Showing the SSH Host Key Pair                           | 317 |
| Figure 191: | Copying the SSH User's Public Key                       | 318 |
| Figure 192: | Showing the SSH User's Public Key                       | 319 |
| Figure 193: | Setting the Name of a Time Range                        | 322 |
| Figure 194: | Showing a List of Time Ranges                           | 322 |
| Figure 195: | Add a Rule to a Time Range                              | 323 |
| Figure 196: | Showing the Rules Configured for a Time Range           | 323 |
| Figure 197: | Showing TCAM Utilization                                | 324 |
| Figure 198: | Creating an ACL                                         | 325 |
| Figure 199: | Showing a List of ACLs                                  | 326 |
| Figure 200: | Configuring a Standard IPv4 ACL                         | 327 |
| Figure 201: | Configuring an Extended IPv4 ACL                        | 330 |
| Figure 202: | Configuring a Standard IPv6 ACL                         | 331 |
| Figure 203: | Configuring an Extended IPv6 ACL                        | 333 |
| Figure 204: | Configuring a MAC ACL                                   | 335 |

|             |                                                              | Figures |
|-------------|--------------------------------------------------------------|---------|
|             |                                                              |         |
| Figure 205: | Configuring a ARP ACL                                        | 337     |
| Figure 206: | Binding a Port to an ACL                                     | 338     |
| Figure 207: | Configuring ACL Mirroring                                    | 339     |
| Figure 208: | Showing the VLANs to Mirror                                  | 339     |
| Figure 209: | Showing ACL Statistics                                       | 341     |
| Figure 210: | Configuring Global Settings for ARP Inspection               | 344     |
| Figure 211: | Configuring VLAN Settings for ARP Inspection                 | 345     |
| Figure 212: | Configuring Interface Settings for ARP Inspection            | 346     |
| Figure 213: | Displaying Statistics for ARP Inspection                     | 348     |
| Figure 214: | Displaying the ARP Inspection Log                            | 349     |
| Figure 215: | Creating an IP Address Filter for Management Access          | 350     |
| Figure 216: | Showing IP Addresses Authorized for Management Access        | 351     |
| Figure 217: | Configuring Port Security                                    | 353     |
| Figure 218: | Configuring Port Security                                    | 354     |
| Figure 219: | Configuring Global Settings for 802.1X Port Authentication   | 356     |
| Figure 220: | Configuring Interface Settings for 802.1X Port Authenticator | 360     |
| Figure 221: | Configuring Interface Settings for 802.1X Port Supplicant    | 362     |
| Figure 222: | Showing Statistics for 802.1X Port Authenticator             | 364     |
| Figure 223: | Showing Statistics for 802.1X Port Supplicant                | 365     |
| Figure 224: | Protecting Against DoS Attacks                               | 367     |
| Figure 225: | Setting the Filter Type for IPv4 Source Guard                | 370     |
| Figure 226: | Configuring Static Bindings for IPv4 Source Guard            | 372     |
| Figure 227: | Displaying Static Bindings for IPv4 Source Guard             | 372     |
| Figure 228: | Showing the IPv4 Source Guard Binding Table                  | 374     |
| Figure 229: | Setting the Filter Type for IPv6 Source Guard                | 376     |
| Figure 230: | Configuring Static Bindings for IPv6 Source Guard            | 378     |
| Figure 231: | Displaying Static Bindings for IPv6 Source Guard             | 378     |
| Figure 232: | Showing the IPv6 Source Guard Binding Table                  | 380     |
| Figure 233: | Configuring Global Settings for DHCP Snooping                | 384     |
| Figure 234: | Configuring DHCP Snooping on a VLAN                          | 385     |
| Figure 235: | Configuring the Port Mode for DHCP Snooping                  | 386     |
| Figure 236: | Displaying the Binding Table for DHCP Snooping               | 387     |
| Figure 237: | Configuring Settings for System Memory Logs                  | 391     |
| Figure 238: | Showing Error Messages Logged to System Memory               | 392     |

393

Figure 239: Configuring Settings for Remote Logging of Error Messages

| Figure 240: | Configuring SMTP Alert Messages                              | 394 |
|-------------|--------------------------------------------------------------|-----|
| Figure 241: | Configuring LLDP Timing Attributes                           | 397 |
| Figure 242: | Configuring LLDP Interface Attributes                        | 401 |
| Figure 243: | Configuring the Civic Address for an LLDP Interface          | 402 |
| Figure 244: | Showing the Civic Address for an LLDP Interface              | 403 |
| Figure 245: | Displaying Local Device Information for LLDP (General)       | 406 |
| Figure 246: | Displaying Local Device Information for LLDP (Port)          | 406 |
| Figure 247: | Displaying Local Device Information for LLDP (Port Details)  | 406 |
| Figure 248: | Displaying Remote Device Information for LLDP (Port)         | 413 |
| Figure 249: | Displaying Remote Device Information for LLDP (Port Details) | 414 |
| Figure 250: | Displaying Remote Device Information for LLDP (End Node)     | 415 |
| Figure 251: | Displaying LLDP Device Statistics (General)                  | 417 |
| Figure 252: | Displaying LLDP Device Statistics (Port)                     | 417 |
| Figure 253: | Setting a Port's PoE Budget                                  | 420 |
| Figure 254: | Configuring Global Settings for SNMP                         | 423 |
| Figure 255: | Configuring the Local Engine ID for SNMP                     | 424 |
| Figure 256: | Configuring a Remote Engine ID for SNMP                      | 425 |
| Figure 257: | Showing Remote Engine IDs for SNMP                           | 425 |
| Figure 258: | Creating an SNMP View                                        | 426 |
| Figure 259: | Showing SNMP Views                                           | 427 |
| Figure 260: | Adding an OID Subtree to an SNMP View                        | 427 |
| Figure 261: | Showing the OID Subtree Configured for SNMP Views            | 428 |
| Figure 262: | Creating an SNMP Group                                       | 432 |
| Figure 263: | Showing SNMP Groups                                          | 433 |
| Figure 264: | Setting Community Access Strings                             | 434 |
| Figure 265: | Showing Community Access Strings                             | 434 |
| Figure 266: | Configuring Local SNMPv3 Users                               | 436 |
| Figure 267: | Showing Local SNMPv3 Users                                   | 437 |
| Figure 268: | Configuring Remote SNMPv3 Users                              | 439 |
| Figure 269: | Showing Remote SNMPv3 Users                                  | 439 |
| Figure 270: | Configuring Trap Managers (SNMPv1)                           | 443 |
| Figure 271: | Configuring Trap Managers (SNMPv2c)                          | 443 |
| Figure 272: | Configuring Trap Managers (SNMPv3)                           | 443 |
| Figure 273: | Showing Trap Managers                                        | 444 |
| Figure 274  | Creating SNMP Notification Logs                              | 44  |

| HI |  |  |  |
|----|--|--|--|
|    |  |  |  |

| Figure 275: | Showing SNMP Notification Logs                                | 446 |
|-------------|---------------------------------------------------------------|-----|
| Figure 276: | Showing SNMP Statistics                                       | 447 |
| Figure 277: | Configuring an RMON Alarm                                     | 450 |
| Figure 278: | Showing Configured RMON Alarms                                | 450 |
| Figure 279: | Configuring an RMON Event                                     | 452 |
| Figure 280: | Showing Configured RMON Events                                | 453 |
| Figure 281: | Configuring an RMON History Sample                            | 454 |
| Figure 282: | Showing Configured RMON History Samples                       | 455 |
| Figure 283: | Showing Collected RMON History Samples                        | 455 |
| Figure 284: | Configuring an RMON Statistical Sample                        | 457 |
| Figure 285: | Showing Configured RMON Statistical Samples                   | 457 |
| Figure 286: | Showing Collected RMON Statistical Samples                    | 458 |
| Figure 287: | Configuring a Switch Cluster                                  | 460 |
| Figure 288: | Configuring a Cluster Members                                 | 461 |
| Figure 289: | Showing Cluster Members                                       | 461 |
| Figure 290: | Showing Cluster Candidates                                    | 462 |
| Figure 291: | Managing a Cluster Member                                     | 463 |
| Figure 292: | ERPS Ring Components                                          | 465 |
| Figure 293: | Ring Interconnection Architecture (Multi-ring/Ladder Network) | 466 |
| Figure 294: | Setting ERPS Global Status                                    | 468 |
| Figure 295: | Sub-ring with Virtual Channel                                 | 477 |
| Figure 296: | Sub-ring without Virtual Channel                              | 478 |
| Figure 297: | Non-ERPS Device Protection                                    | 479 |
| Figure 298: | Creating an ERPS Ring                                         | 482 |
| Figure 299: | Creating an ERPS Ring                                         | 483 |
| Figure 300: | Showing Configured ERPS Rings                                 | 483 |
| Figure 301: | Blocking an ERPS Ring Port                                    | 488 |
| Figure 302: | Single CFM Maintenance Domain                                 | 489 |
| Figure 303: | Multiple CFM Maintenance Domains                              | 490 |
| Figure 304: | Configuring Global Settings for CFM                           | 494 |
| Figure 305: | Configuring Interfaces for CFM                                | 495 |
| Figure 306: | Configuring Maintenance Domains                               | 499 |
| Figure 307: | Showing Maintenance Domains                                   | 499 |
| Figure 308: | Configuring Detailed Settings for Maintenance Domains         | 500 |
| Figure 300. | Creating Maintenance Associations                             | 503 |

| Figure 310: | Showing Maintenance Associations                           | 503 |
|-------------|------------------------------------------------------------|-----|
| Figure 311: | Configuring Detailed Settings for Maintenance Associations | 504 |
| Figure 312: | Configuring Maintenance End Points                         | 505 |
| Figure 313: | Showing Maintenance End Points                             | 506 |
| Figure 314: | Configuring Remote Maintenance End Points                  | 507 |
| Figure 315: | Showing Remote Maintenance End Points                      | 508 |
| Figure 316: | Transmitting Link Trace Messages                           | 510 |
| Figure 317: | Transmitting Loopback Messages                             | 511 |
| Figure 318: | Transmitting Delay-Measure Messages                        | 513 |
| Figure 319: | Showing Information on Local MEPs                          | 514 |
| Figure 320: | Showing Detailed Information on Local MEPs                 | 516 |
| Figure 321: | Showing Information on Local MIPs                          | 517 |
| Figure 322: | Showing Information on Remote MEPs                         | 518 |
| Figure 323: | Showing Detailed Information on Remote MEPs                | 520 |
| Figure 324: | Showing the Link Trace Cache                               | 522 |
| Figure 325: | Showing Settings for the Fault Notification Generator      | 523 |
| Figure 326: | Showing Continuity Check Errors                            | 524 |
| Figure 327: | Enabling OAM for Local Ports                               | 527 |
| Figure 328: | Displaying Statistics for OAM Messages                     | 528 |
| Figure 329: | Displaying the OAM Event Log                               | 529 |
| Figure 330: | Displaying Status of Remote Interfaces                     | 530 |
| Figure 331: | Running a Remote Loop Back Test                            | 532 |
| Figure 332: | Displaying the Results of Remote Loop Back Testing         | 533 |
| Figure 333: | Configuring UDLD Protocol Intervals                        | 535 |
| Figure 334: | Configuring UDLD Interface Settings                        | 537 |
| Figure 335: | Displaying UDLD Neighbor Information                       | 538 |
| Figure 336: | Multicast Filtering Concept                                | 540 |
| Figure 337: | Configuring General Settings for IGMP Snooping             | 546 |
| Figure 338: | Configuring a Static Interface for a Multicast Router      | 547 |
| Figure 339: | Showing Static Interfaces Attached a Multicast Router      | 548 |
| Figure 340: | Showing Current Interfaces Attached a Multicast Router     | 548 |
| Figure 341: | Assigning an Interface to a Multicast Service              | 550 |
| Figure 342: | Showing Static Interfaces Assigned to a Multicast Service  | 550 |
| Figure 343: | Configuring IGMP Snooping on a VLAN                        | 555 |
| Figure 344· | Showing Interface Settings for IGMP Spooping               | 556 |

| _  |   |   |    |   |   |
|----|---|---|----|---|---|
| Fi |   |   | 10 | Δ | c |
|    | ч | ч |    | ᆮ | 2 |

| Figure 345: | Dropping IGMP Query or Multicast Data Packets                    | 557 |
|-------------|------------------------------------------------------------------|-----|
| Figure 346: | Showing Multicast Groups Learned by IGMP Snooping                | 558 |
| Figure 347: | Displaying IGMP Snooping Statistics – Query                      | 560 |
| Figure 348: | Displaying IGMP Snooping Statistics – VLAN                       | 561 |
| Figure 349: | Displaying IGMP Snooping Statistics – Port                       | 561 |
| Figure 350: | Enabling IGMP Filtering and Throttling                           | 563 |
| Figure 351: | Creating an IGMP Filtering Profile                               | 564 |
| Figure 352: | Showing the IGMP Filtering Profiles Created                      | 564 |
| Figure 353: | Adding Multicast Groups to an IGMP Filtering Profile             | 565 |
| Figure 354: | Showing the Groups Assigned to an IGMP Filtering Profile         | 565 |
| Figure 355: | Configuring IGMP Filtering and Throttling Interface Settings     | 567 |
| Figure 356: | Configuring General Settings for MLD Snooping                    | 569 |
| Figure 357: | Configuring Immediate Leave for MLD Snooping                     | 570 |
| Figure 358: | Configuring a Static Interface for an IPv6 Multicast Router      | 571 |
| Figure 359: | Showing Static Interfaces Attached an IPv6 Multicast Router      | 571 |
| Figure 360: | Showing Current Interfaces Attached an IPv6 Multicast Router     | 571 |
| Figure 361: | Assigning an Interface to an IPv6 Multicast Service              | 573 |
| Figure 362: | Showing Static Interfaces Assigned to an IPv6 Multicast Service  | 573 |
| Figure 363: | Showing Current Interfaces Assigned to an IPv6 Multicast Service | 574 |
| Figure 364: | Showing IPv6 Multicast Services and Corresponding Sources        | 575 |
| Figure 365: | IGMP Proxy Routing                                               | 576 |
| Figure 366: | Configuring IGMP Proxy Routing                                   | 578 |
| Figure 367: | Configuring IGMP Interface Settings                              | 581 |
| Figure 368: | Configuring Static IGMP Groups                                   | 582 |
| Figure 369: | Showing Static IGMP Groups                                       | 582 |
| Figure 370: | Displaying Multicast Groups Learned from IGMP (Information)      | 585 |
| Figure 371: | Displaying Multicast Groups Learned from IGMP (Details)          | 585 |
| Figure 372: | MVR Concept                                                      | 586 |
| Figure 373: | Configuring Global Settings for MVR                              | 588 |
| Figure 374: | Configuring Domain Settings for MVR                              | 590 |
| Figure 375: | Configuring an MVR Group Address Profile                         | 591 |
| Figure 376: | Displaying MVR Group Address Profiles                            | 592 |
| Figure 377: | Assigning an MVR Group Address Profile to a Domain               | 592 |
| Figure 378: | Showing the MVR Group Address Profiles Assigned to a Domain      | 593 |
| Figure 379· | Configuring Interface Settings for MVR                           | 595 |

| Figure 380: | Assigning Static MVR Groups to an Interface              | 596 |
|-------------|----------------------------------------------------------|-----|
| Figure 381: | Showing the Static MVR Groups Assigned to a Port         | 597 |
| Figure 382: | Displaying MVR Receiver Groups                           | 598 |
| Figure 383: | Displaying MVR Statistics – Query                        | 600 |
| Figure 384: | Displaying MVR Statistics – VLAN                         | 601 |
| Figure 385: | Displaying MVR Statistics – Port                         | 602 |
| Figure 386: | Configuring Global Settings for MVR6                     | 605 |
| Figure 387: | Configuring Domain Settings for MVR6                     | 606 |
| Figure 388: | Configuring an MVR6 Group Address Profile                | 608 |
| Figure 389: | Displaying MVR6 Group Address Profiles                   | 608 |
| Figure 390: | Assigning an MVR6 Group Address Profile to a Domain      | 609 |
| Figure 391: | Showing MVR6 Group Address Profiles Assigned to a Domain | 609 |
| Figure 392: | Configuring Interface Settings for MVR6                  | 611 |
| Figure 393: | Assigning Static MVR6 Groups to a Port                   | 612 |
| Figure 394: | Showing the Static MVR6 Groups Assigned to a Port        | 613 |
| Figure 395: | Displaying MVR6 Receiver Groups                          | 614 |
| Figure 396: | Displaying MVR6 Statistics – Query                       | 616 |
| Figure 397: | Displaying MVR6 Statistics – VLAN                        | 617 |
| Figure 398: | Displaying MVR6 Statistics – Port                        | 618 |
| Figure 399: | Configuring a Static IPv4 Address                        | 621 |
| Figure 400: | Configuring a Dynamic IPv4 Address                       | 622 |
| Figure 401: | Showing the Configured IPv4 Address for an Interface     | 623 |
| Figure 402: | Send DHCP Inform Requests for Additional Information     | 624 |
| Figure 403: | Configuring the IPv6 Default Gateway                     | 625 |
| Figure 404: | Configuring General Settings for an IPv6 Interface       | 629 |
| Figure 405: | Configuring RA Guard for an IPv6 Interface               | 629 |
| Figure 406: | Configuring an IPv6 Address                              | 632 |
| Figure 407: | Showing Configured IPv6 Addresses                        | 633 |
| Figure 408: | Showing IPv6 Neighbors                                   | 635 |
| Figure 409: | Showing IPv6 Statistics (IPv6)                           | 639 |
| Figure 410: | Showing IPv6 Statistics (ICMPv6)                         | 640 |
| Figure 411: | Showing IPv6 Statistics (UDP)                            | 640 |
| Figure 412: | Showing Reported MTU Values                              | 641 |
| Figure 413: | Configuring General Settings for DNS                     | 644 |
| Figure 414. | Configuring a List of Domain Names for DNS               | 645 |

| _: | _ |   |    |  |
|----|---|---|----|--|
| ы  | а | u | re |  |

| Figure 415: | Showing the List of Domain Names for DNS                    | 645 |
|-------------|-------------------------------------------------------------|-----|
| Figure 416: | Configuring a List of Name Servers for DNS                  | 646 |
| Figure 417: | Showing the List of Name Servers for DNS                    | 647 |
| Figure 418: | Configuring Static Entries in the DNS Table                 | 647 |
| Figure 419: | Showing Static Entries in the DNS Table                     | 648 |
| Figure 420: | Showing Entries in the DNS Cache                            | 649 |
| Figure 421: | Specifying A DHCP Client Identifier                         | 651 |
| Figure 422: | Layer 3 DHCP Relay Service                                  | 651 |
| Figure 423: | Configuring DHCP Relay Service                              | 652 |
| Figure 424: | DHCP Server                                                 | 652 |
| Figure 425: | Enabling the DHCP Server                                    | 653 |
| Figure 426: | Configuring Excluded Addresses on the DHCP Server           | 654 |
| Figure 427: | Showing Excluded Addresses on the DHCP Server               | 655 |
| Figure 428: | Configuring DHCP Server Address Pools (Network)             | 657 |
| Figure 429: | Configuring DHCP Server Address Pools (Host)                | 658 |
| Figure 430: | Showing Configured DHCP Server Address Pools                | 658 |
| Figure 431: | Shows Addresses Assigned by the DHCP Server                 | 659 |
| Figure 432: | Enabling the UDP Helper                                     | 660 |
| Figure 433: | Specifying UDP Destination Ports                            | 661 |
| Figure 434: | Showing the UDP Destination Ports                           | 661 |
| Figure 435: | Specifying the Target Server or Subnet for UDP Requests     | 663 |
| Figure 436: | Showing the Target Server or Subnet for UDP Requests        | 663 |
| Figure 437: | Configuring Global Settings for PPPoE Intermediate Agent    | 664 |
| Figure 438: | Configuring Interface Settings for PPPoE Intermediate Agent | 666 |
| Figure 439: | Showing PPPoE Intermediate Agent Statistics                 | 667 |
| Figure 440: | Virtual Interfaces and Layer 3 Routing                      | 670 |
| Figure 441: | Pinging a Network Device                                    | 674 |
| Figure 442: | Tracing the Route to a Network Device                       | 675 |
| Figure 443: | Proxy ARP                                                   | 677 |
| Figure 444: | Configuring General Settings for ARP                        | 678 |
| Figure 445: | Configuring Static ARP Entries                              | 679 |
| Figure 446: | Displaying Static ARP Entries                               | 679 |
| Figure 447: | Displaying ARP Entries                                      | 680 |
| Figure 448: | Displaying Local ARP Entries                                | 680 |
| Figure 449  | Displaying ARP Statistics                                   | 681 |

| Figure 450: | Configuring Static Routes                                                    | 683 |
|-------------|------------------------------------------------------------------------------|-----|
| Figure 451: | Displaying Static Routes                                                     | 683 |
| Figure 452: | Displaying the Routing Table                                                 | 685 |
| Figure 453: | Setting the Maximum ECMP Number                                              | 686 |
| Figure 454: | Master Virtual Router with Backup Routers                                    | 687 |
| Figure 455: | Several Virtual Master Routers Using Backup Routers                          | 688 |
| Figure 456: | Several Virtual Master Routers Configured for Mutual Backup and Load Sharing | 688 |
| Figure 457: | Configuring the VRRP Group ID                                                | 692 |
| Figure 458: | Showing Configured VRRP Groups                                               | 692 |
| Figure 459: | Setting the Virtual Router Address for a VRRP Group                          | 693 |
| Figure 460: | Showing the Virtual Addresses Assigned to VRRP Groups                        | 693 |
| Figure 461: | Configuring Detailed Settings for a VRRP Group                               | 694 |
| Figure 462: | Showing Counters for Errors Found in VRRP Packets                            | 695 |
| Figure 463: | Showing Counters for Errors Found in a VRRP Group                            | 696 |
| Figure 464: | Configuring RIP                                                              | 698 |
| Figure 465: | Configuring General Settings for RIP                                         | 702 |
| Figure 466: | Clearing Entries from the Routing Table                                      | 703 |
| Figure 467: | Adding Network Interfaces to RIP                                             | 704 |
| Figure 468: | Showing Network Interfaces Using RIP                                         | 705 |
| Figure 469: | Specifying a Passive RIP Interface                                           | 706 |
| Figure 470: | Showing Passive RIP Interfaces                                               | 706 |
| Figure 471: | Specifying a Static RIP Neighbor                                             | 707 |
| Figure 472: | Showing Static RIP Neighbors                                                 | 707 |
| Figure 473: | Redistributing External Routes into RIP                                      | 708 |
| Figure 474: | Showing External Routes Redistributed into RIP                               | 709 |
| Figure 475: | Setting the Distance Assigned to External Routes                             | 710 |
| Figure 476: | Showing the Distance Assigned to External Routes                             | 710 |
| Figure 477: | Configuring a Network Interface for RIP                                      | 713 |
| Figure 478: | Showing RIP Network Interface Settings                                       | 714 |
| Figure 479: | Showing RIP Interface Settings                                               | 714 |
| Figure 480: | Showing RIP Peer Information                                                 | 715 |
| Figure 481: | Resetting RIP Statistics                                                     | 716 |
| Figure 482: | Configuring OSPF                                                             | 716 |
| Figure 483: | OSPF Areas                                                                   | 718 |
| Figure 484  | Defining OSPF Network Areas Based on Addresses                               | 719 |

| F | io | IU | re |
|---|----|----|----|

| Figure 485: | Showing OSPF Network Areas                                    | 720 |
|-------------|---------------------------------------------------------------|-----|
| Figure 486: | Showing OSPF Process Identifiers                              | 720 |
| Figure 487: | AS Boundary Router                                            | 722 |
| Figure 488: | Configure General Settings for OSPF                           | 723 |
| Figure 489: | Showing General Settings for OSPF                             | 724 |
| Figure 490: | Adding an NSSA or Stub                                        | 725 |
| Figure 491: | Showing NSSAs or Stubs                                        | 726 |
| Figure 492: | OSPF NSSA                                                     | 726 |
| Figure 493: | Configuring Protocol Settings for an NSSA                     | 729 |
| Figure 494: | OSPF Stub Area                                                | 729 |
| Figure 495: | Configuring Protocol Settings for a Stub                      | 731 |
| Figure 496: | Displaying Information on NSSA and Stub Areas                 | 732 |
| Figure 497: | Route Summarization for ABRs                                  | 732 |
| Figure 498: | Configuring Route Summaries for an Area Range                 | 733 |
| Figure 499: | Showing Configured Route Summaries                            | 734 |
| Figure 500: | Redistributing External Routes                                | 734 |
| Figure 501: | Importing External Routes                                     | 736 |
| Figure 502: | Showing Imported External Route Types                         | 736 |
| Figure 503: | Summarizing External Routes                                   | 737 |
| Figure 504: | Showing Summary Addresses for External Routes                 | 738 |
| Figure 505: | Configuring Settings for All Interfaces Assigned to a VLAN    | 741 |
| Figure 506: | Configuring Settings for a Specific Area Assigned to a VLAN   | 742 |
| Figure 507: | Showing OSPF Interfaces                                       | 743 |
| Figure 508: | Showing MD5 Authentication Keys                               | 743 |
| Figure 509: | OSPF Virtual Link                                             | 744 |
| Figure 510: | Adding a Virtual Link                                         | 745 |
| Figure 511: | Showing Virtual Links                                         | 745 |
| Figure 512: | Configuring Detailed Settings for a Virtual Link              | 746 |
| Figure 513: | Showing MD5 Authentication Keys                               | 746 |
| Figure 514: | Displaying Information in the Link State Database             | 748 |
| Figure 515: | Displaying Neighbor Routers Stored in the Link State Database | 750 |
| Figure 516: | Enabling IPv4 Multicast Routing                               | 754 |
| Figure 517: | Enabling IPv6 Multicast Routing                               | 755 |
| Figure 518: | Displaying the IPv4 Multicast Routing Table                   | 757 |
| Figure 519  | Displaying Detailed Entries from IPv4 Multicast Routing Table | 758 |

| Figure 520: | Displaying the IPv6 Multicast Routing Table                   | 758 |
|-------------|---------------------------------------------------------------|-----|
| Figure 521: | Displaying Detailed Entries from IPv6 Multicast Routing Table | 759 |
| Figure 522: | Enabling PIM Multicast Routing                                | 760 |
| Figure 523: | Configuring PIM Interface Settings (Dense Mode)               | 764 |
| Figure 524: | Configuring PIM Interface Settings (Sparse Mode)              | 765 |
| Figure 525: | Showing PIM Neighbors                                         | 765 |
| Figure 526: | Configuring Global Settings for PIM-SM                        | 767 |
| Figure 527: | Configuring a PIM-SM BSR Candidate                            | 768 |
| Figure 528: | Configuring a PIM Static Rendezvous Point                     | 770 |
| Figure 529: | Showing PIM Static Rendezvous Points                          | 770 |
| Figure 530: | Configuring a PIM RP Candidate                                | 772 |
| Figure 531: | Showing Settings for a PIM RP Candidate                       | 772 |
| Figure 532: | Showing Information About the PIM BSR                         | 773 |
| Figure 533: | Showing PIM RP Mapping                                        | 774 |
| Figure 534: | Enabling PIMv6 Multicast Routing                              | 775 |
| Figure 535: | Configuring PIMv6 Interface Settings (Dense Mode)             | 780 |
| Figure 536: | Configuring PIMv6 Interface Settings (Sparse Mode)            | 780 |
| Figure 537: | Showing PIMv6 Neighbors                                       | 781 |
| Figure 538: | Configuring Global Settings for PIM6-SM                       | 783 |
| Figure 539: | Configuring a PIM6-SM BSR Candidate                           | 784 |
| Figure 540: | Configuring a PIM6 Static Rendezvous Point                    | 785 |
| Figure 541: | Showing PIM6 Static Rendezvous Points                         | 786 |
| Figure 542: | Configuring a PIM6 RP Candidate                               | 787 |
| Figure 543: | Showing Settings for a PIM6 RP Candidate                      | 788 |
| Figure 544: | Showing Information About the PIM6 BSR                        | 789 |
| Figure 545  | Showing PIM6 RP Manning                                       | 790 |

# **Tables**

| Table 1:  | Key Features                                               | 41  |
|-----------|------------------------------------------------------------|-----|
| Table 2:  | System Defaults                                            | 49  |
| Table 3:  | Web Page Configuration Buttons                             | 57  |
| Table 4:  | Switch Main Menu                                           | 59  |
| Table 5:  | Port Statistics                                            | 129 |
| Table 6:  | LACP Port Counters                                         | 148 |
| Table 7:  | LACP Internal Configuration Information                    | 149 |
| Table 8:  | LACP Remote Device Configuration Information               | 151 |
| Table 9:  | Traffic Segmentation Forwarding                            | 157 |
| Table 10: | Recommended STA Path Cost Range                            | 218 |
| Table 11: | Default STA Path Costs                                     | 219 |
| Table 12: | IEEE 802.1p Egress Queue Priority Mapping                  | 245 |
| Table 13: | CoS Priority Levels                                        | 246 |
| Table 14: | Mapping Internal Per-hop Behavior to Hardware Queues       | 246 |
| Table 15: | Default Mapping of DSCP Values to Internal PHB/Drop Values | 250 |
| Table 16: | Default Mapping of CoS/CFI to Internal PHB/Drop Precedence | 252 |
| Table 17: | Dynamic QoS Profiles                                       | 300 |
| Table 18: | HTTPS System Support                                       | 309 |
| Table 19: | ARP Inspection Statistics                                  | 347 |
| Table 20: | ARP Inspection Log                                         | 348 |
| Table 21: | 802.1X Statistics                                          | 363 |
| Table 22: | Logging Levels                                             | 390 |
| Table 23: | LLDP MED Location CA Types                                 | 401 |
| Table 24: | Chassis ID Subtype                                         | 403 |
| Table 25: | System Capabilities                                        | 404 |
| Table 26: | Port ID Subtype                                            | 405 |
| Table 27: | Remote Port Auto-Negotiation Advertised Capability         | 408 |
| Table 28: | SNMPv3 Security Models and Levels                          | 421 |
| Table 29: | Supported Notification Messages                            | 429 |

# Tables

| Table 30: | ERPS Request/State Priority                | 485 |
|-----------|--------------------------------------------|-----|
| Table 31: | Remote MEP Priority Levels                 | 497 |
| Table 32: | MEP Defect Descriptions                    | 497 |
| Table 33: | OAM Operation State                        | 525 |
| Table 34: | Remote Loopback Status                     | 531 |
| Table 35: | Show IPv6 Neighbors - display description  | 634 |
| Table 36: | Show IPv6 Statistics - display description | 636 |
| Table 37: | Show MTU - display description             | 641 |
| Table 38: | Options 60, 66 and 67 Statements           | 650 |
| Table 39: | Options 55 and 124 Statements              | 650 |
| Table 40: | Address Resolution Protocol                | 676 |
| Table 41: | ARP Statistics                             | 681 |
| Table 42: | VRRP Group Statistics                      | 695 |
| Table 43: | OSPF System Information                    | 723 |
| Table 44: | Troubleshooting Chart                      | 799 |

# Section I

# **Getting Started**

This section provides an overview of the switch, and introduces some basic concepts about network switches. It also describes the basic settings required to access the management interface.

This section includes these chapters:

◆ "Introduction" on page 41

1

# Introduction

This switch provides a broad range of features for Layer 2 switching and Layer 3 routing. It includes a management agent that allows you to configure the features listed in this manual. The default configuration can be used for most of the features provided by this switch. However, there are many options that you should configure to maximize the switch's performance for your particular network environment.

# **Key Features**

**Table 1: Key Features** 

| Feature                          | Description                                                                                                    |
|----------------------------------|----------------------------------------------------------------------------------------------------|
| Configuration Backup and Restore | Using management station or FTP/TFTP server                                                                                                    |
| Authentication                   | Console, Telnet, web – user name/password, RADIUS, TACACS+ Port – IEEE 802.1X, MAC address filtering SNMP v1/2c - Community strings SNMP version 3 – MD5 or SHA password Telnet – SSH Web – HTTPS   |
| General Security Measures        | AAA ARP Inspection DHCP Snooping (with Option 82 relay information) DoS Protection IP Source Guard PPPOE Intermediate Agent Port Authentication – IEEE 802.1X Port Security – MAC address filtering |
| Access Control Lists             | Supports up to 512 ACLs, 2048 rules per ACL, and 2048 rules per system                                                                                                    |
| DHCP/DHCPv6                      | Client, Relay, Relay Option 82, Server                                                                                                    |
| DNS                              | Client and Proxy service                                                                                                    |
| Port Configuration               | Speed, duplex mode, and flow control                                                                                                    |
| Port Trunking                    | Supports up to 16 trunks per switch (32 per stack) – static or dynamic trunking (LACP)                                                                                                    |
| Port Mirroring                   | 27 sessions, across switch or stack, one or more source ports to one analysis port                                                                                                    |
| Congestion Control               | Rate Limiting<br>Throttling for broadcast, multicast, unknown unicast storms                                                                                                    |

Table 1: Key Features (Continued)

| Feature                          | Description                                                                                                    |
|----------------------------------|----------------------------------------------------------------------------------------------------|
| Address Table                    | 16K MAC addresses in the forwarding table, 1K static MAC addresses; 1760 entries in the ARP cache, 256 static ARP entries, 3836 dynamic ARP entries; 512 static IP routes, 512 IP interfaces; 3996 IPv4 entries in the host table; 12900 IPv4 entries in routing table; 1K L2 IPv4 multicast groups (shared with MAC table); 1K L3 IPv4 multicast groups; 2997 IPv6 entries in the host table; 2996 IPv6 entries in routing table; 1K L3 IPv6 multicast groups |
| IP Version 4 and 6               | Supports IPv4 and IPv6 addressing and management                                                                                                    |
| IEEE 802.1D Bridge               | Supports dynamic data switching and addresses learning                                                                                                    |
| Store-and-Forward<br>Switching   | Supported to ensure wire-speed switching while eliminating bad frames                                                                                                    |
| Spanning Tree Algorithm          | Supports standard STP, Rapid Spanning Tree Protocol (RSTP), and Multiple Spanning Trees (MSTP)                                                                                                    |
| Virtual LANs                     | Up to 4094 using IEEE 802.1Q, port-based, protocol-based, voice VLANs, and QinQ tunnel $$                                                                                                    |
| Traffic Prioritization           | Default port priority, traffic class map, queue scheduling, IP Precedence, or Differentiated Services Code Point (DSCP)                                                                                                    |
| Qualify of Service               | Supports Differentiated Services (DiffServ)                                                                                                    |
| Link Layer Discovery<br>Protocol | Used to discover basic information about neighboring devices                                                                                                    |
| Switch Clustering                | Supports up to 36 member switches in a cluster                                                                                                    |
| Connectivity Fault<br>Management | Connectivity monitoring using continuity check messages, fault verification through loop back messages, and fault isolation by examining end-to-end connections (IEEE 802.1ag)                                                                                                    |
| ERPS                             | Supports Ethernet Ring Protection Switching for increased availability of Ethernet rings (G.8032)                                                                                                    |
| Router Redundancy                | Router backup is provided with the Virtual Router Redundancy Protocol (VRRP) $$                                                                                                    |
| IP Routing                       | Routing Information Protocol (RIPv2), Open Shortest Path First (OSPFv2/v3*), Border Gateway Protocol (BGPv4)*, policy-based routing for BGP*, static routes, Equal-Cost Multipath Routing (ECMP)                                                                                                    |
| ARP                              | Static and dynamic address configuration, proxy ARP                                                                                                    |
| Multicast Filtering              | Supports IGMP snooping and query for Layer 2, MLD snooping and query for Layer 3, IGMP for Layer 3, and Multicast VLAN Registration                                                                                                    |
| Multicast Routing                | Protocol-Independent Multicasting - Dense Mode and Sparse Mode (PIM-DM, PIM-SM, PIM6-DM, PIM6-SM)                                                                                                    |
| Remote Device<br>Management      | Supports Ethernet OAM functions for attached CPEs (IEEE 802.3ah, ITU-T Y.1731)                                                                                                    |

<sup>\*</sup> These features are only available through the Command Line Interface

### **Description of Software Features**

The switch provides a wide range of advanced performance enhancing features. Flow control eliminates the loss of packets due to bottlenecks caused by port saturation. Storm suppression prevents broadcast, multicast, and unknown unicast traffic storms from engulfing the network. Untagged (port-based), tagged, and protocol-based VLANs, plus support for automatic GVRP VLAN registration provide traffic security and efficient use of network bandwidth. CoS priority queueing ensures the minimum delay for moving real-time multimedia data across the network. While multicast filtering and routing provides support for real-time network applications.

Some of the management features are briefly described below.

**Configuration Backup** You can save the current configuration settings to a file on the management station and Restore (using the web interface) or an FTP/TFTP server (using the web or console interface), and later download this file to restore the switch configuration settings.

**Authentication** This switch authenticates management access via the console port, Telnet, or a web browser. User names and passwords can be configured locally or can be verified via a remote authentication server (i.e., RADIUS or TACACS+). Port-based authentication is also supported via the IEEE 802.1X protocol. This protocol uses Extensible Authentication Protocol over LANs (EAPOL) to request user credentials from the 802.1X client, and then uses the EAP between the switch and the authentication server to verify the client's right to access the network via an authentication server (i.e., RADIUS or TACACS+ server).

> Other authentication options include HTTPS for secure management access via the web, SSH for secure management access over a Telnet-equivalent connection, SNMP Version 3, IP address filtering for SNMP/Telnet/web management access. MAC address filtering and IP source guard also provide authenticated port access. While DHCP snooping is provided to prevent malicious attacks from insecure ports. While PPPoE Intermediate Agent supports authentication of a client for a service provider.

port number or TCP control code) or any frames (based on MAC address or Ethernet type). ACLs can be used to improve performance by blocking unnecessary network traffic or to implement security controls by restricting access to specific network resources or protocols.

A DHCP server is provided to assign IP addresses to host devices. Since DHCP uses a broadcast mechanism, a DHCP server and its client must physically reside on the same subnet. Since it is not practical to have a DHCP server on every subnet, DHCP Relay is also supported to allow dynamic configuration of local clients from a DHCP server located in a different network. And DHCP Relay Option 82 controls the processing of Option 82 information in DHCP request packets relayed by this device.

**Port Configuration** You can manually configure the speed, duplex mode, and flow control used on specific ports, or use auto-negotiation to detect the connection settings used by the attached device. Use full-duplex mode on ports whenever possible to double the throughput of switch connections. Flow control should also be enabled to control network traffic during periods of congestion and prevent the loss of packets when port buffer thresholds are exceeded. The switch supports flow control based on the IEEE 802.3x standard (now incorporated in IEEE 802.3-2002).

Rate Limiting This feature controls the maximum rate for traffic transmitted or received on an interface. Rate limiting is configured on interfaces at the edge of a network to limit traffic into or out of the network. Packets that exceed the acceptable amount of traffic are dropped.

**Port Mirroring** The switch can unobtrusively mirror traffic from any port to a monitor port. You can then attach a protocol analyzer or RMON probe to this port to perform traffic analysis and verify connection integrity.

### **Port Trunking**

Ports can be combined into an aggregate connection. Trunks can be manually set up or dynamically configured using Link Aggregation Control Protocol (LACP - IEEE 802.3-2005). The additional ports dramatically increase the throughput across any connection, and provide redundancy by taking over the load if a port in the trunk should fail. The switch supports up to 16 trunks per switch and 32 per stack.

**Storm Control** Broadcast, multicast and unknown unicast storm suppression prevents traffic from overwhelming the network. When enabled on a port, the level of traffic passing through the port is restricted. If traffic rises above a pre-defined threshold, it will be throttled until the level falls back beneath the threshold.

Static MAC Addresses A static address can be assigned to a specific interface on this switch. Static addresses are bound to the assigned interface and will not be moved. When a static address is seen on another interface, the address will be ignored and will not be written to the address table. Static addresses can be used to provide network security by restricting access for a known host to a specific port.

IP Address Filtering Access to insecure ports can be controlled using DHCP Snooping which filters ingress traffic based on static IP addresses and addresses stored in the DHCP Snooping table. Traffic can also be restricted to specific source IP addresses or source IP/MAC address pairs based on static entries or entries stored in the DHCP Snooping table.

**IEEE 802.1D Bridge** The switch supports IEEE 802.1D transparent bridging. The address table facilitates data switching by learning addresses, and then filtering or forwarding traffic based on this information. The address table supports up to 16K addresses.

# Switching

**Store-and-Forward** The switch copies each frame into its memory before forwarding them to another port. This ensures that all frames are a standard Ethernet size and have been verified for accuracy with the cyclic redundancy check (CRC). This prevents bad frames from entering the network and wasting bandwidth.

> To avoid dropping frames on congested ports, the switch provides 12 Mbits for frame buffering. This buffer can queue packets awaiting transmission on congested networks.

# **Algorithm**

**Spanning Tree** The switch supports these spanning tree protocols:

- Spanning Tree Protocol (STP, IEEE 802.1D) This protocol provides loop detection. When there are multiple physical paths between segments, this protocol will choose a single path and disable all others to ensure that only one route exists between any two stations on the network. This prevents the creation of network loops. However, if the chosen path should fail for any reason, an alternate path will be activated to maintain the connection.
- Rapid Spanning Tree Protocol (RSTP, IEEE 802.1w) This protocol reduces the convergence time for network topology changes to about 3 to 5 seconds, compared to 30 seconds or more for the older IEEE 802.1D STP standard. It is intended as a complete replacement for STP, but can still interoperate with switches running the older standard by automatically reconfiguring ports to STP-compliant mode if they detect STP protocol messages from attached devices.
- Multiple Spanning Tree Protocol (MSTP, IEEE 802.1s) This protocol is a direct extension of RSTP. It can provide an independent spanning tree for different VLANs. It simplifies network management, provides for even faster convergence than RSTP by limiting the size of each region, and prevents VLAN members from being segmented from the rest of the group (as sometimes occurs with IEEE 802.1D STP).

**Connectivity Fault** The switch provides connectivity fault monitoring for end-to-end connections Management within a designated service area by using continuity check messages which can detect faults in maintenance points, fault verification through loop back messages, and fault isolation with link trace messages.

Virtual LANs The switch supports up to 4094 VLANs. A Virtual LAN is a collection of network nodes that share the same collision domain regardless of their physical location or connection point in the network. The switch supports tagged VLANs based on the IEEE 802.1Q standard. Members of VLAN groups can be dynamically learned via GVRP, or ports can be manually assigned to a specific set of VLANs. This allows the switch to restrict traffic to the VLAN groups to which a user has been assigned. By segmenting your network into VLANs, you can:

- Eliminate broadcast storms which severely degrade performance in a flat network.
- Simplify network management for node changes/moves by remotely configuring VLAN membership for any port, rather than having to manually change the network connection.
- Provide data security by restricting all traffic to the originating VLAN, except where a connection is explicitly defined via the switch's routing service.
- Use private VLANs to restrict traffic to pass only between data ports and the uplink ports, thereby isolating adjacent ports within the same VLAN, and allowing you to limit the total number of VLANs that need to be configured.
- Use protocol VLANs to restrict traffic to specified interfaces based on protocol type.

# (QinQ)

**IEEE 802.1Q Tunneling** This feature is designed for service providers carrying traffic for multiple customers across their networks. QinQ tunneling is used to maintain customer-specific VLAN and Layer 2 protocol configurations even when different customers use the same internal VLAN IDs. This is accomplished by inserting Service Provider VLAN (SPVLAN) tags into the customer's frames when they enter the service provider's network, and then stripping the tags when the frames leave the network.

Traffic Prioritization This switch prioritizes each packet based on the required level of service, using eight priority queues with strict priority, Weighted Round Robin (WRR) scheduling, or a combination of strict and weighted queuing. It uses IEEE 802.1p and 802.1Q tags to prioritize incoming traffic based on input from the end-station application. These functions can be used to provide independent priorities for delay-sensitive data and best-effort data.

> This switch also supports several common methods of prioritizing layer 3/4 traffic to meet application requirements. Traffic can be prioritized based on the priority bits in the IP frame's Type of Service (ToS) octet using DSCP, or IP Precedence. When these services are enabled, the priorities are mapped to a Class of Service value by the switch, and the traffic then sent to the corresponding output queue.

Quality of Service Differentiated Services (DiffServ) provides policy-based management mechanisms used for prioritizing network resources to meet the requirements of specific traffic types on a per-hop basis. Each packet is classified upon entry into the network based on access lists, IP Precedence or DSCP values, or VLAN lists. Using access lists allows you select traffic based on Layer 2, Layer 3, or Layer 4 information contained in each packet. Based on network policies, different kinds of traffic can be marked for different kinds of forwarding.

**Ethernet Ring** ERPS can be used to increase the availability and robustness of Ethernet rings, such **Protection Switching** as those used in Metropolitan Area Networks (MAN). ERPS provides Layer 2 loop avoidance and fast reconvergence in Layer 2 ring topologies, supporting up to 255 nodes in the ring structure. It can also function with IEEE 802.1ag to support link monitoring when non-participating devices exist within the Ethernet ring.

**IP Routing** The switch provides Layer 3 IP routing. To maintain a high rate of throughput, the switch forwards all traffic passing within the same segment, and routes only traffic that passes between different subnetworks. The wire-speed routing provided by this switch lets you easily link network segments or VLANs together without having to deal with the bottlenecks or configuration hassles normally associated with conventional routers.

> Routing for unicast traffic is supported with static routing, and Routing Information Protocol (RIP), Open Shortest Path First (OSPF) protocol, Border Gateway Protocol (BGP), and Policy-based Routing for BGP.

Static Routing – Traffic is automatically routed between any IP interfaces configured on the switch. Routing to statically configured hosts or subnet addresses is provided based on next-hop entries specified in the static routing table.

RIP – This protocol uses a distance-vector approach to routing. Routes are determined on the basis of minimizing the distance vector, or hop count, which serves as a rough estimate of transmission cost.

OSPF – This approach uses a link state routing protocol to generate a shortest-path tree, then builds up its routing table based on this tree. OSPF produces a more stable network because the participating routers act on network changes predictably and simultaneously, converging on the best route more quickly than RIP.

BGP – This protocol uses a path vector approach to connect autonomous systems (AS) on the Internet. BGP maintains a table of IP network prefixes which designate network reachability among autonomous systems based the path of ASs to the destination, and next hop information. It makes routing decisions based on path, network policies and/or rule sets. For this reason, it is more appropriately termed a reachability protocol rather than a routing protocol.

Policy-based Routing for BGP – The next-hop behavior for ingress IP traffic can be determined based on matching criteria.

# Load Balancing

**Equal-cost Multipath** When multiple paths to the same destination and with the same path cost are found in the routing table, the Equal-cost Multipath (ECMP) algorithm first checks if the cost is lower than that of any other routing entries. If the cost is the lowest in the table, the switch will use up to eight paths having the lowest path cost to balance traffic forwarded to the destination. ECMP uses either equal-cost unicast multipaths manually configured in the static routing table, or equal-cost multipaths dynamically detected by the Open Shortest Path Algorithm (OSPF). In other words, it uses either static or unicast routing entries, not both.

Router Redundancy Virtual Router Redundancy Protocol (VRRP) uses a virtual IP address to support a primary router and multiple backup routers. The backups can be configured to take over the workload if the master fails or to load share the traffic. The primary goal of this protocol is to allow a host device which has been configured with a fixed gateway to maintain network connectivity in case the primary gateway goes down.

# Protocol

Address Resolution The switch uses ARP and Proxy ARP to convert between IP addresses and MAC (hardware) addresses. This switch supports conventional ARP, which locates the MAC address corresponding to a given IP address. This allows the switch to use IP addresses for routing decisions and the corresponding MAC addresses to forward packets from one hop to the next. Either static or dynamic entries can be configured in the ARP cache.

> Proxy ARP allows hosts that do not support routing to determine the MAC address of a device on another network or subnet. When a host sends an ARP request for a remote network, the switch checks to see if it has the best route. If it does, it sends its own MAC address to the host. The host then sends traffic for the remote destination via the switch, which uses its own routing table to reach the destination on the other network.

# Administration,

**Operation**, The switch provides OAM remote management tools required to monitor and maintain the links to subscriber CPEs (Customer Premise Equipment). This section and Maintenance describes functions including enabling OAM for selected ports, loopback testing, and displaying remote device information.

Multicast Filtering Specific multicast traffic can be assigned to its own VLAN to ensure that it does not interfere with normal network traffic and to guarantee real-time delivery by setting the required priority level for the designated VLAN. The switch uses IGMP Snooping and Query for IPv4, MLD Snooping and Query for IPv6, and IGMP at Layer 3 to manage multicast group registration. It also supports Multicast VLAN Registration (MVR for IPv4 and MVR6 for IPv6) which allows common multicast traffic, such as television channels, to be transmitted across a single network-wide multicast VLAN shared by hosts residing in other standard or private VLAN groups, while preserving security and data isolation for normal traffic.

Link Layer Discovery LLDP is used to discover basic information about neighboring devices within the **Protocol** local broadcast domain. LLDP is a Layer 2 protocol that advertises information about the sending device and collects information gathered from neighboring network nodes it discovers.

> Advertised information is represented in Type Length Value (TLV) format according to the IEEE 802.1ab standard, and can include details such as device identification, capabilities and configuration settings. Media Endpoint Discovery (LLDP-MED) is an extension of LLDP intended for managing endpoint devices such as Voice over IP phones and network switches. The LLDP-MED TLVs advertise information such as network policy, power, inventory, and device location details. The LLDP and LLDP-MED information can be used by SNMP applications to simplify troubleshooting, enhance network management, and maintain an accurate network topology.

### **Multicast Routing**

Routing for multicast packets is supported by the Protocol-Independent Multicasting - Dense Mode and Sparse Mode (PIM-DM, PIM-SM, PIM6-DM, PIM6-SM) protocols. These protocols work in conjunction with IGMP to filter and route multicast traffic. PIM is a very simple protocol that uses the routing table of the unicast routing protocol enabled on an interface. Dense Mode is designed for areas where the probability of multicast clients is relatively high, and the overhead of frequent flooding is justified. While Sparse mode is designed for network areas, such as the Wide Area Network, where the probability of multicast clients is low.

# **System Defaults**

The switch's system defaults are provided in the configuration file "Factory\_Default\_Config.cfg." To reset the switch defaults, this file should be set as the startup configuration file.

The following table lists some of the basic system defaults.

**Table 2: System Defaults** 

| Function                | Parameter             | Default     |
|-------------------------|-----------------------|-------------|
| Console Port Connection | Baud Rate             | 115200 bps  |
|                         | Data bits             | 8           |
|                         | Stop bits             | 1           |
|                         | Parity                | none        |
|                         | Local Console Timeout | 600 seconds |

Table 2: System Defaults (Continued)

| Function                             | Parameter                                        | Default                                                                 |
|--------------------------------------|--------------------------------------------------|-------------------------------------------------------------------------|
| Authentication and Security Measures | Privileged Exec Level                            | Username "admin"<br>Password "admin"                                    |
|                                      | Normal Exec Level                                | Username "guest"<br>Password "guest"                                    |
|                                      | Enable Privileged Exec from<br>Normal Exec Level | Password "super"                                                        |
|                                      | RADIUS Authentication                            | Disabled                                                                |
|                                      | TACACS+ Authentication                           | Disabled                                                                |
|                                      | 802.1X Port Authentication                       | Disabled                                                                |
|                                      | Web Authentication                               | Disabled                                                                |
|                                      | MAC Authentication                               | Disabled                                                                |
|                                      | PPPoE Intermediate Agent                         | Disabled                                                                |
|                                      | HTTPS                                            | Enabled                                                                 |
|                                      | SSH                                              | Disabled                                                                |
|                                      | Port Security                                    | Disabled                                                                |
|                                      | IP Filtering                                     | Disabled                                                                |
|                                      | DHCP Snooping                                    | Disabled                                                                |
|                                      | IP Source Guard                                  | Disabled (all ports)                                                    |
| Web Management                       | HTTP Server                                      | Enabled                                                                 |
|                                      | HTTP Port Number                                 | 80                                                                      |
|                                      | HTTP Secure Server                               | Enabled                                                                 |
|                                      | HTTP Secure Server Port                          | 443                                                                     |
| SNMP                                 | SNMP Agent                                       | Enabled                                                                 |
|                                      | Community Strings                                | "public" (read only)<br>"private" (read/write)                          |
|                                      | Traps                                            | Authentication traps: enabled<br>Link-up-down events: enabled           |
|                                      | SNMP V3                                          | View: defaultview<br>Group: public (read only); private<br>(read/write) |
| Port Configuration                   | Admin Status                                     | Enabled                                                                 |
|                                      | Auto-negotiation                                 | Enabled                                                                 |
|                                      | Flow Control                                     | Disabled                                                                |
| Port Trunking                        | Static Trunks                                    | None                                                                    |
|                                      | LACP (all ports)                                 | Disabled                                                                |

Table 2: System Defaults (Continued)

| Function                | Parameter                     | Default                                                                                  |
|-------------------------|-------------------------------|------------------------------------------------------------------------------------------|
| Congestion Control      | Rate Limiting                 | Disabled                                                                                 |
|                         | Storm Control                 | Broadcast: Enabled<br>(64 kbits/sec)<br>Multicast: Disabled<br>Unknown Unicast: Disabled |
|                         | Auto Traffic Control          | Disabled                                                                                 |
| Address Table           | Aging Time                    | 300 seconds                                                                              |
| Spanning Tree Algorithm | Status                        | Enabled, RSTP<br>(Defaults: RSTP standard)                                               |
|                         | Edge Ports                    | Disabled                                                                                 |
| LLDP                    | Status                        | Enabled                                                                                  |
| ERPS                    | Status                        | Disabled                                                                                 |
| CFM                     | Status                        | Enabled                                                                                  |
| OAM                     | Status                        | Disabled                                                                                 |
| Virtual LANs            | Default VLAN                  | 1                                                                                        |
|                         | PVID                          | 1                                                                                        |
|                         | Acceptable Frame Type         | All                                                                                      |
|                         | Ingress Filtering             | Disabled                                                                                 |
|                         | Switchport Mode (Egress Mode) | Hybrid                                                                                   |
|                         | GVRP (global)                 | Disabled                                                                                 |
|                         | GVRP (port interface)         | Disabled                                                                                 |
|                         | QinQ Tunneling                | Disabled                                                                                 |
| Traffic Prioritization  | Ingress Port Priority         | 0                                                                                        |
|                         | Queue Mode                    | WRR                                                                                      |
|                         | Queue Weight                  | Queue: 0 1 2 3 4 5 6 7<br>Weight: 1 2 4 6 8 10 12 14                                     |
|                         | Class of Service              | Enabled                                                                                  |
|                         | IP Precedence Priority        | Disabled                                                                                 |
|                         | IP DSCP Priority              | Disabled                                                                                 |
| IP Settings             | Management. VLAN              | VLAN 1                                                                                   |
|                         | IP Address                    | DHCP assigned                                                                            |
|                         | Subnet Mask                   | 255.255.255.0                                                                            |
|                         | Default Gateway               | Not configured                                                                           |
|                         | DHCP                          | Client: Enabled                                                                          |
|                         | DNS                           | Proxy service: Disabled                                                                  |
|                         | BOOTP                         | Disabled                                                                                 |
|                         |                               |                                                                                          |

Table 2: System Defaults (Continued)

| Function            | Parameter                              | Default                                                 |
|---------------------|----------------------------------------|---------------------------------------------------------|
|                     | ARP                                    | Enabled<br>Cache Timeout: 20 minutes<br>Proxy: Disabled |
| Unicast Routing     | RIP                                    | Disabled                                                |
|                     | OSPF                                   | Disabled                                                |
|                     | OSPFv3                                 | Disabled                                                |
|                     | BGPv4                                  | Disabled                                                |
| Multicast Routing   | PIMv4                                  | Disabled                                                |
|                     | PIMv6                                  | Disabled                                                |
| Router Redundancy   | VRRP                                   | Disabled                                                |
| Multicast Filtering | IGMP Snooping (Layer 2)                | Snooping: Enabled<br>Querier: Disabled                  |
|                     | MLD Snooping (Layer 2 IPv6)            | Snooping: Enabled<br>Querier: Disabled                  |
|                     | Multicast VLAN Registration            | Disabled                                                |
|                     | IGMP Proxy Reporting                   | Disabled                                                |
|                     | IGMP (Layer 3)<br>IGMP Proxy (Layer 3) | Disabled<br>Disabled                                    |
| System Log          | Status                                 | Enabled                                                 |
|                     | Messages Logged to RAM                 | Levels 0-7 (all)                                        |
|                     | Messages Logged to Flash               | Levels 0-3                                              |
| SMTP Email Alerts   | Event Handler                          | Enabled (but no server defined)                         |
| SNTP                | Clock Synchronization                  | Disabled                                                |
| Switch Clustering   | Status                                 | Disabled                                                |
|                     | Commander                              | Disabled                                                |

# Section II

# Web Configuration

This section describes the basic switch features, along with a detailed description of how to configure each feature via a web browser.

This section includes these chapters:

- "Using the Web Interface" on page 55
- "Basic Management Tasks" on page 83
- ◆ "Interface Configuration" on page 117
- ◆ "VLAN Configuration" on page 163
- "Address Table Settings" on page 197
- ◆ "Spanning Tree Algorithm" on page 207
- ◆ "Congestion Control" on page 231
- ◆ "Class of Service" on page 241
- ◆ "Quality of Service" on page 255
- "VoIP Traffic Configuration" on page 271
- "Security Measures" on page 277
- ◆ "Basic Administration Protocols" on page 389
- ◆ "Multicast Filtering" on page 539
- ◆ "IP Configuration" on page 619
- ◆ "IP Services" on page 643
- ◆ "General IP Routing" on page 669

# Section II | Web Configuration

- "Configuring Router Redundancy" on page 687
- ◆ "Unicast Routing" on page 697
- ◆ "Multicast Routing" on page 751

# Using the Web Interface

This switch provides an embedded HTTP web agent. Using a web browser you can configure the switch and view statistics to monitor network activity. The web agent can be accessed by any computer on the network using a standard web browser (Internet Explorer 6, Mozilla Firefox 4, or Google Chrome 29, or more recent versions).

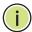

**Note:** You can also use the Command Line Interface (CLI) to manage the switch over a serial connection to the console port or via Telnet. For more information on using the CLI, refer to the *CLI Reference Guide*.

### **Connecting to the Web Interface**

Prior to accessing the switch from a web browser, be sure you have first performed the following tasks:

- 1. Configure the switch with a valid IP address, subnet mask, and default gateway using an out-of-band serial connection, BOOTP or DHCP protocol. (See "Initial Switch Configuration" in the CLI Reference Guide.)
- 2. Set user names and passwords using an out-of-band serial connection. Access to the web agent is controlled by the same user names and passwords as the onboard configuration program. (See "Configuring User Accounts" on page 294.)
- **3.** After you enter a user name and password, you will have access to the system configuration program.

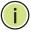

**Note:** You are allowed three attempts to enter the correct password; on the third failed attempt the current connection is terminated.

**Note:** If you log into the web interface as guest (Normal Exec level), you can view the configuration settings or change the guest password. If you log in as "admin" (Privileged Exec level), you can change the settings on any page.

**Note:** If the path between your management station and this switch does not pass through any device that uses the Spanning Tree Algorithm, then you can set the switch port attached to your management station to fast forwarding (i.e., enable Admin Edge Port) to improve the switch's response time to management

commands issued through the web interface. See "Configuring Interface Settings" for STA" on page 217.

**Note:** Users are automatically logged off of the HTTP server or HTTPS server if no input is detected for 600 seconds.

Note: Connection to the web interface is not supported for HTTPS using an IPv6 link local address.

### Navigating the Web Browser Interface

To access the web-browser interface you must first enter a user name and password. The administrator has Read/Write access to all configuration parameters and statistics. The default user name and password for the administrator is "admin." The administrator has full access privileges to configure any parameters in the web interface. The default user name and password for guest access is "guest." The guest only has read access for most configuration parameters. Refer to "Configuring User Accounts" on page 294 for more details.

**Home Page** When your web browser connects with the switch's web agent, the home page is displayed as shown below. The home page displays the Main Menu on the left side of the screen and System Information on the right side. The Main Menu links are used to navigate to other menus, and display configuration parameters and statistics.

Figure 1: Home Page

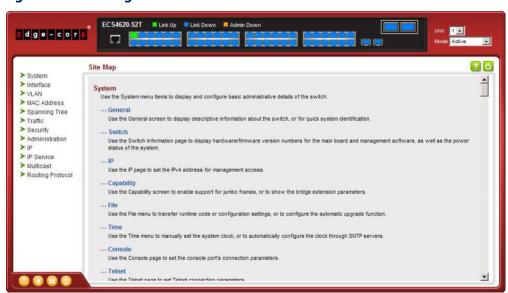

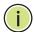

NOTE: This manual covers the ECS4620-28T/52T Gigabit Ethernet switches, the ECS4620-28F and ECS620-28F-DC Gigabit Ethernet Fiber switch, the ECS4620-28T-DC Gigabit Ethernet switch, and the ECS4620-28P/52P Gigabit Ethernet PoE

switches. Other than the difference in port types, and support for PoE (ECS4620-28P/52P), there are no other significant differences. Therefore nearly all of the screen display examples are based on the ECS4620-28T. The panel graphics for all switch types are shown on the following page.

**NOTE:** You can open a connection to the vendor's web site by clicking on the Edge-core logo.

**Configuration Options** Configurable parameters have a dialog box or a drop-down list. Once a configuration change has been made on a page, be sure to click on the Apply button to confirm the new setting. The following table summarizes the web page configuration buttons.

**Table 3: Web Page Configuration Buttons** 

| Button | Action                                                                          |
|--------|---------------------------------------------------------------------------------|
| Apply  | Sets specified values to the system.                                            |
| Revert | Cancels specified values and restores current values prior to pressing "Apply." |
| ?      | Displays help for the selected page.                                            |
| Ö      | Refreshes the current page.                                                     |
|        | Displays the site map.                                                          |
|        | Logs out of the management interface.                                           |
|        | Sends mail to the vendor.                                                       |
|        | Links to the vendor's web site.                                                 |

Panel Display The web agent displays an image of the switch's ports. The Mode can be set to display different information for the ports, including Active (i.e., up or down), Duplex (i.e., half or full duplex), or Flow Control (i.e., with or without flow control).

**Figure 2: Front Panel Indicators** 

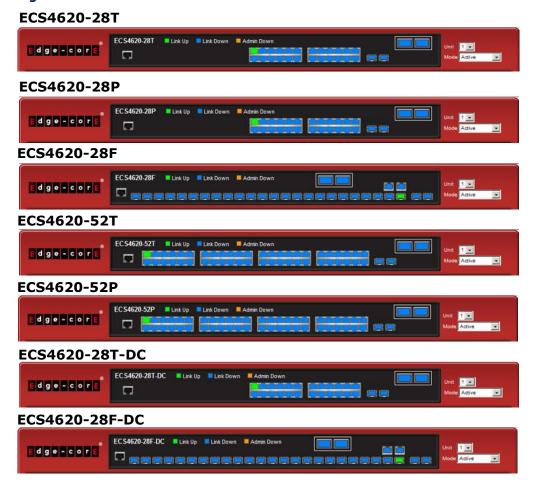

# **Main Menu** Using the onboard web agent, you can define system parameters, manage and control the switch, and all its ports, or monitor network conditions. The following table briefly describes the selections available from this program.

**Table 4: Switch Main Menu** 

| lenu                             | Description                                                                             | Page      |
|----------------------------------|-----------------------------------------------------------------------------------------|-----------|
| ystem                            |                                                                                         |           |
| General                          | Provides basic system description, including contact information                        | 84        |
| Switch                           | Shows the number of ports, hardware version, power status, and firmware version numbers | 85        |
| Capability                       | Enables support for jumbo frames; shows the bridge extension parameters                 | 86,<br>87 |
| File                             |                                                                                         | 89        |
| Сору                             | Allows the transfer and copying files                                                   | 89        |
| Set Startup                      | Sets the startup file                                                                   | 92        |
| Show                             | Shows the files stored in flash memory; allows deletion of files                        | 93        |
| Automatic Operation Code Upgrade | Automatically upgrades operation code if a newer version is found on the server         | 93        |
| Time                             |                                                                                         | 97        |
| Configure General                |                                                                                         |           |
| Manual                           | Manually sets the current time                                                          | 98        |
| SNTP                             | Configures SNTP polling interval                                                        | 99        |
| NTP                              | Configures NTP authentication parameters                                                | 99        |
| Configure Time Server            | Configures a list of SNTP servers                                                       | 100       |
| Configure SNTP Server            | Sets the IP address for SNTP time servers                                               | 100       |
| Add NTP Server                   | Adds NTP time server and index of authentication key                                    | 101       |
| Show NTP Server                  | Shows list of configured NTP time servers                                               | 101       |
| Add NTP Authentication Key       | Adds key index and corresponding MD5 key                                                | 103       |
| Show NTP Authentication Key      | Shows list of configured authentication keys                                            | 103       |
| Configure Time Zone              | Sets the local time zone for the system clock                                           | 104       |
| Console                          | Sets console port connection parameters                                                 | 105       |
| Telnet                           | Sets Telnet connection parameters                                                       | 107       |
| CPU Utilization                  | Displays information on CPU utilization                                                 | 108       |
| Memory Status                    | Shows memory utilization parameters                                                     | 109       |
| Stacking                         | Configure stacking functions                                                            | 110       |
| Configure Master Button          | Set Master unit for stack                                                               | 110       |
| Configure Stacking Button        | Enable stacking on 10G ports                                                            | 111       |
| Renumber                         | Reset stack identification numbers                                                      | 112       |

| Menu                       | Description                                                                                                    | Page       |
|----------------------------|----------------------------------------------------------------------------------------------------|------------|
| Reset                      | Restarts the switch immediately, at a specified time, after a specified delay, or at a periodic interval                                                                                                    | 113        |
| nterface                   |                                                                                                    | 117        |
| Port                       |                                                                                                    | 118        |
| General                    |                                                                                                    | 118        |
| Configure by Port List     | Configures connection settings per port                                                                                                    | 118        |
| Configure by Port Range    | Configures connection settings for a range of ports                                                                                                    | 120        |
| Show Information           | Displays port connection status                                                                                                    | 121        |
| Mirror                     |                                                                                                    | 122        |
| Add                        | Sets the source and target ports for mirroring                                                                                                    | 122        |
| Show                       | Shows the configured mirror sessions                                                                                                    | 122        |
| Statistics                 | Shows Interface, Etherlike, and RMON port statistics                                                                                                    | 128        |
| Chart                      | Shows Interface, Etherlike, and RMON port statistics                                                                                                    | 128        |
| Transceiver                | Shows identifying information and operational parameters for optical transceivers which support Digital Diagnostic Monitoring (DDM), and configures thresholds for alarm and warning messages for optical transceivers which support DDM | 133<br>134 |
| Cable Test                 | Performs cable diagnostics for selected port to diagnose any cable faults (short, open etc.) and report the cable length                                                                                                    | 136        |
| Trunk                      |                                                                                                    | 138        |
| Static                     |                                                                                                    | 139        |
| Configure Trunk            |                                                                                                    | 139        |
| Add                        | Creates a trunk, along with the first port member                                                                                                    | 139        |
| Show                       | Shows the configured trunk identifiers                                                                                                    | 139        |
| Add Member                 | Specifies ports to group into static trunks                                                                                                    | 139        |
| Show Member                | Shows the port members for the selected trunk                                                                                                    | 139        |
| Configure General          |                                                                                                    | 139        |
| Configure                  | Configures trunk connection settings                                                                                                    | 139        |
| Show Information           | Displays trunk connection settings                                                                                                    | 139        |
| Dynamic                    |                                                                                                    | 142        |
| Configure Aggregator       | Configures administration key and timeout for specific LACP groups                                                                                                    | 142        |
| Configure Aggregation Port |                                                                                                    | 139        |
| Configure                  |                                                                                                    | 139        |
| General                    | Allows ports to dynamically join trunks                                                                                                    | 142        |
| Actor                      | Configures parameters for link aggregation group members on the local side                                                                                                    | 142        |

Table 4: Switch Main Menu (Continued)

| Menu                           | Description                                                                                           | Page |
|--------------------------------|----------------------------------------------------------------------------------------------------|------|
| Partner                        | Configures parameters for link aggregation group members on the remote side                           | 142  |
| Show Information               |                                                                                                    | 148  |
| Counters                       | Displays statistics for LACP protocol messages                                                        | 148  |
| Internal                       | Displays configuration settings and operational state for the local side of a link aggregation        | 149  |
| Neighbors                      | Displays configuration settings and operational state for the remote side of a link aggregation       | 151  |
| Configure Trunk                |                                                                                                    | 142  |
| Configure                      | Configures connection settings                                                                        | 142  |
| Show                           | Displays port connection status                                                                       | 142  |
| Show Member                    | Shows the active members in a trunk                                                                   | 142  |
| Statistics                     | Shows Interface, Etherlike, and RMON port statistics                                                  | 128  |
| Chart                          | Shows Interface, Etherlike, and RMON port statistics                                                  | 128  |
| Load Balance                   | Sets the load-distribution method among ports in aggregated links                                     | 152  |
| Green Ethernet                 | Adjusts the power provided to ports based on the length of the cable used to connect to other devices | 154  |
| RSPAN                          | Mirrors traffic from remote switches for analysis at a destination port on the local switch           | 124  |
| Traffic Segmentation           |                                                                                                    | 156  |
| Configure Global               | Enables traffic segmentation globally                                                                 | 156  |
| Configure Session              | Configures the uplink and down-link ports for a segmented group of ports                              | 157  |
| VLAN Trunking                  | Allows unknown VLAN groups to pass through the specified interface                                    | 159  |
| VLAN                           | Virtual LAN                                                                                           | 163  |
| Static                         |                                                                                                    |      |
| Add                            | Creates VLAN groups                                                                                   | 166  |
| Show                           | Displays configured VLAN groups                                                                       | 166  |
| Modify                         | Configures group name and administrative status                                                       | 166  |
| Edit Member by VLAN            | Specifies VLAN attributes per VLAN                                                                    | 169  |
| Edit Member by Interface       | Specifies VLAN attributes per interface                                                               | 169  |
| Edit Member by Interface Range | Specifies VLAN attributes per interface range                                                         | 169  |
| Dynamic                        |                                                                                                    |      |
| Configure General              | Enables GVRP VLAN registration protocol globally                                                      | 173  |
| Configure Interface            | Configures GVRP status and timers per interface                                                       | 173  |
| Show Dynamic VLAN              |                                                                                                    | 173  |
| Show VLAN                      | Shows the VLANs this switch has joined through GVRP                                                   | 173  |

Table 4: Switch Main Menu (Continued)

| Menu                | Description                                                                                                    | Page |
|---------------------|----------------------------------------------------------------------------------------------------|------|
| Show VLAN Member    | Shows the interfaces assigned to a VLAN through GVRP                                                                                                  | 173  |
| Tunnel              | IEEE 802.1Q (QinQ) Tunneling                                                                                                    | 177  |
| Configure Global    | Sets tunnel mode for the switch                                                                                                    | 181  |
| Configure Service   | Sets a CVLAN to SPVLAN mapping entry                                                                                                    | 182  |
| Configure Interface | Sets the tunnel mode for any participating interface                                                                                                  | 184  |
| Protocol            |                                                                                                    | 185  |
| Configure Protocol  |                                                                                                    | 186  |
| Add                 | Creates a protocol group, specifying supported protocols                                                                                              | 186  |
| Show                | Shows configured protocol groups                                                                                                    | 186  |
| Configure Interface |                                                                                                    | 187  |
| Add                 | Maps a protocol group to a VLAN                                                                                                    | 187  |
| Show                | Shows the protocol groups mapped to each VLAN                                                                                                    | 187  |
| IP Subnet           |                                                                                                    | 189  |
| Add                 | Maps IP subnet traffic to a VLAN                                                                                                    | 189  |
| Show                | Shows IP subnet to VLAN mapping                                                                                                    | 189  |
| MAC-Based           |                                                                                                    | 191  |
| Add                 | Maps traffic with specified source MAC address to a VLAN                                                                                              | 191  |
| Show                | Shows source MAC address to VLAN mapping                                                                                                    | 191  |
| Mirror              |                                                                                                    | 193  |
| Add                 | Mirrors traffic from one or more source VLANs to a target port                                                                                        | 193  |
| Show                | Shows mirror list                                                                                                    | 193  |
| Translation         |                                                                                                    | 195  |
| Add                 | Maps VLAN IDs between the customer and service provider                                                                                               | 195  |
| Show                | Displays the configuration settings for VLAN translation                                                                                              | 195  |
| MAC Address         |                                                                                                    | 197  |
| Learning Status     | Enables MAC address learning on selected interfaces                                                                                                   | 197  |
| Static              |                                                                                                    | 199  |
| Add                 | Configures static entries in the address table                                                                                                    | 199  |
| Show                | Displays static entries in the address table                                                                                                    | 199  |
| Dynamic             |                                                                                                    |      |
| Configure Aging     | Sets timeout for dynamically learned entries                                                                                                    | 201  |
| Show Dynamic MAC    | Displays dynamic entries in the address table                                                                                                    | 201  |
| Clear Dynamic MAC   | Removes any learned entries from the forwarding database and clears<br>the transmit and receive counts for any static or system configured<br>entries | 203  |

Table 4: Switch Main Menu (Continued)

| Menu                 | Description                                                                                                    | Page |
|----------------------|----------------------------------------------------------------------------------------------------|------|
| Mirror               | Mirrors traffic matching a specified source address from any port on the switch to a target port                                                                                                | 204  |
| MAC Notification     |                                                                                                    | 205  |
| Configure Global     | Issues a trap when a dynamic MAC address is added or removed.                                                                                                    | 205  |
| Configure Interface  | Enables MAC authentication traps on the current interface.                                                                                                    | 205  |
| Spanning Tree        |                                                                                                    | 207  |
| Loopback Detection   | Configures Loopback Detection parameters                                                                                                    | 209  |
| STA                  | Spanning Tree Algorithm                                                                                                    |      |
| Configure Global     |                                                                                                    |      |
| Configure            | Configures global bridge settings for STP, RSTP and MSTP                                                                                                    | 211  |
| Show Information     | Displays STA values used for the bridge                                                                                                    | 216  |
| Configure Interface  |                                                                                                    |      |
| Configure            | Configures interface settings for STA                                                                                                    | 217  |
| Show Information     | Displays interface settings for STA                                                                                                    | 221  |
| MSTP                 | Multiple Spanning Tree Algorithm                                                                                                    | 224  |
| Configure Global     |                                                                                                    | 224  |
| Add                  | Configures initial VLAN and priority for an MST instance                                                                                                    | 224  |
| Modify               | Configures the priority or an MST instance                                                                                                    | 224  |
| Show                 | Configures global settings for an MST instance                                                                                                    | 224  |
| Add Member           | Adds VLAN members for an MST instance                                                                                                    | 224  |
| Show Member          | Adds or deletes VLAN members for an MST instance                                                                                                    | 224  |
| Show Information     | Displays MSTP values used for the bridge                                                                                                    |      |
| Configure Interface  |                                                                                                    | 228  |
| Configure            | Configures interface settings for an MST instance                                                                                                    | 228  |
| Show Information     | Displays interface settings for an MST instance                                                                                                    | 228  |
| Traffic              |                                                                                                    |      |
| Rate Limit           | Sets the input and output rate limits for a port                                                                                                    | 231  |
| Storm Control        | Sets the broadcast storm threshold for each interface                                                                                                    | 232  |
| Auto Traffic Control | Sets thresholds for broadcast and multicast storms which can be used to trigger configured rate limits or to shut down a port                                                                   | 234  |
| Configure Global     | Sets the time to apply the control response after traffic has exceeded the upper threshold, and the time to release the control response after traffic has fallen beneath the lower threshold   | 236  |
| Configure Interface  | Sets the storm control mode (broadcast or multicast), the traffic thresholds, the control response, to automatically release a response of rate limiting, or to send related SNMP trap messages | 237  |

| Menu                | Description                                                                                                    | Page |
|---------------------|----------------------------------------------------------------------------------------------------|------|
| Priority            |                                                                                                    |      |
| Default Priority    | Sets the default priority for each port or trunk                                                                                   | 241  |
| Queue               | Sets queue mode for the switch; sets the service weight for each queue that will use a weighted or hybrid mode                     | 242  |
| Trust Mode          | Selects DSCP or CoS priority processing                                                                                            | 248  |
| DSCP to DSCP        |                                                                                                    | 249  |
| Add                 | Maps DSCP values in incoming packets to per-hop behavior and drop precedence values for internal priority processing               | 249  |
| Show                | Shows the DSCP to DSCP mapping list                                                                                                | 249  |
| CoS to DSCP         |                                                                                                    | 252  |
| Add                 | ${\it Maps CoS/CFI values in incoming packets to per-hop behavior and drop precedence values for priority processing}$             | 252  |
| Show                | Shows the CoS to DSCP mapping list                                                                                                 | 252  |
| PHB to Queue        |                                                                                                    | 245  |
| Add                 | Maps internal per-hop behavior values to hardware queues                                                                           | 245  |
| Show                | Shows the PHB to Queue mapping list                                                                                                | 245  |
| DiffServ            |                                                                                                    | 255  |
| Configure Class     |                                                                                                    | 256  |
| Add                 | Creates a class map for a type of traffic                                                                                          | 256  |
| Show                | Shows configured class maps                                                                                                    | 256  |
| Modify              | Modifies the name of a class map                                                                                                   | 256  |
| Add Rule            | Configures the criteria used to classify ingress traffic                                                                           | 256  |
| Show Rule           | Shows the traffic classification rules for a class map                                                                             | 256  |
| Configure Policy    |                                                                                                    | 260  |
| Add                 | Creates a policy map to apply to multiple interfaces                                                                               | 260  |
| Show                | Shows configured policy maps                                                                                                    | 260  |
| Modify              | Modifies the name of a policy map                                                                                                  | 260  |
| Add Rule            | Sets the boundary parameters used for monitoring inbound traffic, and the action to take for conforming and non-conforming traffic | 260  |
| Show Rule           | Shows the rules used to enforce bandwidth policing for a policy map                                                                | 260  |
| Configure Interface | Applies a policy map to an ingress port                                                                                            | 269  |
| VoIP                | Voice over IP                                                                                                    | 271  |
| Configure Global    | Configures auto-detection of VoIP traffic, sets the Voice VLAN, and VLAN aging time                                                | 272  |

Table 4: Switch Main Menu (Continued)

| Menu                  | Description                                                                                                    | Page |
|-----------------------|----------------------------------------------------------------------------------------------------|------|
| Configure OUI         |                                                                                                    | 273  |
| Add                   | Maps the OUI in the source MAC address of ingress packets to the VoIP device manufacturer                                                                                                    | 273  |
| Show                  | Shows the OUI telephony list                                                                                                    | 273  |
| Configure Interface   | Configures VoIP traffic settings for ports, including the way in which a port is added to the Voice VLAN, filtering of non-VoIP packets, the method of detecting VoIP traffic, and the priority assigned to the voice traffic | 274  |
| Security              |                                                                                                    | 277  |
| AAA                   | Authentication, Authorization and Accounting                                                                                                    | 278  |
| System Authentication | Configures authentication sequence – local, RADIUS, and TACACS                                                                                                    | 279  |
| Server                |                                                                                                    | 280  |
| Configure Server      | Configures RADIUS and TACACS server message exchange settings                                                                                                    | 280  |
| Configure Group       |                                                                                                    | 280  |
| Add                   | Specifies a group of authentication servers and sets the priority sequence                                                                                                    | 280  |
| Show                  | Shows the authentication server groups and priority sequence                                                                                                    | 280  |
| Accounting            | Enables accounting of requested services for billing or security purposes                                                                                                    | 285  |
| Configure Global      | Specifies the interval at which the local accounting service updates information to the accounting server                                                                                                    | 285  |
| Configure Method      |                                                                                                    | 285  |
| Add                   | Configures accounting for various service types                                                                                                    | 285  |
| Show                  | Shows the accounting settings used for various service types                                                                                                    | 285  |
| Configure Service     | Sets the accounting method applied to specific interfaces for 802.1X, CLI command privilege levels for the console port, and for Telnet                                                                                       | 285  |
| Show Information      |                                                                                                    | 285  |
| Summary               | Shows the configured accounting methods, and the methods applied to specific interfaces                                                                                                    | 285  |
| Statistics            | Shows basic accounting information recorded for user sessions                                                                                                    | 285  |
| Authorization         | Enables authorization of requested services                                                                                                    | 291  |
| Configure Method      |                                                                                                    | 291  |
| Add                   | Configures authorization for various service types                                                                                                    | 291  |
| Show                  | Shows the authorization settings used for various service types                                                                                                    | 291  |
| Configure Service     | Sets the authorization method applied used for the console port, and for Telnet                                                                                                    | 291  |
| Show Information      | Shows the configured authorization methods, and the methods applied to specific interfaces                                                                                                    | 291  |
| User Accounts         |                                                                                                    | 294  |
| Add                   | Configures user names, passwords, and access levels                                                                                                    | 294  |

| Menu |                      | Description                                                                                                    | Page |
|------|----------------------|----------------------------------------------------------------------------------------------------|------|
|      | Show                 | Shows authorized users                                                                                                    | 294  |
|      | Modify               | Modifies user attributes                                                                                                    | 294  |
| ١    | Web Authentication   | Allows authentication and access to the network when 802.1X or<br>Network Access authentication are infeasible or impractical                    | 296  |
|      | Configure Global     | Configures general protocol settings                                                                                                    | 297  |
|      | Configure Interface  | Enables Web Authentication for individual ports                                                                                                  | 298  |
| ı    | Network Access       | MAC address-based network access authentication                                                                                                  | 299  |
|      | Configure Global     | Enables aging for authenticated MAC addresses, and sets the time period after which a connected MAC address must be reauthenticated              | 301  |
|      | Configure Interface  |                                                                                                    | 302  |
|      | General              | Enables MAC authentication on a port; sets the maximum number of address that can be authenticated, the guest VLAN, dynamic VLAN and dynamic QoS | 302  |
|      | Link Detection       | Configures detection of changes in link status, and the response (i.e., send trap or shut down port)                                             | 304  |
|      | Configure MAC Filter |                                                                                                    | 305  |
|      | Add                  | Specifies MAC addresses exempt from authentication                                                                                               | 305  |
|      | Show                 | Shows the list of exempt MAC addresses                                                                                                    | 305  |
|      | Show Information     | Shows the authenticated MAC address list                                                                                                    | 307  |
| ı    | HTTPS                | Secure HTTP                                                                                                    | 309  |
|      | Configure Global     | Enables HTTPs, and specifies the UDP port to use                                                                                                 | 309  |
|      | Copy Certificate     | Replaces the default secure-site certificate                                                                                                    | 310  |
| 9    | SSH                  | Secure Shell                                                                                                    | 312  |
|      | Configure Global     | Configures SSH server settings                                                                                                    | 314  |
|      | Configure Host Key   |                                                                                                    | 316  |
|      | Generate             | Generates the host key pair (public and private)                                                                                                 | 316  |
|      | Show                 | Displays RSA and DSA host keys; deletes host keys                                                                                                | 316  |
|      | Configure User Key   |                                                                                                    | 317  |
|      | Сору                 | Imports user public keys from TFTP server                                                                                                    | 317  |
|      | Show                 | Displays RSA and DSA user keys; deletes user keys                                                                                                | 317  |
| ,    | ACL                  | Access Control Lists                                                                                                    | 319  |
|      | Configure Time Range | Configures the time to apply an ACL                                                                                                    | 321  |
|      | Add                  | Specifies the name of a time range                                                                                                    | 321  |
|      | Show                 | Shows the name of configured time ranges                                                                                                    | 321  |
|      | Add Rule             |                                                                                                    | 321  |
|      | Absolute             | Sets exact time or time range                                                                                                    | 321  |
|      | Periodic             | Sets a recurrent time                                                                                                    | 321  |

| Menu |                        | Description                                                                                                    | Page |
|------|------------------------|----------------------------------------------------------------------------------------------------|------|
|      | Show Rule              | Shows the time specified by a rule                                                                                               | 321  |
|      | Configure ACL          |                                                                                                    | 324  |
|      | Show TCAM              | Shows utilization parameters for TCAM                                                                                            | 323  |
|      | Add                    | Adds an ACL based on IP or MAC address filtering                                                                                 | 324  |
|      | Show                   | Shows the name and type of configured ACLs                                                                                       | 324  |
|      | Add Rule               | Configures packet filtering based on IP or MAC addresses and other packet attributes                                             | 324  |
|      | Show Rule              | Shows the rules specified for an ACL                                                                                             | 324  |
|      | Configure Interface    | Binds a port to the specified ACL and time range                                                                                 |      |
|      | Configure              | Binds a port to the specified ACL and time range                                                                                 | 337  |
|      | Add Mirror             | MIrrors matching traffic to the specified port                                                                                   | 338  |
|      | Show Mirror            | Shows ACLs mirrored to specified port                                                                                            | 338  |
|      | Show Hardware Counters | Shows statistics for ACL hardware counters                                                                                       | 340  |
| Αſ   | RP Inspection          |                                                                                                    | 341  |
|      | Configure General      | Enables inspection globally, configures validation of additional address components, and sets the log rate for packet inspection | 342  |
|      | Configure VLAN         | Enables ARP inspection on specified VLANs                                                                                        | 344  |
|      | Configure Interface    | Sets the trust mode for ports, and sets the rate limit for packet inspection                                                     | 345  |
|      | Show Information       |                                                                                                    | 347  |
|      | Show Statistics        | Displays statistics on the inspection process                                                                                    | 347  |
|      | Show Log               | Shows the inspection log list                                                                                                    | 348  |
| ΙP   | Filter                 |                                                                                                    | 349  |
|      | Add                    | Sets IP addresses of clients allowed management access via the web, SNMP, and Telnet                                             | 349  |
|      | Show                   | Shows the addresses to be allowed management access                                                                              | 349  |
| Pc   | ort Security           | Configures per port security, including status, response for security breach, and maximum allowed MAC addresses                  | 351  |
| Po   | ort Authentication     | IEEE 802.1X                                                                                                    | 353  |
|      | Configure Global       | Enables authentication and EAPOL pass-through                                                                                    | 355  |
|      | Configure Interface    | Sets authentication parameters for individual ports                                                                              | 356  |
|      | Show Statistics        | Displays protocol statistics for the selected port                                                                               | 363  |
| Do   | oS Protection          | Protects against Denial-of-Service attacks                                                                                       | 365  |

| Menu                          | Description                                                                                                    | Page |
|-------------------------------|----------------------------------------------------------------------------------------------------|------|
| IP Source Guard               | Filters IP traffic based on static entries in the IP Source Guard table, or dynamic entries in the DHCP Snooping table   | 368  |
| Port Configuration            | Enables IP source guard and selects filter type per port                                                                 | 368  |
| Static Binding                |                                                                                                    | 370  |
| Configure ACL Table           |                                                                                                    | 370  |
| Add                           | Adds static addresses to the source guard ACL binding table                                                              | 370  |
| Show                          | Shows static addresses in the source guard ACL binding table                                                             | 370  |
| Configure MAC Table           |                                                                                                    | 370  |
| Add                           | Adds static addresses to the source guard MAC address binding table                                                      | 370  |
| Show                          | Shows static addresses in the source guard MAC address binding table                                                     | 370  |
| Dynamic Binding               | Displays the source-guard binding table for a selected interface                                                         | 373  |
| IPv6 Source Guard             | Filters IPv6 traffic based on static entries in the IP Source Guard table, or dynamic entries in the DHCP Snooping table | 374  |
| Port Configuration            | Enables IPv6 source guard and selects filter type per port                                                               | 374  |
| Static Binding                |                                                                                                    | 376  |
| Add                           | Adds a static addresses to the source-guard binding table                                                                | 376  |
| Show                          | Shows static addresses in the source-guard binding table                                                                 | 376  |
| Dynamic Binding               | Displays the source-guard binding table for a selected interface                                                         | 379  |
| Administration                |                                                                                                    | 389  |
| Log                           |                                                                                                    | 390  |
| System                        |                                                                                                    | 390  |
| Configure Global              | Stores error messages in local memory                                                                                    | 390  |
| Show System Logs              | Shows logged error messages                                                                                              | 390  |
| Remote                        | Configures the logging of messages to a remote logging process                                                           | 392  |
| SMTP                          | Sends an SMTP client message to a participating server                                                                   | 393  |
| LLDP                          |                                                                                                    | 395  |
| Configure Global              | Configures global LLDP timing parameters                                                                                 | 395  |
| Configure Interface           |                                                                                                    | 397  |
| Configure General             | Sets the message transmission mode; enables SNMP notification; and sets the LLDP attributes to advertise                 | 397  |
| Add CA-Type                   | Specifies the physical location of the device attached to an interface                                                   | 401  |
| Show Local Device Information |                                                                                                    | 403  |
| General                       | Displays general information about the local device                                                                      | 403  |
| Port/Trunk                    | Displays information about each interface                                                                                | 403  |

Table 4: Switch Main Menu (Continued)

| Иeı | nu                             | Description                                                                             | Page |
|-----|--------------------------------|-----------------------------------------------------------------------------------------|------|
|     | Show Remote Device Information |                                                                                         | 407  |
|     | Port/Trunk                     | Displays information about a remote device connected to a port on this switch           | 407  |
|     | Port/Trunk Details             | Displays detailed information about a remote device connected to this switch            | 407  |
|     | Show Device Statistics         |                                                                                         | 415  |
|     | General                        | Displays statistics for all connected remote devices                                    | 415  |
|     | Port/Trunk                     | Displays statistics for remote devices on a selected port or trunk                      | 415  |
| Ρ   | oE*                            | Power over Ethernet                                                                     | 417  |
|     | PSE                            | Configures port power parameters                                                        | 417  |
| S   | NMP                            | Simple Network Management Protocol                                                      | 420  |
|     | Configure Global               | Enables SNMP agent status, and sets related trap functions                              | 422  |
|     | Configure Engine               |                                                                                         | 423  |
|     | Set Engine ID                  | Sets the SNMP v3 engine ID on this switch                                               | 423  |
|     | Add Remote Engine              | Sets the SNMP v3 engine ID for a remote device                                          | 424  |
|     | Show Remote Engine             | Shows configured engine ID for remote devices                                           | 424  |
|     | Configure View                 |                                                                                         | 425  |
|     | Add View                       | Adds an SNMP v3 view of the OID MIB                                                     | 425  |
|     | Show View                      | Shows configured SNMP v3 views                                                          | 425  |
|     | Add OID Subtree                | Specifies a part of the subtree for the selected view                                   | 425  |
|     | Show OID Subtree               | Shows the subtrees assigned to each view                                                | 425  |
|     | Configure Group                |                                                                                         | 428  |
|     | Add                            | Adds a group with access policies for assigned users                                    | 428  |
|     | Show                           | Shows configured groups and access policies                                             | 428  |
|     | Configure User                 |                                                                                         |      |
|     | Add Community                  | Configures community strings and access mode                                            | 433  |
|     | Show Community                 | Shows community strings and access mode                                                 | 433  |
|     | Add SNMPv3 Local User          | Configures SNMPv3 users on this switch                                                  | 435  |
|     | Show SNMPv3 Local User         | Shows SNMPv3 users configured on this switch                                            | 435  |
|     | Change SNMPv3 Local User Group | Assign a local user to a new group                                                      | 435  |
|     | Add SNMPv3 Remote User         | Configures SNMPv3 users from a remote device                                            | 437  |
|     | Show SNMPv3 Remote User        | Shows SNMPv3 users set from a remote device                                             | 435  |
|     | Configure Trap                 |                                                                                         | 440  |
|     | Add                            | Configures trap managers to receive messages on key events that occur on this switch $$ | 440  |
|     | Show                           | Shows configured trap managers                                                          | 440  |

| Menu                    | Description                                                       | Page |
|-------------------------|-------------------------------------------------------------------|------|
| Configure Notify Filter |                                                                   |      |
| Add                     | Creates an SNMP notification log                                  | 444  |
| Show                    | Shows the configured notification logs                            | 444  |
| Show Statistics         | Shows the status of SNMP communications                           | 446  |
| RMON                    | Remote Monitoring                                                 | 448  |
| Configure Global        |                                                                   |      |
| Add                     |                                                                   |      |
| Alarm                   | Sets threshold bounds for a monitored variable                    | 448  |
| Event                   | Creates a response event for an alarm                             | 451  |
| Show                    |                                                                   | 448  |
| Alarm                   | Shows all configured alarms                                       | 448  |
| Event                   | Shows all configured events                                       | 451  |
| Configure Interface     |                                                                   |      |
| Add                     |                                                                   |      |
| History                 | Periodically samples statistics on a physical interface           | 453  |
| Statistics              | Enables collection of statistics on a physical interface          | 456  |
| Show                    |                                                                   |      |
| History                 | Shows sampling parameters for each entry in the history group     | 453  |
| Statistics              | Shows sampling parameters for each entry in the statistics group  | 456  |
| Show Details            |                                                                   |      |
| History                 | Shows sampled data for each entry in the history group            | 453  |
| Statistics              | Shows sampled data for each entry in the history group            | 456  |
| Cluster                 |                                                                   | 458  |
| Configure Global        | Globally enables clustering for the switch; sets Commander status | 459  |
| Configure Member        | Adds switch Members to the cluster                                | 460  |
| Show Member             | Shows cluster switch member; managed switch members               | 462  |
| ERPS                    | Ethernet Ring Protection Switching                                | 463  |
| Configure Global        | Activates ERPS globally                                           | 468  |
| Configure Domain        |                                                                   | 468  |
| Add                     | Creates an ERPS ring                                              | 468  |
| Show                    | Shows list of configured ERPS rings, status, and settings         | 468  |
| Configure Details       | Configures ring parameters                                        | 468  |
| Configure Operation     | Blocks a ring port using Forced Switch or Manual Switch commands  | 484  |

| <i>l</i> lenu           | Description                                                                                                    | Page |
|-------------------------|----------------------------------------------------------------------------------------------------|------|
| CFM                     | Connectivity Fault Management                                                                                                    | 488  |
| Configure Global        | Configures global settings, including administrative status, cross-check start delay, link trace, and SNMP traps                                               | 492  |
| Configure Interface     | Configures administrative status on an interface                                                                                                    | 495  |
| Configure MD            | Configure Maintenance Domains                                                                                                    | 495  |
| Add                     | Defines a portion of the network for which connectivity faults can<br>be managed, identified by an MD index, maintenance level, and the MIP<br>creation method | 495  |
| Configure Details       | Configures the archive hold time and fault notification settings                                                                                               | 495  |
| Show                    | Shows list of configured maintenance domains                                                                                                    | 495  |
| Configure MA            | Configure Maintenance Associations                                                                                                    | 500  |
| Add                     | Defines a unique CFM service instance, identified by its parent MD, the MA index, the VLAN assigned to the MA, and the MIP creation method                     | 500  |
| Configure Details       | Configures detailed settings, including continuity check status and interval level, cross-check status, and alarm indication signal parameters                 | 500  |
| Show                    | Shows list of configured maintenance associations                                                                                                    | 500  |
| Configure MEP           | Configures Maintenance End Points                                                                                                    | 504  |
| Add                     | Configures MEPs at the domain boundary to provide management access for each maintenance association                                                           | 504  |
| Show                    | Shows list of configured maintenance end points                                                                                                    | 504  |
| Configure Remote MEP    | Configures Remote Maintenance End Points                                                                                                    | 506  |
| Add                     | Configures a static list of remote MEPs for comparison against the MEPs learned through continuity check messages                                              | 506  |
| Show                    | Shows list of configured remote maintenance end points                                                                                                    | 506  |
| Transmit Link Trace     | Sends link trace messages to isolate connectivity faults by tracing the path through a network to the designated target node                                   | 508  |
| Transmit Loopback       | Sends loopback messages to isolate connectivity faults by requesting a target node to echo the message back to the source                                      | 510  |
| Transmit Delay Measure  | Sends periodic delay-measure requests to a specified MEP within a maintenance association                                                                      | 512  |
| Show Information        |                                                                                                    |      |
| Show Local MEP          | Shows the MEPs configured on this device                                                                                                    | 514  |
| Show Local MEP Details  | Displays detailed CFM information about a specified local MEP in the continuity check database                                                                 | 515  |
| Show Local MIP          | Shows the MIPs on this device discovered by the CFM protocol                                                                                                   | 517  |
| Show Remote MEP         | Shows MEPs located on other devices which have been discovered through continuity check messages, or statically configured in the MEP database                 | 518  |
| Show Remote MEP Details | Displays detailed CFM information about a specified remote MEP in the continuity check database                                                                | 519  |

| Menu                              | Description                                                                                                    | Page |
|-----------------------------------|----------------------------------------------------------------------------------------------------|------|
| Show Link Trace Cache             | Shows information about link trace operations launched from this device                                                                 | 521  |
| Show Fault Notification Generator | Displays configuration settings for the fault notification generator                                                                    | 522  |
| Show Continuity Check Error       | Displays CFM continuity check errors logged on this device                                                                              | 523  |
| OAM                               | Operation, Administration, and Maintenance                                                                                              | 524  |
| Interface                         | Enables OAM on specified port, sets the mode to active or passive, and enables the reporting of critical events or errored frame events | 524  |
| Counters                          | Displays statistics on OAM PDUs                                                                                                    | 527  |
| Event Log                         | Displays the log for recorded link events                                                                                               | 528  |
| Remote Interface                  | Displays information about attached OAM-enabled devices                                                                                 | 529  |
| Remote Loopback                   | Performs a loopback test on the specified port                                                                                          | 530  |
| UDLD                              | UniDirectional Link Detection                                                                                                    | 533  |
| Configure Global                  | Configures the message probe interval, detection interval, and recovery interval $$                                                     | 534  |
| Configure Interface               | Enables UDLD and aggressive mode which reduces the shut-down delay after loss of bidirectional connectivity is detected                 | 535  |
| Show Information                  | Displays UDLD neighbor information, including neighbor state, expiration time, and protocol intervals                                   | 537  |
| IP                                |                                                                                                    | 619  |
| General                           |                                                                                                    |      |
| Routing Interface                 |                                                                                                    |      |
| Add Address                       | Configures an IP interface for a VLAN                                                                                                   | 619  |
| Configure Interface               | Submits a DHCP request for additional information from a VLAN interface configured with a static IPv4 address                           | 623  |
| Show Address                      | Shows the IP interfaces assigned to a VLAN                                                                                              | 619  |
| Ping                              | Sends ICMP echo request packets to another node on the network                                                                          | 673  |
| Trace Route                       | Shows the route packets take to the specified destination                                                                               | 674  |
| ARP                               | Address Resolution Protocol                                                                                                    | 676  |
| Configure General                 | Sets the aging time for dynamic entries in the ARP cache                                                                                | 676  |
| Configure Static Address          |                                                                                                    | 678  |
| Add                               | Statically maps a physical address to an IP address                                                                                     | 678  |
| Show                              | Shows the MAC to IP address static table                                                                                                | 678  |
| Show Information                  | Shows entries in the Address Resolution Protocol (ARP) cache                                                                            |      |
| Dynamic Address                   | Shows dynamically learned entries in the IP routing table                                                                               | 680  |
| Other Address                     | Shows internal addresses used by the switch                                                                                             | 680  |
| Statistics                        | Shows statistics on ARP requests sent and received                                                                                      | 680  |

| Menu                     | Description                                                                                                    | Page |
|--------------------------|----------------------------------------------------------------------------------------------------|------|
| Routing                  |                                                                                                    |      |
| Static Routes            |                                                                                                    | 681  |
| Add                      | Configures static routing entries                                                                                                    | 681  |
| Show                     | Shows static routing entries                                                                                                    | 681  |
| Routing Table            |                                                                                                    |      |
| Show Information         | Shows all routing entries, including local, static and dynamic routes                                                                                          | 683  |
| Configure ECMP Number    | Sets the maximum number of equal-cost paths to the same destination that can be installed in the routing table                                                 | 684  |
| VRRP                     | Virtual Router Redundancy Protocol                                                                                                    | 687  |
| Configure Group ID       |                                                                                                    | 688  |
| Add                      | Adds a VRRP group identifier to a VLAN                                                                                                    | 688  |
| Show                     | Shows the VRRP group identifier list                                                                                                    | 688  |
| Add IP Address           | Sets a virtual interface address for a VRRP group                                                                                                    | 688  |
| Show IP Addresses        | Shows the virtual interface address assigned to a VRRP group                                                                                                   | 688  |
| Configure Detail         | Configure detailed settings, such as advertisement interval, preemption, priority, and authentication                                                          | 688  |
| Show Statistics          |                                                                                                    |      |
| Global Statistics        | Displays global statistics for VRRP protocol packet errors                                                                                                    | 694  |
| Group Statistics         | Displays statistics for VRRP protocol events and errors on the specified VRRP group and interface                                                              | 695  |
| IPv6 Configuration       |                                                                                                    | 624  |
| Configure Global         | Sets an IPv6 default gateway for traffic with no known next hop                                                                                                | 625  |
| Configure Interface      | Configures IPv6 interface address using auto-configuration or link-local address, and sets related protocol settings                                           | 626  |
| Add IPv6 Address         | Adds an global unicast, EUI-64, or link-local IPv6 address to an interface $$                                                                                  | 630  |
| Show IPv6 Address        | Show the IPv6 addresses assigned to an interface                                                                                                    | 632  |
| Show IPv6 Neighbor Cache | Displays information in the IPv6 neighbor discovery cache                                                                                                    | 634  |
| Show Statistics          |                                                                                                    | 635  |
| IPv6                     | Shows statistics about IPv6 traffic                                                                                                    | 635  |
| ICMPv6                   | Shows statistics about ICMPv6 messages                                                                                                    | 635  |
| UDP                      | Shows statistics about UDP messages                                                                                                    | 635  |
| Show MTU                 | Shows the maximum transmission unit (MTU) cache for destinations that have returned an ICMP packet-too-big message along with an acceptable MTU to this switch | 641  |

| Menu                       | Description                                                                                                   | Page |
|----------------------------|----------------------------------------------------------------------------------------------------|------|
| P Service                  |                                                                                                    | 643  |
| DNS                        | Domain Name Service                                                                                           | 643  |
| General                    |                                                                                                    | 643  |
| Configure Global           | Enables DNS lookup; defines the default domain name appended to incomplete host names                         | 643  |
| Add Domain Name            | Defines a list of domain names that can be appended to incomplete host names                                  | 644  |
| Show Domain Names          | Shows the configured domain name list                                                                         | 644  |
| Add Name Server            | Specifies IP address of name servers for dynamic lookup                                                       | 646  |
| Show Name Servers          | Shows the name server address list                                                                            | 646  |
| Static Host Table          |                                                                                                    | 647  |
| Add                        | Configures static entries for domain name to address mapping                                                  | 647  |
| Show                       | Shows the list of static mapping entries                                                                      | 647  |
| Modify                     | Modifies the static address mapped to the selected host name                                                  | 647  |
| Cache                      | Displays cache entries discovered by designated name servers                                                  | 648  |
| DHCP                       | Dynamic Host Configuration Protocol                                                                           | 649  |
| Client                     | Specifies the DHCP client identifier for an interface                                                         | 649  |
| Relay                      | Specifies DHCP relay servers                                                                                  | 651  |
| Snooping                   |                                                                                                    | 380  |
| Configure Global           | Enables DHCP snooping globally, MAC-address verification, information option; and sets the information policy | 382  |
| Configure VLAN             | Enables DHCP snooping on a VLAN                                                                               | 384  |
| Configure Interface        | Sets the trust mode for an interface                                                                          | 385  |
| Show Information           | Displays the DHCP Snooping binding information                                                                | 386  |
| Server                     |                                                                                                    | 652  |
| Configure Global           | Enables DHCP service on this switch                                                                           | 653  |
| Configure Excluded Address |                                                                                                    | 654  |
| Add                        | Adds excluded addresses                                                                                       | 654  |
| Show                       | Shows excluded addresses                                                                                      | 654  |
| Configure Pool             |                                                                                                    | 655  |
| Add                        |                                                                                                    | 655  |
| Network                    | Add address pool for network groups                                                                           | 655  |
| Host                       | Add address entry for specified host                                                                          | 655  |
| Show                       | Shows DHCP pool list                                                                                          | 655  |
| Modify                     | Modifies the specified pool entry                                                                             | 655  |

Table 4: Switch Main Menu (Continued)

| Menu                          | Description                                                                                                    | Page |
|-------------------------------|----------------------------------------------------------------------------------------------------|------|
| Show IP Binding               | Displays addresses currently bound to DHCP clients                                                               | 658  |
| UDP Helper                    |                                                                                                    | 659  |
| General                       | Enables UDP helper globally on the switch                                                                        | 660  |
| Forwarding                    |                                                                                                    | 660  |
| Add                           | Specifies the UDP destination ports for which broadcast traffic will be forwarded                                | 660  |
| Show                          | Shows the list of UDP ports to which broadcast traffic will be forwarded                                         | 660  |
| Address                       |                                                                                                    | 661  |
| Add                           | Specifies the servers to which designated UDP protocol packets are forwarded                                     | 661  |
| Show                          | Shows the servers to which designated UDP protocol packets are forwarded                                         | 661  |
| PPPoE Intermediate Agent      | Point-to-Point Protocol over Ethernet Intermediate Agent                                                         | 663  |
| Configure Global              | Enables PPPoE IA on the switch, sets access node identifier, sets generic error message $$                       | 663  |
| Configure Interface           | Enables PPPoE IA on an interface, sets trust status, enables vendor tag stripping, sets circuit ID and remote ID | 665  |
| Show Statistics               | Shows statistics on PPPoE IA protocol messages                                                                   | 666  |
| Multicast                     |                                                                                                    | 539  |
| IGMP Snooping                 |                                                                                                    | 540  |
| General                       | Enables multicast filtering; configures parameters for multicast snooping                                        | 542  |
| Multicast Router              |                                                                                                    | 546  |
| Add Static Multicast Router   | Assigns ports that are attached to a neighboring multicast router                                                | 546  |
| Show Static Multicast Router  | Displays ports statically configured as attached to a neighboring multicast router                               | 546  |
| Show Current Multicast Router | Displays ports attached to a neighboring multicast router, either through static or dynamic configuration        | 546  |
| IGMP Member                   |                                                                                                    | 548  |
| Add Static Member             | Statically assigns multicast addresses to the selected VLAN                                                      | 548  |
| Show Static Member            | Shows multicast addresses statically configured on the selected VLAN                                             | 548  |
| Interface                     |                                                                                                    | 550  |
| Configure VLAN                | Configures IGMP snooping per VLAN interface                                                                      | 550  |
| Show VLAN Information         | Shows IGMP snooping settings per VLAN interface                                                                  | 550  |
| Configure Port                | Configures the interface to drop IGMP query packets or all multicast data packets                                | 556  |
| Configure Trunk               | Configures the interface to drop IGMP query packets or all multicast data packets                                | 556  |
| Forwarding Entry              | Displays the current multicast groups learned through IGMP Snooping                                              | 556  |

Table 4: Switch Main Menu (Continued)

| Menu                          | Description                                                                                                    | Page |
|-------------------------------|----------------------------------------------------------------------------------------------------|------|
| Filter                        |                                                                                                    | 561  |
| Configure General             | Enables IGMP filtering for the switch                                                                                       | 562  |
| Configure Profile             |                                                                                                    | 562  |
| Add                           | Adds IGMP filter profile; and sets access mode                                                                              | 562  |
| Show                          | Shows configured IGMP filter profiles                                                                                       | 562  |
| Add Multicast Group Range     | Assigns multicast groups to selected profile                                                                                | 562  |
| Show Multicast Group Range    | Shows multicast groups assigned to a profile                                                                                | 562  |
| Configure Interface           | Assigns IGMP filter profiles to port interfaces and sets throttling action                                                  | 565  |
| Statistics                    |                                                                                                    | 558  |
| Show Query Statistics         | Shows statistics for query-related messages                                                                                 | 558  |
| Show VLAN Statistics          | Shows statistics for protocol messages, number of active groups                                                             | 558  |
| Show Port Statistics          | Shows statistics for protocol messages, number of active groups                                                             | 558  |
| Show Trunk Statistics         | Shows statistics for protocol messages, number of active groups                                                             | 558  |
| MLD Snooping                  |                                                                                                    | 566  |
| General                       | Enables multicast filtering; configures parameters for IPv6 multicast snooping                                              | 567  |
| Interface                     | Configures Immediate Leave status for a VLAN                                                                                | 568  |
| Multicast Router              |                                                                                                    | 569  |
| Add Static Multicast Router   | Assigns ports that are attached to a neighboring multicast router                                                           | 569  |
| Show Static Multicast Router  | Displays ports statically configured as attached to a neighboring multicast router                                          | 569  |
| Show Current Multicast Router | Displays ports attached to a neighboring multicast router, either through static or dynamic configuration                   | 569  |
| MLD Member                    |                                                                                                    | 571  |
| Add Static Member             | Statically assigns multicast addresses to the selected VLAN                                                                 | 571  |
| Show Static Member            | Shows multicast addresses statically configured on the selected VLAN                                                        | 571  |
| Show Current Member           | Shows multicast addresses associated with the selected VLAN, either through static or dynamic configuration                 | 571  |
| Group Information             | Displays known multicast groups, member ports, the means by which each group was learned, and the corresponding source list | 573  |
| IGMP                          |                                                                                                    | 574  |
| Proxy                         | Configures IGMP proxy service for multicast routing                                                                         | 575  |
| Interface                     | Configures Layer 3 IGMP settings for selected VLAN interface                                                                | 578  |
| Static Group                  |                                                                                                    | 580  |
| Add                           | Configures the router to be a static member of a multicast group on the specified VLAN interface                            | 580  |
| Show                          | Shows multicast group statically assigned to a VI AN interface                                                              | 580  |

Table 4: Switch Main Menu (Continued)

| Menu                          | Description                                                                                                    | Page |
|-------------------------------|----------------------------------------------------------------------------------------------------|------|
| Group Information             |                                                                                                    | 582  |
| Show Information              | Shows the current multicast groups learned through IGMP for each VLAN                                                                          | 582  |
| Show Detail                   | Shows detailed information on each multicast group associated with a VLAN interface                                                            | 582  |
| Multicast Routing             |                                                                                                    | 754  |
| General                       | Globally enables IPv4 multicast routing                                                                                                    | 754  |
| Information                   |                                                                                                    | 755  |
| Show Summary                  | Shows each multicast route the switch has learned                                                                                              | 755  |
| Show Details                  | Shows additional information for each multicast route the switch has learned, including RP address, upstream router, and downstream interfaces | 755  |
| IPv6 Multicast Routing        |                                                                                                    | 754  |
| General                       | Globally enables IPv6 multicast routing                                                                                                    | 754  |
| Information                   |                                                                                                    | 755  |
| Show Summary                  | Shows each multicast route the switch has learned                                                                                              | 755  |
| Show Details                  | Shows additional information for each multicast route the switch has learned, including RP address, upstream router, and downstream interfaces | 755  |
| MVR                           | Multicast VLAN Registration                                                                                                    | 584  |
| Configure Global              | Configures proxy switching and robustness value                                                                                                | 586  |
| Configure Domain              | Enables MVR for a domain, sets the MVR VLAN, forwarding priority, and upstream source $\ensuremath{IP}$                                        | 588  |
| Configure Profile             |                                                                                                    | 589  |
| Add                           | Configures multicast stream addresses                                                                                                    | 589  |
| Show                          | Shows multicast stream addresses                                                                                                    | 589  |
| Associate Profile             |                                                                                                    | 589  |
| Add                           | Maps an address profile to a domain                                                                                                    | 589  |
| Show                          | Shows addresses profile to domain mapping                                                                                                    | 589  |
| Configure Interface           | Configures MVR interface type and immediate leave mode; also displays MVR operational and active status                                        | 592  |
| Configure Static Group Member |                                                                                                    | 594  |
| Add                           | Statically assigns MVR multicast streams to an interface                                                                                       | 594  |
| Show                          | Shows MVR multicast streams assigned to an interface                                                                                           | 594  |
| Show Member                   | Shows the multicast groups assigned to an MVR VLAN, the source address of the multicast services, and the interfaces with active subscribers   | 596  |
| Show Statistics               |                                                                                                    | 597  |
| Show Query Statistics         | Shows statistics for query-related messages                                                                                                    | 597  |

Table 4: Switch Main Menu (Continued)

| Menu                          | Description                                                                                                    | Page |
|-------------------------------|----------------------------------------------------------------------------------------------------|------|
| Show VLAN Statistics          | Shows statistics for protocol messages and number of active groups                                                                           | 597  |
| Show Port Statistics          | Shows statistics for protocol messages and number of active groups                                                                           | 597  |
| Show Trunk Statistics         | Shows statistics for protocol messages and number of active groups                                                                           | 597  |
| MVR6                          | Multicast VLAN Registration for IPv6                                                                                                    | 601  |
| Configure Global              | Configures proxy switching and robustness value                                                                                              | 602  |
| Configure Domain              | Enables MVR for a domain, sets the MVR VLAN, forwarding priority, and upstream source $\ensuremath{IP}$                                      | 604  |
| Configure Profile             |                                                                                                    | 605  |
| Add                           | Configures multicast stream addresses                                                                                                    | 605  |
| Show                          | Shows multicast stream addresses                                                                                                    | 605  |
| Associate Profile             |                                                                                                    | 605  |
| Add                           | Maps an address profile to a domain                                                                                                    | 605  |
| Show                          | Shows addresses profile to domain mapping                                                                                                    | 605  |
| Configure Interface           | Configures MVR interface type and immediate leave mode; also displays MVR operational and active status                                      | 608  |
| Configure Port                | Configures MVR attributes for a port                                                                                                    | 608  |
| Configure Trunk               | Configures MVR attributes for a trunk                                                                                                    | 608  |
| Configure Static Group Member |                                                                                                    | 610  |
| Add                           | Statically assigns MVR multicast streams to an interface                                                                                     | 610  |
| Show                          | Shows MVR multicast streams assigned to an interface                                                                                         | 610  |
| Show Member                   | Shows the multicast groups assigned to an MVR VLAN, the source address of the multicast services, and the interfaces with active subscribers | 612  |
| Show Statistics               |                                                                                                    | 613  |
| Show Query Statistics         | Shows statistics for query-related messages                                                                                                  | 613  |
| Show VLAN Statistics          | Shows statistics for protocol messages, number of active groups                                                                              | 613  |
| Show Port Statistics          | Shows statistics for protocol messages, number of active groups                                                                              | 613  |
| Show Trunk Statistics         | Shows statistics for protocol messages, number of active groups                                                                              | 613  |
| Routing Protocol              |                                                                                                    |      |
| RIP                           |                                                                                                    | 698  |
| General                       |                                                                                                    | 699  |
| Configure                     | Enables or disables RIP, sets the global RIP attributes and timer values                                                                     | 699  |
| Clear Route                   | Clears the specified route type or network interface from the routing table                                                                  | 702  |
| Network                       |                                                                                                    | 703  |
| Add                           | Sets the network interfaces that will use RIP                                                                                                | 703  |
| Show                          | Show Shows the network interfaces that will use RIP                                                                                          |      |

| Me | nu                         | Description                                                                                                    | Page |
|----|----------------------------|----------------------------------------------------------------------------------------------------|------|
|    | Passive Interface          |                                                                                                    | 705  |
|    | Add                        | Stops RIP broadcast and multicast messages from being sent on specified network interfaces                                           | 705  |
|    | Show                       | Shows the configured passive interfaces                                                                                              | 705  |
|    | Neighbor Address           |                                                                                                    | 706  |
|    | Add                        | Configures the router to directly exchange routing information with a static neighbor                                                | 706  |
|    | Show                       | Shows adjacent hosts or interfaces configured as a neighboring router                                                                | 706  |
|    | Redistribute               |                                                                                                    | 707  |
|    | Add                        | Imports external routing information from other routing domains (that is, protocols) into the autonomous system $ \\$                | 707  |
|    | Show                       | Shows the external routing information to be imported from other routing domains                                                     | 707  |
|    | Distance                   |                                                                                                    | 709  |
|    | Add                        | Defines an administrative distance for external routes learned from other routing protocols                                          | 709  |
|    | Show                       | Shows the administrative distances assigned to external routes learned from other routing protocols                                  | 709  |
|    | Interface                  |                                                                                                    | 710  |
|    | Add                        | Configures RIP parameters for each interface, including send and receive versions, authentication, and method of loopback prevention | 710  |
|    | Show                       | Shows the RIP parameters set for each interface                                                                                      | 710  |
|    | Modify                     | Modifies RIP parameters for an interface                                                                                             | 710  |
|    | Statistics                 |                                                                                                    |      |
|    | Show Interface Information | Shows RIP settings, and statistics on RIP protocol messages                                                                          | 714  |
|    | Show Peer Information      | Displays information on neighboring RIP routers                                                                                      | 715  |
|    | Reset Statistics           | Clears statistics for RIP protocol messages                                                                                          | 715  |
| C  | OSPF                       | Open Shortest Path First (Version 2)                                                                                                 | 716  |
|    | Network Area               |                                                                                                    | 717  |
|    | Add                        | Defines OSPF area address, area ID, and process ID                                                                                   | 717  |
|    | Show                       | Shows configured areas                                                                                                    | 717  |
|    | Show Process               | Show configured processes                                                                                                    | 717  |
|    | System                     |                                                                                                    | 720  |
|    | Configure                  | Configures the Router ID, global settings, and default information                                                                   | 720  |
|    | Show                       | Shows LSA statistics, administrative status, ABR/ASBR, area count, and version number                                                | 723  |

| Menu                        | Description                                                                                         | Page |
|-----------------------------|----------------------------------------------------------------------------------------------------|------|
| Area                        |                                                                                                    | 725  |
| Configure Area              |                                                                                                    | 725  |
| Add Area                    | Adds NSSA or stub                                                                                   | 725  |
| Show Area                   | Shows configured NSSA or stub                                                                       | 725  |
| Configure NSSA Area         | Configures settings for importing routes into or exporting routes out of not-so-stubby areas        | 726  |
| Configure Stub Area         | Configures default cost, and settings for importing routes into a stub                              | 729  |
| Show Information            | Shows statistics for each area, including SPF startups, ABR/ASBR count, LSA count, and LSA checksum | 731  |
| Area Range                  |                                                                                                    | 732  |
| Add                         | Configures route summaries to advertise at an area boundary                                         | 732  |
| Show                        | Shows route summaries advertised at an area boundary                                                | 732  |
| Modify                      | Modifies route summaries advertised at an area boundary                                             | 732  |
| Redistribute                |                                                                                                    | 734  |
| Add                         | Redistributes routes from one routing domain to another                                             | 734  |
| Show                        | Shows route types redistributed to another domain                                                   | 734  |
| Modify                      | Modifies configuration settings for redistributed routes                                            | 734  |
| Summary Address             |                                                                                                    | 736  |
| Add                         | Aggregates routes learned from other protocols for advertising into other autonomous systems        | 736  |
| Show                        | Shows configured summary addresses                                                                  | 736  |
| Interface                   |                                                                                                    | 738  |
| Show                        | Shows area ID and designated router settings for each interface                                     | 738  |
| Configure by VLAN           | Configures OSPF protocol settings and authentication for specified $\ensuremath{\text{VLAN}}$       | 738  |
| Configure by Address        | Configures OSPF protocol settings and authentication for specified interface address                | 738  |
| Show MD5 Key                | Shows MD5 key ID used for each area                                                                 | 738  |
| Virtual Link                |                                                                                                    | 743  |
| Add                         | Configures a virtual link through a transit area to the backbone                                    | 743  |
| Show                        | Shows virtual links, neighbor address, and state                                                    | 743  |
| Configure Detailed Settings | Configures detailed protocol and authentication settings                                            | 743  |
| Show MD5 Key                | Shows the MD5 key ID used for each neighbor                                                         | 743  |
| Information                 |                                                                                                    |      |
| LSDB                        | Shows information about different OSPF Link State Advertisements (LSAs)                             | 746  |
| Neighbor                    | Shows information about each OSPF neighbor                                                          | 749  |

| Menu             | Description                                                                                                    | Page |
|------------------|----------------------------------------------------------------------------------------------------|------|
| PIM              |                                                                                                    | 759  |
| General          | Enables PIM globally for the switch                                                                                 | 759  |
| Interface        | Interface Enables PIM per interface, and sets the mode to dense or sparse                                           |      |
| Neighbor         | Displays information neighboring PIM routers                                                                        | 765  |
| SM               |                                                                                                    |      |
| Configure Global | Configures settings for register messages, and use of the SPT                                                       | 766  |
| BSR Candidate    | Configures the switch as a BSR candidate                                                                            | 767  |
| RP Address       |                                                                                                    | 769  |
| Add              | Sets a static address for an RP and the associated multicast $\operatorname{group}(s)$                              | 769  |
| Show             | Shows the static addresses configured for each RP and the associated multicast groups                               | 769  |
| RP Candidate     |                                                                                                    | 770  |
| Add              | Advertises the switch as an RP candidate to the BSR for the specified multicast groups                              | 770  |
| Show             | Shows the multicast groups for which this switch is advertising itself as an RP candidate to the $\ensuremath{BSR}$ | 770  |
| Show Information |                                                                                                    |      |
| Show BSR Router  | Displays information about the BSR                                                                                  | 772  |
| Show RP Mapping  | Displays the active RPs and associated multicast routing entries                                                    | 774  |
| PIM6             | PIM for IPv6                                                                                                    | 775  |
| General          | Enables PIM globally for the switch                                                                                 | 775  |
| Interface        | Enables PIM per interface, and sets the mode to dense or sparse                                                     | 775  |
| Neighbor         | Displays information neighboring PIM routers                                                                        | 781  |
| SM               |                                                                                                    |      |
| Configure Global | Configures settings for register messages, and use of the SPT                                                       | 781  |
| BSR Candidate    | Configures the switch as a BSR candidate                                                                            | 783  |
| RP Address       |                                                                                                    | 784  |
| Add              | Sets a static address for an RP and the associated multicast $\operatorname{group}(s)$                              | 784  |
| Show             | Shows the static addresses configured for each RP and the associated multicast groups                               | 784  |
| RP Candidate     |                                                                                                    | 786  |
| Add              | Advertises the switch as an RP candidate to the BSR for the specified multicast groups                              | 786  |
| Show             | Shows the multicast groups for which this switch is advertising                                                     | 786  |

# Chapter 2 | Using the Web Interface Navigating the Web Browser Interface

| Menu             | Description                                                      | Page |
|------------------|------------------------------------------------------------------|------|
| Show Information |                                                                  |      |
| Show BSR Router  | Displays information about the BSR                               | 788  |
| Show RP Mapping  | Displays the active RPs and associated multicast routing entries | 789  |

<sup>\*</sup> ECS4620-28T/52P

3

# **Basic Management Tasks**

This chapter describes the following topics:

- Displaying System Information Provides basic system description, including contact information.
- Displaying Hardware/Software Versions Shows the hardware version, power status, and firmware versions
- ◆ Configuring Support for Jumbo Frames Enables support for jumbo frames.
- Displaying Bridge Extension Capabilities Shows the bridge extension parameters.
- Managing System Files Describes how to upgrade operating software or configuration files, and set the system start-up files.
- ◆ Setting the System Clock Sets the current time manually or through specified NTP or SNTP servers.
- ◆ Configuring the Console Port Sets console port connection parameters.
- Configuring Telnet Settings Sets Telnet connection parameters.
- ◆ Displaying CPU Utilization Displays information on CPU utilization.
- Displaying Memory Utilization Shows memory utilization parameters.
- Stacking Sets master unit, enables stacking on 10G ports, renumbers the units in the stack.
- Resetting the System Restarts the switch immediately, at a specified time, after a specified delay, or at a periodic interval.

# **Displaying System Information**

Use the System > General page to identify the system by displaying information such as the device name, location and contact information.

#### **Parameters**

These parameters are displayed:

- ◆ **System Description** Brief description of device type.
- System Object ID MIB II object ID for switch's network management subsystem.
- System Up Time Length of time the management agent has been up.
- System Name Name assigned to the switch system.
- ◆ **System Location** Specifies the system location.
- **System Contact** Administrator responsible for the system.

#### **Web Interface**

To configure general system information:

- 1. Click System, General.
- **2.** Specify the system name, location, and contact information for the system administrator.
- 3. Click Apply.

**Figure 3: System Information** 

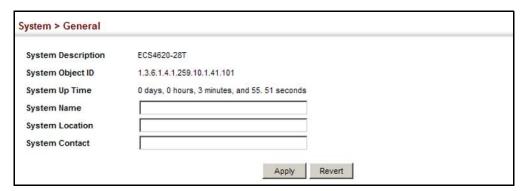

# **Displaying Hardware/Software Versions**

Use the System > Switch page to display hardware/firmware version numbers for the main board and management software, as well as the power status of the system.

#### **Parameters**

The following parameters are displayed:

#### **Main Board Information**

- ◆ **Serial Number** The serial number of the switch.
- Number of Ports Number of built-in ports.
- ♦ **Hardware Version** Hardware version of the main board.
- Main Power Status Displays the status of the internal power supply.
- Redundant Power Status Displays the status of the redundant power supply.

#### Management Software Information

- Role Shows that this switch is operating as Master or Slave.
- ◆ **EPLD Version** Version number of EEPROM Programmable Logic Device.
- ◆ **Loader Version** Version number of loader code.
- Diagnostics Code Version Version of Power-On Self-Test (POST) and boot code.
- ◆ **Operation Code Version** Version number of runtime code.
- ◆ **Thermal Detector** The detector is near the back of the unit.
- ◆ **Temperature** Temperature at specified thermal detection point.

#### Web Interface

To view hardware and software version information.

1. Click System, then Switch.

**Figure 4: General Switch Information** 

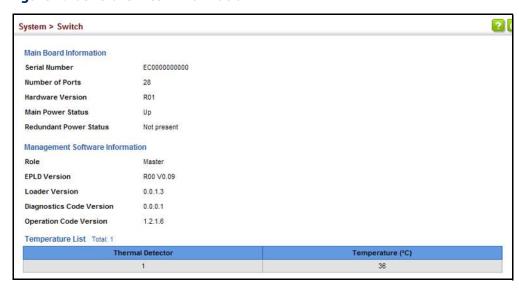

# **Configuring Support for Jumbo Frames**

Use the System > Capability page to configure support for layer 2 jumbo frames. The switch provides more efficient throughput for large sequential data transfers by supporting jumbo frames up to 10240 bytes for Gigabit Ethernet and 10 Gigabit Ethernet ports or trunks. Compared to standard Ethernet frames that run only up to 1.5 KB, using jumbo frames significantly reduces the per-packet overhead required to process protocol encapsulation fields.

#### **Usage Guidelines**

To use jumbo frames, both the source and destination end nodes (such as a computer or server) must support this feature. Also, when the connection is operating at full duplex, all switches in the network between the two end nodes must be able to accept the extended frame size. And for half-duplex connections, all devices in the collision domain would need to support jumbo frames.

#### **Parameters**

The following parameters are displayed:

Jumbo Frame – Configures support for jumbo frames. (Default: Disabled)

#### Web Interface

To configure support for jumbo frames:

- 1. Click System, then Capability.
- **2.** Enable or disable support for jumbo frames.
- 3. Click Apply.

**Figure 5: Configuring Support for Jumbo Frames** 

| System > Capability |         |  |
|---------------------|---------|--|
| General Capability  |         |  |
| Jumbo Frame         | Enabled |  |

# **Displaying Bridge Extension Capabilities**

Use the System > Capability page to display settings based on the Bridge MIB. The Bridge MIB includes extensions for managed devices that support Multicast Filtering, Traffic Classes, and Virtual LANs. You can access these extensions to display default settings for the key variables.

#### **Parameters**

The following parameters are displayed:

- Extended Multicast Filtering Services This switch does not support the filtering of individual multicast addresses based on GMRP (GARP Multicast Registration Protocol).
- Traffic Classes This switch provides mapping of user priorities to multiple traffic classes. (Refer to "Class of Service" on page 241.)
- Static Entry Individual Port This switch allows static filtering for unicast and multicast addresses. (Refer to "Setting Static Addresses" on page 199.)
- ◆ VLAN Version Number Based on IEEE 802.1Q, "1" indicates Bridges that support only single spanning tree (SST) operation, and "2" indicates Bridges that support multiple spanning tree (MST) operation.
- ◆ **VLAN Learning** This switch uses Independent VLAN Learning (IVL), where each port maintains its own filtering database.
- ◆ **Local VLAN Capable** This switch does not support multiple local bridges outside of the scope of 802.1Q defined VLANs.

- Configurable PVID Tagging This switch allows you to override the default Port VLAN ID (PVID used in frame tags) and egress status (VLAN-Tagged or Untagged) on each port. (Refer to "VLAN Configuration" on page 163.)
- Max Supported VLAN Numbers The maximum number of VLANs supported on this switch.
- ◆ Max Supported VLAN ID The maximum configurable VLAN identifier supported on this switch.
- GMRP GARP Multicast Registration Protocol (GMRP) allows network devices to register end stations with multicast groups. This switch does not support GMRP; it uses the Internet Group Management Protocol (IGMP) to provide automatic multicast filtering.

#### Web Interface

To view Bridge Extension information:

1. Click System, then Capability.

**Figure 6: Displaying Bridge Extension Configuration** 

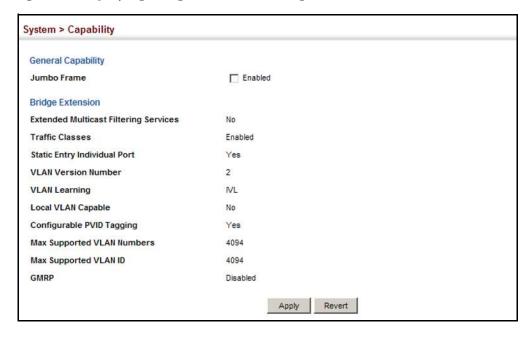

# **Managing System Files**

This section describes how to upgrade the switch operating software or configuration files, and set the system start-up files.

## Copying Files via FTP/ TFTP or HTTP

Use the System > File (Copy) page to upload/download firmware or configuration settings using FTP, TFTP or HTTP. By backing up a file to an FTP/TFTP server or management station, that file can later be downloaded to the switch to restore operation. Specify the method of file transfer, along with the file type and file names as required.

You can also set the switch to use new firmware or configuration settings without overwriting the current version. Just download the file using a different name from the current version, and then set the new file as the startup file.

#### **Command Usage**

When logging into an FTP server, the interface prompts for a user name and password configured on the remote server. Note that "Anonymous" is set as the default user name.

#### **Parameters**

The following parameters are displayed:

- ◆ **Copy Type** The firmware copy operation includes these options:
  - FTP Upload Copies a file from an FTP server to the switch.
  - FTP Download Copies a file from the switch to an FTP server.
  - HTTP Upload Copies a file from a management station to the switch.
  - HTTP Download Copies a file from the switch to a management station
  - TFTP Upload Copies a file from a TFTP server to the switch.
  - TFTP Download Copies a file from the switch to a TFTP server.
- ◆ FTP/TFTP Server IP Address The IP address of an FTP/TFTP server.
- ◆ **User Name** The user name for FTP server access.
- ◆ **Password** The password for FTP server access.
- ◆ **File Type** Specify Operation Code to copy firmware.
- ◆ File Name The file name should not contain slashes (\ or /), the leading letter of the file name should not be a period (.), and the maximum length for file

names is 32 characters for files on the switch or 127 characters for files on the server. (Valid characters: A-Z, a-z, 0-9, "", "-", "\_")

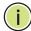

**Note:** Up to two copies of the system software (i.e., the runtime firmware) can be stored in the file directory on the switch.

**Note:** The maximum number of user-defined configuration files is limited only by available flash memory space.

**Note:** The file "Factory\_Default\_Config.cfg" can be copied to a file server or management station, but cannot be used as the destination file name on the switch.

#### **Web Interface**

To copy firmware files:

- 1. Click System, then File.
- 2. Select Copy from the Action list.
- **3.** Select FTP Upload, HTTP Upload, or TFTP Upload as the file transfer method.
- **4.** If FTP or TFTP Upload is used, enter the IP address of the file server.
- **5.** If FTP Upload is used, enter the user name and password for your account on the FTP server.
- **6.** Set the file type to Operation Code.
- 7. Enter the name of the file to download.
- **8.** Select a file on the switch to overwrite or specify a new file name.
- Then click Apply.

**Figure 7: Copy Firmware** 

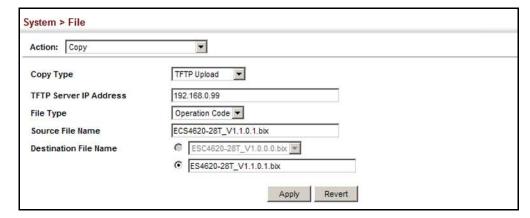

If you replaced a file currently used for startup and want to start using the new file, reboot the system via the System > Reset menu.

# Configuration to a

Saving the Running Use the System > File (Copy) page to save the current configuration settings to a local file on the switch. The configuration settings are not automatically saved by Local File the system for subsequent use when the switch is rebooted. You must save these settings to the current startup file, or to another file which can be subsequently set as the startup file.

#### **Parameters**

The following parameters are displayed:

- **Copy Type** The copy operation includes this option:
  - Running-Config Copies the current configuration settings to a local file on the switch.
- **Destination File Name** Copy to the currently designated startup file, or to a new file. The file name should not contain slashes (\ or /), the leading letter of the file name should not be a period (.), and the maximum length for file names is 32 characters. (Valid characters: A-Z, a-z, 0-9, "", "-", "\_")

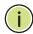

**Note:** The maximum number of user-defined configuration files is limited only by available flash memory space.

#### **Web Interface**

To save the running configuration file:

- 1. Click System, then File.
- 2. Select Copy from the Action list.
- **3.** Select Running-Config from the Copy Type list.
- **4.** Select the current startup file on the switch to overwrite or specify a new file name.
- 5. Then click Apply.

**Figure 8: Saving the Running Configuration** 

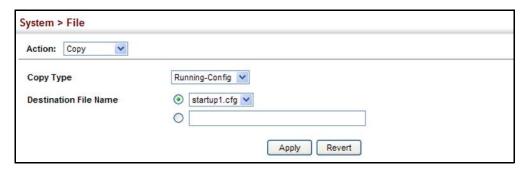

If you replaced a file currently used for startup and want to start using the new file, reboot the system via the System > Reset menu.

**Setting the** Use the System > File (Set Start-Up) page to specify the firmware or configuration **Start-up File** file to use for system initialization.

#### **Web Interface**

To set a file to use for system initialization:

- 1. Click System, then File.
- 2. Select Set Start-Up from the Action list.
- 3. Mark the operation code or configuration file to be used at startup
- 4. Then click Apply.

**Figure 9: Setting Start-Up Files** 

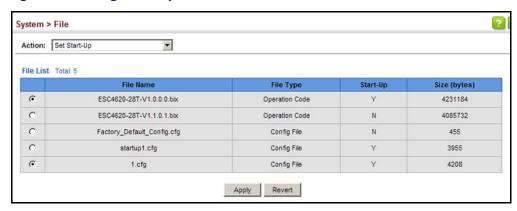

To start using the new firmware or configuration settings, reboot the system via the System > Reset menu.

**Showing System Files** Use the System > File (Show) page to show the files in the system directory, or to delete a file.

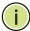

Note: Files designated for start-up, and the Factory\_Default\_Config.cfg file, cannot be deleted.

#### **Web Interface**

To show the system files:

- 1. Click System, then File.
- 2. Select Show from the Action list.
- 3. To delete a file, mark it in the File List and click Delete.

**Figure 10: Displaying System Files** 

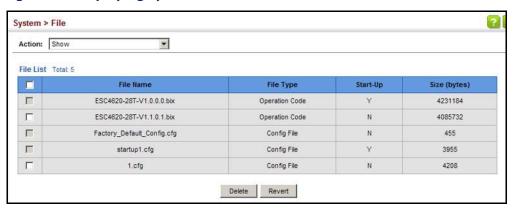

# Code Upgrade

**Automatic Operation** Use the System > File (Automatic Operation Code Upgrade) page to automatically download an operation code file when a file newer than the currently installed one is discovered on the file server. After the file is transferred from the server and successfully written to the file system, it is automatically set as the startup file, and the switch is rebooted.

#### **Usage Guidelines**

- If this feature is enabled, the switch searches the defined URL once during the bootup sequence.
- FTP (port 21) and TFTP (port 69) are both supported. Note that the TCP/UDP port bindings cannot be modified to support servers listening on non-standard ports.
- The host portion of the upgrade file location URL must be a valid IPv4 IP address. DNS host names are not recognized. Valid IP addresses consist of four numbers, 0 to 255, separated by periods.

- ◆ The path to the directory must also be defined. If the file is stored in the root directory for the FTP/TFTP service, then use the "/" to indicate this (e.g., ftp://192.168.0.1/).
- ◆ The file name must not be included in the upgrade file location URL. The file name of the code stored on the remote server must be ECS4620-Series.bix (using upper case and lower case letters exactly as indicated here). Enter the file name for other switches described in this manual exactly as shown on the web interface.
- The FTP connection is made with PASV mode enabled. PASV mode is needed to traverse some fire walls, even if FTP traffic is not blocked. PASV mode cannot be disabled.
- ◆ The switch-based search function is case-insensitive in that it will accept a file name in upper or lower case (i.e., the switch will accept ECS4620-28T.BIX from the server even though ECS4620-28T.bix was requested). However, keep in mind that the file systems of many operating systems such as Unix and most Unix-like systems (FreeBSD, NetBSD, OpenBSD, and most Linux distributions, etc.) are case-sensitive, meaning that two files in the same directory, ecs4620-28t.bix and ECS4620-28T.bix are considered to be unique files. Thus, if the upgrade file is stored as ECS4620-28T.bix (or even EcS4620-28T.bix) on a case-sensitive server, then the switch (requesting ecs4620-28t.bix) will not be upgraded because the server does not recognize the requested file name and the stored file name as being equal. A notable exception in the list of case-sensitive Unix-like operating systems is Mac OS X, which by default is case-insensitive. Please check the documentation for your server's operating system if you are unsure of its file system's behavior.
- Note that the switch itself does not distinguish between upper and lower-case file names, and only checks to see if the file stored on the server is more recent than the current runtime image.
- If two operation code image files are already stored on the switch's file system, then the non-startup image is deleted before the upgrade image is transferred.
- ◆ The automatic upgrade process will take place in the background without impeding normal operations (data switching, etc.) of the switch.
- During the automatic search and transfer process, the administrator cannot transfer or update another operation code image, configuration file, public key, or HTTPS certificate (i.e., no other concurrent file management operations are possible).
- ◆ The upgrade operation code image is set as the startup image after it has been successfully written to the file system.
- The switch will send an SNMP trap and make a log entry upon all upgrade successes and failures.

◆ The switch will immediately restart after the upgrade file is successfully written to the file system and set as the startup image.

#### **Parameters**

The following parameters are displayed:

- ◆ **Automatic Opcode Upgrade** Enables the switch to search for an upgraded operation code file during the switch bootup process. (Default: Disabled)
- ◆ Automatic Upgrade Location URL Defines where the switch should search for the operation code upgrade file. The last character of this URL must be a forward slash ("/"). The ECS4620-28T.bix filename must not be included since it is automatically appended by the switch. (Options: ftp, tftp)

The following syntax must be observed:

#### tftp://host[/filedir]/

- **tftp://** Defines TFTP protocol for the server connection.
- host Defines the IP address of the TFTP server. Valid IP addresses consist of four numbers, 0 to 255, separated by periods. DNS host names are not recognized.
- filedir Defines the directory, relative to the TFTP server root, where the upgrade file can be found. Nested directory structures are accepted. The directory name must be separated from the host, and in nested directory structures, from the parent directory, with a prepended forward slash "/".
- / The forward slash must be the last character of the URL.

#### ftp://[username[:password@]]host[/filedir]/

- **ftp://** Defines FTP protocol for the server connection.
- username Defines the user name for the FTP connection. If the user name is omitted, then "anonymous" is the assumed user name for the connection.
- password Defines the password for the FTP connection. To differentiate the password from the user name and host portions of the URL, a colon (:) must precede the password, and an "at" symbol (@), must follow the password. If the password is omitted, then "" (an empty string) is the assumed password for the connection.
- host Defines the IP address of the FTP server. Valid IP addresses consist of four numbers, 0 to 255, separated by periods. DNS host names are not recognized.
- filedir Defines the directory, relative to the FTP server root, where the upgrade file can be found. Nested directory structures are accepted. The directory name must be separated from the host, and in nested directory structures, from the parent directory, with a prepended forward slash "/".
- I The forward slash must be the last character of the URL.

#### **Examples**

The following examples demonstrate the URL syntax for a TFTP server at IP address 192.168.0.1 with the operation code image stored in various locations:

tftp://192.168.0.1/

The image file is in the TFTP root directory.

tftp://192.168.0.1/switch-opcode/

The image file is in the "switch-opcode" directory, relative to the TFTP root.

tftp://192.168.0.1/switches/opcode/

The image file is in the "opcode" directory, which is within the "switches" parent directory, relative to the TFTP root.

The following examples demonstrate the URL syntax for an FTP server at IP address 192.168.0.1 with various user name, password and file location options presented:

ftp://192.168.0.1/

The user name and password are empty, so "anonymous" will be the user name and the password will be blank. The image file is in the FTP root directory.

ftp://switches:upgrade@192.168.0.1/

The user name is "switches" and the password is "upgrade". The image file is in the FTP root.

ftp://switches:upgrade@192.168.0.1/switches/opcode/

The user name is "switches" and the password is "upgrade". The image file is in the "opcode" directory, which is within the "switches" parent directory, relative to the FTP root.

#### Web Interface

To configure automatic code upgrade:

- 1. Click System, then File.
- 2. Select Automatic Operation Code Upgrade from the Action list.
- **3.** Mark the check box to enable Automatic Opcode Upgrade.
- **4.** Enter the URL of the FTP or TFTP server, and the path and directory containing the operation code.
- **5.** Click Apply.

Figure 11: Configuring Automatic Code Upgrade

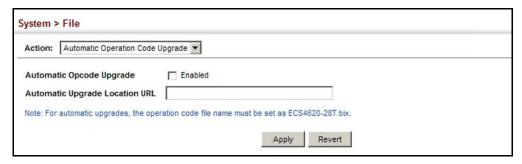

If a new image is found at the specified location, the following type of messages will be displayed during bootup.

```
Automatic Upgrade is looking for a new image
New image detected: current version 1.2.1.3; new version 1.2.1.6
Image upgrade in progress
The switch will restart after upgrade succeeds
Downloading new image

Flash programming started
Flash programming completed
The switch will now restart

...
...
```

# **Setting the System Clock**

Simple Network Time Protocol (SNTP) allows the switch to set its internal clock based on periodic updates from a time server (SNTP or NTP). Maintaining an accurate time on the switch enables the system log to record meaningful dates and times for event entries. You can also manually set the clock. If the clock is not set manually or via SNTP, the switch will only record the time from the factory default set at the last bootup.

When the SNTP client is enabled, the switch periodically sends a request for a time update to a configured time server. You can configure up to three time server IP addresses. The switch will attempt to poll each server in the configured sequence.

**Setting the Time** Use the System > Time (Configure General - Manual) page to set the system time on Manually the switch manually without using SNTP.

#### **Parameters**

The following parameters are displayed:

- **Current Time** Shows the current time set on the switch.
- **Hours** Sets the hour. (Range: 0-23)
- **Minutes** Sets the minute value. (Range: 0-59)
- **Seconds** Sets the second value. (Range: 0-59)
- Month Sets the month. (Range: 1-12)
- **Day** Sets the day of the month. (Range: 1-31)
- **Year** Sets the year. (Range: 1970-2037)

#### **Web Interface**

To manually set the system clock:

- 1. Click System, then Time.
- **2.** Select Configure General from the Step list.
- 3. Select Manual from the Maintain Type list.
- **4.** Enter the time and date in the appropriate fields.
- 5. Click Apply

Figure 12: Manually Setting the System Clock

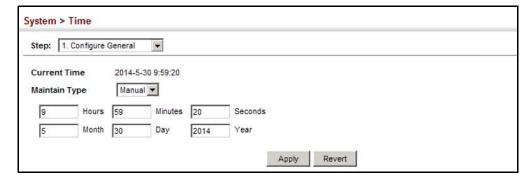

**Setting the SNTP** Use the System > Time (Configure General - SNTP) page to set the polling interval at **Polling Interval** which the switch will query the specified time servers.

#### **Parameters**

The following parameters are displayed:

- **Current Time** Shows the current time set on the switch.
- **SNTP Polling Interval** Sets the interval between sending requests for a time update from a time server. (Range: 16-16384 seconds; Default: 16 seconds)

#### Web Interface

To set the polling interval for SNTP:

- 1. Click System, then Time.
- 2. Select Configure General from the Step list.
- **3.** Select SNTP from the Maintain Type list.
- **4.** Modify the polling interval if required.
- 5. Click Apply

Figure 13: Setting the Polling Interval for SNTP

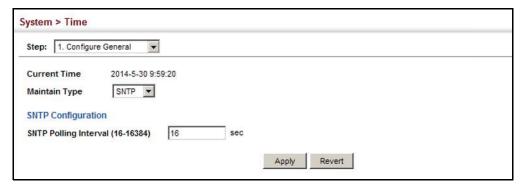

### **Configuring NTP**

Use the System > Time (Configure General - NTP) page to configure NTP authentication and show the polling interval at which the switch will query the specified time servers.

#### **Parameters**

The following parameters are displayed:

- **Current Time** Shows the current time set on the switch.
- Authentication Status Enables authentication for time requests and updates between the switch and NTP servers. (Default: Disabled)

Setting the System Clock

You can enable NTP authentication to ensure that reliable updates are received from only authorized NTP servers. The authentication keys and their associated key number must be centrally managed and manually distributed to NTP servers and clients. The key numbers and key values must match on both the server and client.

**Polling Interval** – Shows the interval between sending requests for a time update from NTP servers. (Fixed: 1024 seconds)

#### Web Interface

To set the clock maintenance type to NTP:

- 1. Click System, then Time.
- **2.** Select Configure General from the Step list.
- **3.** Select NTP from the Maintain Type list.
- **4.** Enable authentication if required.
- 5. Click Apply

Figure 14: Configuring NTP

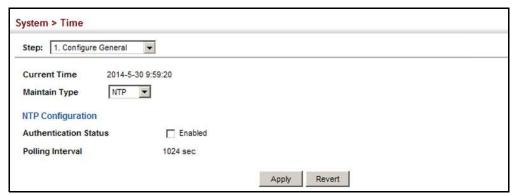

**Configuring** Use the System > Time (Configure Time Server) pages to specify the IP address for **Time Servers** NTP/SNTP time servers, or to set the authentication key for NTP time servers.

### **Specifying SNTP Time Servers**

Use the System > Time (Configure Time Server – Configure SNTP Server) page to specify the IP address for up to three SNTP time servers.

#### **Parameters**

The following parameters are displayed:

◆ **SNTP Server IP Address** – Sets the IPv4 or IPv6 address for up to three time servers. The switch attempts to update the time from the first server, if this fails it attempts an update from the next server in the sequence.

#### **Web Interface**

To set the SNTP time servers:

- 1. Click System, then Time.
- **2.** Select Configure Time Server from the Step list.
- **3.** Select Configure SNTP Server from the Action list.
- **4.** Enter the IP address of up to three time servers.
- 5. Click Apply.

**Figure 15: Specifying SNTP Time Servers** 

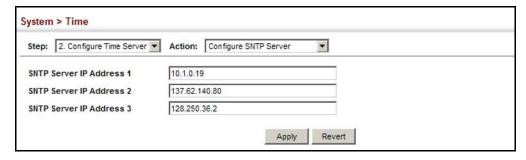

## **Specifying NTP Time Servers**

Use the System > Time (Configure Time Server – Add NTP Server) page to add the IP address for up to 50 NTP time servers.

#### **Parameters**

The following parameters are displayed:

- NTP Server IP Address Adds the IPv4 or IPv6 address for up to 50 time servers. The switch will poll the specified time servers for updates when the clock maintenance type is set to NTP on the System > Time (Configure General) page. It issues time synchronization requests at a fixed interval of 1024 seconds. The switch will poll all the time servers configured, the responses received are filtered and compared to determine the most reliable and accurate time update for the switch.
- ◆ **Version** Specifies the NTP version supported by the server. (Fixed: Version 3)

Authentication Key – Specifies the number of the key in the NTP
 Authentication Key List to use for authentication with the configured server.
 NTP authentication is optional. If enabled on the System > Time (Configure
 General) page, you must also configure at least one key on the System > Time
 (Add NTP Authentication Key) page. (Range: 1-65535)

#### **Web Interface**

To add an NTP time server to the server list:

- 1. Click System, then Time.
- 2. Select Configure Time Server from the Step list.
- 3. Select Add NTP Server from the Action list.
- **4.** Enter the IP address of an NTP time server, and specify the index of the authentication key if authentication is required.
- 5. Click Apply.

Figure 16: Adding an NTP Time Server

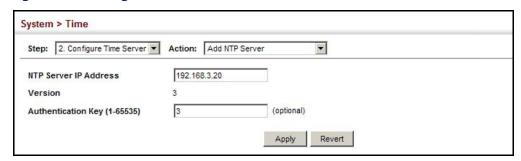

To show the list of configured NTP time servers:

- 1. Click System, then Time.
- 2. Select Configure Time Server from the Step list.
- 3. Select Show NTP Server from the Action list.

Figure 17: Showing the NTP Time Server List

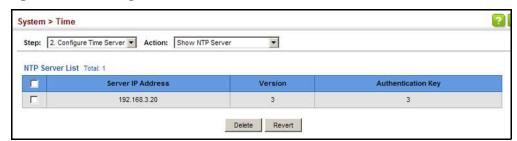

## **Specifying NTP Authentication Keys**

Use the System > Time (Configure Time Server – Add NTP Authentication Key) page to add an entry to the authentication key list.

#### **Parameters**

The following parameters are displayed:

- ◆ Authentication Key Specifies the number of the key in the NTP Authentication Key List to use for authentication with a configured server. NTP authentication is optional. When enabled on the System > Time (Configure General) page, you must also configure at least one key on this page. Up to 255 keys can be configured on the switch. (Range: 1-65535)
- ◆ **Key Context** An MD5 authentication key string. The key string can be up to 32 case-sensitive printable ASCII characters (no spaces).

NTP authentication key numbers and values must match on both the server and client.

#### **Web Interface**

To add an entry to NTP authentication key list:

- 1. Click System, then Time.
- **2.** Select Configure Time Server from the Step list.
- **3.** Select Add NTP Authentication Key from the Action list.
- **4.** Enter the index number and MD5 authentication key string.
- **5.** Click Apply.

Figure 18: Adding an NTP Authentication Key

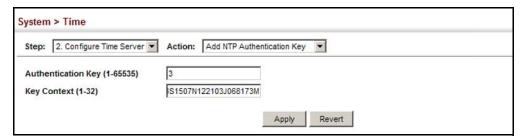

To show the list of configured NTP authentication keys:

- 1. Click System, then Time.
- **2.** Select Configure Time Server from the Step list.
- **3.** Select Show NTP Authentication Key from the Action list.

Figure 19: Showing the NTP Authentication Key List

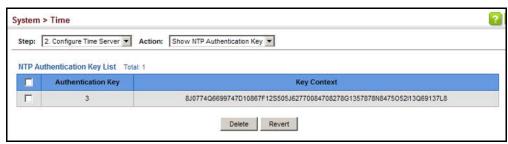

**Setting the Time Zone** Use the System > Time (Configure Time Zone) page to set the time zone. SNTP uses Coordinated Universal Time (or UTC, formerly Greenwich Mean Time, or GMT) based on the time at the Earth's prime meridian, zero degrees longitude, which passes through Greenwich, England. To display a time corresponding to your local time, you must indicate the number of hours and minutes your time zone is east (before) or west (after) of UTC.Parameters

The following parameters are displayed:

- **Name** Assigns a name to the time zone. (Range: 1-30 characters)
- Hours (-12-13) The number of hours before or after UTC. The maximum value before UTC is 12. The maximum value after UTC is 13.
- Minutes (0-59) The number of minutes before/after UTC.

#### **Web Interface**

To set your local time zone:

- 1. Click System, then Time.
- **2.** Select Configure Time Zone from the Step list.
- **3.** Set the offset for your time zone relative to the UTC in hours and minutes.
- 4. Click Apply.

Figure 20: Setting the Time Zone

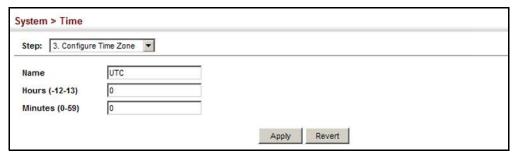

# **Configuring the Console Port**

Use the System > Console menu to configure connection parameters for the switch's console port. You can access the onboard configuration program by attaching a VT100 compatible device to the switch's serial console port. Management access through the console port is controlled by various parameters, including a password (only configurable through the CLI), time outs, and basic communication settings. Note that these parameters can be configured via the web or CLI interface.

#### **Parameters**

The following parameters are displayed:

- ◆ **Login Timeout** Sets the interval that the system waits for a user to log into the CLI. If a login attempt is not detected within the timeout interval, the connection is terminated for the session. (Range: 10-300 seconds; Default: 300 seconds)
- ◆ **Exec Timeout** Sets the interval that the system waits until user input is detected. If user input is not detected within the timeout interval, the current session is terminated. (Range: 60-65535 seconds; Default: 600 seconds)
- ◆ Password Threshold Sets the password intrusion threshold, which limits the number of failed logon attempts. When the logon attempt threshold is reached, the system interface becomes silent for a specified amount of time (set by the Silent Time parameter) before allowing the next logon attempt. (Range: 1-120; Default: 3 attempts)
- Silent Time Sets the amount of time the management console is inaccessible after the number of unsuccessful logon attempts has been exceeded. (Range: 1-65535 seconds; Default: Disabled)
- Data Bits Sets the number of data bits per character that are interpreted and generated by the console port. If parity is being generated, specify 7 data bits per character. If no parity is required, specify 8 data bits per character. (Default: 8 bits)

### Configuring the Console Port

- ◆ **Stop Bits** Sets the number of the stop bits transmitted per byte. (Range: 1-2; Default: 1 stop bit)
- Parity Defines the generation of a parity bit. Communication protocols provided by some terminals can require a specific parity bit setting. Specify Even, Odd, or None. (Default: None)
- ◆ **Speed** Sets the terminal line's baud rate for transmit (to terminal) and receive (from terminal). Set the speed to match the baud rate of the device connected to the serial port. (Range: 9600, 19200, 38400, 57600, or 115200 baud; Default: 115200 baud)

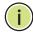

**Note:** The password for the console connection can only be configured through the CLI (see the "password" command in the *CLI Reference Guide*).

**Note:** Password checking can be enabled or disabled for logging in to the console connection (see the "login" command in the *CLI Reference Guide*). You can select authentication by a single global password as configured for the password command, or by passwords set up for specific user-name accounts. The default is for local passwords configured on the switch.

#### **Web Interface**

To configure parameters for the console port:

- 1. Click System, then Console.
- **2.** Specify the connection parameters as required.
- Click Apply

**Figure 21: Console Port Settings** 

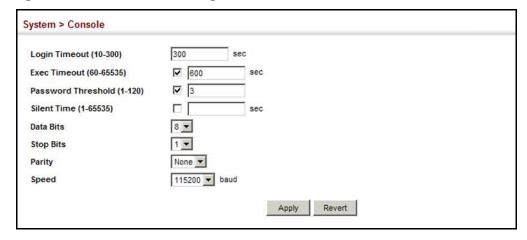

# **Configuring Telnet Settings**

Use the System > Telnet menu to configure parameters for accessing the CLI over a Telnet connection. You can access the onboard configuration program over the network using Telnet (i.e., a virtual terminal). Management access via Telnet can be enabled/disabled and other parameters set, including the TCP port number, time outs, and a password. Note that the password is only configurable through the CLI.) These parameters can be configured via the web or CLI interface.

#### **Parameters**

The following parameters are displayed:

- ◆ Telnet Status Enables or disables Telnet access to the switch. (Default: Enabled)
- TCP Port Sets the TCP port number for Telnet on the switch. (Range: 1-65535; Default: 23)
- Max Sessions Sets the maximum number of Telnet sessions that can simultaneously connect to this system. (Range: 0-8; Default: 8)
  - A maximum of eight sessions can be concurrently opened for Telnet and Secure Shell (i.e., both Telnet and SSH share a maximum number of eight sessions).
- ◆ **Login Timeout** Sets the interval that the system waits for a user to log into the CLI. If a login attempt is not detected within the timeout interval, the connection is terminated for the session. (Range: 10-300 seconds; Default: 300 seconds)
- ◆ **Exec Timeout** Sets the interval that the system waits until user input is detected. If user input is not detected within the timeout interval, the current session is terminated. (Range: 60-65535 seconds; Default: 600 seconds)
- ◆ Password Threshold Sets the password intrusion threshold, which limits the number of failed logon attempts. When the logon attempt threshold is reached, the system interface becomes silent for a specified amount of time (set by the Silent Time parameter) before allowing the next logon attempt. (Range: 1-120; Default: 3 attempts)
- Silent Time Sets the amount of time the management interface is inaccessible after the number of unsuccessful logon attempts has been exceeded. (Range: 1-65535 seconds; Default: Disabled)

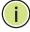

**Note:** The password for the Telnet connection can only be configured through the CLI (see the "password" command in the CLI Reference Guide).

**Note:** Password checking can be enabled or disabled for login to the console connection (see the "login" command in the *CLI Reference Guide*). You can select

Displaying CPU Utilization

authentication by a single global password as configured for the password command, or by passwords set up for specific user-name accounts. The default is for local passwords configured on the switch.

#### **Web Interface**

To configure parameters for the console port:

- 1. Click System, then Telnet.
- **2.** Specify the connection parameters as required.
- 3. Click Apply

**Figure 22: Telnet Connection Settings** 

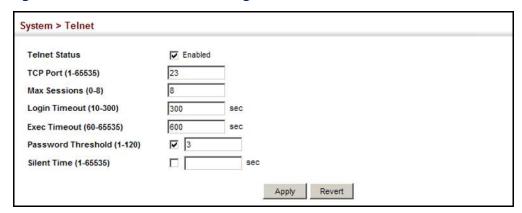

# **Displaying CPU Utilization**

Use the System > CPU Utilization page to display information on CPU utilization.

#### **Parameters**

The following parameters are displayed:

- ◆ **Time Interval** The interval at which to update the displayed utilization rate. (Options: 1, 5, 10, 30, 60 seconds; Default: 1 second)
- CPU Utilization CPU utilization over specified interval.

#### **Web Interface**

To display CPU utilization:

- 1. Click System, then CPU Utilization.
- **2.** Change the update interval if required. Note that the interval is changed as soon as a new setting is selected.

System > CPU Utilization Time Interval 1 ▼ sec Clear CPU Utilization: 4.391 (%) (%) 100 90 80 70 60 50 40 30 20 10

**Figure 23: Displaying CPU Utilization** 

# **Displaying Memory Utilization**

Use the System > Memory Status page to display memory utilization parameters.

#### **Parameters**

The following parameters are displayed:

- Free Size The amount of memory currently free for use.
- Used Size The amount of memory allocated to active processes.
- ◆ **Total** The total amount of system memory.

#### **Web Interface**

To display memory utilization:

1. Click System, then Memory Status.

**Figure 24: Displaying Memory Utilization** 

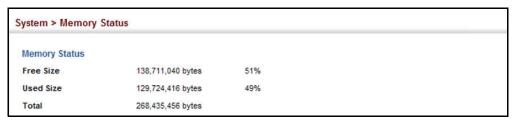

## Stacking

This section describes the basic functions which enable a properly connected set of switches to function as a single logical entity for management purposes. For information on how to physically connect units into a stack, see the Hardware Installation Guide. For detailed information on how stacking is implemented for this type of switch, refer to "Stack Operations" in the CLI Reference Guide.

# Master Unit the stack master.

**Setting the** Use the System > Stacking (Configure Master Button) page to configure a unit as

### **Command Usage**

- ◆ The switch must be rebooted to activate this command. Note that the configured setting is not affected by changes to the start-up configuration file.
- Set the front panel 10G ports to stacking mode with the Configure Stacking Button page prior to rebooting the switch.
- If the stack has not been initialized, the master button must be disabled on all other units in the stack, and those units rebooted.
- If the stack has been initialized, and this page is used to configure a new stack master, then the master button on the old master unit must be disabled before rebooting the stack.
- After the newly configured stack master has been rebooted, the front panel unit identifier will the updated on each unit in the stack.
- The bootup messages on all slave units will be halted when the master unit is rebooted, and configuration through the CLI will be restricted to the master unit.

#### **Parameters**

The following parameters are displayed:

- **Unit** Shows the stack members according to assigned identifiers.
- **Master Button** Enables the specified unit as the stack master. (Default: Disabled)

#### Web Interface

To set the stack master:

- 1. Click System, Stacking.
- **2.** Select Configure Master Button from the Action list.
- **3.** Select one of the stack members as the master unit.

#### **4.** Click Apply.

Figure 25: Setting the Stack Master

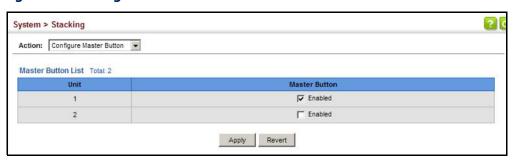

**Enabling** Use the System > Stacking (Configure Stacking Button) page to enable stacking on **Stacking Ports** the front panel 10G ports.

#### **Command Usage**

- The stacking ports must be enabled on all stack members.
- Use the Switch Master Button page to specify one unit as the stack master.
- Every switch in the stack must be rebooted to activate this command. Note that the configured setting is not affected by changes to the start-up configuration file.

#### **Parameters**

The following parameters are displayed:

- ◆ **Status** Enables stacking on the 10G ports. When the configured status is different from the current status, the switch must be rebooted to activate the configured status. (Default: Disabled)
- **Current Status** Shows the currently effective status.
- ◆ **Stacking Up Port** Shows the port which must be connected to next switch up in the stack.
- ◆ **Stacking Down Port** Shows the port which must be connected to next switch down in the stack.

#### Web Interface

To enable stacking on the 10G ports:

- 1. Click System, Stacking.
- **2.** Select Configure Stacking Button from the Action list.
- **3.** Enable stacking on each stack member.
- 4. Click Apply.

Figure 26: Enabling Stacking on 10G Ports

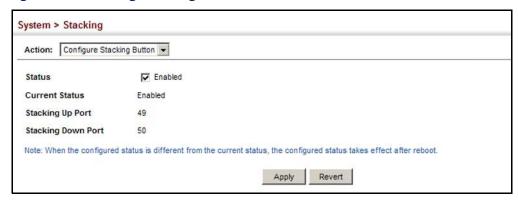

**Renumbering** If the units are no longer numbered sequentially after several topology changes or the Stack failures, use the System > Stacking (Renumber) page to reset the unit numbers. Just remember to save the new configuration settings to a startup configuration file prior to powering off the stack Master.

#### **Command Usage**

- The startup configuration file maps configuration settings to each switch in the stack based on the unit identification number. You should therefore remember to save the current configuration after renumbering the stack.
- For a line topology, the stack is numbered from top to bottom, with the first unit in the stack designated at unit 1. For a ring topology, the Master unit is taken as the top of the stack and is numbered as unit 1, and all other units are numbered sequentially down through the ring.

#### Web Interface

To renumber the units in the stack:

- 1. Click System, then Renumber.
- **2.** Click OK when the confirmation message appears.

Figure 27: Renumbering the Stack

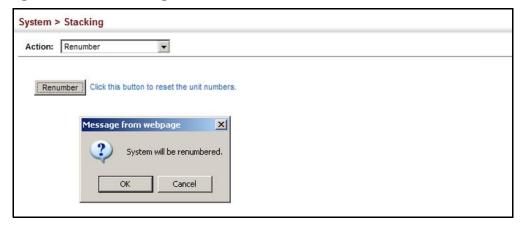

## **Resetting the System**

Use the System > Reset menu to restart the switch immediately, at a specified time, after a specified delay, or at a periodic interval.

#### **Command Usage**

- This command resets the entire system.
- When the system is restarted, it will always run the Power-On Self-Test. It will also retain all configuration information stored in non-volatile memory. (See "Saving the Running Configuration to a Local File" on page 91).

#### **Parameters**

The following parameters are displayed:

System Reload Information

 Reload Settings – Displays information on the next scheduled reload and selected reload mode as shown in the following example:

"The switch will be rebooted at March 9 12:00:00 2012. Remaining Time: 0 days, 2 hours, 46 minutes, 5 seconds. Reloading switch regularly time: 12:00 everyday."

- Refresh Refreshes reload information. Changes made through the console or to system time may need to be refreshed to display the current settings.
- Cancel Cancels the current settings shown in this field.

System Reload Configuration

- **Reset Mode** Restarts the switch immediately or at the specified time(s).
  - Immediately Restarts the system immediately.
  - In Specifies an interval after which to reload the switch. (The specified time must be equal to or less than 24 days.)
    - hours The number of hours, combined with the minutes, before the switch resets. (Range: 0-576)
    - minutes The number of minutes, combined with the hours, before the switch resets. (Range: 0-59)
  - At Specifies a time at which to reload the switch.
    - DD The day of the month at which to reload. (Range: 01-31)
    - MM The month at which to reload. (Range: 01-12)

#### Resetting the System

- YYYY The year at which to reload. (Range: 1970-2037)
- HH The hour at which to reload. (Range: 00-23)
- MM The minute at which to reload. (Range: 00-59)
- Regularly Specifies a periodic interval at which to reload the switch.

#### Time

- HH The hour at which to reload. (Range: 00-23)
- MM The minute at which to reload. (Range: 00-59)

#### Period

- Daily Every day.
- Weekly Day of the week at which to reload. (Range: Sunday ... Saturday)
- Monthly Day of the month at which to reload. (Range: 1-31)

#### Web Interface

To restart the switch:

- 1. Click System, then Reset.
- **2.** Select the required reset mode.
- **3.** For any option other than to reset immediately, fill in the required parameters
- **4.** Click Apply.
- **5.** When prompted, confirm that you want reset the switch.

Figure 28: Restarting the Switch (Immediately)

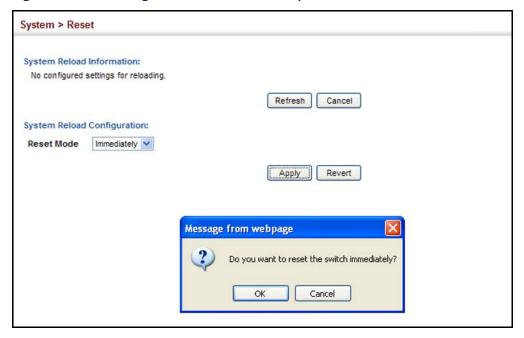

Figure 29: Restarting the Switch (In)

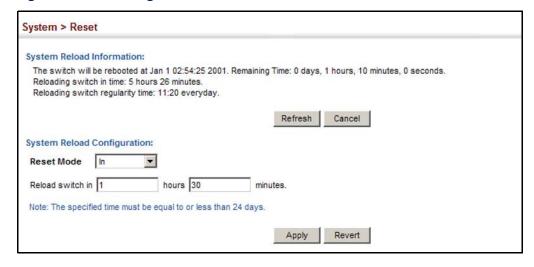

Figure 30: Restarting the Switch (At)

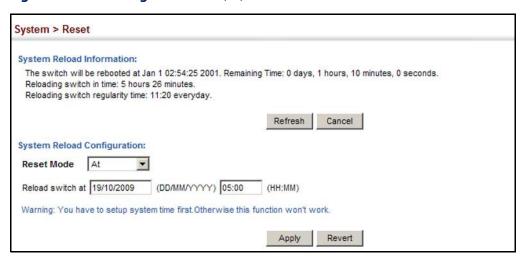

Figure 31: Restarting the Switch (Regularly)

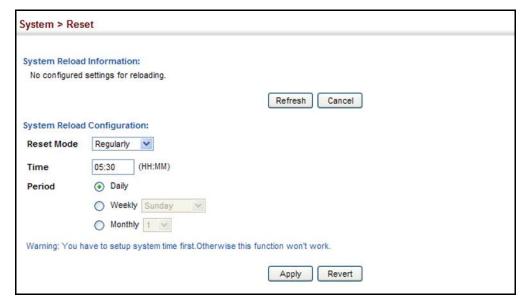

4

# Interface Configuration

This chapter describes the following topics:

- ◆ Port Configuration Configures connection settings, including autonegotiation, or manual setting of speed, duplex mode, and flow control.
- Local Port Mirroring Sets the source and target ports for mirroring on the local switch.
- ◆ Remote Port Mirroring Configures mirroring of traffic from remote switches for analysis at a destination port on the local switch.
- Displaying Statistics Shows Interface, Etherlike, and RMON port statistics in table or chart form.
- Displaying Transceiver Data Displays identifying information, and operational parameters for optical transceivers which support DDM.
- Configuring Transceiver Thresholds Configures thresholds for alarm and warning messages for optical transceivers which support DDM.
- ◆ Cable Test Performs cable diagnostics on the specified port.
- ◆ Trunk Configuration Configures static or dynamic trunks.
- Saving Power Adjusts the power provided to ports based on the length of the cable used to connect to other devices.
- ◆ Traffic Segmentation Configures the uplinks and down links to a segmented group of ports.
- VLAN Trunking Configures a tunnel across one or more intermediate switches which pass traffic for VLAN groups to which they do not belong.

# **Port Configuration**

This section describes how to configure port connections, mirror traffic from one port to another, and run cable diagnostics.

**Configuring by** Use the Interface > Port > General (Configure by Port List) page to enable/disable **Port List** an interface, set auto-negotiation and the interface capabilities to advertise, or manually fix the speed, duplex mode, and flow control.

#### **Command Usage**

- Auto-negotiation must be disabled before you can configure or force a Gigabit RJ-45 interface to use the Speed/Duplex mode or Flow Control options.
- When using auto-negotiation, the optimal settings will be negotiated between the link partners based on their advertised capabilities. To set the speed, duplex mode, or flow control under auto-negotiation, the required operation modes must be specified in the capabilities list for an interface.
- The 1000BASE-T standard does not support forced mode. Auto-negotiation should always be used to establish a connection over any 1000BASE-T port or trunk. If not used, the success of the link process cannot be guaranteed when connecting to other types of switches.
- The Speed/Duplex mode is fixed at 1000full on 1000BASE SFP ports<sup>1</sup> and 10Gfull on the 10GBASE SFP+ ports. When auto-negotiation is enabled, the attributes which can be advertised include the speed, duplex mode, and flow control.

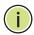

Note: Auto-negotiation is not supported for 1000BASE SFP transceivers used in 10G SFP+ Ports 25-28 / 49-52.

#### **Parameters**

These parameters are displayed:

- **Port** Port identifier. (Range: 1-28/52)
- **Type** Indicates the port type. (1000BASE-T, 10GBASE SFP+ or 1000BASE SFP (used in the ECS4620-28F/28F-DC or when this transceiver type is used in an SFP+ port).
- Name Allows you to label an interface. (Range: 1-64 characters)
- **Admin** Allows you to manually disable an interface. You can disable an interface due to abnormal behavior (e.g., excessive collisions), and then reenable it after the problem has been resolved. You may also disable an interface for security reasons. (Default: Enabled)

ECS4620-28F and ECS4620-28F-DC

- Media Type Configures the forced transceiver mode for SFP/SFP+ ports, or forced/preferred port type for RJ-45/SFP combination ports.
  - None Forced transceiver mode is not used for SFP/SFP+ ports. (This is the default setting for RJ-45 ports and SFP/SFP+ ports.)
  - **Copper-Forced** Always uses the RJ-45 port. (Only applies to combination RJ-45/SFP ports 23-24 on the ECS4620-28F/28F-DC.)
  - SFP-Forced 1000SFP Always uses the SFP/SFP+ port at 1000 Mbps, Full Duplex.
  - **SFP-Forced 100FX** Always uses the SFP port at 100 Mbps, Full Duplex. (Only applies to SFP ports on the ECS4620-28F/28F-DC.)
  - **SFP-Forced 10GSFP** Always uses the SFP+ port at 10 Gbps, Full Duplex.
  - **SFP-Preferred-Auto** Uses SFP port if both combination types are functioning and the SFP port has a valid link. The speed is set by autonegotiation, and the mode is fixed at Full Duplex. (Only applies to combination RJ-45/SFP ports 23-24 on the ECS4620-28F/28F-DC.)
- ◆ **Autonegotiation** (Port Capabilities) Allows auto-negotiation to be enabled/ disabled. When auto-negotiation is enabled, you need to specify the capabilities to be advertised. When auto-negotiation is disabled, you can force the settings for speed, mode, and flow control. The following capabilities are supported.
  - **10h** Supports 10 Mbps half-duplex operation.
  - **10f** Supports 10 Mbps full-duplex operation.
  - **100h** Supports 100 Mbps half-duplex operation.
  - **100f** Supports 100 Mbps full-duplex operation.
  - 1000f Supports 1000 Mbps full-duplex operation.
  - **10Gf** (10G SFP+ ports only) Supports 10 Gbps full-duplex operation.
  - FC Flow control can eliminate frame loss by "blocking" traffic from end stations or segments connected directly to the switch when its buffers fill. When enabled, back pressure is used for half-duplex operation and IEEE 802.3-2005 (formally IEEE 802.3x) for full-duplex operation.

Default: Autonegotiation enabled on Gigabit and 10 Gigabit ports; Advertised capabilities for

100BASE-FX (SFP¹) – 100full 1000BASE-T – 10half, 10full, 100half, 100full, 1000full 1000BASE-SX/LX/ZX (SFP¹ / SFP+) – 1000full 10GBASE-SR/LR/ER (SFP+) – 10Gfull

- ◆ **Speed/Duplex** Allows you to manually set the port speed and duplex mode. (i.e., with auto-negotiation disabled)
- **Flow Control** Allows automatic or manual selection of flow control.

#### Web Interface

To configure port connection parameters:

- 1. Click Interface, Port, General.
- **2.** Select Configure by Port List from the Action List.
- **3.** Modify the required interface settings.
- **4.** Click Apply.

Figure 32: Configuring Connections by Port List

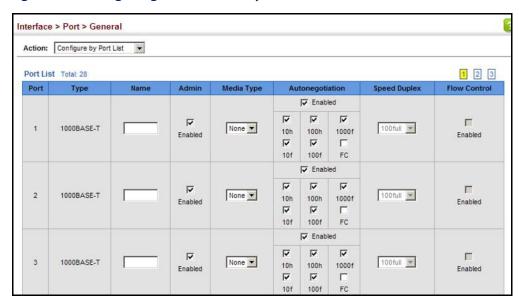

**Configuring by** Use the Interface > Port > General (Configure by Port Range) page to enable/ Port Range disable an interface, set auto-negotiation and the interface capabilities to advertise, or manually fix the speed, duplex mode, and flow control.

> For more information on command usage and a description of the parameters, refer to "Configuring by Port List" on page 118.

#### **Web Interface**

To configure port connection parameters:

- 1. Click Interface, Port, General.
- **2.** Select Configure by Port Range from the Action List.

- **3.** Enter a range of ports to which your configuration changes apply.
- **4.** Modify the required interface settings.
- 5. Click Apply.

Figure 33: Configuring Connections by Port Range

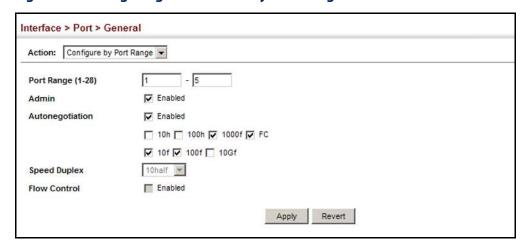

**Displaying** Use the Interface > Port > General (Show Information) page to display the current Connection Status connection status, including link state, speed/duplex mode, flow control, and autonegotiation.

#### **Parameters**

These parameters are displayed:

- **Port** Port identifier.
- Type Indicates the port type. (1000BASE-T, 10GBASE SFP+, or 1000BASE SFP (used in the ECS4620-28F/28F-DC or when this transceiver type is used in an SFP+ port).
- Name Interface label.
- **Admin** Shows if the port is enabled or disabled.
- **Oper Status** Indicates if the link is Up or Down.
- ◆ **Media Type** Shows the forced transceiver mode for SFP/SFP+ ports, or forced/preferred port type for RJ-45/SFP combination ports used in the ECS4620-28F/28F-DC.
- **Autonegotiation** Shows if auto-negotiation is enabled or disabled.
- Oper Speed Duplex Shows the current speed and duplex mode.

Oper Flow Control – Shows the flow control type used.

#### **Web Interface**

To display port connection parameters:

- 1. Click Interface, Port, General.
- 2. Select Show Information from the Action List.

**Figure 34: Displaying Port Information** 

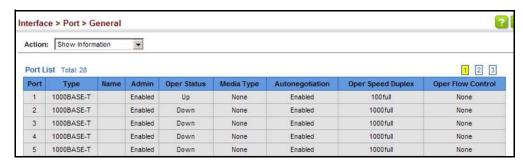

# Configuring Local Port Mirroring

Use the Interface > Port > Mirror page to mirror traffic from any source port to a target port for real-time analysis. You can then attach a logic analyzer or RMON probe to the target port and study the traffic crossing the source port in a completely unobtrusive manner.

**Figure 35: Configuring Local Port Mirroring** 

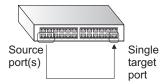

#### **Command Usage**

- Traffic can be mirrored from one or more source ports to a destination port on the same switch (local port mirroring as described in this section), or from one or more source ports on remote switches to a destination port on this switch (remote port mirroring as described in "Configuring Remote Port Mirroring" on page 124).
- Monitor port speed should match or exceed source port speed, otherwise traffic may be dropped from the monitor port.
- When mirroring VLAN traffic (see "Configuring VLAN Mirroring" on page 193) or packets based on a source MAC address (see "Configuring MAC Address Mirroring" on page 204), the target port cannot be set to the same target ports as that used for port mirroring by this command.

- When traffic matches the rules for both port mirroring, and for mirroring of VLAN traffic or packets based on a MAC address, the matching packets will not be sent to target port specified for port mirroring.
- The destination port cannot be a trunk or trunk member port.
- Note that Spanning Tree BPDU packets are not mirrored to the target port.

#### **Parameters**

These parameters are displayed:

- Source Port The port whose traffic will be monitored.
- ◆ **Target Port** The port that will mirror the traffic on the source port.
- ◆ **Type** Allows you to select which traffic to mirror to the target port, Rx (receive), Tx (transmit), or Both. (Default: Both)

#### Web Interface

To configure a local mirror session:

- 1. Click Interface, Port, Mirror.
- 2. Select Add from the Action List.
- **3.** Specify the source port.
- **4.** Specify the monitor port.
- **5.** Specify the traffic type to be mirrored.
- **6.** Click Apply.

**Figure 36: Configuring Local Port Mirroring** 

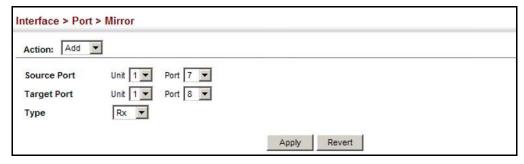

To display the configured mirror sessions:

- 1. Click Interface, Port, Mirror.
- 2. Select Show from the Action List.

**Figure 37: Displaying Local Port Mirror Sessions** 

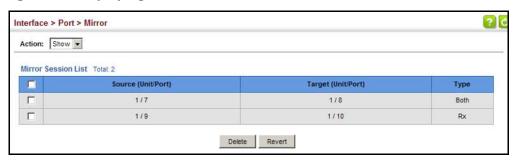

# Configuring Remote Port Mirroring

Use the Interface > RSPAN page to mirror traffic from remote switches for analysis at a destination port on the local switch. This feature, also called Remote Switched Port Analyzer (RSPAN), carries traffic generated on the specified source ports for each session over a user-specified VLAN dedicated to that RSPAN session in all participating switches. Monitored traffic from one or more sources is copied onto the RSPAN VLAN through IEEE 802.1Q trunk or hybrid ports that carry it to any RSPAN destination port monitoring the RSPAN VLAN as shown in the figure below.

**Figure 38: Configuring Remote Port Mirroring** 

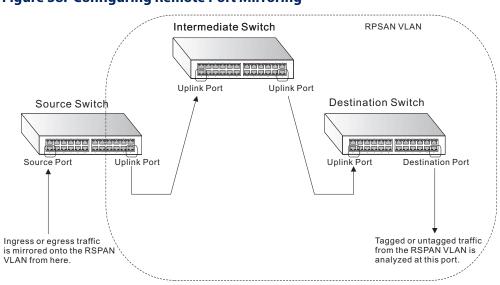

#### **Command Usage**

Traffic can be mirrored from one or more source ports to a destination port on the same switch (local port mirroring as described in "Configuring Local Port Mirroring" on page 122), or from one or more source ports on remote switches to a destination port on this switch (remote port mirroring as described in this section).

#### Configuration Guidelines

Take the following step to configure an RSPAN session:

- 1. Use the VLAN Static List (see "Configuring VLAN Groups" on page 166) to reserve a VLAN for use by RSPAN (marking the "Remote VLAN" field on this page. (Default VLAN 1 is prohibited.)
- 2. Set up the source switch on the RSPAN configuration page by specifying the mirror session, the switch's role (Source), the RSPAN VLAN, and the uplink port<sup>2</sup>. Then specify the source port(s), and the traffic type to monitor (Rx, Tx or Both).
- **3.** Set up all intermediate switches on the RSPAN configuration page, entering the mirror session, the switch's role (Intermediate), the RSPAN VLAN, and the uplink port(s).
- **4.** Set up the destination switch on the RSPAN configuration page by specifying the mirror session, the switch's role (Destination), the destination port<sup>2</sup>, whether or not the traffic exiting this port will be tagged or untagged, and the RSPAN VLAN. Then specify each uplink port where the mirrored traffic is being received.

#### RSPAN Limitations

The following limitations apply to the use of RSPAN on this switch:

- RSPAN Ports Only ports can be configured as an RSPAN source, destination, or uplink; static and dynamic trunks are not allowed. A port can only be configured as one type of RSPAN interface – source, destination, or uplink. Also, note that the source port and destination port cannot be configured on the same switch.
- Local/Remote Mirror The destination of a local mirror session (created on the Interface > Port > Mirror page) cannot be used as the destination for RSPAN traffic.
- Spanning Tree If the spanning tree is disabled, BPDUs will not be flooded onto the RSPAN VLAN.
- MAC address learning is not supported on RSPAN uplink ports when RSPAN is enabled on the switch. Therefore, even if spanning tree is enabled after RSPAN has been configured, MAC address learning will still not be restarted on the RSPAN uplink ports.
- IEEE 802.1X RSPAN and 802.1X are mutually exclusive functions. When 802.1X is enabled globally, RSPAN uplink ports cannot be configured, even

Only 802.1Q trunk or hybrid (i.e., general use) ports can be configured as an RSPAN uplink or destination ports – access ports are not allowed (see "Adding Static Members to VLANs" on page 169).

though RSPAN source and destination ports can still be configured. When RSPAN uplink ports are enabled on the switch, 802.1X cannot be enabled globally.

 Port Security – If port security is enabled on any port, that port cannot be set as an RSPAN uplink port, even though it can still be configured as an RSPAN source or destination port. Also, when a port is configured as an RSPAN uplink port, port security cannot be enabled on that port.

#### **Parameters**

These parameters are displayed:

- ◆ **Session** A number identifying this RSPAN session. (Range: 1)
  - Only one mirror session is allowed, including both local and remote mirroring. If local mirroring is enabled (see page 122), then no session can be configured for RSPAN.
- Operation Status Indicates whether or not RSPAN is currently functioning.
- ◆ **Switch Role** Specifies the role this switch performs in mirroring traffic.
  - **None** This switch will not participate in RSPAN.
  - Source Specifies this device as the source of remotely mirrored traffic.
  - Intermediate Specifies this device as an intermediate switch, transparently passing mirrored traffic from one or more sources to one or more destinations.
  - Destination Specifies this device as a switch configured with a destination port which is to receive mirrored traffic for this session.
- Remote VLAN The VLAN to which traffic mirrored from the source port will be flooded. The VLAN specified in this field must first be reserved for the RSPAN application using the VLAN > Static page (see page 166).
- ◆ **Uplink Port** A port on any switch participating in RSPAN through which mirrored traffic is passed on to or received from the RSPAN VLAN.
  - Only one uplink port can be configured on a source switch, but there is no limitation on the number of uplink ports<sup>2</sup> configured on an intermediate or destination switch.
  - Only destination and uplink ports will be assigned by the switch as members of the RSPAN VLAN. Ports cannot be manually assigned to an RSPAN VLAN through the VLAN > Static page. Nor can GVRP dynamically add port members to an RSPAN VLAN. Also, note that the VLAN > Static (Show) page will not display any members for an RSPAN VLAN, but will only show configured RSPAN VLAN identifiers.
- Type Specifies the traffic type to be mirrored remotely. (Options: Rx, Tx, Both)

- ◆ Destination Port Specifies the destination port<sup>2</sup> to monitor the traffic mirrored from the source ports. Only one destination port can be configured on the same switch per session, but a destination port can be configured on more than one switch for the same session. Also note that a destination port can still send and receive switched traffic, and participate in any Layer 2 protocols to which it has been assigned.
- ◆ **Tag** Specifies whether or not the traffic exiting the destination port to the monitoring device carries the RSPAN VLAN tag.

#### Web Interface

To configure a remote mirror session:

- 1. Click Interface, RSPAN.
- **2.** Set the Switch Role to None, Source, Intermediate, or Destination.
- **3.** Configure the required settings for each switch participating in the RSPAN VLAN.
- 4. Click Apply.

Figure 39: Configuring Remote Port Mirroring (Source)

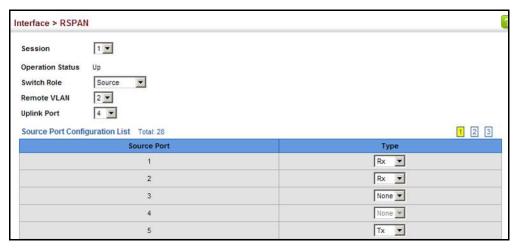

Figure 40: Configuring Remote Port Mirroring (Intermediate)

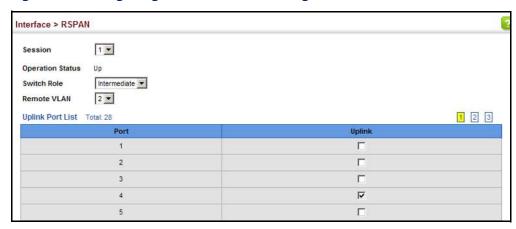

Figure 41: Configuring Remote Port Mirroring (Destination)

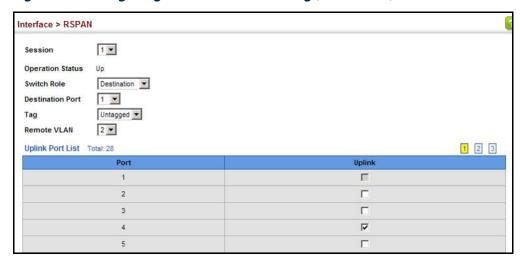

**Showing Port or Trunk** Use the Interface > Port/Trunk > Statistics or Chart page to display standard Statistics statistics on network traffic from the Interfaces Group and Ethernet-like MIBs, as well as a detailed breakdown of traffic based on the RMON MIB. Interfaces and Ethernet-like statistics display errors on the traffic passing through each port. This information can be used to identify potential problems with the switch (such as a faulty port or unusually heavy loading). RMON statistics provide access to a broad range of statistics, including a total count of different frame types and sizes passing through each port. All values displayed have been accumulated since the last system reboot, and are shown as counts per second. Statistics are refreshed every 60 seconds by default.

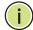

Note: RMON groups 2, 3 and 9 can only be accessed using SNMP management software.

## **Parameters**

These parameters are displayed:

**Table 5: Port Statistics** 

| Parameter                        | Description                                                                                                    |
|----------------------------------|----------------------------------------------------------------------------------------------------|
| Interface Statistics             |                                                                                                    |
| Received Octets                  | The total number of octets received on the interface, including framing characters.                                                                                                    |
| Transmitted Octets               | The total number of octets transmitted out of the interface, including framing characters.                                                                                                    |
| Received Errors                  | The number of inbound packets that contained errors preventing them from being deliverable to a higher-layer protocol.                                                                                                    |
| Transmitted Errors               | The number of outbound packets that could not be transmitted because of errors.                                                                                                    |
| Received Unicast Packets         | The number of subnetwork-unicast packets delivered to a higher-layer protocol.                                                                                                    |
| Transmitted Unicast<br>Packets   | The total number of packets that higher-level protocols requested be transmitted to a subnetwork-unicast address, including those that were discarded or not sent.                                                                                        |
| Received Discarded Packets       | The number of inbound packets which were chosen to be discarded even though no errors had been detected to prevent their being deliverable to a higher-layer protocol. One possible reason for discarding such a packet could be to free up buffer space. |
| Transmitted Discarded Packets    | The number of outbound packets which were chosen to be discarded even though no errors had been detected to prevent their being transmitted. One possible reason for discarding such a packet could be to free up buffer space.                           |
| Received Multicast Packets       | The number of packets, delivered by this sub-layer to a higher (sub-)layer, which were addressed to a multicast address at this sub-layer.                                                                                                    |
| Transmitted Multicast<br>Packets | The total number of packets that higher-level protocols requested be transmitted, and which were addressed to a multicast address at this sub-layer, including those that were discarded or not sent.                                                     |
| Received Broadcast Packets       | The number of packets, delivered by this sub-layer to a higher (sub-<br>)layer, which were addressed to a broadcast address at this sub-layer.                                                                                                    |
| Transmitted Broadcast<br>Packets | The total number of packets that higher-level protocols requested be transmitted, and which were addressed to a broadcast address at this sub-layer, including those that were discarded or not sent.                                                     |
| Received Unknown Packets         | The number of packets received via the interface which were discarded because of an unknown or unsupported protocol.                                                                                                    |
| Etherlike Statistics             |                                                                                                    |
| Single Collision Frames          | The number of successfully transmitted frames for which transmission is inhibited by exactly one collision.                                                                                                    |
| Multiple Collision Frames        | A count of successfully transmitted frames for which transmission is inhibited by more than one collision.                                                                                                    |
| Late Collisions                  | The number of times that a collision is detected later than 512 bit-times into the transmission of a packet.                                                                                                    |
| Excessive Collisions             | A count of frames for which transmission on a particular interface fails due to excessive collisions. This counter does not increment when the interface is operating in full-duplex mode.                                                                |

Table 5: Port Statistics (Continued)

| Parameter                       | Description                                                                                                    |
|---------------------------------|----------------------------------------------------------------------------------------------------|
| Deferred Transmissions          | A count of frames for which the first transmission attempt on a particular interface is delayed because the medium was busy.                                                                                                  |
| Frames Too Long                 | A count of frames received on a particular interface that exceed the maximum permitted frame size.                                                                                                    |
| Alignment Errors                | The number of alignment errors (missynchronized data packets).                                                                                                    |
| FCS Errors                      | A count of frames received on a particular interface that are an integral number of octets in length but do not pass the FCS check. This count does not include frames received with frame-too-long or frame-too-short error. |
| SQE Test Errors                 | A count of times that the SQE TEST ERROR message is generated by the PLS sublayer for a particular interface.                                                                                                    |
| Carrier Sense Errors            | The number of times that the carrier sense condition was lost or never asserted when attempting to transmit a frame.                                                                                                    |
| Internal MAC Receive Errors     | A count of frames for which reception on a particular interface fails due to an internal MAC sublayer receive error.                                                                                                    |
| Internal MAC Transmit<br>Errors | A count of frames for which transmission on a particular interface fails due to an internal MAC sublayer transmit error.                                                                                                    |
| RMON Statistics                 |                                                                                                    |
| Drop Events                     | The total number of events in which packets were dropped due to lack of resources.                                                                                                    |
| Jabbers                         | The total number of frames received that were longer than 1518 octets (excluding framing bits, but including FCS octets), and had either an FCS or alignment error.                                                           |
| Fragments                       | The total number of frames received that were less than 64 octets in length (excluding framing bits, but including FCS octets) and had either an FCS or alignment error.                                                      |
| Collisions                      | The best estimate of the total number of collisions on this Ethernet segment.                                                                                                    |
| Received Octets                 | Total number of octets of data received on the network. This statistic can be used as a reasonable indication of Ethernet utilization.                                                                                        |
| Received Packets                | The total number of packets (bad, broadcast and multicast) received.                                                                                                    |
| Broadcast Packets               | The total number of good packets received that were directed to the broadcast address. Note that this does not include multicast packets.                                                                                     |
| Multicast Packets               | The total number of good packets received that were directed to this multicast address.                                                                                                    |
| Undersize Packets               | The total number of packets received that were less than 64 octets long (excluding framing bits, but including FCS octets) and were otherwise well formed.                                                                    |
| Oversize Packets                | The total number of packets received that were longer than 1518 octets (excluding framing bits, but including FCS octets) and were otherwise well formed.                                                                     |
| 64 Bytes Packets                | The total number of packets (including bad packets) received and transmitted that were 64 octets in length (excluding framing bits but including FCS octets).                                                                 |

Table 5: Port Statistics (Continued)

| Parameter                                                                                                    | Description                                                                                                    |
|----------------------------------------------------------------------------------------------------|----------------------------------------------------------------------------------------------------|
| 128-255 Byte Packets<br>128-255 Byte Packets<br>256-511 Byte Packets<br>512-1023 Byte Packets<br>1024-1518 Byte Packets<br>1519-1536 Byte Packets | The total number of packets (including bad packets) received and transmitted where the number of octets fall within the specified range (excluding framing bits but including FCS octets). |
| Input Octets in kbits per second                                                                                                    | Number of octets entering this interface in kbits/second.                                                                                                    |
| Input Packets per second                                                                                                    | Number of packets entering this interface per second.                                                                                                    |
| Input Utilization                                                                                                    | The input utilization rate for this interface.                                                                                                    |
| Output Octets in kbits per second                                                                                                    | Number of octets leaving this interface in kbits/second.                                                                                                    |
| Output Packets per second                                                                                                    | Number of packets leaving this interface per second.                                                                                                    |
| Output Utilization                                                                                                    | The output utilization rate for this interface.                                                                                                    |

#### **Web Interface**

To show a list of port statistics:

- 1. Click Interface, Port, Statistics.
- 2. Select the statistics mode to display (Interface, Etherlike, RMON or Utilization).
- 3. Select a port from the drop-down list.
- **4.** Use the Refresh button if you need to update the screen.

Figure 42: Showing Port Statistics (Table)

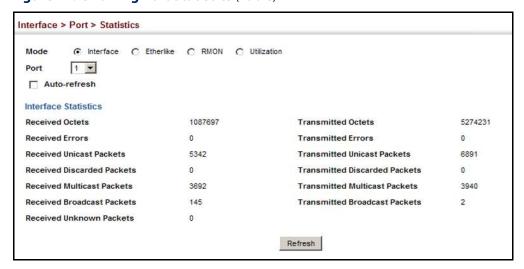

To show a chart of port statistics:

- 1. Click Interface, Port, Chart.
- 2. Select the statistics mode to display (Interface, Etherlike, RMON or All).
- **3.** If Interface, Etherlike, RMON statistics mode is chosen, select a port from the drop-down list. If All (ports) statistics mode is chosen, select the statistics type to display.

Figure 43: Showing Port Statistics (Chart)

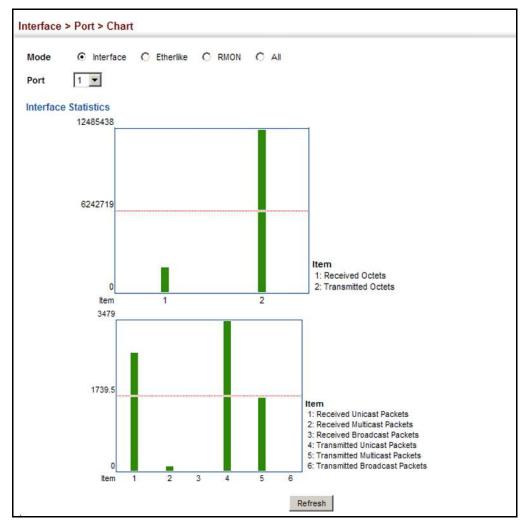

**Displaying** Use the Interface > Port > Transceiver page to display identifying information, and Transceiver Data operational for optical transceivers which support Digital Diagnostic Monitoring (DDM).

#### **Parameters**

These parameters are displayed:

- Port Port number. (ECS4620-28F/28F-DC: 1-28, Other models: SFP/SFP+ ports 25-28 / 49-52)
- ◆ **General** Information on connector type and vendor-related parameters.
- ◆ **DDM Information** Information on temperature, supply voltage, laser bias current, laser power, and received optical power.

The switch can display diagnostic information for SFP modules which support the SFF-8472 Specification for Diagnostic Monitoring Interface for Optical Transceivers. This information allows administrators to remotely diagnose problems with optical devices. This feature, referred to as Digital Diagnostic Monitoring (DDM) provides information on transceiver parameters.

#### Web Interface

To display identifying information and functional parameters for optical transceivers:

- 1. Click Interface, Port, Transceiver.
- 2. Select a port from the scroll-down list.

Figure 44: Displaying Transceiver Data

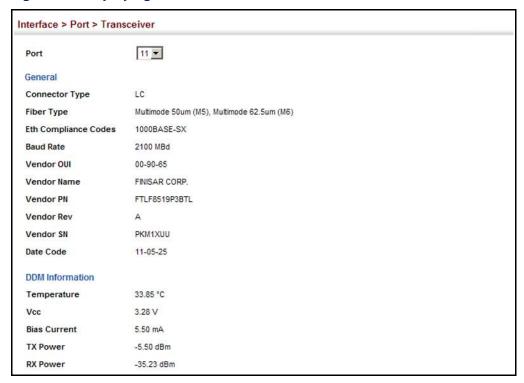

# Thresholds

**Configuring** Use the Interface > Port > Transceiver page to configure thresholds for alarm and **Transceiver** warning messages for optical transceivers which support Digital Diagnostic Monitoring (DDM). This page also displays identifying information for supported transceiver types, and operational parameters for transceivers which support DDM.

#### **Parameters**

These parameters are displayed:

- Port Port number. (ECS4620-28F/28F-DC: 1-28, Other models: SFP/SFP+ ports 25-28 / 49-52)
- **General** Information on connector type and vendor-related parameters.
- **DDM Information** Information on temperature, supply voltage, laser bias current, laser power, and received optical power.

The switch can display diagnostic information for SFP modules which support the SFF-8472 Specification for Diagnostic Monitoring Interface for Optical Transceivers. This information allows administrators to remotely diagnose problems with optical devices. This feature, referred to as Digital Diagnostic Monitoring (DDM) provides information on transceiver parameters.

**Trap** – Sends a trap when any of the transceiver's operation values falls outside of specified thresholds. (Default: Disabled)

- ◆ **Auto Mode** Uses default threshold settings obtained from the transceiver to determine when an alarm or trap message should be sent. (Default: Enabled)
- ◆ **DDM Thresholds** Information on alarm and warning thresholds. The switch can be configured to send a trap when the measured parameter falls outside of the specified thresholds.

The following alarm and warning parameters are supported:

- High Alarm Sends an alarm message when the high threshold is crossed.
- High Warning Sends a warning message when the high threshold is crossed.
- Low Warning Sends a warning message when the low threshold is crossed.
- Low Alarm Sends an alarm message when the low threshold is crossed.

The configurable ranges are:

■ Temperature: -128.00-128.00 °C

Voltage: 0.00-6.55 VoltsCurrent: 0.00-131.00 mA

**Power**: -40.00-8.20 dBm

The threshold value for Rx and Tx power is calculated as the power ratio in decibels (dB) of the measured power referenced to one milliwatt (mW).

Threshold values for alarm and warning messages can be configured as described below.

- A high-threshold alarm or warning message is sent if the current value is greater than or equal to the threshold, and the last sample value was less than the threshold. After a rising event has been generated, another such event will not be generated until the sampled value has fallen below the high threshold and reaches the low threshold.
- A low-threshold alarm or warning message is sent if the current value is less than or equal to the threshold, and the last sample value was greater than the threshold. After a falling event has been generated, another such event will not be generated until the sampled value has risen above the low threshold and reaches the high threshold.
- Threshold events are triggered as described above to avoid a hysteresis effect which would continuously trigger event messages if the power level were to fluctuate just above and below either the high threshold or the low threshold.
- Trap messages configured by this command are sent to any management station configured as an SNMP trap manager using the Administration > SNMP (Configure Trap) page.

#### Web Interface

To configure threshold values for optical transceivers:

- **1.** Click Interface, Port, Transceiver.
- 2. Select a port from the scroll-down list.
- **3.** Set the switch to send a trap based on default or manual settings.
- **4.** Set alarm and warning thresholds if manual configuration is used.
- **5.** Click Apply.

**Figure 45: Configuring Transceiver Thresholds** 

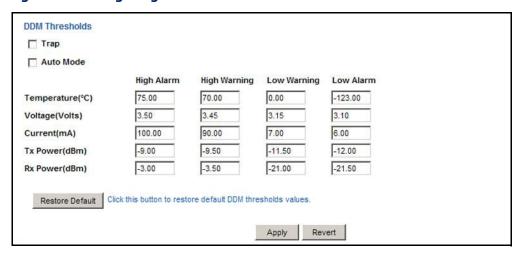

**Performing Cable** Use the Interface > Port > Cable Test page to test the cable attached to a port. The **Diagnostics** cable test will check for any cable faults (short, open, etc.). If a fault is found, the switch reports the length to the fault. Otherwise, it reports the cable length. It can be used to determine the quality of the cable, connectors, and terminations. Problems such as opens, shorts, and cable impedance mismatch can be diagnosed with this test.

## **Command Usage**

- Cable diagnostics are performed using Digital Signal Processing (DSP) test methods. DSP analyses the cable by sending a pulsed signal into the cable, and then examining the reflection of that pulse.
- Cable diagnostics can only be performed on twisted-pair media.
- This cable test is only accurate for cables 7 100 meters long.
- The test takes approximately 5 seconds. The switch displays the results of the test immediately upon completion, including common cable failures, as well as the status and approximate length to a fault.

- Potential conditions which may be listed by the diagnostics include:
  - OK: Correctly terminated pair
  - Open: Open pair, no link partner
  - Short: Shorted pair
  - Not Supported: This message is displayed for any Gigabit Ethernet ports linked up at a speed lower than 1000 Mbps, or for any 10G Ethernet ports.
  - Impedance mismatch: Terminating impedance is not in the reference range.
- Ports are linked down while running cable diagnostics.

#### **Parameters**

These parameters are displayed:

- ◆ **Port** Switch port identifier.
- ◆ **Type** Displays media type. (GE Gigabit Ethernet, Other SFP<sup>3</sup>/SFP+)
- ◆ **Link Status** Shows if the port link is up or down.
- ◆ **Test Result** The results include common cable failures, as well as the status and approximate distance to a fault, or the approximate cable length if no fault is found.

To ensure more accurate measurement of the length to a fault, first disable power-saving mode on the link partner before running cable diagnostics.

For link-down ports, the reported distance to a fault is accurate to within  $\pm$ 0 meters. For link-up ports, the accuracy is  $\pm$ 10 meters.

◆ **Last Updated** – Shows the last time this port was tested.

<sup>3.</sup> ECS4620-28F and ECS4620-28F-DC

#### Web Interface

To test the cable attached to a port:

- 1. Click Interface, Port, Cable Test.
- 2. Click Test for any port to start the cable test.

**Figure 46: Performing Cable Tests** 

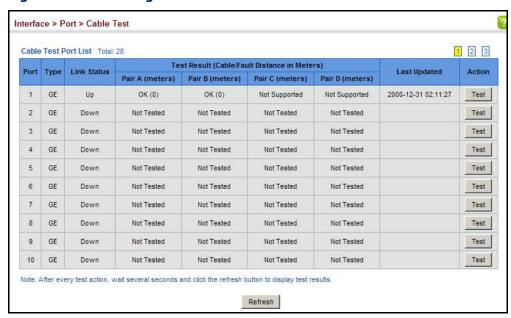

# **Trunk Configuration**

This section describes how to configure static and dynamic trunks.

You can create multiple links between devices that work as one virtual, aggregate link. A port trunk offers a dramatic increase in bandwidth for network segments where bottlenecks exist, as well as providing a fault-tolerant link between two devices. You can create up to 16 trunks at a time on the switch, or up to 32 across the stack.

The switch supports both static trunking and dynamic Link Aggregation Control Protocol (LACP). Static trunks have to be manually configured at both ends of the link, and the switches must comply with the Cisco EtherChannel standard. On the other hand, LACP configured ports can automatically negotiate a trunked link with LACP-configured ports on another device. You can configure any number of ports on the switch as LACP, as long as they are not already configured as part of a static trunk. If ports on another device are also configured as LACP, the switch and the other device will negotiate a trunk link between them. If an LACP trunk consists of more than eight ports, all other ports will be placed in standby mode. Should one link in the trunk fail, one of the standby ports will automatically be activated to replace it.

#### **Command Usage**

Besides balancing the load across each port in the trunk, the other ports provide redundancy by taking over the load if a port in the trunk fails. However, before making any physical connections between devices, use the web interface or CLI to specify the trunk on the devices at both ends. When using a trunk, take note of the following points:

- Finish configuring trunks before you connect the corresponding network cables between switches to avoid creating a loop.
- ♦ You can create up to 16 trunks on a switch or 32 trunks in the stack, with up to eight ports per trunk.
- The ports at both ends of a connection must be configured as trunk ports.
- When configuring static trunks on switches of different types, they must be compatible with the Cisco EtherChannel standard.
- The ports at both ends of a trunk must be configured in an identical manner, including communication mode (i.e., speed, duplex mode and flow control), VLAN assignments, and CoS settings.
- Any of the Gigabit ports on the front panel can be trunked together, including ports of different media types.
- All the ports in a trunk have to be treated as a whole when moved from/to, added or deleted from a VLAN.
- STP, VLAN, and IGMP settings can only be made for the entire trunk.

**Configuring a** Use the Interface > Trunk > Static page to create a trunk, assign member ports, and **Static Trunk** configure the connection parameters.

**Figure 47: Configuring Static Trunks** 

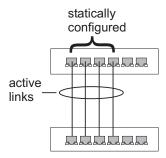

#### **Command Usage**

- When configuring static trunks, you may not be able to link switches of different types, depending on the vendor's implementation. However, note that the static trunks on this switch are Cisco EtherChannel compatible.
- ◆ To avoid creating a loop in the network, be sure you add a static trunk via the configuration interface before connecting the ports, and also disconnect the ports before removing a static trunk via the configuration interface.

#### **Parameters**

These parameters are displayed:

- ◆ **Trunk ID** Trunk identifier. (Range: 1-16)
- Member The initial trunk member. Use the Add Member page to configure additional members.
  - Unit Unit identifier. (Range: 1-8)
  - Port Port identifier. (Range: 1-28/52)

#### Web Interface

To create a static trunk:

- 1. Click Interface, Trunk, Static.
- 2. Select Configure Trunk from the Step list.
- 3. Select Add from the Action list.
- 4. Enter a trunk identifier.
- 5. Set the unit and port for the initial trunk member.
- **6.** Click Apply.

#### **Figure 48: Creating Static Trunks**

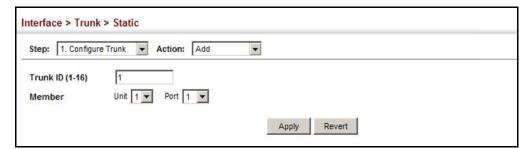

To add member ports to a static trunk:

- 1. Click Interface, Trunk, Static.
- 2. Select Configure Trunk from the Step list.
- 3. Select Add Member from the Action list.
- 4. Select a trunk identifier.
- **5.** Set the unit and port for an additional trunk member.
- **6.** Click Apply.

**Figure 49: Adding Static Trunks Members** 

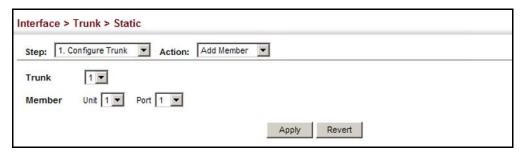

To configure connection parameters for a static trunk:

- 1. Click Interface, Trunk, Static.
- 2. Select Configure General from the Step list.
- 3. Select Configure from the Action list.
- **4.** Modify the required interface settings. (Refer to "Configuring by Port List" on page 118 for a description of the parameters.)
- 5. Click Apply.

Figure 50: Configuring Connection Parameters for a Static Trunk

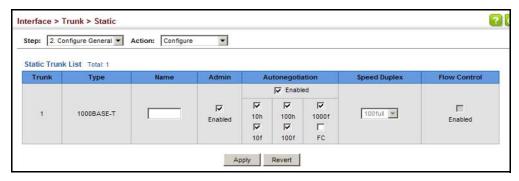

To display trunk connection parameters:

- 1. Click Interface, Trunk, Static.
- **2.** Select Configure General from the Step list.
- 3. Select Show Information from the Action list.

**Figure 51: Showing Information for Static Trunks** 

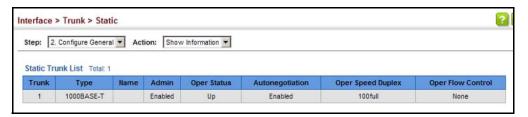

# **Dynamic Trunk**

**Configuring a** Use the Interface > Trunk > Dynamic pages to set the administrative key for an aggregation group, enable LACP on a port, configure protocol parameters for local and partner ports, or to set Ethernet connection parameters.

**Figure 52: Configuring Dynamic Trunks** 

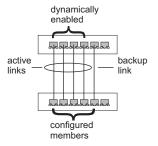

## **Command Usage**

- To avoid creating a loop in the network, be sure you enable LACP before connecting the ports, and also disconnect the ports before disabling LACP.
- If the target switch has also enabled LACP on the connected ports, the trunk will be activated automatically.
- ◆ A trunk formed with another switch using LACP will automatically be assigned the next available trunk ID.
- If more than eight ports attached to the same target switch have LACP enabled, the additional ports will be placed in standby mode, and will only be enabled if one of the active links fails.
- All ports on both ends of an LACP trunk must be configured for full duplex, and auto-negotiation.

Ports are only allowed to join the same Link Aggregation Group (LAG) if (1) the LACP port system priority matches, (2) the LACP port admin key matches, and (3) the LAG admin key matches (if configured). However, if the LAG admin key is set, then the port admin key must be set to the same value for a port to be allowed to join that group.

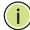

**Note:** If the LACP admin key is not set when a channel group is formed (i.e., it has a null value of 0), the operational value of this key is set to the same value as the port admin key used by the interfaces that joined the group (see the "show lacp internal" command described in the *CLI Reference Guide*).

#### **Parameters**

These parameters are displayed:

Configure Aggregator

- Admin Key LACP administration key is used to identify a specific link aggregation group (LAG) during local LACP setup on the switch. (Range: 0-65535)
- ◆ **Timeout Mode** The timeout to wait for the next LACP data unit (LACPDU):
  - Long Timeout Specifies a slow timeout of 90 seconds. (This is the default setting.)
  - Short Timeout Specifies a fast timeout of 3 seconds.

The timeout is set in the LACP timeout bit of the Actor State field in transmitted LACPDUs. When the partner switch receives an LACPDU set with a short timeout from the actor switch, the partner adjusts the transmit LACPDU interval to 1 second. When it receives an LACPDU set with a long timeout from the actor, it adjusts the transmit LACPDU interval to 30 seconds.

If the actor does not receive an LACPDU from its partner before the configured timeout expires, the partner port information will be deleted from the LACP group.

When a dynamic port-channel member leaves a port-channel, the default timeout value will be restored on that port.

When a dynamic port-channel is torn down, the configured timeout value will be retained. When the dynamic port-channel is constructed again, that timeout value will be used.

Configure Aggregation Port - General

- Port Port identifier. (Range: 1-28/52)
- ◆ **LACP Status** Enables or disables LACP on a port.

#### Configure Aggregation Port - Actor/Partner

- Port Port number. (Range: 1-28/52)
- Admin Key The LACP administration key must be set to the same value for ports that belong to the same LAG. (Range: 0-65535; Default – Actor: 1, Partner: 0)

By default, the Actor Admin Key is determined by port's link speed, and copied to Oper Key. The Partner Admin Key is assigned to zero, and the Oper Key is set based upon LACP PDUs received from the Partner.

 System Priority – LACP system priority is used to determine link aggregation group (LAG) membership, and to identify this device to other switches during LAG negotiations. (Range: 0-65535; Default: 32768)

System priority is combined with the switch's MAC address to form the LAG identifier. This identifier is used to indicate a specific LAG during LACP negotiations with other systems.

- Port Priority If a link goes down, LACP port priority is used to select a backup link. (Range: 0-65535; Default: 32768)
  - Setting a lower value indicates a higher effective priority.
  - If an active port link goes down, the backup port with the highest priority is selected to replace the downed link. However, if two or more ports have the same LACP port priority, the port with the lowest physical port number will be selected as the backup port.
  - If an LAG already exists with the maximum number of allowed port members, and LACP is subsequently enabled on another port using a higher priority than an existing member, the newly configured port will replace an existing port member that has a lower priority.

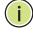

**Note:** Configuring LACP settings for a port only applies to its administrative state, not its operational state, and will only take effect the next time an aggregate link is established with that port.

**Note:** Configuring the port partner sets the remote side of an aggregate link; i.e., the ports on the attached device. The command attributes have the same meaning as those used for the port actor.

#### Web Interface

To configure the admin key for a dynamic trunk:

- 1. Click Interface, Trunk, Dynamic.
- **2.** Select Configure Aggregator from the Step list.
- 3. Set the Admin Key and timeout mode for the required LACP group.
- 4. Click Apply.

Figure 53: Configuring the LACP Aggregator Admin Key

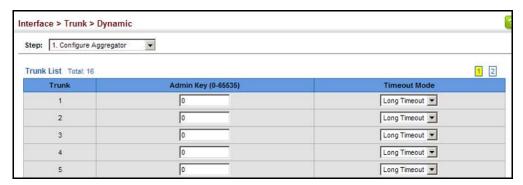

To enable LACP for a port:

- 1. Click Interface, Trunk, Dynamic.
- **2.** Select Configure Aggregation Port from the Step list.
- **3.** Select Configure from the Action list.
- 4. Click General.
- **5.** Enable LACP on the required ports.
- 6. Click Apply.

Figure 54: Enabling LACP on a Port

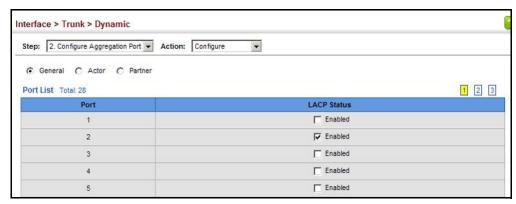

To configure LACP parameters for group members:

- 1. Click Interface, Trunk, Dynamic.
- 2. Select Configure Aggregation Port from the Step list.
- **3.** Select Configure from the Action list.
- 4. Click Actor or Partner.
- **5.** Configure the required settings.
- **6.** Click Apply.

Figure 55: Configuring LACP Parameters on a Port

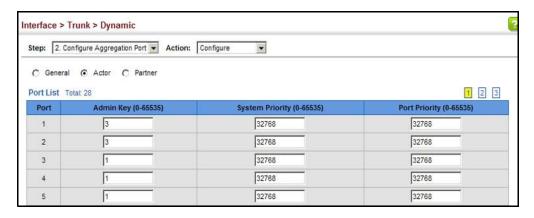

To show the active members of a dynamic trunk:

- 1. Click Interface, Trunk, Dynamic.
- 2. Select Configure Trunk from the Step list.
- 3. Select Show Member from the Action list.

4. Select a Trunk.

Figure 56: Showing Members of a Dynamic Trunk

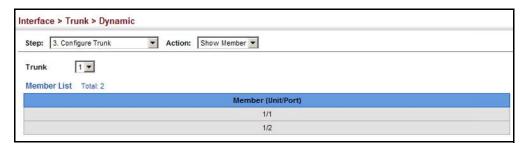

To configure connection parameters for a dynamic trunk:

- 1. Click Interface, Trunk, Dynamic.
- 2. Select Configure Trunk from the Step list.
- **3.** Select Configure from the Action list.
- **4.** Modify the required interface settings. (See "Configuring by Port List" on page 118 for a description of the interface settings.)
- 5. Click Apply.

Figure 57: Configuring Connection Settings for a Dynamic Trunk

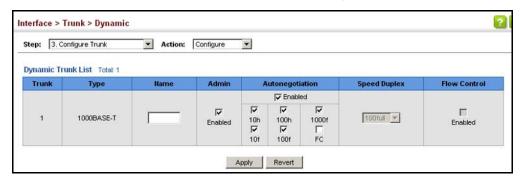

To show connection parameters for a dynamic trunk:

- 1. Click Interface, Trunk, Dynamic.
- 2. Select Configure Trunk from the Step list.
- 3. Select Show from the Action list.

**Figure 58: Showing Connection Parameters for Dynamic Trunks** 

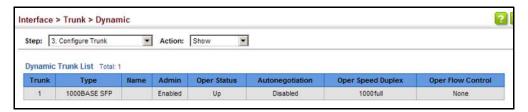

**Displaying LACP** Use the Interface > Trunk > Dynamic (Configure Aggregation Port - Show **Port Counters** Information - Counters) page to display statistics for LACP protocol messages.

#### **Parameters**

These parameters are displayed:

**Table 6: LACP Port Counters** 

| Parameter           | Description                                                                                                    |  |  |
|---------------------|----------------------------------------------------------------------------------------------------|--|--|
| LACPDUs Sent        | Number of valid LACPDUs transmitted from this channel group.                                                                                                    |  |  |
| LACPDUs Received    | Number of valid LACPDUs received on this channel group.                                                                                                    |  |  |
| Marker Sent         | Number of valid Marker PDUs transmitted from this channel group.                                                                                                    |  |  |
| Marker Received     | Number of valid Marker PDUs received by this channel group.                                                                                                    |  |  |
| Marker Unknown Pkts | Number of frames received that either (1) Carry the Slow Protocols Ethernet Type value, but contain an unknown PDU, or (2) are addressed to the Slow Protocols group MAC Address, but do not carry the Slow Protocols Ethernet Type. |  |  |
| Marker Illegal Pkts | Number of frames that carry the Slow Protocols Ethernet Type value, but contain a badly formed PDU or an illegal value of Protocol Subtype.                                                                                          |  |  |

#### **Web Interface**

To display LACP port counters:

- 1. Click Interface, Trunk, Dynamic.
- **2.** Select Configure Aggregation Port from the Step list.
- 3. Select Show Information from the Action list.
- 4. Click Counters.

**5.** Select a group member from the Port list.

**Figure 59: Displaying LACP Port Counters** 

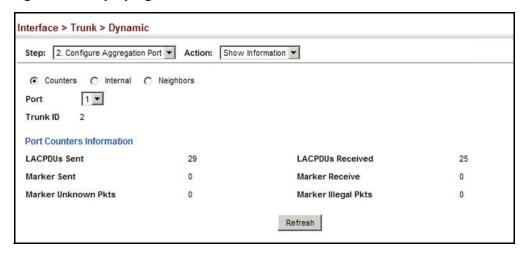

# **Settings and Status**

**Displaying LACP** Use the Interface > Trunk > Dynamic (Configure Aggregation Port - Show Information - Internal) page to display the configuration settings and operational for the Local Side state for the local side of a link aggregation.

#### **Parameters**

These parameters are displayed:

**Table 7: LACP Internal Configuration Information** 

| Parameter                  | Description                                                                                                    |  |  |  |  |
|----------------------------|----------------------------------------------------------------------------------------------------|--|--|--|--|
| LACP System Priority       | LACP system priority assigned to this port channel.                                                                                                    |  |  |  |  |
| LACP Port Priority         | LACP port priority assigned to this interface within the channel group.                                                                                                    |  |  |  |  |
| Admin Key                  | Current administrative value of the key for the aggregation port.                                                                                                    |  |  |  |  |
| Oper Key                   | Current operational value of the key for the aggregation port.                                                                                                    |  |  |  |  |
| LACPDUs Interval           | Number of seconds before invalidating received LACPDU information.                                                                                                    |  |  |  |  |
| Admin State,<br>Oper State | Administrative or operational values of the actor's state parameters:                                                                                                    |  |  |  |  |
|                            | <ul> <li>Expired – The actor's receive machine is in the expired state;</li> </ul>                                                                                                    |  |  |  |  |
|                            | <ul> <li>Defaulted – The actor's receive machine is using defaulted operational<br/>partner information, administratively configured for the partner.</li> </ul>                                                                                                    |  |  |  |  |
|                            | <ul> <li>Distributing – If false, distribution of outgoing frames on this link is<br/>disabled; i.e., distribution is currently disabled and is not expected to<br/>be enabled in the absence of administrative changes or changes in<br/>received protocol information.</li> </ul>                                                             |  |  |  |  |
|                            | <ul> <li>Collecting – Collection of incoming frames on this link is enabled; i.e.,<br/>collection is currently enabled and is not expected to be disabled in the<br/>absence of administrative changes or changes in received protocol<br/>information.</li> </ul>                                                                              |  |  |  |  |
|                            | <ul> <li>Synchronization – The System considers this link to be IN_SYNC; i.e., it has been allocated to the correct Link Aggregation Group, the group has been associated with a compatible Aggregator, and the identity of the Link Aggregation Group is consistent with the System ID and operational Key information transmitted.</li> </ul> |  |  |  |  |

**Table 7: LACP Internal Configuration Information** (Continued)

| Parameter                                 | Description |                                                                                                    |  |
|-------------------------------------------|-------------|----------------------------------------------------------------------------------------------------|--|
| Admin State,<br>Oper State<br>(continued) | •           | Aggregation – The system considers this link to be aggregatable; i.e., a potential candidate for aggregation. |  |
|                                           | •           | Long timeout – Periodic transmission of LACPDUs uses a slow transmission rate.                                |  |
|                                           | •           | LACP-Activity – Activity control value with regard to this link. (0: Passive; 1: Active)                      |  |

#### **Web Interface**

To display LACP settings and status for the local side:

- 1. Click Interface, Trunk, Dynamic.
- 2. Select Configure Aggregation Port from the Step list.
- 3. Select Show Information from the Action list.
- 4. Click Internal.
- **5.** Select a group member from the Port list.

#### **Figure 60: Displaying LACP Port Internal Information**

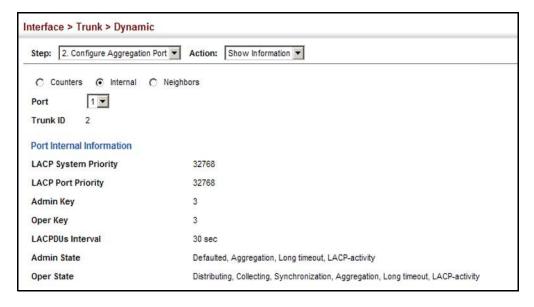

# **Settings and Status**

**Displaying LACP** Use the Interface > Trunk > Dynamic (Configure Aggregation Port - Show Information - Neighbors) page to display the configuration settings and for the Remote Side operational state for the remote side of a link aggregation.

#### **Parameters**

These parameters are displayed:

**Table 8: LACP Remote Device Configuration Information** 

| Parameter                    | Description                                                                               |
|------------------------------|-------------------------------------------------------------------------------------------|
| Partner Admin System<br>ID   | LAG partner's system ID assigned by the user.                                             |
| Partner Oper System<br>ID    | LAG partner's system ID assigned by the LACP protocol.                                    |
| Partner Admin<br>Port Number | Current administrative value of the port number for the protocol Partner.                 |
| Partner Oper<br>Port Number  | Operational port number assigned to this aggregation port by the port's protocol partner. |
| Port Admin Priority          | Current administrative value of the port priority for the protocol partner.               |
| Port Oper Priority           | Priority value assigned to this aggregation port by the partner.                          |
| Admin Key                    | Current administrative value of the Key for the protocol partner.                         |
| Oper Key                     | Current operational value of the Key for the protocol partner.                            |
| Admin State                  | Administrative values of the partner's state parameters. (See preceding table.)           |
| Oper State                   | Operational values of the partner's state parameters. (See preceding table.)              |

#### **Web Interface**

To display LACP settings and status for the remote side:

- 1. Click Interface, Trunk, Dynamic.
- 2. Select Configure Aggregation Port from the Step list.
- **3.** Select Show Information from the Action list.
- **4.** Click Neighbors.
- **5.** Select a group member from the Port list.

Interface > Trunk > Dynamic Step: 2. Configure Aggregation Port Action: Show Information C Counters C Internal @ Neighbors Port 3 🔻 Trunk ID Port Neighbors Information Partner Admin System ID 32768, 00-00-00-00-00 Partner Oper System ID 32768, 00-12-CF-61-24-2F 3 Partner Admin Port Number 3 Partner Oper Port Number Port Admin Priority 32768 **Port Oper Priority** 32768 Admin Key 0

**Figure 61: Displaying LACP Port Remote Information** 

**Configuring** Use the Interface > Trunk > Load Balance page to set the load-distribution method **Load Balancing** used among ports in aggregated links.

Defaulted, Distributing, Collecting, Synchronization, Long timeout

Distributing, Collecting, Synchronization, Aggregation, Long timeout, LACP-activity

#### **Command Usage**

Oper Key

**Admin State** 

Oper State

This command applies to all static and dynamic trunks on the switch.

3

- To ensure that the switch traffic load is distributed evenly across all links in a trunk, select the source and destination addresses used in the load-balance calculation to provide the best result for trunk connections:
  - **Destination IP Address:** All traffic with the same destination IP address is output on the same link in a trunk. This mode works best for switch-torouter trunk links where traffic through the switch is destined for many different hosts. Do not use this mode for switch-to-server trunk links where the destination IP address is the same for all traffic.
  - **Destination MAC Address:** All traffic with the same destination MAC address is output on the same link in a trunk. This mode works best for switch-to-switch trunk links where traffic through the switch is destined for many different hosts. Do not use this mode for switch-to-router trunk links where the destination MAC address is the same for all traffic.
  - **Source and Destination IP Address**: All traffic with the same source and destination IP address is output on the same link in a trunk. This mode works best for switch-to-router trunk links where traffic through the switch is received from and destined for many different hosts.

- Source and Destination MAC Address: All traffic with the same source and destination MAC address is output on the same link in a trunk. This mode works best for switch-to-switch trunk links where traffic through the switch is received from and destined for many different hosts.
- Source IP Address: All traffic with the same source IP address is output on the same link in a trunk. This mode works best for switch-to-router or switch-to-server trunk links where traffic through the switch is received from many different hosts.
- Source MAC Address: All traffic with the same source MAC address is output on the same link in a trunk. This mode works best for switch-toswitch trunk links where traffic through the switch is received from many different hosts.

#### **Parameters**

These parameters are displayed for the load balance mode:

- **Destination IP Address** Load balancing based on destination IP address.
- Destination MAC Address Load balancing based on destination MAC address.
- Source and Destination IP Address Load balancing based on source and destination IP address.
- ◆ **Source and Destination MAC Address** Load balancing based on source and destination MAC address.
- ◆ **Source IP Address** Load balancing based on source IP address.
- ◆ **Source MAC Address** Load balancing based on source MAC address.

#### Web Interface

To display the load-distribution method used by ports in aggregated links:

- 1. Click Interface, Trunk, Load Balance.
- **2.** Select the required method from the Load Balance Mode list.
- **3.** Click Apply.

#### **Figure 62: Configuring Load Balancing**

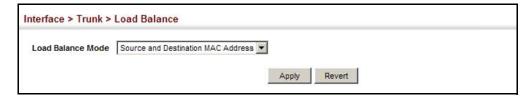

### **Saving Power**

Use the Interface > Green Ethernet page to enable power savings mode on the selected port.

#### **Command Usage**

- IEEE 802.3 defines the Ethernet standard and subsequent power requirements based on cable connections operating at 100 meters. Enabling power saving mode can reduce power used for cable lengths of 60 meters or less, with more significant reduction for cables of 20 meters or less, and continue to ensure signal integrity.
- ◆ The power-saving methods provided by this switch include:
  - Power saving when there is no link partner:

Under normal operation, the switch continuously auto-negotiates to find a link partner, keeping the MAC interface powered up even if no link connection exists. When using power-savings mode, the switch checks for energy on the circuit to determine if there is a link partner. If none is detected, the switch automatically turns off the transmitter, and most of the receive circuitry (entering Sleep Mode). In this mode, the low-power energy-detection circuit continuously checks for energy on the cable. If none is detected, the MAC interface is also powered down to save additional energy. If energy is detected, the switch immediately turns on both the transmitter and receiver functions, and powers up the MAC interface.

• Power saving when there is a link partner:

Traditional Ethernet connections typically operate with enough power to support at least 100 meters of cable even though average network cable length is shorter. When cable length is shorter, power consumption can be reduced since signal attenuation is proportional to cable length. When power-savings mode is enabled, the switch analyzes cable length to determine whether or not it can reduce the signal amplitude used on a particular link.

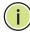

**Note:** Power savings can only be implemented on Gigabit Ethernet ports when using twisted-pair cabling. Power-savings mode on a active link only works when connection speed is 1 Gbps, and line length is less than 60 meters.

#### **Parameters**

These parameters are displayed:

 Port – Power saving mode only applies to the Gigabit Ethernet ports using copper media.  Power Saving Status – Adjusts the power provided to ports based on the length of the cable used to connect to other devices. Only sufficient power is used to maintain connection requirements. (Default: Enabled on Gigabit Ethernet RJ-45 ports)

#### **Web Interface**

To enable power savings:

- 1. Click Interface, Green Ethernet.
- **2.** Mark the Enabled check box for a port.
- **3.** Click Apply.

**Figure 63: Enabling Power Savings** 

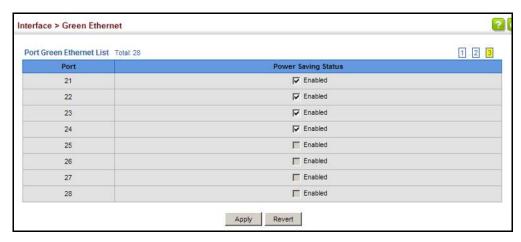

### **Traffic Segmentation**

If tighter security is required for passing traffic from different clients through downlink ports on the local network and over uplink ports to the service provider, port-based traffic segmentation can be used to isolate traffic for individual clients. Data traffic on downlink ports is only forwarded to, and from, uplink ports.

Traffic belonging to each client is isolated to the allocated downlink ports. But the switch can be configured to either isolate traffic passing across a client's allocated uplink ports from the uplink ports assigned to other clients, or to forward traffic through the uplink ports used by other clients, allowing different clients to share access to their uplink ports where security is less likely to be compromised.

## **Segmentation** segmentation.

**Enabling Traffic** Use the Interface > Traffic Segmentation (Configure Global) page to enable traffic

#### **Parameters**

These parameters are displayed:

- **Status** Enables port-based traffic segmentation. (Default: Disabled)
- **Uplink-to-Uplink Mode** Specifies whether or not traffic can be forwarded between uplink ports assigned to different client sessions.
  - **Blocking** Blocks traffic between uplink ports assigned to different sessions.
  - **Forwarding** Forwards traffic between uplink ports assigned to different sessions.

#### Web Interface

To enable traffic segmentation:

- 1. Click Interface, Traffic Segmentation.
- 2. Select Configure Global from the Step list.
- **3.** Mark the Status check box, and set the required uplink-to-uplink mode.
- 4. Click Apply.

**Figure 64: Enabling Traffic Segmentation** 

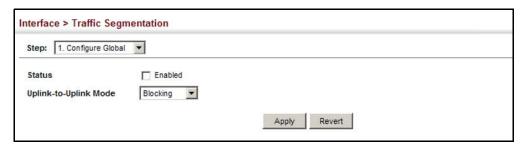

**Configuring Uplink** Use the Interface > Traffic Segmentation (Configure Session) page to assign the and Downlink Ports downlink and uplink ports to use in the segmented group. Ports designated as downlink ports can not communicate with any other ports on the switch except for the uplink ports. Uplink ports can communicate with any other ports on the switch and with any designated downlink ports.

#### **Command Usage**

♦ When traffic segmentation is enabled, the forwarding state for the uplink and downlink ports assigned to different client sessions is shown below.

**Table 9: Traffic Segmentation Forwarding** 

| Destination<br>Source        | Session #1<br>Downlinks | Session #1<br>Uplinks    | Session #2<br>Downlinks | Session #2<br>Uplinks    | Normal<br>Ports |
|------------------------------|-------------------------|--------------------------|-------------------------|--------------------------|-----------------|
| Session #1<br>Downlink Ports | Blocking                | Forwarding               | Blocking                | Blocking                 | Blocking        |
| Session #1<br>Uplink Ports   | Forwarding              | Forwarding               | Blocking                | Blocking/<br>Forwarding* | Forwarding      |
| Session #2<br>Downlink Ports | Blocking                | Blocking                 | Blocking                | Forwarding               | Blocking        |
| Session #2<br>Uplink Ports   | Blocking                | Blocking/<br>Forwarding* | Forwarding              | Forwarding               | Forwarding      |
| Normal Ports                 | Forwarding              | Forwarding               | Forwarding              | Forwarding               | Forwarding      |

The forwarding state for uplink-to-uplink ports is configured on the Configure Global page (see page 156).

- When traffic segmentation is disabled, all ports operate in normal forwarding mode based on the settings specified by other functions such as VLANs and spanning tree protocol.
- A port cannot be configured in both an uplink and downlink list.
- A port can only be assigned to one traffic-segmentation session.
- A downlink port can only communicate with an uplink port in the same session. Therefore, if an uplink port is not configured for a session, the assigned downlink ports will not be able to communicate with any other ports.

• If a downlink port is not configured for the session, the assigned uplink ports will operate as normal ports.

#### **Parameters**

These parameters are displayed:

- ◆ **Session ID** Traffic segmentation session. (Range: 1-4)
- ◆ **Direction** Adds an interface to the segmented group by setting the direction to uplink or downlink. (Default: Uplink)
- ◆ Interface Displays a list of ports or trunks.
- ◆ **Port** Port Identifier. (Range: 1-28/52)
- Trunk Trunk Identifier. (Range: 1-16)

#### **Web Interface**

To configure the members of the traffic segmentation group:

- 1. Click Interface, Traffic Segmentation.
- 2. Select Configure Session from the Step list.
- 3. Select Add from the Action list.
- **4.** Enter the session ID, set the direction to uplink or downlink, and select the interface to add.
- **5.** Click Apply.

**Figure 65: Configuring Members for Traffic Segmentation** 

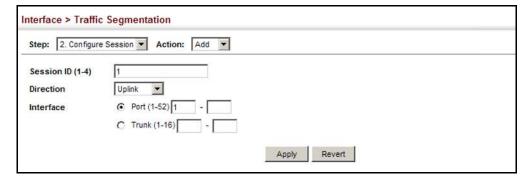

To show the members of the traffic segmentation group:

- 1. Click Interface, Traffic Segmentation.
- 2. Select Configure Session from the Step list.
- 3. Select Show from the Action list.

**Figure 66: Showing Traffic Segmentation Members** 

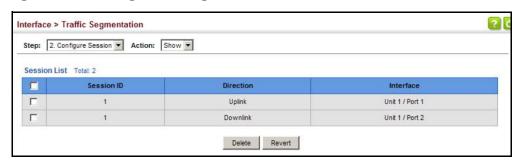

### **VLAN Trunking**

Use the Interface > VLAN Trunking page to allow unknown VLAN groups to pass through the specified interface.

#### **Command Usage**

 Use this feature to configure a tunnel across one or more intermediate switches which pass traffic for VLAN groups to which they do not belong.

The following figure shows VLANs 1 and 2 configured on switches A and B, with VLAN trunking being used to pass traffic for these VLAN groups across switches C, D and E.

Figure 67: Configuring VLAN Trunking

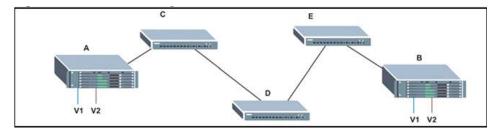

Without VLAN trunking, you would have to configure VLANs 1 and 2 on all intermediate switches – C, D and E; otherwise these switches would drop any frames with unknown VLAN group tags. However, by enabling VLAN trunking on the intermediate switch ports along the path connecting VLANs 1 and 2, you only need to create these VLAN groups in switches A and B. Switches C, D

- and E automatically allow frames with VLAN group tags 1 and 2 (groups that are unknown to those switches) to pass through their VLAN trunking ports.
- VLAN trunking is mutually exclusive with the "access" switchport mode (see "Adding Static Members to VLANs" on page 169). If VLAN trunking is enabled on an interface, then that interface cannot be set to access mode, and vice versa.
- ◆ To prevent loops from forming in the spanning tree, all unknown VLANs will be bound to a single instance (either STP/RSTP or an MSTP instance, depending on the selected STA mode).
- If both VLAN trunking and ingress filtering are disabled on an interface, packets with unknown VLAN tags will still be allowed to enter this interface and will be flooded to all other ports where VLAN trunking is enabled. (In other words, VLAN trunking will still be effectively enabled for the unknown VLAN).

#### **Parameters**

These parameters are displayed:

- ◆ Interface Displays a list of ports or trunks.
- ◆ **Port** Port Identifier. (Range: 1-28/52)
- ◆ **Trunk** Trunk Identifier. (Range: 1-16)
- VLAN Trunking Status Enables VLAN trunking on the selected interface.

#### Web Interface

To enable VLAN trunking on a port or trunk:

- 1. Click Interface, VLAN Trunking.
- **2.** Click Port or Trunk to specify the interface type.
- **3.** Enable VLAN trunking on any of the ports or on a trunk.
- **4.** Click Apply.

Figure 68: Configuring VLAN Trunking

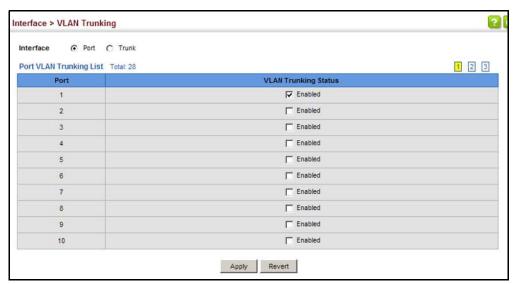

Chapter 4 | Interface Configuration VLAN Trunking

5

## **VLAN Configuration**

This chapter includes the following topics:

- ◆ IEEE 802.1Q VLANs Configures static and dynamic VLANs.
- ◆ IEEE 802.1Q Tunneling Configures QinQ tunneling to maintain customerspecific VLAN and Layer 2 protocol configurations across a service provider network, even when different customers use the same internal VLAN IDs.
- ◆ Protocol VLANs Configures VLAN groups based on specified protocols.
- ◆ IP Subnet VLANs Maps untagged ingress frames to a specified VLAN if the source address is found in the IP subnet-to-VLAN mapping table.
- ◆ MAC-based VLANs Maps untagged ingress frames to a specified VLAN if the source MAC address is found in the IP MAC address-to-VLAN mapping table.
- VLAN Mirroring Mirrors traffic from one or more source VLANs to a target port.
- VLAN Translation Maps VLAN IDs between the customer and the service provider.

#### **IEEE 802.1Q VLANs**

In large networks, routers are used to isolate broadcast traffic for each subnet into separate domains. This switch provides a similar service at Layer 2 by using VLANs to organize any group of network nodes into separate broadcast domains. VLANs confine broadcast traffic to the originating group, and can eliminate broadcast storms in large networks. This also provides a more secure and cleaner network environment.

An IEEE 802.1Q VLAN is a group of ports that can be located anywhere in the network, but communicate as though they belong to the same physical segment.

VLANs help to simplify network management by allowing you to move devices to a new VLAN without having to change any physical connections. VLANs can be easily organized to reflect departmental groups (such as Marketing or R&D), usage groups (such as e-mail), or multicast groups (used for multimedia applications such as video conferencing).

VLANs provide greater network efficiency by reducing broadcast traffic, and allow you to make network changes without having to update IP addresses or IP subnets. VLANs inherently provide a high level of network security since traffic must pass through a configured Layer 3 link to reach a different VLAN.

This switch supports the following VLAN features:

- ◆ Up to 4094 VLANs based on the IEEE 802.1Q standard
- Distributed VLAN learning across multiple switches using explicit or implicit tagging and GVRP protocol
- Port overlapping, allowing a port to participate in multiple VLANs
- End stations can belong to multiple VLANs
- Passing traffic between VLAN-aware and VLAN-unaware devices
- Priority tagging

#### **Assigning Ports to VLANs**

Before enabling VLANs for the switch, you must first assign each port to the VLAN group(s) in which it will participate. By default all ports are assigned to VLAN 1 as untagged ports. Add a port as a tagged port if you want it to carry traffic for one or more VLANs, and any intermediate network devices or the host at the other end of the connection supports VLANs. Then assign ports on the other VLAN-aware network devices along the path that will carry this traffic to the same VLAN(s), either manually or dynamically using GVRP. However, if you want a port on this switch to participate in one or more VLANs, but none of the intermediate network devices nor the host at the other end of the connection supports VLANs, then you should add this port to the VLAN as an untagged port.

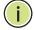

**Note:** VLAN-tagged frames can pass through VLAN-aware or VLAN-unaware network interconnection devices, but the VLAN tags should be stripped off before passing it on to any end-node host that does not support VLAN tagging.

Figure 69: VLAN Compliant and VLAN Non-compliant Devices

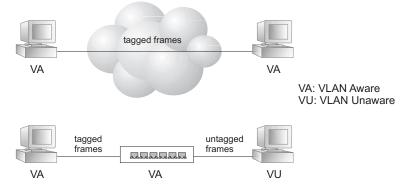

**VLAN Classification** – When the switch receives a frame, it classifies the frame in one of two ways. If the frame is untagged, the switch assigns the frame to an associated VLAN (based on the default VLAN ID of the receiving port). But if the frame is tagged, the switch uses the tagged VLAN ID to identify the port broadcast domain of the frame.

**Port Overlapping** – Port overlapping can be used to allow access to commonly shared network resources among different VLAN groups, such as file servers or printers. Note that if you implement VLANs which do not overlap, but still need to communicate, you can connect them by enabled routing on this switch.

**Untagged VLANs** – Untagged VLANs are typically used to reduce broadcast traffic and to increase security. A group of network users assigned to a VLAN form a broadcast domain that is separate from other VLANs configured on the switch. Packets are forwarded only between ports that are designated for the same VLAN. Untagged VLANs can be used to manually isolate user groups or subnets. However, you should use IEEE 802.3 tagged VLANs with GVRP whenever possible to fully automate VLAN registration.

**Automatic VLAN Registration** – GVRP (GARP VLAN Registration Protocol) defines a system whereby the switch can automatically learn the VLANs to which each end station should be assigned. If an end station (or its network adapter) supports the IEEE 802.1Q VLAN protocol, it can be configured to broadcast a message to your network indicating the VLAN groups it wants to join. When this switch receives these messages, it will automatically place the receiving port in the specified VLANs, and then forward the message to all other ports. When the message arrives at another switch that supports GVRP, it will also place the receiving port in the specified VLANs, and pass the message on to all other ports. VLAN requirements are propagated in this way throughout the network. This allows GVRP-compliant devices to be automatically configured for VLAN groups based solely on end station requests.

To implement GVRP in a network, first add the host devices to the required VLANs (using the operating system or other application software), so that these VLANs can be propagated onto the network. For both the edge switches attached directly to these hosts, and core switches in the network, enable GVRP on the links between these devices. You should also determine security boundaries in the network and disable GVRP on the boundary ports to prevent advertisements from being propagated, or forbid those ports from joining restricted VLANs.

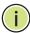

**Note:** If you have host devices that do not support GVRP, you should configure static or untagged VLANs for the switch ports connected to these devices (as described in "Adding Static Members to VLANs" on page 169). But you can still enable GVRP on these edge switches, as well as on the core switches in the network.

Figure 70: Using GVRP

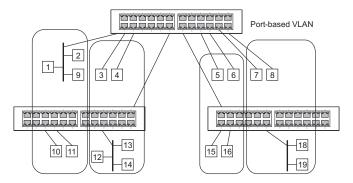

#### **Forwarding Tagged/Untagged Frames**

If you want to create a small port-based VLAN for devices attached directly to a single switch, you can assign ports to the same untagged VLAN. However, to participate in a VLAN group that crosses several switches, you should create a VLAN for that group and enable tagging on all ports.

Ports can be assigned to multiple tagged or untagged VLANs. Each port on the switch is therefore capable of passing tagged or untagged frames. When forwarding a frame from this switch along a path that contains any VLAN-aware devices, the switch should include VLAN tags. When forwarding a frame from this switch along a path that does not contain any VLAN-aware devices (including the destination host), the switch must first strip off the VLAN tag before forwarding the frame. When the switch receives a tagged frame, it will pass this frame onto the VLAN(s) indicated by the frame tag. However, when this switch receives an untagged frame from a VLAN-unaware device, it first decides where to forward the frame, and then inserts a VLAN tag reflecting the ingress port's default VID.

## Configuring VLAN Groups

Use the VLAN > Static (Add) page to create or remove VLAN groups, set administrative status, or specify Remote VLAN type (see "Configuring Remote Port Mirroring" on page 124). To propagate information about VLAN groups used on this switch to external network devices, you must specify a VLAN ID for each of these groups.

#### **Parameters**

These parameters are displayed:

#### Add

- ◆ VLAN ID ID of VLAN or range of VLANs (1-4094).
  - VLAN 1 is the default untagged VLAN.
  - VLAN 4093 is dedicated for Switch Clustering. Configuring this VLAN for other purposes may cause problems in the Clustering operation.
- Status Enables or disables the specified VLAN.

◆ Remote VLAN – Reserves this VLAN for RSPAN (see "Configuring Remote Port Mirroring" on page 124).

#### Modify

- ◆ VLAN ID ID of configured VLAN (1-4094).
- VLAN Name Name of the VLAN (1 to 32 characters).
- Status Enables or disables the specified VLAN.
- ◆ L3 Interface Sets the interface to support Layer 3 configuration, and reserves memory space required to maintain additional information about this interface type. This parameter must be enabled before you can assign an IP address to a VLAN (see "Setting the Switch's IP Address (IP Version 4)" on page 599).

#### Show

- ◆ VLAN ID ID of configured VLAN.
- ◆ VLAN Name Name of the VLAN.
- ◆ **Status** Operational status of configured VLAN.
- ◆ Remote VLAN Shows if RSPAN is enabled on this VLAN (see "Configuring Remote Port Mirroring" on page 124).
- ◆ **L3 Interface** Shows if the interface supports Layer 3 configuration.

#### **Web Interface**

To create VLAN groups:

- **1.** Click VLAN, Static.
- 2. Select Add from the Action list.
- **3.** Enter a VLAN ID or range of IDs.
- **4.** Mark Enabled to configure the VLAN as operational.
- 5. Specify whether the VLANs are to be used for remote port mirroring.
- **6.** Click Apply.

**Figure 71: Creating Static VLANs** 

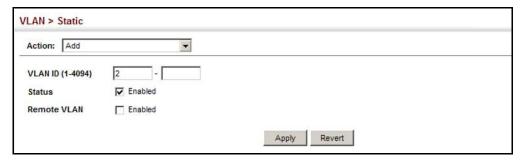

To modify the configuration settings for VLAN groups:

- 1. Click VLAN, Static.
- 2. Select Modify from the Action list.
- **3.** Select the identifier of a configured VLAN.
- **4.** Modify the VLAN name or operational status as required.
- **5.** Enable the L3 Interface field to specify that a VLAN will be used as a Layer 3 interface.
- 6. Click Apply.

**Figure 72: Modifying Settings for Static VLANs** 

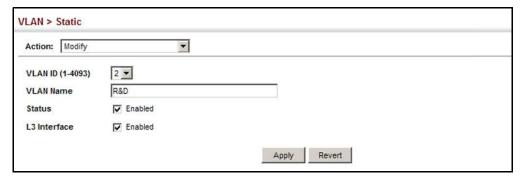

To show the configuration settings for VLAN groups:

- 1. Click VLAN, Static.
- 2. Select Show from the Action list.

Figure 73: Showing Static VLANs

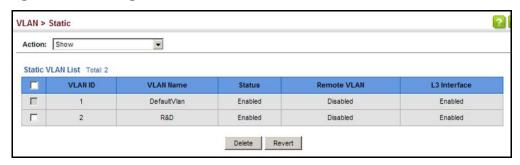

## Members to VLANs

Adding Static Use the VLAN > Static (Edit Member by VLAN, Edit Member by Interface, or Edit Member by Interface Range) pages to configure port members for the selected VLAN index, interface, or a range of interfaces. Use the menus for editing port members to configure the VLAN behavior for specific interfaces, including the mode of operation (Hybrid or 1Q Trunk), the default VLAN identifier (PVID), accepted frame types, and ingress filtering. Assign ports as tagged if they are connected to 802.1Q VLAN compliant devices, or untagged they are not connected to any VLAN-aware devices. Or configure a port as forbidden to prevent the switch from automatically adding it to a VLAN via the GVRP protocol.

#### **Parameters**

These parameters are displayed:

Edit Member by VLAN

- **VLAN** ID of configured VLAN (1-4094).
- **Interface** Displays a list of ports or trunks.
- **Port** Port Identifier. (Range: 1-28/52)
- **Trunk** Trunk Identifier. (Range: 1-16)
- **Mode** Indicates VLAN membership mode for an interface. (Default: Hybrid)
  - **Access** Sets the port to operate as an untagged interface. The port transmits and receives untagged frames on a single VLAN only.

Access mode is mutually exclusive with VLAN trunking (see "VLAN Trunking" on page 159). If VLAN trunking is enabled on an interface, then that interface cannot be set to access mode, and vice versa.

- Hybrid Specifies a hybrid VLAN interface. The port may transmit tagged or untagged frames.
- 1Q Trunk Specifies a port as an end-point for a VLAN trunk. A trunk is a direct link between two switches, so the port transmits tagged frames that identify the source VLAN. Note that frames belonging to the port's default VLAN (i.e., associated with the PVID) are also transmitted as tagged frames.
- ◆ **PVID** VLAN ID assigned to untagged frames received on the interface. (Default: 1)

When using Access mode, and an interface is assigned to a new VLAN, its PVID is automatically set to the identifier for that VLAN. When using Hybrid mode, the PVID for an interface can be set to any VLAN for which it is an untagged member.

- ◆ Acceptable Frame Type Sets the interface to accept all frame types, including tagged or untagged frames, or only tagged frames. When set to receive all frame types, any received frames that are untagged are assigned to the default VLAN. (Options: All, Tagged; Default: All)
- Ingress Filtering Determines how to process frames tagged for VLANs for which the ingress port is not a member. (Default: Disabled)
  - Ingress filtering only affects tagged frames.
  - If ingress filtering is disabled and a port receives frames tagged for VLANs for which it is not a member, these frames will be flooded to all other ports (except for those VLANs explicitly forbidden on this port).
  - If ingress filtering is enabled and a port receives frames tagged for VLANs for which it is not a member, these frames will be discarded.
  - Ingress filtering does not affect VLAN independent BPDU frames, such as GVRP or STP. However, they do affect VLAN dependent BPDU frames, such as GMRP.
- Membership Type Select VLAN membership for each interface by marking the appropriate radio button for a port or trunk:
  - Tagged: Interface is a member of the VLAN. All packets transmitted by the port will be tagged, that is, carry a tag and therefore carry VLAN or CoS information.
  - Untagged: Interface is a member of the VLAN. All packets transmitted by the port will be untagged, that is, not carry a tag and therefore not carry VLAN or CoS information. Note that an interface must be assigned to at least one group as an untagged port.
  - **Forbidden**: Interface is forbidden from automatically joining the VLAN via GVRP. For more information, see "Automatic VLAN Registration" on page 165.

• **None**: Interface is not a member of the VLAN. Packets associated with this VLAN will not be transmitted by the interface.

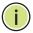

**Note:** VLAN 1 is the default untagged VLAN containing all ports on the switch.

#### Edit Member by Interface

All parameters are the same as those described under the preceding section for Edit Member by VLAN.

Edit Member by Interface Range

All parameters are the same as those described under the earlier section for Edit Member by VLAN, except for the items shown below.

- ◆ **Port Range** Displays a list of ports. (Range: 1-28/52)
- ◆ **Trunk Range** Displays a list of ports. (Range: 1-16)

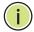

**Note:** The PVID, acceptable frame type, and ingress filtering parameters for each interface within the specified range must be configured on either the Edit Member by VLAN or Edit Member by Interface page.

#### **Web Interface**

To configure static members by the VLAN index:

- 1. Click VLAN, Static.
- 2. Select a VLAN from the scroll-down list.
- **3.** Select Edit Member by VLAN from the Action list.
- **4.** Set the Interface type to display as Port or Trunk.
- **5.** Modify the settings for any interface as required.
- **6.** Click Apply.

**Figure 74: Configuring Static Members by VLAN Index** 

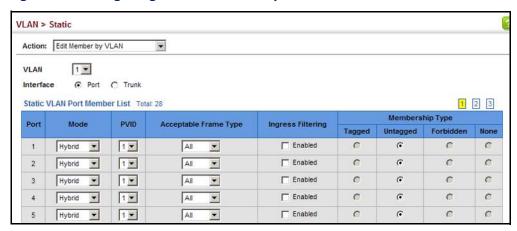

To configure static members by interface:

- 1. Click VLAN, Static.
- 2. Select Edit Member by Interface from the Action list.
- 3. Select a port or trunk configure.
- **4.** Modify the settings for any interface as required.
- 5. Click Apply.

Figure 75: Configuring Static VLAN Members by Interface

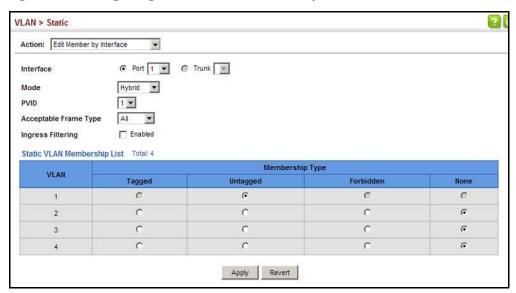

To configure static members by interface range:

- 1. Click VLAN, Static.
- 2. Select Edit Member by Interface Range from the Action list.
- **3.** Set the Interface type to display as Port or Trunk.
- **4.** Enter an interface range.
- 5. Modify the VLAN parameters as required. Remember that the PVID, acceptable frame type, and ingress filtering parameters for each interface within the specified range must be configured on either the Edit Member by VLAN or Edit Member by Interface page.
- 6. Click Apply.

Figure 76: Configuring Static VLAN Members by Interface Range

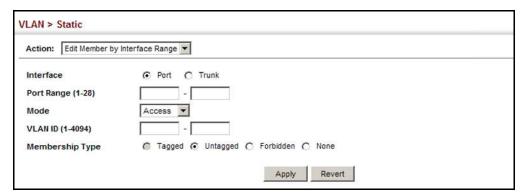

**Configuring Dynamic** Use the VLAN > Dynamic page to enable GVRP globally on the switch, or to enable **VLAN Registration** GVRP and adjust the protocol timers per interface.

#### **Parameters**

These parameters are displayed:

#### Configure General

◆ **GVRP Status** – GVRP defines a way for switches to exchange VLAN information in order to register VLAN members on ports across the network. VLANs are dynamically configured based on join messages issued by host devices and propagated throughout the network. GVRP must be enabled to permit automatic VLAN registration, and to support VLANs which extend beyond the local switch. (Default: Disabled)

#### Configure Interface

- ◆ **Interface** Displays a list of ports or trunks.
- ◆ **Port** Port Identifier. (Range: 1-28/52)
- ◆ **Trunk** Trunk Identifier. (Range: 1-16)
- GVRP Status Enables/disables GVRP for the interface. GVRP must be globally enabled for the switch before this setting can take effect (using the Configure General page). When disabled, any GVRP packets received on this port will be discarded and no GVRP registrations will be propagated from other ports. (Default: Disabled)

GVRP cannot be enabled for ports set to Access mode (see "Adding Static Members to VLANs" on page 169).

- ◆ **GVRP Timers** Timer settings must follow this rule: 2 x (join timer) < leave timer < leaveAll timer
  - Join The interval between transmitting requests/queries to participate in a VLAN group. (Range: 20-1000 centiseconds; Default: 20)
  - **Leave** The interval a port waits before leaving a VLAN group. This time should be set to more than twice the join time. This ensures that after a Leave or LeaveAll message has been issued, the applicants can rejoin before the port actually leaves the group. (Range: 60-3000 centiseconds; Default: 60)
  - **LeaveAll** The interval between sending out a LeaveAll query message for VLAN group participants and the port leaving the group. This interval should be considerably larger than the Leave Time to minimize the amount of traffic generated by nodes rejoining the group. (Range: 500-18000 centiseconds; Default: 1000)

Show Dynamic VLAN – Show VLAN

**VLAN ID** – Identifier of a VLAN this switch has joined through GVRP.

**VLAN Name** – Name of a VLAN this switch has joined through GVRP.

**Status** – Indicates if this VLAN is currently operational. (Display Values: Enabled, Disabled)

Show Dynamic VLAN – Show VLAN Member

- ◆ **VLAN** Identifier of a VLAN this switch has joined through GVRP.
- ◆ Interface Displays a list of ports or trunks which have joined the selected VLAN through GVRP.

#### **Web Interface**

To configure GVRP on the switch:

- **1.** Click VLAN, Dynamic.
- **2.** Select Configure General from the Step list.
- 3. Enable or disable GVRP.
- 4. Click Apply.

Figure 77: Configuring Global Status of GVRP

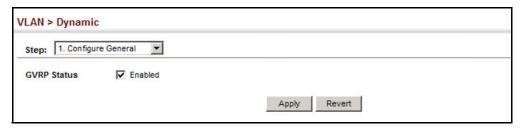

To configure GVRP status and timers on a port or trunk:

- 1. Click VLAN, Dynamic.
- **2.** Select Configure Interface from the Step list.
- **3.** Set the Interface type to display as Port or Trunk.
- **4.** Modify the GVRP status or timers for any interface.
- Click Apply.

Figure 78: Configuring GVRP for an Interface

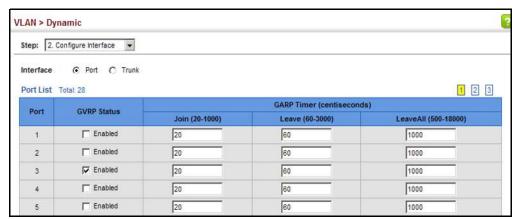

To show the dynamic VLAN joined by this switch:

- 1. Click VLAN, Dynamic.
- 2. Select Show Dynamic VLAN from the Step list.
- 3. Select Show VLAN from the Action list.

Figure 79: Showing Dynamic VLANs Registered on the Switch

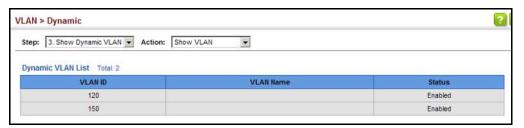

To show the members of a dynamic VLAN:

- 1. Click VLAN, Dynamic.
- **2.** Select Show Dynamic VLAN from the Step list.
- 3. Select Show VLAN Members from the Action list.

Figure 80: Showing the Members of a Dynamic VLAN

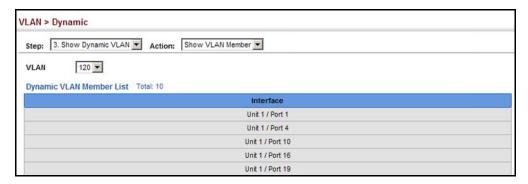

### **IEEE 802.1Q Tunneling**

IEEE 802.1Q Tunneling (QinQ) is designed for service providers carrying traffic for multiple customers across their networks. QinQ tunneling is used to maintain customer-specific VLAN and Layer 2 protocol configurations even when different customers use the same internal VLAN IDs. This is accomplished by inserting Service Provider VLAN (SPVLAN) tags into the customer's frames when they enter the service provider's network, and then stripping the tags when the frames leave the network.

A service provider's customers may have specific requirements for their internal VLAN IDs and number of VLANs supported. VLAN ranges required by different customers in the same service-provider network might easily overlap, and traffic passing through the infrastructure might be mixed. Assigning a unique range of VLAN IDs to each customer would restrict customer configurations, require intensive processing of VLAN mapping tables, and could easily exceed the maximum VLAN limit of 4096.

QinQ tunneling uses a single Service Provider VLAN (SPVLAN) for customers who have multiple VLANs. Customer VLAN IDs are preserved and traffic from different customers is segregated within the service provider's network even when they use the same customer-specific VLAN IDs. QinQ tunneling expands VLAN space by using a VLAN-in-VLAN hierarchy, preserving the customer's original tagged packets, and adding SPVLAN tags to each frame (also called double tagging).

A port configured to support QinQ tunneling must be set to tunnel port mode. The Service Provider VLAN (SPVLAN) ID for the specific customer must be assigned to the QinQ tunnel access port on the edge switch where the customer traffic enters the service provider's network. Each customer requires a separate SPVLAN, but this VLAN supports all of the customer's internal VLANs. The QinQ tunnel uplink port that passes traffic from the edge switch into the service provider's metro network must also be added to this SPVLAN. The uplink port can be added to multiple SPVLANs to carry inbound traffic for different customers onto the service provider's network.

When a double-tagged packet enters another trunk port in an intermediate or core switch in the service provider's network, the outer tag is stripped for packet processing. When the packet exits another trunk port on the same core switch, the same SPVLAN tag is again added to the packet.

When a packet enters the trunk port on the service provider's egress switch, the outer tag is again stripped for packet processing. However, the SPVLAN tag is not added when it is sent out the tunnel access port on the edge switch into the customer's network. The packet is sent as a normal IEEE 802.1Q-tagged frame, preserving the original VLAN numbers used in the customer's network.

Customer A Customer A (VLANs 1-10) (VLANs 1-10) **QinQ Tunneling** Service Provider Service Provider VLAN 10 VLAN 10 (edge switch B) (edge switch A) Tunnel Access Port **Tunnel Access Port Tunnel Access Port** Tunnel Access Port **Tunnel Uplink Ports** VLAN 20 VLAN 20 **Double-Tagged Packets** Outer Tag - Service Provider VID Customer B Customer B Inner Tag - Customer VID (VLANs 1-50) (VLANs 1-50)

**Figure 81: QinQ Operational Concept** 

Layer 2 Flow for Packets Coming into a Tunnel Access Port

A QinQ tunnel port may receive either tagged or untagged packets. No matter how many tags the incoming packet has, it is treated as tagged packet.

The ingress process does source and destination lookups. If both lookups are successful, the ingress process writes the packet to memory. Then the egress process transmits the packet. Packets entering a QinQ tunnel port are processed in the following manner:

- 1. An SPVLAN tag is added to all outbound packets on the SPVLAN interface, no matter how many tags they already have. The switch constructs and inserts the outer tag (SPVLAN) into the packet based on the default VLAN ID and Tag Protocol Identifier (TPID, that is, the ether-type of the tag), unless otherwise defined as described under "Creating CVLAN to SPVLAN Mapping Entries" on page 182. The priority of the inner tag is copied to the outer tag if it is a tagged or priority tagged packet.
- 2. After successful source and destination lookup, the ingress process sends the packet to the switching process with two tags. If the incoming packet is untagged, the outer tag is an SPVLAN tag, and the inner tag is a dummy tag (8100 0000). If the incoming packet is tagged, the outer tag is an SPVLAN tag, and the inner tag is a CVLAN tag.
- **3.** After packet classification through the switching process, the packet is written to memory with one tag (an outer tag) or with two tags (both an outer tag and inner tag).
- **4.** The switch sends the packet to the proper egress port.
- **5.** If the egress port is an untagged member of the SPVLAN, the outer tag will be stripped. If it is a tagged member, the outgoing packets will have two tags.

#### Layer 2 Flow for Packets Coming into a Tunnel Uplink Port

An uplink port receives one of the following packets:

- Untagged
- One tag (CVLAN or SPVLAN)
- Double tag (CVLAN + SPVLAN)

The ingress process does source and destination lookups. If both lookups are successful, the ingress process writes the packet to memory. Then the egress process transmits the packet. Packets entering a QinQ uplink port are processed in the following manner:

- 1. If incoming packets are untagged, the PVID VLAN native tag is added.
- 2. If the ether-type of an incoming packet (single or double tagged) is not equal to the TPID of the uplink port, the VLAN tag is determined to be a Customer VLAN (CVLAN) tag. The uplink port's PVID VLAN native tag is added to the packet. This outer tag is used for learning and switching packets within the service provider's network. The TPID must be configured on a per port basis, and the verification cannot be disabled.
- 3. If the ether-type of an incoming packet (single or double tagged) is equal to the TPID of the uplink port, no new VLAN tag is added. If the uplink port is not the member of the outer VLAN of the incoming packets, the packet will be dropped when ingress filtering is enabled. If ingress filtering is not enabled, the packet will still be forwarded. If the VLAN is not listed in the VLAN table, the packet will be dropped.
- 4. After successful source and destination lookups, the packet is double tagged. The switch uses the TPID of 0x8100 to indicate that an incoming packet is double-tagged. If the outer tag of an incoming double-tagged packet is equal to the port TPID and the inner tag is 0x8100, it is treated as a double-tagged packet. If a single-tagged packet has 0x8100 as its TPID, and port TPID is not 0x8100, a new VLAN tag is added and it is also treated as double-tagged packet.
- **5.** If the destination address lookup fails, the packet is sent to all member ports of the outer tag's VLAN.
- **6.** After packet classification, the packet is written to memory for processing as a single-tagged or double-tagged packet.
- 7. The switch sends the packet to the proper egress port.
- **8.** If the egress port is an untagged member of the SPVLAN, the outer tag will be stripped. If it is a tagged member, the outgoing packet will have two tags.

#### Configuration Limitations for QinQ

- The native VLAN of uplink ports should not be used as the SPVLAN. If the SPVLAN is the uplink port's native VLAN, the uplink port must be an untagged member of the SPVLAN. Then the outer SPVLAN tag will be stripped when the packets are sent out. Another reason is that it causes non-customer packets to be forwarded to the SPVLAN.
- Static trunk port groups are compatible with QinQ tunnel ports as long as the QinQ configuration is consistent within a trunk port group.
- ◆ The native VLAN (VLAN 1) is not normally added to transmitted frames. Avoid using VLAN 1 as an SPVLAN tag for customer traffic to reduce the risk of misconfiguration. Instead, use VLAN 1 as a management VLAN instead of a data VLAN in the service provider network.
- There are some inherent incompatibilities between Layer 2 and Layer 3 switching:
  - Tunnel ports do not support IP Access Control Lists.
  - Layer 3 Quality of Service (QoS) and other QoS features containing Layer 3 information are not supported on tunnel ports.
  - Spanning tree bridge protocol data unit (BPDU) filtering is automatically disabled on a tunnel port.

#### General Configuration Guidelines for QinQ

- 1. Enable Tunnel Status, and set the Tag Protocol Identifier (TPID) value of the tunnel access port (in the Ethernet Type field). This step is required if the attached client is using a nonstandard 2-byte ethertype to identify 802.1Q tagged frames. The default ethertype value is 0x8100. (See "Enabling QinQ Tunneling on the Switch" on page 181.)
- **2.** Create a Service Provider VLAN, also referred to as an SPVLAN (see "Configuring VLAN Groups" on page 166).
- **3.** Configure the QinQ tunnel access port to Access mode (see "Adding an Interface to a QinQ Tunnel" on page 184).
- **4.** Configure the QinQ tunnel access port to join the SPVLAN as an untagged member (see "Adding Static Members to VLANs" on page 169).
- **5.** Configure the SPVLAN ID as the native VID on the QinQ tunnel access port (see "Adding Static Members to VLANs" on page 169).
- **6.** Configure the QinQ tunnel uplink port to Uplink mode (see "Adding an Interface to a QinQ Tunnel" on page 184).

7. Configure the QinQ tunnel uplink port to join the SPVLAN as a tagged member (see "Adding Static Members to VLANs" on page 169).

# the Switch

**Enabling QinQ** Use the VLAN > Tunnel (Configure Global) page to configure the switch to operate **Tunneling on** in IEEE 802.1Q (QinQ) tunneling mode, which is used for passing Layer 2 traffic across a service provider's metropolitan area network. You can also globally set the Tag Protocol Identifier (TPID) value of the tunnel port if the attached client is using a nonstandard 2-byte ethertype to identify 802.1Q tagged frames.

#### **Parameters**

These parameters are displayed:

- **Tunnel Status** Sets the switch to QinQ mode. (Default: Disabled)
- **Ethernet Type** The Tag Protocol Identifier (TPID) specifies the ethertype of incoming packets on a tunnel port. (Range: hexadecimal 0800-FFFF; Default: 8100)

Use this field to set a custom 802.1Q ethertype value for the 802.1Q Tunnel TPID. This feature allows the switch to interoperate with third-party switches that do not use the standard 0x8100 ethertype to identify 802.1Q-tagged frames. For example, if 0x1234 is set as the custom 802.1Q ethertype on a trunk port, incoming frames containing that ethertype are assigned to the VLAN contained in the tag following the ethertype field, as they would be with a standard 802.1Q trunk. Frames arriving on the port containing any other ethertype are looked upon as untagged frames, and assigned to the native VLAN of that port.

The specified ethertype only applies to ports configured in Uplink mode (see "Adding an Interface to a QinQ Tunnel" on page 184). If the port is in normal mode, the TPID is always 8100. If the port is in Access mode, received packets are processes as untagged packets.

#### Web Interface

To enable QinQ Tunneling on the switch:

- 1. Click VLAN, Tunnel.
- **2.** Select Configure Global from the Step list.
- 3. Enable Tunnel Status, and specify the TPID if a client attached to a tunnel port is using a non-standard ethertype to identify 802.1Q tagged frames.
- 4. Click Apply.

**Figure 82: Enabling QinQ Tunneling** 

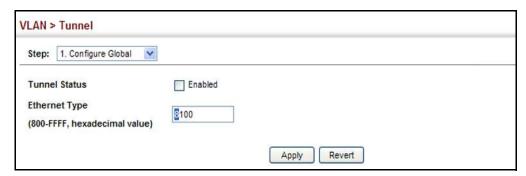

## Creating CVLAN to SPVLAN Mapping Entries

Use the VLAN > Tunnel (Configure Service) page to create a CVLAN to SPVLAN mapping entry.

#### **Command Usage**

- ◆ The inner VLAN tag of a customer packet entering the edge router of a service provider's network is mapped to an outer tag indicating the service provider VLAN that will carry this traffic across the 802.1Q tunnel. By default, the outer tag is based on the default VID of the edge router's ingress port. This process is performed in a transparent manner as described under "IEEE 802.1Q Tunneling" on page 177.
- When priority bits are found in the inner tag, these are also copied to the outer tag. This allows the service provider to differentiate service based on the indicated priority and appropriate methods of queue management at intermediate nodes across the tunnel.
- Rather than relying on standard service paths and priority queuing, QinQ VLAN
  mapping can be used to further enhance service by defining a set of
  differentiated service pathways to follow across the service provider's network
  for traffic arriving from specified inbound customer VLANs.
- Note that all customer interfaces should be configured as access interfaces (that is, a user-to-network interface) and service provider interfaces as uplink interfaces (that is, a network-to-network interface). Use the Configure Interface page described in the next section to set an interface to access or uplink mode.

#### **Parameters**

These parameters are displayed:

- ◆ **Port** Port identifier. (Range: 1-28/52)
- ◆ **Customer VLAN ID** VLAN ID for the inner VLAN tag. (Range: 1-4094)
- ◆ **Service VLAN ID** VLAN ID for the outer VLAN tag. (Range: 1-4094)

#### **Web Interface**

To configure a mapping entry:

- 1. Click VLAN, Tunnel.
- **2.** Select Configure Service from the Step list.
- 3. Select Add from the Action list.
- 4. Select an interface from the Port list.
- 5. Specify the CVID to SVID mapping for packets exiting the specified port.
- 6. Click Apply.

**Figure 83: Configuring CVLAN to SPVLAN Mapping Entries** 

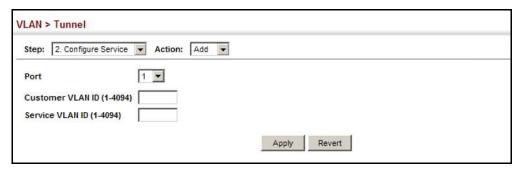

To show the mapping table:

- 1. Click VLAN, Tunnel.
- 2. Select Configure Service from the Step list.
- **3.** Select Show from the Action list.
- 4. Select an interface from the Port list.

Figure 84: Showing CVLAN to SPVLAN Mapping Entries

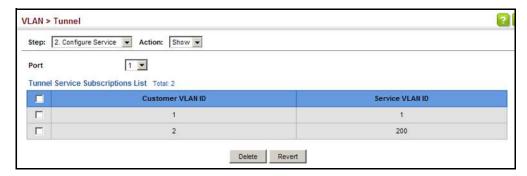

The preceding example sets the SVID to 99 in the outer tag for egress packets exiting port 1 when the packet's CVID is 2. For a more detailed example, see the "switchport dot1q-tunnel service match cvid" command in the CLI Reference Guide.

# to a QinQ Tunnel

Adding an Interface Follow the guidelines under "Enabling QinQ Tunneling on the Switch" in the preceding section to set up a QinQ tunnel on the switch. Then use the VLAN > Tunnel (Configure Interface) page to set the tunnel mode for any participating interface.

## **Command Usage**

- Use the Configure Global page to set the switch to QinQ mode before configuring a tunnel access port or tunnel uplink port (see "Enabling QinQ Tunneling on the Switch" on page 181). Also set the Tag Protocol Identifier (TPID) value of the tunnel access port if the attached client is using a nonstandard 2-byte ethertype to identify 802.1Q tagged frames.
- Then use the Configure Interface page to set the access interface on the edge switch to Access mode, and set the uplink interface on the switch attached to the service provider network to Uplink mode.

#### **Parameters**

These parameters are displayed:

- **Interface** Displays a list of ports or trunks.
- **Port** Port Identifier. (Range: 1-28/52)
- **Trunk** Trunk Identifier. (Range: 1-16)
- **Mode** Sets the VLAN membership mode of the port.
  - **None** The port operates in its normal VLAN mode. (This is the default.)
  - **Access** Configures QinQ tunneling for a client access port to segregate and preserve customer VLAN IDs for traffic crossing the service provider network.
  - **Uplink** Configures QinQ tunneling for an uplink port to another device within the service provider network.

#### **Web Interface**

To add an interface to a QinQ tunnel:

- 1. Click VLAN, Tunnel.
- 2. Select Configure Interface from the Step list.
- 3. Set the mode for any tunnel access port to Access and the tunnel uplink port to Uplink.

## **4.** Click Apply.

Figure 85: Adding an Interface to a QinQ Tunnel

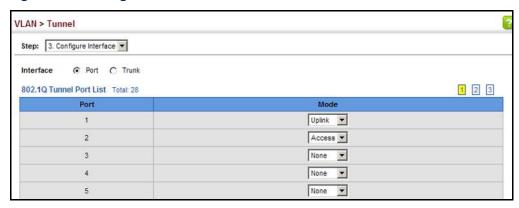

## **Protocol VLANs**

The network devices required to support multiple protocols cannot be easily grouped into a common VLAN. This may require non-standard devices to pass traffic between different VLANs in order to encompass all the devices participating in a specific protocol. This kind of configuration deprives users of the basic benefits of VLANs, including security and easy accessibility.

To avoid these problems, you can configure this switch with protocol-based VLANs that divide the physical network into logical VLAN groups for each required protocol. When a frame is received at a port, its VLAN membership can then be determined based on the protocol type being used by the inbound packets.

## **Command Usage**

- ◆ To configure protocol-based VLANs, follow these steps:
  - 1. First configure VLAN groups for the protocols you want to use (see "Configuring VLAN Groups" on page 166). Although not mandatory, we suggest configuring a separate VLAN for each major protocol running on your network. Do not add port members at this time.
  - **2.** Create a protocol group for each of the protocols you want to assign to a VLAN using the Configure Protocol (Add) page.
  - **3.** Then map the protocol for each interface to the appropriate VLAN using the Configure Interface (Add) page.
- When MAC-based, IP subnet-based, and protocol-based VLANs are supported concurrently, priority is applied in this sequence, and then port-based VLANs last.

# **VLAN Groups**

**Configuring Protocol** Use the VLAN > Protocol (Configure Protocol - Add) page to create protocol groups.

#### **Parameters**

These parameters are displayed:

- Frame Type Choose either Ethernet, RFC 1042, or LLC Other as the frame type used by this protocol.
- Protocol Type Specifies the protocol type to match. The available options are IP, ARP, RARP and IPv6. If LLC Other is chosen for the Frame Type, the only available Protocol Type is IPX Raw.
- ◆ **Protocol Group ID** Protocol Group ID assigned to the Protocol VLAN Group. (Range: 1-2147483647)

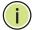

Note: Traffic which matches IP Protocol Ethernet Frames is mapped to the VLAN (VLAN 1) that has been configured with the switch's administrative IP. IP Protocol Ethernet traffic must not be mapped to another VLAN or you will lose administrative network connectivity to the switch. If lost in this manner, network access can be regained by removing the offending Protocol VLAN rule via the console. Alternately, the switch can be power-cycled, however all unsaved configuration changes will be lost.

#### **Web Interface**

To configure a protocol group:

- 1. Click VLAN, Protocol.
- 2. Select Configure Protocol from the Step list.
- 3. Select Add from the Action list.
- **4.** Select an entry from the Frame Type list.
- **5.** Select an entry from the Protocol Type list.
- **6.** Enter an identifier for the protocol group.
- **7.** Click Apply.

**Figure 86: Configuring Protocol VLANs** 

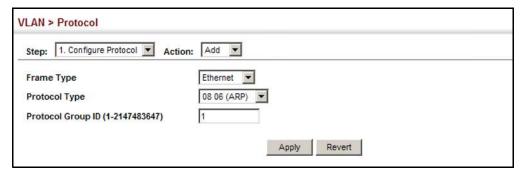

To configure a protocol group:

- 1. Click VLAN, Protocol.
- 2. Select Configure Protocol from the Step list.
- 3. Select Show from the Action list.

**Figure 87: Displaying Protocol VLANs** 

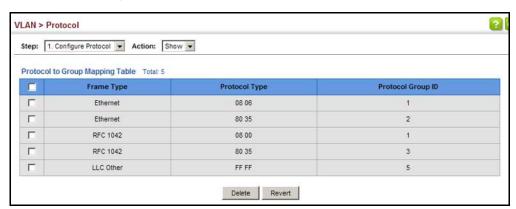

Mapping Protocol Use the VLAN > Protocol (Configure Interface - Add) page to map a protocol group **Groups to Interfaces** to a VLAN for each interface that will participate in the group.

#### **Command Usage**

- When creating a protocol-based VLAN, only assign interfaces using this configuration screen. If you assign interfaces using any of the other VLAN menus such as the VLAN Static table (page 169), these interfaces will admit traffic of any protocol type into the associated VLAN.
- When a frame enters a port that has been assigned to a protocol VLAN, it is processed in the following manner:
  - If the frame is tagged, it will be processed according to the standard rules applied to tagged frames.

- If the frame is untagged and the protocol type matches, the frame is forwarded to the appropriate VLAN.
- If the frame is untagged but the protocol type does not match, the frame is forwarded to the default VLAN for this interface.

#### **Parameters**

These parameters are displayed:

- ◆ Interface Displays a list of ports or trunks.
- ◆ **Port** Port Identifier. (Range: 1-28/52)
- ◆ **Trunk** Trunk Identifier. (Range: 1-16)
- Protocol Group ID Protocol Group ID assigned to the Protocol VLAN Group. (Range: 1-2147483647)
- ◆ VLAN ID VLAN to which matching protocol traffic is forwarded. (Range: 1-4094)
- Priority The priority assigned to untagged ingress traffic.
   (Range: 0-7, where 7 is the highest priority)

#### Web Interface

To map a protocol group to a VLAN for a port or trunk:

- 1. Click VLAN, Protocol.
- 2. Select Configure Interface from the Step list.
- 3. Select Add from the Action list.
- **4.** Select a port or trunk.
- **5.** Enter the identifier for a protocol group.
- **6.** Enter the corresponding VLAN to which the protocol traffic will be forwarded.
- **7.** Set the priority to assign to untagged ingress frames.
- **8.** Click Apply.

**Figure 88: Assigning Interfaces to Protocol VLANs** 

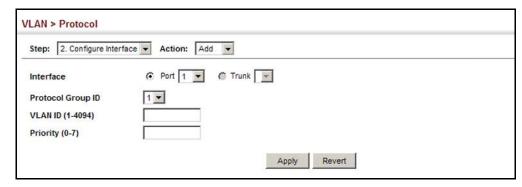

To show the protocol groups mapped to a port or trunk:

- 1. Click VLAN, Protocol.
- **2.** Select Configure Interface from the Step list.
- 3. Select Show from the Action list.
- **4.** Select a port or trunk.

Figure 89: Showing the Interface to Protocol Group Mapping

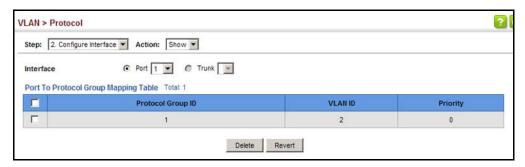

# **Configuring IP Subnet VLANs**

Use the VLAN > IP Subnet page to configure IP subnet-based VLANs.

When using port-based classification, all untagged frames received by a port are classified as belonging to the VLAN whose VID (PVID) is associated with that port.

When IP subnet-based VLAN classification is enabled, the source address of untagged ingress frames are checked against the IP subnet-to-VLAN mapping table. If an entry is found for that subnet, these frames are assigned to the VLAN indicated in the entry. If no IP subnet is matched, the untagged frames are classified as belonging to the receiving port's VLAN ID (PVID).

#### **Command Usage**

- ◆ Each IP subnet can be mapped to only one VLAN ID. An IP subnet consists of an IP address and a mask. The specified VLAN need not be an existing VLAN.
- When an untagged frame is received by a port, the source IP address is checked against the IP subnet-to-VLAN mapping table, and if an entry is found, the corresponding VLAN ID is assigned to the frame. If no mapping is found, the PVID of the receiving port is assigned to the frame.
- ◆ The IP subnet cannot be a broadcast or multicast IP address.
- When MAC-based, IP subnet-based, and protocol-based VLANs are supported concurrently, priority is applied in this sequence, and then port-based VLANs last.

#### **Parameters**

These parameters are displayed:

- ◆ IP Address The IP address for a subnet. Valid IP addresses consist of four decimal numbers, 0 to 255, separated by periods.
- Subnet Mask This mask identifies the host address bits of the IP subnet.
- ◆ VLAN VLAN to which matching IP subnet traffic is forwarded. (Range: 1-4094)
- Priority The priority assigned to untagged ingress traffic. (Range: 0-7, where
   7 is the highest priority; Default: 0)

#### Web Interface

To map an IP subnet to a VLAN:

- 1. Click VLAN, IP Subnet.
- 2. Select Add from the Action list.
- 3. Enter an address in the IP Address field.
- 4. Enter a mask in the Subnet Mask field.
- **5.** Enter the identifier in the VLAN field. Note that the specified VLAN need not already be configured.
- **6.** Enter a value to assign to untagged frames in the Priority field.
- **7.** Click Apply.

**Figure 90: Configuring IP Subnet VLANs** 

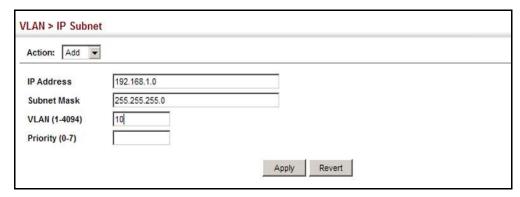

To show the configured IP subnet VLANs:

- 1. Click VLAN, IP Subnet.
- 2. Select Show from the Action list.

Figure 91: Showing IP Subnet VLANs

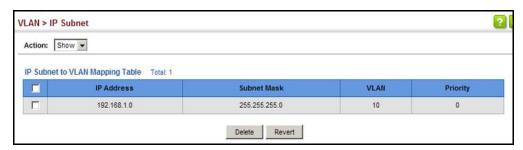

# **Configuring MAC-based VLANs**

Use the VLAN > MAC-Based page to configure VLAN based on MAC addresses. The MAC-based VLAN feature assigns VLAN IDs to ingress untagged frames according to source MAC addresses.

When MAC-based VLAN classification is enabled, untagged frames received by a port are assigned to the VLAN which is mapped to the frame's source MAC address. When no MAC address is matched, untagged frames are assigned to the receiving port's native VLAN ID (PVID).

## **Command Usage**

- ◆ The MAC-to-VLAN mapping applies to all ports on the switch.
- Source MAC addresses can be mapped to only one VLAN ID.
- Configured MAC addresses cannot be broadcast or multicast addresses.

 When MAC-based, IP subnet-based, and protocol-based VLANs are supported concurrently, priority is applied in this sequence, and then port-based VLANs last.

#### **Parameters**

These parameters are displayed:

- ◆ MAC Address A source MAC address which is to be mapped to a specific VLAN. The MAC address must be specified in the format xx-xx-xx-xx-xx.
- Mask Identifies a range of MAC addresses. The mask can be specified in the format xx-xx-xx-xx-xx or xxxxxxxxxxxx, where an equivalent binary value "1" means relevant and "0" means ignore. (The default mask is ff-ff-ff-ff-ff.)
- VLAN VLAN to which ingress traffic matching the specified source MAC address is forwarded. (Range: 1-4094)
- Priority The priority assigned to untagged ingress traffic. (Range: 0-7, where
   7 is the highest priority; Default: 0)

#### Web Interface

To map a MAC address to a VLAN:

- 1. Click VLAN, MAC-Based.
- 2. Select Add from the Action list.
- **3.** Enter an address in the MAC Address field, and a mask if required.
- **4.** Enter an identifier in the VLAN field. Note that the specified VLAN need not already be configured.
- **5.** Enter a value to assign to untagged frames in the Priority field.
- **6.** Click Apply.

Figure 92: Configuring MAC-Based VLANs

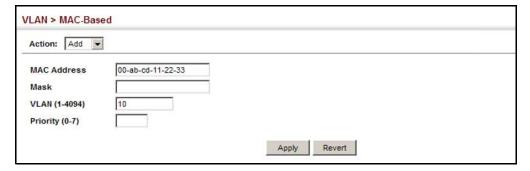

To show the MAC addresses mapped to a VLAN:

- 1. Click VLAN, MAC-Based.
- 2. Select Show from the Action list.

Figure 93: Showing MAC-Based VLANs

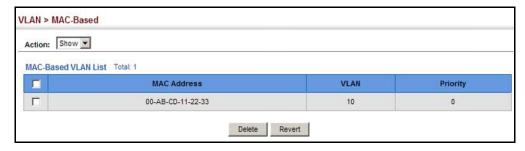

## **Configuring VLAN Mirroring**

Use the VLAN > Mirror (Add) page to mirror traffic from one or more source VLANs to a target port for real-time analysis. You can then attach a logic analyzer or RMON probe to the target port and study the traffic crossing the source VLAN(s) in a completely unobtrusive manner.

### **Command Usage**

- All active ports in a source VLAN are monitored for ingress traffic only.
- ◆ All VLAN mirror sessions must share the same target port, preferably one that is not a member of the source VLAN.
- When VLAN mirroring and port mirroring are both enabled, they must use the same target port.
- When VLAN mirroring and port mirroring are both enabled, the target port can receive a mirrored packet twice; once from the source mirror port and again from the source mirrored VLAN.
- ◆ The target port receives traffic from all monitored source VLANs and can become congested. Some mirror traffic may therefore be dropped from the target port.
- When mirroring VLAN traffic or packets based on a source MAC address (see "Configuring MAC Address Mirroring" on page 204), the target port cannot be set to the same target ports as that used for port mirroring (see "Configuring Local Port Mirroring" on page 122).

 When traffic matches the rules for both port mirroring, and for mirroring of VLAN traffic or packets based on a MAC address, the matching packets will not be sent to target port specified for port mirroring.

#### **Parameters**

These parameters are displayed:

- ◆ **Source VLAN** A VLAN whose traffic will be monitored. (Range: 1-4094)
- ◆ **Target Port** The destination port that receives the mirrored traffic from the source VLAN. (Range: 1-28/52)

#### **Web Interface**

To configure VLAN mirroring:

- 1. Click VLAN, Mirror.
- 2. Select Add from the Action list.
- **3.** Select the source VLAN, and select a target port.
- 4. Click Apply.

## **Figure 94: Configuring VLAN Mirroring**

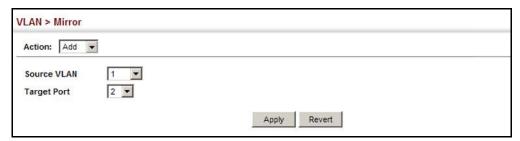

To show the VLANs to be mirrored:

- **1.** Click VLAN, Mirror.
- 2. Select Show from the Action list.

Figure 95: Showing the VLANs to Mirror

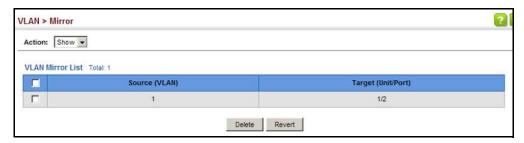

## **Configuring VLAN Translation**

Use the VLAN > Translation (Add) page to map VLAN IDs between the customer and service provider for networks that do not support IEEE 802.1Q tunneling.

## **Command Usage**

• QinQ tunneling uses double tagging to preserve the customer's VLAN tags on traffic crossing the service provider's network. However, if any switch in the path crossing the service provider's network does not support this feature, then the switches directly connected to that device can be configured to swap the customer's VLAN ID with the service provider's VLAN ID for upstream traffic, or the service provider's VLAN ID with the customer's VLAN ID for downstream traffic.

For example, assume that the upstream switch does not support QinQ tunneling. Select Port 1, and set the Old VLAN to 10 and the New VLAN to 100 to map VLAN 10 to VLAN 100 for upstream traffic entering port 1, and VLAN 100 to VLAN 10 for downstream traffic leaving port 1 as shown below.

**Figure 96: Configuring VLAN Translation** 

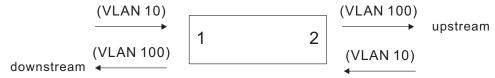

- The maximum number of VLAN translation entries is 8 per port, and up to 96 for the system. However, note that configuring a large number of entries may degrade the performance of other processes that also use the TCAM, such as IP Source Guard filter rules, Quality of Service (QoS) processes, QinQ, MAC-based VLANs, VLAN translation, or traps.
- If VLAN translation is set on an interface, and the same interface is also configured as a QinQ access port on the VLAN > Tunnel (Configure Interface) page, VLAN tag assignments will be determined by the QinQ process, not by VLAN translation.

### **Parameters**

These parameters are displayed:

- ◆ **Port** Port identifier.
- Old VLAN The original VLAN ID. (Range: 1-4094)
- New VLAN The new VLAN ID. (Range: 1-4094)

#### **Web Interface**

To configure VLAN translation:

- 1. Click VLAN, Translation.
- 2. Select Add from the Action list.
- 3. Select a port, and enter the original and new VLAN IDs.
- 4. Click Apply.

Figure 97: Configuring VLAN Translation

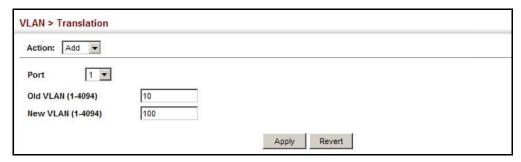

To show the mapping entries for VLANs translation:

- 1. Click VLAN, Translation.
- 2. Select Show from the Action list.
- **3.** Select a port.

Figure 98: Showing the Entries for VLAN Translation

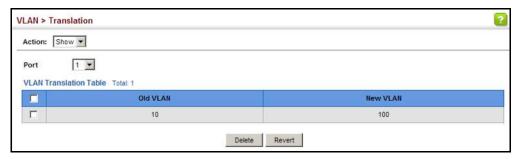

# Address Table Settings

Switches store the addresses for all known devices. This information is used to pass traffic directly between the inbound and outbound ports. All the addresses learned by monitoring traffic are stored in the dynamic address table. You can also manually configure static addresses that are bound to a specific port.

This chapter describes the following topics:

- MAC Address Learning Enables or disables address learning on an interface.
- Static MAC Addresses Configures static entries in the address table.
- ◆ Address Aging Time Sets timeout for dynamically learned entries.
- ◆ Dynamic Address Cache Shows dynamic entries in the address table.
- MAC Address Mirroring Mirrors traffic matching a specified source address to a target port.
- MAC Notification Traps Issue trap when a dynamic MAC address is added or removed.

# **Configuring MAC Address Learning**

Use the MAC Address > Learning Status page to enable or disable MAC address learning on an interface.

#### **Command Usage**

- When MAC address learning is disabled, the switch immediately stops learning new MAC addresses on the specified interface. Only incoming traffic with source addresses stored in the static address table (see "Setting Static Addresses" on page 199) will be accepted as authorized to access the network through that interface.
- Dynamic addresses stored in the address table when MAC address learning is disabled are flushed from the system, and no dynamic addresses are subsequently learned until MAC address learning has been re-enabled. Any device not listed in the static address table that attempts to use the interface after MAC learning has been disabled will be prevented from accessing the switch.

- Also note that MAC address learning cannot be disabled if any of the following conditions exist:
  - 802.1X Port Authentication has been globally enabled on the switch (see "Configuring 802.1X Global Settings" on page 355).
  - Security Status (see "Configuring Port Security" on page 351) is enabled on the same interface.

#### **Parameters**

These parameters are displayed:

- Interface Displays a list of ports or trunks.
- Port Port Identifier. (Range: 1-28/52)
- ◆ **Trunk** Trunk Identifier. (Range: 1-16)
- ◆ **Status** The status of MAC address learning. (Default: Enabled)

#### **Web Interface**

To enable or disable MAC address learning:

- 1. Click MAC Address, Learning Status.
- **2.** Set the learning status for any interface.
- **3.** Click Apply.

Figure 99: Configuring MAC Address Learning

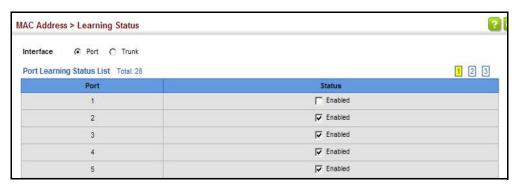

## **Setting Static Addresses**

Use the MAC Address > Static page to configure static MAC addresses. A static address can be assigned to a specific interface on this switch. Static addresses are bound to the assigned interface and will not be moved. When a static address is seen on another interface, the address will be ignored and will not be written to the address table.

#### **Command Usage**

The static address for a host device can be assigned to a specific port within a specific VLAN. Use this command to add static addresses to the MAC Address Table. Static addresses have the following characteristics:

- Static addresses are bound to the assigned interface and will not be moved.
   When a static address is seen on another interface, the address will be ignored and will not be written to the address table.
- Static addresses will not be removed from the address table when a given interface link is down.
- A static address cannot be learned on another port until the address is removed from the table.

#### **Parameters**

These parameters are displayed:

### Add Static Address

- ◆ VLAN ID of configured VLAN. (Range: 1-4094)
- Interface Port or trunk associated with the device assigned a static address.
- ◆ MAC Address Physical address of a device mapped to this interface. Enter an address in the form of xx-xx-xx-xx or xxxxxxxxxxxx.
- Static Status Sets the time to retain the specified address.
  - Delete-on-reset Assignment lasts until the switch is reset.
  - Permanent Assignment is permanent. (This is the default.)

#### **Show Static Address**

The following additional fields are displayed on this web page:

**Type** – Displays the address configuration method. (Values: CPU, Config, or Security, the last of which indicates Port Security)

**Life Time** – The duration for which this entry applies. (Values: Delete On Reset, Delete On Timeout, Permanent)

#### Web Interface

To configure a static MAC address:

- 1. Click MAC Address, Static.
- 2. Select Add from the Action list.
- **3.** Specify the VLAN, the port or trunk to which the address will be assigned, the MAC address, and the time to retain this entry.
- 4. Click Apply.

**Figure 100: Configuring Static MAC Addresses** 

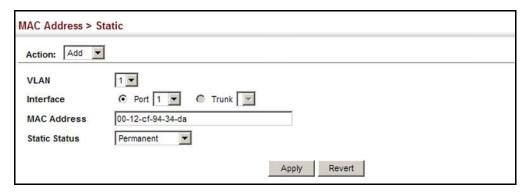

To show the static addresses in MAC address table:

- 1. Click MAC Address, Static.
- 2. Select Show from the Action list.

Figure 101: Displaying Static MAC Addresses

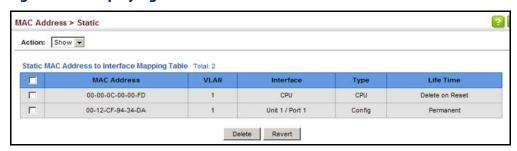

## **Changing the Aging Time**

Use the MAC Address > Dynamic (Configure Aging) page to set the aging time for entries in the dynamic address table. The aging time is used to age out dynamically learned forwarding information.

#### **Parameters**

These parameters are displayed:

- Aging Status Enables/disables the function.
- ◆ **Aging Time** The time after which a learned entry is discarded. (Range: 6-7200 seconds; Default: 300 seconds)

#### Web Interface

To set the aging time for entries in the dynamic address table:

- 1. Click MAC Address, Dynamic.
- 2. Select Configure Aging from the Action list.
- **3.** Modify the aging status if required.
- 4. Specify a new aging time.
- 5. Click Apply.

Figure 102: Setting the Address Aging Time

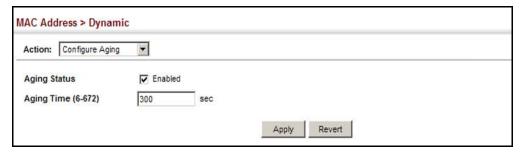

# **Displaying the Dynamic Address Table**

Use the MAC Address > Dynamic (Show Dynamic MAC) page to display the MAC addresses learned by monitoring the source address for traffic entering the switch. When the destination address for inbound traffic is found in the database, the packets intended for that address are forwarded directly to the associated port. Otherwise, the traffic is flooded to all ports.

#### **Parameters**

These parameters are displayed:

- ◆ **Sort Key** You can sort the information displayed based on MAC address, VLAN or interface (port or trunk).
- ◆ **MAC Address** Physical address associated with this interface.
- ◆ VLAN ID of configured VLAN (1-4094).
- Interface Indicates a port or trunk.
- ◆ Type Shows that the entries in this table are learned.
   (Values: Learned or Security, the last of which indicates Port Security)
- ◆ **Life Time** Shows the time to retain the specified address.

#### **Web Interface**

To show the dynamic address table:

- 1. Click MAC Address, Dynamic.
- **2.** Select Show Dynamic MAC from the Action list.
- **3.** Select the Sort Key (MAC Address, VLAN, or Interface).
- **4.** Enter the search parameters (MAC Address, VLAN, or Interface).
- 5. Click Query.

Figure 103: Displaying the Dynamic MAC Address Table

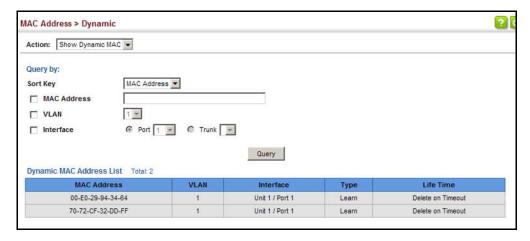

# **Clearing the Dynamic Address Table**

Use the MAC Address > Dynamic (Clear Dynamic MAC) page to remove any learned entries from the forwarding database.

#### **Parameters**

These parameters are displayed:

 Clear by – All entries can be cleared; or you can clear the entries for a specific MAC address, all the entries in a VLAN, or all the entries associated with a port or trunk.

#### Web Interface

To clear the entries in the dynamic address table:

- 1. Click MAC Address, Dynamic.
- **2.** Select Clear Dynamic MAC from the Action list.
- **3.** Select the method by which to clear the entries (i.e., All, MAC Address, VLAN, or Interface).
- **4.** Enter information in the additional fields required for clearing entries by MAC Address, VLAN, or Interface.
- 5. Click Clear.

Figure 104: Clearing Entries in the Dynamic MAC Address Table

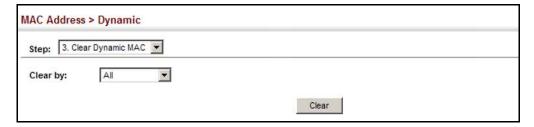

## **Configuring MAC Address Mirroring**

Use the MAC Address > Mirror (Add) page to mirror traffic matching a specified source address from any port on the switch to a target port for real-time analysis. You can then attach a logic analyzer or RMON probe to the target port and study the traffic crossing the source port in a completely unobtrusive manner.

#### **Command Usage**

- When mirroring traffic from a MAC address, ingress traffic with the specified source address entering any port in the switch, other than the target port, will be mirrored to the destination port.
- All mirror sessions must share the same destination port.
- Spanning Tree BPDU packets are not mirrored to the target port.
- When mirroring port traffic, the target port must be included in the same VLAN as the source port when using MSTP (see "Spanning Tree Algorithm" on page 207).
- When mirroring VLAN traffic (see "Configuring VLAN Mirroring" on page 193) or packets based on a source MAC address, the target port cannot be set to the same target ports as that used for port mirroring (see "Configuring Local Port Mirroring" on page 122).
- When traffic matches the rules for both port mirroring, and for mirroring of VLAN traffic or packets based on a MAC address, the matching packets will not be sent to target port specified for port mirroring.

#### **Parameters**

These parameters are displayed:

- ◆ **Target Port** The port that will mirror the traffic from the source port. (Range: 1-28/52)

#### **Web Interface**

To mirror packets based on a MAC address:

- 1. Click MAC Address, Mirror.
- 2. Select Add from the Action list.
- **3.** Specify the source MAC address and destination port.
- 4. Click Apply.

Figure 105: Mirroring Packets Based on the Source MAC Address

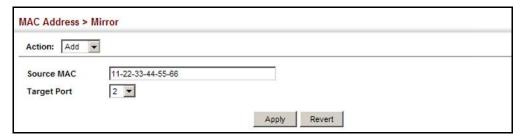

To show the MAC addresses to be mirrored:

- 1. Click MAC Address, Mirror.
- 2. Select Show from the Action list.

Figure 106: Showing the Source MAC Addresses to Mirror

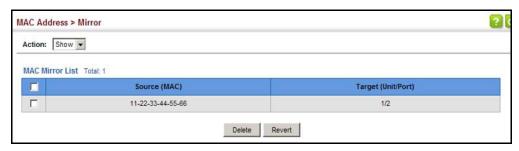

# **Issuing MAC Address Traps**

Use the MAC Address > MAC Notification pages to send SNMP traps (i.e., SNMP notifications) when a dynamic MAC address is added or removed.

#### **Parameters**

These parameters are displayed:

#### Configure Global

- MAC Notification Traps Issues a trap when a dynamic MAC address is added or removed. (Default: Disabled)
- MAC Notification Trap Interval Specifies the interval between issuing two consecutive traps. (Range: 1-3600 seconds; Default: 1 second)

### Configure Interface

- Port Port Identifier. (Range: 1-28/52)
- ◆ MAC Notification Trap Enables MAC authentication traps on the current interface. (Default: Disabled)

MAC authentication traps must be enabled at the global level for this attribute to take effect.

#### Web Interface

To enable MAC address traps at the global level:

- 1. Click MAC Address, MAC Notification.
- **2.** Select Configure Global from the Step list.
- **3.** Configure MAC notification traps and the transmission interval.
- 4. Click Apply.

Figure 107: Issuing MAC Address Traps (Global Configuration)

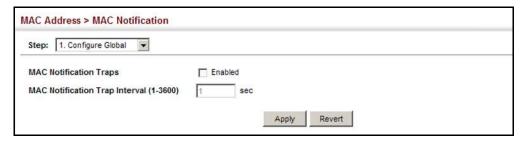

To enable MAC address traps at the interface level:

- 1. Click MAC Address, MAC Notification.
- **2.** Select Configure Interface from the Step list.
- **3.** Enable MAC notification traps for the required ports.
- 4. Click Apply.

Figure 108: Issuing MAC Address Traps (Interface Configuration)

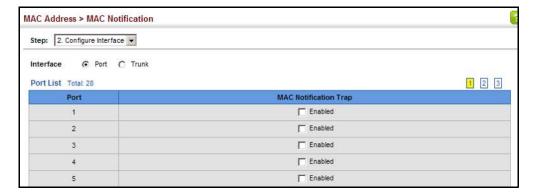

7

# **Spanning Tree Algorithm**

This chapter describes the following basic topics:

- ◆ Loopback Detection Configures detection and response to loopback BPDUs.
- Global Settings for STA Configures global bridge settings for STP, RSTP and MSTP.
- ◆ Interface Settings for STA Configures interface settings for STA, including priority, path cost, link type, and designation as an edge port.
- Global Settings for MSTP Sets the VLANs and associated priority assigned to an MST instance
- Interface Settings for MSTP Configures interface settings for MSTP, including priority and path cost.

#### Overview

The Spanning Tree Algorithm (STA) can be used to detect and disable network loops, and to provide backup links between switches, bridges or routers. This allows the switch to interact with other bridging devices (that is, an STA-compliant switch, bridge or router) in your network to ensure that only one route exists between any two stations on the network, and provide backup links which automatically take over when a primary link goes down.

The spanning tree algorithms supported by this switch include these versions:

- STP Spanning Tree Protocol (IEEE 802.1D)
- RSTP Rapid Spanning Tree Protocol (IEEE 802.1w)
- ◆ MSTP Multiple Spanning Tree Protocol (IEEE 802.1s)

**STP** – STP uses a distributed algorithm to select a bridging device (STP-compliant switch, bridge or router) that serves as the root of the spanning tree network. It selects a root port on each bridging device (except for the root device) which incurs the lowest path cost when forwarding a packet from that device to the root device. Then it selects a designated bridging device from each LAN which incurs the lowest path cost when forwarding a packet from that LAN to the root device. All ports connected to designated bridging devices are assigned as designated ports. After determining the lowest cost spanning tree, it enables all root ports and designated ports, and disables all other ports. Network packets are therefore only forwarded between root ports and designated ports, eliminating any possible network loops.

**Figure 109: STP Root Ports and Designated Ports** 

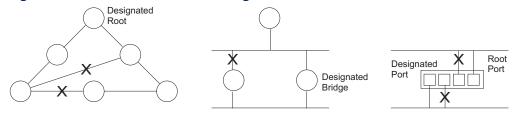

Once a stable network topology has been established, all bridges listen for Hello BPDUs (Bridge Protocol Data Units) transmitted from the Root Bridge. If a bridge does not get a Hello BPDU after a predefined interval (Maximum Age), the bridge assumes that the link to the Root Bridge is down. This bridge will then initiate negotiations with other bridges to reconfigure the network to reestablish a valid network topology.

**RSTP** – RSTP is designed as a general replacement for the slower, legacy STP. RSTP is also incorporated into MSTP. RSTP achieves much faster reconfiguration (i.e., around 1 to 3 seconds, compared to 30 seconds or more for STP) by reducing the number of state changes before active ports start learning, predefining an alternate route that can be used when a node or port fails, and retaining the forwarding database for ports insensitive to changes in the tree structure when reconfiguration occurs.

MSTP – When using STP or RSTP, it may be difficult to maintain a stable path between all VLAN members. Frequent changes in the tree structure can easily isolate some of the group members. MSTP (which is based on RSTP for fast convergence) is designed to support independent spanning trees based on VLAN groups. Using multiple spanning trees can provide multiple forwarding paths and enable load balancing. One or more VLANs can be grouped into a Multiple Spanning Tree Instance (MSTI). MSTP builds a separate Multiple Spanning Tree (MST) for each instance to maintain connectivity among each of the assigned VLAN groups. MSTP then builds a Internal Spanning Tree (IST) for the Region containing all commonly configured MSTP bridges.

Figure 110: MSTP Region, Internal Spanning Tree, Multiple Spanning Tree

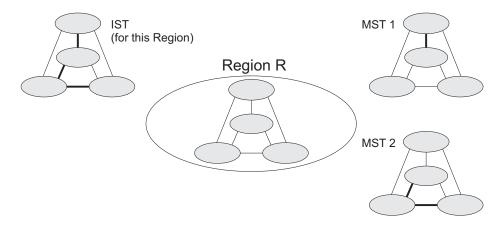

An MST Region consists of a group of interconnected bridges that have the same MST Configuration Identifiers (including the Region Name, Revision Level and Configuration Digest – see "Configuring Multiple Spanning Trees" on page 224). An MST Region may contain multiple MSTP Instances. An Internal Spanning Tree (IST) is used to connect all the MSTP switches within an MST region. A Common Spanning Tree (CST) interconnects all adjacent MST Regions, and acts as a virtual bridge node for communications with STP or RSTP nodes in the global network.

Figure 111: Spanning Tree - Common Internal, Common, Internal

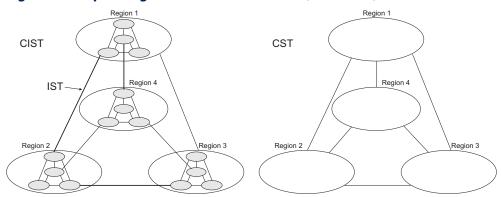

MSTP connects all bridges and LAN segments with a single Common and Internal Spanning Tree (CIST). The CIST is formed as a result of the running spanning tree algorithm between switches that support the STP, RSTP, MSTP protocols.

Once you specify the VLANs to include in a Multiple Spanning Tree Instance (MSTI), the protocol will automatically build an MSTI tree to maintain connectivity among each of the VLANs. MSTP maintains contact with the global network because each instance is treated as an RSTP node in the Common Spanning Tree (CST).

# **Configuring Loopback Detection**

Use the Spanning Tree > Loopback Detection page to configure loopback detection on an interface. When loopback detection is enabled and a port or trunk receives it's own BPDU, the detection agent drops the loopback BPDU, sends an SNMP trap, and places the interface in discarding mode. This loopback state can be released manually or automatically. If the interface is configured for automatic loopback release, then the port will only be returned to the forwarding state if one of the following conditions is satisfied:

- ◆ The interface receives any other BPDU except for it's own, or;
- The interfaces's link status changes to link down and then link up again, or;
- ◆ The interface ceases to receive it's own BPDUs in a forward delay interval.

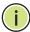

**Note:** If loopback detection is not enabled and an interface receives it's own BPDU, then the interface will drop the loopback BPDU according to IEEE Standard 802.1w-2001 9.3.4 (Note 1).

**Note:** Loopback detection will not be active if Spanning Tree is disabled on the switch.

**Note:** When configured for manual release mode, then a link down/up event will not release the port from the discarding state.

#### **Parameters**

These parameters are displayed:

- ◆ Interface Displays a list of ports or trunks.
- ◆ **Status** Enables loopback detection on this interface. (Default: Enabled)
- Trap Enables SNMP trap notification for loopback events on this interface.
   (Default: Disabled)
- Release Mode Configures the interface for automatic or manual loopback release. (Default: Auto)
- ◆ **Release** Allows an interface to be manually released from discard mode. This is only available if the interface is configured for manual release mode.
- ◆ **Action** Sets the response for loopback detection to block user traffic or shut down the interface. (Default: Block)
- ◆ **Shutdown Interval** The duration to shut down the interface. (Range: 60-86400 seconds; Default: 60 seconds)

If an interface is shut down due to a detected loopback, and the release mode is set to "Auto," the selected interface will be automatically enabled when the shutdown interval has expired.

If an interface is shut down due to a detected loopback, and the release mode is set to "Manual," the interface can be re-enabled using the Release button.

#### **Web Interface**

To configure loopback detection:

- 1. Click Spanning Tree, Loopback Detection.
- **2.** Click Port or Trunk to display the required interface type.
- **3.** Modify the required loopback detection attributes.
- 4. Click Apply

Spanning Tree > Loopback Detection @ Port C Trunk Interface Loopback Detection Port List Total 28 Trap Release Mode Action Shutdown Interval (60-86400 sec Enabled ▼ Enabled Auto 💌 Release Block • ~ F Enabled Enabled Auto 🕶 Release Block ▼ Enabled ☐ Enabled Auto 🔻 Release Block • -T Enabled Auto 🔻 Release Block **▼** Enabled Manual 🕶 Release Shutdown 🕶

**Figure 112: Configuring Port Loopback Detection** 

# **Configuring Global Settings for STA**

Use the Spanning Tree > STA (Configure Global - Configure) page to configure global settings for the spanning tree that apply to the entire switch.

## **Command Usage**

◆ Spanning Tree Protocol<sup>4</sup>

This option uses RSTP set to STP forced compatibility mode. It uses RSTP for the internal state machine, but sends only 802.1D BPDUs. This creates one spanning tree instance for the entire network. If multiple VLANs are implemented on a network, the path between specific VLAN members may be inadvertently disabled to prevent network loops, thus isolating group members. When operating multiple VLANs, we recommend selecting the MSTP option.

Rapid Spanning Tree Protocol<sup>4</sup>

RSTP supports connections to either STP or RSTP nodes by monitoring the incoming protocol messages and dynamically adjusting the type of protocol messages the RSTP node transmits, as described below:

- STP Mode If the switch receives an 802.1D BPDU (i.e., STP BPDU) after a port's migration delay timer expires, the switch assumes it is connected to an 802.1D bridge and starts using only 802.1D BPDUs.
- RSTP Mode If RSTP is using 802.1D BPDUs on a port and receives an RSTP BPDU after the migration delay expires, RSTP restarts the migration delay timer and begins using RSTP BPDUs on that port.
- Multiple Spanning Tree Protocol

MSTP generates a unique spanning tree for each instance. This provides multiple pathways across the network, thereby balancing the traffic load,

4. STP and RSTP BPDUs are transmitted as untagged frames, and will cross any VLAN boundaries.

preventing wide-scale disruption when a bridge node in a single instance fails, and allowing for faster convergence of a new topology for the failed instance.

- To allow multiple spanning trees to operate over the network, you must configure a related set of bridges with the same MSTP configuration, allowing them to participate in a specific set of spanning tree instances.
- A spanning tree instance can exist only on bridges that have compatible VLAN instance assignments.
- Be careful when switching between spanning tree modes. Changing modes stops all spanning-tree instances for the previous mode and restarts the system in the new mode, temporarily disrupting user traffic.

#### **Parameters**

These parameters are displayed:

Basic Configuration of Global Settings

- ◆ **Spanning Tree Status** Enables/disables STA on this switch. (Default: Enabled)
- ◆ **Spanning Tree Type** Specifies the type of spanning tree used on this switch:
  - **STP**: Spanning Tree Protocol (IEEE 802.1D); i.e., when this option is selected, the switch will use RSTP set to STP forced compatibility mode).
  - **RSTP**: Rapid Spanning Tree (IEEE 802.1w); RSTP is the default.
  - MSTP: Multiple Spanning Tree (IEEE 802.1s)
- Priority Bridge priority is used in selecting the root device, root port, and designated port. The device with the highest priority becomes the STA root device. However, if all devices have the same priority, the device with the lowest MAC address will then become the root device. (Note that lower numeric values indicate higher priority.)
  - Default: 32768
  - Range: 0-61440, in steps of 4096
  - Options: 0, 4096, 8192, 12288, 16384, 20480, 24576, 28672, 32768, 36864, 40960, 45056, 49152, 53248, 57344, 61440
- BPDU Flooding Configures the system to flood BPDUs to all other ports on the switch or just to all other ports in the same VLAN when spanning tree is disabled globally on the switch or disabled on a specific port.
  - To VLAN: Floods BPDUs to all other ports within the receiving port's native VLAN (i.e., as determined by port's PVID). This is the default.
  - To All: Floods BPDUs to all other ports on the switch.

The setting has no effect if BPDU flooding is disabled on a port (see "Configuring Interface Settings for STA").

 Cisco Prestandard Status – Configures spanning tree operation to be compatible with Cisco prestandard versions. (Default: Disabled)

Cisco prestandard versions prior to Cisco IOS Release 12.2(25)SEC do not fully follow the IEEE standard, causing some state machine procedures to function incorrectly. The command forces the spanning tree protocol to function in a manner compatible with Cisco prestandard versions.

### **Advanced Configuration Settings**

The following attributes are based on RSTP, but also apply to STP since the switch uses a backwards-compatible subset of RSTP to implement STP, and also apply to MSTP which is based on RSTP according to the standard:

- Path Cost Method The path cost is used to determine the best path between devices. The path cost method is used to determine the range of values that can be assigned to each interface.
  - Long: Specifies 32-bit based values that range from 1-200,000,000.
     (This is the default.)
  - Short: Specifies 16-bit based values that range from 1-65535.
- Transmission Limit The maximum transmission rate for BPDUs is specified by setting the minimum interval between the transmission of consecutive protocol messages. (Range: 1-10; Default: 3)

When the Switch Becomes Root

 Hello Time – Interval (in seconds) at which the root device transmits a configuration message.

Default: 2Minimum: 1

Maximum: The lower of 10 or [(Max. Message Age / 2) -1]

◆ Maximum Age – The maximum time (in seconds) a device can wait without receiving a configuration message before attempting to reconverge. All device ports (except for designated ports) should receive configuration messages at regular intervals. Any port that ages out STA information (provided in the last configuration message) becomes the designated port for the attached LAN. If it is a root port, a new root port is selected from among the device ports attached to the network. (References to "ports" in this section mean "interfaces," which includes both ports and trunks.)

Default: 20

- Minimum: The higher of 6 or [2 x (Hello Time + 1)]
- Maximum: The lower of 40 or [2 x (Forward Delay 1)]
- Forward Delay The maximum time (in seconds) this device will wait before changing states (i.e., discarding to learning to forwarding). This delay is required because every device must receive information about topology

changes before it starts to forward frames. In addition, each port needs time to listen for conflicting information that would make it return to a discarding state; otherwise, temporary data loops might result.

Default: 15

Minimum: The higher of 4 or [(Max. Message Age / 2) + 1]

Maximum: 30

RSTP does not depend on the forward delay timer in most cases. It is able to confirm that a port can transition to the forwarding state without having to rely on any timer configuration. To achieve fast convergence, RSTP relies on the use of edge ports, and automatic detection of point-to-point link types, both of which allow a port to directly transition to the forwarding state.

## Configuration Settings for MSTP

- ◆ Max Instance Numbers The maximum number of MSTP instances to which this switch can be assigned.
- Configuration Digest An MD5 signature key that contains the VLAN ID to MST ID mapping table. In other words, this key is a mapping of all VLANs to the CIST.
- **Region Revision**<sup>5</sup> The revision for this MSTI. (Range: 0-65535; Default: 0)
- ◆ Region Name<sup>5</sup> The name for this MSTI. (Maximum length: 32 characters; Default: switch's MAC address)
- ◆ Max Hop Count The maximum number of hops allowed in the MST region before a BPDU is discarded. (Range: 1-40; Default: 20)

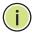

**NOTE:** Region Revision and Region Name and are both required to uniquely identify an MST region.

#### **Web Interface**

To configure global STA settings:

- 1. Click Spanning Tree, STA.
- **2.** Select Configure Global from the Step list.
- **3.** Select Configure from the Action list.
- **4.** Modify any of the required attributes. Note that the parameters displayed for the spanning tree types (STP, RSTP, MSTP) varies as described in the preceding section.

<sup>5.</sup> The MST name and revision number are both required to uniquely identify an MST region.

## 5. Click Apply

**Figure 113: Configuring Global Settings for STA (STP)** 

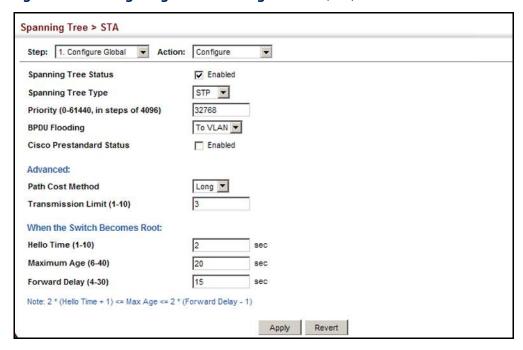

Figure 114: Configuring Global Settings for STA (RSTP)

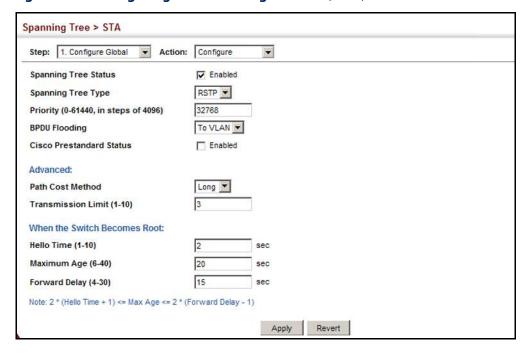

Spanning Tree > STA Step: 1. Configure Global ▼ Action: Configure **▼** Enabled Spanning Tree Status MSTP ▼ Spanning Tree Type 32768 Priority (0-61440, in steps of 4096) To VLAN **BPDU Flooding** Cisco Prestandard Status Enabled Advanced: Path Cost Method Long 🕶 Transmission Limit (1-10) When the Switch Becomes Root: Hello Time (1-10) 20 Maximum Age (6-40) sec 15 Forward Delay (4-30) Note: 2 \* (Hello Time + 1) <= Max Age <= 2 \* (Forward Delay - 1) **MSTP Configuration** Max Instance Numbers 65 **Configuration Digest** 0xAC36177F50283CD4B83821D8AB26DE62 0 Region Revision (0-65535) 70 72 cf 83 34 66 Region Name Max Hop Count (1-40) Revert Apply

**Figure 115: Configuring Global Settings for STA** (MSTP)

# **Displaying Global Settings for STA**

Use the Spanning Tree > STA (Configure Global - Show Information) page to display a summary of the current bridge STA information that applies to the entire switch.

#### **Parameters**

The parameters displayed are described in the preceding section, except for the following items:

- Bridge ID A unique identifier for this bridge, consisting of the bridge priority, the MST Instance ID 0 for the Common Spanning Tree when spanning tree type is set to MSTP, and MAC address (where the address is taken from the switch system).
- Designated Root The priority and MAC address of the device in the Spanning Tree that this switch has accepted as the root device.
- ◆ **Root Port** The number of the port on this switch that is closest to the root. This switch communicates with the root device through this port. If there is no

root port, then this switch has been accepted as the root device of the Spanning Tree network.

- Root Path Cost The path cost from the root port on this switch to the root device.
- ◆ **Configuration Changes** The number of times the Spanning Tree has been reconfigured.
- Last Topology Change Time since the Spanning Tree was last reconfigured.

### **Web Interface**

To display global STA settings:

- 1. Click Spanning Tree, STA.
- 2. Select Configure Global from the Step list.
- 3. Select Show Information from the Action list.

Figure 116: Displaying Global Settings for STA

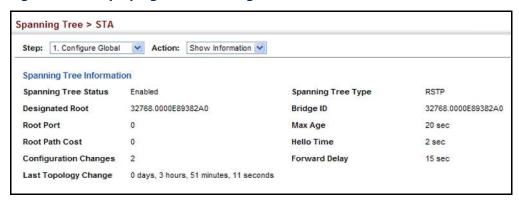

### **Configuring Interface Settings for STA**

Use the Spanning Tree > STA (Configure Interface - Configure) page to configure RSTP and MSTP attributes for specific interfaces, including port priority, path cost, link type, and edge port. You may use a different priority or path cost for ports of the same media type to indicate the preferred path, link type to indicate a point-to-point connection or shared-media connection, and edge port to indicate if the attached device can support fast forwarding. (References to "ports" in this section means "interfaces," which includes both ports and trunks.)

### **Parameters**

These parameters are displayed:

- Interface Displays a list of ports or trunks.
- ◆ **Spanning Tree** Enables/disables STA on this interface. (Default: Enabled)
- ◆ BPDU Flooding Enables/disables the flooding of BPDUs to other ports when global spanning tree is disabled (page 211) or when spanning tree is disabled on a specific port. When flooding is enabled, BPDUs are flooded to all other ports on the switch or to all other ports within the receiving port's native VLAN as specified by the Spanning Tree BPDU Flooding attribute (page 211). (Default: Enabled)
- Priority Defines the priority used for this port in the Spanning Tree Protocol. If the path cost for all ports on a switch are the same, the port with the highest priority (i.e., lowest value) will be configured as an active link in the Spanning Tree. This makes a port with higher priority less likely to be blocked if the Spanning Tree Protocol is detecting network loops. Where more than one port is assigned the highest priority, the port with lowest numeric identifier will be enabled.

Default: 128

Range: 0-240, in steps of 16

◆ Admin Path Cost – This parameter is used by the STA to determine the best path between devices. Therefore, lower values should be assigned to ports attached to faster media, and higher values assigned to ports with slower media. Note that path cost takes precedence over port priority. (Range: 0 for auto-configuration, 1-65535 for the short path cost method<sup>6</sup>, 1-200,000,000 for the long path cost method)

By default, the system automatically detects the speed and duplex mode used on each port, and configures the path cost according to the values shown below. Path cost "0" is used to indicate auto-configuration mode. When the short path cost method is selected and the default path cost recommended by the IEEE 8021w standard exceeds 65,535, the default is set to 65,535.

**Table 10: Recommended STA Path Cost Range** 

| Port Type        | IEEE 802.1D-1998 | IEEE 802.1w-2001   |
|------------------|------------------|--------------------|
| Ethernet         | 50-600           | 200,000-20,000,000 |
| Fast Ethernet    | 10-60            | 20,000-2,000,000   |
| Gigabit Ethernet | 3-10             | 2,000-200,000      |
| 10G Ethernet     | 1-5              | 200-20,000         |

Refer to "Configuring Global Settings for STA" on page 211 for information on setting the path cost method.

Table 11: Default STA Path Costs

| Port Type        | Short Path Cost<br>(IEEE 802.1D-1998) | Long Path Cost<br>(IEEE 802.1D-2004) |  |  |  |  |
|------------------|---------------------------------------|--------------------------------------|--|--|--|--|
| Ethernet         | 65,535                                | 1,000,000                            |  |  |  |  |
| Fast Ethernet    | 65,535                                | 100,000                              |  |  |  |  |
| Gigabit Ethernet | 10,000                                | 10,000                               |  |  |  |  |
| 10G Ethernet     | 1,000                                 | 1,000                                |  |  |  |  |

- ◆ **Admin Link Type** The link type attached to this interface.
  - Point-to-Point A connection to exactly one other bridge.
  - Shared A connection to two or more bridges.
  - Auto The switch automatically determines if the interface is attached to a point-to-point link or to shared media. (This is the default setting.)
- Root Guard STA allows a bridge with a lower bridge identifier (or same identifier and lower MAC address) to take over as the root bridge at any time. Root Guard can be used to ensure that the root bridge is not formed at a suboptimal location. Root Guard should be enabled on any designated port connected to low-speed bridges which could potentially overload a slower link by taking over as the root port and forming a new spanning tree topology. It could also be used to form a border around part of the network where the root bridge is allowed. (Default: Disabled)
- ◆ Admin Edge Port Since end nodes cannot cause forwarding loops, they can pass directly through to the spanning tree forwarding state. Specifying Edge Ports provides quicker convergence for devices such as workstations or servers, retains the current forwarding database to reduce the amount of frame flooding required to rebuild address tables during reconfiguration events, does not cause the spanning tree to initiate reconfiguration when the interface changes state, and also overcomes other STA-related timeout problems. However, remember that Edge Port should only be enabled for ports connected to an end-node device. (Default: Auto)
  - Enabled Manually configures a port as an Edge Port.
  - Disabled Disables the Edge Port setting.
  - Auto The port will be automatically configured as an edge port if the edge delay time expires without receiving any RSTP or MSTP BPDUs. Note that edge delay time (802.1D-2004 17.20.4) equals the protocol migration time if a port's link type is point-to-point (which is 3 seconds as defined in IEEE 802.3D-2004 17.20.4); otherwise it equals the spanning tree's maximum age for configuration messages (see maximum age under "Configuring Global Settings for STA" on page 211).

An interface cannot function as an edge port under the following conditions:

- If spanning tree mode is set to STP (page 211), edge-port mode cannot automatically transition to operational edge-port state using the automatic setting.
- If loopback detection is enabled (page 209) and a loopback BPDU is detected, the interface cannot function as an edge port until the loopback state is released.
- If an interface is in forwarding state and its role changes, the interface cannot continue to function as an edge port even if the edge delay time has expired.
- If the port does not receive any BPDUs after the edge delay timer expires, its role changes to designated port and it immediately enters forwarding state (see "Displaying Interface Settings for STA" on page 221).
- ◆ BPDU Guard This feature protects edge ports from receiving BPDUs. It prevents loops by shutting down an edge port when a BPDU is received instead of putting it into the spanning tree discarding state. In a valid configuration, configured edge ports should not receive BPDUs. If an edge port receives a BPDU an invalid configuration exists, such as a connection to an unauthorized device. The BPDU guard feature provides a secure response to invalid configurations because an administrator must manually enable the port. (Default: Disabled)
- ◆ **BPDU Filter** BPDU filtering allows you to avoid transmitting BPDUs on configured edge ports that are connected to end nodes. By default, STA sends BPDUs to all ports regardless of whether administrative edge is enabled on a port. BDPU filtering is configured on a per-port basis. (Default: Disabled)
- Migration If at any time the switch detects STP BPDUs, including Configuration or Topology Change Notification BPDUs, it will automatically set the selected interface to forced STP-compatible mode. However, you can also use the Protocol Migration button to manually re-check the appropriate BPDU format (RSTP or STP-compatible) to send on the selected interfaces. (Default: Disabled)

### **Web Interface**

To configure interface settings for STA:

- 1. Click Spanning Tree, STA.
- 2. Select Configure Interface from the Step list.
- **3.** Select Configure from the Action list.
- **4.** Modify any of the required attributes.
- **5.** Click Apply.

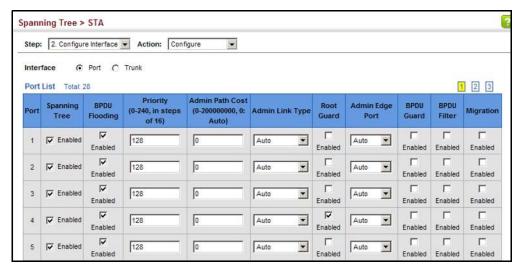

**Figure 117: Configuring Interface Settings for STA** 

### **Displaying Interface Settings for STA**

Use the Spanning Tree > STA (Configure Interface - Show Information) page to display the current status of ports or trunks in the Spanning Tree.

### **Parameters**

These parameters are displayed:

- ◆ **Spanning Tree** Shows if STA has been enabled on this interface.
- BPDU Flooding Shows if BPDUs will be flooded to other ports when spanning tree is disabled globally on the switch or disabled on a specific port.
- STA Status Displays current state of this port within the Spanning Tree:
  - Discarding Port receives STA configuration messages, but does not forward packets.
  - Learning Port has transmitted configuration messages for an interval set by the Forward Delay parameter without receiving contradictory information. Port address table is cleared, and the port begins learning addresses.
  - Forwarding Port forwards packets, and continues learning addresses.

The rules defining port status are:

- A port on a network segment with no other STA compliant bridging device is always forwarding.
- If two ports of a switch are connected to the same segment and there is no other STA device attached to this segment, the port with the smaller ID forwards packets and the other is discarding.
- All ports are discarding when the switch is booted, then some of them change state to learning, and then to forwarding.
- Forward Transitions The number of times this port has transitioned from the Learning state to the Forwarding state.
- Designated Cost The cost for a packet to travel from this port to the root in the current Spanning Tree configuration. The slower the media, the higher the cost.
- Designated Bridge The bridge priority and MAC address of the device through which this port must communicate to reach the root of the Spanning Tree.
- Designated Port The port priority and number of the port on the designated bridging device through which this switch must communicate with the root of the Spanning Tree.
- Oper Path Cost The contribution of this port to the path cost of paths towards the spanning tree root which include this port.
- Oper Link Type The operational point-to-point status of the LAN segment attached to this interface. This parameter is determined by manual configuration or by auto-detection, as described for Admin Link Type in STA Port Configuration on page 217.
- Oper Edge Port This parameter is initialized to the setting for Admin Edge
  Port in STA Port Configuration on page 217 (i.e., true or false), but will be set to
  false if a BPDU is received, indicating that another bridge is attached to this
  port.
- ◆ Port Role Roles are assigned according to whether the port is part of the active topology, that is the best port connecting a non-root bridge to the root bridge (i.e., root port), connecting a LAN through the bridge to the root bridge (i.e., designated port), is the MSTI regional root (i.e., master port), or is an alternate or backup port that may provide connectivity if other bridges, bridge ports, or LANs fail or are removed. The role is set to disabled (i.e., disabled port) if a port has no role within the spanning tree.

Figure 118: STA Port Roles

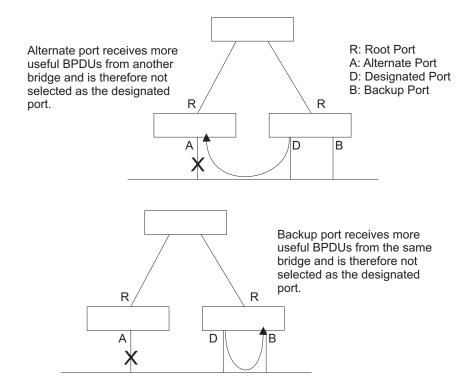

### **Web Interface**

To display interface settings for STA:

- 1. Click Spanning Tree, STA.
- 2. Select Configure Interface from the Step list.
- 3. Select Show Information from the Action list.

**Figure 119: Displaying Interface Settings for STA** 

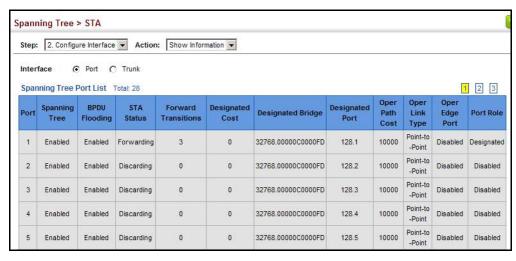

### **Configuring Multiple Spanning Trees**

Use the Spanning Tree > MSTP (Configure Global) page to create an MSTP instance, or to add VLAN groups to an MSTP instance.

### **Command Usage**

MSTP generates a unique spanning tree for each instance. This provides multiple pathways across the network, thereby balancing the traffic load, preventing wide-scale disruption when a bridge node in a single instance fails, and allowing for faster convergence of a new topology for the failed instance.

By default all VLANs are assigned to the Internal Spanning Tree (MST Instance 0) that connects all bridges and LANs within the MST region. This switch supports up to 33 instances. You should try to group VLANs which cover the same general area of your network. However, remember that you must configure all bridges within the same MSTI Region (page 211) with the same set of instances, and the same instance (on each bridge) with the same set of VLANs. Also, note that RSTP treats each MSTI region as a single node, connecting all regions to the Common Spanning Tree.

To use multiple spanning trees:

- 1. Set the spanning tree type to MSTP (page 211).
- 2. Enter the spanning tree priority for the selected MST instance on the Spanning Tree > MSTP (Configure Global Add) page.
- **3.** Add the VLANs that will share this MSTI on the Spanning Tree > MSTP (Configure Global Add Member) page.

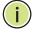

**Note:** All VLANs are automatically added to the IST (Instance 0).

To ensure that the MSTI maintains connectivity across the network, you must configure a related set of bridges with the same MSTI settings.

### **Parameters**

These parameters are displayed:

- ◆ **MST ID** Instance identifier to configure. (Range: 0-4094)
- ◆ **VLAN ID** VLAN to assign to this MST instance. (Range: 1-4094)
- Priority The priority of a spanning tree instance. (Range: 0-61440 in steps of 4096; Options: 0, 4096, 8192, 12288, 16384, 20480, 24576, 28672, 32768, 36864, 40960, 45056, 49152, 53248, 57344, 61440; Default: 32768)

### **Web Interface**

To create instances for MSTP:

- 1. Click Spanning Tree, MSTP.
- **2.** Select Configure Global from the Step list.
- 3. Select Add from the Action list.
- **4.** Specify the MST instance identifier and the initial VLAN member. Additional member can be added using the Spanning Tree > MSTP (Configure Global Add Member) page. If the priority is not specified, the default value 32768 is used.
- 5. Click Apply.

Figure 120: Creating an MST Instance

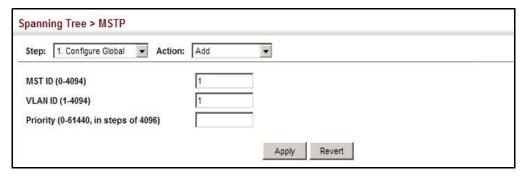

To show the MSTP instances:

- 1. Click Spanning Tree, MSTP.
- 2. Select Configure Global from the Step list.
- 3. Select Show from the Action list.

**Figure 121: Displaying MST Instances** 

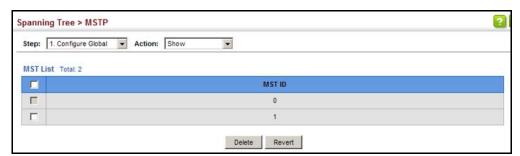

To modify the priority for an MST instance:

- 1. Click Spanning Tree, MSTP.
- **2.** Select Configure Global from the Step list.
- 3. Select Modify from the Action list.
- **4.** Modify the priority for an MSTP Instance.
- 5. Click Apply.

Figure 122: Modifying the Priority for an MST Instance

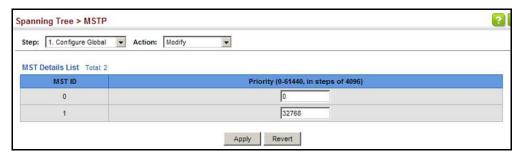

To display global settings for MSTP:

- 1. Click Spanning Tree, MSTP.
- 2. Select Configure Global from the Step list.
- 3. Select Show Information from the Action list.
- **4.** Select an MST ID. The attributes displayed on this page are described under "Displaying Global Settings for STA" on page 216.

Figure 123: Displaying Global Settings for an MST Instance

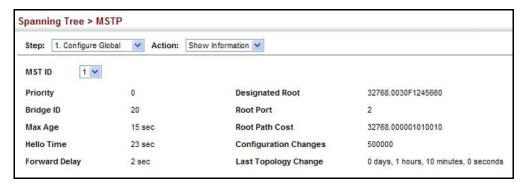

To add additional VLAN groups to an MSTP instance:

- 1. Click Spanning Tree, MSTP.
- 2. Select Configure Global from the Step list.
- 3. Select Add Member from the Action list.
- 4. Select an MST instance from the MST ID list.
- **5.** Enter the VLAN group to add to the instance in the VLAN ID field. Note that the specified member does not have to be a configured VLAN.
- 6. Click Apply

Figure 124: Adding a VLAN to an MST Instance

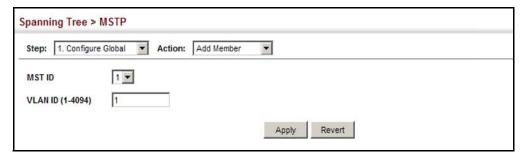

To show the VLAN members of an MSTP instance:

- 1. Click Spanning Tree, MSTP.
- **2.** Select Configure Global from the Step list.
- 3. Select Show Member from the Action list.

Figure 125: Displaying Members of an MST Instance

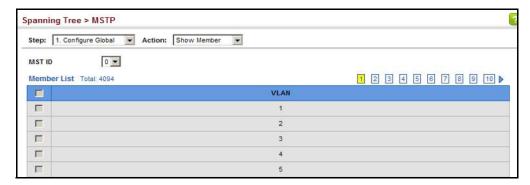

### **Configuring Interface Settings for MSTP**

Use the Spanning Tree > MSTP (Configure Interface - Configure) page to configure the STA interface settings for an MST instance.

### **Parameters**

These parameters are displayed:

- ◆ **MST ID** Instance identifier to configure. (Default: 0)
- ◆ Interface Displays a list of ports or trunks.
- STA Status Displays the current state of this interface within the Spanning Tree. (See "Displaying Interface Settings for STA" on page 221 for additional information.)
  - Discarding Port receives STA configuration messages, but does not forward packets.
  - Learning Port has transmitted configuration messages for an interval set by the Forward Delay parameter without receiving contradictory information. Port address table is cleared, and the port begins learning addresses.
  - **Forwarding** Port forwards packets, and continues learning addresses.
- Priority Defines the priority used for this port in the Spanning Tree Protocol. If the path cost for all ports on a switch are the same, the port with the highest priority (i.e., lowest value) will be configured as an active link in the Spanning Tree. This makes a port with higher priority less likely to be blocked if the Spanning Tree Protocol is detecting network loops. Where more than one port is assigned the highest priority, the port with lowest numeric identifier will be enabled. (Default: 128; Range: 0-240, in steps of 16)
- ◆ Admin MST Path Cost This parameter is used by the MSTP to determine the best path between devices. Therefore, lower values should be assigned to ports attached to faster media, and higher values assigned to ports with slower media. (Path cost takes precedence over port priority.) Note that when the Path Cost Method is set to short (page 3-63), the maximum path cost is 65,535.

By default, the system automatically detects the speed and duplex mode used on each port, and configures the path cost according to the values shown below. Path cost "0" is used to indicate auto-configuration mode. When the short path cost method is selected and the default path cost recommended by the IEEE 8021w standard exceeds 65,535, the default is set to 65,535.

The recommended range is listed in Table 10 on page 218. The default path costs are listed in Table 11 on page 219.

### **Web Interface**

To configure MSTP parameters for a port or trunk:

- 1. Click Spanning Tree, MSTP.
- 2. Select Configure Interface from the Step list.
- **3.** Select Configure from the Action list.
- 4. Enter the priority and path cost for an interface
- 5. Click Apply.

**Figure 126: Configuring MSTP Interface Settings** 

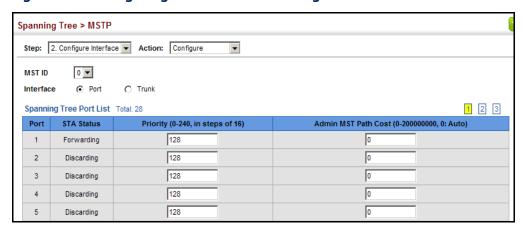

To display MSTP parameters for a port or trunk:

- 1. Click Spanning Tree, MSTP.
- 2. Select Configure Interface from the Step list.
- 3. Select Show Information from the Action list.

**Figure 127: Displaying MSTP Interface Settings** 

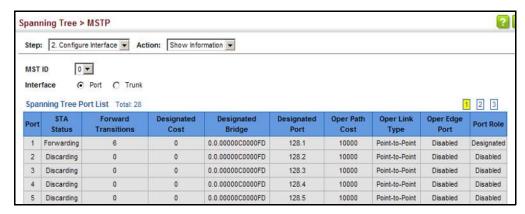

Chapter 7 | Spanning Tree Algorithm Configuring Interface Settings for MSTP

# **Congestion Control**

The switch can set the maximum upload or download data transfer rate for any port. It can also control traffic storms by setting a maximum threshold for broadcast traffic or multicast traffic. It can also set bounding thresholds for broadcast and multicast storms which can be used to automatically trigger rate limits or to shut down a port.

Congestion Control includes following options:

- Rate Limiting Sets the input and output rate limits for a port.
- ◆ Storm Control Sets the traffic storm threshold for each interface.
- ◆ Automatic Traffic Control Sets thresholds for broadcast and multicast storms which can be used to trigger configured rate limits or to shut down a port.

### **Rate Limiting**

Use the Traffic > Rate Limit page to apply rate limiting to ingress or egress ports. This function allows the network manager to control the maximum rate for traffic received or transmitted on an interface. Rate limiting is configured on interfaces at the edge of a network to limit traffic into or out of the network. Packets that exceed the acceptable amount of traffic are dropped.

Rate limiting can be applied to individual ports or trunks. When an interface is configured with this feature, the traffic rate will be monitored by the hardware to verify conformity. Non-conforming traffic is dropped, conforming traffic is forwarded without any changes.

### **Parameters**

These parameters are displayed:

- ◆ Interface Displays the switch's ports or trunks.
- ◆ **Type** Indicates the port type. (1000BASE-T, 10GBASE SFP+, or 1000BASE SFP (used in the ECS4620-28F/28F-DC or when this transceiver type is used in an SFP+ port).
- ◆ **Status** Enables or disables the rate limit. (Default: Disabled)

Rate – Sets the rate limit level.
 (Range: 64 - 1,000,000 kbits per second for Gigabit Ethernet ports;
 64 - 10,000,000 kbits per second for 10 Gigabit Ethernet ports)

### **Web Interface**

To configure rate limits:

- 1. Click Traffic, Rate Limit.
- **2.** Set the interface type to Port or Trunk.
- **3.** Enable the Rate Limit Status for the required interface.
- **4.** Set the rate limit for the individual ports.
- 5. Click Apply.

**Figure 128: Configuring Rate Limits** 

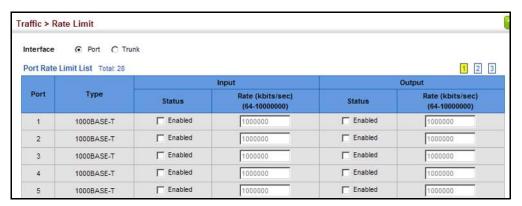

### **Storm Control**

Use the Traffic > Storm Control page to configure broadcast, multicast, and unknown unicast storm control thresholds. Traffic storms may occur when a device on your network is malfunctioning, or if application programs are not well designed or properly configured. If there is too much traffic on your network, performance can be severely degraded or everything can come to complete halt.

You can protect your network from traffic storms by setting a threshold for broadcast, multicast or unknown unicast traffic. Any packets exceeding the specified threshold will then be dropped.

### **Command Usage**

Broadcast Storm Control is enabled by default.

- When traffic exceeds the threshold specified for broadcast and multicast or unknown unicast traffic, packets exceeding the threshold are dropped until the rate falls back down beneath the threshold.
- ◆ Traffic storms can be controlled at the hardware level using Storm Control or at the software level using Automatic Traffic Control which triggers various control responses. However, only one of these control types can be applied to a port. Enabling hardware-level storm control on a port will disable automatic storm control on that port.
- Rate limits set by this function are also used by automatic storm control when the control response is set to rate control on the Auto Traffic Control (Configure Interface) page.
- Using both rate limiting and storm control on the same interface may lead to unexpected results. It is therefore not advisable to use both of these features on the same interface.

### **Parameters**

These parameters are displayed:

- Interface Displays a list of ports or trunks.
- ◆ **Type** Indicates the port type. (1000BASE-T, 10GBASE SFP+, or 1000BASE SFP (used in the ECS4620-28F/28F-DC or when this transceiver type is used in an SFP+ port).
- ◆ **Unknown Unicast** Specifies storm control for unknown unicast traffic.
- Multicast Specifies storm control for multicast traffic.
- ◆ **Broadcast** Specifies storm control for broadcast traffic.
- ◆ **Status** Enables or disables storm control. (Default: Enabled for broadcast storm control, disabled for multicast and unknown unicast storm control)
- Rate Threshold level in packets per second.
   (Range: 500-14881000 pps; Default: Disabled for unknown unicast and multicast traffic, 500 pps for broadcast traffic)

### **Web Interface**

To configure broadcast storm control:

- 1. Click Traffic, Storm Control.
- **2.** Set the interface type to Port or Trunk.
- **3.** Set the Status field to enable or disable storm control.

- **4.** Set the required threshold beyond which the switch will start dropping packets.
- 5. Click Apply.

**Figure 129: Configuring Storm Control** 

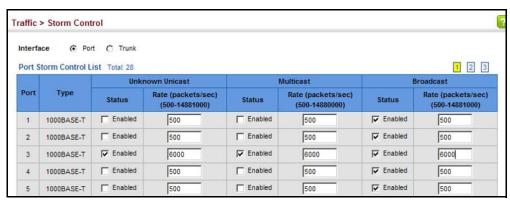

### **Automatic Traffic Control**

Use the Traffic > Congestion Control > Auto Traffic Control pages to configure bounding thresholds for broadcast and multicast storms which can automatically trigger rate limits or shut down a port.

### **Command Usage**

ATC includes storm control for broadcast or multicast traffic. The control response for either of these traffic types is the same, as shown in the following diagrams.

Figure 130: Storm Control by Limiting the Traffic Rate

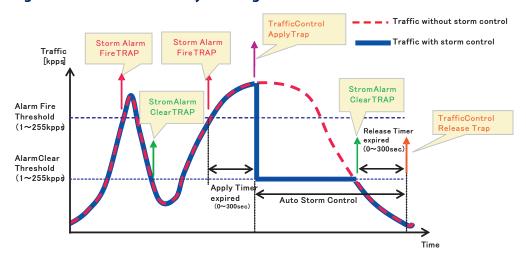

The key elements of this diagram are described below:

 Alarm Fire Threshold – The highest acceptable traffic rate. When ingress traffic exceeds the threshold, ATC sends a Storm Alarm Fire Trap and logs it.

- When traffic exceeds the alarm fire threshold and the apply timer expires, a traffic control response is applied, and a Traffic Control Apply Trap is sent and logged.
- Alarm Clear Threshold The lower threshold beneath which a control response can be automatically terminated after the release timer expires. When ingress traffic falls below this threshold, ATC sends a Storm Alarm Clear Trap and logs it.
- When traffic falls below the alarm clear threshold after the release timer expires, traffic control (for rate limiting) will be stopped and a Traffic Control Release Trap sent and logged. Note that if the control action has shut down a port, it can only be manually re-enabled using Manual Control Release (see page 237).
- The traffic control response of rate limiting can be released automatically or manually. The control response of shutting down a port can only be released manually.

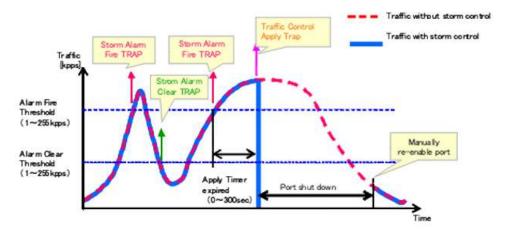

Figure 131: Storm Control by Shutting Down a Port

The key elements of this diagram are the same as that described in the preceding diagram, except that automatic release of the control response is not provided. When traffic control is applied, you must manually re-enable the port.

### **Functional Limitations**

Automatic storm control is a software level control function. Traffic storms can also be controlled at the hardware level using Port Broadcast Control or Port Multicast Control (as described on page 232). However, only one of these control types can be applied to a port. Enabling automatic storm control on a port will disable hardware-level storm control on that port.

**Setting the ATC Timers** Use the Traffic > Auto Traffic Control (Configure Global) page to set the time at which to apply the control response after ingress traffic has exceeded the upper threshold, and the time at which to release the control response after ingress traffic has fallen beneath the lower threshold.

### **Command Usage**

- ◆ After the apply timer expires, the settings in the Traffic > Automatic Traffic Control (Configure Interface) page are used to determine if a control action will be triggered (as configured under the Action field) or a trap message sent (as configured under the Trap Storm Fire field).
- The release timer only applies to a Rate Control response set in the Action field of the ATC (Interface Configuration) page. When a port has been shut down by a control response, it must be manually re-enabled using the Manual Control Release (see page 237).

### **Parameters**

These parameters are displayed:

- **Broadcast Apply Timer** The interval after the upper threshold has been exceeded at which to apply the control response to broadcast storms. (Range: 1-300 seconds; Default: 300 seconds)
- **Broadcast Release Timer** The time at which to release the control response after ingress traffic has fallen beneath the lower threshold for broadcast storms. (Range: 1-900 seconds; Default: 900 seconds)
- **Multicast Apply Timer** The interval after the upper threshold has been exceeded at which to apply the control response to multicast storms. (Range: 1-300 seconds; Default: 300 seconds)
- **Multicast Release Timer** The time at which to release the control response after ingress traffic has fallen beneath the lower threshold for multicast storms. (Range: 1-900 seconds; Default: 900 seconds)

### Web Interface

To configure the response timers for automatic storm control:

- 1. Click Traffic, Auto Traffic Control.
- **2.** Select Configure Global from the Step field.
- 3. Set the apply and release timers for broadcast and multicast storms.
- 4. Click Apply.

**Figure 132: Configuring ATC Timers** 

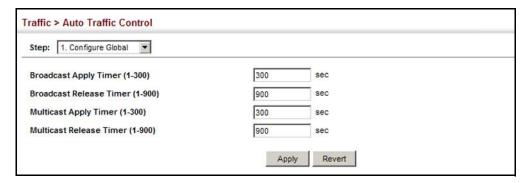

**Configuring ATC** Use the Traffic > Auto Traffic Control (Configure Interface) page to set the storm Thresholds and control mode (broadcast or multicast), the traffic thresholds, the control response, **Responses** to automatically release a response of rate limiting, or to send related SNMP trap messages.

### **Parameters**

These parameters are displayed:

- **Storm Control** Specifies automatic storm control for broadcast traffic or multicast traffic.
- **Port** Port identifier.
- **State** Enables automatic traffic control for broadcast or multicast storms. (Default: Disabled)

Automatic storm control is a software level control function. Traffic storms can also be controlled at the hardware level using the Storm Control menu. However, only one of these control types can be applied to a port. Enabling automatic storm control on a port will disable hardware-level storm control on that port.

- **Action** When the Alarm Fire Threshold (upper threshold) is exceeded and the apply timer expires, one of the following control responses will be triggered.
  - **Rate Control** The rate of ingress traffic is limited to the level set by the Alarm Clear Threshold. Rate limiting is discontinued only after the traffic rate has fallen beneath the Alarm Clear Threshold (lower threshold), and the release timer has expired. (This is the default response.)
  - **Shutdown** The port is administratively disabled. A port disabled by automatic traffic control can only be manually re-enabled using the Manual Control Release attribute.
- **Auto Release Control** Automatically stops a traffic control response of rate limiting when traffic falls below the alarm clear threshold and the release timer expires as illustrated in Figure 130 on page 234. When traffic control stops, the

event is logged by the system and a Traffic Release Trap can be sent. (Default: Disabled)

If automatic control release is not enabled and a control response of rate limiting has been triggered, you can manually stop the rate limiting response using the Manual Control Release attribute. If the control response has shut down a port, it can also be re-enabled using Manual Control Release.

 Alarm Fire Threshold – The upper threshold for ingress traffic beyond which a storm control response is triggered after the Apply Timer expires. (Range: 1-255 kilo-packets per second; Default: 128 kpps)

Once the traffic rate exceeds the upper threshold and the Apply Timer expires, a trap message will be sent if configured by the Trap Storm Fire attribute.

Alarm Clear Threshold – The lower threshold for ingress traffic beneath which
a control response for rate limiting will be released after the Release Timer
expires, if so configured by the Auto Release Control attribute. (Range: 1-255
kilo-packets per second; Default: 128 kpps)

If rate limiting has been configured as a control response and Auto Control Release is enabled, rate limiting will be discontinued after the traffic rate has fallen beneath the lower threshold, and the Release Timer has expired. Note that if a port has been shut down by a control response, it will not be reenabled by automatic traffic control. It can only be manually re-enabled using Manual Control Release.

Once the traffic rate falls beneath the lower threshold and the Release Timer expires, a trap message will be sent if configured by the Trap Storm Clear attribute.

- ◆ **Trap Storm Fire** Sends a trap when traffic exceeds the upper threshold for automatic storm control. (Default: Disabled)
- ◆ **Trap Storm Clear** Sends a trap when traffic falls beneath the lower threshold after a storm control response has been triggered. (Default: Disabled)
- ◆ **Trap Traffic Apply** Sends a trap when traffic exceeds the upper threshold for automatic storm control and the apply timer expires. (Default: Disabled)
- ◆ **Trap Traffic Release** Sends a trap when traffic falls beneath the lower threshold after a storm control response has been triggered and the release timer expires. (Default: Disabled)
- Manual Control Release Manually releases a control response of ratelimiting or port shutdown any time after the specified action has been triggered.

If this function is enabled for any port, clicking Apply with manually release the control response, and clear the check box.

### **Web Interface**

To configure the response timers for automatic storm control:

- 1. Click Traffic, Auto Traffic Control.
- **2.** Select Configure Interface from the Step field.
- **3.** Enable or disable ATC as required, set the control response, specify whether or not to automatically release the control response of rate limiting, set the upper and lower thresholds, and specify which trap messages to send.
- 4. Click Apply.

**Figure 133: Configuring ATC Interface Attributes** 

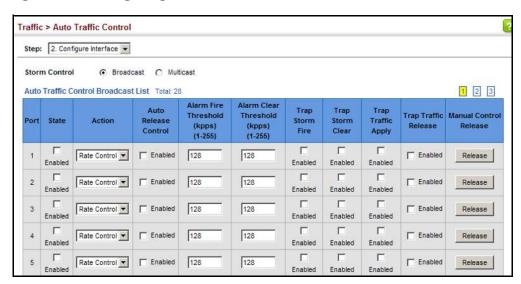

Chapter 8 | Congestion Control Automatic Traffic Control

# Class of Service

Class of Service (CoS) allows you to specify which data packets have greater precedence when traffic is buffered in the switch due to congestion. This switch supports CoS with eight priority queues for each port. Data packets in a port's highpriority queue will be transmitted before those in the lower-priority queues. You can set the default priority for each interface, and configure the mapping of frame priority tags to the switch's priority queues.

This chapter describes the following basic topics:

- Layer 2 Queue Settings Configures each queue, including the default priority, queue mode, queue weight, and mapping of packets to queues based on CoS
- Layer 3/4 Priority Settings Selects the method by which inbound packets are processed (DSCP or CoS), and sets the per-hop behavior and drop precedence for internal processing.

### **Layer 2 Queue Settings**

This section describes how to configure the default priority for untagged frames, set the queue mode, set the weights assigned to each queue, and map class of service tags to queues.

**Setting the Default** Use the Traffic > Priority > Default Priority page to specify the default port priority Priority for Interfaces for each interface on the switch. All untagged packets entering the switch are tagged with the specified default port priority, and then sorted into the appropriate priority queue at the output port.

### **Command Usage**

- This switch provides eight priority queues for each port. It uses Weighted Round Robin to prevent head-of-queue blockage, but can be configured to process each queue in strict order, or use a combination of strict and weighted queueing.
- The default priority applies for an untagged frame received on a port set to accept all frame types (i.e, receives both untagged and tagged frames). This priority does not apply to IEEE 802.1Q VLAN tagged frames. If the incoming frame is an IEEE 802.1Q VLAN tagged frame, the IEEE 802.1p User Priority bits will be used.

 If the output port is an untagged member of the associated VLAN, these frames are stripped of all VLAN tags prior to transmission.

### **Parameters**

These parameters are displayed:

- Interface Displays a list of ports or trunks.
- ◆ CoS The priority that is assigned to untagged frames received on the specified interface. (Range: 0-7; Default: 0)

### **Web Interface**

To configure the queue mode:

- 1. Click Traffic, Priority, Default Priority.
- **2.** Select the interface type to display (Port or Trunk).
- **3.** Modify the default priority for any interface.
- **4.** Click Apply.

Figure 134: Setting the Default Port Priority

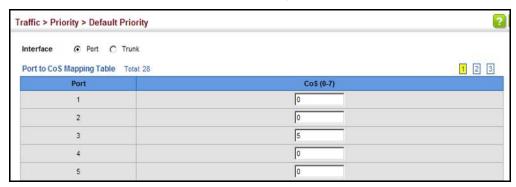

**Selecting the** Use the Traffic > Priority > Queue page to set the queue mode for the egress **Oueue Mode** queues on any interface. The switch can be set to service the queues based on a strict rule that requires all traffic in a higher priority queue to be processed before the lower priority gueues are serviced, or Weighted Round-Robin (WRR) gueuing which specifies a scheduling weight for each queue. It can also be configured to use a combination of strict and weighted queuing.

### **Command Usage**

- Strict priority requires all traffic in a higher priority queue to be processed before lower priority queues are serviced.
- WRR queuing specifies a relative weight for each queue. WRR uses a predefined relative weight for each queue that determines the percentage of service time

the switch services each queue before moving on to the next queue. This prevents the head-of-line blocking that can occur with strict priority queuing.

- If Strict and WRR mode is selected, a combination of strict service is used for the high priority queues and weighted service for the remaining queues. The queues assigned to use strict priority should be specified using the Strict Mode field parameter.
- A weight can be assigned to each of the weighted queues (and thereby to the corresponding traffic priorities). This weight sets the frequency at which each queue is polled for service, and subsequently affects the response time for software applications assigned a specific priority value.

Service time is shared at the egress ports by defining scheduling weights for WRR, or one of the queuing modes that use a combination of strict and weighted queuing.

The specified queue mode applies to all interfaces.

### **Parameters**

These parameters are displayed:

### Queue Mode

- Strict Services the egress queues in sequential order, transmitting all traffic in the higher priority queues before servicing lower priority queues. This ensures that the highest priority packets are always serviced first, ahead of all other traffic.
- WRR Weighted Round-Robin shares bandwidth at the egress ports by using scheduling weights, and servicing each queue in a round-robin fashion. (This is the default setting.)
- Strict and WRR Uses strict priority on the high-priority queues and WRR on the remaining queues.
- **Queue ID** The ID of the priority queue. (Range: 0-7)
- Strict Mode If "Strict and WRR" mode is selected, then a combination of strict service is used for the high priority queues and weighted service for the remaining queues. Use this parameter to specify the queues assigned to use strict priority when using the strict-weighted queuing mode. (Default: Disabled)
- ◆ Weight Sets a weight for each queue which is used by the WRR scheduler. (Range: 1-255; Default: Weights 1, 2, 4, 6, 8, 10, 12 and 14 are assigned to queues 0 7 respectively)

### **Web Interface**

To configure the queue mode:

- 1. Click Traffic, Priority, Queue.
- **2.** Set the queue mode.
- **3.** If the weighted queue mode is selected, the queue weight can be modified if required.
- **4.** If the queue mode that uses a combination of strict and weighted queueing is selected, the queues which are serviced first must be specified by enabling strict mode parameter in the table.
- **5.** Click Apply.

Figure 135: Setting the Queue Mode (Strict)

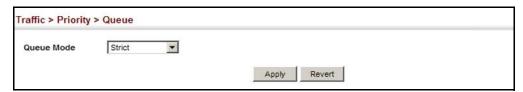

Figure 136: Setting the Queue Mode (WRR)

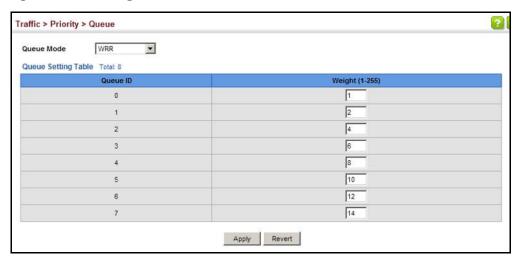

Traffic > Priority > Queue Strict and WRR Queue Mode Queue Setting Table Total 8 Queue ID Strict Mode Weight (1-255) 0 Disabled 🔻 1 Disabled 🕶 2 Disabled 🔻 4 2 Disabled 🔻 3 6 Disabled • 8 4 5 Disabled 🕶 10 Disabled • 12 Disabled 🔻 14 Apply Revert

Figure 137: Setting the Queue Mode (Strict and WRR)

# to Egress Queues

Mapping CoS Values Use the Traffic > Priority > PHB to Queue page to specify the hardware output queues to use based on the internal per-hop behavior value. (For more information on exact manner in which the ingress priority tags are mapped to egress queues for internal processing, see "Mapping CoS Priorities to Internal DSCP Values" on page 252).

> The switch processes Class of Service (CoS) priority tagged traffic by using eight priority queues for each port, with service schedules based on strict priority, Weighted Round-Robin (WRR), or a combination of strict and weighted queuing. Up to eight separate traffic priorities are defined in IEEE 802.1p. Default priority levels are assigned according to recommendations in the IEEE 802.1p standard as shown in Table 12. The following table indicates the default mapping of internal per-hop behavior to the hardware queues. The actual mapping may differ if the CoS priorities to internal DSCP values have been modified (page 252).

Table 12: IEEE 802.1p Egress Queue Priority Mapping

| Priority | 0 | 1 | 2 | 3 | 4 | 5 | 6 | 7 |
|----------|---|---|---|---|---|---|---|---|
| Queue    | 2 | 0 | 1 | 3 | 4 | 5 | 6 | 7 |

The priority levels recommended in the IEEE 802.1p standard for various network applications are shown in Table 13. However, priority levels can be mapped to the switch's output queues in any way that benefits application traffic for the network.

**Table 13: CoS Priority Levels** 

| Priority Level | Traffic Type                                         |  |  |  |  |
|----------------|------------------------------------------------------|--|--|--|--|
| 1              | Background                                           |  |  |  |  |
| 2              | (Spare)                                              |  |  |  |  |
| 0 (default)    | Best Effort                                          |  |  |  |  |
| 3              | Excellent Effort                                     |  |  |  |  |
| 4              | Controlled Load                                      |  |  |  |  |
| 5              | Video, less than 100 milliseconds latency and jitter |  |  |  |  |
| 6              | Voice, less than 10 milliseconds latency and jitter  |  |  |  |  |
| 7              | Network Control                                      |  |  |  |  |

### **Command Usage**

- Egress packets are placed into the hardware queues according to the mapping defined by this command.
- ◆ The default internal PHB to output queue mapping is shown below.

Table 14: Mapping Internal Per-hop Behavior to Hardware Queues

| Per-hop Behavior | 0 | 1 | 2 | 3 | 4 | 5 | 6 | 7 |
|------------------|---|---|---|---|---|---|---|---|
| Hardware Queues  | 2 | 0 | 1 | 3 | 4 | 5 | 6 | 7 |

The specified mapping applies to all interfaces.

### **Parameters**

These parameters are displayed:

- Port Specifies a port.
- ◆ PHB Per-hop behavior, or the priority used for this router hop. (Range: 0-7, where 7 is the highest priority)
- Queue Output queue buffer. (Range: 0-7, where 7 is the highest CoS priority queue)

### **Web Interface**

To map internal PHB to hardware queues:

- 1. Click Traffic, Priority, PHB to Queue.
- **2.** Select Configure from the Action list.

- **3.** Select a port.
- **4.** Map an internal PHB to a hardware queue. Depending on how an ingress packet is processed internally based on its CoS value, and the assigned output queue, the mapping done on this page can effectively determine the service priority for different traffic classes.
- 5. Click Apply.

Figure 138: Mapping CoS Values to Egress Queues

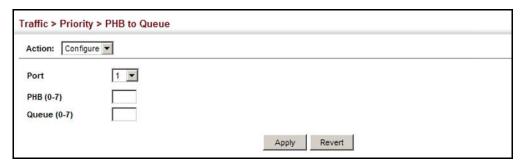

To show the internal PHB to hardware queue map:

- 1. Click Traffic, Priority, PHB to Queue.
- 2. Select Show from the Action list.
- **3.** Select an interface.

Figure 139: Showing CoS Values to Egress Queue Mapping

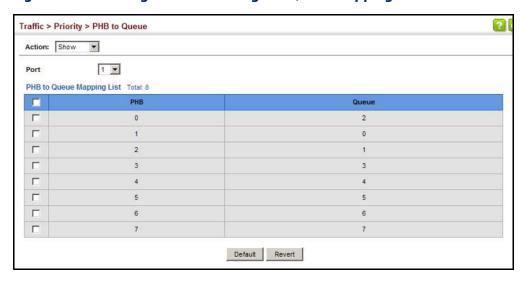

### **Layer 3/4 Priority Settings**

### Mapping Layer 3/4 Priorities to CoS Values

The switch supports several common methods of prioritizing layer 3/4 traffic to meet application requirements. Traffic priorities can be specified in the IP header of a frame, using the priority bits in the Type of Service (ToS) octet, or the number of the TCP/UDP port. If priority bits are used, the ToS octet may contain three bits for IP Precedence or six bits for Differentiated Services Code Point (DSCP) service. When these services are enabled, the priorities are mapped to a Class of Service value by the switch, and the traffic then sent to the corresponding output queue.

Because different priority information may be contained in the traffic, this switch maps priority values to the output queues in the following manner – The precedence for priority mapping is DSCP Priority and then Default Port Priority.

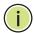

**Note:** The default settings used for mapping priority values from ingress traffic to internal DSCP values are used to determine the hardware queues used for egress traffic, not to replace the priority values. These defaults are designed to optimize priority services for the majority of network applications. It should not be necessary to modify any of the default settings, unless a queuing problem occurs with a particular application.

## Processing to DSCP or CoS

**Setting Priority** The switch allows a choice between using DSCP or CoS priority processing methods. Use the Priority > Trust Mode page to select the required processing method.

### **Command Usage**

- ◆ If the QoS mapping mode is set to DSCP, and the ingress packet type is IPv4, then priority processing will be based on the DSCP value in the ingress packet.
- If the QoS mapping mode is set to DSCP, and a non-IP packet is received, the packet's CoS and CFI (Canonical Format Indicator) values are used for priority processing if the packet is tagged. For an untagged packet, the default port priority (see page 241) is used for priority processing.
- If the QoS mapping mode is set to CoS, and the ingress packet type is IPv4, then priority processing will be based on the CoS and CFI values in the ingress packet.

For an untagged packet, the default port priority (see page 241) is used for priority processing.

### **Parameters**

These parameters are displayed:

Port – Port identifier. (Range: 1-28/52)

### Trust Mode

- CoS Maps layer 3/4 priorities using Class of Service values. (This is the default setting.)
- DSCP Maps layer 3/4 priorities using Differentiated Services Code Point values.

### **Web Interface**

To configure the trust mode:

- 1. Click Traffic, Priority, Trust Mode.
- **2.** Set the trust mode for any port.
- **3.** Click Apply.

Figure 140: Setting the Trust Mode

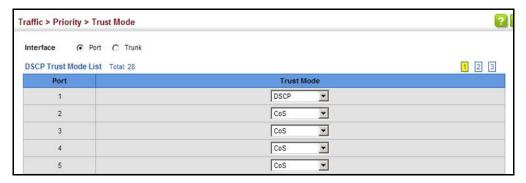

# Mapping Ingress DSCP Values to Internal DSCP Values

Mapping Use the Traffic > Priority > DSCP to DSCP page to map DSCP values in incoming packets to per-hop behavior and drop precedence values for internal priority processing.

The DSCP is six bits wide, allowing coding for up to 64 different forwarding behaviors. The DSCP replaces the ToS bits, but it retains backward compatibility with the three precedence bits so that non-DSCP compliant, ToS-enabled devices, will not conflict with the DSCP mapping. Based on network policies, different kinds of traffic can be marked for different kinds of forwarding.

### **Command Usage**

- ◆ Enter per-hop behavior and drop precedence for any of the DSCP values 0 63.
- ◆ This map is only used when the priority mapping mode is set to DSCP (see page 248), and the ingress packet type is IPv4. Any attempt to configure the

DSCP mutation map will not be accepted by the switch, unless the trust mode has been set to DSCP.

Two QoS domains can have different DSCP definitions, so the DSCP-to-PHB/ Drop Precedence mutation map can be used to modify one set of DSCP values to match the definition of another domain. The mutation map should be applied at the receiving port (ingress mutation) at the boundary of a QoS administrative domain.

### **Parameters**

These parameters are displayed:

- ◆ **Port** Specifies a port.
- DSCP DSCP value in ingress packets. (Range: 0-63)
- ◆ **PHB** Per-hop behavior, or the priority used for this router hop. (Range: 0-7)
- ◆ **Drop Precedence** Drop precedence used for controlling traffic congestion. (Range: 0 Green, 3 Yellow, 1 Red)

Table 15: Default Mapping of DSCP Values to Internal PHB/Drop Values

|                    | ingress-<br>dscp1 | 0   | 1   | 2   | 3   | 4   | 5   | 6   | 7   | 8   | 9   |
|--------------------|-------------------|-----|-----|-----|-----|-----|-----|-----|-----|-----|-----|
| ingress-<br>dscp10 |                   |     |     |     |     |     |     |     |     |     |     |
| 0                  |                   | 0,0 | 0,1 | 0,0 | 0,3 | 0,0 | 0,1 | 0,0 | 0,3 | 1,0 | 1,1 |
| 1                  |                   | 1,0 | 1,3 | 1,0 | 1,1 | 1,0 | 1,3 | 2,0 | 2,1 | 2,0 | 2,3 |
| 2                  |                   | 2,0 | 2,1 | 2,0 | 2,3 | 3,0 | 3,1 | 3,0 | 3,3 | 3.0 | 3,1 |
| 3                  |                   | 3,0 | 3,3 | 4,0 | 4,1 | 4,0 | 4,3 | 4,0 | 4,1 | 4.0 | 4,3 |
| 4                  |                   | 5,0 | 5,1 | 5,0 | 5,3 | 5,0 | 5,1 | 6,0 | 5,3 | 6,0 | 6,1 |
| 5                  |                   | 6,0 | 6,3 | 6,0 | 6,1 | 6,0 | 6,3 | 7,0 | 7,1 | 7.0 | 7,3 |
| 6                  |                   | 7,0 | 7,1 | 7,0 | 7,3 |     |     |     |     |     |     |

The ingress DSCP is composed of ingress-dscp10 (most significant digit in the left column) and ingress-dscp1 (least significant digit in the top row (in other words, ingress-dscp = ingress-dscp10 \* 10 + ingress-dscp1); and the corresponding internal-dscp is shown at the intersecting cell in the table.

The ingress DSCP is bitwise ANDed with the binary value 11 to determine the drop precedence. If the resulting value is 10 binary, then the drop precedence is set to 0.

### **Web Interface**

To map DSCP values to internal PHB/drop precedence:

- 1. Click Traffic, Priority, DSCP to DSCP.
- **2.** Select Configure from the Action list.
- **3.** Select a port.
- **4.** Set the PHB and drop precedence for any DSCP value.
- 5. Click Apply.

**Figure 141: Configuring DSCP to DSCP Internal Mapping** 

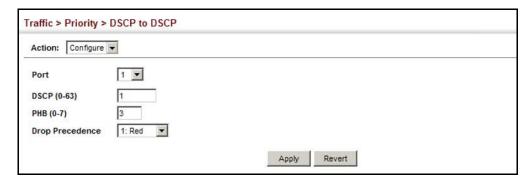

To show the DSCP to internal PHB/drop precedence map:

- 1. Click Traffic, Priority, DSCP to DSCP.
- 2. Select Show from the Action list.
- **3.** Select a port.

**Figure 142: Showing DSCP to DSCP Internal Mapping** 

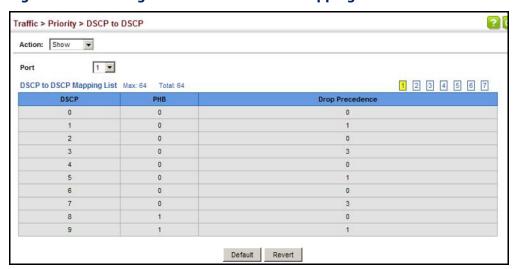

### Mapping CoS Priorities to Internal DSCP Values

**Mapping** Use the Traffic > Priority > CoS to DSCP page to maps CoS/CFI values in incoming **iorities to** packets to per-hop behavior and drop precedence values for priority processing.

### **Command Usage**

- ◆ The default mapping of CoS to PHB values is shown in Table 16 on page 252.
- Enter up to eight CoS/CFI paired values, per-hop behavior and drop precedence.
- If a packet arrives with a 802.1Q header but it is not an IP packet, then the CoS/ CFI-to-PHB/Drop Precedence mapping table is used to generate priority and drop precedence values for internal processing. Note that priority tags in the original packet are not modified by this command.
- ◆ The internal DSCP consists of three bits for per-hop behavior (PHB) which determines the queue to which a packet is sent; and two bits for drop precedence (namely color) which is used to control traffic congestion.

### **Parameters**

These parameters are displayed:

- ◆ **Port** Specifies a port.
- ◆ **CoS** CoS value in ingress packets. (Range: 0-7)
- ◆ **CFI** Canonical Format Indicator. Set to this parameter to "0" to indicate that the MAC address information carried in the frame is in canonical format. (Range: 0-1)
- PHB Per-hop behavior, or the priority used for this router hop. (Range: 0-7)
- ◆ **Drop Precedence** Drop precedence used in controlling traffic congestion. (Range: 0 Green, 3 Yellow, 1 Red)

Table 16: Default Mapping of CoS/CFI to Internal PHB/Drop Precedence

| CFI 0 | 1                                                  |
|-------|----------------------------------------------------|
|       |                                                    |
| (0,0) | (0,0)                                              |
| (1,0) | (1,0)                                              |
| (2,0) | (2,0)                                              |
| (3,0) | (3,0)                                              |
| (4,0) | (4,0)                                              |
| (5,0) | (5,0)                                              |
| (6,0) | (6,0)                                              |
| (7,0) | (7,0)                                              |
|       | (1,0)<br>(2,0)<br>(3,0)<br>(4,0)<br>(5,0)<br>(6,0) |

#### **Web Interface**

To map CoS/CFI values to internal PHB/drop precedence:

- 1. Click Traffic, Priority, CoS to DSCP.
- **2.** Select Configure from the Action list.
- **3.** Select a port.
- **4.** Set the PHB and drop precedence for any of the CoS/CFI combinations.
- **5.** Click Apply.

**Figure 143: Configuring CoS to DSCP Internal Mapping** 

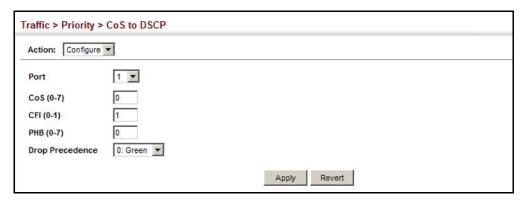

To show the CoS/CFI to internal PHB/drop precedence map:

- 1. Click Traffic, Priority, CoS to DSCP.
- 2. Select Show from the Action list.
- **3.** Select a port.

**Figure 144: Showing CoS to DSCP Internal Mapping** 

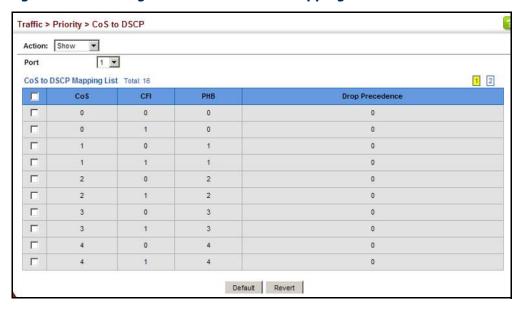

10

## **Quality of Service**

This chapter describes the following tasks required to apply QoS policies:

- Class Map Creates a map which identifies a specific class of traffic.
- Policy Map Sets the boundary parameters used for monitoring inbound traffic, and the action to take for conforming and non-conforming traffic.
- Binding to a Port Applies a policy map to an ingress port.

#### **Overview**

The commands described in this section are used to configure Quality of Service (QoS) classification criteria and service policies. Differentiated Services (DiffServ) provides policy-based management mechanisms used for prioritizing network resources to meet the requirements of specific traffic types on a per hop basis. Each packet is classified upon entry into the network based on access lists, IP Precedence, DSCP values, VLAN lists, CoS values, or source ports. Using access lists allows you select traffic based on Layer 2, Layer 3, or Layer 4 information contained in each packet. Based on configured network policies, different kinds of traffic can be marked for different kinds of forwarding.

All switches or routers that access the Internet rely on class information to provide the same forwarding treatment to packets in the same class. Class information can be assigned by end hosts, or switches or routers along the path. Priority can then be assigned based on a general policy, or a detailed examination of the packet. However, note that detailed examination of packets should take place close to the network edge so that core switches and routers are not overloaded.

Switches and routers along the path can use class information to prioritize the resources allocated to different traffic classes. The manner in which an individual device handles traffic in the DiffServ architecture is called per-hop behavior. All devices along a path should be configured in a consistent manner to construct a consistent end-to-end QoS solution.

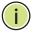

**Note:** You can configure up to 16 rules per class map. You can also include multiple classes in a policy map.

**Note:** You should create a class map before creating a policy map. Otherwise, you will not be able to select a class map from the policy rule settings screen (see page 260).

#### **Command Usage**

To create a service policy for a specific category or ingress traffic, follow these steps:

- 1. Use the Configure Class (Add) page to designate a class name for a specific category of traffic.
- 2. Use the Configure Class (Add Rule) page to edit the rules for each class which specify a type of traffic based on an access list, a DSCP or IP Precedence value, a VLAN, a CoS value, or a source port.
- **3.** Use the Configure Policy (Add) page to designate a policy name for a specific manner in which ingress traffic will be handled.
- **4.** Use the Configure Policy (Add Rule) page to add one or more classes to the policy map. Assign policy rules to each class by "setting" the QoS value (CoS or PHB) to be assigned to the matching traffic class. The policy rule can also be configured to monitor the maximum throughput and burst rate. Then specify the action to take for conforming traffic, or the action to take for a policy violation.
- **5.** Use the Configure Interface page to assign a policy map to a specific interface.

#### **Configuring a Class Map**

A class map is used for matching packets to a specified class. Use the Traffic > DiffServ (Configure Class) page to configure a class map.

#### **Command Usage**

- The class map is used with a policy map (page 260) to create a service policy (page 269) for a specific interface that defines packet classification, service tagging, and bandwidth policing. Note that one or more class maps can be assigned to a policy map.
- Up to 32 class maps can be configured.

#### **Parameters**

These parameters are displayed:

#### Add

- ◆ **Class Name** Name of the class map. (Range: 1-32 characters)
- ◆ **Type** The criteria specified by the match command.
  - Match All Match all conditions within a class map.
  - Match Any Match any condition within a class map.
- Description A brief description of a class map. (Range: 1-64 characters)

#### Add Rule

- Class Name Name of the class map.
- ◆ **Type** The criteria specified by the match command. (This field is set on the Add page.)
- ◆ ACL Name of an access control list. Any type of ACL can be specified, including standard or extended IPv4/IPv6 ACLs and MAC ACLs.
- ◆ **IP DSCP** A DSCP value. (Range: 0-63)
- ◆ **IP Precedence** An IP Precedence value. (Range: 0-7)
- IPv6 DSCP A DSCP value contained in an IPv6 packet. (Range: 0-63)
- ◆ **VLAN ID** A VLAN. (Range:1-4094)
- ◆ **CoS** A CoS value. (Range: 0-7)
- ◆ Source Port A source port. (Range: 1-28/52)

#### Web Interface

To configure a class map:

- **1.** Click Traffic, DiffServ.
- 2. Select Configure Class from the Step list.
- 3. Select Add from the Action list.
- **4.** Enter a class name.
- **5.** Set the Type to match any rule or all rules.
- **6.** Enter a description.
- 7. Click Add.

#### Figure 145: Configuring a Class Map

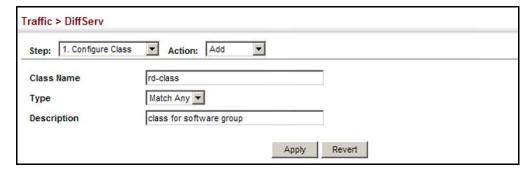

To show the configured class maps:

- 1. Click Traffic, DiffServ.
- **2.** Select Configure Class from the Step list.
- 3. Select Show from the Action list.

#### Figure 146: Showing Class Maps

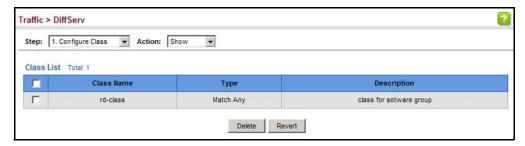

To edit the rules for a class map:

- **1.** Click Traffic, DiffServ.
- 2. Select Configure Class from the Step list.
- 3. Select Add Rule from the Action list.
- **4.** Select the name of a class map.
- **5.** Specify type of traffic for this class based on an access list, DSCP or IP Precedence value, VLAN, CoS value, or source port. You can specify up to 16 items to match when assigning ingress traffic to a class map.
- 6. Click Apply.

Figure 147: Adding Rules to a Class Map

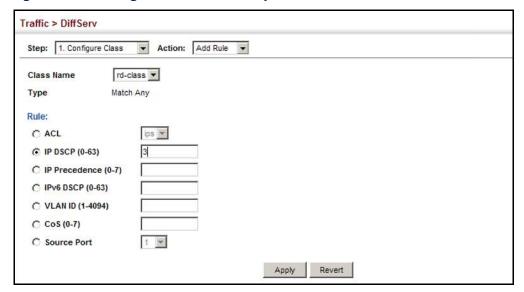

To show the rules for a class map:

- 1. Click Traffic, DiffServ.
- 2. Select Configure Class from the Step list.
- 3. Select Show Rule from the Action list.

Figure 148: Showing the Rules for a Class Map

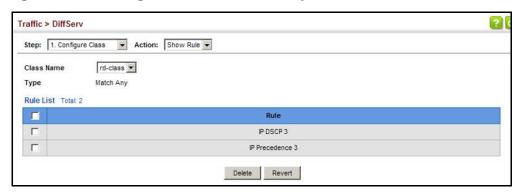

#### **Creating QoS Policies**

Use the Traffic > DiffServ (Configure Policy) page to create a policy map that can be attached to multiple interfaces. A policy map is used to group one or more class map statements (page 256), modify service tagging, and enforce bandwidth policing. A policy map can then be bound by a service policy to one or more interfaces (page 269).

Configuring QoS policies requires several steps. A class map must first be configured which indicates how to match the inbound packets according to an access list, a DSCP or IP Precedence value, or a member of specific VLAN. A policy map is then configured which indicates the boundary parameters used for monitoring inbound traffic, and the action to take for conforming and non-conforming traffic. A policy map may contain one or more classes based on previously defined class maps.

The class of service or per-hop behavior (i.e., the priority used for internal queue processing) can be assigned to matching packets. In addition, the flow rate of inbound traffic can be monitored and the response to conforming and non-conforming traffic based by one of three distinct policing methods as described below.

**Police Flow Meter** – Defines the committed information rate (maximum throughput), committed burst size (burst rate), and the action to take for conforming and non-conforming traffic.

Policing is based on a token bucket, where bucket depth (that is, the maximum burst before the bucket overflows) is specified by the "burst" field (BC), and the average rate tokens are removed from the bucket is specified by the "rate" option (CIR). Action may be taken for traffic conforming to the maximum throughput, or exceeding the maximum throughput.

**srTCM Police Meter** – Defines an enforcer for classified traffic based on a single rate three color meter scheme defined in RFC 2697. This metering policy monitors a traffic stream and processes its packets according to the committed information rate (CIR, or maximum throughput), committed burst size (BC, or burst rate), and excess burst size (BE). Action may taken for traffic conforming to the maximum throughput, exceeding the maximum throughput, or exceeding the excess burst size.

◆ The PHB label is composed of five bits, three bits for per-hop behavior, and two bits for the color scheme used to control queue congestion. In addition to the actions defined by this command to transmit, remark the DSCP service value, or drop a packet, the switch will also mark the two color bits used to set the drop precedence of a packet. A packet is marked green if it doesn't exceed the committed information rate and committed burst size, yellow if it does exceed the committed information rate and committed burst size, but not the excess burst size, and red otherwise.

- ◆ The meter operates in one of two modes. In the color-blind mode, the meter assumes that the packet stream is uncolored. In color-aware mode the meter assumes that some preceding entity has pre-colored the incoming packet stream so that each packet is either green, yellow, or red. The marker (re)colors an IP packet according to the results of the meter. The color is coded in the DS field [RFC 2474] of the packet.
- ◆ The behavior of the meter is specified in terms of its mode and two token buckets, C and E, which both share the common rate CIR. The maximum size of the token bucket C is BC and the maximum size of the token bucket E is BE.

The token buckets C and E are initially full, that is, the token count Tc(0) = BC and the token count Te(0) = BE. Thereafter, the token counts Tc and Te are updated CIR times per second as follows:

- If Tc is less than BC, Tc is incremented by one, else
- if Te is less then BE, Te is incremented by one, else
- neither Tc nor Te is incremented.

When a packet of size B bytes arrives at time t, the following happens if srTCM is configured to operate in Color-Blind mode:

- If Tc(t)-B  $\geq$  0, the packet is green and Tc is decremented by B down to the minimum value of 0, else
- if  $Te(t)-B \ge 0$ , the packets is yellow and Te is decremented by B down to the minimum value of 0,
- else the packet is red and neither Tc nor Te is decremented.

When a packet of size B bytes arrives at time t, the following happens if srTCM is configured to operate in Color-Aware mode:

- If the packet has been precolored as green and  $Tc(t)-B \ge 0$ , the packet is green and Tc is decremented by B down to the minimum value of 0, else
- If the packet has been precolored as yellow or green and if  $Te(t)-B \ge 0$ , the packets is yellow and Te is decremented by B down to the minimum value of 0, else
- the packet is red and neither Tc nor Te is decremented.

The metering policy guarantees a deterministic behavior where the volume of green packets is never smaller than what has been determined by the CIR and BC, that is, tokens of a given color are always spent on packets of that color. Refer to RFC 2697 for more information on other aspects of srTCM.

**trTCM Police Meter** – Defines an enforcer for classified traffic based on a two rate three color meter scheme defined in RFC 2698. This metering policy monitors a traffic stream and processes its packets according to the committed information rate (CIR, or maximum throughput), peak information rate (PIR), and their associated burst sizes – committed burst size (BC, or burst rate), and peak burst size

(BP). Action may taken for traffic conforming to the maximum throughput, exceeding the maximum throughput, or exceeding the peak burst size.

◆ The PHB label is composed of five bits, three bits for per-hop behavior, and two bits for the color scheme used to control queue congestion. In addition to the actions defined by this command to transmit, remark the DSCP service value, or drop a packet, the switch will also mark the two color bits used to set the drop precedence of a packet. A packet is marked red if it exceeds the PIR. Otherwise it is marked either yellow or green depending on whether it exceeds or doesn't exceed the CIR.

The trTCM is useful for ingress policing of a service, where a peak rate needs to be enforced separately from a committed rate.

- ◆ The meter operates in one of two modes. In the color-blind mode, the meter assumes that the packet stream is uncolored. In color-aware mode the meter assumes that some preceding entity has pre-colored the incoming packet stream so that each packet is either green, yellow, or red. The marker (re)colors an IP packet according to the results of the meter. The color is coded in the DS field [RFC 2474] of the packet.
- ◆ The behavior of the meter is specified in terms of its mode and two token buckets, P and C, which are based on the rates PIR and CIR, respectively. The maximum size of the token bucket P is BP and the maximum size of the token bucket C is BC.

The token buckets P and C are initially (at time 0) full, that is, the token count Tp(0) = BP and the token count Tc(0) = BC. Thereafter, the token count Tp is incremented by one PIR times per second up to BP and the token count Tc is incremented by one CIR times per second up to BC.

When a packet of size B bytes arrives at time t, the following happens if trTCM is configured to operate in Color-Blind mode:

- If Tp(t)-B < 0, the packet is red, else</li>
- if Tc(t)-B < 0, the packet is yellow and Tp is decremented by B, else</li>
- the packet is green and both Tp and Tc are decremented by B.

When a packet of size B bytes arrives at time t, the following happens if trTCM is configured to operate in Color-Aware mode:

- If the packet has been precolored as red or if Tp(t)-B < 0, the packet is red, else
- if the packet has been precolored as yellow or if Tc(t)-B < 0, the packet is yellow and Tp is decremented by B, else
- the packet is green and both Tp and Tc are decremented by B.
- The trTCM can be used to mark a IP packet stream in a service, where different, decreasing levels of assurances (either absolute or relative) are given to packets which are green, yellow, or red. Refer to RFC 2698 for more information on other aspects of trTCM.

#### **Command Usage**

- ◆ A policy map can contain 512 class statements that can be applied to the same interface (page 269). Up to 32 policy maps can be configured for ingress ports.
- After using the policy map to define packet classification, service tagging, and bandwidth policing, it must be assigned to a specific interface by a service policy (page 269) to take effect.

#### **Parameters**

These parameters are displayed:

#### Add

- ◆ **Policy Name** Name of policy map. (Range: 1-32 characters)
- **Description** A brief description of a policy map. (Range: 1-64 characters)

#### Add Rule

- ◆ **Policy Name** Name of policy map.
- Class Name Name of a class map that defines a traffic classification upon which a policy can act.
- Action This attribute is used to set an internal QoS value in hardware for matching packets. The PHB label is composed of five bits, three bits for per-hop behavior, and two bits for the color scheme used to control queue congestion with the srTCM and trTCM metering functions.
  - Set CoS Configures the service provided to ingress traffic by setting an internal CoS value for a matching packet (as specified in rule settings for a class map). (Range: 0-7)

See Table 16, "Default Mapping of CoS/CFI to Internal PHB/Drop Precedence," on page 252).

 Set PHB – Configures the service provided to ingress traffic by setting the internal per-hop behavior for a matching packet (as specified in rule settings for a class map). (Range: 0-7)

See Table 15, "Default Mapping of DSCP Values to Internal PHB/Drop Values," on page 250).

- Set IP DSCP Configures the service provided to ingress traffic by setting an IP DSCP value for a matching packet (as specified in rule settings for a class map). (Range: 0-63)
- ◆ **Meter** Check this to define the maximum throughput, burst rate, and the action that results from a policy violation.

- ◆ **Meter Mode** Selects one of the following policing methods.
  - Flow (Police Flow) Defines the committed information rate (CIR, or maximum throughput), committed burst size (BC, or burst rate), and the action to take for conforming and non-conforming traffic. Policing is based on a token bucket, where bucket depth (that is, the maximum burst before the bucket overflows) is specified by the "burst" field, and the average rate tokens are removed from the bucket is by specified by the "rate" option.
    - Committed Information Rate (CIR) Rate in kilobits per second.
       (Range: 0-10000000 kbps at a granularity of 64 kbps or maximum port speed, whichever is lower)

The rate cannot exceed the configured interface speed.

 Committed Burst Size (BC) – Burst in bytes. (Range: 64-16000000 at a granularity of 4k bytes)

The burst size cannot exceed 16 Mbytes.

- Conform Specifies that traffic conforming to the maximum rate (CIR) will be transmitted without any change to the DSCP service level.
  - Transmit Transmits in-conformance traffic without any change to the DSCP service level.
- **Violate** Specifies whether the traffic that exceeds the maximum rate (CIR) will be dropped or the DSCP service level will be reduced.
  - Set IP DSCP Decreases DSCP priority for out of conformance traffic. (Range: 0-63)
  - **Drop** Drops out of conformance traffic.
- srTCM (Police Meter) Defines the committed information rate (CIR, or maximum throughput), committed burst size (BC, or burst rate) and excess burst size (BE), and the action to take for traffic conforming to the maximum throughput, exceeding the maximum throughput but within the excess burst size, or exceeding the excess burst size. In addition to the actions defined by this command to transmit, remark the DSCP service value, or drop a packet, the switch will also mark the two color bits used to set the drop precedence of a packet.

The color modes include "Color-Blind" which assumes that the packet stream is uncolored, and "Color-Aware" which assumes that the incoming packets are pre-colored. The functional differences between these modes is described at the beginning of this section under "srTCM Police Meter."

Committed Information Rate (CIR) – Rate in kilobits per second.
 (Range: 0-10000000 kbps at a granularity of 64 kbps or maximum port speed, whichever is lower)

The rate cannot exceed the configured interface speed.

Committed Burst Size (BC) – Burst in bytes.
 (Range: 64-16000000 at a granularity of 4k bytes)

The burst size cannot exceed 16 Mbytes.

Excess Burst Size (BE) – Burst in excess of committed burst size.
 (Range: 64-16000000 at a granularity of 4k bytes)

The burst size cannot exceed 16 Mbytes.

- Conform Specifies that traffic conforming to the maximum rate (CIR) will be transmitted without any change to the DSCP service level.
  - Transmit Transmits in-conformance traffic without any change to the DSCP service level.
- Exceed Specifies whether traffic that exceeds the maximum rate (CIR) but is within the excess burst size (BE) will be dropped or the DSCP service level will be reduced.
  - Set IP DSCP Decreases DSCP priority for out of conformance traffic. (Range: 0-63)
  - Drop Drops out of conformance traffic.
- **Violate** Specifies whether the traffic that exceeds the excess burst size (BE) will be dropped or the DSCP service level will be reduced.
  - Set IP DSCP Decreases DSCP priority for out of conformance traffic. (Range: 0-63)
  - Drop Drops out of conformance traffic.
- trTCM (Police Meter) Defines the committed information rate (CIR, or maximum throughput), peak information rate (PIR), and their associated burst sizes committed burst size (BC, or burst rate) and peak burst size (BP), and the action to take for traffic conforming to the maximum throughput, exceeding the maximum throughput but within the peak information rate, or exceeding the peak information rate. In addition to the actions defined by this command to transmit, remark the DSCP service value, or drop a packet, the switch will also mark the two color bits used to set the drop precedence of a packet.

The color modes include "Color-Blind" which assumes that the packet stream is uncolored, and "Color-Aware" which assumes that the incoming packets are pre-colored. The functional differences between these modes is described at the beginning of this section under "trTCM Police Meter."

Committed Information Rate (CIR) – Rate in kilobits per second.
 (Range: 0-10000000 kbps at a granularity of 64 kbps or maximum port speed, whichever is lower)

The rate cannot exceed the configured interface speed.

 Committed Burst Size (BC) – Burst in bytes. (Range: 64-16000000 at a granularity of 4k bytes)

The burst size cannot exceed 16 Mbytes.

Peak Information Rate (PIR) – Rate in kilobits per second.
 (Range: 0-1000000 kbps at a granularity of 64 kbps or maximum port speed, whichever is lower)

The rate cannot exceed the configured interface speed.

Peak Burst Size (BP) – Burst size in bytes.
 (Range: 64-16000000 at a granularity of 4k bytes)

The burst size cannot exceed 16 Mbytes.

- Conform Specifies that traffic conforming to the maximum rate (CIR) will be transmitted without any change to the DSCP service level.
  - Transmit Transmits in-conformance traffic without any change to the DSCP service level.
- Exceed Specifies whether traffic that exceeds the maximum rate (CIR) but is within the peak information rate (PIR) will be dropped or the DSCP service level will be reduced.
  - **Set IP DSCP** Decreases DSCP priority for out of conformance traffic. (Range: 0-63).
  - Drop Drops out of conformance traffic.
- Violate Specifies whether the traffic that exceeds the peak information rate (PIR) will be dropped or the DSCP service level will be reduced.
  - Set IP DSCP Decreases DSCP priority for out of conformance traffic. (Range: 0-63).
  - **Drop** Drops out of conformance traffic.

#### **Web Interface**

To configure a policy map:

- **1.** Click Traffic, DiffServ.
- 2. Select Configure Policy from the Step list.
- 3. Select Add from the Action list.
- **4.** Enter a policy name.
- 5. Enter a description.
- 6. Click Add.

#### Figure 149: Configuring a Policy Map

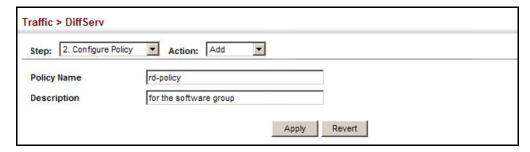

To show the configured policy maps:

- 1. Click Traffic, DiffServ.
- 2. Select Configure Policy from the Step list.
- **3.** Select Show from the Action list.

**Figure 150: Showing Policy Maps** 

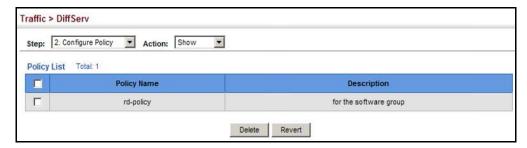

To edit the rules for a policy map:

- **1.** Click Traffic, DiffServ.
- 2. Select Configure Policy from the Step list.
- 3. Select Add Rule from the Action list.
- **4.** Select the name of a policy map.
- 5. Set the CoS or per-hop behavior for matching packets to specify the quality of service to be assigned to the matching traffic class. Use one of the metering options to define parameters such as the maximum throughput and burst rate. Then specify the action to take for conforming traffic, the action to tack for traffic in excess of the maximum rate but within the peak information rate, or the action to take for a policy violation.
- **6.** Click Apply.

Figure 151: Adding Rules to a Policy Map

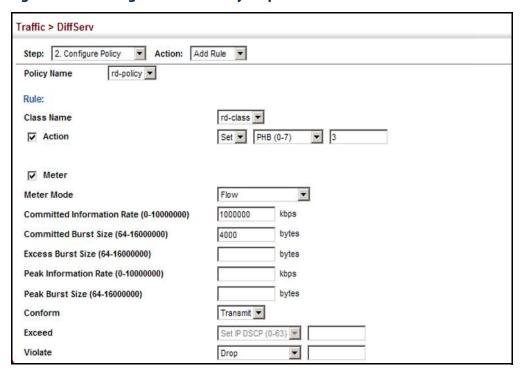

To show the rules for a policy map:

- **1.** Click Traffic, DiffServ.
- 2. Select Configure Policy from the Step list.
- 3. Select Show Rule from the Action list.

#### Figure 152: Showing the Rules for a Policy Map

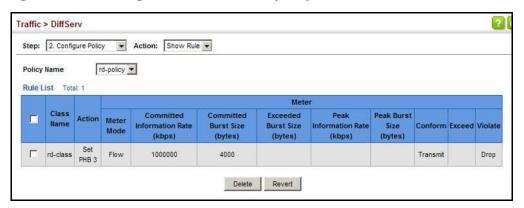

#### Attaching a Policy Map to a Port

Use the Traffic > DiffServ (Configure Interface) page to bind a policy map to a port.

#### **Command Usage**

First define a class map, define a policy map, and then bind the service policy to the required interface.

#### **Parameters**

These parameters are displayed:

- Port Specifies a port.
- ◆ **Ingress** Applies the selected rule to ingress traffic.
- Egress Applies the selected rule to egress traffic.

#### **Web Interface**

To bind a policy map to a port:

- **1.** Click Traffic, DiffServ.
- **2.** Select Configure Interface from the Step list.
- **3.** Check the box under the Ingress or Egress field to enable a policy map for a port.

- **4.** Select a policy map from the scroll-down box.
- 5. Click Apply.

Figure 153: Attaching a Policy Map to a Port

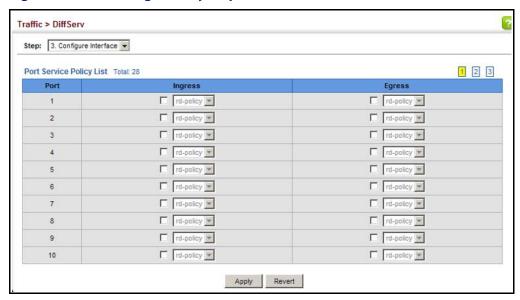

11

## **VoIP Traffic Configuration**

This chapter covers the following topics:

- ◆ Global Settings Enables VOIP globally, sets the Voice VLAN, and the aging time for attached ports.
- ◆ Telephony OUI List Configures the list of phones to be treated as VOIP devices based on the specified Organization Unit Identifier (OUI).
- Port Settings Configures the way in which a port is added to the Voice VLAN, the filtering of non-VoIP packets, the method of detecting VoIP traffic, and the priority assigned to voice traffic.

#### **Overview**

When IP telephony is deployed in an enterprise network, it is recommended to isolate the Voice over IP (VoIP) network traffic from other data traffic. Traffic isolation can provide higher voice quality by preventing excessive packet delays, packet loss, and jitter. This is best achieved by assigning all VoIP traffic to a single Voice VLAN.

The use of a Voice VLAN has several advantages. It provides security by isolating the VoIP traffic from other data traffic. End-to-end QoS policies and high priority can be applied to VoIP VLAN traffic across the network, guaranteeing the bandwidth it needs. VLAN isolation also protects against disruptive broadcast and multicast traffic that can seriously affect voice quality.

The switch allows you to specify a Voice VLAN for the network and set a CoS priority for the VoIP traffic. The VoIP traffic can be detected on switch ports by using the source MAC address of packets, or by using LLDP (IEEE 802.1AB) to discover connected VoIP devices. When VoIP traffic is detected on a configured port, the switch automatically assigns the port as a tagged member the Voice VLAN. Alternatively, switch ports can be manually configured.

#### **Configuring VoIP Traffic**

Use the Traffic > VoIP (Configure Global) page to configure the switch for VoIP traffic. First enable automatic detection of VoIP devices attached to the switch ports, then set the Voice VLAN ID for the network. The Voice VLAN aging time can also be set to remove a port from the Voice VLAN when VoIP traffic is no longer received on the port.

#### **Command Usage**

All ports are set to VLAN hybrid mode by default. Prior to enabling VoIP for a port (by setting the VoIP mode to Auto or Manual as described below), first ensure that VLAN membership is not set to access mode (see "Adding Static Members to VLANs" on page 169).

#### **Parameters**

These parameters are displayed:

- ◆ **Auto Detection Status** Enables the automatic detection of VoIP traffic on switch ports. (Default: Disabled)
- ◆ **Voice VLAN** Sets the Voice VLAN ID for the network. Only one Voice VLAN is supported and it must already be created on the switch. (Range: 1-4094)
- Voice VLAN Aging Time The time after which a port is removed from the Voice VLAN when VoIP traffic is no longer received on the port. (Range: 5-43200 minutes; Default: 1440 minutes)

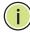

**Note:** The Voice VLAN ID cannot be modified when the global Auto Detection Status is enabled.

#### **Web Interface**

To configure global settings for a Voice VLAN:

- 1. Click Traffic, VoIP.
- 2. Select Configure Global from the Step list.
- 3. Enable Auto Detection.
- **4.** Specify the Voice VLAN ID.
- **5.** Adjust the Voice VLAN Aging Time if required.
- **6.** Click Apply.

Figure 154: Configuring a Voice VLAN

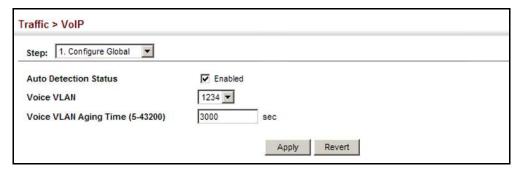

#### **Configuring Telephony OUI**

VoIP devices attached to the switch can be identified by the vendor's Organizational Unique Identifier (OUI) in the source MAC address of received packets. OUI numbers are assigned to vendors and form the first three octets of device MAC addresses. The MAC OUI numbers for VoIP equipment can be configured on the switch so that traffic from these devices is recognized as VoIP. Use the Traffic > VoIP (Configure OUI) page to configure this feature.

#### **Parameters**

These parameters are displayed:

- ◆ **Telephony OUI** Specifies a MAC address range to add to the list. Enter the MAC address in format 01-23-45-67-89-AB.
- Mask Identifies a range of MAC addresses. Setting a mask of FF-FF-F00-00-00 identifies all devices with the same OUI (the first three octets). Other masks restrict the MAC address range. Setting a mask of FF-FF-FF-FF-FF specifies a single MAC address. (Default: FF-FF-00-00-00)
- Description User-defined text that identifies the VoIP devices.

#### **Web Interface**

To configure MAC OUI numbers for VoIP equipment:

- 1. Click Traffic, VoIP.
- **2.** Select Configure OUI from the Step list.
- 3. Select Add from the Action list.
- **4.** Enter a MAC address that specifies the OUI for VoIP devices in the network.
- **5.** Select a mask from the pull-down list to define a MAC address range.
- **6.** Enter a description for the devices.

#### **7.** Click Apply.

Figure 155: Configuring an OUI Telephony List

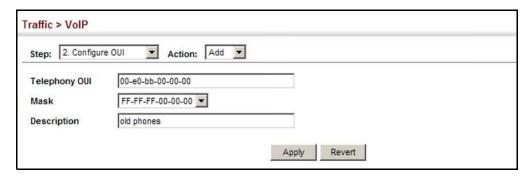

To show the MAC OUI numbers used for VoIP equipment:

- 1. Click Traffic, VoIP.
- 2. Select Configure OUI from the Step list.
- 3. Select Show from the Action list.

Figure 156: Showing an OUI Telephony List

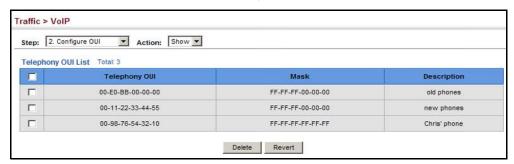

### **Configuring VolP Traffic Ports**

Use the Traffic > VoIP (Configure Interface) page to configure ports for VoIP traffic, you need to set the mode (Auto or Manual), specify the discovery method to use, and set the traffic priority. You can also enable security filtering to ensure that only VoIP traffic is forwarded on the Voice VLAN.

#### **Command Usage**

All ports are set to VLAN hybrid mode by default. Prior to enabling VoIP for a port (by setting the VoIP mode to Auto or Manual as described below), first ensure that VLAN membership is not set to access mode (see "Adding Static Members to VLANs" on page 169).

#### **Parameters**

These parameters are displayed:

- Mode Specifies if the port will be added to the Voice VLAN when VoIP traffic is detected. (Default: None)
  - None The Voice VLAN feature is disabled on the port. The port will not detect VoIP traffic or be added to the Voice VLAN.
  - Auto The port will be added as a tagged member to the Voice VLAN when VoIP traffic is detected on the port. You must select a method for detecting VoIP traffic, either OUI or 802.1AB (LLDP). When OUI is selected, be sure to configure the MAC address ranges in the Telephony OUI list.
  - Manual The Voice VLAN feature is enabled on the port, but the port must be manually added to the Voice VLAN.
- Security Enables security filtering that discards any non-VoIP packets received on the port that are tagged with the voice VLAN ID. VoIP traffic is identified by source MAC addresses configured in the Telephony OUI list, or through LLDP that discovers VoIP devices attached to the switch. Packets received from non-VoIP sources are dropped. (Default: Disabled)
- ◆ **Discovery Protocol** Selects a method to use for detecting VoIP traffic on the port. (Default: OUI)
  - OUI Traffic from VoIP devices is detected by the Organizationally Unique Identifier (OUI) of the source MAC address. OUI numbers are assigned to vendors and form the first three octets of a device MAC address. MAC address OUI numbers must be configured in the Telephony OUI list so that the switch recognizes the traffic as being from a VoIP device.
  - LLDP Uses LLDP (IEEE 802.1AB) to discover VoIP devices attached to the port. LLDP checks that the "telephone bit" in the system capability TLV is turned on. See "Link Layer Discovery Protocol" on page 395 for more information on LLDP.
- Priority Defines a CoS priority for port traffic on the Voice VLAN. The priority
  of any received VoIP packet is overwritten with the new priority when the Voice
  VLAN feature is active for the port. (Range: 0-6; Default: 6)
- ◆ **Remaining Age** Number of minutes before this entry is aged out.

The Remaining Age starts to count down when the OUI's MAC address expires from the MAC address table. Therefore, the MAC address aging time should be added to the overall aging time. For example, if you configure the MAC address table aging time to 30 seconds, and the voice VLAN aging time to 5 minutes, then after 5.5 minutes, a port will be removed from voice VLAN when VoIP traffic is no longer received on the port. Alternatively, if you clear the MAC address table manually, then the switch will also start counting down the Remaining Age.

#### **Web Interface**

To configure VoIP traffic settings for a port:

- 1. Click Traffic, VoIP.
- **2.** Select Configure Interface from the Step list.
- **3.** Configure any required changes to the VoIP settings each port.
- 4. Click Apply.

Figure 157: Configuring Port Settings for a Voice VLAN

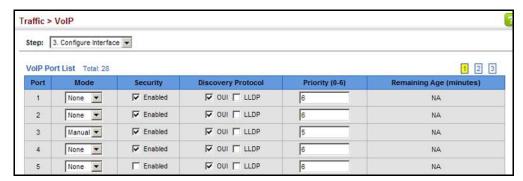

## Security Measures

You can configure this switch to authenticate users logging into the system for management access using local or remote authentication methods. Port-based authentication using IEEE 802.1X can also be configured to control either management access to the uplink ports or client access to the data ports. This switch provides secure network management access using the following options:

- ◆ AAA Use local or remote authentication to configure access rights, specify authentication servers, configure remote authentication and accounting.
- User Accounts Manually configure access rights on the switch for specified users.
- Web Authentication Allows stations to authenticate and access the network in situations where 802.1X or Network Access authentication methods are infeasible or impractical.
- Network Access Configure MAC authentication, intrusion response, dynamic VLAN assignment, and dynamic QoS assignment.
- ◆ HTTPS Provide a secure web connection.
- SSH Provide a secure shell (for secure Telnet access).
- ◆ ACL Access Control Lists provide packet filtering for IP frames (based on address, protocol, Layer 4 protocol port number or TCP control code).
- ARP Inspection Security feature that validates the MAC Address bindings for Address Resolution Protocol packets. Provides protection against ARP traffic with invalid MAC to IP Address bindings, which forms the basis for certain "man-in-the-middle" attacks.
- ◆ IP Filter Filters management access to the web, SNMP or Telnet interface.
- Port Security Configure secure addresses for individual ports.
- Port Authentication Use IEEE 802.1X port authentication to control access to specific ports.
- ◆ DoS Protection Protects against Denial-of-Service attacks.
- ◆ IPv4 Source Guard Filters IPv4 traffic on insecure ports for which the source address cannot be identified via DHCPv4 snooping nor static source bindings.

- IPv6 Source Guard Filters IPv6 traffic on insecure ports for which the source address cannot be identified via ND snooping, DHCPv6 snooping, nor static source bindings.
- ◆ DHCP Snooping Filter IP traffic on insecure ports for which the source address cannot be identified via DHCP snooping.

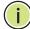

**Note:** The priority of execution for the filtering commands is Port Security, Port Authentication, Network Access, Web Authentication, Access Control Lists, IP Source Guard, and then DHCP Snooping.

#### **AAA (Authentication, Authorization and Accounting)**

The authentication, authorization, and accounting (AAA) feature provides the main framework for configuring access control on the switch. The three security functions can be summarized as follows:

- Authentication Identifies users that request access to the network.
- Authorization Determines if users can access specific services.
- Accounting Provides reports, auditing, and billing for services that users have accessed on the network.

The AAA functions require the use of configured RADIUS or TACACS+ servers in the network. The security servers can be defined as sequential groups that are applied as a method for controlling user access to specified services. For example, when the switch attempts to authenticate a user, a request is sent to the first server in the defined group, if there is no response the second server will be tried, and so on. If at any point a pass or fail is returned, the process stops.

The switch supports the following AAA features:

- Accounting for IEEE 802.1X authenticated users that access the network through the switch.
- Accounting for users that access management interfaces on the switch through the console and Telnet.
- Accounting for commands that users enter at specific CLI privilege levels.
- ◆ Authorization of users that access management interfaces on the switch through the console and Telnet.

To configure AAA on the switch, you need to follow this general process:

- 1. Configure RADIUS and TACACS+ server access parameters. See "Configuring" Local/Remote Logon Authentication" on page 279.
- 2. Define RADIUS and TACACS+ server groups to support the accounting and authorization of services.
- 3. Define a method name for each service to which you want to apply accounting or authorization and specify the RADIUS or TACACS+ server groups to use.
- **4.** Apply the method names to port or line interfaces.

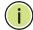

Note: This guide assumes that RADIUS and TACACS+ servers have already been configured to support AAA. The configuration of RADIUS and TACACS+ server software is beyond the scope of this guide, refer to the documentation provided with the RADIUS or TACACS+ server software.

## Remote Logon Authentication

**Configuring Local**/ Use the Security > AAA > System Authentication page to specify local or remote authentication. Local authentication restricts management access based on user names and passwords manually configured on the switch. Remote authentication uses a remote access authentication server based on RADIUS or TACACS+ protocols to verify management access.

#### **Command Usage**

- By default, management access is always checked against the authentication database stored on the local switch. If a remote authentication server is used, you must specify the authentication sequence. Then specify the corresponding parameters for the remote authentication protocol using the Security > AAA > Server page. Local and remote logon authentication control management access via the console port, web browser, or Telnet.
- You can specify up to three authentication methods for any user to indicate the authentication sequence. For example, if you select (1) RADIUS, (2) TACACS and (3) Local, the user name and password on the RADIUS server is verified first. If the RADIUS server is not available, then authentication is attempted using the TACACS+ server, and finally the local user name and password is checked.

#### **Parameters**

These parameters are displayed:

- ◆ **Authentication Sequence** Select the authentication, or authentication sequence required:
  - **Local** User authentication is performed only locally by the switch.
  - **RADIUS** User authentication is performed using a RADIUS server only.

- TACACS User authentication is performed using a TACACS+ server only.
- [authentication sequence] User authentication is performed by up to three authentication methods in the indicated sequence.

#### Web Interface

To configure the method(s) of controlling management access:

- 1. Click Security, AAA, System Authentication.
- **2.** Specify the authentication sequence (i.e., one to three methods).
- **3.** Click Apply.

Figure 158: Configuring the Authentication Sequence

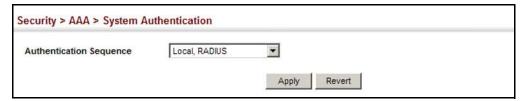

# Remote Logon Authentication Servers

**Configuring** Use the Security > AAA > Server page to configure the message exchange mote Logon parameters for RADIUS or TACACS+ remote access authentication servers.

Remote Authentication Dial-in User Service (RADIUS) and Terminal Access Controller Access Controller Access Control System Plus (TACACS+) are logon authentication protocols that use software running on a central server to control access to RADIUS-aware or TACACS-aware devices on the network. An authentication server contains a database of multiple user name/password pairs with associated privilege levels for each user that requires management access to the switch.

**Figure 159: Authentication Server Operation** 

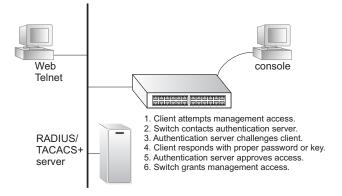

RADIUS uses UDP while TACACS+ uses TCP. UDP only offers best effort delivery, while TCP offers a more reliable connection-oriented transport. Also, note that

RADIUS encrypts only the password in the access-request packet from the client to the server, while TACACS+ encrypts the entire body of the packet.

#### **Command Usage**

- If a remote authentication server is used, you must specify the message exchange parameters for the remote authentication protocol. Both local and remote logon authentication control management access via the console port, web browser, or Telnet.
- RADIUS and TACACS+ logon authentication assign a specific privilege level for each user name/password pair. The user name, password, and privilege level must be configured on the authentication server. The encryption methods used for the authentication process must also be configured or negotiated between the authentication server and logon client. This switch can pass authentication messages between the server and client that have been encrypted using MD5 (Message-Digest 5), TLS (Transport Layer Security), or TTLS (Tunneled Transport Layer Security).

#### **Parameters**

These parameters are displayed:

Configure Server

#### RADIUS

- Global Provides globally applicable RADIUS settings.
- Server Index Specifies one of five RADIUS servers that may be configured. The switch attempts authentication using the listed sequence of servers. The process ends when a server either approves or denies access to a user.
- Server IP Address Address of authentication server.
   (A Server Index entry must be selected to display this item.)
- Accounting Server UDP Port Network (UDP) port on authentication server used for accounting messages. (Range: 1-65535; Default: 1813)
- Authentication Server UDP Port Network (UDP) port on authentication server used for authentication messages. (Range: 1-65535; Default: 1812)
- Authentication Timeout The number of seconds the switch waits for a reply from the RADIUS server before it resends the request. (Range: 1-65535; Default: 5)
- Authentication Retries Number of times the switch tries to authenticate logon access via the authentication server. (Range: 1-30; Default: 2)
- Set Key Mark this box to set or modify the encryption key.

- Authentication Key Encryption key used to authenticate logon access for client. Do not use blank spaces in the string. (Maximum length: 48 characters)
- Confirm Authentication Key Re-type the string entered in the previous field to ensure no errors were made. The switch will not change the encryption key if these two fields do not match.

#### ◆ TACACS+

- **Global** Provides globally applicable TACACS+ settings.
- Server Index Specifies the index number of the server to be configured. The switch currently supports only one TACACS+ server.
- Server IP Address Address of the TACACS+ server.
   (A Server Index entry must be selected to display this item.)
- Authentication Server TCP Port Network (TCP) port of TACACS+ server used for authentication messages.
   (Range: 1-65535; Default: 49)
- Authentication Timeout The number of seconds the switch waits for a reply from the TACACS+ server before it resends the request. (Range: 1-65535; Default: 5)
- Authentication Retries Number of times the switch tries to authenticate logon access via the authentication server. (Range: 1-30; Default: 2)
- **Set Key** Mark this box to set or modify the encryption key.
- Authentication Key Encryption key used to authenticate logon access for client. Do not use blank spaces in the string. (Maximum length: 48 characters)
- Confirm Authentication Key Re-type the string entered in the previous field to ensure no errors were made. The switch will not change the encryption key if these two fields do not match.

#### **Configure Group**

- ◆ **Server Type** Select RADIUS or TACACS+ server.
- ◆ **Group Name** Defines a name for the RADIUS or TACACS+ server group. (Range: 1-64 characters)

Sequence at Priority - Specifies the server and sequence to use for the group.
 (Range: 1-5 for RADIUS; 1 for TACACS)

When specifying the priority sequence for a sever, the server index must already be defined (see "Configuring Local/Remote Logon Authentication" on page 279).

#### **Web Interface**

To configure the parameters for RADIUS or TACACS+ authentication:

- 1. Click Security, AAA, Server.
- **2.** Select Configure Server from the Step list.
- **3.** Select RADIUS or TACACS+ server type.
- **4.** Select Global to specify the parameters that apply globally to all specified servers, or select a specific Server Index to specify the parameters that apply to a specific server.
- **5.** To set or modify the authentication key, mark the Set Key box, enter the key, and then confirm it
- 6. Click Apply.

**Figure 160: Configuring Remote Authentication Server** (RADIUS)

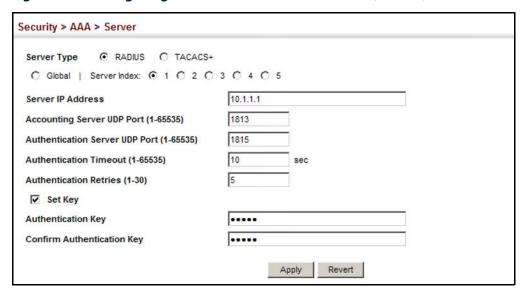

Figure 161: Configuring Remote Authentication Server (TACACS+)

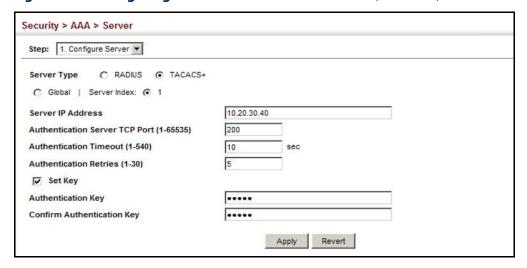

To configure the RADIUS or TACACS+ server groups to use for accounting and authorization:

- 1. Click Security, AAA, Server.
- 2. Select Configure Group from the Step list.
- 3. Select Add from the Action list.
- 4. Select RADIUS or TACACS+ server type.
- **5.** Enter the group name, followed by the index of the server to use for each priority level.
- 6. Click Apply.

**Figure 162: Configuring AAA Server Groups** 

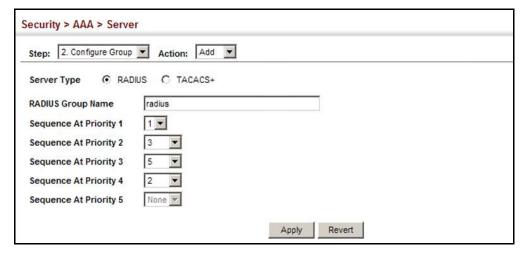

To show the RADIUS or TACACS+ server groups used for accounting and authorization:

- 1. Click Security, AAA, Server.
- 2. Select Configure Group from the Step list.
- **3.** Select Show from the Action list.

**Figure 163: Showing AAA Server Groups** 

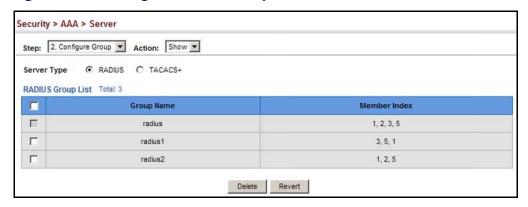

**Configuring** Use the Security > AAA > Accounting page to enable accounting of requested AAA Accounting services for billing or security purposes, and also to display the configured accounting methods, the methods applied to specific interfaces, and basic accounting information recorded for user sessions.

#### **Command Usage**

AAA authentication through a RADIUS or TACACS+ server must be enabled before accounting is enabled.

#### **Parameters**

These parameters are displayed:

#### Configure Global

**Periodic Update** - Specifies the interval at which the local accounting service updates information for all users on the system to the accounting server. (Range: 1-2147483647 minutes)

#### **Configure Method**

- **Accounting Type** Specifies the service as:
  - **802.1X** Accounting for end users.
  - **Command** Administrative accounting to apply to commands entered at specific CLI privilege levels.

- Exec Administrative accounting for local console, Telnet, or SSH connections.
- ◆ **Privilege Level** The CLI privilege levels (0-15). This parameter only applies to Command accounting.
- Method Name Specifies an accounting method for service requests. The "default" methods are used for a requested service if no other methods have been defined. (Range: 1-64 characters)

Note that the method name is only used to describe the accounting method configured on the specified RADIUS or TACACS+ servers. No information is sent to the servers about the method to use.

- ◆ **Accounting Notice** Records user activity from log-in to log-off point.
- ◆ **Server Group Name** Specifies the accounting server group. (Range: 1-64 characters)

The group names "radius" and "tacacs+" specifies all configured RADIUS and TACACS+ hosts (see "Configuring Local/Remote Logon Authentication" on page 279). Any other group name refers to a server group configured on the Security > AAA > Server (Configure Group) page.

#### Configure Service

◆ **Accounting Type** – Specifies the service as 802.1X, Command or Exec as described in the preceding section.

#### ♦ 802.1X

 Method Name – Specifies a user defined accounting method to apply to an interface. This method must be defined in the Configure Method page. (Range: 1-64 characters)

#### Command

- Privilege Level The CLI privilege levels (0-15).
- Console Method Name Specifies a user-defined method name to apply to commands entered at the specified CLI privilege level through the console interface.
- VTY Method Name Specifies a user-defined method name to apply to commands entered at the specified CLI privilege level through Telnet or SSH.

#### Exec

 Console Method Name – Specifies a user defined method name to apply to console connections.  VTY Method Name – Specifies a user defined method name to apply to Telnet and SSH connections.

Show Information – Summary

- Accounting Type Displays the accounting service.
- ◆ **Method Name** Displays the user-defined or default accounting method.
- **Server Group Name** Displays the accounting server group.
- ◆ Interface Displays the port, console or Telnet interface to which these rules apply. (This field is null if the accounting method and associated server group has not been assigned to an interface.)

Show Information – Statistics

- **User Name** Displays a registered user name.
- ◆ **Accounting Type** Displays the accounting service.
- **Interface** Displays the receive port number through which this user accessed the switch.
- ◆ **Time Elapsed** Displays the length of time this entry has been active.

#### Web Interface

To configure global settings for AAA accounting:

- 1. Click Security, AAA, Accounting.
- **2.** Select Configure Global from the Step list.
- **3.** Enter the required update interval.
- 4. Click Apply.

Figure 164: Configuring Global Settings for AAA Accounting

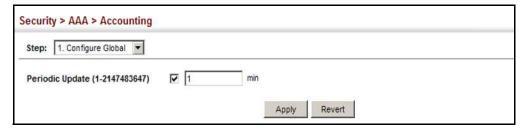

To configure the accounting method applied to various service types and the assigned server group:

- 1. Click Security, AAA, Accounting.
- **2.** Select Configure Method from the Step list.
- 3. Select Add from the Action list.
- 4. Select the accounting type (802.1X, Command, Exec).
- **5.** Specify the name of the accounting method and server group name.
- **6.** Click Apply.

**Figure 165: Configuring AAA Accounting Methods** 

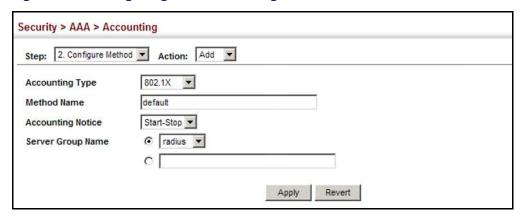

To show the accounting method applied to various service types and the assigned server group:

- 1. Click Security, AAA, Accounting.
- 2. Select Configure Method from the Step list.
- 3. Select Show from the Action list.

**Figure 166: Showing AAA Accounting Methods** 

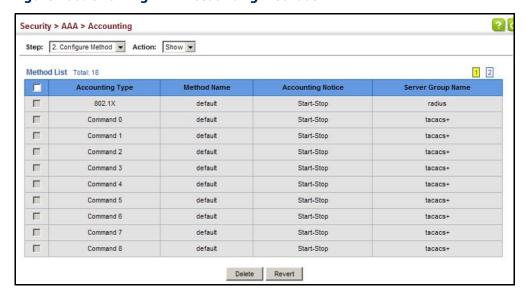

To configure the accounting method applied to specific interfaces, console commands entered at specific privilege levels, and local console, Telnet, or SSH connections:

- 1. Click Security, AAA, Accounting.
- 2. Select Configure Service from the Step list.
- **3.** Select the accounting type (802.1X, Command, Exec).
- 4. Enter the required accounting method.
- 5. Click Apply.

Figure 167: Configuring AAA Accounting Service for 802.1X Service

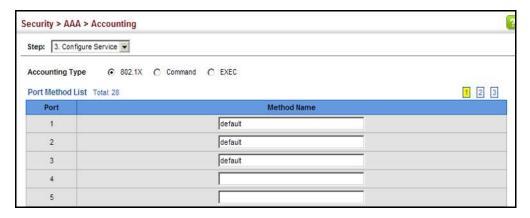

**Figure 168: Configuring AAA Accounting Service for Command Service** 

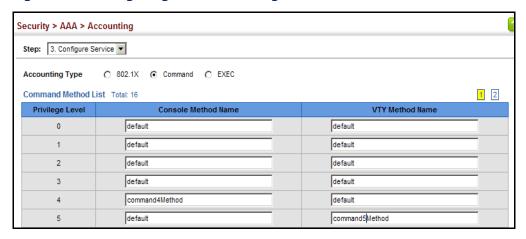

Figure 169: Configuring AAA Accounting Service for Exec Service

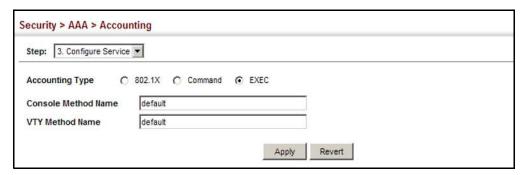

To display a summary of the configured accounting methods and assigned server groups for specified service types:

- 1. Click Security, AAA, Accounting.
- **2.** Select Show Information from the Step list.
- **3.** Click Summary.

Figure 170: Displaying a Summary of Applied AAA Accounting Methods

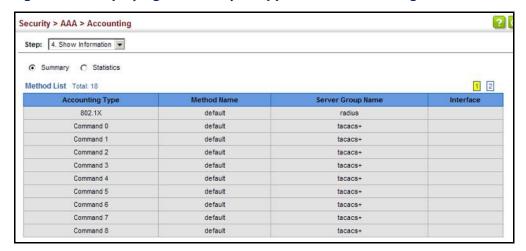

To display basic accounting information and statistics recorded for user sessions:

- 1. Click Security, AAA, Accounting.
- 2. Select Show Information from the Step list.
- 3. Click Statistics.

Figure 171: Displaying Statistics for AAA Accounting Sessions

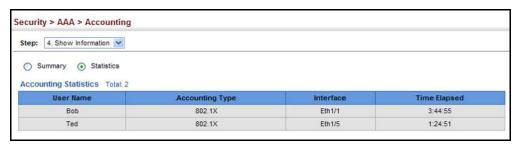

## **AAA Authorization**

**Configuring** Use the Security > AAA > Authorization page to enable authorization of requested services, and also to display the configured authorization methods, and the methods applied to specific interfaces.

#### **Command Usage**

- This feature performs authorization to determine if a user is allowed to run an Exec shell.
- ◆ AAA authentication through a RADIUS or TACACS+ server must be enabled before authorization is enabled.

#### **Parameters**

These parameters are displayed:

### Configure Method

- ◆ **Authorization Type** Specifies the service as Exec, indicating administrative authorization for local console, Telnet, or SSH connections.
- Method Name Specifies an authorization method for service requests. The "default" method is used for a requested service if no other methods have been defined. (Range: 1-64 characters)
- Server Group Name Specifies the authorization server group.
   (Range: 1-64 characters)

The group name "tacacs+" specifies all configured TACACS+ hosts (see "Configuring Local/Remote Logon Authentication" on page 279). Any other group name refers to a server group configured on the TACACS+ Group Settings page. Authorization is only supported for TACACS+ servers.

#### Configure Service

- ◆ **Authorization Type** Specifies the service as Exec, indicating administrative authorization for local console, Telnet, or SSH connections.
- Console Method Name Specifies a user defined method name to apply to console connections.
- VTY Method Name Specifies a user defined method name to apply to Telnet and SSH connections.

#### Show Information

- Authorization Type Displays the authorization service.
- Method Name Displays the user-defined or default accounting method.
- **Server Group Name** Displays the authorization server group.
- ◆ Interface Displays the console or Telnet interface to which these rules apply. (This field is null if the authorization method and associated server group has not been assigned to an interface.)

#### **Web Interface**

To configure the authorization method applied to the Exec service type and the assigned server group:

- 1. Click Security, AAA, Authorization.
- **2.** Select Configure Method from the Step list.

- **3.** Specify the name of the authorization method and server group name.
- 4. Click Apply.

**Figure 172: Configuring AAA Authorization Methods** 

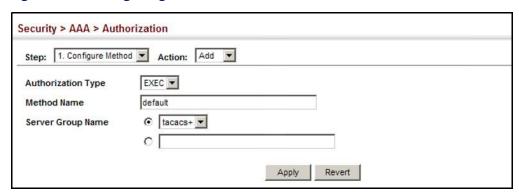

To show the authorization method applied to the EXEC service type and the assigned server group:

- 1. Click Security, AAA, Authorization.
- 2. Select Configure Method from the Step list.
- **3.** Select Show from the Action list.

**Figure 173: Showing AAA Authorization Methods** 

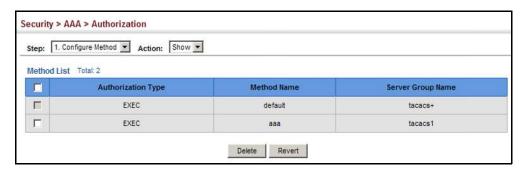

To configure the authorization method applied to local console, Telnet, or SSH connections:

- 1. Click Security, AAA, Authorization.
- 2. Select Configure Service from the Step list.
- **3.** Enter the required authorization method.
- 4. Click Apply.

Figure 174: Configuring AAA Authorization Methods for Exec Service

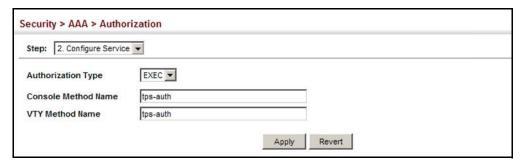

To display a the configured authorization method and assigned server groups for The Exec service type:

- 1. Click Security, AAA, Authorization.
- **2.** Select Show Information from the Step list.

Figure 175: Displaying the Applied AAA Authorization Method

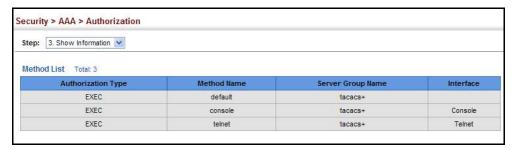

## **Configuring User Accounts**

Use the Security > User Accounts page to control management access to the switch based on manually configured user names and passwords.

#### **Command Usage**

- The default guest name is "guest" with the password "guest." The default administrator name is "admin" with the password "admin."
- The guest only has read access for most configuration parameters. However, the administrator has write access for all parameters governing the onboard agent. You should therefore assign a new administrator password as soon as possible, and store it in a safe place.

#### **Parameters**

These parameters are displayed:

User Name – The name of the user.
 (Maximum length: 32 characters; maximum number of users: 16)

◆ Access Level – Specifies command access privileges. (Range: 0-15)

Level 0, 8 and 15 are designed for users (guest), managers (network maintenance), and administrators (top-level access). The other levels can be used to configured specialized access profiles.

Level 0-7 provide the same default access to a limited number of commands which display the current status of the switch, as well as several database clear and reset functions. These commands are equivalent to those available under Normal Exec command mode in the CLI.

Level 8-14 provide the same default access privileges, including additional commands beyond those provided for Levels 0-7 (equivalent to CLI Normal Exec command mode), and a subset of the configuration commands provided for Level 15 (equivalent to CLI Privileged Exec command mode).

Level 15 provides full access to all commands.

The privilege level associated with any command can be changed using the "privilege" command described in the CLI Reference Guide.

Any privilege level can access all of the commands assigned to lower privilege levels. For example, privilege level 8 can access all commands assigned to privilege levels 7-0 according to default settings, and to any other commands assigned to levels 7-0 using the "privilege" command described in the *CLI Reference Guide*.

- Password Type Specifies the following options:
  - **No Password** No password is required for this user to log in.
  - Plain Password Plain text unencrypted password.
  - Encrypted Password Encrypted password.

The encrypted password is required for compatibility with legacy password settings (i.e., plain text or encrypted) when reading the configuration file during system bootup or when downloading the configuration file from a TFTP or FTP server. There is no need for you to manually configure encrypted passwords.

- Password Specifies the user password. (Range: 0-32 characters, case sensitive)
- ◆ **Confirm Password** Re-type the string entered in the previous field to ensure no errors were made. The switch will not change the password if these two fields do not match.

#### **Web Interface**

To configure user accounts:

- 1. Click Security, User Accounts.
- 2. Select Add from the Action list.

- **3.** Specify a user name, select the user's access level, then enter a password if required and confirm it.
- 4. Click Apply.

**Figure 176: Configuring User Accounts** 

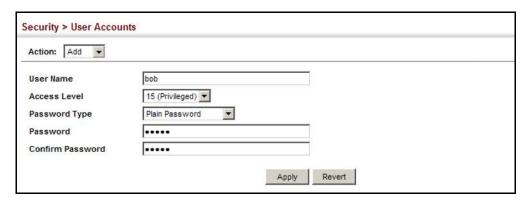

To show user accounts:

- 1. Click Security, User Accounts.
- 2. Select Show from the Action list.

**Figure 177: Showing User Accounts** 

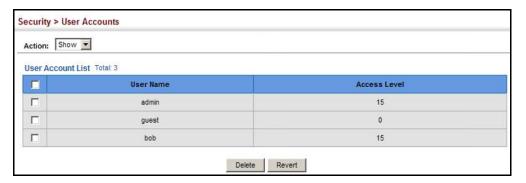

### **Web Authentication**

Web authentication allows stations to authenticate and access the network in situations where 802.1X or Network Access authentication are infeasible or impractical. The web authentication feature allows unauthenticated hosts to request and receive a DHCP assigned IP address and perform DNS queries. All other traffic, except for HTTP protocol traffic, is blocked. The switch intercepts HTTP protocol traffic and redirects it to a switch-generated web page that facilitates user name and password authentication via RADIUS. Once authentication is successful, the web browser is forwarded on to the originally requested web page. Successful authentication is valid for all hosts connected to the port.

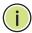

**Note:** RADIUS authentication must be activated and configured properly for the web authentication feature to work properly. (See "Configuring Local/Remote Logon Authentication" on page 279.)

**Note:** Web authentication cannot be configured on trunk ports.

### Configuring Global Settings for Web Authentication

Use the Security > Web Authentication (Configure Global) page to edit the global parameters for web authentication.

#### **Parameters**

These parameters are displayed:

Web Authentication Status – Enables web authentication for the switch.
 (Default: Disabled)

Note that this feature must also be enabled for any port where required under the Configure Interface menu.

- ◆ **Session Timeout** Configures how long an authenticated session stays active before it must re-authenticate itself. (Range: 300-3600 seconds; Default: 3600 seconds)
- Quiet Period Configures how long a host must wait to attempt authentication again after it has exceeded the maximum allowable failed login attempts. (Range: 1-180 seconds; Default: 60 seconds)
- ◆ **Login Attempts** Configures the amount of times a supplicant may attempt and fail authentication before it must wait the configured quiet period. (Range: 1-3 attempts; Default: 3 attempts)

#### **Web Interface**

To configure global parameters for web authentication:

- 1. Click Security, Web Authentication.
- **2.** Select Configure Global from the Step list.
- **3.** Enable web authentication globally on the switch, and adjust any of the protocol parameters as required.
- 4. Click Apply.

Figure 178: Configuring Global Settings for Web Authentication

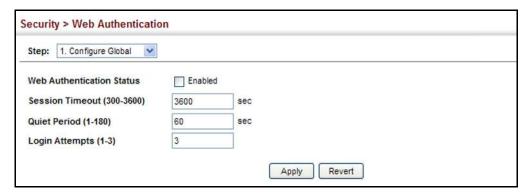

# Web Authentication

**Configuring** Use the Security > Web Authentication (Configure Interface) page to enable web **Interface Settings for** authentication on a port, and display information for any connected hosts.

#### **Parameters**

These parameters are displayed:

- **Port** Indicates the port being configured.
- **Status** Configures the web authentication status for the port.
- **Host IP Address** Indicates the IP address of each connected host.
- Remaining Session Time Indicates the remaining time until the current authorization session for the host expires.
- **Apply** Enables web authentication if the Status box is checked.
- **Revert** Restores the previous configuration settings.
- Re-authenticate Ends all authenticated web sessions for selected host IP addresses in the Authenticated Host List, and forces the users to reauthenticate.

### **Web Interface**

To enable web authentication for a port:

- 1. Click Security, Web Authentication.
- **2.** Select Configure Interface from the Step list.
- 3. Set the status box to enabled for any port that requires web authentication, and click Apply
- 4. Mark the check box for any host addresses that need to be re-authenticated, and click Re-authenticate.

Figure 179: Configuring Interface Settings for Web Authentication

## **Network Access (MAC Address Authentication)**

Some devices connected to switch ports may not be able to support 802.1X authentication due to hardware or software limitations. This is often true for devices such as network printers, IP phones, and some wireless access points. The switch enables network access from these devices to be controlled by authenticating device MAC addresses with a central RADIUS server.

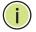

**Note:** RADIUS authentication must be activated and configured properly for the MAC Address authentication feature to work properly. (See "Configuring Remote Logon Authentication Servers" on page 280.)

**Note:** MAC authentication cannot be configured on trunk ports.

#### **Command Usage**

- MAC address authentication controls access to the network by authenticating the MAC address of each host that attempts to connect to a switch port. Traffic received from a specific MAC address is forwarded by the switch only if the source MAC address is successfully authenticated by a central RADIUS server. While authentication for a MAC address is in progress, all traffic is blocked until authentication is completed. On successful authentication, the RADIUS server may optionally assign VLAN and quality of service settings for the switch port.
- When enabled on a port, the authentication process sends a Password Authentication Protocol (PAP) request to a configured RADIUS server. The user name and password are both equal to the MAC address being authenticated. On the RADIUS server, PAP user name and passwords must be configured in the MAC address format XX-XX-XX-XX-XX (all in upper case).
- Authenticated MAC addresses are stored as dynamic entries in the switch secure MAC address table and are removed when the aging time expires. The

maximum number of secure MAC addresses supported for the switch system is 1024.

- Configured static MAC addresses are added to the secure address table when seen on a switch port. Static addresses are treated as authenticated without sending a request to a RADIUS server.
- When port status changes to down, all MAC addresses mapped to that port are cleared from the secure MAC address table. Static VLAN assignments are not restored.
- The RADIUS server may optionally return a VLAN identifier list to be applied to the switch port. The following attributes need to be configured on the RADIUS server.
  - Tunnel-Type = VLAN
  - Tunnel-Medium-Type = 802
  - Tunnel-Private-Group-ID = 1u,2t [VLANID list]

The VLAN identifier list is carried in the RADIUS "Tunnel-Private-Group-ID" attribute. The VLAN list can contain multiple VLAN identifiers in the format "1u,2t,3u" where "u" indicates an untagged VLAN and "t" a tagged VLAN.

◆ The RADIUS server may optionally return dynamic QoS assignments to be applied to a switch port for an authenticated user. The "Filter-ID" attribute (attribute 11) can be configured on the RADIUS server to pass the following OoS information:

**Table 17: Dynamic QoS Profiles** 

| Profile    | Attribute Syntax                   | Example                       |
|------------|------------------------------------|-------------------------------|
| DiffServ   | service-policy-in=policy-map-name  | service-policy-in=p1          |
| Rate Limit | rate-limit-input=rate              | rate-limit-input=100 (kbps)   |
|            | rate-limit-output=rate             | rate-limit-output=200 (kbps)  |
| 802.1p     | switchport-priority-default=value  | switchport-priority-default=2 |
| IP ACL     | ip-access-group-in=ip-acl-name     | ip-access-group-in=ipv4acl    |
| IPv6 ACL   | ipv6-access-group-in=ipv6-acl-name | ipv6-access-group-in=ipv6acl  |
| MAC ACL    | mac-access-group-in=mac-acl-name   | mac-access-group-in=macAcl    |

 Multiple profiles can be specified in the Filter-ID attribute by using a semicolon to separate each profile.

For example, the attribute "service-policy-in=pp1; rate-limit-input=100" specifies that the diffserv profile name is "pp1," and the ingress rate limit profile value is 100 kbps.

 If duplicate profiles are passed in the Filter-ID attribute, then only the first profile is used. For example, if the attribute is "service-policy-in=p1; service-policy-in=p2", then the switch applies only the DiffServ profile "p1."

- Any unsupported profiles in the Filter-ID attribute are ignored.
  - For example, if the attribute is "map-ip-dscp=2:3;service-policy-in=p1," then the switch ignores the "map-ip-dscp" profile.
- When authentication is successful, the dynamic QoS information may not be passed from the RADIUS server due to one of the following conditions (authentication result remains unchanged):
  - The Filter-ID attribute cannot be found to carry the user profile.
  - The Filter-ID attribute is empty.
  - The Filter-ID attribute format for dynamic QoS assignment is unrecognizable (can not recognize the whole Filter-ID attribute).
- Dynamic QoS assignment fails and the authentication result changes from success to failure when the following conditions occur:
  - Illegal characters found in a profile value (for example, a non-digital character in an 802.1p profile value).
  - Failure to configure the received profiles on the authenticated port.
- When the last user logs off on a port with a dynamic QoS assignment, the switch restores the original QoS configuration for the port.
- When a user attempts to log into the network with a returned dynamic QoS profile that is different from users already logged on to the same port, the user is denied access.
- While a port has an assigned dynamic QoS profile, any manual QoS configuration changes only take effect after all users have logged off the port.

**Configuring** MAC address authentication is configured on a per-port basis, however there are Global Settings for two configurable parameters that apply globally to all ports on the switch. Use the **Network Access** Security > Network Access (Configure Global) page to configure MAC address authentication aging and reauthentication time.

#### **Parameters**

These parameters are displayed:

◆ **Aging Status** – Enables aging for authenticated MAC addresses stored in the secure MAC address table. (Default: Disabled)

This parameter applies to authenticated MAC addresses configured by the MAC Address Authentication process described in this section, as well as to any secure MAC addresses authenticated by 802.1X, regardless of the 802.1X Operation Mode (Single-Host, Multi-Host, or MAC-Based authentication as described on page 356).

Authenticated MAC addresses are stored as dynamic entries in the switch's secure MAC address table and are removed when the aging time expires.

The maximum number of secure MAC addresses supported for the switch system is 1024.

**Reauthentication Time** – Sets the time period after which a connected host must be reauthenticated. When the reauthentication time expires for a secure MAC address, it is reauthenticated with the RADIUS server. During the reauthentication process traffic through the port remains unaffected. (Range: 120-1000000 seconds; Default: 1800 seconds)

#### Web Interface

To configure aging status and reauthentication time for MAC address authentication:

- 1. Click Security, Network Access.
- 2. Select Configure Global from the Step list.
- **3.** Enable or disable aging for secure addresses, and modify the reauthentication time as required.
- 4. Click Apply.

**Figure 180: Configuring Global Settings for Network Access** 

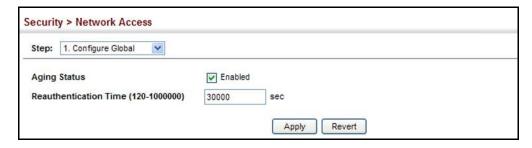

**Configuring** Use the Security > Network Access (Configure Interface - General) page to **Network Access** configure MAC authentication on switch ports, including enabling address for Ports authentication, setting the maximum MAC count, and enabling dynamic VLAN or dynamic QoS assignments.

#### **Parameters**

These parameters are displayed:

- **MAC Authentication** 
  - Status Enables MAC authentication on a port. (Default: Disabled)

- Intrusion Sets the port response to a host MAC authentication failure to either block access to the port or to pass traffic through. (Options: Block, Pass; Default: Block)
- Max MAC Count<sup>7</sup> Sets the maximum number of MAC addresses that can be authenticated on a port via MAC authentication; that is, the Network Access process described in this section. (Range: 1-1024; Default: 1024)
- Network Access Max MAC Count<sup>7</sup> Sets the maximum number of MAC addresses that can be authenticated on a port interface via all forms of authentication (including Network Access and IEEE 802.1X). (Range: 1-2048; Default: 1024)
- Guest VLAN Specifies the VLAN to be assigned to the port when 802.1X Authentication fails. (Range: 0-4094, where 0 means disabled; Default: Disabled)

The VLAN must already be created and active (see "Configuring VLAN Groups" on page 166). Also, when used with 802.1X authentication, intrusion action must be set for "Guest VLAN" (see "Configuring Port Authenticator Settings for 802.1X" on page 356).

Dynamic VLAN – Enables dynamic VLAN assignment for an authenticated port. When enabled, any VLAN identifiers returned by the RADIUS server through the 802.1X authentication process are applied to the port, providing the VLANs have already been created on the switch. (GVRP is not used to create the VLANs.) (Default: Enabled)

The VLAN settings specified by the first authenticated MAC address are implemented for a port. Other authenticated MAC addresses on the port must have the same VLAN configuration, or they are treated as authentication failures.

If dynamic VLAN assignment is enabled on a port and the RADIUS server returns no VLAN configuration, the authentication is still treated as a success, and the host is assigned to the default untagged VLAN.

When the dynamic VLAN assignment status is changed on a port, all authenticated addresses mapped to that port are cleared from the secure MAC address table.

- Dynamic QoS Enables dynamic QoS assignment for an authenticated port. (Default: Disabled)
- MAC Filter ID Allows a MAC Filter to be assigned to the port. MAC addresses
  or MAC address ranges present in a selected MAC Filter are exempt from
  authentication on the specified port (as described under "Configuring a
  MAC Address Filter"). (Range: 1-64; Default: None)

<sup>7.</sup> The maximum number of MAC addresses per port is 1024, and the maximum number of secure MAC addresses supported for the switch system is 1024. When the limit is reached, all new MAC addresses are treated as authentication failures.

#### Web Interface

To configure MAC authentication on switch ports:

- 1. Click Security, Network Access.
- 2. Select Configure Interface from the Step list.
- 3. Click the General button.
- **4.** Make any configuration changes required to enable address authentication on a port, set the maximum number of secure addresses supported, the guest VLAN to use when MAC Authentication or 802.1X Authentication fails, and the dynamic VLAN and QoS assignments.
- 5. Click Apply.

**Figure 181: Configuring Interface Settings for Network Access** 

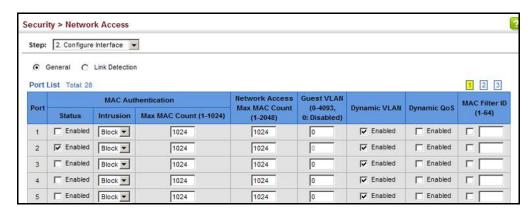

**Configuring** Use the Security > Network Access (Configure Interface - Link Detection) page to Port Link Detection send an SNMP trap and/or shut down a port when a link event occurs.

#### **Parameters**

These parameters are displayed:

- **Link Detection Status** Configures whether Link Detection is enabled or disabled for a port.
- **Condition** The link event type which will trigger the port action.
  - **Link up** Only link up events will trigger the port action.
  - **Link down** Only link down events will trigger the port action.
  - **Link up and down** All link up and link down events will trigger the port action.

- **Action** The switch can respond in three ways to a link up or down trigger event.
  - **Trap** An SNMP trap is sent.
  - **Trap and shutdown** An SNMP trap is sent and the port is shut down.
  - **Shutdown** The port is shut down.

#### Web Interface

To configure link detection on switch ports:

- 1. Click Security, Network Access.
- 2. Select Configure Interface from the Step list.
- 3. Click the Link Detection button.
- **4.** Modify the link detection status, trigger condition, and the response for any port.
- 5. Click Apply.

**Figure 182: Configuring Link Detection for Network Access** 

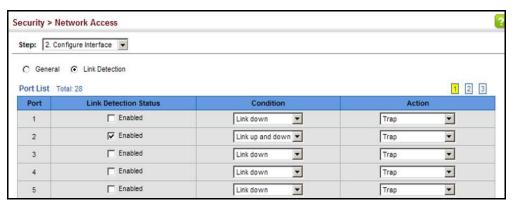

**Configuring a** Use the Security > Network Access (Configure MAC Filter) page to designate MAC Address Filter specific MAC addresses or MAC address ranges as exempt from authentication. MAC addresses present in MAC Filter tables activated on a port are treated as preauthenticated on that port.

#### **Command Usage**

- Specified MAC addresses are exempt from authentication.
- Up to 65 filter tables can be defined.
- There is no limitation on the number of entries used in a filter table.

#### **Parameters**

These parameters are displayed:

- Filter ID Adds a filter rule for the specified filter.
- MAC Address The filter rule will check ingress packets against the entered MAC address or range of MAC addresses (as defined by the MAC Address Mask).
- MAC Address Mask The filter rule will check for the range of MAC addresses defined by the MAC bit mask. If you omit the mask, the system will assign the default mask of an exact match. (Range: 00000000000 - FFFFFFFFFFF; Default: FFFFFFFFFF)

#### Web Interface

To add a MAC address filter for MAC authentication:

- 1. Click Security, Network Access.
- **2.** Select Configure MAC Filter from the Step list.
- 3. Select Add from the Action list.
- **4.** Enter a filter ID, MAC address, and optional mask.
- 5. Click Apply.

Figure 183: Configuring a MAC Address Filter for Network Access

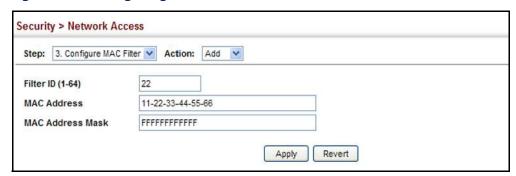

To show the MAC address filter table for MAC authentication:

- 1. Click Security, Network Access.
- **2.** Select Configure MAC Filter from the Step list.
- 3. Select Show from the Action list.

Figure 184: Showing the MAC Address Filter Table for Network Access

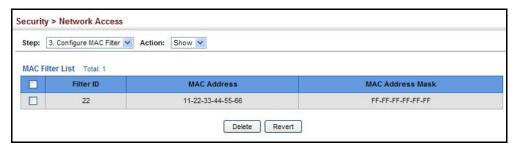

**Displaying Secure** Use the Security > Network Access (Show Information) page to display the MAC Address authenticated MAC addresses stored in the secure MAC address table. Information **Information** on the secure MAC entries can be displayed and selected entries can be removed from the table.

#### **Parameters**

These parameters are displayed:

- **Query By** Specifies parameters to use in the MAC address query.
  - **Sort Key** Sorts the information displayed based on MAC address, port interface, or attribute.
  - **MAC Address** Specifies a specific MAC address.
  - **Interface** Specifies a port interface.
  - **Attribute** Displays static or dynamic addresses.

#### **Authenticated MAC Address List**

- **MAC Address** The authenticated MAC address.
- **Interface** The port interface associated with a secure MAC address.
- **RADIUS Server** The IP address of the RADIUS server that authenticated the MAC address.
- **Time** The time when the MAC address was last authenticated.
- **Attribute** Indicates a static or dynamic address.

#### **Web Interface**

To display the authenticated MAC addresses stored in the secure MAC address table:

- 1. Click Security, Network Access.
- 2. Select Show Information from the Step list.
- 3. Use the sort key to display addresses based MAC address, interface, or attribute.
- **4.** Restrict the displayed addresses by entering a specific address in the MAC Address field, specifying a port in the Interface field, or setting the address type to static or dynamic in the Attribute field.
- 5. Click Query.

Figure 185: Showing Addresses Authenticated for Network Access

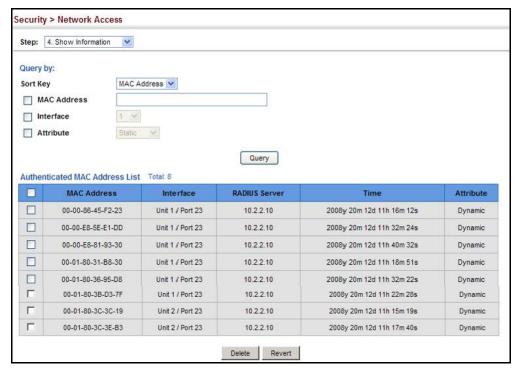

## **Configuring HTTPS**

You can configure the switch to enable the Secure Hypertext Transfer Protocol (HTTPS) over the Secure Socket Layer (SSL), providing secure access (i.e., an encrypted connection) to the switch's web interface.

**Configuring Global** Use the Security > HTTPS (Configure Global) page to enable or disable HTTPS and **Settings for HTTPS** specify the TCP port used for this service.

#### **Command Usage**

- Both the HTTP and HTTPS service can be enabled independently on the switch. However, you cannot configure both services to use the same TCP port. (HTTP can only be configured through the CLI using the "ip http server" command described in the CLI Reference Guide.)
- ◆ If you enable HTTPS, you must indicate this in the URL that you specify in your browser: https://device[:port\_number]
- When you start HTTPS, the connection is established in this way:
  - The client authenticates the server using the server's digital certificate.
  - The client and server negotiate a set of security protocols to use for the connection.
  - The client and server generate session keys for encrypting and decrypting data.
- The client and server establish a secure encrypted connection.
  - A padlock icon should appear in the status bar for Internet Explorer 6, Mozilla Firefox 4, or Google Chrome 29, or more recent versions.
- The following web browsers and operating systems currently support HTTPS:

**Table 18: HTTPS System Support** 

| Web Browser                    | Operating System                                                             |
|--------------------------------|------------------------------------------------------------------------------|
| Internet Explorer 6.x or later | Windows 98, Windows NT (with service pack 6a), Windows 2000, XP, Vista, 7, 8 |
| Mozilla Firefox 4 or later     | Windows 2000, XP, Vista, 7, 8, Linux                                         |
| Google Chrome 29 or later      | Windows XP, Vista, 7, 8                                                      |

To specify a secure-site certificate, see "Replacing the Default Secure-site Certificate" on page 310.

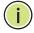

Note: Connection to the web interface is not supported for HTTPS using an IPv6 link local address.

#### **Parameters**

These parameters are displayed:

- HTTPS Status Allows you to enable/disable the HTTPS server feature on the switch. (Default: Enabled)
- ◆ HTTPS Port Specifies the TCP port number used for HTTPS connection to the switch's web interface. (Default: Port 443)

#### **Web Interface**

To configure HTTPS:

- **1.** Click Security, HTTPS.
- **2.** Select Configure Global from the Step list.
- **3.** Enable HTTPS and specify the port number if required.
- **4.** Click Apply.

#### Figure 186: Configuring HTTPS

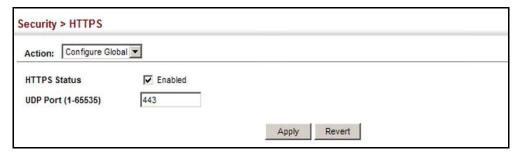

## Secure-site Certificate certificate.

**Replacing the Default** Use the Security > HTTPS (Copy Certificate) page to replace the default secure-site

When you log onto the web interface using HTTPS (for secure access), a Secure Sockets Layer (SSL) certificate appears for the switch. By default, the certificate that the web browser displays will be associated with a warning that the site is not recognized as a secure site. This is because the certificate has not been signed by an approved certification authority. If you want this warning to be replaced by a message confirming that the connection to the switch is secure, you must obtain a unique certificate and a private key and password from a recognized certification authority.

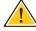

**Caution:** For maximum security, we recommend you obtain a unique Secure Sockets Layer certificate at the earliest opportunity. This is because the default certificate for the switch is not unique to the hardware you have purchased.

When you have obtained these, place them on your TFTP server and transfer them to the switch to replace the default (unrecognized) certificate with an authorized one.

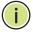

**Note:** The switch must be reset for the new certificate to be activated. To reset the switch, see "Resetting the System" on page 113 or type "reload" at the command prompt: Console#reload

#### **Parameters**

These parameters are displayed:

- ◆ **TFTP Server IP Address** IP address of TFTP server which contains the certificate file.
- Certificate Source File Name Name of certificate file stored on the TFTP server.
- Private Key Source File Name Name of private key file stored on the TFTP server.
- Private Password Password stored in the private key file. This password is used to verify authorization for certificate use, and is verified when downloading the certificate to the switch.
- ◆ **Confirm Password** Re-type the string entered in the previous field to ensure no errors were made. The switch will not download the certificate if these two fields do not match.

#### Web Interface

To replace the default secure-site certificate:

- **1.** Click Security, HTTPS.
- **2.** Select Copy Certificate from the Step list.
- **3.** Fill in the TFTP server, certificate and private key file name, and private password.
- 4. Click Apply.

Figure 187: Downloading the Secure-Site Certificate

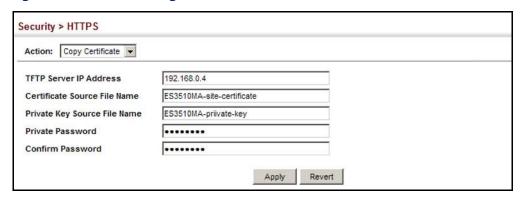

## **Configuring the Secure Shell**

The Berkeley-standard includes remote access tools originally designed for Unix systems. Some of these tools have also been implemented for Microsoft Windows and other environments. These tools, including commands such as *rlogin* (remote login), *rsh* (remote shell), and *rcp* (remote copy), are not secure from hostile attacks.

Secure Shell (SSH) includes server/client applications intended as a secure replacement for the older Berkeley remote access tools. SSH can also provide remote management access to this switch as a secure replacement for Telnet. When the client contacts the switch via the SSH protocol, the switch generates a public-key that the client uses along with a local user name and password for access authentication. SSH also encrypts all data transfers passing between the switch and SSH-enabled management station clients, and ensures that data traveling over the network arrives unaltered.

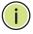

**Note:** You need to install an SSH client on the management station to access the switch for management via the SSH protocol.

**Note:** The switch supports both SSH Version 1.5 and 2.0 clients.

### **Command Usage**

The SSH server on this switch supports both password and public key authentication. If password authentication is specified by the SSH client, then the password can be authenticated either locally or via a RADIUS or TACACS+ remote authentication server, as specified on the System Authentication page (page 279). If public key authentication is specified by the client, then you must configure authentication keys on both the client and the switch as described in the following section. Note that regardless of whether you use public key or password authentication, you still have to generate authentication keys on the switch (SSH Host Key Settings) and enable the SSH server (Authentication Settings).

To use the SSH server, complete these steps:

- **1.** Generate a Host Key Pair On the SSH Host Key Settings page, create a host public/private key pair.
- 2. Provide Host Public Key to Clients Many SSH client programs automatically import the host public key during the initial connection setup with the switch. Otherwise, you need to manually create a known hosts file on the management station and place the host public key in it. An entry for a public key in the known hosts file would appear similar to the following example:

10.1.0.54 1024 35 15684995401867669259333946775054617325313674890836547254 15020245593199868544358361651999923329781766065830956 10825913212890233 76546801726272571413428762941301196195566782 595664104869574278881462065194174677298486546861571773939016477935594230357741 309802273708779454524083971752646358058176716709574804776117

**3.** Import Client's Public Key to the Switch – See "Importing User Public Keys" on page 317 to copy a file containing the public key for all the SSH client's granted management access to the switch. (Note that these clients must be configured locally on the switch via the User Accounts page as described on page 294.) The clients are subsequently authenticated using these keys. The current firmware only accepts public key files based on standard UNIX format as shown in the following example for an RSA Version 1 key:

1024 35

 $134108168560989392104094492015542534763164192187295892114317388005553616163105\\177594083868631109291232226828519254374603100937187721199696317813662774141689\\851320491172048303392543241016379975923714490119380060902539484084827178194372\\288402533115952134861022902978982721353267131629432532818915045306393916643\\steve@192.168.1.19$ 

- **4.** Set the Optional Parameters On the SSH Settings page, configure the optional parameters, including the authentication timeout, the number of retries, and the server key size.
- **5.** Enable SSH Service On the SSH Settings page, enable the SSH server on the switch.
- **6.** Authentication One of the following authentication methods is employed: *Password Authentication (for SSH v1.5 or V2 Clients)* 
  - **a.** The client sends its password to the server.
  - **b.** The switch compares the client's password to those stored in memory.
  - **c.** If a match is found, the connection is allowed.

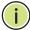

**Note:** To use SSH with only password authentication, the host public key must still be given to the client, either during initial connection or manually entered into the known host file. However, you do not need to configure the client's keys.

Public Key Authentication – When an SSH client attempts to contact the switch, the SSH server uses the host key pair to negotiate a session key and encryption method. Only clients that have a private key corresponding to the public keys stored on the switch can access it. The following exchanges take place during this process:

#### Authenticating SSH v1.5 Clients

- **a.** The client sends its RSA public key to the switch.
- **b.** The switch compares the client's public key to those stored in memory.
- **c.** If a match is found, the switch uses its secret key to generate a random 256-bit string as a challenge, encrypts this string with the user's public key, and sends it to the client.
- **d.** The client uses its private key to decrypt the challenge string, computes the MD5 checksum, and sends the checksum back to the switch.
- **e.** The switch compares the checksum sent from the client against that computed for the original string it sent. If the two checksums match, this means that the client's private key corresponds to an authorized public key, and the client is authenticated.

#### Authenticating SSH v2 Clients

- **a.** The client first queries the switch to determine if DSA public key authentication using a preferred algorithm is acceptable.
- **b.** If the specified algorithm is supported by the switch, it notifies the client to proceed with the authentication process. Otherwise, it rejects the request.
- **c.** The client sends a signature generated using the private key to the switch.
- **d.** When the server receives this message, it checks whether the supplied key is acceptable for authentication, and if so, it then checks whether the signature is correct. If both checks succeed, the client is authenticated.

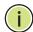

Note: The SSH server supports up to eight client sessions. The maximum number of client sessions includes both current Telnet sessions and SSH sessions.

Note: The SSH server can be accessed using any configured IPv4 or IPv6 interface address on the switch.

**Configuring the** Use the Security > SSH (Configure Global) page to enable the SSH server and **SSH Server** configure basic settings for authentication.

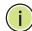

Note: A host key pair must be configured on the switch before you can enable the SSH server. See "Generating the Host Key Pair" on page 316.

#### **Parameters**

These parameters are displayed:

- ◆ **SSH Server Status** Allows you to enable/disable the SSH server on the switch. (Default: Disabled)
- ◆ **Version** The Secure Shell version number. Version 2.0 is displayed, but the switch supports management access via either SSH Version 1.5 or 2.0 clients.
- Authentication Timeout Specifies the time interval in seconds that the SSH server waits for a response from a client during an authentication attempt.
   (Range: 1-120 seconds; Default: 120 seconds)
- ◆ Authentication Retries Specifies the number of authentication attempts that a client is allowed before authentication fails and the client has to restart the authentication process. (Range: 1-5 times; Default: 3)
- Server-Key Size Specifies the SSH server key size. (Range: 512-896 bits; Default:768)
  - The server key is a private key that is never shared outside the switch.
  - The host key is shared with the SSH client, and is fixed at 1024 bits.

#### Web Interface

To configure the SSH server:

- 1. Click Security, SSH.
- 2. Select Configure Global from the Step list.
- 3. Enable the SSH server.
- **4.** Adjust the authentication parameters as required.
- 5. Click Apply.

Figure 188: Configuring the SSH Server

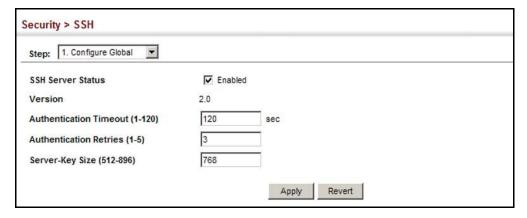

**Generating the** Use the Security > SSH (Configure Host Key - Generate) page to generate a host Host Key Pair public/private key pair used to provide secure communications between an SSH client and the switch. After generating this key pair, you must provide the host public key to SSH clients and import the client's public key to the switch as described in the section "Importing User Public Keys" on page 317.

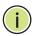

Note: A host key pair must be configured on the switch before you can enable the SSH server. See "Configuring the SSH Server" on page 314.

#### **Parameters**

These parameters are displayed:

◆ Host-Key Type – The key type used to generate the host key pair (i.e., public and private keys). (Range: RSA (Version 1), DSA (Version 2), Both; Default: Both) The SSH server uses RSA or DSA for key exchange when the client first establishes a connection with the switch, and then negotiates with the client to select either DES (56-bit) or 3DES (168-bit) for data encryption.

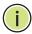

Note: The switch uses only RSA Version 1 for SSHv1.5 clients and DSA Version 2 for SSHv2 clients.

Save Host-Key from Memory to Flash – Saves the host key from RAM (i.e., volatile memory) to flash memory. Otherwise, the host key pair is stored to RAM by default. Note that you must select this item prior to generating the host-key pair. (Default: Disabled)

#### **Web Interface**

To generate the SSH host key pair:

- **1.** Click Security, SSH.
- **2.** Select Configure Host Key from the Step list.
- 3. Select Generate from the Action list.
- **4.** Select the host-key type from the drop-down box.
- **5.** Select the option to save the host key from memory to flash if required.
- **6.** Click Apply.

Figure 189: Generating the SSH Host Key Pair

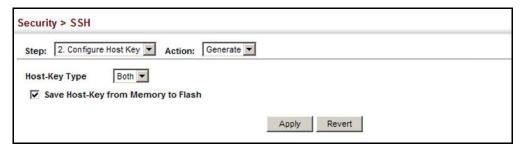

To display or clear the SSH host key pair:

- 1. Click Security, SSH.
- 2. Select Configure Host Key from the Step list.
- 3. Select Show from the Action list.
- **4.** Select the host-key type to clear.
- 5. Click Clear.

Figure 190: Showing the SSH Host Key Pair

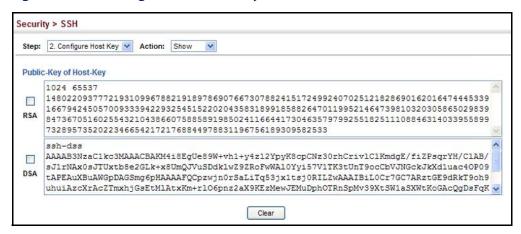

## **User Public Keys**

**Importing** Use the Security > SSH (Configure User Key - Copy) page to upload a user's public key to the switch. This public key must be stored on the switch for the user to be able to log in using the public key authentication mechanism. If the user's public key does not exist on the switch, SSH will revert to the interactive password authentication mechanism to complete authentication.

#### **Parameters**

These parameters are displayed:

- User Name This drop-down box selects the user who's public key you wish to manage. Note that you must first create users on the User Accounts page (see "Configuring User Accounts" on page 294).
- ◆ **User Key Type** The type of public key to upload.
  - RSA: The switch accepts a RSA version 1 encrypted public key.
  - DSA: The switch accepts a DSA version 2 encrypted public key.

The SSH server uses RSA or DSA for key exchange when the client first establishes a connection with the switch, and then negotiates with the client to select either DES (56-bit) or 3DES (168-bit) for data encryption.

The switch uses only RSA Version 1 for SSHv1.5 clients and DSA Version 2 for SSHv2 clients.

- ◆ **TFTP Server IP Address** The IP address of the TFTP server that contains the public key file you wish to import.
- ◆ **Source File Name** The public key file to upload.

#### **Web Interface**

To copy the SSH user's public key:

- **1.** Click Security, SSH.
- **2.** Select Configure User Key from the Step list.
- **3.** Select Copy from the Action list.
- **4.** Select the user name and the public-key type from the respective drop-down boxes, input the TFTP server IP address and the public key source file name.
- 5. Click Apply.

Figure 191: Copying the SSH User's Public Key

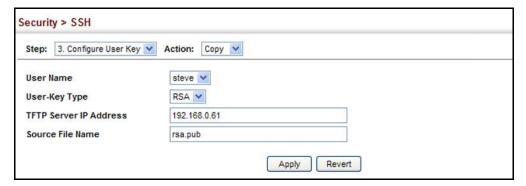

To display or clear the SSH user's public key:

- 1. Click Security, SSH.
- **2.** Select Configure User Key from the Step list.
- **3.** Select Show from the Action list.
- 4. Select a user from the User Name list.
- **5.** Select the host-key type to clear.
- 6. Click Clear.

Figure 192: Showing the SSH User's Public Key

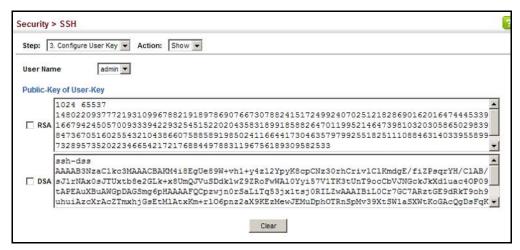

#### **Access Control Lists**

Access Control Lists (ACL) provide packet filtering for IPv4/IPv6 frames (based on address, protocol, Layer 4 protocol port number or TCP control code), IPv6 frames (based on address, DSCP traffic class, or next header type), or any frames (based on MAC address or Ethernet type). To filter incoming packets, first create an access list, add the required rules, and then bind the list to a specific port.

#### Configuring Access Control Lists -

An ACL is a sequential list of permit or deny conditions that apply to IP addresses, MAC addresses, or other more specific criteria. This switch tests ingress or egress packets against the conditions in an ACL one by one. A packet will be accepted as soon as it matches a permit rule, or dropped as soon as it matches a deny rule. If no rules match, the packet is accepted.

#### **Command Usage**

The following restrictions apply to ACLs:

- ◆ The maximum number of ACLs is 512.
- ◆ The maximum number of rules per system is 2048 rules.
- ◆ An ACL can have up to 2048 rules. However, due to resource restrictions, the average number of rules bound to the ports should not exceed 20.
- The maximum number of rules that can be bound to the ports is 64 for each of the following list types: MAC ACLs, IP ACLs (including Standard and Extended ACLs), IPv6 Standard ACLs, and IPv6 Extended ACLs.

The maximum number of rules (Access Control Entries, or ACEs) stated above is the worst case scenario. In practice, the switch compresses the ACEs in TCAM (a hardware table used to store ACEs), but the actual maximum number of ACEs possible depends on too many factors to be precisely determined. It depends on the amount of hardware resources reserved at runtime for this purpose.

Auto ACE Compression is a software feature used to compress all the ACEs of an ACL to utilize hardware resources more efficiency. Without compression, one ACE would occupy a fixed number of entries in TCAM. So if one ACL includes 25 ACEs, the ACL would need (25 \* n) entries in TCAM, where "n" is the fixed number of TCAM entries needed for one ACE. When compression is employed, before writing the ACE into TCAM, the software compresses the ACEs to reduce the number of required TCAM entries. For example, one ACL may include 128 ACEs which classify a continuous IP address range like 192.168.1.0~255. If compression is disabled, the ACL would occupy (128\*n) entries of TCAM, using up nearly all of the hardware resources. When using compression, the 128 ACEs are compressed into one ACE classifying the IP address as 192.168.1.0/24, which requires only "n" entries in TCAM. The above example is an ideal case for compression. The worst case would be if no any ACE can be compressed, in which case the used number of TCAM entries would be the same as without compression. It would also require more time to process the ACEs.

If no matches are found down to the end of the list, the traffic is denied. For this reason, frequently hit entries should be placed at the top of the list. There is an implied deny for traffic that is not explicitly permitted. Also, note that a single-entry ACL with only one deny entry has the effect of denying all traffic. You should therefore use at least one permit statement in an ACL or all traffic will be blocked.

Because the switch stops testing after the first match, the order of the conditions is critical. If no conditions match, the packet will be denied.

The order in which active ACLs are checked is as follows:

- 1. User-defined rules in IP and MAC ACLs for ingress or egress ports are checked in parallel.
- **2.** Rules within an ACL are checked in the configured order, from top to bottom.

3. If the result of checking an IP ACL is to permit a packet, but the result of a MAC ACL on the same packet is to deny it, the packet will be denied (because the decision to deny a packet has a higher priority for security reasons). A packet will also be denied if the IP ACL denies it and the MAC ACL accepts it.

**Setting a Time Range** Use the Security > ACL (Configure Time Range) page to sets a time range during which ACL functions are applied.

#### **Command Usage**

If both an absolute rule and one or more periodic rules are configured for the same time range (i.e., named entry), that entry will only take effect if the current time is within the absolute time range and one of the periodic time ranges.

#### **Parameters**

These parameters are displayed:

Add

◆ **Time-Range Name** – Name of a time range. (Range: 1-16 characters)

Add Rule

- ◆ **Time-Range** Name of a time range.
- Mode
  - **Absolute** Specifies a specific time or time range.
    - **Start/End** Specifies the hours, minutes, month, day, and year at which to start or end.
  - **Periodic** Specifies a periodic interval.
    - Start/To Specifies the days of the week, hours, and minutes at which to start or end.

#### **Web Interface**

To configure a time range:

- 1. Click Security, ACL.
- 2. Select Configure Time Range from the Step list.
- 3. Select Add from the Action list.
- **4.** Enter the name of a time range.
- **5.** Click Apply.

Figure 193: Setting the Name of a Time Range

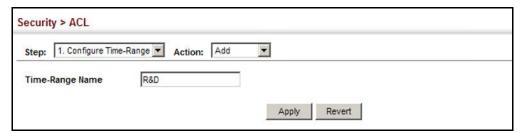

To show a list of time ranges:

- 1. Click Security, ACL.
- 2. Select Configure Time Range from the Step list.
- 3. Select Show from the Action list.

**Figure 194: Showing a List of Time Ranges** 

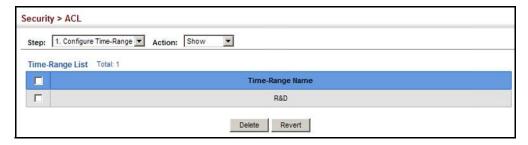

To configure a rule for a time range:

- 1. Click Security, ACL.
- 2. Select Configure Time Range from the Step list.
- 3. Select Add Rule from the Action list.
- **4.** Select the name of time range from the drop-down list.
- **5.** Select a mode option of Absolute or Periodic.
- **6.** Fill in the required parameters for the selected mode.
- **7.** Click Apply.

Figure 195: Add a Rule to a Time Range

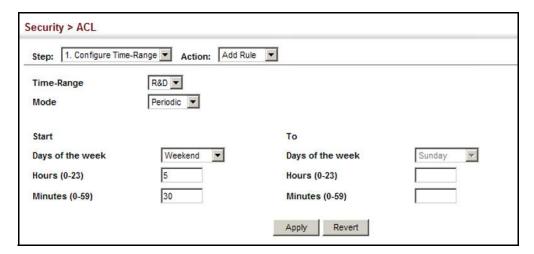

To show the rules configured for a time range:

- 1. Click Security, ACL.
- 2. Select Configure Time Range from the Step list.
- 3. Select Show Rule from the Action list.

Figure 196: Showing the Rules Configured for a Time Range

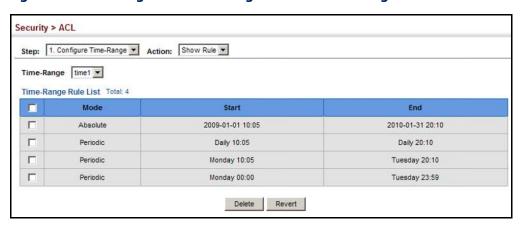

## Showing TCAM Utilization

Use the Security > ACL (Configure ACL - Show TCAM) page to show utilization parameters for TCAM (Ternary Content Addressable Memory), including the number policy control entries in use, the number of free entries, and the overall percentage of TCAM in use.

#### **Command Usage**

Policy control entries (PCEs) are used by various system functions which rely on rule-based searches, including Access Control Lists (ACLs), IP Source Guard filter rules, Quality of Service (QoS) processes, QinQ, MAC-based VLANs, VLAN translation, or traps.

For example, when binding an ACL to a port, each rule in an ACL will use two PCEs; and when setting an IP Source Guard filter rule for a port, the system will also use two PCEs.

#### **Parameters**

These parameters are displayed:

- ◆ Total Policy Control Entries The number policy control entries in use.
- Free Policy Control Entries The number of policy control entries available for use.
- Entries Used by System The number of policy control entries used by the operating system.
- Entries Used by User The number of policy control entries used by configuration settings, such as access control lists.
- ◆ **TCAM Utilization** The overall percentage of TCAM in use.

#### Web Interface

To show information on TCAM utilization:

- **1.** Click Security, ACL.
- 2. Select Configure ACL from the Step list.
- 3. Select Show TCAM from the Action list.

**Figure 197: Showing TCAM Utilization** 

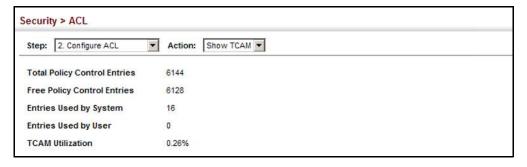

## Setting the ACL Name and Type

**Setting the** Use the Security > ACL (Configure ACL - Add) page to create an ACL.

#### **Parameters**

These parameters are displayed:

◆ **ACL Name** – Name of the ACL. (Maximum length: 32 characters)

- ◆ **Type** The following filter modes are supported:
  - IP Standard: IPv4 ACL mode filters packets based on the source IPv4 address.
  - **IP Extended**: IPv4 ACL mode filters packets based on the source or destination IPv4 address, as well as the protocol type and protocol port number. If the "TCP" protocol is specified, then you can also filter packets based on the TCP control code.
  - IPv6 Standard: IPv6 ACL mode filters packets based on the source IPv6 address.
  - IPv6 Extended: IPv6 ACL mode filters packets based on the source or destination IP address, as well as DSCP, and the next header type.
  - MAC MAC ACL mode filters packets based on the source or destination MAC address and the Ethernet frame type (RFC 1060).
  - ARP ARP ACL specifies static IP-to-MAC address bindings used for ARP inspection (see "ARP Inspection" on page 341).

To configure the name and type of an ACL:

- 1. Click Security, ACL.
- 2. Select Configure ACL from the Step list.
- 3. Select Add from the Action list.
- **4.** Fill in the ACL Name field, and select the ACL type.
- **5.** Click Apply.

### Figure 198: Creating an ACL

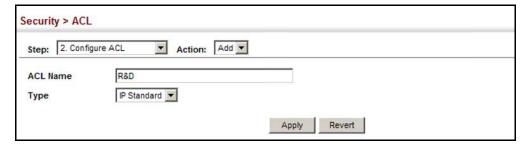

To show a list of ACLs:

- 1. Click Security, ACL.
- 2. Select Configure ACL from the Step list.
- **3.** Select Show from the Action list.

Figure 199: Showing a List of ACLs

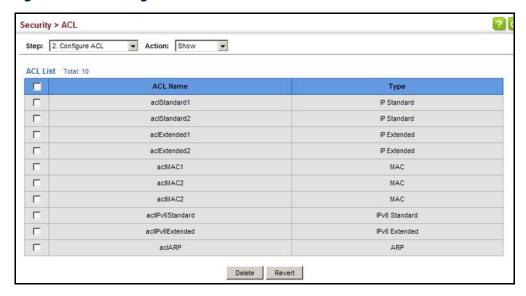

# Standard IPv4 ACL Standard IPv4 ACL.

Configuring a Use the Security > ACL (Configure ACL - Add Rule - IP Standard) page to configure a

### **Parameters**

- **Type** Selects the type of ACLs to show in the Name list.
- **Name** Shows the names of ACLs matching the selected type.
- **Action** An ACL can contain any combination of permit or deny rules.
- **Address Type** Specifies the source IP address. Use "Any" to include all possible addresses, "Host" to specify a specific host address in the Address field, or "IP" to specify a range of addresses with the Address and Subnet Mask fields. (Options: Any, Host, IP; Default: Any)
- **Source IP Address** Source IP address.
- **Source Subnet Mask** A subnet mask containing four integers from 0 to 255, each separated by a period. The mask uses 1 bits to indicate "match" and 0 bits to indicate "ignore." The mask is bitwise ANDed with the specified source IP

address, and compared with the address for each IP packet entering the port(s) to which this ACL has been assigned.

Time Range – Name of a time range.

### Web Interface

To add rules to an IPv4 Standard ACL:

- **1.** Click Security, ACL.
- 2. Select Configure ACL from the Step list.
- 3. Select Add Rule from the Action list.
- **4.** Select IP Standard from the Type list.
- 5. Select the name of an ACL from the Name list.
- **6.** Specify the action (i.e., Permit or Deny).
- **7.** Select the address type (Any, Host, or IP).
- **8.** If you select "Host," enter a specific address. If you select "IP," enter a subnet address and the mask for an address range.
- **9.** Click Apply.

Figure 200: Configuring a Standard IPv4 ACL

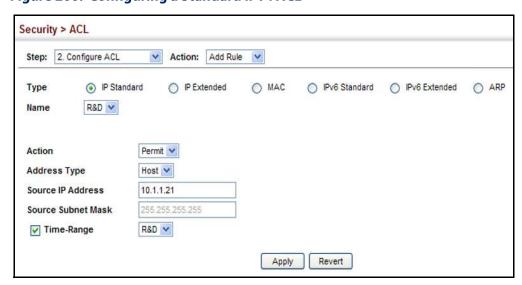

Configuring an Use the Security > ACL (Configure ACL - Add Rule - IP Extended) page to configure Extended IPv4 ACL an Extended IPv4 ACL.

### **Parameters**

These parameters are displayed:

- ◆ **Type** Selects the type of ACLs to show in the Name list.
- Name Shows the names of ACLs matching the selected type.
- **Action** An ACL can contain any combination of permit or deny rules.
- Source/Destination Address Type Specifies the source or destination IP address type. Use "Any" to include all possible addresses, "Host" to specify a specific host address in the Address field, or "IP" to specify a range of addresses with the Address and Subnet Mask fields. (Options: Any, Host, IP; Default: Any)
- **Source/Destination IP Address** Source or destination IP address.
- **Source/Destination Subnet Mask** Subnet mask for source or destination address. (See the description for Subnet Mask on page 326.)
- ◆ **Source/Destination Port** Source/destination port number for the specified protocol type. (Range: 0-65535)
- ◆ Source/Destination Port Bit Mask Decimal number representing the port bits to match. (Range: 0-65535)
- **Protocol** Specifies the protocol type to match as TCP, UDP or Others, where others indicates a specific protocol number (0-255). (Options: TCP, UDP, Others; Default: Others)
- **Service Type** Packet priority settings based on the following criteria:
  - **Precedence** IP precedence level. (Range: 0-7)
  - **DSCP** DSCP priority level. (Range: 0-63)
- **Control Code** Decimal number (representing a bit string) that specifies flag bits in byte 14 of the TCP header. (Range: 0-63)
- Control Code Bit Mask Decimal number representing the code bits to match. (Range: 0-63)

The control bit mask is a decimal number (for an equivalent binary bit mask) that is applied to the control code. Enter a decimal number, where the equivalent binary bit "1" means to match a bit and "0" means to ignore a bit. The following bits may be specified:

- 1 (fin) Finish
- 2 (syn) Synchronize

- 4 (rst) Reset
- 8 (psh) Push
- 16 (ack) Acknowledgement
- 32 (urg) Urgent pointer

For example, use the code value and mask below to catch packets with the following flags set:

- SYN flag valid, use control-code 2, control bit mask 2
- Both SYN and ACK valid, use control-code 18, control bit mask 18
- SYN valid and ACK invalid, use control-code 2, control bit mask 18
- ◆ **Time Range** Name of a time range.

### **Web Interface**

To add rules to an IPv4 Extended ACL:

- 1. Click Security, ACL.
- 2. Select Configure ACL from the Step list.
- 3. Select Add Rule from the Action list.
- **4.** Select IP Extended from the Type list.
- 5. Select the name of an ACL from the Name list.
- **6.** Specify the action (i.e., Permit or Deny).
- **7.** Select the address type (Any, Host, or IP).
- **8.** If you select "Host," enter a specific address. If you select "IP," enter a subnet address and the mask for an address range.
- **9.** Set any other required criteria, such as service type, protocol type, or control code.
- 10. Click Apply.

Security > ACL Step: 2. Configure ACL ▼ Action: Add Rule -C IP Standard IP Extended C MAC C IPv6 Standard C IPv6 Extended Name ipe 💌 Permit 🕶 Action P ▼ Any 🔻 Source Address Type Destination Address Type 10.7.1.0 0.0.0.0 Source IP Address **Destination IP Address** Source Subnet Mask 255.255.255.0 Destination Subnet Mask 0.0.0.0 Source Port (0-65535) Destination Port (0-65535) Source Port Bit Mask (0-65535) Destination Port Bit Mask (0-65535) Protocol C TCP (6) C UDP (17) @ Others Service Type ( Precedence (0-7) Control Code (0-63) C DSCP (0-63) Control Code Bit Mask (0-63) Apply Revert

Figure 201: Configuring an Extended IPv4 ACL

Configuring a Use the Security > ACL (Configure ACL - Add Rule - IPv6 Standard) page to **Standard IPv6 ACL** configure a Standard IPv6ACL.

### **Parameters**

- **Type** Selects the type of ACLs to show in the Name list.
- **Name** Shows the names of ACLs matching the selected type.
- **Action** An ACL can contain any combination of permit or deny rules.
- **Source Address Type** Specifies the source IP address. Use "Any" to include all possible addresses, "Host" to specify a specific host address in the Address field, or "IPv6-Prefix" to specify a range of addresses. (Options: Any, Host, IPv6-Prefix; Default: Any)
- **Source IPv6 Address** An IPv6 source address or network class. The address must be formatted according to RFC 2373 "IPv6 Addressing Architecture," using 8 colon-separated 16-bit hexadecimal values. One double colon may be used in the address to indicate the appropriate number of zeros required to fill the undefined fields.
- ◆ **Source Prefix-Length** A decimal value indicating how many contiguous bits (from the left) of the address comprise the prefix (i.e., the network portion of the address). (Range: 0-128 bits)
- **Time Range** Name of a time range.

To add rules to a Standard IPv6 ACL:

- **1.** Click Security, ACL.
- 2. Select Configure ACL from the Step list.
- 3. Select Add Rule from the Action list.
- 4. Select IPv6 Standard from the Type list.
- **5.** Select the name of an ACL from the Name list.
- **6.** Specify the action (i.e., Permit or Deny).
- **7.** Select the source address type (Any, Host, or IPv6-prefix).
- 8. If you select "Host," enter a specific address. If you select "IPv6-prefix," enter a subnet address and the prefix length.
- 9. Click Apply.

Figure 202: Configuring a Standard IPv6 ACL

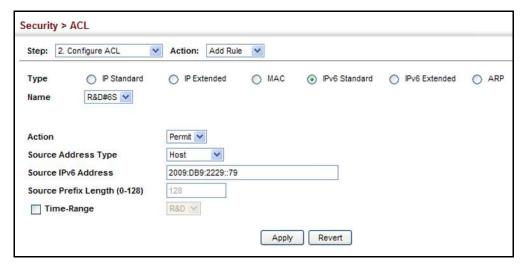

**Configuring an** Use the Security > ACL (Configure ACL - Add Rule - IPv6 Extended) page to Extended IPv6 ACL configure an Extended IPv6 ACL.

### **Parameters**

- **Type** Selects the type of ACLs to show in the Name list.
- Name Shows the names of ACLs matching the selected type.

- ◆ **Action** An ACL can contain any combination of permit or deny rules.
- Source Address Type Specifies the source IP address type. Use "Any" to include all possible addresses, "Host" to specify a specific host address in the Address field, or "IPv6-Prefix" to specify a range of addresses. (Options: Any, Host, IPv6-Prefix; Default: Any)
- Destination Address Type Specifies the destination IP address type. Use "Any" to include all possible addresses, or "IPv6-Prefix" to specify a range of addresses. (Options: Any, IPv6-Prefix; Default: Any)
- ◆ Source/Destination IPv6 Address An IPv6 address or network class. The address must be formatted according to RFC 2373 "IPv6 Addressing Architecture," using 8 colon-separated 16-bit hexadecimal values. One double colon may be used in the address to indicate the appropriate number of zeros required to fill the undefined fields.
- ◆ Source/Destination Prefix-Length A decimal value indicating how many contiguous bits (from the left) of the address comprise the prefix; i.e., the network portion of the address. (Range: 0-128 bits for the source prefix; 0-8 bits for the destination prefix)
- ◆ **DSCP** DSCP traffic class. (Range: 0-63)
- Next Header Identifies the type of header immediately following the IPv6 header. (Range: 0-255)

Optional internet-layer information is encoded in separate headers that may be placed between the IPv6 header and the upper-layer header in a packet. There are a small number of such extension headers, each identified by a distinct Next Header value. IPv6 supports the values defined for the IPv4 Protocol field in RFC 1700, and includes these commonly used headers:

0 : Hop-by-Hop Options (RFC 2460)6 : TCP Upper-layer Header (RFC 1700)

17 : UDP Upper-layer Header (RFC 1700)

43 : Routing (RFC 2460)

44 : Fragment (RFC 2460)

50 : Encapsulating Security Payload (RFC 2406)

51 : Authentication (RFC 2402)60 : Destination Options (RFC 2460)

◆ **Time Range** – Name of a time range.

### **Web Interface**

To add rules to an Extended IPv6 ACL:

- 1. Click Security, ACL.
- 2. Select Configure ACL from the Step list.

- 3. Select Add Rule from the Action list.
- **4.** Select IPv6 Extended from the Type list.
- 5. Select the name of an ACL from the Name list.
- **6.** Specify the action (i.e., Permit or Deny).
- **7.** Select the address type (Any or IPv6-prefix).
- 8. If you select "Host," enter a specific address. If you select "IPv6-prefix," enter a subnet address and prefix length.
- **9.** Set any other required criteria, such as DSCP or next header type.
- 10. Click Apply.

Figure 203: Configuring an Extended IPv6 ACL

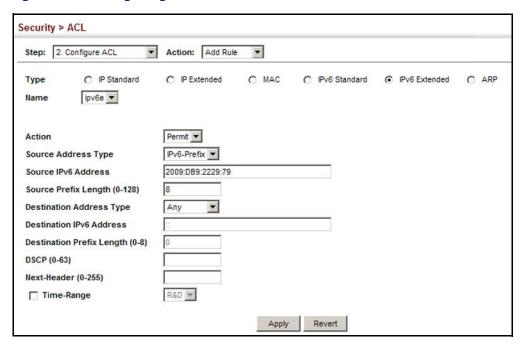

Configuring a Use the Security > ACL (Configure ACL - Add Rule - MAC) page to configure a MAC MAC ACL ACL based on hardware addresses, packet format, and Ethernet type.

### **Parameters**

- **Type** Selects the type of ACLs to show in the Name list.
- Name Shows the names of ACLs matching the selected type.

- ◆ **Action** An ACL can contain any combination of permit or deny rules.
- ◆ Source/Destination Address Type Use "Any" to include all possible addresses, "Host" to indicate a specific MAC address, or "MAC" to specify an address range with the Address and Bit Mask fields. (Options: Any, Host, MAC; Default: Any)
- ◆ Source/Destination MAC Address Source or destination MAC address.
- Source/Destination Bit Mask Hexadecimal mask for source or destination MAC address.
- ◆ **Packet Format** This attribute includes the following packet types:
  - Any Any Ethernet packet type.
  - Untagged-eth2 Untagged Ethernet II packets.
  - Untagged-802.3 Untagged Ethernet 802.3 packets.
  - Tagged-eth2 Tagged Ethernet II packets.
  - **Tagged-802.3** Tagged Ethernet 802.3 packets.
- ◆ **VID** VLAN ID. (Range: 1-4094)
- ◆ **VID Bit Mask** VLAN bit mask. (Range: 0-4095)
- ◆ **Ethernet Type** This option can only be used to filter Ethernet II formatted packets. (Range: 0-ffff hex.)
  - A detailed listing of Ethernet protocol types can be found in RFC 1060. A few of the more common types include 0800 (IP), 0806 (ARP), 8137 (IPX).
- ◆ Ethernet Type Bit Mask Protocol bit mask. (Range: 0-ffff hex)
- ◆ **Time Range** Name of a time range.

To add rules to a MAC ACL:

- **1.** Click Security, ACL.
- 2. Select Configure ACL from the Step list.
- 3. Select Add Rule from the Action list.
- **4.** Select MAC from the Type list.
- **5.** Select the name of an ACL from the Name list.
- **6.** Specify the action (i.e., Permit or Deny).

- **7.** Select the address type (Any, Host, or MAC).
- 8. If you select "Host," enter a specific address (e.g., 11-22-33-44-55-66). If you select "MAC," enter a base address and a hexadecimal bit mask for an address range.
- **9.** Set any other required criteria, such as VID, Ethernet type, or packet format.

10. Click Apply.

Figure 204: Configuring a MAC ACL

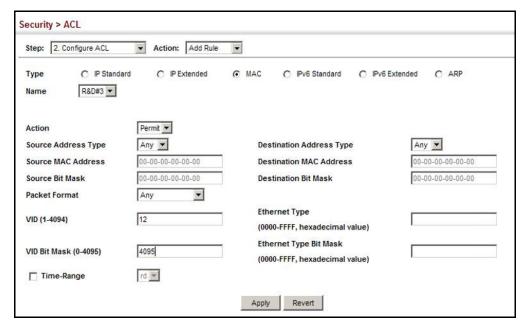

# **ARP ACL**

Configuring an Use the Security > ACL (Configure ACL - Add Rule - ARP) page to configure ACLs based on ARP message addresses. ARP Inspection can then use these ACLs to filter suspicious traffic (see "Configuring Global Settings for ARP Inspection" on page 342).

### **Parameters**

- **Type** Selects the type of ACLs to show in the Name list.
- Name Shows the names of ACLs matching the selected type.
- **Action** An ACL can contain any combination of permit or deny rules.
- **Packet Type** Indicates an ARP request, ARP response, or either type. (Range: IP, Request, Response; Default: IP)

- ◆ Source/Destination IP Address Type Specifies the source or destination IPv4 address. Use "Any" to include all possible addresses, "Host" to specify a specific host address in the Address field, or "IP" to specify a range of addresses with the Address and Mask fields. (Options: Any, Host, IP; Default: Any)
- ◆ **Source/Destination IP Address** Source or destination IP address.
- Source/Destination IP Subnet Mask Subnet mask for source or destination address. (See the description for Subnet Mask on page 326.)
- Source/Destination MAC Address Type Use "Any" to include all possible addresses, "Host" to indicate a specific MAC address, or "MAC" to specify an address range with the Address and Mask fields. (Options: Any, Host, MAC; Default: Any)
- Source/Destination MAC Address Source or destination MAC address.
- Source/Destination MAC Bit Mask Hexadecimal mask for source or destination MAC address.
- ◆ **Log** Logs a packet when it matches the access control entry.

To add rules to an ARP ACL:

- 1. Click Security, ACL.
- 2. Select Configure ACL from the Step list.
- 3. Select Add Rule from the Action list.
- **4.** Select ARP from the Type list.
- **5.** Select the name of an ACL from the Name list.
- **6.** Specify the action (i.e., Permit or Deny).
- **7.** Select the packet type (Request, Response, All).
- **8.** Select the address type (Any, Host, or IP).
- **9.** If you select "Host," enter a specific address (e.g., 11-22-33-44-55-66). If you select "IP," enter a base address and a hexadecimal bit mask for an address range.
- **10.** Enable logging if required.
- **11.** Click Apply.

Figure 205: Configuring a ARP ACL

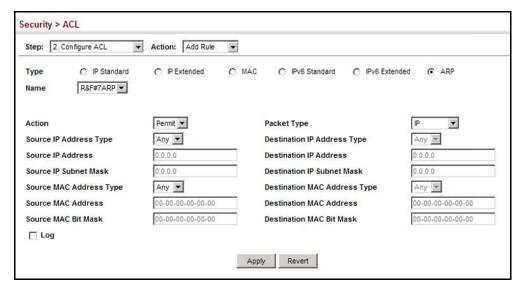

**Binding a Port to an** After configuring ACLs, use the Security > ACL (Configure Interface – Configure) Access Control List page to bind the ports that need to filter traffic to the appropriate ACLs. You can assign one IP access list and one MAC access list to any port.

### **Parameters**

These parameters are displayed:

- **Type** Selects the type of ACLs to bind to a port.
- **Port** Port identifier.
- **ACL** ACL used for ingress or egress packets.
- **Time Range** Name of a time range.
- **Counter** Enables counter for ACL statistics.

### **Web Interface**

To bind an ACL to a port:

- 1. Click Security, ACL.
- **2.** Select Configure Interface from the Step list.
- 3. Select IP, MAC or IPv6 from the Type list.
- **4.** Select a port.

- 5. Select the name of an ACL from the ACL list.
- 6. Click Apply.

Figure 206: Binding a Port to an ACL

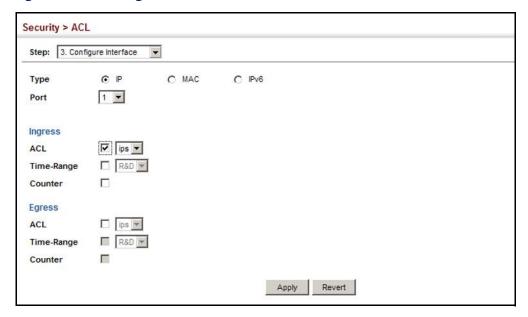

# Configuring ACL Mirroring

After configuring ACLs, use the Security > ACL > Configure Interface (Add Mirror) page to mirror traffic matching an ACL from one or more source ports to a target port for real-time analysis. You can then attach a logic analyzer or RMON probe to the target port and study the traffic crossing the source VLAN(s) in a completely unobtrusive manner.

### **Command Usage**

ACL-based mirroring is only used for ingress traffic. To mirror an ACL, follow these steps:

- 1. Create an ACL as described in the preceding sections.
- **2.** Add one or more mirrored ports to ACL as described under "Binding a Port to an Access Control List" on page 337.
- **3.** Use the Add Mirror page to specify the ACL and the destination port to which matching traffic will be mirrored.

### **Parameters**

- Port Port identifier.
- ◆ **ACL** ACL used for ingress packets.

To bind an ACL to a port:

- **1.** Click Security, ACL.
- **2.** Select Configure Interface from the Step list.
- 3. Select Add Mirror from the Action list.
- **4.** Select a port.
- **5.** Select the name of an ACL from the ACL list.
- **6.** Click Apply.

### **Figure 207: Configuring ACL Mirroring**

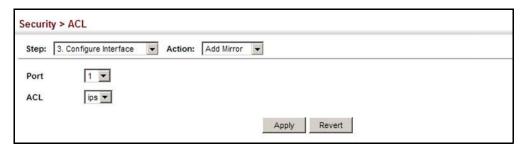

To show the ACLs to be mirrored:

- 1. Select Configure Interface from the Step list.
- 2. Select Show Mirror from the Action list.
- **3.** Select a port.

### Figure 208: Showing the VLANs to Mirror

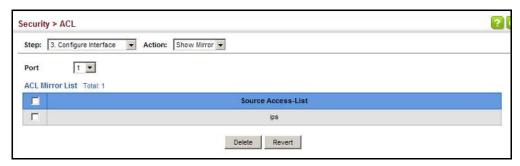

**Showing ACL** Use the Security > ACL > Configure Interface (Show Hardware Counters) page to Hardware Counters show statistics for ACL hardware counters.

### **Parameters**

These parameters are displayed:

- ◆ **Port** Port identifier. (Range: 1-28/52)
- ◆ **Type** Selects the type of ACL.
- ◆ **Direction** Displays statistics for ingress or egress traffic.
- Query Displays statistics for selected criteria.
- ◆ **ACL Name** The ACL bound this port.
- ◆ **Action** Shows if action is to permit or deny specified packets.
- ◆ Rules Shows the rules for the ACL bound to this port.
- ◆ **Time-Range** Name of a time range.
- Hit Shows the number of packets matching this ACL.8
- **Clear Counter** Clears the hit counter for the specified ACL.

### **Web Interface**

To show statistics for ACL hardware counters:

- 1. Click Security, ACL.
- 2. Select Configure Interface from the Step list.
- **3.** Select Show Hardware Counters from the Action list.
- **4.** Select a port.
- **5.** Select ingress or egress traffic.

<sup>8.</sup> Due to a hardware limitation, statistics are only displayed for permit rules.

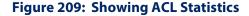

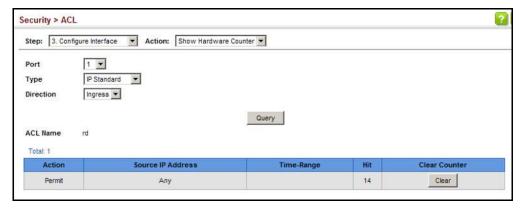

### **ARP Inspection**

ARP Inspection is a security feature that validates the MAC Address bindings for Address Resolution Protocol packets. It provides protection against ARP traffic with invalid MAC-to-IP address bindings, which forms the basis for certain "man-in-the-middle" attacks. This is accomplished by intercepting all ARP requests and responses and verifying each of these packets before the local ARP cache is updated or the packet is forwarded to the appropriate destination. Invalid ARP packets are dropped.

ARP Inspection determines the validity of an ARP packet based on valid IP-to-MAC address bindings stored in a trusted database – the DHCP snooping binding database (see "DHCP Snooping Configuration" on page 382). This database is built by DHCP snooping if it is enabled on globally on the switch and on the required VLANs. ARP Inspection can also validate ARP packets against user-configured ARP access control lists (ACLs) for hosts with statically configured addresses (see "Configuring an ARP ACL" on page 335).

### **Command Usage**

**Enabling & Disabling ARP Inspection** 

- ARP Inspection is controlled on a global and VLAN basis.
- By default, ARP Inspection is disabled both globally and on all VLANs.
  - If ARP Inspection is globally enabled, then it becomes active only on the VLANs where it has been enabled.
  - When ARP Inspection is enabled globally, all ARP request and reply packets on inspection-enabled VLANs are redirected to the CPU and their switching behavior handled by the ARP Inspection engine.
  - If ARP Inspection is disabled globally, then it becomes inactive for all VLANs, including those where inspection is enabled.

- When ARP Inspection is disabled, all ARP request and reply packets will bypass the ARP Inspection engine and their switching behavior will match that of all other packets.
- Disabling and then re-enabling global ARP Inspection will not affect the ARP Inspection configuration of any VLANs.
- When ARP Inspection is disabled globally, it is still possible to configure ARP Inspection for individual VLANs. These configuration changes will only become active after ARP Inspection is enabled globally again.
- The ARP Inspection engine in the current firmware version does not support ARP Inspection on trunk ports.

# **ARP Inspection**

**Configuring** Use the Security > ARP Inspection (Configure General) page to enable ARP Global Settings for inspection globally for the switch, to validate address information in each packet, and configure logging.

### **Command Usage**

ARP Inspection Validation

- By default, ARP Inspection Validation is disabled.
- ◆ Specifying at least one of the following validations enables ARP Inspection Validation globally. Any combination of the following checks can be active concurrently.
  - Destination MAC Checks the destination MAC address in the Ethernet header against the target MAC address in the ARP body. This check is performed for ARP responses. When enabled, packets with different MAC addresses are classified as invalid and are dropped.
  - IP Checks the ARP body for invalid and unexpected IP addresses. These addresses include 0.0.0.0, 255.255.255.255, and all IP multicast addresses. Sender IP addresses are checked in all ARP requests and responses, while target IP addresses are checked only in ARP responses.
  - Source MAC Checks the source MAC address in the Ethernet header against the sender MAC address in the ARP body. This check is performed on both ARP requests and responses. When enabled, packets with different MAC addresses are classified as invalid and are dropped.

### ARP Inspection Logging

- By default, logging is active for ARP Inspection, and cannot be disabled.
- ◆ The administrator can configure the log facility rate.

- When the switch drops a packet, it places an entry in the log buffer, then generates a system message on a rate-controlled basis. After the system message is generated, the entry is cleared from the log buffer.
- Each log entry contains flow information, such as the receiving VLAN, the port number, the source and destination IP addresses, and the source and destination MAC addresses.
- ◆ If multiple, identical invalid ARP packets are received consecutively on the same VLAN, then the logging facility will only generate one entry in the log buffer and one corresponding system message.
- If the log buffer is full, the oldest entry will be replaced with the newest entry.

### **Parameters**

These parameters are displayed:

- ◆ **ARP Inspection Status** Enables ARP Inspection globally. (Default: Disabled)
- ◆ **ARP Inspection Validation** Enables extended ARP Inspection Validation if any of the following options are enabled. (Default: Disabled)
  - Dst-MAC Validates the destination MAC address in the Ethernet header against the target MAC address in the body of ARP responses.
  - IP Checks the ARP body for invalid and unexpected IP addresses. Sender IP addresses are checked in all ARP requests and responses, while target IP addresses are checked only in ARP responses.
  - **Allow Zeros** Allows sender IP address to be 0.0.0.0.
  - Src-MAC Validates the source MAC address in the Ethernet header against the sender MAC address in the ARP body. This check is performed on both ARP requests and responses.
- ◆ **Log Message Number** The maximum number of entries saved in a log message. (Range: 0-256; Default: 5)
- ◆ **Log Interval** The interval at which log messages are sent. (Range: 0-86400 seconds; Default: 1 second)

### **Web Interface**

To configure global settings for ARP Inspection:

- **1.** Click Security, ARP Inspection.
- **2.** Select Configure General from the Step list.
- **3.** Enable ARP inspection globally, enable any of the address validation options, and adjust any of the logging parameters if required.

### 4. Click Apply.

Figure 210: Configuring Global Settings for ARP Inspection

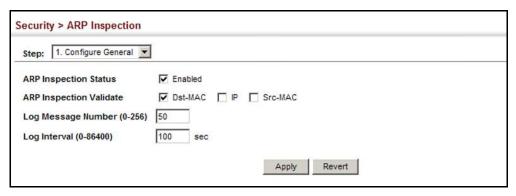

## Configuring VLAN Settings for ARP Inspection

**Configuring** Use the Security > ARP Inspection (Configure VLAN) page to enable ARP inspection | **Settings for** for any VLAN and to specify the ARP ACL to use.

### **Command Usage**

ARP Inspection VLAN Filters (ACLs)

- By default, no ARP Inspection ACLs are configured and the feature is disabled.
- ◆ ARP Inspection ACLs are configured within the ARP ACL configuration page (see page 335).
- ◆ ARP Inspection ACLs can be applied to any configured VLAN.
- ARP Inspection uses the DHCP snooping bindings database for the list of valid IP-to-MAC address bindings. ARP ACLs take precedence over entries in the DHCP snooping bindings database. The switch first compares ARP packets to any specified ARP ACLs.
- If Static is specified, ARP packets are only validated against the selected ACL –
  packets are filtered according to any matching rules, packets not matching any
  rules are dropped, and the DHCP snooping bindings database check is
  bypassed.
- If Static is not specified, ARP packets are first validated against the selected ACL; if no ACL rules match the packets, then the DHCP snooping bindings database determines their validity.

### **Parameters**

These parameters are displayed:

◆ VLAN – VLAN identifier. (Range: 1-4094)

- DAI Status Enables Dynamic ARP Inspection for the selected VLAN. (Default: Disabled)
- ◆ **ACL Name** Allows selection of any configured ARP ACLs. (Default: None)
- ◆ **Static** When an ARP ACL is selected, and static mode also selected, the switch only performs ARP Inspection and bypasses validation against the DHCP Snooping Bindings database. When an ARP ACL is selected, but static mode is not selected, the switch first performs ARP Inspection and then validation against the DHCP Snooping Bindings database. (Default: Disabled)

To configure VLAN settings for ARP Inspection:

- 1. Click Security, ARP Inspection.
- 2. Select Configure VLAN from the Step list.
- **3.** Enable ARP inspection for the required VLANs, select an ARP ACL filter to check for configured addresses, and select the Static option to bypass checking the DHCP snooping bindings database if required.
- **4.** Click Apply.

Figure 211: Configuring VLAN Settings for ARP Inspection

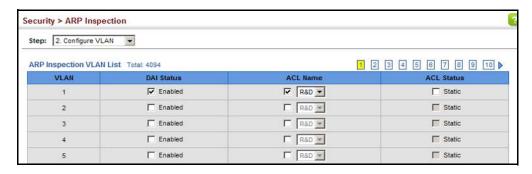

### Configuring Interface Settings for ARP Inspection

**Configuring** Use the Security > ARP Inspection (Configure Interface) page to specify the ports that require ARP inspection, and to adjust the packet inspection rate.

### **Parameters**

- ◆ Interface Port or trunk identifier.
- ◆ **Trust Status** Configures the port as trusted or untrusted. (Default: Untrusted) By default, all untrusted ports are subject to ARP packet rate limiting, and all trusted ports are exempt from ARP packet rate limiting.

Packets arriving on trusted interfaces bypass all ARP Inspection and ARP Inspection Validation checks and will always be forwarded, while those arriving on untrusted interfaces are subject to all configured ARP inspection tests.

 Packet Rate Limit – Sets the maximum number of ARP packets that can be processed by CPU per second on trusted or untrusted ports. (Range: 0-2048; Default: 15)

Setting the rate limit to "0" means that there is no restriction on the number of ARP packets that can be processed by the CPU.

The switch will drop all ARP packets received on a port which exceeds the configured ARP-packets-per-second rate limit.

### Web Interface

To configure interface settings for ARP Inspection:

- 1. Click Security, ARP Inspection.
- 2. Select Configure Interface from the Step list.
- **3.** Specify any untrusted ports which require ARP inspection, and adjust the packet inspection rate.
- 4. Click Apply.

**Figure 212: Configuring Interface Settings for ARP Inspection** 

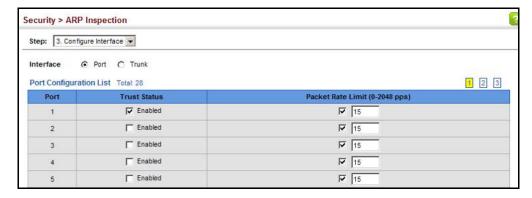

**Displaying** Use the Security > ARP Inspection (Show Information - Show Statistics) page to **ARP Inspection** display statistics about the number of ARP packets processed, or dropped for **Statistics** various reasons.

### **Parameters**

These parameters are displayed:

**Table 19: ARP Inspection Statistics** 

| Parameter                                                       | Description                                                                         |
|-----------------------------------------------------------------|-------------------------------------------------------------------------------------|
| Received ARP packets before<br>ARP inspection rate limit        | Count of ARP packets received but not exceeding the ARP Inspection rate limit.      |
| Dropped ARP packets in the process of ARP inspection rate limit | Count of ARP packets exceeding (and dropped by) ARP rate limiting.                  |
| ARP packets dropped by additional validation (IP)               | Count of ARP packets that failed the IP address test.                               |
| ARP packets dropped by additional validation (Dst-MAC)          | Count of packets that failed the destination MAC address test.                      |
| Total ARP packets processed by ARP inspection                   | Count of all ARP packets processed by the ARP Inspection engine.                    |
| ARP packets dropped by additional validation (Src-MAC)          | Count of packets that failed the source MAC address test.                           |
| ARP packets dropped by ARP<br>ACLs                              | Count of ARP packets that failed validation against ARP ACL rules.                  |
| ARP packets dropped by DHCP snooping                            | Count of packets that failed validation against the DHCP Snooping Binding database. |

### Web Interface

To display statistics for ARP Inspection:

- 1. Click Security, ARP Inspection.
- 2. Select Show Information from the Step list.
- **3.** Select Show Statistics from the Action list.

**Figure 213: Displaying Statistics for ARP Inspection** 

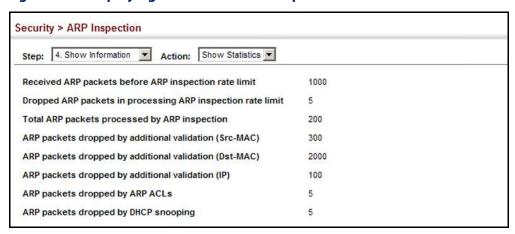

# **ARP Inspection Log**

**Displaying the** Use the Security > ARP Inspection (Show Information - Show Log) page to show information about entries stored in the log, including the associated VLAN, port, and address components.

### **Parameters**

These parameters are displayed:

**Table 20: ARP Inspection Log** 

| Parameter        | Description                                |
|------------------|--------------------------------------------|
| VLAN ID          | The VLAN where this packet was seen.       |
| Port             | The port where this packet was seen.       |
| Src. IP Address  | The source IP address in the packet.       |
| Dst. IP Address  | The destination IP address in the packet.  |
| Src. MAC Address | The source MAC address in the packet.      |
| Dst. MAC Address | The destination MAC address in the packet. |

### **Web Interface**

To display the ARP Inspection log:

- 1. Click Security, ARP Inspection.
- 2. Select Show Information from the Step list.
- 3. Select Show Log from the Action list.

Figure 214: Displaying the ARP Inspection Log

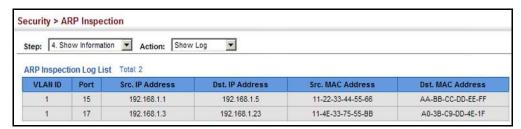

# **Filtering IP Addresses for Management Access**

Use the Security > IP Filter page to create a list of up to 15 IP addresses or IP address groups that are allowed management access to the switch through the web interface, SNMP, or Telnet.

### **Command Usage**

- The management interfaces are open to all IP addresses by default. Once you
  add an entry to a filter list, access to that interface is restricted to the specified
  addresses.
- ◆ If anyone tries to access a management interface on the switch from an invalid address, the switch will reject the connection, enter an event message in the system log, and send a trap message to the trap manager.
- IP address can be configured for SNMP, web and Telnet access respectively.
   Each of these groups can include up to five different sets of addresses, either individual addresses or address ranges.
- When entering addresses for the same group (i.e., SNMP, web or Telnet), the switch will not accept overlapping address ranges. When entering addresses for different groups, the switch will accept overlapping address ranges.
- ◆ You cannot delete an individual address from a specified range. You must delete the entire range, and reenter the addresses.
- You can delete an address range just by specifying the start address, or by specifying both the start address and end address.

### **Parameters**

These parameters are displayed:

### Mode

- Web Configures IP address(es) for the web group.
- **SNMP** Configures IP address(es) for the SNMP group.

- **Telnet** Configures IP address(es) for the Telnet group.
- **All** Configures IP address(es) for all groups.
- ◆ **Start IP Address** A single IP address, or the starting address of a range.
- End IP Address The end address of a range.

To create a list of IP addresses authorized for management access:

- **1.** Click Security, IP Filter.
- 2. Select Add from the Action list.
- **3.** Select the management interface to filter (Web, SNMP, Telnet, All).
- **4.** Enter the IP addresses or range of addresses that are allowed management access to an interface.
- 5. Click Apply

Figure 215: Creating an IP Address Filter for Management Access

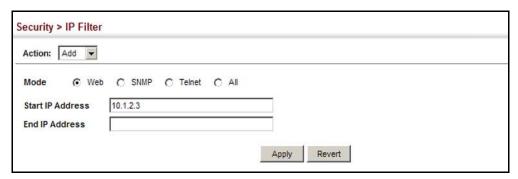

To show a list of IP addresses authorized for management access:

- 1. Click Security, IP Filter.
- 2. Select Show from the Action list.

Figure 216: Showing IP Addresses Authorized for Management Access

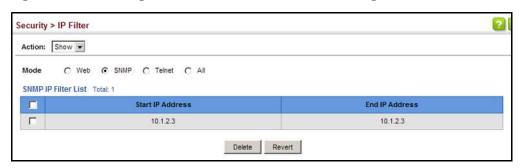

## **Configuring Port Security**

Use the Security > Port Security page to configure the maximum number of device MAC addresses that can be learned by a switch port, stored in the address table, and authorized to access the network.

When port security is enabled on a port, the switch stops learning new MAC addresses on the specified port when it has reached a configured maximum number. Only incoming traffic with source addresses already stored in the address table will be authorized to access the network through that port. If a device with an unauthorized MAC address attempts to use the switch port, the intrusion will be detected and the switch can automatically take action by disabling the port and sending a trap message.

### **Command Usage**

- ◆ The default maximum number of MAC addresses allowed on a secure port is zero (that is, disabled). To use port security, you must configure the maximum number of addresses allowed on a port.
- ◆ To configure the maximum number of address entries which can be learned on a port, and then specify the maximum number of dynamic addresses allowed. The switch will learn up to the maximum number of allowed address pairs <source MAC address, VLAN> for frames received on the port. When the port has reached the maximum number of MAC addresses, the port will stop learning new addresses. The MAC addresses already in the address table will be retained and will not be aged out.

Note that you can manually add additional secure addresses to a port using the Static Address Table (page 199).

- When the port security state is changed from enabled to disabled, all dynamically learned entries are cleared from the address table.
- If port security is enabled, and the maximum number of allowed addresses are set to a non-zero value, any device not in the address table that attempts to use the port will be prevented from accessing the switch.
- ◆ If a port is disabled (shut down) due to a security violation, it must be manually re-enabled from the Interface > Port > General page (page 118).
- A secure port has the following restrictions:
  - It cannot be used as a member of a static or dynamic trunk.
  - It should not be connected to a network interconnection device.
  - RSPAN and port security are mutually exclusive functions. If port security is enabled on a port, that port cannot be set as an RSPAN uplink port, source port, or destination port. Also, when a port is configured as an RSPAN uplink port, source port, or destination port, port security cannot be enabled on that port.

### **Parameters**

These parameters are displayed:

- **Port** Port identifier.
- Security Status Enables or disables port security on a port. (Default: Disabled)
- ◆ **Port Status** The operational status:
  - Secure/Down Port security is disabled.
  - Secure/Up Port security is enabled.
  - Shutdown Port is shut down due to a response to a port security violation.
- ◆ **Action** Indicates the action to be taken when a port security violation is detected:
  - **None**: No action should be taken. (This is the default.)
  - Trap: Send an SNMP trap message.
  - **Shutdown**: Disable the port.
  - **Trap and Shutdown**: Send an SNMP trap message and disable the port.
- ◆ Max MAC Count The maximum number of MAC addresses that can be learned on a port. (Range: 0 1024, where 0 means disabled)

The maximum address count is effective when port security is enabled or disabled.

- Current MAC Count The number of MAC addresses currently associated with this interface.
- MAC Filter Shows if MAC address filtering has been set under Security > Network Access (Configure MAC Filter) as described on page 305.
- MAC Filter ID The identifier for a MAC address filter.
- ◆ Last Intrusion MAC The last unauthorized MAC address detected.
- ◆ Last Time Detected Intrusion MAC The last time an unauthorized MAC address was detected.

To configure port security:

- 1. Click Security, Port Security.
- 2. Mark the check box in the Security Status column to enable security, set the action to take when an invalid address is detected on a port, and set the maximum number of MAC addresses allowed on the port.
- 3. Click Apply

**Figure 217: Configuring Port Security** 

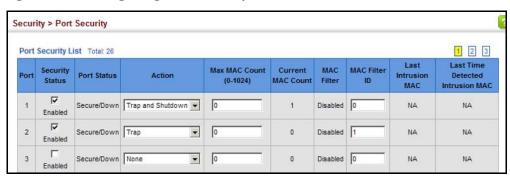

# **Configuring 802.1X Port Authentication**

Network switches can provide open and easy access to network resources by simply attaching a client PC. Although this automatic configuration and access is a desirable feature, it also allows unauthorized personnel to easily intrude and possibly gain access to sensitive network data.

The IEEE 802.1X (dot1X) standard defines a port-based access control procedure that prevents unauthorized access to a network by requiring users to first submit credentials for authentication. Access to all switch ports in a network can be centrally controlled from a server, which means that authorized users can use the same credentials for authentication from any point within the network.

This switch uses the Extensible Authentication Protocol over LANs (EAPOL) to exchange authentication protocol messages with the client, and a remote RADIUS authentication server to verify user identity and access rights. When a client (i.e., Supplicant) connects to a switch port, the switch (i.e., Authenticator) responds with an EAPOL identity request. The client provides its identity (such as a user name) in an EAPOL response to the switch, which it forwards to the RADIUS server. The RADIUS server verifies the client identity and sends an access challenge back to the client. The EAP packet from the RADIUS server contains not only the challenge, but the authentication method to be used. The client can reject the authentication method and request another, depending on the configuration of the client software and the RADIUS server. The encryption method used to pass authentication messages can be MD5 (Message-Digest 5), TLS (Transport Layer Security), PEAP (Protected Extensible Authentication Protocol), or TTLS (Tunneled Transport Layer Security). The client responds to the appropriate method with its credentials, such as a password or certificate. The RADIUS server verifies the client credentials and responds with an accept or reject packet. If authentication is successful, the switch allows the client to access the network. Otherwise, non-EAP traffic on the port is blocked or assigned to a guest VLAN based on the "intrusionaction" setting. In "multi-host" mode, only one host connected to a port needs to pass authentication for all other hosts to be granted network access. Similarly, a port can become unauthorized for all hosts if one attached host fails reauthentication or sends an EAPOL logoff message.

**Figure 218: Configuring Port Security** 

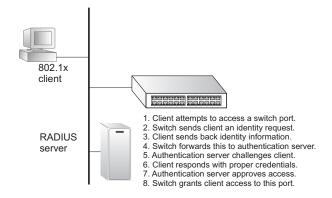

The operation of 802.1X on the switch requires the following:

- The switch must have an IP address assigned.
- RADIUS authentication must be enabled on the switch and the IP address of the RADIUS server specified.
- 802.1X must be enabled globally for the switch.
- ◆ Each switch port that will be used must be set to dot1X "Auto" mode.
- ◆ Each client that needs to be authenticated must have dot1X client software installed and properly configured.

- The RADIUS server and 802.1X client support EAP. (The switch only supports EAPOL in order to pass the EAP packets from the server to the client.)
- The RADIUS server and client also have to support the same EAP authentication type – MD5, PEAP, TLS, or TTLS. (Native support for these encryption methods is provided in Windows 8, 7, Vista and XP, and in Windows 2000 with Service Pack 4. To support these encryption methods in Windows 95 and 98, you can use the AEGIS dot1x client or other comparable client software)

Configuring 802.1X Use the Security > Port Authentication (Configure Global) page to configure IEEE Global Settings 802.1X port authentication. The 802.1X protocol must be enabled globally for the switch system before port settings are active.

### **Parameters**

These parameters are displayed:

- ◆ **System Authentication Control** Sets the global setting for 802.1X. (Default: Disabled)
- ◆ **EAPOL Pass Through** Passes EAPOL frames through to all ports in STP forwarding state when dot1x is globally disabled. (Default: Disabled)

When this device is functioning as intermediate node in the network and does not need to perform dot1x authentication, EAPOL Pass Through can be enabled to allow the switch to forward EAPOL frames from other switches on to the authentication servers, thereby allowing the authentication process to still be carried out by switches located on the edge of the network.

When this device is functioning as an edge switch but does not require any attached clients to be authenticated, EAPOL Pass Through can be disabled to discard unnecessary EAPOL traffic.

**Identity Profile User Name** – The dot1x supplicant user name. (Range: 1-8 characters)

The global supplicant user name and password are used to identify this switch as a supplicant when responding to an MD5 challenge from the authenticator. These parameters must be set when this switch passes client authentication requests to another authenticator on the network (see "Configuring Port Supplicant Settings for 802.1X" on page 361).

- **Set Password** Allows the dot1x supplicant password to be entered.
- **Identity Profile Password** The dot1x supplicant password used to identify this switch as a supplicant when responding to an MD5 challenge from the authenticator. (Range: 1-8 characters)
- **Confirm Profile Password** This field is used to confirm the dot1x supplicant password.

**Default** – Sets all configurable 802.1X global and port settings to their default

### Web Interface

To configure global settings for 802.1X:

- 1. Click Security, Port Authentication.
- **2.** Select Configure Global from the Step list.
- 3. Enable 802.1X globally for the switch, and configure EAPOL Pass Through if required. Then set the user name and password to use when the switch responds an MD5 challenge from the authentication server.
- 4. Click Apply

Figure 219: Configuring Global Settings for 802.1X Port Authentication

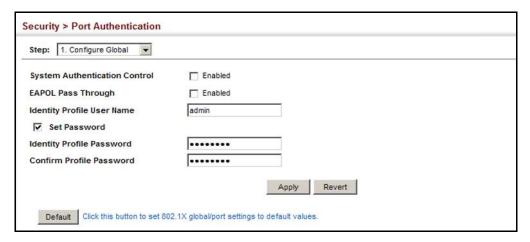

# **Settings for 802.1X**

**Configuring** Use the Security > Port Authentication (Configure Interface – Authenticator) page Port Authenticator to configure 802.1X port settings for the switch as the local authenticator. When 802.1X is enabled, you need to configure the parameters for the authentication process that runs between the client and the switch (i.e., authenticator), as well as the client identity lookup process that runs between the switch and authentication server.

### **Command Usage**

- When the switch functions as a local authenticator between supplicant devices attached to the switch and the authentication server, configure the parameters for the exchange of EAP messages between the authenticator and clients on the Authenticator configuration page.
- When devices attached to a port must submit requests to another authenticator on the network, configure the Identity Profile parameters on the Configure Global page (see "Configuring 802.1X Global Settings" on page 355) which identify this switch as a supplicant, and configure the supplicant

parameters for those ports which must authenticate clients through the remote authenticator (see "Configuring Port Supplicant Settings for 802.1X" on page 361).

This switch can be configured to serve as the authenticator on selected ports by setting the Control Mode to Auto on this configuration page, and as a supplicant on other ports by the setting the control mode to Force-Authorized on this page and enabling the PAE supplicant on the Supplicant configuration page.

### **Parameters**

- Port Port number.
- ◆ **Status** Indicates if authentication is enabled or disabled on the port. The status is disabled if the control mode is set to Force-Authorized.
- ◆ **Authorized** Displays the 802.1X authorization status of connected clients.
  - Yes Connected client is authorized.
  - N/A Connected client is not authorized, or port is not connected.
- Control Mode Sets the authentication mode to one of the following options:
  - Auto Requires a dot1x-aware client to be authorized by the authentication server. Clients that are not dot1x-aware will be denied access.
  - **Force-Authorized** Forces the port to grant access to all clients, either dot1x-aware or otherwise. (This is the default setting.)
  - **Force-Unauthorized** Forces the port to deny access to all clients, either dot1x-aware or otherwise.
- Operation Mode Allows single or multiple hosts (clients) to connect to an 802.1X-authorized port. (Default: Single-Host)
  - **Single-Host** Allows only a single host to connect to this port.
  - Multi-Host Allows multiple host to connect to this port.
    - In this mode, only one host connected to a port needs to pass authentication for all other hosts to be granted network access. Similarly, a port can become unauthorized for all hosts if one attached host fails reauthentication or sends an EAPOL logoff message.
  - MAC-Based Allows multiple hosts to connect to this port, with each host needing to be authenticated.

In this mode, each host connected to a port needs to pass authentication. The number of hosts allowed access to a port operating in this mode is limited only by the available space in the secure address table (i.e., up to 1024 addresses).

- ◆ Max Count The maximum number of hosts that can connect to a port when the Multi-Host operation mode is selected. (Range: 1-1024; Default: 5)
- ◆ Max Request Sets the maximum number of times the switch port will retransmit an EAP request packet to the client before it times out the authentication session. (Range: 1-10; Default 2)
- Quiet Period Sets the time that a switch port waits after the Max Request Count has been exceeded before attempting to acquire a new client. (Range: 1-65535 seconds; Default: 60 seconds)
- ◆ **Tx Period** Sets the time period during an authentication session that the switch waits before re-transmitting an EAP packet. (Range: 1-65535; Default: 30 seconds)
- Supplicant Timeout Sets the time that a switch port waits for a response to an EAP request from a client before re-transmitting an EAP packet. (Range: 1-65535; Default: 30 seconds)

This command attribute sets the timeout for EAP-request frames other than EAP-request/identity frames. If dot1x authentication is enabled on a port, the switch will initiate authentication when the port link state comes up. It will send an EAP-request/identity frame to the client to request its identity, followed by one or more requests for authentication information. It may also send other EAP-request frames to the client during an active connection as required for reauthentication.

- Server Timeout Sets the time that a switch port waits for a response to an EAP request from an authentication server before re-transmitting an EAP packet. (Default: 0 seconds)
  - A RADIUS server must be set before the correct operational value of 10 seconds will be displayed in this field. (See "Configuring Remote Logon Authentication Servers" on page 280.)
- ◆ Re-authentication Status Sets the client to be re-authenticated after the interval specified by the Re-authentication Period. Re-authentication can be used to detect if a new device is plugged into a switch port. (Default: Disabled)
- Re-authentication Period Sets the time period after which a connected client must be re-authenticated. (Range: 1-65535 seconds; Default: 3600 seconds)
- Re-authentication Max Retries The maximum number of times the switch port will retransmit an EAP request/identity packet to the client before it times out the authentication session. (Range: 1-10; Default: 2)

- ◆ Intrusion Action Sets the port's response to a failed authentication.
  - Block Traffic Blocks all non-EAP traffic on the port. (This is the default setting.)
  - Guest VLAN All traffic for the port is assigned to a guest VLAN. The guest VLAN must be separately configured (See "Configuring VLAN Groups" on page 166) and mapped on each port (See "Configuring Network Access for Ports" on page 302).

### Supplicant List

◆ **Supplicant** – MAC address of authorized client.

### Authenticator PAE State Machine

- State Current state (including initialize, disconnected, connecting, authenticating, authenticated, aborting, held, force\_authorized, force\_unauthorized).
- **Reauth Count** Number of times connecting state is re-entered.
- ◆ **Current Identifier** Identifier sent in each EAP Success, Failure or Request packet by the Authentication Server.

### **Backend State Machine**

- ◆ **State** Current state (including request, response, success, fail, timeout, idle, initialize).
- ◆ **Request Count** Number of EAP Request packets sent to the Supplicant without receiving a response.
- ◆ **Identifier (Server)** Identifier carried in the most recent EAP Success, Failure or Request packet received from the Authentication Server.

### Reauthentication State Machine

• **State** – Current state (including initialize, reauthenticate).

To configure port authenticator settings for 802.1X:

- 1. Click Security, Port Authentication.
- 2. Select Configure Interface from the Step list.
- 3. Click Authenticator.
- 4. Modify the authentication settings for each port as required.
- 5. Click Apply

Figure 220: Configuring Interface Settings for 802.1X Port Authenticator

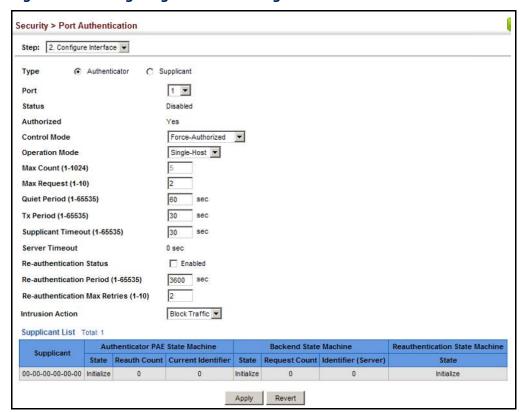

# **Settings for 802.1X**

**Configuring** Use the Security > Port Authentication (Configure Interface – Supplicant) page to Port Supplicant configure 802.1X port settings for supplicant requests issued from a port to an authenticator on another device. When 802.1X is enabled and the control mode is set to Force-Authorized (see "Configuring Port Authenticator Settings for 802.1X" on page 356), you need to configure the parameters for the client supplicant process if the client must be authenticated through another device in the network.

## **Command Usage**

- When devices attached to a port must submit requests to another authenticator on the network, configure the Identity Profile parameters on the Configure Global page (see "Configuring 802.1X Global Settings" on page 355) which identify this switch as a supplicant, and configure the supplicant parameters for those ports which must authenticate clients through the remote authenticator on this configuration page. When PAE supplicant mode is enabled on a port, it will not respond to dot1x messages meant for an authenticator.
- This switch can be configured to serve as the authenticator on selected ports by setting the Control Mode to Auto on the Authenticator configuration page, and as a supplicant on other ports by the setting the control mode to Force-Authorized on that configuration page and enabling the PAE supplicant on the Supplicant configuration page.

### **Parameters**

These parameters are displayed:

- **Port** Port number.
- PAE Supplicant Enables PAE supplicant mode. (Default: Disabled)

If the attached client must be authenticated through another device in the network, supplicant status must be enabled.

Supplicant status can only be enabled if PAE Control Mode is set to "Force-Authorized" on this port (see "Configuring Port Authenticator Settings for 802.1X" on page 356).

PAE supplicant status cannot be enabled if a port is a member of trunk or LACP is enabled on the port.

- **Authentication Period** The time that a supplicant port waits for a response from the authenticator. (Range: 1-65535 seconds; Default: 30 seconds)
- **Held Period** The time that a supplicant port waits before resending its credentials to find a new an authenticator. (Range: 1-65535 seconds; Default: 30 seconds)
- **Start Period** The time that a supplicant port waits before resending an EAPOL start frame to the authenticator. (Range: 1-65535 seconds; Default: 30 seconds)

- Maximum Start The maximum number of times that a port supplicant will send an EAP start frame to the client before assuming that the client is 802.1X unaware. (Range: 1-65535; Default: 3)
- Authenticated Shows whether or not the supplicant has been authenticated.

To configure port authenticator settings for 802.1X:

- 1. Click Security, Port Authentication.
- **2.** Select Configure Interface from the Step list.
- 3. Click Supplicant.
- **4.** Modify the supplicant settings for each port as required.
- 5. Click Apply

Figure 221: Configuring Interface Settings for 802.1X Port Supplicant

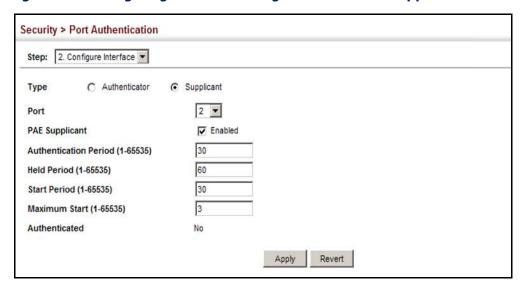

**Displaying** Use the Security > Port Authentication (Show Statistics) page to display statistics for **802.1X Statistics** dot1x protocol exchanges for any port.

## **Parameters**

Table 21: 802.1X Statistics

| Parameter        | Description                                                                                                    |  |
|------------------|----------------------------------------------------------------------------------------------------|--|
| Authenticator    |                                                                                                    |  |
| Rx EAPOL Start   | The number of EAPOL Start frames that have been received by this Authenticator.                                            |  |
| Rx EAPOL Logoff  | The number of EAPOL Logoff frames that have been received by this Authenticator.                                           |  |
| Rx EAPOL Invalid | The number of EAPOL frames that have been received by this Authenticator in which the frame type is not recognized.        |  |
| Rx EAPOL Total   | The number of valid EAPOL frames of any type that have been received by this Authenticator.                                |  |
| Rx Last EAPOLVer | The protocol version number carried in the most recent EAPOL frame received by this Authenticator.                         |  |
| Rx Last EAPOLSrc | The source MAC address carried in the most recent EAPOL frame received by this Authenticator.                              |  |
| Rx EAP Resp/Id   | The number of EAP Resp/Id frames that have been received by this Authenticator.                                            |  |
| Rx EAP Resp/Oth  | The number of valid EAP Response frames (other than Resp/ld frames) that have been received by this Authenticator.         |  |
| Rx EAP LenError  | The number of EAPOL frames that have been received by this Authenticator in which the Packet Body Length field is invalid. |  |
| Tx EAP Req/Id    | The number of EAP Req/Id frames that have been transmitted by this Authenticator.                                          |  |
| Tx EAP Req/Oth   | The number of EAP Request frames (other than Rq/Id frames) that have been transmitted by this Authenticator.               |  |
| Tx EAPOL Total   | The number of EAPOL frames of any type that have been transmitted by this Authenticator.                                   |  |
| Supplicant       |                                                                                                    |  |
| Rx EAPOL Invalid | The number of EAPOL frames that have been received by this Supplicant in which the frame type is not recognized.           |  |
| Rx EAPOL Total   | The number of valid EAPOL frames of any type that have been received by this Supplicant.                                   |  |
| Rx Last EAPOLVer | The protocol version number carried in the most recent EAPOL frame received by this Supplicant.                            |  |
| Rx Last EAPOLSrc | The source MAC address carried in the most recent EAPOL frame received by this Supplicant.                                 |  |
| Rx EAP Resp/Id   | The number of EAP Resp/Id frames that have been received by this Supplicant.                                               |  |
| Rx EAP Resp/Oth  | The number of valid EAP Response frames (other than Resp/Id frames) that have been received by this Supplicant.            |  |

Table 21: 802.1X Statistics (Continued)

| Parameter       | Description                                                                                                    |  |
|-----------------|----------------------------------------------------------------------------------------------------|--|
| Rx EAP LenError | The number of EAPOL frames that have been received by this Supplicant in which the Packet Body Length field is invalid. |  |
| Tx EAPOL Total  | The number of EAPOL frames of any type that have been transmitted by this Supplicant.                                   |  |
| Tx EAPOL Start  | The number of EAPOL Start frames that have been transmitted by this Supplicant.                                         |  |
| Tx EAPOL Logoff | The number of EAPOL Logoff frames that have been transmitted by this Supplicant.                                        |  |
| Tx EAP Req/ld   | The number of EAP Req/Id frames that have been transmitted by this Supplicant.                                          |  |
| Tx EAP Req/Oth  | The number of EAP Request frames (other than Req/Id frames) that have been transmitted by this Supplicant.              |  |

To display port authenticator statistics for 802.1X:

- 1. Click Security, Port Authentication.
- 2. Select Show Statistics from the Step list.
- 3. Click Authenticator.

Figure 222: Showing Statistics for 802.1X Port Authenticator

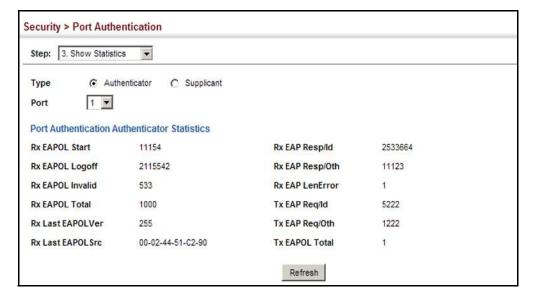

To display port supplicant statistics for 802.1X:

- 1. Click Security, Port Authentication.
- 2. Select Show Statistics from the Step list.
- **3.** Click Supplicant.

Figure 223: Showing Statistics for 802.1X Port Supplicant

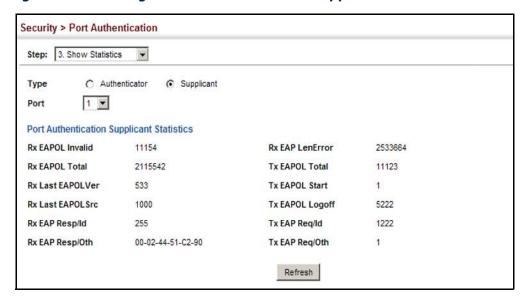

## **DoS Protection**

Use the Security > DoS Protection page to protect against denial-of-service (DoS) attacks. A DoS attack is an attempt to block the services provided by a computer or network resource. This kind of attack tries to prevent an Internet site or service from functioning efficiently or at all. In general, DoS attacks are implemented by either forcing the target to reset, to consume most of its resources so that it can no longer provide its intended service, or to obstruct the communication media between the intended users and the target so that they can no longer communicate adequately. This section describes how to protect against DoS attacks.

### **Parameters**

- ◆ Echo/Chargen Attack Attacks in which the echo service repeats anything sent to it, and the chargen (character generator) service generates a continuous stream of data. When used together, they create an infinite loop and result in a denial-of-service. (Default: Disabled)
- Echo/Chargen Attack Rate Maximum allowed rate. (Range: 64-2000 kbits/second; Default: 1000 kbits/second)

- Smurf Attack Attacks in which a perpetrator generates a large amount of spoofed ICMP Echo Request traffic to the broadcast destination IP address (255.255.255), all of which uses a spoofed source address of the intended victim. The victim should crash due to the many interrupts required to send ICMP Echo response packets. (Default: Enabled)
- ◆ TCP Flooding Attack Attacks in which a perpetrator sends a succession of TCP SYN requests (with or without a spoofed-Source IP) to a target and never returns ACK packets. These half-open connections will bind resources on the target, and no new connections can be made, resulting in a denial of service. (Default: Disabled)
- ◆ TCP Flooding Attack Rate Maximum allowed rate. (Range: 64-2000 kbits/second; Default: 1000 kbits/second)
- ◆ TCP Null Scan A TCP NULL scan message is used to identify listening TCP ports. The scan uses a series of strangely configured TCP packets which contain a sequence number of 0 and no flags. If the target's TCP port is closed, the target replies with a TCP RST (reset) packet. If the target TCP port is open, it simply discards the TCP NULL scan. (Default: Enabled)
- ◆ TCP-SYN/FIN Scan A TCP SYN/FIN scan message is used to identify listening TCP ports. The scan uses a series of strangely configured TCP packets which contain SYN (synchronize) and FIN (finish) flags. If the target's TCP port is closed, the target replies with a TCP RST (reset) packet. If the target TCP port is open, it simply discards the TCP SYN FIN scan. (Default: Enabled)
- ◆ TCP Xmas Scan A so-called TCP XMAS scan message is used to identify listening TCP ports. This scan uses a series of strangely configured TCP packets which contain a sequence number of 0 and the URG, PSH and FIN flags. If the target's TCP port is closed, the target replies with a TCP RST packet. If the target TCP port is open, it simply discards the TCP XMAS scan. (Default: Enabled)
- ◆ TCP/UDP Packets with Port 0 Protects against DoS attacks in which the TCP or UDP source port or destination port is set to zero. This technique may be used as a form of DoS attack, or it may just indicate a problem with the source device. When this command is enabled, the switch will drop these packets. (Default: Enabled)
- ◆ UDP Flooding Attack Attacks in which a perpetrator sends a large number of UDP packets (with or without a spoofed-Source IP) to random ports on a remote host. The target will determine that application is listening at that port, and reply with an ICMP Destination Unreachable packet. It will be forced to send many ICMP packets, eventually leading it to be unreachable by other clients. (Default: Disabled)
- UDP Flooding Attack Rate Maximum allowed rate. (Range: 64-2000 kbits/ second; Default: 1000 kbits/second)

- WinNuke Attack Attacks in which affected the Microsoft Windows 3.1x/95/ NT operating systems. In this type of attack, the perpetrator sends the string of OOB out-of-band (OOB) packets contained a TCP URG flag to the target computer on TCP port 139 (NetBIOS), casing it to lock up and display a "Blue Screen of Death." This did not cause any damage to, or change data on, the computer's hard disk, but any unsaved data would be lost. Microsoft made patches to prevent the WinNuke attack, but the OOB packets. (Default: Disabled)
- WinNuke Attack Rate Maximum allowed rate. (Range: 64-2000 kbits/second; Default: 1000 kbits/second)

To protect against DoS attacks:

- 1. Click Security, DoS Protection.
- **2.** Enable protection for specific DoS attacks, and set the maximum allowed rate as required.
- 3. Click Apply

**Figure 224: Protecting Against DoS Attacks** 

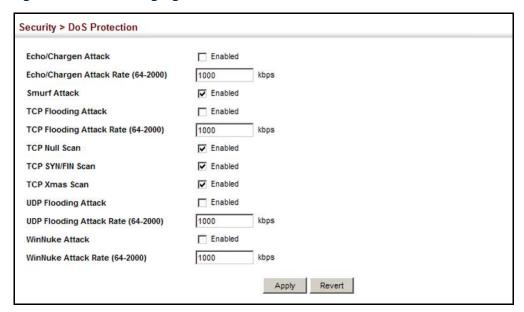

## **IPv4 Source Guard**

IPv4 Source Guard is a security feature that filters IP traffic on network interfaces based on manually configured entries in the IP Source Guard table, or dynamic entries in the DHCP Snooping table when enabled (see "DHCP Snooping" on page 380). IP source guard can be used to prevent traffic attacks caused when a host tries to use the IPv4 address of a neighbor to access the network. This section describes how to configure IPv4 Source Guard.

## Configuring Ports for IPv4 Source Guard

Use the Security > IP Source Guard > Port Configuration page to set the filtering type based on source IP address, or source IP address and MAC address pairs. It also specifies lookup within the ACL binding table or the MAC address binding table, as well as the maximum number of allowed binding entries for the lookup tables.

IP Source Guard is used to filter traffic on an insecure port which receives messages from outside the network or fire wall, and therefore may be subject to traffic attacks caused by a host trying to use the IP address of a neighbor.

## **Command Usage**

Filter Type

Setting source guard mode to SIP (Source IP) or SIP-MAC (Source IP and MAC) enables this function on the selected port. Use the SIP option to check the VLAN ID, source IP address, and port number against all entries in the binding table. Use the SIP-MAC option to check these same parameters, plus the source MAC address. If no matching entry is found, the packet is dropped.

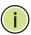

**Note:** Multicast addresses cannot be used by IP Source Guard.

- When enabled, traffic is filtered based upon dynamic entries learned via DHCP snooping (see "DHCP Snooping" on page 380), or static addresses configured in the source guard binding table.
- If IP source guard is enabled, an inbound packet's IP address (SIP option) or both its IP address and corresponding MAC address (SIP-MAC option) will be checked against the binding table. If no matching entry is found, the packet will be dropped.
- Filtering rules are implemented as follows:
  - If DHCP snooping is disabled (see page 382), IP source guard will check the VLAN ID, source IP address, port number, and source MAC address (for the SIP-MAC option). If a matching entry is found in the binding table and the entry type is static IP source guard binding, the packet will be forwarded.
  - If DHCP snooping is enabled, IP source guard will check the VLAN ID, source IP address, port number, and source MAC address (for the SIP-MAC option).

If a matching entry is found in the binding table and the entry type is static IP source guard binding, or dynamic DHCP snooping binding, the packet will be forwarded.

If IP source guard if enabled on an interface for which IP source bindings have not yet been configured (neither by static configuration in the IP source guard binding table nor dynamically learned from DHCP snooping), the switch will drop all IP traffic on that port, except for DHCP packets.

## **Parameters**

These parameters are displayed:

- Filter Type Configures the switch to filter inbound traffic based source IP address, or source IP address and corresponding MAC address. (Default: None)
  - **Disabled** Disables IP source guard filtering on the port.
  - **SIP** Enables traffic filtering based on IP addresses stored in the binding table.
  - SIP-MAC Enables traffic filtering based on IP addresses and corresponding MAC addresses stored in the binding table.
- ◆ **Filter Table** Sets the source guard learning model to search for addresses in the ACL binding table or the MAC address binding table. (Default: ACL binding table)
- ◆ Max Binding Entry The maximum number of entries that can be bound to an interface. (ACL Table: 1-16, default: 5; MAC Table: 1-1024, default: 1024)

This parameter sets the maximum number of address entries that can be mapped to an interface in the binding table, including both dynamic entries discovered by DHCP snooping (see "DHCP Snooping" on page 380) and static entries set by IP source guard (see "Configuring Static Bindings for IPv4 Source Guard" on page 370).

## **Web Interface**

To set the IP Source Guard filter for ports:

- 1. Click Security, IP Source Guard, Port Configuration.
- **2.** Set the required filtering type, set the table type to use ACL or MAC address binding, and then set the maximum binding entries for each port.
- 3. Click Apply

Figure 225: Setting the Filter Type for IPv4 Source Guard

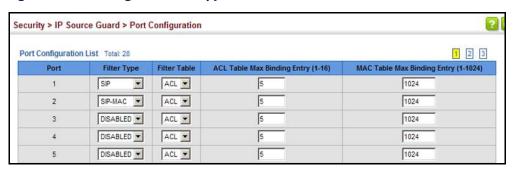

**Configuring** Use the Security > IP Source Guard > Static Configuration (Configure ACL Table and Static Bindings Configure MAC Table) pages to bind a static address to a port. Table entries include for IPv4 Source Guard a MAC address, IP address, lease time, entry type (Static, Dynamic), VLAN identifier, and port identifier. All static entries are configured with an infinite lease time, which is indicated with a value of zero in the table.

## Command Usage

- Table entries include a MAC address, IP address, lease time, entry type (Static-IP-SG-Binding, Dynamic-DHCP-Binding), VLAN identifier, and port identifier.
- Static addresses entered in the source guard binding table are automatically configured with an infinite lease time.
- ♦ When source guard is enabled, traffic is filtered based upon dynamic entries learned via DHCP snooping, or static addresses configured in the source guard binding table.
- Static bindings are processed as follows:
  - A valid static IP source guard entry will be added to the binding table in ACL mode if one of the following conditions is true:
    - If there is no entry with the same VLAN ID and MAC address, a new entry is added to the binding table using the type "static IP source guard binding."
    - If there is an entry with the same VLAN ID and MAC address, and the type of entry is static IP source guard binding, then the new entry will replace the old one.
    - If there is an entry with the same VLAN ID and MAC address, and the type of the entry is dynamic DHCP snooping binding, then the new entry will replace the old one and the entry type will be changed to static IP source guard binding.

- A valid static IP source guard entry will be added to the binding table in MAC mode if one of the following conditions are true:
  - If there is no binding entry with the same IP address and MAC address, a new entry will be added to the binding table using the type of static IP source guard binding entry.
  - If there is a binding entry with same IP address and MAC address, then the new entry shall replace the old one.
- Only unicast addresses are accepted for static bindings.

### **Parameters**

These parameters are displayed:

*Add – Configure ACL Table* 

- ◆ **Port** The port to which a static entry is bound.
- ◆ VLAN ID of a configured VLAN (Range: 1-4094)
- MAC Address A valid unicast MAC address.
- ◆ IP Address A valid unicast IP address, including classful types A, B or C.

Add – Configure MAC Table

- ◆ MAC Address A valid unicast MAC address.
- ◆ VLAN ID of a configured VLAN or a range of VLANs. (Range: 1-4093)
- ◆ **IP Address** A valid unicast IP address, including classful types A, B or C.
- Port The port to which a static entry is bound. Specify a physical port number
  or list of port numbers. Separate nonconsecutive port numbers with a comma
  and no spaces; or use a hyphen to designate a range of port numbers.
  (Range: 1-28/52)

## Show

- MAC Address Physical address associated with the entry.
- ◆ **IP Address** IP address corresponding to the client.
- ◆ **Lease Time** The time for which this IP address is leased to the client. (This value is zero for all static addresses.)
- ◆ **VLAN** VLAN to which this entry is bound.
- Interface The port to which this entry is bound.

To configure static bindings for IP Source Guard:

- **1.** Click Security, IP Source Guard, Static Configuration.
- 2. Select Configure ACL Table or Configure MAC Table from the Step list.
- 3. Select Add from the Action list.
- **4.** Enter the required bindings for each port.
- 5. Click Apply

Figure 226: Configuring Static Bindings for IPv4 Source Guard

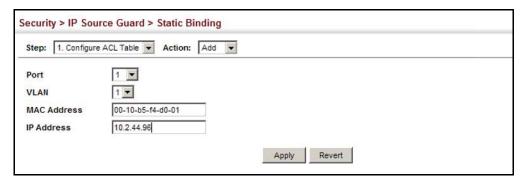

To display static bindings for IP Source Guard:

- 1. Click Security, IP Source Guard, Static Binding.
- 2. Select Configure ACL Table or Configure MAC Table from the Step list.
- 3. Select Show from the Action list.

Figure 227: Displaying Static Bindings for IPv4 Source Guard

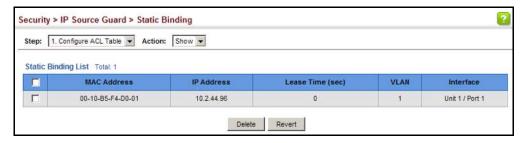

# **Dynamic IPv4 Source Guard Bindings** Parameters

**Displaying** Use the Security > IP Source Guard > Dynamic Binding page to display the source-**Information for** guard binding table for a selected interface.

These parameters are displayed:

## Query by

- Port A port on this switch.
- ◆ VLAN ID of a configured VLAN (Range: 1-4094)
- ◆ MAC Address A valid unicast MAC address.
- ◆ IP Address A valid unicast IP address, including classful types A, B or C.

## Dynamic Binding List

- ◆ **VLAN** VLAN to which this entry is bound.
- ◆ MAC Address Physical address associated with the entry.
- ◆ Interface Port to which this entry is bound.
- ◆ **IP Address** IP address corresponding to the client.
- ◆ **Lease Time** The time for which this IP address is leased to the client.

## **Web Interface**

To display the binding table for IP Source Guard:

- **1.** Click Security, IP Source Guard, Dynamic Binding.
- **2.** Mark the search criteria, and enter the required values.
- **3.** Click Query

Security > IP Source Guard > Dynamic Binding Query by: 1 \* ☐ Port T VLAN MAC Address IP Address Query Dynamic Binding List Total: 3 Lease Time (sec) 00-10-B5-F4-00-01 10.2.44.96 Unit 1 / Port 2 00-10-B5-F4-00-02 Unit 1 / Port 4 10.2.44.97 25 Unit 1 / Port 7 00-10-B5-F4-00-03 10.2.44.98 47

Figure 228: Showing the IPv4 Source Guard Binding Table

## **IPv6 Source Guard**

IPv6 Source Guard is a security feature that filters IPv6 traffic on non-routed, Layer 2 network interfaces based on manually configured entries in the IPv6 Source Guard table, or dynamic entries in the Neighbor Discovery Snooping table or DHCPv6 Snooping table when either snooping protocol is enabled (refer to the DHCPv6 Snooping commands in the CLI Reference Guide). IPv6 source guard can be used to prevent traffic attacks caused when a host tries to use the IPv6 address of a neighbor to access the network. This section describes how to configure IPv6 Source Guard.

## **IPv6 Source Guard**

**Configuring Ports for** Use the Security > IPv6 Source Guard > Port Configuration page to filter inbound traffic based on the source IPv6 address stored in the binding table.

> IPv6 Source Guard is used to filter traffic on an insecure port which receives messages from outside the network or fire wall, and therefore may be subject to traffic attacks caused by a host trying to use the IPv6 address of a neighbor.

## **Command Usage**

- Setting source guard mode to SIP (Source IP) enables this function on the selected port. Use the SIP option to check the VLAN ID, IPv6 global unicast source IP address, and port number against all entries in the binding table.
- After IPv6 source guard is enabled on an interface, the switch initially blocks all IPv6 traffic received on that interface, except for ND packets allowed by ND snooping and DHCPv6 packets allowed by DHCPv6 snooping. A port access control list (ACL) is applied to the interface. Traffic is then filtered based upon dynamic entries learned via ND snooping or DHCPv6 snooping, or static addresses configured in the source quard binding table. The port allows only IPv6 traffic with a matching entry in the binding table and denies all other IPv6 traffic.

- ◆ Table entries include a MAC address, IPv6 global unicast address, entry type (Static-IPv6-SG-Binding, Dynamic-ND-Binding, Dynamic-DHCPv6-Binding), VLAN identifier, and port identifier.
- Static addresses entered in the source guard binding table (using the Static Binding page) are automatically configured with an infinite lease time.
   Dynamic entries learned via DHCPv6 snooping are configured by the DHCPv6 server itself.
- If IPv6 source guard is enabled, an inbound packet's source IPv6 address will be checked against the binding table. If no matching entry is found, the packet will be dropped.
- Filtering rules are implemented as follows:
  - If ND snooping and DHCPv6 snooping are disabled, IPv6 source guard will check the VLAN ID, source IPv6 address, and port number. If a matching entry is found in the binding table and the entry type is static IPv6 source guard binding, the packet will be forwarded.
  - If ND snooping or DHCP snooping is enabled, IPv6 source guard will check the VLAN ID, source IP address, and port number. If a matching entry is found in the binding table and the entry type is static IPv6 source guard binding, dynamic ND snooping binding, or dynamic DHCPv6 snooping binding, the packet will be forwarded.
  - If IP source guard if enabled on an interface for which IPv6 source bindings (dynamically learned via ND snooping or DHCPv6 snooping, or manually configured) are not yet configured, the switch will drop all IPv6 traffic on that port, except for ND packets and DHCPv6 packets.
  - Only IPv6 global unicast addresses are accepted for static bindings.

## **Parameters**

- ◆ **Port** Port identifier (Range: 1-28/52)
- ◆ **Filter Type** Configures the switch to filter inbound traffic based on the following options. (Default: Disabled)
  - **Disabled** Disables IPv6 source guard filtering on the port.
  - **SIP** Enables traffic filtering based on IPv6 global unicast source IPv6 addresses stored in the binding table.
- Max Binding Entry The maximum number of entries that can be bound to an interface. (Range: 1-5; Default: 5)
  - This parameter sets the maximum number of IPv6 global unicast source IPv6 address entries that can be mapped to an interface in the binding table, including both dynamic entries discovered by ND snooping, DHCPv6 snooping (refer to the DHCPv6 Snooping commands in the CLI Reference

Guide), and static entries set by IPv6 Source Guard (see "Configuring Static Bindings for IPv6 Source Guard" on page 376).

- IPv6 source guard maximum bindings must be set to a value higher than DHCPv6 snooping maximum bindings and ND snooping maximum bindings.
- If IPv6 source guard, ND snooping, and DHCPv6 snooping are enabled on a port, the dynamic bindings used by ND snooping, DHCPv6 snooping, and IPv6 source guard static bindings cannot exceed the maximum allowed bindings set by this parameter. In other words, no new entries will be added to the IPv6 source guard binding table.
- If IPv6 source guard is enabled on a port, and the maximum number of allowed bindings is changed to a lower value, precedence is given to deleting entries learned through DHCPv6 snooping, ND snooping, and then manually configured IPv6 source guard static bindings, until the number of entries in the binding table reaches the newly configured maximum number of allowed bindings.

## Web Interface

To set the IPv6 Source Guard filter for ports:

- **1.** Click Security, IPv6 Source Guard, Port Configuration.
- **2.** Set the required filtering type for each port.
- 3. Click Apply

Figure 229: Setting the Filter Type for IPv6 Source Guard

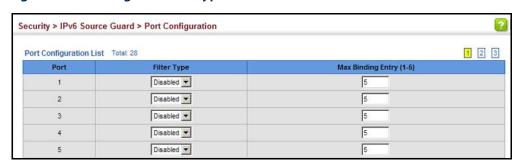

**Source Guard** 

**Configuring Static** Use the Security > IPv6 Source Guard > Static Configuration page to bind a static Bindings for IPv6 address to a port. Table entries include a MAC address, IPv6 global unicast address, entry type (Static-IPv6-SG-Binding, Dynamic-ND-Binding, Dynamic-DHCPv6-Binding), VLAN identifier, and port identifier.

## **Command Usage**

Traffic filtering is based only on the source IPv6 address, VLAN ID, and port number.

- Static addresses entered in the source guard binding table are automatically configured with an infinite lease time.
- When source guard is enabled, traffic is filtered based upon dynamic entries learned via ND snooping, DHCPv6 snooping, or static addresses configured in the source guard binding table.
- Static bindings are processed as follows:
  - If there is no entry with same and MAC address and IPv6 address, a new entry is added to binding table using static IPv6 source guard binding.
  - If there is an entry with same MAC address and IPv6 address, and the type of entry is static IPv6 source guard binding, then the new entry will replace the old one.
  - If there is an entry with same MAC address and IPv6 address, and the type of the entry is either a dynamic ND snooping binding or DHCPv6 snooping binding, then the new entry will replace the old one and the entry type will be changed to static IPv6 source guard binding.
  - Only unicast addresses are accepted for static bindings.

### **Parameters**

These parameters are displayed:

## Add

- ◆ **Port** The port to which a static entry is bound.
- ◆ VLAN ID of a configured VLAN (Range: 1-4094)
- MAC Address A valid unicast MAC address.
- ◆ IPv6 Address A valid global unicast IPv6 address. This address must be entered according to RFC 2373 "IPv6 Addressing Architecture," using 8 colon-separated 16-bit hexadecimal values. One double colon may be used in the address to indicate the appropriate number of zeros required to fill the undefined fields.

## Show

- VLAN VLAN to which this entry is bound.
- ◆ MAC Address Physical address associated with the entry.
- ◆ Interface The port to which this entry is bound.
- ◆ **IPv6 Address** IPv6 address corresponding to the client.
- ◆ **Type** Shows the entry type:
  - **DHCP** Dynamic DHCPv6 binding, stateful address.

- **ND** Dynamic Neighbor Discovery binding, stateless address.
- STA Static IPv6 Source Guard binding.

To configure static bindings for IPv6 Source Guard:

- 1. Click Security, IPv6 Source Guard, Static Configuration.
- 2. Select Add from the Action list.
- **3.** Enter the required bindings for each port.
- 4. Click Apply

Figure 230: Configuring Static Bindings for IPv6 Source Guard

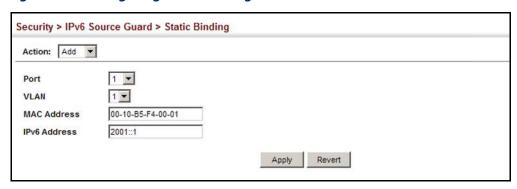

To display static bindings for Iv6 Source Guard:

- **1.** Click Security, IPv6 Source Guard, Static Configuration.
- 2. Select Show from the Action list.

Figure 231: Displaying Static Bindings for IPv6 Source Guard

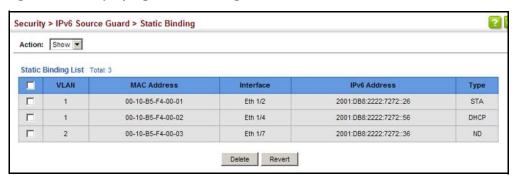

## Displaying Information for Dynamic IPv6 Source Guard Bindings

**Displaying** Use the Security > IPv6 Source Guard > Dynamic Binding page to display the **Information for** source-guard binding table for a selected interface.

## **Parameters**

These parameters are displayed:

## Query by

- ◆ **Port** A port on this switch.
- ◆ VLAN ID of a configured VLAN (Range: 1-4094)
- ◆ MAC Address A valid unicast MAC address.
- ◆ IPv6 Address A valid global unicast IPv6 address.

## Dynamic Binding List

- ◆ VLAN VLAN to which this entry is bound.
- MAC Address Physical address associated with the entry.
- ◆ Interface Port to which this entry is bound.
- ◆ **IPv6 Address** IPv6 address corresponding to the client.
- ◆ **Type** Shows the entry type:
  - DHCP Dynamic DHCPv6 binding, stateful address.
  - **ND** Dynamic Neighbor Discovery binding, stateless address.

## **Web Interface**

To display the binding table for IPv6 Source Guard:

- 1. Click Security, IPv6 Source Guard, Dynamic Binding.
- 2. Mark the search criteria, and enter the required values.
- **3.** Click Query

Security > IPv6 Source Guard > Dynamic Binding ☐ Port 1 💌 T VLAN MAC Address IPv6 Address Query Dynamic Binding List Total: 3 00-10-B5-F4-00-01 Eth 1/2 2001::de ND Eth 1/4 00-10-B5-F4-00-02 2001::ee ND 00-10-B5-F4-00-03 Pch 1 2001::fe ND

Figure 232: Showing the IPv6 Source Guard Binding Table

## **DHCP Snooping**

The addresses assigned to DHCP clients on insecure ports can be carefully controlled using the dynamic bindings registered with DHCP Snooping (or using the static bindings configured with IP Source Guard). DHCP snooping allows a switch to protect a network from rogue DHCP servers or other devices which send port-related information to a DHCP server. This information can be useful in tracking an IP address back to a physical port.

## **Command Usage**

## **DHCP Snooping Process**

- Network traffic may be disrupted when malicious DHCP messages are received from an outside source. DHCP snooping is used to filter DHCP messages received on a non-secure interface from outside the network or fire wall. When DHCP snooping is enabled globally and enabled on a VLAN interface, DHCP messages received on an untrusted interface from a device not listed in the DHCP snooping table will be dropped.
- Table entries are only learned for trusted interfaces. An entry is added or removed dynamically to the DHCP snooping table when a client receives or releases an IP address from a DHCP server. Each entry includes a MAC address, IP address, lease time, VLAN identifier, and port identifier.
- ◆ The rate limit for the number of DHCP messages that can be processed by the switch is 100 packets per second. Any DHCP packets in excess of this limit are dropped.
- When DHCP snooping is enabled, DHCP messages entering an untrusted interface are filtered based upon dynamic entries learned via DHCP snooping.

- Filtering rules are implemented as follows:
  - If the global DHCP snooping is disabled, all DHCP packets are forwarded.
  - If DHCP snooping is enabled globally, and also enabled on the VLAN where the DHCP packet is received, all DHCP packets are forwarded for a trusted port. If the received packet is a DHCP ACK message, a dynamic DHCP snooping entry is also added to the binding table.
  - If DHCP snooping is enabled globally, and also enabled on the VLAN where the DHCP packet is received, but the port is not trusted, it is processed as follows:
    - If the DHCP packet is a reply packet from a DHCP server (including OFFER, ACK or NAK messages), the packet is dropped.
    - If the DHCP packet is from a client, such as a DECLINE or RELEASE message, the switch forwards the packet only if the corresponding entry is found in the binding table.
    - If the DHCP packet is from a client, such as a DISCOVER, REQUEST, INFORM, DECLINE or RELEASE message, the packet is forwarded if MAC address verification is disabled. However, if MAC address verification is enabled, then the packet will only be forwarded if the client's hardware address stored in the DHCP packet is the same as the source MAC address in the Ethernet header.
    - If the DHCP packet is not a recognizable type, it is dropped.
  - If a DHCP packet from a client passes the filtering criteria above, it will only be forwarded to trusted ports in the same VLAN.
  - If a DHCP packet is from server is received on a trusted port, it will be forwarded to both trusted and untrusted ports in the same VLAN.
  - If the DHCP snooping is globally disabled, all dynamic bindings are removed from the binding table.
  - Additional considerations when the switch itself is a DHCP client The port(s) through which the switch submits a client request to the DHCP server must be configured as trusted. Note that the switch will not add a dynamic entry for itself to the binding table when it receives an ACK message from a DHCP server. Also, when the switch sends out DHCP client packets for itself, no filtering takes place. However, when the switch receives any messages from a DHCP server, any packets received from untrusted ports are dropped.

## **DHCP Snooping Option 82**

- DHCP provides a relay mechanism for sending information about its DHCP clients or the relay agent itself to the DHCP server. Also known as DHCP Option 82, it allows compatible DHCP servers to use the information when assigning IP addresses, or to set other services or policies for clients. It is also an effective tool in preventing malicious network attacks from attached clients on DHCP services, such as IP Spoofing, Client Identifier Spoofing, MAC Address Spoofing, and Address Exhaustion.
- DHCP Snooping must be enabled for Option 82 information to be inserted into request packets.
- When the DHCP Snooping Information Option 82 is enabled, the requesting client (or an intermediate relay agent that has used the information fields to describe itself) can be identified in the DHCP request packets forwarded by the switch and in reply packets sent back from the DHCP server. This information may specify the MAC address or IP address of the requesting device (that is, the switch in this context).
  - By default, the switch also fills in the Option 82 circuit-id field with information indicating the local interface over which the switch received the DHCP client request, including the port and VLAN ID. This allows DHCP client-server exchange messages to be forwarded between the server and client without having to flood them to the entire VLAN.
- If DHCP Snooping Information Option 82 is enabled on the switch, information may be inserted into a DHCP request packet received over any VLAN (depending on DHCP snooping filtering rules). The information inserted into the relayed packets includes the circuit-id and remote-id, as well as the gateway Internet address.
- When the switch receives DHCP packets from clients that already include DHCP Option 82 information, the switch can be configured to set the action policy for these packets. The switch can either drop the DHCP packets, keep the existing information, or replace it with the switch's relay information.

**DHCP Snooping** Use the IP Service > DHCP > Snooping (Configure Global) page to enable DHCP **Configuration** Snooping globally on the switch, or to configure MAC Address Verification.

## **Parameters**

- DHCP Snooping Status Enables DHCP snooping globally. (Default: Disabled)
- **DHCP Snooping MAC-Address Verification** Enables or disables MAC address verification. If the source MAC address in the Ethernet header of the packet is not same as the client's hardware address in the DHCP packet, the packet is dropped. (Default: Enabled)

- DHCP Snooping Information Option Status Enables or disables DHCP Option 82 information relay. (Default: Disabled)
- ◆ DHCP Snooping Information Option Sub-option Format Enables or disables use of sub-type and sub-length fields in circuit-ID (CID) and remote-ID (RID) in Option 82 information. (Default: Enabled)
- DHCP Snooping Information Option Remote ID Specifies the MAC address, IP address, or arbitrary identifier of the requesting device (i.e., the switch in this context).
  - MAC Address Inserts a MAC address in the remote ID sub-option for the DHCP snooping agent (i.e., the MAC address of the switch's CPU). This attribute can be encoded in Hexadecimal or ASCII.
  - IP Address Inserts an IP address in the remote ID sub-option for the DHCP snooping agent (i.e., the IP address of the management interface).
     This attribute can be encoded in Hexadecimal or ASCII.
  - string An arbitrary string inserted into the remote identifier field.
     (Range: 1-32 characters)
- ◆ **DHCP Snooping Information Option Policy** Specifies how to handle DHCP client request packets which already contain Option 82 information.
  - **Drop** Drops the client's request packet instead of relaying it.
  - **Keep** Retains the Option 82 information in the client request, and forwards the packets to trusted ports.
  - Replace Replaces the Option 82 information circuit-id and remote-id fields in the client's request with information about the relay agent itself, inserts the relay agent's address (when DHCP snooping is enabled), and forwards the packets to trusted ports. (This is the default policy.)

To configure global settings for DHCP Snooping:

- 1. Click IP Service, DHCP, Snooping.
- **2.** Select Configure Global from the Step list.
- **3.** Select the required options for the general DHCP snooping process and for the DHCP Option 82 information option.
- 4. Click Apply

Figure 233: Configuring Global Settings for DHCP Snooping

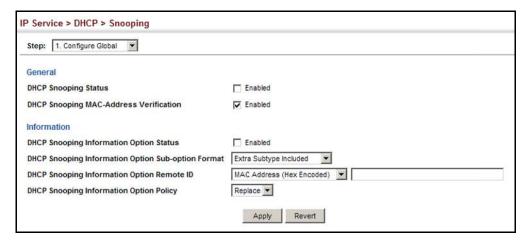

# **DHCP Snooping**

Use the IP Service > DHCP > Snooping (Configure VLAN) page to enable or disable **VLAN Configuration** DHCP snooping on specific VLANs.

## **Command Usage**

- When DHCP snooping is enabled globally on the switch, and enabled on the specified VLAN, DHCP packet filtering will be performed on any untrusted ports within the VLAN.
- When the DHCP snooping is globally disabled, DHCP snooping can still be configured for specific VLANs, but the changes will not take effect until DHCP snooping is globally re-enabled.
- When DHCP snooping is globally enabled, and DHCP snooping is then disabled on a VLAN, all dynamic bindings learned for this VLAN are removed from the binding table.

## **Parameters**

These parameters are displayed:

- **VLAN** ID of a configured VLAN. (Range: 1-4094)
- **DHCP Snooping Status** Enables or disables DHCP snooping for the selected VLAN. When DHCP snooping is enabled globally on the switch, and enabled on the specified VLAN, DHCP packet filtering will be performed on any untrusted ports within the VLAN. (Default: Disabled)

## Web Interface

To configure global settings for DHCP Snooping:

- 1. Click IP Service, DHCP, Snooping.
- **2.** Select Configure VLAN from the Step list.

- **3.** Enable DHCP Snooping on any existing VLAN.
- 4. Click Apply

Figure 234: Configuring DHCP Snooping on a VLAN

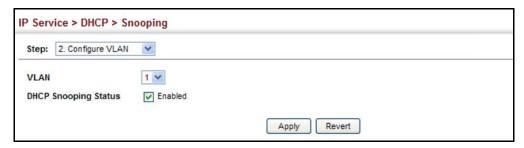

**Configuring Ports** Use the IP Service > DHCP > Snooping (Configure Interface) page to configure **for DHCP Snooping** switch ports as trusted or untrusted.

## **Command Usage**

- A trusted interface is an interface that is configured to receive only messages from within the network. An untrusted interface is an interface that is configured to receive messages from outside the network or fire wall.
- When DHCP snooping is enabled both globally and on a VLAN, DHCP packet filtering will be performed on any untrusted ports within the VLAN.
- When an untrusted port is changed to a trusted port, all the dynamic DHCP snooping bindings associated with this port are removed.
- Set all ports connected to DHCP servers within the local network or fire wall to trusted state. Set all other ports outside the local network or fire wall to untrusted state.

## **Parameters**

- ◆ **Trust Status** Enables or disables a port as trusted. (Default: Disabled)
- **Circuit ID** Specifies DHCP Option 82 circuit ID suboption information.
  - **Mode** Specifies the default string "VLAN-Unit-Port" or an arbitrary string. (Default: VLAN-Unit-Port)
  - **Value** An arbitrary string inserted into the circuit identifier field. (Range: 1-32 characters)

To configure global settings for DHCP Snooping:

- 1. Click IP Service, DHCP, Snooping.
- 2. Select Configure Interface from the Step list.
- 3. Set any ports within the local network or firewall to trusted.
- **4.** Specify the mode used for sending circuit ID information, and an arbitrary string if required.
- 5. Click Apply

Figure 235: Configuring the Port Mode for DHCP Snooping

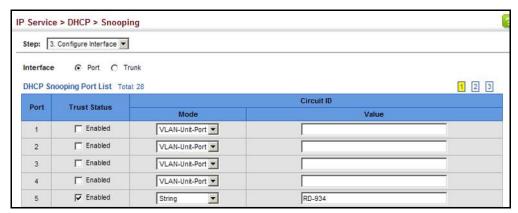

## Displaying DHCP Snooping Binding Information

Use the IP Service > DHCP > Snooping (Show Information) page to display entries in the binding table.

## **Parameters**

- MAC Address Physical address associated with the entry.
- ◆ IP Address IP address corresponding to the client.
- ◆ **Lease Time** The time for which this IP address is leased to the client.
- Type Entry types include:
  - DHCP-Snooping Dynamically snooped.
  - Static-DHCPSNP Statically configured.
- VLAN VLAN to which this entry is bound.
- Interface Port or trunk to which this entry is bound.

- ◆ **Store** Writes all dynamically learned snooping entries to flash memory. This function can be used to store the currently learned dynamic DHCP snooping entries to flash memory. These entries will be restored to the snooping table when the switch is reset. However, note that the lease time shown for a dynamic entry that has been restored from flash memory will no longer be valid.
- ◆ **Clear** Removes all dynamically learned snooping entries from flash memory.

To display the binding table for DHCP Snooping:

- 1. Click IP Service, DHCP, Snooping.
- 2. Select Show Information from the Step list.
- **3.** Use the Store or Clear function if required.

Figure 236: Displaying the Binding Table for DHCP Snooping

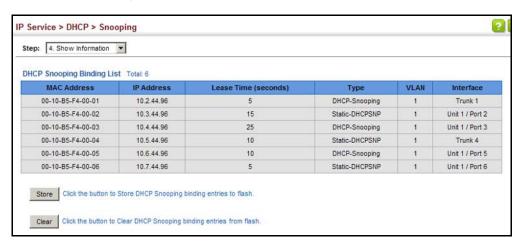

Chapter 12 | Security Measures DHCP Snooping

## **Basic Administration Protocols**

This chapter describes basic administration tasks including:

- Event Logging Sets conditions for logging event messages to system memory or flash memory, configures conditions for sending trap messages to remote log servers, and configures trap reporting to remote hosts using Simple Mail Transfer Protocol (SMTP).
- Link Layer Discovery Protocol (LLDP) Configures advertisement of basic information about the local switch, or discovery of information about neighboring devices on the local broadcast domain.
- Power over Ethernet<sup>9</sup> Sets the priority and power budget for each port.
- Simple Network Management Protocol (SNMP) Configures switch management through SNMPv1, SNMPv2c or SNMPv3.
- ◆ Remote Monitoring (RMON) Configures local collection of detailed statistics or events which can be subsequently retrieved through SNMP.
- ◆ Switch Clustering Configures centralized management by a single unit over a group of switches connected to the same local network.
- ◆ Ethernet Ring Protection Switching (ERPS) Configures a protection switching mechanism and protocol for Ethernet layer network rings.
- Connectivity Fault Management (CFM) This protocol provides proactive connectivity monitoring using continuity check messages, fault verification through loop back messages, and fault isolation by examining end-to-end connections between provider edge devices or between customer edge devices.
- Operation, Administration and Maintenance (OAM) Provides remote management tools required to monitor and maintain the links to subscriber CPEs (Customer Premise Equipment).
- UniDirectional Link Detection (UDLD) Detects general loopback conditions caused by hardware problems or faulty protocol settings.

## Configuring Event Logging

The switch allows you to control the logging of error messages, including the type of events that are recorded in switch memory, logging to a remote System Log (syslog) server, and displays a list of recent event messages.

**System Log** Use the Administration > Log > System (Configure Global) page to enable or **Configuration** disable event logging, and specify which levels are logged to RAM or flash memory.

> Severe error messages that are logged to flash memory are permanently stored in the switch to assist in troubleshooting network problems. Up to 4096 log entries can be stored in the flash memory, with the oldest entries being overwritten first when the available log memory (256 kilobytes) has been exceeded.

> The System Logs page allows you to configure and limit system messages that are logged to flash or RAM memory. The default is for event levels 0 to 3 to be logged to flash and levels 0 to 7 to be logged to RAM.

### **Parameters**

- **System Log Status** Enables/disables the logging of debug or error messages to the logging process. (Default: Enabled)
- **Flash Level** Limits log messages saved to the switch's permanent flash memory for all levels up to the specified level. For example, if level 3 is specified, all messages from level 0 to level 3 will be logged to flash. (Range: 0-7, Default: 3)

**Table 22: Logging Levels** 

| Level | Severity Name | Description                                                                              |
|-------|---------------|------------------------------------------------------------------------------------------|
| 7     | Debug         | Debugging messages                                                                       |
| 6     | Informational | Informational messages only                                                              |
| 5     | Notice        | Normal but significant condition, such as cold start                                     |
| 4     | Warning       | Warning conditions (e.g., return false, unexpected return)                               |
| 3     | Error         | Error conditions (e.g., invalid input, default used)                                     |
| 2     | Critical      | Critical conditions (e.g., memory allocation, or free memory error - resource exhausted) |
| 1     | Alert         | Immediate action needed                                                                  |
| 0     | Emergency     | System unusable                                                                          |

<sup>\*</sup> There are only Level 2, 5 and 6 error messages for the current firmware release.

◆ RAM Level – Limits log messages saved to the switch's temporary RAM memory for all levels up to the specified level. For example, if level 7 is specified, all messages from level 0 to level 7 will be logged to RAM. (Range: 0-7, Default: 7)

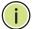

**Note:** The Flash Level must be equal to or less than the RAM Level.

**Note:** All log messages are retained in RAM and Flash after a warm restart (i.e., power is reset through the command interface).

**Note:** All log messages are retained in Flash and purged from RAM after a cold restart (i.e., power is turned off and then on through the power source).

### Web Interface

To configure the logging of error messages to system memory:

- 1. Click Administration, Log, System.
- **2.** Select Configure Global from the Step list.
- **3.** Enable or disable system logging, set the level of event messages to be logged to flash memory and RAM.
- 4. Click Apply.

**Figure 237: Configuring Settings for System Memory Logs** 

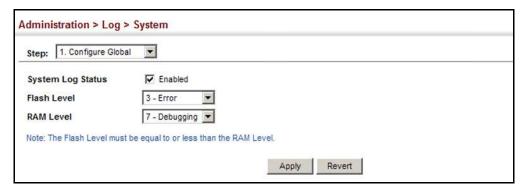

To show the error messages logged to system or flash memory:

- 1. Click Administration, Log, System.
- **2.** Select Show System Logs from the Step list.
- **3.** Click RAM to display log messages stored in system memory, or Flash to display messages stored in flash memory.

This page allows you to scroll through the logged system and event messages. The switch can store up to 2048 log entries in temporary random access

memory (RAM; i.e., memory flushed on power reset) and up to 4096 entries in permanent flash memory.

Figure 238: Showing Error Messages Logged to System Memory

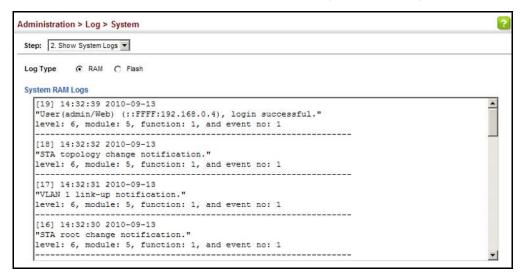

# Configuration

**Remote Log** Use the Administration > Log > Remote page to send log messages to syslog servers or other management stations. You can also limit the event messages sent to only those messages below a specified level.

### **Parameters**

These parameters are displayed:

- Remote Log Status Enables/disables the logging of debug or error messages to the remote logging process. (Default: Disabled)
- **Logging Facility** Sets the facility type for remote logging of syslog messages. There are eight facility types specified by values of 16 to 23. The facility type is used by the syslog server to dispatch log messages to an appropriate service.

The attribute specifies the facility type tag sent in syslog messages (see RFC 3164). This type has no effect on the kind of messages reported by the switch. However, it may be used by the syslog server to process messages, such as sorting or storing messages in the corresponding database. (Range: 16-23, Default: 23)

- **Logging Trap Level** Limits log messages that are sent to the remote syslog server for all levels up to the specified level. For example, if level 3 is specified, all messages from level 0 to level 3 will be sent to the remote server. (Range: 0-7, Default: 7)
- Server IP Address Specifies the IPv4 or IPv6 address of a remote server which will be sent syslog messages.

 Port - Specifies the UDP port number used by the remote server. (Range: 1-65535; Default: 514)

## **Web Interface**

To configure the logging of error messages to remote servers:

- 1. Click Administration, Log, Remote.
- **2.** Enable remote logging, specify the facility type to use for the syslog messages. and enter the IP address of the remote servers.
- **3.** Click Apply.

Figure 239: Configuring Settings for Remote Logging of Error Messages

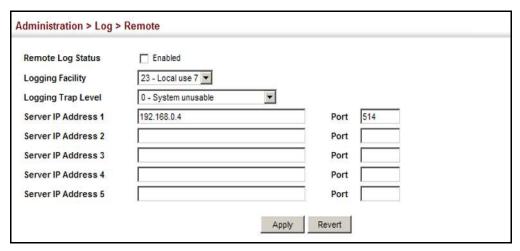

# **Transfer Protocol**

**Sending Simple Mail** Use the Administration > Log > SMTP page to alert system administrators of problems by sending SMTP (Simple Mail Transfer Protocol) email messages when Alerts triggered by logging events of a specified level. The messages are sent to specified SMTP servers on the network and can be retrieved using POP or IMAP clients.

### **Parameters**

- **SMTP Status** Enables/disables the SMTP function. (Default: Enabled)
- **Severity** Sets the syslog severity threshold level (see table on page 390) used to trigger alert messages. All events at this level or higher will be sent to the configured email recipients. For example, using Level 7 will report all events from level 7 to level 0. (Default: Level 7)
- **Email Source Address** Sets the email address used for the "From" field in alert messages. You may use a symbolic email address that identifies the switch, or the address of an administrator responsible for the switch.

- ◆ **Email Destination Address** Specifies the email recipients of alert messages. You can specify up to five recipients.
- ◆ **Server IP Address** Specifies a list of up to three recipient SMTP servers. IPv4 or IPv6 addresses may be specified. The switch attempts to connect to the listed servers in sequential order if the first server fails to respond.

For host name-to-IP address translation to function properly, host name lookup must be enabled ("Configuring General DNS Service Parameters" on page 643), and one or more DNS servers specified (see "Configuring a List of Name Servers" on page 646, or "Configuring Static DNS Host to Address Entries" on page 647).

## Web Interface

To configure SMTP alert messages:

- 1. Click Administration, Log, SMTP.
- **2.** Enable SMTP, specify a source email address, and select the minimum severity level. Specify the source and destination email addresses, and one or more SMTP servers.
- 3. Click Apply.

**Figure 240: Configuring SMTP Alert Messages** 

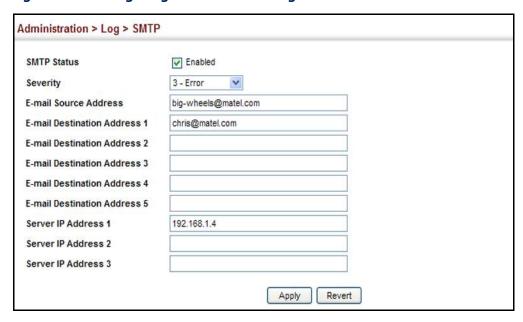

## **Link Layer Discovery Protocol**

Link Layer Discovery Protocol (LLDP) is used to discover basic information about neighboring devices on the local broadcast domain. LLDP is a Layer 2 protocol that uses periodic broadcasts to advertise information about the sending device. Advertised information is represented in Type Length Value (TLV) format according to the IEEE 802.1ab standard, and can include details such as device identification, capabilities and configuration settings. LLDP also defines how to store and maintain information gathered about the neighboring network nodes it discovers.

Link Layer Discovery Protocol - Media Endpoint Discovery (LLDP-MED) is an extension of LLDP intended for managing endpoint devices such as Voice over IP phones and network switches. The LLDP-MED TLVs advertise information such as network policy, power, inventory, and device location details. LLDP and LLDP-MED information can be used by SNMP applications to simplify troubleshooting, enhance network management, and maintain an accurate network topology.

# **Timing Attributes**

**Setting LLDP** Use the Administration > LLDP (Configure Global) page to set attributes for general functions such as globally enabling LLDP on the switch, setting the message ageout time, and setting the frequency for broadcasting general advertisements or reports about changes in the LLDP MIB.

## **Parameters**

These parameters are displayed:

- ◆ **LLDP** Enables LLDP globally on the switch. (Default: Enabled)
- Transmission Interval Configures the periodic transmit interval for LLDP advertisements. (Range: 5-32768 seconds; Default: 30 seconds)
- **Hold Time Multiplier** Configures the time-to-live (TTL) value sent in LLDP advertisements as shown in the formula below. (Range: 2-10; Default: 4)

The time-to-live tells the receiving LLDP agent how long to retain all information pertaining to the sending LLDP agent if it does not transmit updates in a timely manner.

TTL in seconds is based on the following rule: minimum value ((Transmission Interval \* Holdtime Multiplier), or 65535)

Therefore, the default TTL is 4\*30 = 120 seconds.

**Delay Interval** – Configures a delay between the successive transmission of advertisements initiated by a change in local LLDP MIB variables. (Range: 1-8192 seconds; Default: 2 seconds)

The transmit delay is used to prevent a series of successive LLDP transmissions during a short period of rapid changes in local LLDP MIB objects, and to

increase the probability that multiple, rather than single changes, are reported in each transmission.

This attribute must comply with the rule: (4 \* Delay Interval) ≤ Transmission Interval

 Reinitialization Delay – Configures the delay before attempting to re-initialize after LLDP ports are disabled or the link goes down. (Range: 1-10 seconds; Default: 2 seconds)

When LLDP is re-initialized on a port, all information in the remote systems LLDP MIB associated with this port is deleted.

 Notification Interval – Configures the allowed interval for sending SNMP notifications about LLDP MIB changes. (Range: 5-3600 seconds; Default: 5 seconds)

This parameter only applies to SNMP applications which use data stored in the LLDP MIB for network monitoring or management.

Information about changes in LLDP neighbors that occur between SNMP notifications is not transmitted. Only state changes that exist at the time of a notification are included in the transmission. An SNMP agent should therefore periodically check the value of lldpStatsRemTableLastChangeTime to detect any lldpRemTablesChange notification-events missed due to throttling or transmission loss.

◆ MED Fast Start Count – Configures the amount of LLDP MED Fast Start LLDPDUs to transmit during the activation process of the LLDP-MED Fast Start mechanism. (Range: 1-10 packets; Default: 4 packets)

The MED Fast Start Count parameter is part of the timer which ensures that the LLDP-MED Fast Start mechanism is active for the port. LLDP-MED Fast Start is critical to the timely startup of LLDP, and therefore integral to the rapid availability of Emergency Call Service.

### Web Interface

To configure LLDP timing attributes:

- 1. Click Administration, LLDP.
- **2.** Select Configure Global from the Step list.
- **3.** Enable LLDP, and modify any of the timing parameters as required.
- 4. Click Apply.

**Figure 241: Configuring LLDP Timing Attributes** 

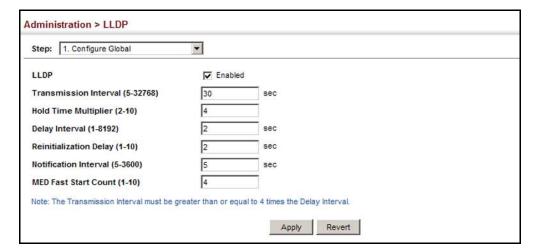

## **Interface Attributes**

**Configuring LLDP** Use the Administration > LLDP (Configure Interface - Configure General) page to specify the message attributes for individual interfaces, including whether messages are transmitted, received, or both transmitted and received, whether SNMP notifications are sent, and the type of information advertised.

## **Parameters**

These parameters are displayed:

- Admin Status Enables LLDP message transmit and receive modes for LLDP Protocol Data Units. (Options: Tx only, Rx only, TxRx, Disabled; Default: TxRx)
- **SNMP Notification** Enables the transmission of SNMP trap notifications about LLDP and LLDP-MED changes. (Default: Enabled)

This option sends out SNMP trap notifications to designated target stations at the interval specified by the Notification Interval in the preceding section. Trap notifications include information about state changes in the LLDP MIB (IEEE 802.1AB), the LLDP-MED MIB (ANSI/TIA-1057), or vendor-specific LLDP-EXT-DOT1 and LLDP-EXT-DOT3 MIBs.

For information on defining SNMP trap destinations, see "Specifying Trap Managers" on page 440.

Information about additional changes in LLDP neighbors that occur between SNMP notifications is not transmitted. Only state changes that exist at the time of a trap notification are included in the transmission. An SNMP agent should therefore periodically check the value of IIdpStatsRemTableLastChangeTime to detect any IldpRemTablesChange notification-events missed due to throttling or transmission loss.

**MED Notification** – Enables the transmission of SNMP trap notifications about LLDP-MED changes. (Default: Disabled)

- Basic Optional TLVs Configures basic information included in the TLV field of advertised messages.
  - Management Address The management address protocol packet includes the IPv4 address of the switch. If no management address is available, the address should be the MAC address for the CPU or for the port sending this advertisement. (Default: Enabled)

The management address TLV may also include information about the specific interface associated with this address, and an object identifier indicating the type of hardware component or protocol entity associated with this address. The interface number and OID are included to assist SNMP applications in the performance of network discovery by indicating enterprise specific or other starting points for the search, such as the Interface or Entity MIB.

Since there are typically a number of different addresses associated with a Layer 3 device, an individual LLDP PDU may contain more than one management address TLV.

Every management address TLV that reports an address that is accessible on a port and protocol VLAN through the particular port should be accompanied by a port and protocol VLAN TLV that indicates the VLAN identifier (VID) associated with the management address reported by this TLV.

- Port Description The port description is taken from the ifDescr object in RFC 2863, which includes information about the manufacturer, the product name, and the version of the interface hardware/software.
   (Default: Enabled)
- System Capabilities The system capabilities identifies the primary function(s) of the system and whether or not these primary functions are enabled. The information advertised by this TLV is described in IEEE 802.1AB. (Default: Enabled)
- System Description The system description is taken from the sysDescr object in RFC 3418, which includes the full name and version identification of the system's hardware type, software operating system, and networking software. (Default: Enabled)
- System Name The system name is taken from the sysName object in RFC 3418, which contains the system's administratively assigned name. To configure the system name, see "Displaying System Information" on page 84. (Default: Enabled)
- ◆ **802.1 Organizationally Specific TLVs** Configures IEEE 802.1 information included in the TLV field of advertised messages.
  - **Protocol Identity** The protocols that are accessible through this interface (see "Protocol VLANs" on page 185). (Default: Enabled)

- VLAN ID The port's default VLAN identifier (PVID) indicates the VLAN with which untagged or priority-tagged frames are associated (see "IEEE 802.1Q VLANs" on page 163). (Default: Enabled)
- VLAN Name The name of all VLANs to which this interface has been assigned (see "IEEE 802.1Q VLANs" on page 163. (Default: Enabled)
- Port and Protocol VLAN ID The port-based protocol VLANs configured on this interface (see "Protocol VLANs" on page 185). (Default: Enabled)
- ◆ **802.3 Organizationally Specific TLVs** Configures IEEE 802.3 information included in the TLV field of advertised messages.
  - **Link Aggregation** The link aggregation capabilities, aggregation status of the link, and the IEEE 802.3 aggregated port identifier if this interface is currently a link aggregation member. (Default: Enabled)
  - Max Frame Size The maximum frame size. (See "Configuring Support for Jumbo Frames" on page 86 for information on configuring the maximum frame size for this switch. (Default: Enabled)
  - MAC/PHY Configuration/Status The MAC/PHY configuration and status which includes information about auto-negotiation support/capabilities, and operational Multistation Access Unit (MAU) type. (Default: Enabled)
  - **PoE**<sup>10</sup> Power-over-Ethernet capabilities, including whether or not PoE is supported, currently enabled, if the port pins through which power is delivered can be controlled, the port pins selected to deliver power, and the power class. (Default: Enabled)
- MED TLVs Configures general information included in the MED TLV field of advertised messages.
  - Capabilities This option advertises LLDP-MED TLV capabilities, allowing Media Endpoint and Connectivity Devices to efficiently discover which LLDP-MED related TLVs are supported on the switch. (Default: Enabled)
  - Extended Power<sup>10</sup> This option advertises extended Power-over-Ethernet capability details, such as power availability from the switch, and power state of the switch, including whether the switch is operating from primary or backup power (the Endpoint Device could use this information to decide to enter power conservation mode). (Default: Enabled)
  - Inventory This option advertises device details useful for inventory management, such as manufacturer, model, software version and other pertinent information. (Default: Enabled)
  - Location This option advertises location identification details.
     (Default: Enabled)

- Network Policy This option advertises network policy configuration information, aiding in the discovery and diagnosis of VLAN configuration mismatches on a port. Improper network policy configurations frequently result in voice quality degradation or complete service disruption. (Default: Enabled)
- MED-Location Civic Address Configures information for the location of the attached device included in the MED TLV field of advertised messages, including the country and the device type.
  - Country The two-letter ISO 3166 country code in capital ASCII letters.
     (Example: DK, DE or US)
  - **Device entry refers to** The type of device to which the location applies:
    - Location of DHCP server.
    - Location of network element closest to client.
    - Location of client. (This is the default.)

## **Web Interface**

To configure LLDP interface attributes:

- 1. Click Administration, LLDP.
- 2. Select Configure Interface from the Step list.
- **3.** Select Configure General from the Action list.
- **4.** Select an interface from the Port or Trunk list.
- **5.** Set the LLDP transmit/receive mode, specify whether or not to send SNMP trap messages, and select the information to advertise in LLDP messages.
- **6.** Click Apply.

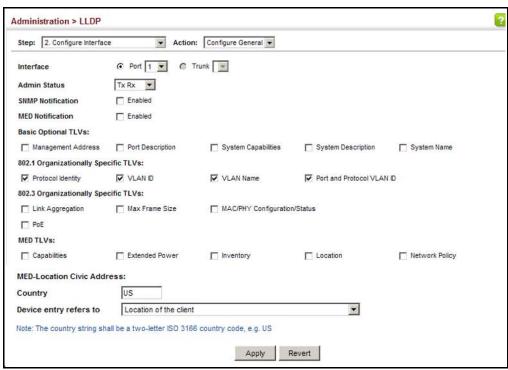

**Figure 242: Configuring LLDP Interface Attributes** 

# Configuring LLDP Interface Civic-Address

Use the Administration > LLDP (Configure Interface – Add CA-Type) page to specify the physical location of the device attached to an interface.

## **Command Usage**

Use the Civic Address type (CA-Type) to advertise the physical location of the device attached to an interface, including items such as the city, street number, building and room information. The address location is specified as a type and value pair, with the civic address type defined in RFC 4776. The following table describes some of the CA type numbers and provides examples.

**Table 23: LLDP MED Location CA Types** 

| CA Type | Description                                     | CA Value Example |  |
|---------|-------------------------------------------------|------------------|--|
| 1       | National subdivisions (state, canton, province) | California       |  |
| 2       | County, parish                                  | Orange           |  |
| 3       | City, township                                  | Irvine           |  |
| 4       | City division, borough, city district           | West Irvine      |  |
| 5       | Neighborhood, block                             | Riverside        |  |
| 6       | Group of streets below the neighborhood level   | Exchange         |  |
| 18      | Street suffix or type                           | Avenue           |  |
| 19      | House number                                    | 320              |  |
| 20      | House number suffix                             | Α                |  |

Table 23: LLDP MED Location CA Types (Continued)

| CA Type | Description                | CA Value Example |
|---------|----------------------------|------------------|
| 21      | Landmark or vanity address | Tech Center      |
| 26      | Unit (apartment, suite)    | Apt 519          |
| 27      | Floor                      | 5                |
| 28      | Room                       | 509B             |

 Any number of CA type and value pairs can be specified for the civic address location, as long as the total does not exceed 250 characters.

## **Parameters**

These parameters are displayed:

- ◆ **CA-Type** Descriptor of the data civic address value. (Range: 0-255)
- ◆ **CA-Value** Description of a location. (Range: 1-32 characters)

### Web Interface

To specify the physical location of the attached device:

- 1. Click Administration, LLDP.
- 2. Select Configure Interface from the Step list.
- **3.** Select Add CA-Type from the Action list.
- 4. Select an interface from the Port or Trunk list.
- **5.** Specify a CA-Type and CA-Value pair.
- **6.** Click Apply.

Figure 243: Configuring the Civic Address for an LLDP Interface

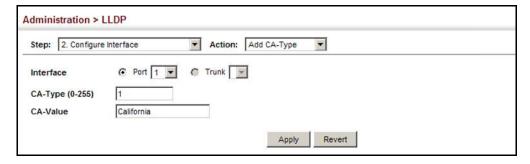

To show the physical location of the attached device:

- 1. Click Administration, LLDP.
- 2. Select Configure Interface from the Step list.
- **3.** Select Show CA-Type from the Action list.
- **4.** Select an interface from the Port or Trunk list.

Figure 244: Showing the Civic Address for an LLDP Interface

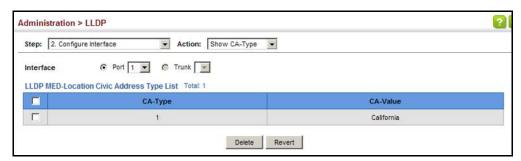

## Displaying LLDP Local Device Information

Use the Administration > LLDP (Show Local Device Information) page to display information about the switch, such as its MAC address, chassis ID, management IP address, and port information.

## **Parameters**

These parameters are displayed:

## **General Settings**

Chassis Type – Identifies the chassis containing the IEEE 802 LAN entity
associated with the transmitting LLDP agent. There are several ways in which a
chassis may be identified and a chassis ID subtype is used to indicate the type
of component being referenced by the chassis ID field.

**Table 24: Chassis ID Subtype** 

| ID Basis          | Reference                                                                                       |
|-------------------|-------------------------------------------------------------------------------------------------|
| Chassis component | EntPhysicalAlias when entPhysClass has a value of 'chassis(3)' (IETF RFC 2737)                  |
| Interface alias   | IfAlias (IETF RFC 2863)                                                                         |
| Port component    | EntPhysicalAlias when entPhysicalClass has a value 'port(10)' or 'backplane(4)' (IETF RFC 2737) |
| MAC address       | MAC address (IEEE Std 802-2001)                                                                 |
| Network address   | networkAddress                                                                                  |
| Interface name    | ifName (IETF RFC 2863)                                                                          |
| Locally assigned  | locally assigned                                                                                |

- ◆ **Chassis ID** An octet string indicating the specific identifier for the particular chassis in this system.
- ◆ **System Name** A string that indicates the system's administratively assigned name (see "Displaying System Information" on page 84).
- ◆ **System Description** A textual description of the network entity. This field is also displayed by the **show system** command.
- System Capabilities Supported The capabilities that define the primary function(s) of the system.

**Table 25: System Capabilities** 

| ID Basis            | Reference                       |
|---------------------|---------------------------------|
| Other               | _                               |
| Repeater            | IETF RFC 2108                   |
| Bridge              | IETF RFC 2674                   |
| WLAN Access Point   | IEEE 802.11 MIB                 |
| Router              | IETF RFC 1812                   |
| Telephone           | IETF RFC 2011                   |
| DOCSIS cable device | IETF RFC 2669 and IETF RFC 2670 |
| End Station Only    | IETF RFC 2011                   |

- ◆ **System Capabilities Enabled** The primary function(s) of the system which are currently enabled. Refer to the preceding table.
- Management Address The management address associated with the local system. If no management address is available, the address should be the MAC address for the CPU or for the port sending this advertisement.

## Interface Settings

The attributes listed below apply to both port and trunk interface types. When a trunk is listed, the descriptions apply to the first port of the trunk.

- ◆ **Port/Trunk Description** A string that indicates the port or trunk description. If RFC 2863 is implemented, the ifDescr object should be used for this field.
- ◆ **Port/Trunk ID** A string that contains the specific identifier for the port or trunk from which this LLDPDU was transmitted.

## Interface Details

The attributes listed below apply to both port and trunk interface types. When a trunk is listed, the descriptions apply to the first port of the trunk.

Local Port/Trunk – Local interface on this switch.

Port/Trunk ID Type – There are several ways in which a port may be identified.
 A port ID subtype is used to indicate how the port is being referenced in the Port ID TLV.

**Table 26: Port ID Subtype** 

| ID Basis          | Reference                                                                                       |
|-------------------|-------------------------------------------------------------------------------------------------|
| Interface alias   | IfAlias (IETF RFC 2863)                                                                         |
| Chassis component | EntPhysicalAlias when entPhysClass has a value of 'chassis(3)' (IETF RFC 2737)                  |
| Port component    | EntPhysicalAlias when entPhysicalClass has a value 'port(10)' or 'backplane(4)' (IETF RFC 2737) |
| MAC address       | MAC address (IEEE Std 802-2001)                                                                 |
| Network address   | networkAddress                                                                                  |
| Interface name    | ifName (IETF RFC 2863)                                                                          |
| Agent circuit ID  | agent circuit ID (IETF RFC 3046)                                                                |
| Locally assigned  | locally assigned                                                                                |

- ◆ **Port/Trunk ID** A string that contains the specific identifier for the local interface based on interface subtype used by this switch.
- ◆ **Port/Trunk Description** A string that indicates the port or trunk description. If RFC 2863 is implemented, the ifDescr object should be used for this field.
- ◆ **MED Capability** The supported set of capabilities that define the primary function(s) of the interface:
  - LLDP-MED Capabilities
  - Network Policy
  - Location Identification
  - Extended Power via MDI PSE
  - Extended Power via MDI PD
  - Inventory

## **Web Interface**

To display LLDP information for the local device:

- 1. Click Administration, LLDP.
- 2. Select Show Local Device Information from the Step list.
- 3. Select General, Port, Port Details, Trunk, or Trunk Details.

Figure 245: Displaying Local Device Information for LLDP (General)

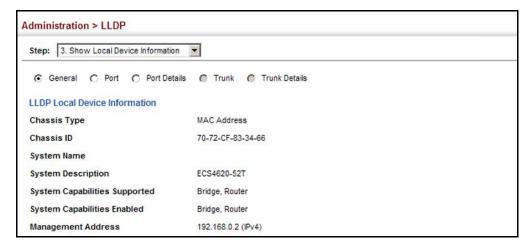

Figure 246: Displaying Local Device Information for LLDP (Port)

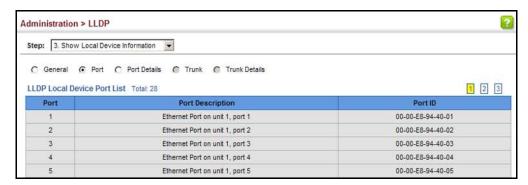

Figure 247: Displaying Local Device Information for LLDP (Port Details)

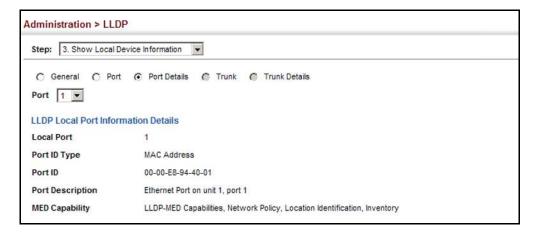

## **Remote Device** Information

**Displaying LLDP** Use the Administration > LLDP (Show Remote Device Information) page to display information about devices connected directly to the switch's ports which are advertising information through LLDP, or to display detailed information about an LLDP-enabled device connected to a specific port on the local switch.

## **Parameters**

These parameters are displayed:

## Port

- **Local Port** The local port to which a remote LLDP-capable device is attached.
- Chassis ID An octet string indicating the specific identifier for the particular chassis in this system.
- **Port ID** A string that contains the specific identifier for the port from which this LLDPDU was transmitted.
- **System Name** A string that indicates the system's administratively assigned name.

## Port Details

- **Port** Port identifier on local switch.
- **Remote Index** Index of remote device attached to this port.
- **Local Port** The local port to which a remote LLDP-capable device is attached.
- Chassis Type Identifies the chassis containing the IEEE 802 LAN entity associated with the transmitting LLDP agent. There are several ways in which a chassis may be identified and a chassis ID subtype is used to indicate the type of component being referenced by the chassis ID field. (See Table 24, "Chassis ID Subtype," on page 403.)
- **Chassis ID** An octet string indicating the specific identifier for the particular chassis in this system.
- **System Name** A string that indicates the system's assigned name.
- **System Description** A textual description of the network entity.
- Port Type Indicates the basis for the identifier that is listed in the Port ID field. See Table 26, "Port ID Subtype," on page 405.
- **Port Description** A string that indicates the port's description. If RFC 2863 is implemented, the ifDescr object should be used for this field.
- **Port ID** A string that contains the specific identifier for the port from which this LLDPDU was transmitted.

- ◆ **System Capabilities Supported** The capabilities that define the primary function(s) of the system. (See Table 25, "System Capabilities," on page 404.)
- System Capabilities Enabled The primary function(s) of the system which are currently enabled. (See Table 25, "System Capabilities," on page 404.)
- Management Address List The management addresses for this device. Since there are typically a number of different addresses associated with a Layer 3 device, an individual LLDP PDU may contain more than one management address TLV.

If no management address is available, the address should be the MAC address for the CPU or for the port sending this advertisement.

## Port Details - 802.1 Extension Information

- Remote Port VID The port's default VLAN identifier (PVID) indicates the VLAN with which untagged or priority-tagged frames are associated.
- Remote Port-Protocol VLAN List The port-based protocol VLANs configured
  on this interface, whether the given port (associated with the remote system)
  supports port-based protocol VLANs, and whether the port-based protocol
  VLANs are enabled on the given port associated with the remote system.
- Remote VLAN Name List VLAN names associated with a port.
- Remote Protocol Identity List Information about particular protocols that
  are accessible through a port. This object represents an arbitrary local integer
  value used by this agent to identify a particular protocol identity, and an octet
  string used to identify the protocols associated with a port of the remote
  system.

## Port Details – 802.3 Extension Port Information

- ◆ **Remote Port Auto-Neg Supported** Shows whether the given port (associated with remote system) supports auto-negotiation.
- Remote Port Auto-Neg Adv-Capability The value (bitmap) of the ifMauAutoNegCapAdvertisedBits object (defined in IETF RFC 3636) which is associated with a port on the remote system.

Table 27: Remote Port Auto-Negotiation Advertised Capability

| Bit | Capability                  |
|-----|-----------------------------|
| 0   | other or unknown            |
| 1   | 10BASE-T half duplex mode   |
| 2   | 10BASE-T full duplex mode   |
| 3   | 100BASE-T4                  |
| 4   | 100BASE-TX half duplex mode |

Table 27: Remote Port Auto-Negotiation Advertised Capability (Continued)

| Bit | Capability                                           |
|-----|------------------------------------------------------|
| 5   | 100BASE-TX full duplex mode                          |
| 6   | 100BASE-T2 half duplex mode                          |
| 7   | 100BASE-T2 full duplex mode                          |
| 8   | PAUSE for full-duplex links                          |
| 9   | Asymmetric PAUSE for full-duplex links               |
| 10  | Symmetric PAUSE for full-duplex links                |
| 11  | Asymmetric and Symmetric PAUSE for full-duplex links |
| 12  | 1000BASE-X, -LX, -SX, -CX half duplex mode           |
| 13  | 1000BASE-X, -LX, -SX, -CX full duplex mode           |
| 14  | 1000BASE-T half duplex mode                          |
| 15  | 1000BASE-T full duplex mode                          |

- ◆ Remote Port Auto-Neg Status Shows whether port auto-negotiation is enabled on a port associated with the remote system.
- Remote Port MAU Type An integer value that indicates the operational MAU type of the sending device. This object contains the integer value derived from the list position of the corresponding dot3MauType as listed in IETF RFC 3636 and is equal to the last number in the respective dot3MauType OID.

## Port Details – 802.3 Extension Power Information

- ◆ Remote Power Class The port Class of the given port associated with the remote system (PSE – Power Sourcing Equipment or PD – Powered Device).
- Remote Power MDI Status Shows whether MDI power is enabled on the given port associated with the remote system.
- Remote Power Pairs "Signal" means that the signal pairs only are in use, and "Spare" means that the spare pairs only are in use.
- Remote Power MDI Supported Shows whether MDI power is supported on the given port associated with the remote system.
- Remote Power Pair Controllable Indicates whether the pair selection can be controlled for sourcing power on the given port associated with the remote system.
- Remote Power Classification This classification is used to tag different terminals on the Power over LAN network according to their power consumption. Devices such as IP telephones, WLAN access points and others, will be classified according to their power requirements.

Link Layer Discovery Protocol

Port Details - 802.3 Extension Trunk Information

- ◆ Remote Link Aggregation Capable Shows if the remote port is not in link aggregation state and/or it does not support link aggregation.
- Remote Link Aggregation Status The current aggregation status of the link.
- ◆ Remote Link Port ID This object contains the IEEE 802.3 aggregated port identifier, aAggPortID (IEEE 802.3-2002, 30.7.2.1.1), derived from the ifNumber of the ifIndex for the port component associated with the remote system. If the remote port is not in link aggregation state and/or it does not support link aggregation, this value should be zero.

Port Details – 802.3 Extension Frame Information

 Remote Max Frame Size – An integer value indicating the maximum supported frame size in octets on the port component associated with the remote system.

Port Details – LLDP-MED Capability 11

- ◆ **Device Class** Any of the following categories of endpoint devices:
  - Class 1 The most basic class of endpoint devices.
  - Class 2 Endpoint devices that supports media stream capabilities.
  - Class 3 Endpoint devices that directly supports end users of the IP communication systems.
  - Network Connectivity Device Devices that provide access to the IEEE 802 based LAN infrastructure for LLDP-MED endpoint devices. These may be any LAN access device including LAN switch/router, IEEE 802.1 bridge, IEEE 802.3 repeater, IEEE 802.11 wireless access point, or any device that supports the IEEE 802.1AB and MED extensions defined by this Standard and can relay IEEE 802 frames via any method.
- Supported Capabilities The supported set of capabilities that define the primary function(s) of the port:
  - LLDP-MED Capabilities
  - Network Policy
  - Location Identification
  - Extended Power via MDI PSE
  - Extended Power via MDI PD
  - Inventory
- ◆ **Current Capabilities** The set of capabilities that define the primary function(s) of the port which are currently enabled.

<sup>11.</sup> These fields are only displayed for end-node devices advertising LLDP-MED TLVs.

## Port Details - Network Policy<sup>11</sup>

- ◆ **Application Type** The primary application(s) defined for this network policy:
  - Voice
  - Voice Signaling
  - Guest Signaling
  - Guest Voice Signaling
  - Softphone Voice
  - Video Conferencing
  - Streaming Video
  - Video Signaling
- ◆ **Tagged Flag** Indicates whether the specified application type is using a tagged or untagged VLAN.
- ◆ Layer 2 Priority The Layer 2 priority to be used for the specified application type. This field may specify one of eight priority levels (0-7), where a value of 0 represents use of the default priority.
- ◆ **Unknown Policy Flag** Indicates that an endpoint device wants to explicitly advertise that this policy is required by the device, but is currently unknown.
- VLAN ID The VLAN identifier (VID) for the port as defined in IEEE 802.1Q. A
  value of zero indicates that the port is using priority tagged frames, meaning
  that only the IEEE 802.1D priority level is significant and the default PVID of the
  ingress port is used instead.
- ◆ **DSCP Value** The DSCP value to be used to provide Diffserv node behavior for the specified application type. This field may contain one of 64 code point values (0-63). A value of 0 represents use of the default DSCP value as defined in RFC 2475.

Port Details – Location Identification 11

- ◆ **Location Data Format** Any of these location ID data formats:
  - Coordinate-based LCI<sup>12</sup> Defined in RFC 3825, includes latitude resolution, latitude, longitude resolution, longitude, altitude type, altitude resolution, altitude, and datum.
  - Civic Address LCI<sup>12</sup> Includes What, Country code, CA type, CA length and CA value. "What" is described as the field entry "Device entry refers to" under "Configuring LLDP Interface Attributes." The the other items and described under "Configuring LLDP Interface Civic-Address."

<sup>12.</sup> Location Configuration Information

- ECS ELIN Emergency Call Service Emergency Location Identification Number supports traditional PSAP-based Emergency Call Service in North America.
- ◆ **Country Code** The two-letter ISO 3166 country code in capital ASCII letters. (Example: DK, DE or US)
- What The type of device to which the location applies as described for the field entry "Device entry refers to" under "Configuring LLDP Interface Attributes."

Port Details – Extended Power-via-MDI

- ◆ **Power Type** Power Sourcing Entity (PSE) or Power Device (PD).
- Power Priority Shows power priority for a port. (Unknown, Low, High, Critical)
- ◆ **Power Source** Shows information based on the type of device:
  - PD Unknown, PSE, Local, PSE and Local
  - PSE Unknown, Primary Power Source, Backup Power Source Power conservation mode
- ◆ **Power Value** The total power in watts required by a PD device from a PSE device, or the total power a PSE device is capable of sourcing over a maximum length cable based on its current configuration. This parameter supports a maximum power required or available value of 102.3 Watts to allow for future expansion. (Range: 0 102.3 Watts)

Port Details - Inventory11

- ◆ **Hardware Revision** The hardware revision of the end-point device.
- ◆ **Software Revision** The software revision of the end-point device.
- Manufacture Name The manufacturer of the end-point device
- Asset ID The asset identifier of the end-point device. End-point devices are typically assigned asset identifiers to facilitate inventory management and assets tracking.
- **Firmware Revision** The firmware revision of the end-point device.
- ◆ **Serial Number** The serial number of the end-point device.
- ◆ **Model Name** The model name of the end-point device.

## **Web Interface**

To display LLDP information for a remote port:

- 1. Click Administration, LLDP.
- 2. Select Show Remote Device Information from the Step list.
- 3. Select Port, Port Details, Trunk, or Trunk Details.
- **4.** When the next page opens, select a port on this switch and the index for a remote device attached to this port.
- 5. Click Query.

Figure 248: Displaying Remote Device Information for LLDP (Port)

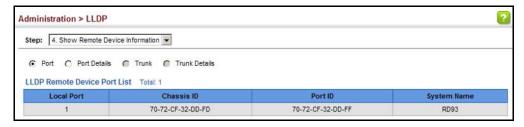

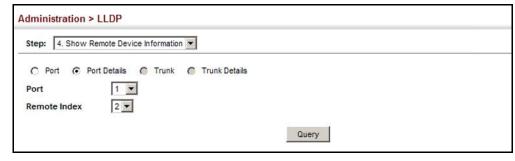

Administration > LLDP Step: 4. Show Remote Device Information ▼ C Port @ Port Details @ Trunk @ Trunk Details 23 🔻 Port Remote Index 4 🕶 Query LLDP Remote Device Port Information Local Port 23 Port Type MAC Address Ethernet Port on unit 1, Chassis Type MAC Address Port Description port 1 00-E0-00-00-00-01 00-E0-00-00-00-02 System Name System Capabilities Supported Bridge System Description ES3528MV2 System Capabilities Enabled Bridge Management Address List Total: 1 Address Address Type IPv4 Address 802.1 Extension Information Remote Port VID Remote Port-Protocol VLAN List Total: 1 Remote VLAN Name List Total: 1 VLAN DefaultVlan Remote Protocol Identity List Total: 1 Remote Protocol Identity (Hex) 88-CC 802.3 Extension Port Information Remote Port Auto-Neg Supported Remote Port Auto-Neg Status Enabled Yes Remote Port MAU Type Remote Port Auto-Neg Adv-Capability 0000 6 802.3 Extension Power Information Remote Power Class PSE Remote Power MDI Supported Yes Remote Power MDI Status Remote Power Pair Controlable Enabled No Remote Power Pairs Remote Power Classification Class1 Spare 802.3 Extension Trunk Information Remote Link Aggregation Status Remote Link Aggregation Capable Yes Disabled Remote Link Port ID 0 802.3 Extension Frame Information Remote Max Frame Size 1518

Figure 249: Displaying Remote Device Information for LLDP (Port Details)

Additional information displayed by an end-point device which advertises LLDP-MED TLVs is shown in the following figure.

Figure 250: Displaying Remote Device Information for LLDP (End Node)

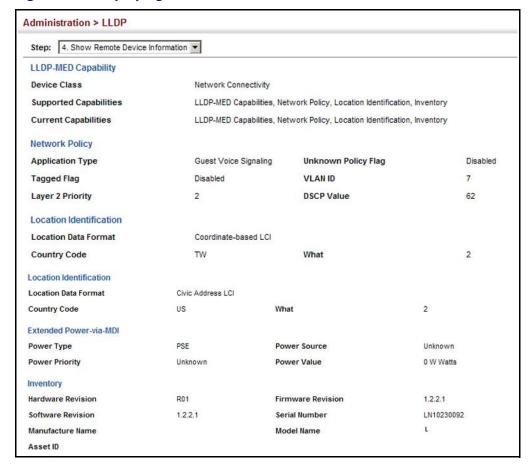

**Displaying** Use the Administration > LLDP (Show Device Statistics) page to display statistics for **Device Statistics** LLDP-capable devices attached to the switch, and for LLDP protocol messages transmitted or received on all local interfaces.

## **Parameters**

These parameters are displayed:

General Statistics on Remote Devices

- Neighbor Entries List Last Updated The time the LLDP neighbor entry list was last updated.
- ◆ New Neighbor Entries Count The number of LLDP neighbors for which the remote TTL has not yet expired.
- **Neighbor Entries Deleted Count** The number of LLDP neighbors which have been removed from the LLDP remote systems MIB for any reason.

- ◆ **Neighbor Entries Dropped Count** The number of times which the remote database on this switch dropped an LLDPDU because of insufficient resources.
- Neighbor Entries Age-out Count The number of times that a neighbor's information has been deleted from the LLDP remote systems MIB because the remote TTL timer has expired.

## Port/Trunk

- ◆ Frames Discarded Number of frames discarded because they did not conform to the general validation rules as well as any specific usage rules defined for the particular TLV.
- ◆ Frames Invalid A count of all LLDPDUs received with one or more detectable errors.
- ◆ Frames Received Number of LLDP PDUs received.
- ◆ **Frames Sent** Number of LLDP PDUs transmitted.
- ◆ TLVs Unrecognized A count of all TLVs not recognized by the receiving LLDP local agent.
- ◆ **TLVs Discarded** A count of all LLDPDUs received and then discarded due to insufficient memory space, missing or out-of-sequence attributes, or any other reason.
- Neighbor Ageouts A count of the times that a neighbor's information has been deleted from the LLDP remote systems MIB because the remote TTL timer has expired.

## **Web Interface**

To display statistics for LLDP-capable devices attached to the switch:

- 1. Click Administration, LLDP.
- 2. Select Show Device Statistics from the Step list.
- **3.** Select General, Port, or Trunk.

Figure 251: Displaying LLDP Device Statistics (General)

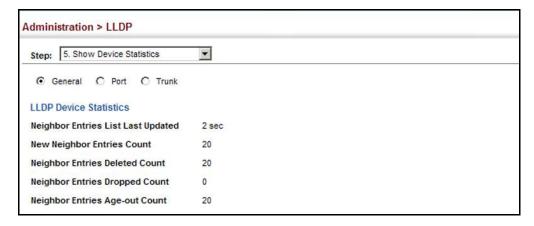

Figure 252: Displaying LLDP Device Statistics (Port)

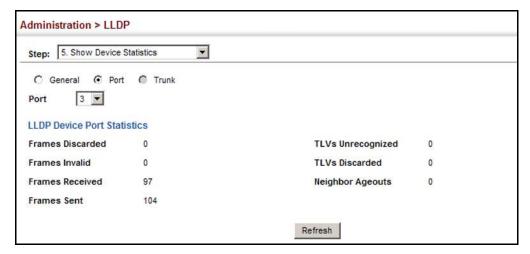

## **Power over Ethernet**

The ECS4620-28P/52P can provide DC power to a wide range of connected devices, eliminating the need for an additional power source and cutting down on the amount of cables attached to each device. Once configured to supply power, an automatic detection process is initialized by the switch that is authenticated by a PoE signature from the connected device. Detection and authentication prevent damage to non-compliant devices (IEEE 802.3af or 802.3at).

The switch's power management enables individual port power to be controlled within the switch's power budget. Port power can be automatically turned on and off for connected devices, and a per-port power priority can be set so that the switch never exceeds its power budget. When a device is connected to a switch port, its power requirements are detected by the switch before power is supplied. If the power required by a device exceeds the power budget of the port or the whole switch, power is not supplied.

Power over Ethernet

Ports can be set to one of three power priority levels, critical, high, or low. To control the power supply within the switch's budget, ports set at critical to high priority have power enabled in preference to those ports set at low priority. For example, when a device connected to a port is set to critical priority, the switch supplies the required power, if necessary by denying power to ports set for a lower priority during bootup.

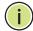

Note: For more information on using the PoE provided by this switch refer to the Installation Guide.

## PoE Power Budget port.

**Setting the Port** Use the Administration > PoE > PSE page to set the maximum power provided to a

## **Command Usage**

- This switch supports both the IEEE 802.3af PoE and IEEE 802.3at-2009 PoE Plus standards. To ensure that the correct power is supplied to powered devices (PD) compliant with these standards, the first detection pulse from the switch is based on 802.3af to which the 802.3af PDs will respond normally. It then sends a second PoE Plus pulse that causes an 802.3at PD to respond as a Class 4 device and draw Class 4 current. Afterwards, the switch exchanges information with the PD such as duty-cycle, peak and average power needs.
- All the RJ-45 ports support both the IEEE 802.3af and IEEE 802.3at standards.
  - For the ECS4620-28P, the total PoE power delivered by all ports cannot exceed the maximum power budget of 410W. This means that up to 13 ports can supply a maximum 30W of power simultaneously to connected devices (802.3at), or up to 24 ports can supply up to 15.4W (802.3af).
  - For the ECS4620-52P, the total PoE power delivered by all ports cannot exceed the maximum power budget of 730W when power is provided from the RPS. This means that up to 23 ports can supply a maximum 30W of power simultaneously to connected devices (802.3at), or up to 48 ports can supply up to 15.4W (802.3af).
- If a device is connected to a switch port and the switch detects that it requires more than the power budget set for the port or to the overall switch, no power is supplied to the device (i.e., port power remains off).
- If the power demand from devices connected to all switch ports exceeds the power budget set for the switch, the port power priority settings are used to control the supplied power. For example:
  - If a device is connected to a low-priority port and causes the switch to exceed its budget, power to this port is not turned on.
  - If a device is connected to a critical or high-priority port and would cause the switch to exceed its power budget as determined during bootup,

- power is provided to the port only if the switch can drop power to one or more lower-priority ports and thereby remain within its overall budget.
- If a device is connected to a port after the switch has finished booting up and would cause the switch to exceed its budget, power will not be provided to that port regardless of its priority setting.
- If priority is not set for any ports, and there is not sufficient power to supply all of the ports, port priority defaults to Port 1, Port 2, Port 3 ... Port 24<sup>13</sup>/ 48<sup>14</sup>, with available power being supplied in that sequence.
- If priority is not set for any ports, and PoE consumption exceeds the maximum power provided by the switch, power is shut down in the reverse sequence, starting from Port 24/48.

### **Parameters**

These parameters are displayed in the web interface:

- Port The port number on the switch.
- Admin Status Enables PoE power on a port. Power is automatically supplied when a device is detected on a port, providing that the power demanded does not exceed the switch or port power budget. (Default: Enabled)
- ◆ **Mode** Shows whether or not PoE power is being supplied to a port.
- Priority Sets the power priority for a port. (Options: Low, High, or Critical; Default: Low)
- ◆ **Power Allocation** Sets the power budget for a port. (Range: 3000-30000 milliwatts; Default: 30000 milliwatts)
- ◆ **Power Consumption** Current power consumption on a port.

## Web Interface

To set the PoE power budget for a port:

- 1. Click Administration, PoE, PSE.
- **2.** Enable PoE power on selected ports. Set the priority and the power allocation.
- **3.** Click Apply.

<sup>13.</sup> ECS4620-28P

<sup>14.</sup> ECS4620-52P

Administration > PoE > PSE PoE Port List 'Total: 24 1 2 3 Power Allocation Priority Port **Admin Status** Power Consumption (milliwatts) **▼** Enabled Off Low 🔻 30000 0 ▼ Enabled Low 🔻 30000 Off 0 **▼** Enabled Low -30000 3 Off ▼ Enabled Low 🔻 30000 Low -30000 5 ▼ Enabled Off 6 **▼** Enabled Off Low • 30000 7 **▼** Enabled Low 🕶 Off Low 💌 8 **▼** Enabled Off 30000 9 ▼ Enabled Low 🕶 30000 Off **▼** Enabled Low 🔻 30000 10 Off Apply Revert

Figure 253: Setting a Port's PoE Budget

## **Simple Network Management Protocol**

Simple Network Management Protocol (SNMP) is a communication protocol designed specifically for managing devices on a network. Equipment commonly managed with SNMP includes switches, routers and host computers. SNMP is typically used to configure these devices for proper operation in a network environment, as well as to monitor them to evaluate performance or detect potential problems.

Managed devices supporting SNMP contain software, which runs locally on the device and is referred to as an agent. A defined set of variables, known as managed objects, is maintained by the SNMP agent and used to manage the device. These objects are defined in a Management Information Base (MIB) that provides a standard presentation of the information controlled by the agent. SNMP defines both the format of the MIB specifications and the protocol used to access this information over the network.

The switch includes an onboard agent that supports SNMP versions 1, 2c, and 3. This agent continuously monitors the status of the switch hardware, as well as the traffic passing through its ports. A network management station can access this information using network management software. Access to the onboard agent from clients using SNMP v1 and v2c is controlled by community strings. To communicate with the switch, the management station must first submit a valid community string for authentication.

Access to the switch from clients using SNMPv3 provides additional security features that cover message integrity, authentication, and encryption; as well as controlling user access to specific areas of the MIB tree.

The SNMPv3 security structure consists of security models, with each model having it's own security levels. There are three security models defined, SNMPv1, SNMPv2c,

and SNMPv3. Users are assigned to "groups" that are defined by a security model and specified security levels. Each group also has a defined security access to set of MIB objects for reading and writing, which are known as "views." The switch has a default view (all MIB objects) and default groups defined for security models v1 and v2c. The following table shows the security models and levels available and the system default settings.

**Table 28: SNMPv3 Security Models and Levels** 

| Model | Level        | Group                   | Read View    | Write View   | Notify View  | Security                                                                                            |
|-------|--------------|-------------------------|--------------|--------------|--------------|----------------------------------------------------------------------------------------------------|
| v1    | noAuthNoPriv | public<br>(read only)   | defaultview  | none         | none         | Community string only                                                                               |
| v1    | noAuthNoPriv | private<br>(read/write) | defaultview  | defaultview  | none         | Community string only                                                                               |
| v1    | noAuthNoPriv | user defined            | user defined | user defined | user defined | Community string only                                                                               |
| v2c   | noAuthNoPriv | public<br>(read only)   | defaultview  | none         | none         | Community string only                                                                               |
| v2c   | noAuthNoPriv | private<br>(read/write) | defaultview  | defaultview  | none         | Community string only                                                                               |
| v2c   | noAuthNoPriv | user defined            | user defined | user defined | user defined | Community string only                                                                               |
| v3    | noAuthNoPriv | user defined            | user defined | user defined | user defined | A user name match only                                                                              |
| v3    | AuthNoPriv   | user defined            | user defined | user defined | user defined | Provides user authentication via MD5 or SHA algorithms                                              |
| v3    | AuthPriv     | user defined            | user defined | user defined | user defined | Provides user authentication via MD5 or SHA algorithms and data privacy using DES 56-bit encryption |

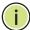

**Note:** The predefined default groups and view can be deleted from the system. You can then define customized groups and views for the SNMP clients that require access.

## **Command Usage**

Configuring SNMPv1/2c Management Access

To configure SNMPv1 or v2c management access to the switch, follow these steps:

- 1. Use the Administration > SNMP (Configure Global) page to enable SNMP on the switch, and to enable trap messages.
- **2.** Use the Administration > SNMP (Configure User Add Community) page to configure the community strings authorized for management access.
- **3.** Use the Administration > SNMP (Configure Trap) page to specify trap managers so that key events are reported by this switch to your management station.

## Configuring SNMPv3 Management Access

- **1.** Use the Administration > SNMP (Configure Global) page to enable SNMP on the switch, and to enable trap messages.
- **2.** Use the Administration > SNMP (Configure Trap) page to specify trap managers so that key events are reported by this switch to your management station.
- **3.** Use the Administration > SNMP (Configure Engine) page to change the local engine ID. If you want to change the default engine ID, it must be changed before configuring other parameters.
- **4.** Use the Administration > SNMP (Configure View) page to specify read and write access views for the switch MIB tree.
- **5.** Use the Administration > SNMP (Configure User) page to configure SNMP user groups with the required security model (i.e., SNMP v1, v2c or v3) and security level (i.e., authentication and privacy).
- **6.** Use the Administration > SNMP (Configure Group) page to assign SNMP users to groups, along with their specific authentication and privacy passwords.

## Configuring Global Settings for SNMP

Use the Administration > SNMP (Configure Global) page to enable SNMPv3 service for all management clients (i.e., versions 1, 2c, 3), and to enable trap messages.

## **Parameters**

These parameters are displayed:

- ◆ **Agent Status** Enables SNMP on the switch. (Default: Enabled)
- ◆ Authentication Traps<sup>15</sup> Issues a notification message to specified IP trap managers whenever an invalid community string is submitted during the SNMP access authentication process. (Default: Enabled)
- Link-up and Link-down Traps<sup>15</sup> Issues a notification message whenever a port link is established or broken. (Default: Enabled)

## **Web Interface**

To configure global settings for SNMP:

- 1. Click Administration, SNMP.
- 2. Select Configure Global from the Step list.
- **3.** Enable SNMP and the required trap types.

<sup>15.</sup> These are legacy notifications and therefore when used for SNMPv3 hosts, they must be enabled in conjunction with the corresponding entries in the Notification View (page 425).

## 4. Click Apply

Figure 254: Configuring Global Settings for SNMP

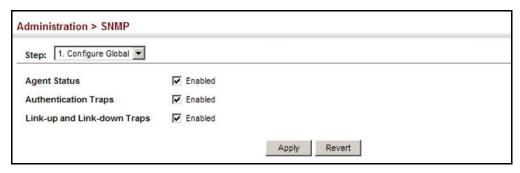

**Setting the** Use the Administration > SNMP (Configure Engine - Set Engine ID) page to change Local Engine ID the local engine ID. An SNMPv3 engine is an independent SNMP agent that resides on the switch. This engine protects against message replay, delay, and redirection. The engine ID is also used in combination with user passwords to generate the security keys for authenticating and encrypting SNMPv3 packets.

## **Command Usage**

A local engine ID is automatically generated that is unique to the switch. This is referred to as the default engine ID. If the local engine ID is deleted or changed, all SNMP users will be cleared. You will need to reconfigure all existing users.

## **Parameters**

These parameters are displayed:

- **Engine ID** A new engine ID can be specified by entering 9 to 64 hexadecimal characters (5 to 32 octets in hexadecimal format). If an odd number of characters are specified, a trailing zero is added to the value to fill in the last octet. For example, the value "123456789" is equivalent to "1234567890".
- ◆ Engine Boots The number of times that the engine has (re-)initialized since the SNMP Engine ID was last configured.

### Web Interface

To configure the local SNMP engine ID:

- 1. Click Administration, SNMP.
- **2.** Select Configure Engine from the Step list.
- **3.** Select Set Engine ID from the Action list.
- **4.** Enter an ID of a least 9 hexadecimal characters.
- 5. Click Apply

Figure 255: Configuring the Local Engine ID for SNMP

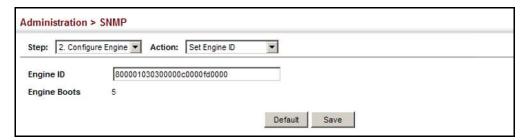

## Remote Engine ID

**Specifying a** Use the Administration > SNMP (Configure Engine - Add Remote Engine) page to configure a engine ID for a remote management station. To allow management access from an SNMPv3 user on a remote device, you must first specify the engine identifier for the SNMP agent on the remote device where the user resides. The remote engine ID is used to compute the security digest for authentication and encryption of packets passed between the switch and a user on the remote host.

## **Command Usage**

SNMP passwords are localized using the engine ID of the authoritative agent. For informs, the authoritative SNMP agent is the remote agent. You therefore need to configure the remote agent's SNMP engine ID before you can send proxy requests or informs to it. (See "Configuring Remote SNMPv3 Users" on page 437.)

## **Parameters**

These parameters are displayed:

- **Remote Engine ID** The engine ID can be specified by entering 9 to 64 hexadecimal characters (5 to 32 octets in hexadecimal format). If an odd number of characters are specified, a trailing zero is added to the value to fill in the last octet. For example, the value "123456789" is equivalent to "1234567890".
- **Remote IP Host** The IPv4 or IPv6 address of a remote management station which is using the specified engine ID.

## **Web Interface**

To configure a remote SNMP engine ID:

- 1. Click Administration, SNMP.
- **2.** Select Configure Engine from the Step list.
- **3.** Select Add Remote Engine from the Action list.
- **4.** Enter an ID of a least 9 hexadecimal characters, and the IP address of the remote host.
- 5. Click Apply

Figure 256: Configuring a Remote Engine ID for SNMP

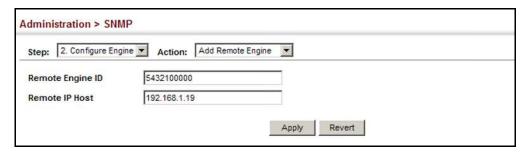

To show the remote SNMP engine IDs:

- 1. Click Administration, SNMP.
- 2. Select Configure Engine from the Step list.
- 3. Select Show Remote Engine from the Action list.

Figure 257: Showing Remote Engine IDs for SNMP

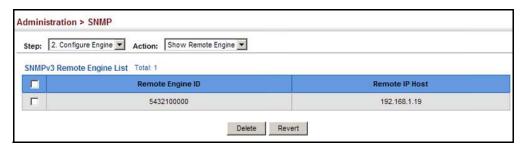

## Setting SNMPv3 Views

Use the Administration > SNMP (Configure View) page to configure SNMPv3 views which are used to restrict user access to specified portions of the MIB tree. The predefined view "defaultview" includes access to the entire MIB tree.

## **Parameters**

These parameters are displayed:

## Add View

- ♦ **View Name** The name of the SNMP view. (Range: 1-32 characters)
- OID Subtree Specifies the initial object identifier of a branch within the MIB tree. Wild cards can be used to mask a specific portion of the OID string. Use the Add OID Subtree page to configure additional object identifiers. (Range: 1-64 characters)
- ◆ **Type** Indicates if the object identifier of a branch within the MIB tree is included or excluded from the SNMP view.

### Add OID Subtree

- ◆ View Name Lists the SNMP views configured in the Add View page. (Range: 1-32 characters)
- OID Subtree Adds an additional object identifier of a branch within the MIB tree to the selected View. Wild cards can be used to mask a specific portion of the OID string. (Range: 1-64 characters)
- ◆ Type Indicates if the object identifier of a branch within the MIB tree is included or excluded from the SNMP view.

## **Web Interface**

To configure an SNMP view of the switch's MIB database:

- 1. Click Administration, SNMP.
- 2. Select Configure View from the Step list.
- 3. Select Add View from the Action list.
- **4.** Enter a view name and specify the initial OID subtree in the switch's MIB database to be included or excluded in the view. Use the Add OID Subtree page to add additional object identifier branches to the view.
- 5. Click Apply

Figure 258: Creating an SNMP View

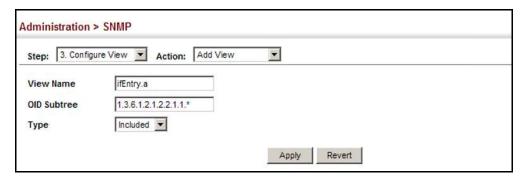

To show the SNMP views of the switch's MIB database:

- 1. Click Administration, SNMP.
- **2.** Select Configure View from the Step list.
- 3. Select Show View from the Action list.

**Figure 259: Showing SNMP Views** 

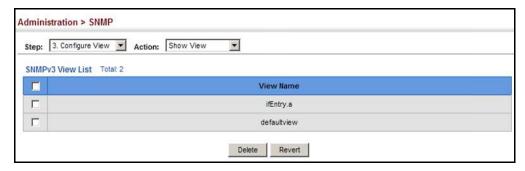

To add an object identifier to an existing SNMP view of the switch's MIB database:

- 1. Click Administration, SNMP.
- 2. Select Configure View from the Step list.
- 3. Select Add OID Subtree from the Action list.
- **4.** Select a view name from the list of existing views, and specify an additional OID subtree in the switch's MIB database to be included or excluded in the view.
- 5. Click Apply

Figure 260: Adding an OID Subtree to an SNMP View

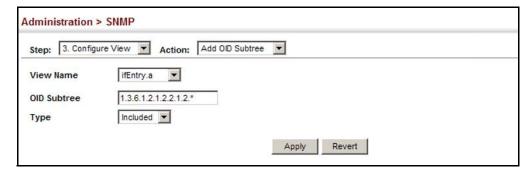

To show the OID branches configured for the SNMP views of the switch's MIB database:

- 1. Click Administration, SNMP.
- **2.** Select Configure View from the Step list.
- 3. Select Show OID Subtree from the Action list.
- **4.** Select a view name from the list of existing views.

Figure 261: Showing the OID Subtree Configured for SNMP Views

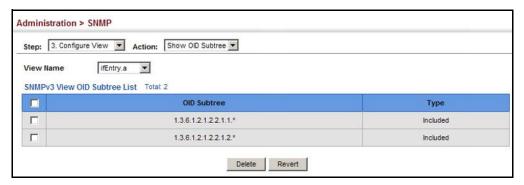

## Configuring SNMPv3 Groups

Use the Administration > SNMP (Configure Group) page to add an SNMPv3 group which can be used to set the access policy for its assigned users, restricting them to specific read, write, and notify views. You can use the pre-defined default groups or create new groups to map a set of SNMP users to SNMP views.

## **Parameters**

These parameters are displayed:

- ◆ **Group Name** The name of the SNMP group to which the user is assigned. (Range: 1-32 characters)
- ◆ **Security Model** The user security model; SNMP v1, v2c or v3.
- Security Level The following security levels are only used for the groups assigned to the SNMP security model:
  - noAuthNoPriv There is no authentication or encryption used in SNMP communications. (This is the default security level.)
  - AuthNoPriv SNMP communications use authentication, but the data is not encrypted.
  - AuthPriv SNMP communications use both authentication and encryption.
- ◆ **Read View** The configured view for read access. (Range: 1-32 characters)
- ♦ Write View The configured view for write access. (Range: 1-32 characters)
- Notify View The configured view for notifications. (Range: 1-32 characters)

**Table 29: Supported Notification Messages** 

| Model                   | Level               | Group                                                                                                    |
|-------------------------|---------------------|----------------------------------------------------------------------------------------------------|
| RFC 1493 Traps          |                     |                                                                                                    |
| newRoot                 | 1.3.6.1.2.1.17.0.1  | The newRoot trap indicates that the sending agent has become the new root of the Spanning Tree; the trap is sent by a bridge soon after its election as the new root, e.g., upon expiration of the Topology Change Timer immediately subsequent to its election.                                                               |
| topologyChange          | 1.3.6.1.2.1.17.0.2  | A topologyChange trap is sent by a bridge when any of its configured ports transitions from the Learning state to the Forwarding state, or from the Forwarding state to the Discarding state. The trap is not sent if a newRoot trap is sent for the same transition.                                                          |
| SNMPv2 Traps            |                     |                                                                                                    |
| coldStart               | 1.3.6.1.6.3.1.1.5.1 | A coldStart trap signifies that the SNMPv2 entity, acting in an agent role, is reinitializing itself and that its configuration may have been altered.                                                                                                    |
| warmStart               | 1.3.6.1.6.3.1.1.5.2 | A warmStart trap signifies that the SNMPv2 entity, acting in an agent role, is reinitializing itself such that its configuration is unaltered.                                                                                                    |
| linkDown*               | 1.3.6.1.6.3.1.1.5.3 | A linkDown trap signifies that the SNMP entity, acting in an agent role, has detected that the ifOperStatus object for one of its communication links is about to enter the down state from some other state (but not from the notPresent state). This other state is indicated by the included value of ifOperStatus.         |
| linkUp*                 | 1.3.6.1.6.3.1.1.5.4 | A linkUp trap signifies that the SNMP entity, acting in an agent role, has detected that the ifOperStatus object for one of its communication links left the down state and transitioned into some other state (but not into the notPresent state). This other state is indicated by the included value of ifOperStatus.       |
| authentication Failure* | 1.3.6.1.6.3.1.1.5.5 | An authentication Failure trap signifies that the SNMPv2 entity, acting in an agent role, has received a protocol message that is not properly authenticated. While all implementations of the SNMPv2 must be capable of generating this trap, the snmpEnableAuthenTraps object indicates whether this trap will be generated. |
| RMON Events (V2)        |                     |                                                                                                    |
| risingAlarm             | 1.3.6.1.2.1.16.0.1  | The SNMP trap that is generated when an alarm entry crosses its rising threshold and generates an event that is configured for sending SNMP traps.                                                                                                    |
| falling Alarm           | 1.3.6.1.2.1.16.0.2  | The SNMP trap that is generated when an alarm entry crosses its falling threshold and generates an event that is configured for sending SNMP traps.                                                                                                    |

Table 29: Supported Notification Messages (Continued)

| Model                                   | Level                             | Group                                                                                                    |
|-----------------------------------------|-----------------------------------|----------------------------------------------------------------------------------------------------|
| Private Traps                           |                                   |                                                                                                    |
| swPowerStatusChangeTrap                 | 1.3.6.1.4.1.259.10.1.41.2.1.0.1   | This trap is sent when the power state changes.                                                                             |
| swPortSecurityTrap                      | 1.3.6.1.4.1.259.10.1.41.2.1.0.36  | This trap is sent when the port is being intruded.<br>This trap will only be sent when the<br>portSecActionTrap is enabled. |
| swlpFilterRejectTrap                    | 1.3.6.1.4.1.259.10.1.41.2.1.0.40  | This trap is sent when an incorrect IP address is rejected by the IP Filter.                                                |
| swAtcB castStormAlarmFireTrap           | 1.3.6.1.4.1.259.10.1.41.2.1.0.70  | When broadcast traffic is detected as a storm, this trap is fired.                                                          |
| swAtcB castStormAlarmClearTrap          | 1.3.6.1.4.1.259.10.1.41.2.1.0.71  | When a broadcast storm is detected as normal traffic, this trap is fired.                                                   |
| swAtcBcastStormTcApplyTrap              | 1.3.6.1.4.1.259.10.1.41.2.1.0.72  | When ATC is activated, this trap is fired.                                                                                  |
| swAtcB castStormTcReleaseTrap           | 1.3.6.1.4.1.259.10.1.41.2.1.0.73  | When ATC is released, this trap is fired.                                                                                   |
| swAtcM castStormAlarmFireTrap           | 1.3.6.1.4.1.259.10.1.41.2.1.0.74  | When multicast traffic is detected as the storm, this trap is fired.                                                        |
| swAtcM castStormAlarmClearTrap          | 1.3.6.1.4.1.259.10.1.41.2.1.0.75  | When multicast storm is detected as normal traffic, this trap is fired.                                                     |
| swAtcM castStormTcApplyTrap             | 1.3.6.1.4.1.259.10.1.41.2.1.0.76  | When ATC is activated, this trap is fired.                                                                                  |
| swAtcM castStormTcReleaseTrap           | 1.3.6.1.4.1.259.10.1.41.2.1.0.77  | When ATC is released, this trap is fired.                                                                                   |
| stpBpduGuardPortShutdownTrap            | 1.3.6.1.4.1.259.10.1.41.2.1.0.91  | This trap will be sent when an interface is shut down because of BPDU guard.                                                |
| swLoopbackDetectionTrap                 | 1.3.6.1.4.1.259.10.1.41.2.1.0.95  | This trap is sent when loopback BPDUs have been detected.                                                                   |
| network Access Port Link Detection Trap | 1.3.6.1.4.1.259.10.1.41.2.1.0.96  | This trap is sent when a networkAccessPortLinkDetection event is triggered.                                                 |
| dot1agCfmMepUpTrap                      | 1.3.6.1.4.1.259.10.1.41.2.1.0.97  | This trap is sent when a new remote MEP is discovered.                                                                      |
| dot1agCfmMepDownTrap                    | 1.3.6.1.4.1.259.10.1.41.2.1.0.98  | This trap is sent when port status or interface status TLV received from remote MEP indicates it is not up.                 |
| dot1agCfmConfigFailTrap                 | 1.3.6.1.4.1.259.10.1.41.2.1.0.99  | This trap is sent when a MEP receives a CCM with MPID which already exists on the same MA in this switch.                   |
| dot1agCfmLoopFindTrap                   | 1.3.6.1.4.1.259.10.1.41.2.1.0.100 | This trap is sent when a MEP receives its own CCMs.                                                                         |
| dot1agCfmMepUnknownTrap                 | 1.3.6.1.4.1.259.10.1.41.2.1.0.101 | This trap is sent when a CCM is received from an unexpected MEP.                                                            |
| dot1agCfmMepMissingTrap                 | 1.3.6.1.4.1.259.10.1.41.2.1.0.102 | This trap is sent when the cross-check enable timer expires and no CCMs were received from an expected (configured) MEP.    |
| dot1agCfmMaUpTrap                       | 1.3.6.1.4.1.259.10.1.41.2.1.0.103 | This trap is sent when all expected remote MEPs are up.                                                                     |
| autoUpgradeTrap                         | 1.3.6.1.4.1.259.10.1.41.2.1.0.104 | This trap is sent when auto upgrade is executed.                                                                            |

Table 29: Supported Notification Messages (Continued)

| Model                                           | Level                             | Group                                                                                                    |
|-------------------------------------------------|-----------------------------------|----------------------------------------------------------------------------------------------------|
| swCpuUtiRisingNotification                      | 1.3.6.1.4.1.259.10.1.41.2.1.0.107 | This notification indicates that the CPU utilization has risen from cpuUtiFallingThreshold to cpuUtiRisingThreshold.                                                                                                    |
| sw Cpu Ut i Falling Notification                | 1.3.6.1.4.1.259.10.1.41.2.1.0.108 | This notification indicates that the CPU utilization has fallen from cpuUtiRisingThreshold to cpuUtiFallingThreshold.                                                                                                    |
| sw Memory UtiRising Threshold<br>Notification   | 1.3.6.1.4.1.259.10.1.41.2.1.0.109 | This notification indicates that the memory utilization has risen from memoryUtiFallingThreshold to memoryUtiRisingThreshold.                                                                                                    |
| sw Memory Uti Falling Threshold<br>Notification | 1.3.6.1.4.1.259.10.1.41.2.1.0.110 | This notification indicates that the memory utilization has fallen from memoryUtiRisingThreshold to memoryUtiFallingThreshold.                                                                                                    |
| dhcpRougeServerAttackTrap                       | 1.3.6.1.4.1.259.10.1.41.2.1.0.114 | This trap is sent when receiving a DHCP packet from a rouge server.                                                                                                    |
| macNotificationTrap                             | 1.3.6.1.4.1.259.10.1.41.2.1.0.138 | This trap is sent when there are changes of the dynamic MAC addresses on the switch.                                                                                                    |
| lbdDetectionTrap                                | 1.3.6.1.4.1.259.10.1.41.2.1.0.141 | This trap is sent when a loopback condition is detected by LBD.                                                                                                    |
| IbdRecoveryTrap                                 | 1.3.6.1.4.1.259.10.1.41.2.1.0.142 | This trap is sent when a recovery is done by LBD.                                                                                                    |
| sfpThresholdAlarmWarnTrap                       | 1.3.6.1.4.1.259.10.1.41.2.1.0.189 | This trap is sent when the SFP's monitored value is not within alarm/warning thresholds.                                                                                                    |
| udldPortShutdownTrap                            | 1.3.6.1.4.1.259.10.1.41.2.1.0.192 | This trap is sent when the port is shut down by UDLD.                                                                                                    |
| user Authentication Failure Trap                | 1.3.6.1.4.1.259.10.1.41.2.1.0.199 | This trap will be triggered if authentication fails.                                                                                                    |
| user Authentic at ion Success Trap              | 1.3.6.1.4.1.259.10.1.41.2.1.0.200 | This trap will be triggered if authentication is successful.                                                                                                    |
| loginTrap                                       | 1.3.6.1.4.1.259.10.1.41.2.1.0.201 | This trap is sent when user logs in.                                                                                                    |
| logoutTrap                                      | 1.3.6.1.4.1.259.10.1.41.2.1.0.202 | This trap is sent when user logs out.                                                                                                    |
| fileCopyTrap                                    | 1.3.6.1.4.1.259.10.1.41.2.1.0.208 | This trap is sent when file copy is executed.  If the copy action is triggered by the system, the login user information (trapVarLoginUserName/trapVarSessionType/trapVarLoginInetAddressTypes/trapVarLoginInetAddres) will be a null value. |
| userauthCreateUserTrap                          | 1.3.6.1.4.1.259.10.1.41.2.1.0.209 | This trap is sent when a user account is created.                                                                                                    |
| user auth Delete User Trap                      | 1.3.6.1.4.1.259.10.1.41.2.1.0.210 | This trap is sent when a user account is deleted.                                                                                                    |
| user auth Modify User Privilege Trap            | 1.3.6.1.4.1.259.10.1.41.2.1.0.211 | This trap is sent when user privilege is modified.                                                                                                    |

<sup>\*</sup> These are legacy notifications and therefore must be enabled in conjunction with the corresponding traps on the SNMP Configuration menu.

## **Web Interface**

To configure an SNMP group:

- 1. Click Administration, SNMP.
- 2. Select Configure Group from the Step list.
- 3. Select Add from the Action list.
- **4.** Enter a group name, assign a security model and level, and then select read, write, and notify views.
- 5. Click Apply

Figure 262: Creating an SNMP Group

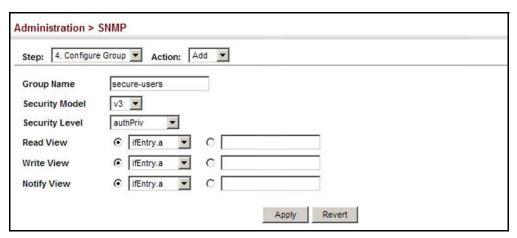

To show SNMP groups:

- 1. Click Administration, SNMP.
- **2.** Select Configure Group from the Step list.
- 3. Select Show from the Action list.

**Figure 263: Showing SNMP Groups** 

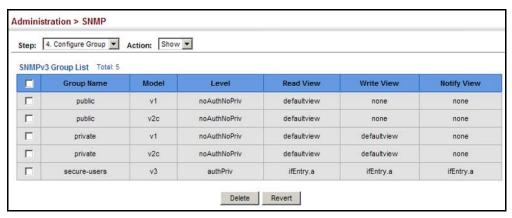

**Setting Community** Use the Administration > SNMP (Configure User - Add Community) page to Access Strings configure up to five community strings authorized for management access by clients using SNMP v1 and v2c. For security reasons, you should consider removing the default strings.

## **Parameters**

These parameters are displayed:

 Community String – A community string that acts like a password and permits access to the SNMP protocol.

Range: 1-32 characters, case sensitive Default strings: "public" (Read-Only), "private" (Read/Write)

- **Access Mode** Specifies the access rights for the community string:
  - **Read-Only** Authorized management stations are only able to retrieve MIB objects.
  - **Read/Write** Authorized management stations are able to both retrieve and modify MIB objects.

To set a community access string:

- 1. Click Administration, SNMP.
- 2. Select Configure User from the Step list.
- **3.** Select Add Community from the Action list.
- **4.** Add new community strings as required, and select the corresponding access rights from the Access Mode list.
- 5. Click Apply

**Figure 264: Setting Community Access Strings** 

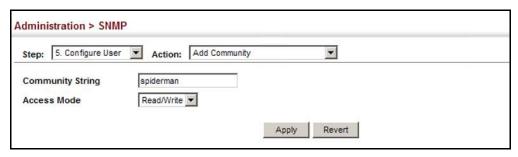

To show the community access strings:

- 1. Click Administration, SNMP.
- 2. Select Configure User from the Step list.
- 3. Select Show Community from the Action list.

**Figure 265: Showing Community Access Strings** 

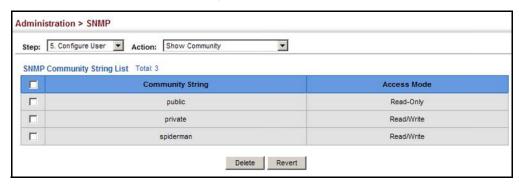

**Configuring** Use the Administration > SNMP (Configure User - Add SNMPv3 Local User) page to Local SNMPv3 Users authorize management access for SNMPv3 clients, or to identify the source of SNMPv3 trap messages sent from the local switch. Each SNMPv3 user is defined by a unique name. Users must be configured with a specific security level and assigned to a group. The SNMPv3 group restricts users to a specific read, write, and notify view.

## **Parameters**

These parameters are displayed:

- ◆ **User Name** The name of user connecting to the SNMP agent. (Range: 1-32 characters)
- Group Name The name of the SNMP group to which the user is assigned. (Range: 1-32 characters)
- Security Model The user security model; SNMP v1, v2c or v3.
- **Security Level** The following security levels are only used for the groups assigned to the SNMP security model:
  - **noAuthNoPriv** There is no authentication or encryption used in SNMP communications. (This is the default security level.)
  - AuthNoPriv SNMP communications use authentication, but the data is not encrypted.
  - **AuthPriv** SNMP communications use both authentication and encryption.
- **Authentication Protocol** The method used for user authentication. (Options: MD5, SHA; Default: MD5)
- ◆ **Authentication Password** A minimum of eight plain text characters is required.
- ◆ Privacy Protocol The encryption algorithm use for data privacy; only 56-bit DES is currently available.
- **Privacy Password** A minimum of eight plain text characters is required.

To configure a local SNMPv3 user:

- 1. Click Administration, SNMP.
- 2. Select Configure User from the Step list.
- 3. Select Add SNMPv3 Local User from the Action list.
- **4.** Enter a name and assign it to a group. If the security model is set to SNMPv3 and the security level is authNoPriv or authPriv, then an authentication protocol and password must be specified. If the security level is authPriv, a privacy password must also be specified.
- 5. Click Apply

Figure 266: Configuring Local SNMPv3 Users

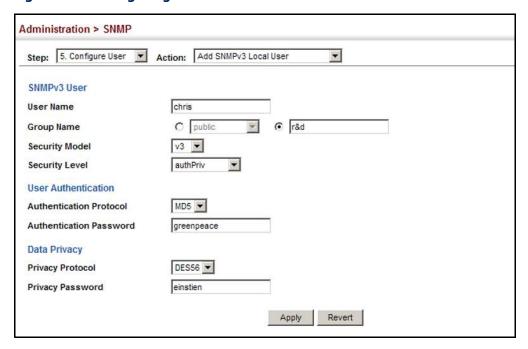

To show local SNMPv3 users:

- 1. Click Administration, SNMP.
- 2. Select Configure User from the Step list.
- 3. Select Show SNMPv3 Local User from the Action list.

Figure 267: Showing Local SNMPv3 Users

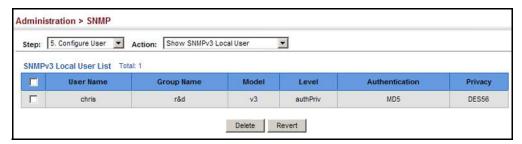

# Configuring Remote SNMPv3 Users

Use the Administration > SNMP (Configure User - Add SNMPv3 Remote User) page to identify the source of SNMPv3 inform messages sent from the local switch. Each SNMPv3 user is defined by a unique name. Users must be configured with a specific security level and assigned to a group. The SNMPv3 group restricts users to a specific read, write, and notify view.

# **Command Usage**

◆ To grant management access to an SNMPv3 user on a remote device, you must first specify the engine identifier for the SNMP agent on the remote device where the user resides. The remote engine ID is used to compute the security digest for authentication and encryption of packets passed between the switch and the remote user. (See "Specifying Trap Managers" on page 440 and "Specifying a Remote Engine ID" on page 424.)

# **Parameters**

These parameters are displayed:

- User Name The name of user connecting to the SNMP agent. (Range: 1-32 characters)
- ◆ **Group Name** The name of the SNMP group to which the user is assigned. (Range: 1-32 characters)
- ◆ **Remote IP** The IPv4 or IPv6 address of the remote device where the user resides.
- ◆ **Security Model** The user security model; SNMP v1, v2c or v3. (Default: v3)
- ◆ **Security Level** The following security levels are only used for the groups assigned to the SNMP security model:
  - noAuthNoPriv There is no authentication or encryption used in SNMP communications. (This is the default security level.)
  - AuthNoPriv SNMP communications use authentication, but the data is not encrypted.

# Simple Network Management Protocol

- AuthPriv SNMP communications use both authentication and encryption.
- Authentication Protocol The method used for user authentication.
   (Options: MD5, SHA; Default: MD5)
- ◆ **Authentication Password** A minimum of eight plain text characters is required.
- Privacy Protocol The encryption algorithm use for data privacy; only 56-bit DES is currently available.
- **Privacy Password** A minimum of eight plain text characters is required.

# **Web Interface**

To configure a remote SNMPv3 user:

- 1. Click Administration, SNMP.
- 2. Select Configure User from the Step list.
- 3. Select Add SNMPv3 Remote User from the Action list.
- **4.** Enter a name and assign it to a group. Enter the IP address to identify the source of SNMPv3 inform messages sent from the local switch. If the security model is set to SNMPv3 and the security level is authNoPriv or authPriv, then an authentication protocol and password must be specified. If the security level is authPriv, a privacy password must also be specified.
- 5. Click Apply

Figure 268: Configuring Remote SNMPv3 Users

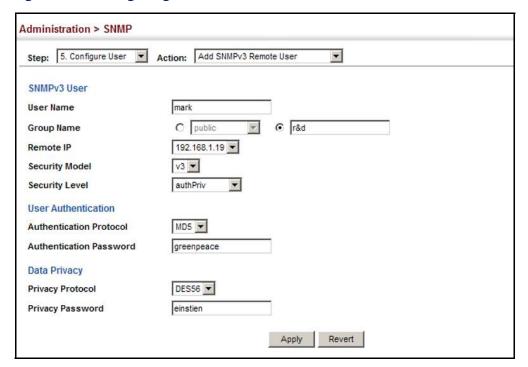

To show remote SNMPv3 users:

- 1. Click Administration, SNMP.
- 2. Select Configure User from the Step list.
- 3. Select Show SNMPv3 Remote User from the Action list.

Figure 269: Showing Remote SNMPv3 Users

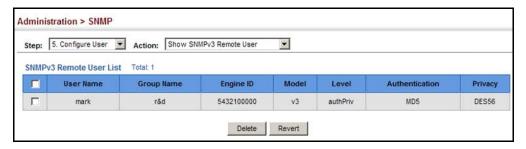

# **Trap Managers**

**Specifying** Use the Administration > SNMP (Configure Trap) page to specify the host devices to be sent traps and the types of traps to send. Traps indicating status changes are issued by the switch to the specified trap managers. You must specify trap managers so that key events are reported by this switch to your management station (using network management software). You can specify up to five management stations that will receive authentication failure messages and other trap messages from the switch.

# **Command Usage**

 Notifications are issued by the switch as trap messages by default. The recipient of a trap message does not send a response to the switch. Traps are therefore not as reliable as inform messages, which include a request for acknowledgement of receipt. Informs can be used to ensure that critical information is received by the host. However, note that informs consume more system resources because they must be kept in memory until a response is received. Informs also add to network traffic. You should consider these effects when deciding whether to issue notifications as traps or informs.

To send an inform to a SNMPv2c host, complete these steps:

- 1. Enable the SNMP agent (page 422).
- 2. Create a view with the required notification messages (page 425).
- 3. Configure the group (matching the community string specified on the Configure Trap - Add page) to include the required notify view (page 428).
- 4. Enable trap informs as described in the following pages.

To send an inform to a SNMPv3 host, complete these steps:

- 1. Enable the SNMP agent (page 422).
- 2. Create a remote SNMPv3 user to use in the message exchange process (page 435). If the user specified in the trap configuration page does not exist, an SNMPv3 group will be automatically created using the name of the specified local user, and default settings for the read, write, and notify view.
- **3.** Create a view with the required notification messages (page 425).
- **4.** Create a group that includes the required notify view (page 428).
- 5. Enable trap informs as described in the following pages.

# **Parameters**

These parameters are displayed:

SNMP Version 1

- ◆ IP Address IPv4 or IPv6 address of a new management station to receive notification message (i.e., the targeted recipient).
- **Version** Specifies whether to send notifications as SNMP v1, v2c, or v3 traps. (Default: v1)

- Community String Specifies a valid community string for the new trap manager entry. (Range: 1-32 characters, case sensitive)
  - Although you can set this string in the Configure Trap Add page, we recommend defining it in the Configure User Add Community page.
- UDP Port Specifies the UDP port number used by the trap manager. (Default: 162)

## SNMP Version 2c

- ◆ **IP Address** IPv4 or IPv6 address of a new management station to receive notification message (i.e., the targeted recipient).
- ♦ **Version** Specifies whether to send notifications as SNMP v1, v2c, or v3 traps.
- Notification Type
  - Traps Notifications are sent as trap messages.
  - Inform Notifications are sent as inform messages. Note that this option is only available for version 2c and 3 hosts. (Default: traps are used)
    - **Timeout** The number of seconds to wait for an acknowledgment before resending an inform message. (Range: 0-2147483647 centiseconds; Default: 1500 centiseconds)
    - Retry times The maximum number of times to resend an inform message if the recipient does not acknowledge receipt. (Range: 0-255; Default: 3)
- Community String Specifies a valid community string for the new trap manager entry. (Range: 1-32 characters, case sensitive)
  - Although you can set this string in the Configure Trap Add page, we recommend defining it in the Configure User Add Community page.
- UDP Port Specifies the UDP port number used by the trap manager. (Default: 162)

# SNMP Version 3

- ◆ **IP Address** IPv4 or IPv6 address of a new management station to receive notification message (i.e., the targeted recipient).
- ◆ **Version** Specifies whether to send notifications as SNMP v1, v2c, or v3 traps.
- Notification Type
  - Traps Notifications are sent as trap messages.

- Inform Notifications are sent as inform messages. Note that this option is only available for version 2c and 3 hosts. (Default: traps are used)
  - **Timeout** The number of seconds to wait for an acknowledgment before resending an inform message. (Range: 0-2147483647 centiseconds; Default: 1500 centiseconds)
  - Retry times The maximum number of times to resend an inform message if the recipient does not acknowledge receipt. (Range: 0-255; Default: 3)
- ◆ Local User Name The name of a local user which is used to identify the source of SNMPv3 trap messages sent from the local switch. (Range: 1-32 characters)

If an account for the specified user has not been created (page 435), one will be automatically generated.

 Remote User Name – The name of a remote user which is used to identify the source of SNMPv3 inform messages sent from the local switch. (Range: 1-32 characters)

If an account for the specified user has not been created (page 437), one will be automatically generated.

- UDP Port Specifies the UDP port number used by the trap manager.
   (Default: 162)
- Security Level When trap version 3 is selected, you must specify one of the following security levels. (Default: noAuthNoPriv)
  - noAuthNoPriv There is no authentication or encryption used in SNMP communications.
  - AuthNoPriv SNMP communications use authentication, but the data is not encrypted.
  - AuthPriv SNMP communications use both authentication and encryption.

# Web Interface

To configure trap managers:

- 1. Click Administration, SNMP.
- 2. Select Configure Trap from the Step list.
- 3. Select Add from the Action list.
- **4.** Fill in the required parameters based on the selected SNMP version.

# 5. Click Apply

**Figure 270: Configuring Trap Managers** (SNMPv1)

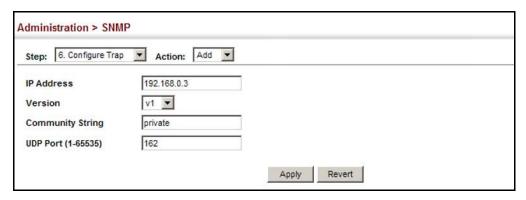

**Figure 271: Configuring Trap Managers** (SNMPv2c)

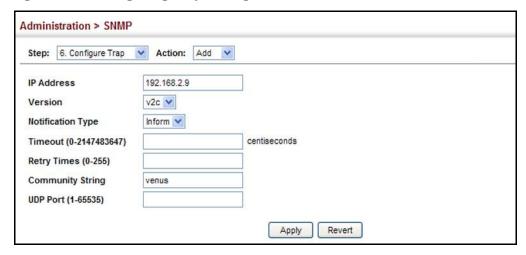

**Figure 272: Configuring Trap Managers** (SNMPv3)

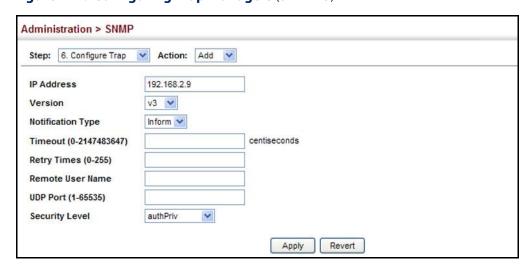

To show configured trap managers:

- 1. Click Administration, SNMP.
- 2. Select Configure Trap from the Step list.
- **3.** Select Show from the Action list.

**Figure 273: Showing Trap Managers** 

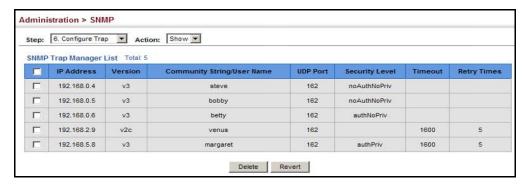

**Creating SNMP** Use the Administration > SNMP (Configure Notify Filter - Add) page to create an Notification Logs SNMP notification log.

# **Command Usage**

- Systems that support SNMP often need a mechanism for recording Notification information as a hedge against lost notifications, whether there are Traps or Informs that may be exceeding retransmission limits. The Notification Log MIB (NLM, RFC 3014) provides an infrastructure in which information from other MIBs may be logged.
- Given the service provided by the NLM, individual MIBs can now bear less responsibility to record transient information associated with an event against the possibility that the Notification message is lost, and applications can poll the log to verify that they have not missed any important Notifications.
- If notification logging is not configured, when the switch reboots, some SNMP traps (such as warm start) cannot be logged.
- To avoid this problem, notification logging should be configured as described in this section, and these commands stored in the startup configuration file using the System > File (Copy – Running-Config) page as described on page 91. Then when the switch reboots, SNMP traps (such as warm start) can now be logged.
- Based on the default settings used in RFC 3014, a notification log can contain up to 256 entries, and the entry aging time is 1440 minutes. Information recorded in a notification log, and the entry aging time can only be configured using SNMP from a network management station.

When a trap host is created using the Administration > SNMP (Configure Trap – Add) page described on page 440, a default notify filter will be created.

# **Parameters**

These parameters are displayed:

◆ IP Address – The IPv4 or IPv6 address of a remote device. The specified target host must already have been configured using the Administration > SNMP (Configure Trap – Add) page.

The notification log is stored locally. It is not sent to a remote device. This remote host parameter is only required to complete mandatory fields in the SNMP Notification MIB.

• Filter Profile Name – Notification log profile name. (Range: 1-32 characters)

# **Web Interface**

To create an SNMP notification log:

- 1. Click Administration, SNMP.
- **2.** Select Configure Notify Filter from the Step list.
- 3. Select Add from the Action list.
- **4.** Fill in the IP address of a configured trap manager and the filter profile name.
- 5. Click Apply

**Figure 274: Creating SNMP Notification Logs** 

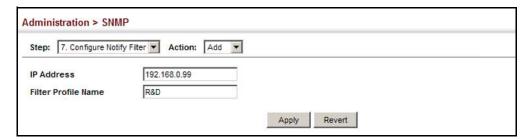

To show configured SNMP notification logs:

- 1. Click Administration, SNMP.
- **2.** Select Configure Notify Filter from the Step list.
- **3.** Select Show from the Action list.

**Figure 275: Showing SNMP Notification Logs** 

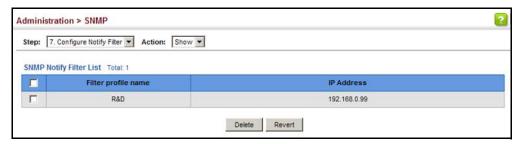

**Showing** Use the Administration > SNMP (Show Statistics) page to show counters for SNMP **SNMP Statistics** input and output protocol data units.

## **Parameters**

The following counters are displayed:

- **SNMP packets input** The total number of messages delivered to the SNMP entity from the transport service.
- **Bad SNMP version errors** The total number of SNMP messages which were delivered to the SNMP entity and were for an unsupported SNMP version.
- Unknown community name The total number of SNMP messages delivered to the SNMP entity which used a SNMP community name not known to said entity.
- **Illegal operation for community name supplied** The total number of SNMP messages delivered to the SNMP entity which represented an SNMP operation which was not allowed by the SNMP community named in the message.
- Encoding errors The total number of ASN.1 or BER errors encountered by the SNMP entity when decoding received SNMP messages.
- **Number of requested variables** The total number of MIB objects which have been retrieved successfully by the SNMP protocol entity as the result of receiving valid SNMP Get-Request and Get-Next PDUs.
- **Number of altered variables** The total number of MIB objects which have been altered successfully by the SNMP protocol entity as the result of receiving valid SNMP Set-Request PDUs.
- **Get-request PDUs** The total number of SNMP Get-Request PDUs which have been accepted and processed, or generated, by the SNMP protocol entity.
- Get-next PDUs The total number of SNMP Get-Next PDUs which have been accepted and processed, or generated, by the SNMP protocol entity.
- ◆ **Set-request PDUs** The total number of SNMP Set-Request PDUs which have been accepted and processed, or generated, by the SNMP protocol entity.

- ◆ **SNMP packets output** The total number of SNMP Messages which were passed from the SNMP protocol entity to the transport service.
- Too big errors The total number of SNMP PDUs which were generated by the SNMP protocol entity and for which the value of the error-status field is "tooBig."
- ◆ No such name errors The total number of SNMP PDUs which were delivered to, or generated by, the SNMP protocol entity and for which the value of the error-status field is "noSuchName."
- Bad values errors The total number of SNMP PDUs which were delivered to, or generated by, the SNMP protocol entity and for which the value of the errorstatus field is "badValue."
- General errors The total number of SNMP PDUs which were delivered to, or generated by, the SNMP protocol entity and for which the value of the errorstatus field is "genErr."
- ◆ **Response PDUs** The total number of SNMP Get-Response PDUs which have been accepted and processed by, or generated by, the SNMP protocol entity.
- Trap PDUs The total number of SNMP Trap PDUs which have been accepted and processed by, or generated by, the SNMP protocol entity.

To show SNMP statistics:

- 1. Click Administration, SNMP.
- **2.** Select Show Statistics from the Step list.

**Figure 276: Showing SNMP Statistics** 

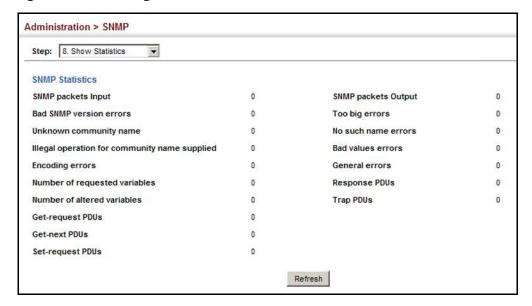

# **Remote Monitoring**

Remote Monitoring allows a remote device to collect information or respond to specified events on an independent basis. This switch is an RMON-capable device which can independently perform a wide range of tasks, significantly reducing network management traffic. It can continuously run diagnostics and log information on network performance. If an event is triggered, it can automatically notify the network administrator of a failure and provide historical information about the event. If it cannot connect to the management agent, it will continue to perform any specified tasks and pass data back to the management station the next time it is contacted.

The switch supports mini-RMON, which consists of the Statistics, History, Event and Alarm groups. When RMON is enabled, the system gradually builds up information about its physical interfaces, storing this information in the relevant RMON database group. A management agent then periodically communicates with the switch using the SNMP protocol. However, if the switch encounters a critical event, it can automatically send a trap message to the management agent which can then respond to the event if so configured.

**Configuring** Use the Administration > RMON (Configure Global - Add - Alarm) page to define RMON Alarms specific criteria that will generate response events. Alarms can be set to test data over any specified time interval, and can monitor absolute or changing values (such as a statistical counter reaching a specific value, or a statistic changing by a certain amount over the set interval). Alarms can be set to respond to rising or falling thresholds. (However, note that after an alarm is triggered it will not be triggered again until the statistical value crosses the opposite bounding threshold and then back across the trigger threshold.

# **Command Usage**

 If an alarm is already defined for an index, the entry must be deleted before any changes can be made.

# **Parameters**

These parameters are displayed:

- Index Index to this entry. (Range: 1-65535)
- **Variable** The object identifier of the MIB variable to be sampled. Only variables of the type etherStatsEntry.n.n may be sampled.
  - Note that etherStatsEntry.n uniquely defines the MIB variable, and etherStatsEntry.n.n defines the MIB variable, plus the etherStatsIndex. For example, 1.3.6.1.2.1.16.1.1.1.6.1 denotes etherStatsBroadcastPkts, plus the etherStatsIndex of 1.
- Interval The polling interval. (Range: 1-31622400 seconds)

- ◆ **Sample Type** Tests for absolute or relative changes in the specified variable.
  - Absolute The variable is compared directly to the thresholds at the end of the sampling period.
  - Delta The last sample is subtracted from the current value and the difference is then compared to the thresholds.
- ♦ Rising Threshold If the current value is greater than or equal to the rising threshold, and the last sample value was less than this threshold, then an alarm will be generated. After a rising event has been generated, another such event will not be generated until the sampled value has fallen below the rising threshold, reaches the falling threshold, and again moves back up to the rising threshold. (Range: 0-2147483647)
- Rising Event Index The index of the event to use if an alarm is triggered by monitored variables reaching or crossing above the rising threshold. If there is no corresponding entry in the event control table, then no event will be generated. (Range: 0-65535)
- ◆ Falling Threshold If the current value is less than or equal to the falling threshold, and the last sample value was greater than this threshold, then an alarm will be generated. After a falling event has been generated, another such event will not be generated until the sampled value has risen above the falling threshold, reaches the rising threshold, and again moves back down to the failing threshold. (Range: 0-2147483647)
- ◆ Falling Event Index The index of the event to use if an alarm is triggered by monitored variables reaching or crossing below the falling threshold. If there is no corresponding entry in the event control table, then no event will be generated. (Range: 0-65535)
- Owner Name of the person who created this entry. (Range: 1-127 characters)

To configure an RMON alarm:

- **1.** Click Administration, RMON.
- 2. Select Configure Global from the Step list.
- 3. Select Add from the Action list.
- 4. Click Alarm.
- **5.** Enter an index number, the MIB object to be polled (etherStatsEntry.n.n), the polling interval, the sample type, the thresholds, and the event to trigger.
- 6. Click Apply

Figure 277: Configuring an RMON Alarm

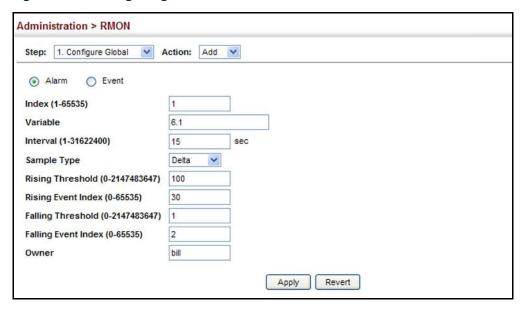

To show configured RMON alarms:

- 1. Click Administration, RMON.
- 2. Select Configure Global from the Step list.
- 3. Select Show from the Action list.
- 4. Click Alarm.

**Figure 278: Showing Configured RMON Alarms** 

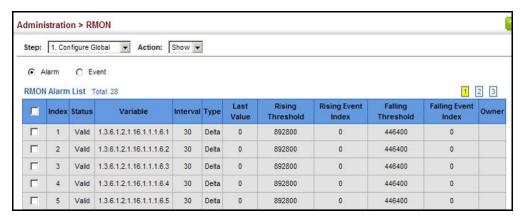

**Configuring RMON** Use the Administration > RMON (Configure Global - Add - Event) page to set the **Events** action to take when an alarm is triggered. The response can include logging the alarm or sending a message to a trap manager. Alarms and corresponding events provide a way of immediately responding to critical network problems.

# **Command Usage**

- If an alarm is already defined for an index, the entry must be deleted before any changes can be made.
- One default event is configured as follows:

event Index = 1

Description: RMON\_TRAP\_LOG

Event type: log & trap

Event community name is public

Owner is RMON SNMP

## **Parameters**

These parameters are displayed:

- **Index** Index to this entry. (Range: 1-65535)
- **Type** Specifies the type of event to initiate:
  - **None** No event is generated.
  - **Log** Generates an RMON log entry when the event is triggered. Log messages are processed based on the current configuration settings for event logging (see "System Log Configuration" on page 390).
  - **Trap** Sends a trap message to all configured trap managers (see "Specifying Trap Managers" on page 440).
  - **Log and Trap** Logs the event and sends a trap message.
- **Community** A password-like community string sent with the trap operation to SNMP v1 and v2c hosts.

Although the community string can be set on this configuration page, it is recommended that it be defined on the SNMP trap configuration page (see "Setting Community Access Strings" on page 433) prior to configuring it here. (Range: 1-127 characters)

- **Description** A comment that describes this event. (Range: 1-127 characters)
- **Owner** Name of the person who created this entry. (Range: 1-127 characters)

To configure an RMON event:

- 1. Click Administration, RMON.
- **2.** Select Configure Global from the Step list.
- 3. Select Add from the Action list.
- 4. Click Event.
- **5.** Enter an index number, the type of event to initiate, the community string to send with trap messages, the name of the person who created this event, and a brief description of the event.
- 6. Click Apply

Figure 279: Configuring an RMON Event

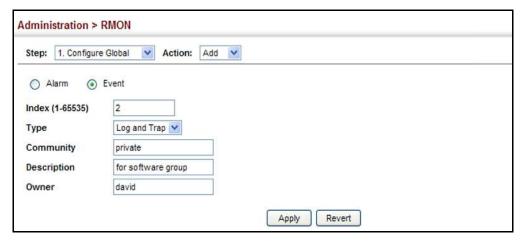

To show configured RMON events:

- 1. Click Administration, RMON.
- 2. Select Configure Global from the Step list.
- 3. Select Show from the Action list.
- 4. Click Event.

Administration > RMON Step: 1. Configure Global ▼ Action: Show ▼ C Alarm Event RMON Event List Total 4 Community Description Last Fired 00:00:00 Valid None None None Г Loa Loa Loa Г Valid Trap Trap Trap Trap 00.00.00 Г Valid Log and Trap Log and Trap Log and Trap Log and Trap 00:00:00 Delete Revert

**Figure 280: Showing Configured RMON Events** 

# Configuring RMON History Samples

Use the Administration > RMON (Configure Interface - Add - History) page to collect statistics on a physical interface to monitor network utilization, packet types, and errors. A historical record of activity can be used to track down intermittent problems. The record can be used to establish normal baseline activity, which may reveal problems associated with high traffic levels, broadcast storms, or other unusual events. It can also be used to predict network growth and plan for expansion before your network becomes too overloaded.

# **Command Usage**

- Each index number equates to a port on the switch.
- If history collection is already enabled on an interface, the entry must be deleted before any changes can be made.
- The information collected for each sample includes:

input octets, packets, broadcast packets, multicast packets, undersize packets, oversize packets, fragments, jabbers, CRC alignment errors, collisions, drop events, and network utilization.

For a description of the statistics displayed on the Show Details page, refer to "Showing Port or Trunk Statistics" on page 128.

The switch reserves two index entries for each port. If a default index entry is reassigned to another port using the Add page, this index will not appear in the Show nor Show Details page for the port to which is normally assigned. For example, if control entry 15 is assigned to port 5, this index entry will be removed from the Show and Show Details page for port 8.

### **Parameters**

These parameters are displayed:

- Port The port number on the switch.
- ◆ **Index** Index to this entry. (Range: 1-65535)

- ♦ Interval The polling interval. (Range: 1-3600 seconds; Default: 1800 seconds)
- Buckets The number of buckets requested for this entry. (Range: 1-65536; Default: 50)

The number of buckets granted are displayed on the Show page.

• Owner - Name of the person who created this entry. (Range: 1-127 characters)

# Web Interface

To periodically sample statistics on a port:

- 1. Click Administration, RMON.
- 2. Select Configure Interface from the Step list.
- **3.** Select Add from the Action list.
- **4.** Click History.
- **5.** Select a port from the list as the data source.
- **6.** Enter an index number, the sampling interval, the number of buckets to use, and the name of the owner for this entry.
- 7. Click Apply

**Figure 281: Configuring an RMON History Sample** 

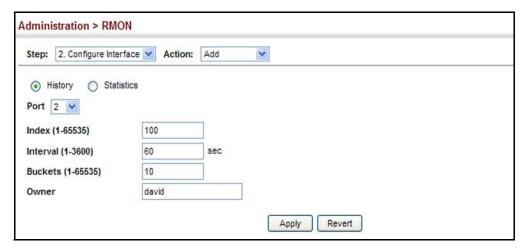

To show configured RMON history samples:

- 1. Click Administration, RMON.
- 2. Select Configure Interface from the Step list.
- 3. Select Show from the Action list.

- 4. Select a port from the list.
- 5. Click History.

**Figure 282: Showing Configured RMON History Samples** 

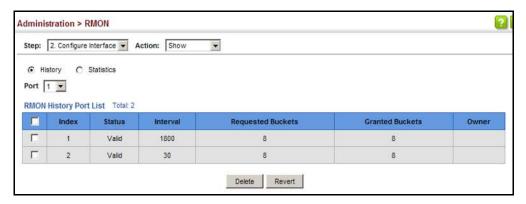

To show collected RMON history samples:

- 1. Click Administration, RMON.
- 2. Select Configure Interface from the Step list.
- 3. Select Show Details from the Action list.
- **4.** Select a port from the list.
- 5. Click History.

**Figure 283: Showing Collected RMON History Samples** 

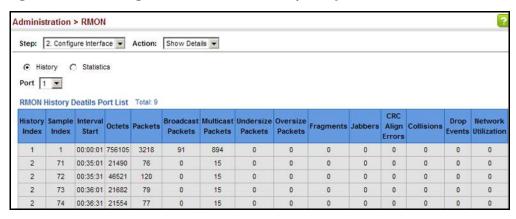

**Configuring RMON** Use the Administration > RMON (Configure Interface - Add - Statistics) page to Statistical Samples collect statistics on a port, which can subsequently be used to monitor the network for common errors and overall traffic rates.

# **Command Usage**

- If statistics collection is already enabled on an interface, the entry must be deleted before any changes can be made.
- The information collected for each entry includes:

input octets, packets, broadcast packets, multicast packets, undersize packets, oversize packets, CRC alignment errors, jabbers, fragments, collisions, drop events, and frames of various sizes.

# **Parameters**

These parameters are displayed:

- ◆ **Port** The port number on the switch.
- **Index** Index to this entry. (Range: 1-65535)
- **Owner** Name of the person who created this entry. (Range: 1-127 characters)

### Web Interface

To enable regular sampling of statistics on a port:

- 1. Click Administration, RMON.
- 2. Select Configure Interface from the Step list.
- **3.** Select Add from the Action list.
- 4. Click Statistics.
- **5.** Select a port from the list as the data source.
- **6.** Enter an index number, and the name of the owner for this entry
- 7. Click Apply

Figure 284: Configuring an RMON Statistical Sample

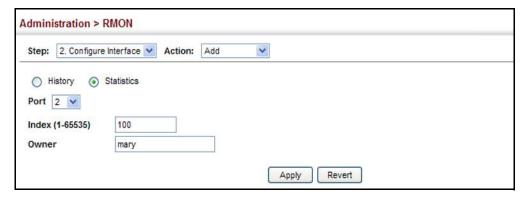

To show configured RMON statistical samples:

- 1. Click Administration, RMON.
- 2. Select Configure Interface from the Step list.
- 3. Select Show from the Action list.
- 4. Select a port from the list.
- 5. Click Statistics.

**Figure 285: Showing Configured RMON Statistical Samples** 

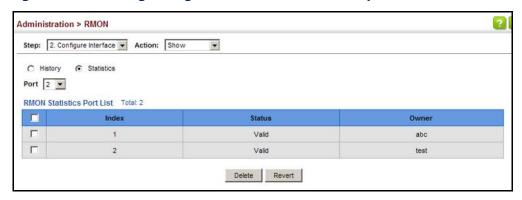

To show collected RMON statistical samples:

- 1. Click Administration, RMON.
- 2. Select Configure Interface from the Step list.
- 3. Select Show Details from the Action list.
- **4.** Select a port from the list.
- 5. Click Statistics.

Administration > RMON Step: 2. Configure Interface Action: Show Details History Statistics Port 2 V **RMON Statistics Port Details Received Octets** 9613105 Collisions 0 Received Packets 24621 **Drop Events Broadcast Packets** Frames of 64 Octets 13595 608 Multicast Packets 5538 Frames of 65 to 127 Octets 2606 Undersize Packets 0 Frames of 128 to 255 Octets 1222 Frames of 256 to 511 Octets Oversize Packets 0 56 **CRC Align Errors** 0 Frames of 512 to 1023 Octets 2028 Jabbers 0 Frames of 1024 to 1518 Octets 5114 Fragments Refresh

**Figure 286: Showing Collected RMON Statistical Samples** 

# **Switch Clustering**

Switch clustering is a method of grouping switches together to enable centralized management through a single unit. Switches that support clustering can be grouped together regardless of physical location or switch type, as long as they are connected to the same local network.

# **Command Usage**

- ◆ A switch cluster has a primary unit called the "Commander" which is used to manage all other "Member" switches in the cluster. The management station can use either Telnet or the web interface to communicate directly with the Commander through its IP address, and then use the Commander to manage Member switches through the cluster's "internal" IP addresses.
- Clustered switches must be in the same Ethernet broadcast domain. In other words, clustering only functions for switches which can pass information between the Commander and potential Candidates or active Members through VLAN 4093.
- Once a switch has been configured to be a cluster Commander, it automatically discovers other cluster-enabled switches in the network. These "Candidate" switches only become cluster Members when manually selected by the administrator through the management station.
- There can be up to 100 candidates and 36 member switches in one cluster.
- A switch can only be a member of one cluster.

- The cluster VLAN 4093 is not configured by default. Before using clustering, take the following actions to set up this VLAN:
  - 1. Create VLAN 4093 (see "Configuring VLAN Groups" on page 166).
  - 2. Add the participating ports to this VLAN (see "Adding Static Members to VLANs" on page 169), and set them to hybrid mode, tagged members, PVID = 1, and acceptable frame type = all.
- After the Commander and Members have been configured, any switch in the cluster can be managed from the web agent by choosing the desired Member ID from the Show Member page.

# **Settings for Clusters**

**Configuring General** Use the Administration > Cluster (Configure Global) page to create a switch cluster.

# **Command Usage**

First be sure that clustering is enabled on the switch (the default is disabled), then set the switch as a Cluster Commander. Set a Cluster IP Pool that does not conflict with the network IP subnet. Cluster IP addresses are assigned to switches when they become Members and are used for communication between Member switches and the Commander.

## **Parameters**

These parameters are displayed:

- ◆ **Cluster Status** Enables or disables clustering on the switch. (Default: Disabled)
- **Commander Status** Enables or disables the switch as a cluster Commander. (Default: Disabled)
- **IP Pool** An "internal" IP address pool that is used to assign IP addresses to Member switches in the cluster. Internal cluster IP addresses are in the form 10.x.x.member-ID. Only the base IP address of the pool needs to be set since Member IDs can only be between 1 and 36. Note that you cannot change the cluster IP pool when the switch is currently in Commander mode. Commander mode must first be disabled. (Default: 10.254.254.1)
- **Role** Indicates the current role of the switch in the cluster; either Commander, Member, or Candidate. (Default: Candidate)
- **Number of Members** The current number of Member switches in the cluster.
- **Number of Candidates** The current number of Candidate switches discovered in the network that are available to become Members.

To configure a switch cluster:

- 1. Click Administration, Cluster.
- **2.** Select Configure Global from the Step list.
- **3.** Set the required attributes for a Commander or a managed candidate.
- 4. Click Apply

Figure 287: Configuring a Switch Cluster

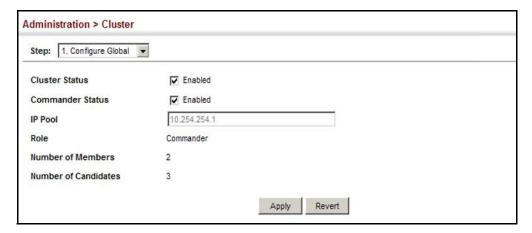

**Cluster Member** Use the Administration > Cluster (Configure Member - Add) page to add Candidate **Configuration** switches to the cluster as Members.

# **Parameters**

These parameters are displayed:

- ◆ **Member ID** Specify a Member ID number for the selected Candidate switch. (Range: 1-36)
- ◆ MAC Address Select a discovered switch MAC address from the Candidate Table, or enter a specific MAC address of a known switch.

To configure cluster members:

- 1. Click Administration, Cluster.
- **2.** Select Configure Member from the Step list.
- 3. Select Add from the Action list.
- **4.** Select one of the cluster candidates discovered by this switch, or enter the MAC address of a candidate.
- 5. Click Apply.

Figure 288: Configuring a Cluster Members

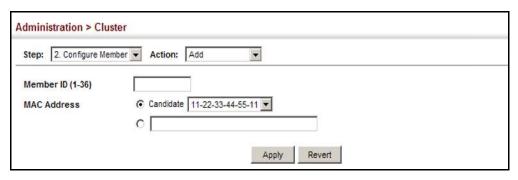

To show the cluster members:

- 1. Click Administration, Cluster.
- 2. Select Configure Member from the Step list.
- **3.** Select Show from the Action list.

**Figure 289: Showing Cluster Members** 

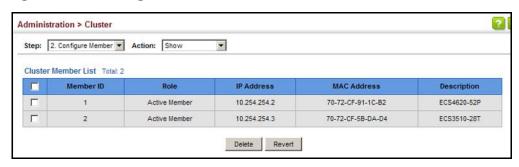

To show cluster candidates:

- 1. Click Administration, Cluster.
- 2. Select Configure Member from the Step list.
- 3. Select Show Candidate from the Action list.

# **Figure 290: Showing Cluster Candidates**

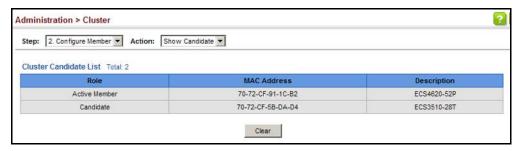

Managing Cluster Use the Administration > Cluster (Show Member) page to manage another switch Members in the cluster.

# **Parameters**

These parameters are displayed:

- **Member ID** The ID number of the Member switch. (Range: 1-36)
- **Role** Indicates the current status of the switch in the cluster.
- ◆ **IP Address** The internal cluster IP address assigned to the Member switch.
- MAC Address The MAC address of the Member switch.
- **Description** The system description string of the Member switch.
- **Operate** Remotely manage a cluster member.

To manage a cluster member:

- 1. Click Administration, Cluster.
- 2. Select Show Member from the Step list.
- **3.** Select an entry from the Cluster Member List.
- **4.** Click Operate.

Figure 291: Managing a Cluster Member

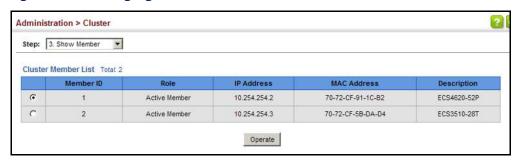

# **Ethernet Ring Protection Switching**

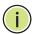

Note: Information in this section is based on ITU-T G.8032/Y.1344.

The ITU G.8032 recommendation specifies a protection switching mechanism and protocol for Ethernet layer network rings. Ethernet rings can provide wide-area multipoint connectivity more economically due to their reduced number of links. The mechanisms and protocol defined in G.8032 achieve highly reliable and stable protection; and never form loops, which would fatally affect network operation and service availability.

The G.8032 recommendation, also referred to as Ethernet Ring Protection Switching (ERPS), can be used to increase the availability and robustness of Ethernet rings. An Ethernet ring built using ERPS can provide resilience at a lower cost and than that provided by SONET or EAPS rings.

ERPS is more economical than EAPS in that only one physical link is required between each node in the ring. However, since it can tolerate only one break in the ring, it is not as robust as EAPS. ERPS supports up to 255 nodes in the ring structure. ERPS requires a higher convergence time when more that 16 nodes are used, but should always run under than 500 ms.

# **Operational Concept**

Loop avoidance in the ring is achieved by guaranteeing that, at any time, traffic may flow on all but one of the ring links. This particular link is called the ring protection link (RPL), and under normal conditions this link is blocked to traffic. One designated node, the RPL owner, is responsible for blocking traffic over the RPL. When a ring failure occurs, the RPL owner is responsible for unblocking the RPL, allowing this link to be used for traffic.

Ring nodes may be in one of two states:

Idle – normal operation, no link/node faults detected in ring Protection – Protection switching in effect after identifying a signal fault

In Idle state, the physical topology has all nodes connected in a ring. The logical topology guarantees that all nodes are connected without a loop by blocking the RPL. Each link is monitored by its two adjacent nodes using Connectivity Fault Management (CFM) protocol messages.

Protection switching (opening the RPL to traffic) occurs when a signal failure message generated by the Connectivity Fault Management (CFM) protocol is declared on one of the ring links, and the detected failure has a higher priority than any other request; or a Ring – Automatic Protection Switching protocol request (R-APS, as defined in Y.1731) is received which has a higher priority than any other local request.

A link/node failure is detected by the nodes adjacent to the failure. These nodes block the failed link and report the failure to the ring using R-APS (SF) messages. This message triggers the RPL owner to unblock the RPL, and all nodes to flush their forwarding database. The ring is now in protection state, but it remains connected in a logical topology.

When the failed link recovers, the traffic is kept blocked on the nodes adjacent to the recovered link. The nodes adjacent to the recovered link transmit R-APS (NR - no request) message indicating they have no local request. When the RPL owner receives an R-APS (NR) message it starts the Wait-To-Recover (WTR) timer. Once WTR timer expires, the RPL owner blocks the RPL and transmits an R-APS (NR, RB - ring blocked) message. Nodes receiving this message flush the forwarding database and unblock their previously blocked ports. The ring is now returned to Idle state.

**Figure 292: ERPS Ring Components** 

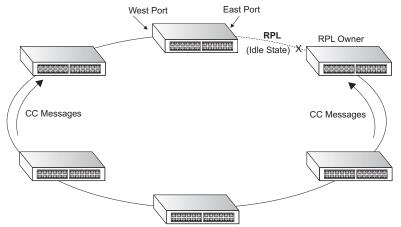

Multi-ring/Ladder Network – ERPSv2 also supports multipoint-to-multipoint connectivity within interconnected rings, called a "multi-ring/ladder network" topology. This arrangement consists of conjoined rings connected by one or more interconnection points, and is based on the following criteria:

- ◆ The R-APS channels are not shared across Ethernet Ring interconnections.
- On each ring port, each traffic channel and each R-APS channel are controlled (e.g., for blocking or flushing) by the Ethernet Ring Protection Control Process (ERP Control Process) of only one ring.
- Each Major Ring or Sub-Ring must have its own RPL.

Figure 293 on page 466 (Normal Condition) depicts an example of a multi-ring/ladder network. If the network is in normal operating condition, the RPL owner node of each ring blocks the transmission and reception of traffic over the RPL for that ring. This figure presents the configuration when no failure exists on any ring link.

In the figure for the Normal Condition there are two interconnected rings. Ring ERP1 is composed of ring nodes A, B, C and D and the ring links between these nodes. Ring ERP2 is composed of ring nodes C, D, E and F and the ring links C-to-F, F-to-E, E-to-D. The ring link between D and C is used for traffic on rings ERP1 and ERP2. On their own ERP2 ring links do not form a closed loop. A closed loop may be formed by the ring links of ERP2 and the ring link between the interconnection nodes that is controlled by ERP1. ERP2 is a sub-ring. Ring node A is the RPL owner node for ERP1, and ring node E is the RPL owner node for ERP2. These ring nodes (A and E) are responsible for blocking the traffic channel on the RPL for ERP1 and ERP2 respectively. There is no restriction on which ring link on an ring may be set as the RPL. For example the RPL of ERP1 could be set as the link between ring node C and D.

Ring nodes C and D, that are common to both ERP1 and ERP2, are called interconnection nodes. The ring link between the interconnection nodes are controlled and protected by the ring it belongs to. In the example for the Normal Condition, the ring link between ring nodes C and D is part of ERP1, and, as such, are controlled and protected by ERP1. Ethernet characteristic information traffic corresponding to the traffic channel may be transferred over a common Ethernet connection for ERP1 and ERP2 through the interconnection nodes C and D.

Interconnection nodes C and D have separate ERP Control Processes for each Ethernet Ring.

Figure 293 on page 466 (Signal Fail Condition) illustrates a situation where protection switching has occurred due to an SF condition on the ring link between interconnection nodes C and D. The failure of this ring link triggers protection only on the ring to which it belongs, in this case ERP1. The traffic and R-APS channels are blocked bi-directionally on the ports where the failure is detected and bi-directionally unblocked at the RPL connection point on ERP1. The traffic channels remain bi-directionally blocked at the RPL connection point on ERP2. This prevents the formation of a loop.

Normal Condition Signal Fail Condition RPL Owner RPL Owner Node Node RPL RPL for ERP1 for ERP1 ring node B ring node A ring node B ring node A ERP1 ERP1 ring link (ERP1) (ERP1) ring node C ring node D ring node C ring node D FAILURE ERP2 ERP2 RPL Owner RPL Owner Node Node for ERP2 for ERP2 ring node F ring node E ring node F ring node E RPL RPL

Figure 293: Ring Interconnection Architecture (Multi-ring/Ladder Network)

**Configuration Guidelines for ERPS** 

- **1.** Create an ERPS ring (Configure Domain Add): The ring name is used as an index in the G.8032 database.
- 2. Configure the east and west interfaces (Configure Domain Configure Details): Each node on the ring connects to it through two ring ports. Configure one port connected to the next node in the ring to the east (or clockwise direction) and another port facing west in the ring.
- 3. Configure the RPL owner (Configure Domain Configure Details): Configure one node in the ring as the Ring Protection Link (RPL) owner. When this switch is configured as the RPL owner, the west ring port is set as being connected to the RPL. Under normal operations (Idle state), the RPL is blocked to ensure that a loop cannot form in the ring. If a signal failure brings down any other link in the ring, the RPL will be unblocked (Protection state) to ensure proper connectivity among all ring nodes until the failure is recovered.
- **4.** Configure ERPS timers (Configure Domain Configure Details): Set the Guard timer to prevent ring nodes from receiving outdated R-APS messages, the Hold-off timer to filter out intermittent link faults, and the WTR timer to verify

that the ring has stabilized before blocking the RPL after recovery from a signal failure.

- 5. Configure the ERPS control VLAN (Configure Domain Configure Details): Specify the control VLAN (CVLAN) used to pass R-APS ring maintenance commands. The CVLAN must NOT be configured with an IP address. In addition, only ring ports may be added to the CVLAN (prior to configuring the VLAN as a CVLAN). No other ports can be members of this VLAN (once set as a CVLAN). Also, the ring ports of the CVLAN must be tagged. Failure to observe these restrictions can result in a loop in the network.
- **6.** Enable ERPS (Configure Global): Before enabling a ring as described in the next step, first globally enable ERPS on the switch. If ERPS has not yet been enabled or has been disabled, no ERPS rings will work.
- 7. Enable an ERPS ring (Configure Domain Configure Details): Before an ERPS ring can work, it must be enabled. When configuration is completed and the ring enabled, R-APS messages will start flowing in the control VLAN, and normal traffic will begin to flow in the data VLANs. A ring can be stopped by disabling the Admin Status on any node.
- **8.** Display ERPS status information (Configure Domain Show): Display ERPS status information for all configured rings.

**Configuration Limitations for ERPS** 

The following configuration limitations apply to ERPS:

- ◆ The switch supports up to six ERPS rings each ring must have one Control VLAN, and at most 255 Data VLANs.
- Ring ports can not be a member of a trunk, nor an LACP-enabled port.
- Dynamic VLANs are not supported as protected data ports.
- Exclusive use of STP or ERPS on any port.
- ◆ The switch takes about 350 ms to detect link-up on 1000Base-T copper ports, so the convergence time on this port type is more than 50 ms.
- One VLAN must be added to an ERPS domain as the CVLAN. This can be designated as any VLAN, other than the management VLAN. The CVLAN should only contain ring ports, and must not be configured with an IP address.

**Ethernet Ring Protection Switching** 

**ERPS Global** Use the Administration > ERPS (Configure Global) page to globally enable or **Configuration** disable ERPS on the switch.

## **Parameters**

These parameters are displayed:

**ERPS Status** – Enables ERPS on the switch. (Default: Disabled) ERPS must be enabled globally on the switch before it can enabled on an ERPS ring (by setting the Admin Status on the Configure Domain - Configure Details page).

## Web Interface

To globally enable ERPS on the switch:

- 1. Click Administration, ERPS.
- 2. Select Configure Global from the Step list.
- 3. Mark the ERPS Status check box.
- 4. Click Apply.

# **Figure 294: Setting ERPS Global Status**

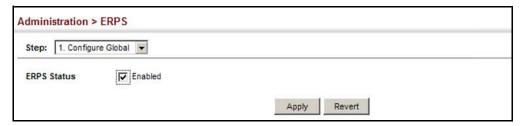

# Configuration

**ERPS Ring** Use the Administration > ERPS (Configure Domain) pages to configure ERPS rings.

# **Command Usage**

# Ring Initialization

An ERPS ring containing one Control VLAN and one or more protected Data VLANs must be configured, and the global ERPS function enabled on the switch (see "ERPS Global Configuration" on page 468) before a ring can start running. Once enabled, the RPL owner node and non-owner node state machines will start, and the ring will enter the active state.

# Limitations

When configuring a ring port, note that these ports cannot be part of a spanning tree, nor can they be members of a static or dynamic trunk.

#### **Parameters**

These parameters are displayed:

#### Add

- ◆ **Domain Name** Name of an ERPS ring. (Range: 1-12 characters)
- ◆ **Domain ID** ERPS ring identifier used in R-APS messages. (Range: 1-255)

#### Show

- Domain Name Name of a configured ERPS ring.
- ◆ ID ERPS ring identifier used in R-APS messages.
- ◆ Admin Status Shows whether ERPS is enabled on the switch.
- ◆ **Ver** Shows the ERPS version.
- ◆ **MEG Level** The maintenance entity group (MEG) level providing a communication channel for ring automatic protection switching (R-APS) information.
- Control VLAN Shows the Control VLAN ID.
- ◆ **Node State** Shows the following ERPS states:
  - Init The ERPS ring has started but has not yet determined the status of the ring.
  - Idle If all nodes in a ring are in this state, it means that all the links in the ring are up. This state will switch to protection state if a link failure occurs.
  - Protection If a node in this state, it means that a link failure has occurred.
     This state will switch to idle state if all the failed links recover.
- ◆ **Type** Shows node type as None, RPL Owner or RPL Neighbor.
- ◆ **Revertive** Shows if revertive or non-revertive recovery is selected.
- ◆ **W/E** Shows information on the west and east ring port for this node.
- ◆ **West Port** Shows the west ring port for this node.
- ◆ **East Port** Shows the east ring port for this node.
- ◆ Interface The port or trunk which is configured as a ring port.
- ◆ **Port State** The operational state:
  - Blocking The transmission and reception of traffic is blocked and the forwarding of R-APS messages is blocked, but the transmission of locally

- generated R-APS messages is allowed and the reception of all R-APS messages is allowed.
- Forwarding The transmission and reception of traffic is allowed;
   transmission, reception and forwarding of R-APS messages is allowed.
- Unknown The interface is not in a known state (includes the domain being disabled).
- ◆ **Local SF** A signal fault generated on a link to the local node.
- ◆ **Local FS** Shows if a forced switch command was issued on this interface.
- ◆ **Local MS** Shows if a manual switch command was issued on this interface.
- ◆ **MEP** The CFM MEP used to monitor the status on this link.
- ◆ **RPL** Shows if this node is connected to the RPL.

#### **Configure Details**

◆ **Domain Name** – Name of a configured ERPS ring. (Range: 1-12 characters)

Service Instances within each ring are based on a unique maintenance association for the specific users, distinguished by the ring name, maintenance level, maintenance association's name, and assigned VLAN. Up to 6 ERPS rings can be configured on the switch.

 Domain ID – ERPS ring identifier used in R-APS messages. (Range: 1-255; Default: None)

R-APS information is carried in an R-APS PDUs. The last octet of the MAC address is designated as the Ring ID (01-19-A7-00-00-[Ring ID]). If use of the default MAC address is disabled for the R-APS Def MAC parameter, then the Domain ID will be used in R-APS PDUs.

◆ Admin Status – Activates the current ERPS ring. (Default: Disabled)

Before enabling a ring, the global ERPS function should be enabled see ("ERPS Global Configuration" on page 468), the east and west ring ports configured on each node, the RPL owner specified, and the control VLAN configured.

Once enabled, the RPL owner node and non-owner node state machines will start, and the ring will enter idle state if no signal failures are detected.

- ◆ **Version** Specifies compatibility with the following ERPS versions:
  - 1 ERPS version 1 based on ITU-T G.8032/Y.1344.
  - 2 ERPS version 2 based on ITU-T G.8032/Y.1344 Version 2. (This is the default setting.)

In addition to the basic features provided by version 1, version 2 also supports:

Multi-ring/ladder network support

- Revertive/Non-revertive recovery
- Forced Switch (FS) and Manual Switch (MS) commands for manually blocking a particular ring port
- Flush FDB (forwarding database) logic which reduces amount of flush FDB operations in the ring
- Support of multiple ERP instances on a single ring

Version 2 is backward compatible with Version 1. If version 2 is specified, the inputs and commands are forwarded transparently. If set to version 1, MS and FS operator commands are filtered, and the switch set to revertive mode.

The version number is automatically set to "1" when a ring node, supporting only the functionalities of G.8032v1, exists on the same ring with other nodes that support G.8032v2.

When ring nodes running G.8032v1 and G.8032v2 co-exist on a ring, the ring ID of each node is configured as "1".

In version 1, the MAC address 01-19-A7-00-00-01 is used for the node identifier. The R-APS Def MAC parameter has no effect.

◆ **MEG Level** – The maintenance entity group (MEG) level which provides a communication channel for ring automatic protection switching (R-APS) information. (Range: 0-7)

This parameter is used to ensure that received R-APS PDUs are directed for this ring. A unique level should be configured for each local ring if there are many R-APS PDUs passing through this switch.

 Control VLAN – A dedicated VLAN used for sending and receiving E-APS protocol messages. (Range: 1-4094)

Configure one control VLAN for each ERPS ring. First create the VLAN to be used as the control VLAN (see "Configuring VLAN Groups" on page 166), add the ring ports for the east and west interface as tagged members to this VLAN (see "Adding Static Members to VLANs" on page 169), and then use this parameter to add it to the ring.

The following restrictions are recommended to avoid creating a loop in the network or other problems which may occur under some situations:

- The Control VLAN must not be configured as a Layer 3 interface (with an IP address), a dynamic VLAN (with GVRP enabled), nor as a private VLAN.
- In addition, only ring ports may be added to the Control VLAN. No other ports can be members of this VLAN.
- Also, the ring ports of the Control VLAN must be tagged.

Once the ring has been activated, the configuration of the control VLAN cannot be modified. Use the Admin Status parameter to stop the ERPS ring before making any configuration changes to the control VLAN.

◆ **Node State** – Refer to the parameters for the Show page.

- ◆ **Node Type** Shows ERPS node type as one of the following:
  - None Node is neither Ring Protection Link (RPL) owner nor neighbor. (This is the default setting.)
  - **RPL Owner** Specifies a ring node to be the RPL owner.
    - Only one RPL owner can be configured on a ring. The owner blocks traffic on the RPL during Idle state, and unblocks it during Protection state (that is, when a signal fault is detected on the ring or the protection state is enabled with the Forced Switch or Manual Switch commands on the Configure Operation page).
    - The east and west connections to the ring must be specified for all ring nodes. When this switch is configured as the RPL owner, the west ring port is automatically set as being connected to the RPL.
  - **RPL Neighbor** Specifies a ring node to be the RPL neighbor.
    - The RPL neighbor node, when configured, is a ring node adjacent to the RPL that is responsible for blocking its end of the RPL under normal conditions (i.e., the ring is established and no requests are present in the ring) in addition to the block at the other end by the RPL Owner Node. The RPL neighbor node may participate in blocking or unblocking its end of the RPL, but is not responsible for activating the reversion behavior.
    - Only one RPL owner can be configured on a ring. If the switch is set as the RPL owner for an ERPS domain, the west ring port is set as one end of the RPL. If the switch is set as the RPL neighbor for an ERPS domain, the east ring port is set as the other end of the RPL.
    - The east and west connections to the ring must be specified for all ring nodes. When this switch is configured as the RPL neighbor, the east ring port is set as being connected to the RPL.
    - Note that is not mandatory to declare a RPL neighbor.
- Revertive Sets the method of recovery to Idle State through revertive or nonrevertive mode. (Default: Enabled)
  - Revertive behavior allows the switch to automatically return the RPL from Protection state to Idle state through the exchange of protocol messages.
    - Non-revertive behavior for Protection, Forced Switch (FS), and Manual Switch (MS) states are basically the same. Non-revertive behavior requires the RPL to be restored from Protection state to Idle state using the Clear command (Configure Operation page).
  - Recovery for Protection Switching A ring node that has one or more ring ports in an SF (Signal Fail) condition, upon detecting the SF condition cleared, keeps at least one of its ring ports blocked for the traffic channel and for the R-APS channel, until the RPL is blocked as a result of ring

protection reversion, or until there is another higher priority request (e.g., an SF condition) in the ring.

A ring node that has one ring port in an SF condition and detects the SF condition cleared, continuously transmits the R-APS (NR – no request) message with its own Node ID as the priority information over both ring ports, informing that no request is present at this ring node and initiates a guard timer. When another recovered ring node (or nodes) holding the link block receives this message, it compares the Node ID information with its own Node ID. If the received R-APS (NR) message has the higher priority, this ring node unblocks its ring ports. Otherwise, the block remains unchanged. As a result, there is only one link with one end blocked.

The ring nodes stop transmitting R-APS (NR) messages when they accept an R-APS (NR, RB – RPL Blocked), or when another higher priority request is received.

- Recovery with Revertive Mode When all ring links and ring nodes have recovered and no external requests are active, reversion is handled in the following way:
  - **a.** The reception of an R-APS (NR) message causes the RPL Owner Node to start the WTR (Wait-to-Restore) timer.
  - **b.** The WTR timer is cancelled if during the WTR period a higher priority request than NR is accepted by the RPL Owner Node or is declared locally at the RPL Owner Node.
  - c. When the WTR timer expires, without the presence of any other higher priority request, the RPL Owner Node initiates reversion by blocking its traffic channel over the RPL, transmitting an R-APS (NR, RB) message over both ring ports, informing the ring that the RPL is blocked, and performing a flush FDB action.
  - **d.** The acceptance of the R-APS (NR, RB) message causes all ring nodes to unblock any blocked non-RPL link that does not have an SF condition. If it is an R-APS (NR, RB) message without a DNF (do not flush) indication, all ring nodes flush the FDB.
- Recovery with Non-revertive Mode In non-revertive operation, the ring does not automatically revert when all ring links and ring nodes have recovered and no external requests are active. Non-revertive operation is handled in the following way:
  - **a.** The RPL Owner Node does not generate a response on reception of an R-APS (NR) messages.
  - **b.** When other healthy ring nodes receive the NR (Node ID) message, no action is taken in response to the message.
  - **c.** When the operator issues the Clear command (Configure Operation page) for non-revertive mode at the RPL Owner Node, the non-revertive operation is cleared, the RPL Owner Node blocks

- its RPL port, and transmits an R-APS (NR, RB) message in both directions, repeatedly.
- **d.** Upon receiving an R-APS (NR, RB) message, any blocking node should unblock its non-failed ring port. If it is an R-APS (NR, RB) message without a DNF indication, all ring nodes flush the FDB.
- Recovery for Forced Switching A Forced Switch command is removed by issuing the Clear command (Configure Operation page) to the same ring node where Forced Switch mode is in effect. The clear command removes any existing local operator commands, and triggers reversion if the ring is in revertive behavior mode.

The ring node where the Forced Switch was cleared continuously transmits the R-APS (NR) message on both ring ports, informing other nodes that no request is present at this ring node. The ring nodes stop transmitting R-APS (NR) messages when they accept an RAPS (NR, RB) message, or when another higher priority request is received.

If the ring node where the Forced Switch was cleared receives an R-APS (NR) message with a Node ID higher than its own Node ID, it unblocks any ring port which does not have an SF condition and stops transmitting R-APS (NR) message over both ring ports.

- Recovery with revertive mode is handled as follows:
  - **a.** The reception of an R-APS (NR) message causes the RPL Owner Node to start the WTB timer.
  - **b.** The WTB timer is cancelled if during the WTB period a higher priority request than NR is accepted by the RPL Owner Node or is declared locally at the RPL Owner Node.
  - c. When the WTB timer expires, in the absence of any other higher priority request, the RPL Owner Node initiates reversion by blocking the traffic channel over the RPL, transmitting an R-APS (NR, RB) message over both ring ports, informing the ring that the RPL is blocked, and flushes the FDB.
  - **d.** The acceptance of the R-APS (NR, RB) message causes all ring nodes to unblock any blocked non-RPL that does not have an SF condition. If it is an R-APS (NR, RB) message without a DNF indication, all ring nodes flush their FDB. This action unblocks the ring port which was blocked as a result of an operator command.
- Recovery with non-revertive mode is handled as follows:
  - **a.** The RPL Owner Node, upon reception of an R-APS(NR) message and in the absence of any other higher priority request does not perform any action.

- **b.** Then, after the operator issues the Clear command (Configure Operation page) at the RPL Owner Node, this ring node blocks the ring port attached to the RPL, transmits an R-APS (NR, RB) message on both ring ports, informing the ring that the RPL is blocked, and flushes its FDB.
- c. The acceptance of the R-APS (NR, RB) message triggers all ring nodes to unblock any blocked non-RPL which does not have an SF condition. If it is an R-APS (NR, RB) message without a DNF indication, all ring nodes flush their FDB. This action unblocks the ring port which was blocked as result of an operator command.
- Recovery for Manual Switching A Manual Switch command is removed by issuing the Clear command (Configure Operation page) at the same ring node where the Manual Switch is in effect. The clear command removes any existing local operator commands, and triggers reversion if the ring is in revertive behavior mode.

The ring node where the Manual Switch was cleared keeps the ring port blocked for the traffic channel and for the R-APS channel, due to the previous Manual Switch command. This ring port is kept blocked until the RPL is blocked as a result of ring protection reversion, or until there is another higher priority request (e.g., an SF condition) in the ring.

The Ethernet Ring Node where the Manual Switch was cleared continuously transmits the R-APS (NR) message on both ring ports, informing that no request is present at this ring node. The ring nodes stop transmitting R-APS (NR) messages when they accept an RAPS (NR, RB) message, or when another higher priority request is received.

If the ring node where the Manual Switch was cleared receives an R-APS (NR) message with a Node ID higher than its own Node ID, it unblocks any ring port which does not have an SF condition and stops transmitting R-APS (NR) message on both ring ports.

- Recovery with revertive mode is handled as follows:
  - **a.** The RPL Owner Node, upon reception of an R-APS (NR) message and in the absence of any other higher priority request, starts the WTB timer and waits for it to expire. While the WTB timer is running, any latent R-APS (MS) message is ignored due to the higher priority of the WTB running signal.
  - **b.** When the WTB timer expires, it generates the WTB expire signal. The RPL Owner Node, upon reception of this signal, initiates reversion by blocking the traffic channel on the RPL, transmitting an R-APS (NR, RB) message over both ring ports, informing the ring that the RPL is blocked, and flushes its FDB.

#### **Ethernet Ring Protection Switching**

- c. The acceptance of the R-APS (NR, RB) message causes all ring nodes to unblock any blocked non-RPL that does not have an SF condition. If it is an R-APS (NR, RB) message without a DNF indication, all Ethernet Ring Nodes flush their FDB. This action unblocks the ring port which was blocked as a result of an operator command.
- Recovery with non-revertive mode is handled as follows:
  - **a.** The RPL Owner Node, upon reception of an R-APS (NR) message and in the absence of any other higher priority request does not perform any action.
  - **b.** Then, after the operator issues the Clear command (Configure Operation page) at the RPL Owner Node, this ring node blocks the ring port attached to the RPL, transmits an R-APS (NR, RB) message over both ring ports, informing the ring that the RPL is blocked, and flushes its FDB.
  - c. The acceptance of the R-APS (NR, RB) message triggers all ring nodes to unblock any blocked non-RPL which does not have an SF condition. If it is an R-APS (NR, RB) message without a DNF indication, all ring nodes flush their FDB. This action unblocks the ring port which was blocked as result of an operator command.
- ◆ **Major Domain** The ERPS ring used for sending control packets.

This switch can support up to six rings. However, ERPS control packets can only be sent on one ring. This parameter is used to indicate that the current ring is a secondary ring, and to specify the major ring which will be used to send ERPS control packets.

The Ring Protection Link (RPL) is always the west port. So the physical port on a secondary ring must be the west port. In other words, if a domain has two physical ring ports, this ring can only be a major ring, not a secondary ring (or sub-domain) which can have only one physical ring port. The major domain therefore cannot be set if the east port is already configured.

◆ **Node ID** – A MAC address unique to the ring node. The MAC address must be specified in the format xx-xx-xx-xx or xxxxxxxxxxx. (Default: CPU MAC address)

The ring node identifier is used to identify a node in R-APS messages for both automatic and manual switching recovery operations.

For example, a node that has one ring port in SF condition and detects that the condition has been cleared, will continuously transmit R-APS (NR) messages with its own Node ID as priority information over both ring ports, informing its neighbors that no request is present at this node. When another recovered node holding the link blocked receives this message, it compares the Node ID information with its own. If the received R-APS (NR) message has a higher priority, this unblocks its ring ports. Otherwise, the block remains unchanged.

The node identifier may also be used for debugging, such as to distinguish messages when a node is connected to more than one ring.

- R-APS with VC Configures an R-APS virtual channel to connect two interconnection points on a sub-ring, allowing ERPS protocol traffic to be tunneled across an arbitrary Ethernet network. (Default: Enabled)
  - A sub-ring may be attached to a primary ring with or without a virtual channel. A virtual channel is used to connect two interconnection points on the sub-ring, tunneling R-APS control messages across an arbitrary Ethernet network topology. If a virtual channel is not used to cross the intermediate Ethernet network, data in the traffic channel will still flow across the network, but the all R-APS messages will be terminated at the interconnection points.
  - Sub-ring with R-APS Virtual Channel When using a virtual channel to tunnel R-APS messages between interconnection points on a sub-ring, the R-APS virtual channel may or may not follow the same path as the traffic channel over the network. R-APS messages that are forwarded over the sub-ring's virtual channel are broadcast or multicast over the interconnected network. For this reason the broadcast/multicast domain of the virtual channel should be limited to the necessary links and nodes. For example, the virtual channel could span only the interconnecting rings or sub-rings that are necessary for forwarding R-APS messages of this sub-ring. Care must also be taken to ensure that the local RAPS messages of the sub-ring being transported over the virtual channel into the interconnected network can be uniquely distinguished from those of other interconnected ring R-APS messages. This can be achieved by, for example, by using separate VIDs for the virtual channels of different sub-rings.

Note that the R-APS virtual channel requires a certain amount of bandwidth to forward R-APS messages on the interconnected Ethernet network where a sub-ring is attached. Also note that the protection switching time of the sub-ring may be affected if R-APS messages traverse a long distance over an R-APS virtual channel.

RPL Port Interconnection Node Ring Node

Sub-ring Major Ring

**Figure 295: Sub-ring with Virtual Channel** 

with Virtual Channel

 Sub-ring without R-APS Virtual Channel – Under certain circumstances it may not be desirable to use a virtual channel to interconnect the sub-ring over an arbitrary Ethernet network. In this situation, the R-APS messages

Virtual Channel are terminated on the interconnection points. Since the sub-ring does not provide an R-APS channel nor R-APS virtual channel beyond the interconnection points, R-APS channel blocking is not employed on the normal ring links to avoid channel segmentation. As a result, a failure at any ring link in the sub-ring will cause the R-APS channel of the sub-ring to be segmented, thus preventing R-APS message exchange between some of the sub-ring's ring nodes.

No R-APS messages are inserted or extracted by other rings or sub-rings at the interconnection nodes where a sub-ring is attached. Hence there is no need for either additional bandwidth or for different VIDs/Ring IDs for the ring interconnection. Furthermore, protection switching time for a sub-ring is independent from the configuration or topology of the interconnected rings. In addition, this option always ensures that an interconnected network forms a tree topology regardless of its interconnection configuration. This means that it is not necessary to take precautions against forming a loop which is potentially composed of a whole interconnected network.

Figure 296: Sub-ring without Virtual Channel

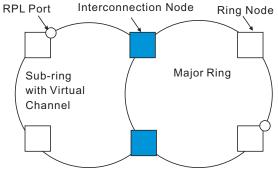

 R-APS Def MAC – Sets the switch's MAC address to be used as the node identifier in R-APS messages. (Default: Enabled)

When ring nodes running ERPSv1 and ERPSv2 co-exist on the same ring, the Ring ID of each ring node must be configured as "1".

If this command is disabled, the following strings are used as the node identifier:

- ERPSv1: 01-19-A7-00-00-01
- ERPSv2: 01-19-A7-00-00-[Ring ID]
- Propagate TC Enables propagation of topology change messages from a secondary ring to the primary ring. (Default: Disabled)

When a secondary ring detects a topology change, it can pass a message about this event to the major ring. When the major ring receives this kind of message from a secondary ring, it can clear the MAC addresses on its ring ports to help the second ay ring restore its connections more quickly through protection switching.

When the MAC addresses are cleared, data traffic may flood onto the major ring. The data traffic will become stable after the MAC addresses are learned

again. The major ring will not be broken, but the bandwidth of data traffic on the major ring may suffer for a short period of time due to this flooding behavior.

- Non-ERPS Device Protection Sends non-standard health-check packets when an owner node enters protection state without any link down event having been detected through Signal Fault messages. (Default: Disabled)
  - The RPL owner node detects a failed link when it receives R-APS (SF signal fault) messages from nodes adjacent to the failed link. The owner then enters protection state by unblocking the RPL. However, using this standard recovery procedure may cause a non-EPRS device to become isolated when the ERPS device adjacent to it detects a continuity check message (CCM) loss event and blocks the link between the non-ERPS device and ERPS device.

CCMs are propagated by the Connectivity Fault Management (CFM) protocol as described under "Connectivity Fault Management" on page 488. If the standard recovery procedure were used as shown in the following figure, and node E detected CCM loss, it would send an R-APS (SF) message to the RPL owner and block the link to node D, isolating that non-ERPS device.

Figure 297: Non-ERPS Device Protection

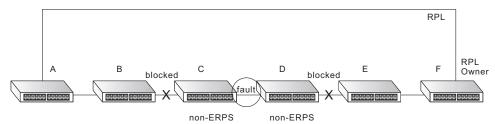

When non-ERPS device protection is enabled on the ring, the ring ports on the RPL owner node and non-owner nodes will not be blocked when signal loss is detected by CCM loss events.

When non-ERPS device protection is enabled on an RPL owner node, it will send non-standard health-check packets to poll the ring health when it enters the protection state. It does not use the normal procedure of waiting to receive an R-APS (NR - no request) message from nodes adjacent to the recovered link. Instead, it waits to see if the non-standard health-check packets loop back. If they do, indicating that the fault has been resolved, the RPL will be blocked.

After blocking the RPL, the owner node will still transmit an R-APS (NR, RB-ring blocked) message. ERPS-compliant nodes receiving this message flush their forwarding database and unblock previously blocked ports. The ring is now returned to Idle state.

◆ **Holdoff Timer** – The hold-off timer is used to filter out intermittent link faults. Faults will only be reported to the ring protection mechanism if this timer expires. (Range: 0-10000 milliseconds, in steps of 100 milliseconds)

In order to coordinate timing of protection switches at multiple layers, a hold-off timer may be required. Its purpose is to allow, for example, a server layer protection switch to have a chance to fix the problem before switching at a client layer.

When a new defect or more severe defect occurs (new Signal Failure), this event will not be reported immediately to the protection switching mechanism if the provisioned hold-off timer value is non-zero. Instead, the hold-off timer will be started. When the timer expires, whether a defect still exists or not, the timer will be checked. If one does exist, that defect will be reported to the protection switching mechanism. The reported defect need not be the same one that started the timer.

 Guard Timer – The guard timer is used to prevent ring nodes from receiving outdated R-APS messages. During the duration of the guard timer, all received R-APS messages are ignored by the ring protection control process, giving time for old messages still circulating on the ring to expire. (Range: 10-2000 milliseconds, in steps of 10 milliseconds)

The guard timer duration should be greater than the maximum expected forwarding delay for an R-APS message to pass around the ring. A side-effect of the guard timer is that during its duration, a node will be unaware of new or existing ring requests transmitted from other nodes.

◆ WTB Timer – The Wait to Block (WTB) timer is used when clearing Forced Switch (FS) and Manual Switch (MS) commands. As multiple FS commands are allowed to co-exist in a ring, the WTB timer ensures that clearing of a single FS command does not trigger re-blocking of the RPL. When clearing an MS command, the WTB timer prevents the formation of a closed loop due to possible a timing anomaly where the RPL owner node receives an outdated remote MS request during the recovery process.

When recovering from an FS or MS command, the delay timer must be long enough to receive any latent remote FS or MS commands. This delay timer called the WTB timer is defined to be 5 seconds longer than the guard timer. This is enough time to allow a reporting ring node to transmit two R-APS messages and allow the ring to identify the latent condition.

This delay timer is activated on the RPL owner node. When the relevant delay timer expires, the RPL owner node initiates the reversion process by transmitting an R-APS (NR, RB) message. The delay timer, (i.e., WTR or WTB) is deactivated when any higher priority request preempts this delay timer.

The delay timers (i.e. WTR and WTB) may be started and stopped by the system. A request to start running the delay timer does not restart the delay timer. A request to stop the delay timer stops the delay timer and resets its value. The Clear command (Configure Operation page) can be used to stop the delay timer.

 WTR Timer – The wait-to-restore timer is used to verify that the ring has stabilized before blocking the RPL after recovery from a signal failure. (Range: 5-12 minutes) If the switch goes into ring protection state due to a signal failure, after the failure condition is cleared, the RPL owner will start the wait-to-restore timer and wait until it expires to verify that the ring has stabilized before blocking the RPL and returning to the Idle (normal operating) state.

- WTB Expire The time before the wait-to-block timer expires.
- ◆ **WTR Expire** The time before the wait-to-restore timer expires.
- ◆ **West/East** Connects to next ring node to the west/east.

Each node must be connected to two neighbors on the ring. For convenience, the ports connected are referred to as east and west ports. Alternatively, the closest neighbor to the east should be the next node in the ring in a clockwise direction, and the closest neighbor to the west should be the next node in the ring in a counter-clockwise direction.

- Interface The port or trunk attached to the west or east ring port.
  - Note that a ring port cannot be configured as a member of a spanning tree, a dynamic trunk, or a static trunk.
- **Port State** Once configured, this field shows the operational state of the ring ports for this node:
  - Blocking The transmission and reception of traffic is blocked and the forwarding of R-APS messages is blocked, but the transmission of locally generated R-APS messages is allowed and the reception of all R-APS messages is allowed.
  - Forwarding The transmission and reception of traffic is allowed;
     transmission, reception and forwarding of R-APS messages is allowed.
  - Unknown The interface is not in a known state.
- ◆ **Local SF** Shows if a signal fault exists on a link to the local node.
- ◆ **Local FS** Shows if a forced switch command was issued on this interface.
- ◆ **Local MS** Shows if a manual switch command was issued on this interface.
- ◆ **MEP** Specifies the CCM MEPs used to monitor the link on a ring node.

If a MEP is used to monitor the link status of an ERPS node with CFM continuity check messages, then the MEG Level parameter on this configuration page must match the authorized maintenance level of the CFM domain to which the specified MEP belongs. (See "Configuring CFM Maintenance Domains" on page 495.)

To ensure complete monitoring of a ring node, specify the CFM MEPs used to monitor both the east and west ports of the ring node.

If CFM determines that a MEP node which has been configured to monitor a ring port with this command has gone down, this information is passed to ERPS, which in turn processes it as a ring node failure. For more information on

how ERPS recovers from a node failure, refer to the description of the Revertive parameter on this configuration page.

◆ **RPL** – If node is connected to the RPL, this shows by which interface.

#### Web Interface

To create an ERPS ring:

- 1. Click Administration, ERPS.
- **2.** Select Configure Domain from the Step list.
- **3.** Select Add from the Action list.
- **4.** Enter a name and optional identifier for the ring.
- **5.** Click Apply.

#### Figure 298: Creating an ERPS Ring

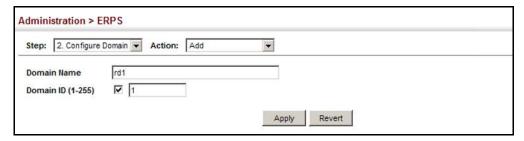

To configure the ERPS parameters for a ring:

- 1. Click Administration, ERPS.
- **2.** Select Configure Domain from the Step list.
- **3.** Select Configure Details from the Action list.
- 4. Configure the ERPS parameters for this node. Note that spanning tree protocol cannot be configured on the ring ports, nor can these ports be members of a static or dynamic trunk. And the control VLAN must be unique for each ring. Adjust the protocol timers as required. The RPL owner must be set on one of the rings. And the administrative status enabled once all of the other settings have been entered.
- 5. Click Apply.

Figure 299: Creating an ERPS Ring

Administration > ERPS

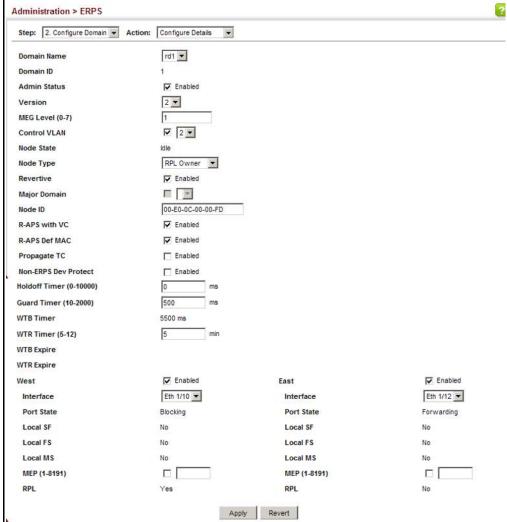

To show the configured ERPS rings:

- 1. Click Administration, ERPS.
- 2. Select Configure Domain from the Step list.
- 3. Select Show from the Action list.

**Figure 300: Showing Configured ERPS Rings** 

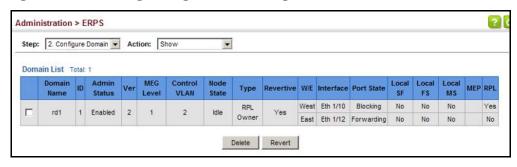

#### **Ethernet Ring Protection Switching**

## **Manual Mode Operations**

**ERPS Forced and** Use the Administration > ERPS (Configure Operation) page to block a ring port using Forced Switch or Manual Switch commands.

#### **Parameters**

These parameters are displayed:

- **Domain Name** Name of a configured ERPS ring.
- Operation Specifies a Forced Switch (FS) or Manual Switch (MS) operation on the east or west ring port.
  - Forced Switch Blocks specified ring port. (Options: West or East)
    - A ring with no pending request has a logical topology with the traffic channel blocked at the RPL and unblocked on all other ring links. In this situation, the FS command triggers protection switching as follows:
      - **a.** The ring node where an FS command was issued blocks the traffic channel and R-APS channel on the ring port to which the command was issued, and unblocks the other ring port.
      - **b.** The ring node where the FS command was issued transmits R-APS messages indicating FS over both ring ports. R-APS (FS) messages are continuously transmitted by this ring node while the local FS command is the ring node's highest priority command (see Table 30 on page 485). The R-APS (FS) message informs other ring nodes of the FS command and that the traffic channel is blocked on one ring port.
      - **c.** A ring node accepting an R-APS (FS) message, without any local higher priority requests unblocks any blocked ring port. This action subsequently unblocks the traffic channel over the RPL.
      - **d.** The ring node accepting an R-APS (FS) message, without any local higher priority requests stops transmission of R-APS messages.
      - **e.** The ring node receiving an R-APS (FS) message flushes its FDB.
    - Protection switching on a forced switch request is completed when the above actions are performed by each ring node. At this point, traffic flows around the ring are resumed. From this point on the following rules apply regarding processing of further forced switch commands:
      - While an existing forced switch request is present in a ring, any new forced switch request is accepted, except on a ring node having a prior local forced switch request. The ring nodes where further forced switch commands are issued block the traffic channel and R-APS channel on the ring port at which the forced switch was issued. The ring node where the forced switch command was issued transmits an R-APS message over both ring ports indicating FS. R-APS (FS) messages are continuously transmitted by this ring node while the local FS command is the ring node's highest priority

command. As such, two or more forced switches are allowed in the ring, which may inadvertently cause the segmentation of an ring. It is the responsibility of the operator to prevent this effect if it is undesirable.

Ring protection requests, commands and R-APS signals have the priorities as specified in the following table.

**Table 30: ERPS Request/State Priority** 

| Request / State and Status | Туре   | Priority |  |
|----------------------------|--------|----------|--|
| Clear                      | local  | highest  |  |
| FS                         | local  | I        |  |
| R-APS (FS)                 | remote | 1        |  |
| local SF*                  | local  | 1        |  |
| local clear SF             | local  | I        |  |
| R-APS (SF)                 | remote | I        |  |
| R-APS (MS)                 | remote | 1        |  |
| MS                         | local  | 1        |  |
| WTR Expires                | local  | 1        |  |
| WTR Running                | local  | 1        |  |
| WTB Expires                | local  |          |  |
| WTB Running                | local  | 1        |  |
| R-APS (NR, RB)             | remote |          |  |
| R-APS (NR)                 | remote | lowest   |  |

<sup>\*</sup> If an Ethernet Ring Node is in the Forced Switch state, local SF is ignored.

- Recovery for forced switching under revertive and non-revertive mode is described under the Revertive parameter.
- When a ring is under an FS condition, and the node at which an FS command was issued is removed or fails, the ring remains in FS state because the FS command can only be cleared at node where the FS command was issued. This results in an unrecoverable FS condition.

When performing a maintenance procedure (e.g., replacing, upgrading) on a ring node (or a ring link), it is recommended that FS commands be issued at the two adjacent ring nodes instead of directly issuing a FS command at the ring node under maintenance in order to avoid falling into the above mentioned unrecoverable situation.

#### **Ethernet Ring Protection Switching**

- Manual Switch Blocks specified ring port, in the absence of a failure or an FS command. (Options: West or East)
  - A ring with no request has a logical topology with the traffic channel blocked at the RPL and unblocked on all other ring links. In this situation, the Manual Switch command triggers protection switching as follows:
    - **a.** If no other higher priority commands exist, the ring node, where a manual switch command was issued, blocks the traffic channel and R-APS channel on the ring port to which the command was issued, and unblocks the other ring port.
    - b. If no other higher priority commands exist, the ring node where the manual switch command was issued transmits R-APS messages over both ring ports indicating MS. R-APS (MS) message are continuously transmitted by this ring node while the local MS command is the ring node's highest priority command (see Table 30 on page 485). The R-APS (MS) message informs other ring nodes of the MS command and that the traffic channel is blocked on one ring port.
    - **c.** If no other higher priority commands exist and assuming the ring node was in Idle state before the manual switch command was issued, the ring node flushes its local FDB.
    - **d.** A ring node accepting an R-APS (MS) message, without any local higher priority requests unblocks any blocked ring port which does not have an SF condition. This action subsequently unblocks the traffic channel over the RPL.
    - **e.** A ring node accepting an R-APS (MS) message, without any local higher priority requests stops transmitting R-APS messages.
    - **f.** A ring node receiving an R-APS (MS) message flushes its FDB.
  - Protection switching on a manual switch request is completed when the above actions are performed by each ring node. At this point, traffic flows around the ring are resumed. From this point on, the following rules apply regarding processing of further manual switch commands:
    - **a.** While an existing manual switch request is present in the ring, any new manual switch request is rejected. The request is rejected at the ring node where the new request is issued and a notification is generated to inform the operator that the new MS request was not accepted.
    - **b.** A ring node with a local manual switch command which receives an R-APS (MS) message with a different Node ID clears its manual switch request and starts transmitting R-APS (NR) messages. The ring node keeps the ring port blocked due to the previous manual switch command.

- c. An ring node with a local manual switch command that receives an R-APS message or a local request of higher priority than R-APS (MS) clear its manual switch request. The ring node then processes the new higher priority request.
- Recovery for manual switching under revertive and non-revertive mode is described under the Revertive parameter.
- Clear Manually clears the protection state which has been invoked by a forced switch or manual switch command, and the node is operating under non-revertive mode; or before the WTR or WTB timer expires when the node is operating in revertive mode.
  - Two steps are required to make a ring operating in non-revertive mode return to Idle state from forced switch or manual switch state:
    - 1. Issue a Clear command to remove the forced switch command on the node where a local forced switch command is active.
    - **2.** Issue a Clear command on the RPL owner node to trigger the reversion.
  - The Clear command will also stop the WTR and WTB delay timers and reset their values.
  - More detailed information about using this command for non-revertive mode is included under the Revertive parameter. (See the Command Usage section under "ERPS Ring Configuration" on page 468.)

#### Web Interface

To block a ring port:

- 1. Click Administration, ERPS.
- **2.** Select Configure Domain from the Step list.
- **3.** Select Configure Operation from the Action list.
- **4.** Select the domain name from the drop-down list.
- **5.** Specify a Forced Switch, Manual Switch, or Clear operation.
- 6. Click Apply.

Figure 301: Blocking an ERPS Ring Port

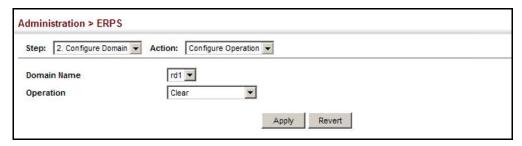

#### **Connectivity Fault Management**

Connectivity Fault Management (CFM) is an OAM protocol that includes proactive connectivity monitoring using continuity check messages, fault verification through loop back messages, and fault isolation by examining end-to-end connections between provider edge devices or between customer edge devices.

CFM is implemented as a service level protocol based on service instances which encompass only that portion of the metropolitan area network supporting a specific customer. CFM can also provide controlled management access to a hierarchy of maintenance domains (such as the customer, service provider, and equipment operator).

This switch supports functions for defining the CFM structure, including domains, maintenance associations, and maintenance access points. It also supports fault detection through continuity check messages for all known maintenance points, and cross-check messages which are used to verify a static list of remote maintenance points located on other devices (in the same maintenance association) against those found through continuity check messages. Fault verification is supported using loop back messages, and fault isolation with link trace messages. Fault notification is also provided by SNMP alarms which are automatically generated by maintenance points when connectivity faults or configuration errors are detected in the local maintenance domain.

#### Key Components of CFM

CFM provides restricted management access to each Service Instance using a structured conceptual network based on these components:

- A Maintenance Domain defines a part of the network controlled by a single operator, and supports management access to the domain through Domain Service Access Points (DSAPs) configured on the domain boundary, as well as connectivity testing between these DSAPs.
- ◆ A Maintenance Association (MA) contains the DSAPs for an individual Service Instance. DSAPs are the primary maintenance points used to monitor connectivity across a maintenance domain, and are the entry points to the paths which interconnect the access points allocated to a service instance.

- ◆ A Maintenance Level allows maintenance domains to be nested in a hierarchical fashion, providing access to the specific network portions required by each operator. Domains at lower levels may be either hidden or exposed to operators managing domains at a higher level, allowing either course or fine fault resolution.
- Maintenance End Points (MEPs) which provide full CFM access to a Service Instance (i.e., a specific MA), and Maintenance Intermediate Points (MIPs) which are passive entities that merely validate received CFM messages, or respond to link trace and loop back requests. MIPs are the interconnection points that make up all possible paths between the DSAPs within an MA, and may also include interconnection points in lower-level domains if exposed by CFM settings.

The following figure shows a single Maintenance Domain, with DSAPs located on the domain boundary, and Internal Service Access Points (ISAPs) inside the domain through which frames may pass between the DSAPs.

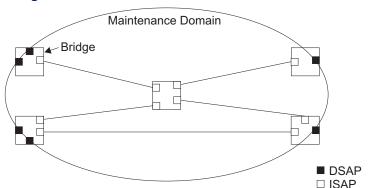

**Figure 302: Single CFM Maintenance Domain** 

The figure below shows four maintenance associations contained within a hierarchical structure of maintenance domains. At the innermost level, there are two operator domains which include access points marked "O<sub>1</sub>" and "O<sub>2</sub>" respectively. The users of these domains can see their respective MEPs as well as all the MIPs within their domains. There is a service provider domain at the second level in the hierarchy. From the service provider's view, the access points marked "P" are visible, and all access points within the operator domains have also been made visible as MIPs according to common practice. And finally, there is a customer domain at the top of the hierarchy. Users at this level can only see the access points marked "C" on the outer domain boundary. Again, normal practice is to hide the internal structure of the network from outsiders to reduce security risks.

C Customer MA C

P Operator 1 MA Operator 2 MA

O<sub>1</sub>

O<sub>2</sub>

P

Provider MA

C

**Figure 303: Multiple CFM Maintenance Domains** 

Note that the Service Instances within each domain shown above are based on a unique maintenance association for the specific users, distinguished by the domain name, maintenance level, maintenance association's name, and assigned VLAN.

#### **Basic CFM Operations**

CFM uses standard Ethernet frames for sending protocol messages. Both the source and destination address for these messages are based on unicast or multicast MAC addresses, and therefore confined to a single Layer 2 CFM service VLAN. For this reason, the transmission, forwarding, and processing of CFM frames is performed by bridges, not routers. Bridges that do not recognize CFM messages forward them as normal data. There are three basic types of CFM messages, including continuity check, link trace, and loop back.

Continuity check messages (CCMs) are multicast within a single Service Instance (i.e., a specific MA), allowing MEPs to discover other MEPs within the same MA, and MIPs to discover MEPs. Connectivity faults are indicated when a known MEP stops sending CCMs, or a remote MEP configured in a static list does not come up. Configuration errors, such as a cross-connect between different MAs, are indicated when a CCM is received with an incorrect MA identifier or maintenance level.

Loopback messages are used for fault verification. These messages can be sent using the MAC address of any destination MEP within the same MA. If the target MEP's identifier has been discovered through CCM messages, then a loop back message can also be sent using the MEP's identifier. A reply indicates that the destination is reachable.

Link trace messages are used for fault verification. These messages are multicast frames sent out to track the hop-by-hop path to a target MEP within the same MA. Responses provide information on the ingress, egress, and relay action taken at each hop along the path, providing vital information about connectivity problems. Responses allow the sender to discover all of the maintenance points that would be traversed by a data frame sent to the target MAC address.

SNMP traps can also be configured to provide an automated method of fault notification. If the fault notification generator detects one or more defects within

the configured time period, and fault alarms are enabled, a corresponding trap will be sent. No further fault alarms are sent until the fault notification generator has been reset by the passage of a configured time period without detecting any further faults. Upon receiving a fault alarm, you should inspect the related SNMP objects for the reporting MEP, diagnose the fault, correct it, and re-examine the MEP's SNMP objects to see whether the fault notification generator has been reset.

#### Configuration Guidelines

- 1. Configure the maintenance domains with the MD List (see "Configuring CFM Maintenance Domains").
- **2.** Configure the maintenance associations with MA List (see "Configuring CFM Maintenance Associations").
- **3.** Configure the local maintenance end points (MEPs) which will serve as the domain service access points for the specified maintenance association using the MEP List (see "Configuring CFM Maintenance Associations").
- **4.** Enter a static list of MEPs assigned to other devices within the same maintenance association using the Remote MEP List (see "Configuring Remote Maintenance End Points"). This allows CFM to automatically verify the functionality of these remote end points by cross-checking the static list configured on this device against information learned through continuity check messages.
- **5.** Enable CFM globally on the switch using the Configure Global screen (see "Configuring Global Settings for CFM").
- **6.** Enable CFM on the local MEPs using the Configure Interface screen (see "Configuring Interfaces for CFM").
- **7.** Enable continuity check and cross-check operations, and configure AIS parameters using the Configure MA Configure Details screen (see "Configuring CFM Maintenance Associations").

Other configuration changes may be required for your particular environment, such as adjusting the interval at which continuity check messages are sent (see "Configuring CFM Maintenance Associations"), or setting the start-up delay for the cross-check operation (see "Configuring Global Settings for CFM"). You can also enable SNMP traps for events discovered by continuity check messages or cross-check messages (see "Configuring Global Settings for CFM").

# **Settings for CFM**

**Configuring Global** Use the Administration > CFM (Configure Global) page to configure global settings for CFM, such as enabling the CFM process on the switch, setting the start-up delay for cross-check operations, configuring parameters for the link trace cache, and enabling traps for events discovered by continuity check messages or cross-check messages.

#### **Parameters**

These parameters are displayed:

**Global Configuration** 

 CFM Status – Enables CFM processing globally on the switch. (Default: Enabled)

To avoid generating an excessive number of traps, the complete CFM maintenance structure and process parameters should be configured prior to enabling CFM processing globally on the switch. Specifically, the maintenance domains, maintenance associations, and maintenance end-points (MEPs) should be configured on each participating bridge using the Configure MD page (see "Configuring CFM Maintenance Domains"), Configure MA page (see "Configuring CFM Maintenance Associations"), and the Configure MEP page (see "Configuring Maintenance End Points").

When CFM is enabled, hardware resources are allocated for CFM processing.

MEP Cross Check Start Delay – Sets the maximum delay that a device waits for remote MEPs to come up before starting the cross-check operation. (Range: 1-65535 seconds; Default: 10 seconds)

This parameter sets the time to wait for a remote MEP to come up, and the switch starts cross-checking the list of statically configured remote MEPs in the local maintenance domain (Configure Remote MEP page, see "Configuring" Remote Maintenance End Points") against the MEPs learned through continuity check messages (CCMs).

The cross-check start delay should be configured to a value greater than or equal to the continuity check message interval to avoid generating unnecessary traps (see "Configuring CFM Maintenance Associations").

#### LInk Trace Cache Settings

**Link Trace Cache** – Enables caching of CFM data learned through link trace messages. (Default: Enabled)

A link trace message is a multicast CFM frame initiated by a MEP, and forwarded from MIP to MIP, with each MIP generating a link trace reply, up to the point at which the link trace message reaches its destination or can no longer be forwarded.

Use this command attribute to enable the link trace cache to store the results of link trace operations initiated on this device. Use the CFM Transmit Link Trace page (see "Transmitting Link Trace Messages") to transmit a link trace message.

Link trace responses are returned from each MIP along the path and from the target MEP. Information stored in the cache includes the maintenance domain name, MA name, MEPID, sequence number, and TTL value (see "Displaying Fault Notification Settings").

◆ Link Trace Cache Hold Time – The hold time for CFM link trace cache entries. (Range: 1-65535 minutes; Default: 100 minutes)

Before setting the aging time for cache entries, the cache must first be enabled in the Link Trace Cache attribute field.

Link Trace Cache Size – The maximum size for the link trace cache. (Range: 1-4095 entries; Default: 100 entries)

If the cache reaches the maximum number of specified entries, or the size is set to a value less than the current number of stored entries, no new entries are added. To add additional entries, the cache size must first be increased, or purged (see "Displaying Fault Notification Settings").

#### **Continuity Check Errors**

- Connectivity Check Config Sends a trap if this device receives a continuity check message (CCM) with the same maintenance end point identifier (MPID) as its own but with a different source MAC address, indicating that a CFM configuration error exists.
- Connectivity Check Loop Sends a trap if this device receives a CCM with the same source MAC address and MPID as its own, indicating that a forwarding loop exists.
- ◆ **Connectivity Check MEP Down** Sends a trap if this device loses connectivity with a remote maintenance end point (MEP), or connectivity has been restored to a remote MEP which has recovered from an error condition.
- ◆ Connectivity Check MEP Up Sends a trap if a remote MEP is discovered and added to the local database, the port state of a previously discovered remote MEP changes, or a CCM is received from a remote MEP which as an expired entry in the archived database.

MEP Up traps are suppressed when cross-checking of MEPs is enabled<sup>16</sup> because cross-check traps include more detailed status information.

#### Cross-check Errors

- Cross Check MA Up Sends a trap when all remote MEPs in an MA come up.
   An MA Up trap is sent if cross-checking is enabled<sup>16</sup>, and a CCM is received from all remote MEPs configured in the static list for this maintenance association<sup>17</sup>.
- Cross Check MEP Missing Sends a trap if the cross-check timer expires and no CCMs have been received from a remote MEP configured in the static list.

<sup>16.</sup> Cross-checking must be enabled for this type of trap to be reported (see "Configuring CFM Maintenance Associations").

<sup>17.</sup> See "Configuring Maintenance End Points".

A MEP Missing trap is sent if cross-checking is enabled<sup>16</sup>, and no CCM is received for a remote MEP configured in the static list<sup>17</sup>.

Cross Check MEP Unknown – Sends a trap if an unconfigured MEP comes up.
 A MEP Unknown trap is sent if cross-checking is enabled<sup>16</sup>, and a CCM is received from a remote MEP that is not configured in the static list<sup>17</sup>.

#### Web Interface

To configure global settings for CFM:

- 1. Click Administration, CFM.
- **2.** Select Configure Global from the Step list.
- 3. Before enabling CFM processing on the switch, first configure the required CFM domains, maintenance associations, and static MEPs. Then set the delay time to wait for a remote MEP comes up before the switch starts cross-checking the end points learned through CCMs against those stored in the static list.
- **4.** Adjust the parameters for the link trace cache as required.
- **5.** Enable the required traps for continuity check and cross-check errors. Remember that the "Connectivity Check" and "Cross Check" fields on the MA Configuration page must be enabled before related errors can be generated.
- 6. Click Apply.

Figure 304: Configuring Global Settings for CFM

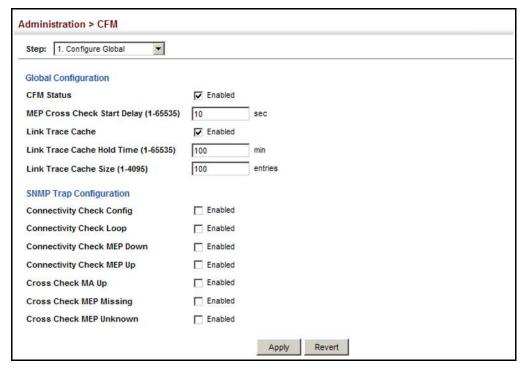

**Configuring Interfaces** CFM processes are enabled by default for all physical interfaces, both ports and for CFM trunks. You can use the Administration > CFM (Configure Interface) page to change these settings.

#### **Command Usage**

- An interface must be enabled before a MEP can be created (see "Configuring") Maintenance End Points").
- If a MEP has been configured on an interface, it must first be deleted before CFM can be disabled on that interface.
- When CFM is disabled, hardware resources previously used for CFM processing on that interface are released, and all CFM frames entering that interface are forwarded as normal data traffic.

#### Web Interface

To enable CFM on an interface:

- 1. Click Administration, CFM.
- **2.** Select Configure Interface from the Step list.
- 3. Select Port or Trunk.
- **4.** Enable CFM on the required interface.
- **5.** Click Apply.

Figure 305: Configuring Interfaces for CFM

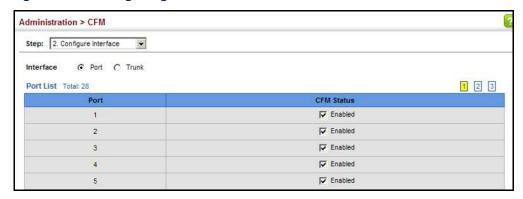

#### **Configuring CFM Maintenance Domains**

Use the Administration > CFM (Configure MD) pages to create and configure a Maintenance Domain (MD) which defines a portion of the network for which connectivity faults can be managed. Domain access points are set up on the boundary of a domain to provide end-to-end connectivity fault detection, analysis, and recovery. Domains can be configured in a hierarchy to provide management access to the same basic network resources for different user levels.

#### **Command Usage**

#### **Configuring General Settings**

- Where domains are nested, an upper-level hierarchical domain must have a higher maintenance level than the ones it encompasses. The higher to lower level domain types commonly include entities such as customer, service provider, and operator.
- More than one domain can be configured at the same maintenance level, but a single domain can only be configured with one maintenance level.
- If MEPs (see "Configuring Maintenance End Points") or MAs (see "Configuring CFM Maintenance Associations") are configured for a domain, they must first be removed before you can remove the domain.

Maintenance domains are designed to provide a transparent method of verifying and resolving connectivity problems for end-to-end connections. By default, these connections run between the domain service access points (DSAPs) within each MA defined for a domain, and are manually configured (see "Configuring Maintenance End Points").

In contrast, MIPs are interconnection points that make up all possible paths between the DSAPs within an MA. MIPs are automatically generated by the CFM protocol when the MIP Creation Type is set to "Default" or "Explicit," and the MIP creation state machine is invoked (as defined in IEEE 802.1ag). The default option allows MIPs to be created for all interconnection points within an MA, regardless of the domain's level in the maintenance hierarchy (e.g., customer, provider, or operator). While the explicit option only generates MIPs within an MA if its associated domain is not at the bottom of the maintenance hierarchy. This option is used to hide the structure of network at the lowest domain level.

The diagnostic functions provided by CFM can be used to detect connectivity failures between any pair of MEPs in an MA. Using MIPs allows these failures to be isolated to smaller segments of the network.

Allowing the CFM to generate MIPs exposes more of the network structure to users at higher domain levels, but can speed up the process of fault detection and recovery. This trade-off should be carefully considered when designing a CFM maintenance structure.

Also note that while MEPs are active agents which can initiate consistency check messages (CCMs), transmit loop back or link trace messages, and maintain the local CCM database, MIPs, on the other hand, are passive agents which can only validate received CFM messages, and respond to loop back and link trace messages.

The MIP creation method defined for an MA (see "Configuring CFM Maintenance Associations") takes precedence over the method defined on the CFM Domain List.

#### **Configuring Fault Notification**

- ◆ A fault alarm can generate an SNMP notification. It is issued when the MEP fault notification generator state machine detects that the configured time period (MEP Fault Notify Alarm Time) has passed with one or more defects indicated, and fault alarms are enabled at or above the specified priority level (MEP Fault Notify Lowest Priority). The state machine transmits no further fault alarms until it is reset by the passage of a configured time period (MEP Fault Notify Reset Time) without a defect indication. The normal procedure upon receiving a fault alarm is to inspect the reporting MEP's managed objects using an appropriate SNMP software tool, diagnose the fault, correct it, re-examine the MEP's managed objects to see whether the MEP fault notification generator state machine has been reset, and repeat those steps until the fault is resolved.
- Only the highest priority defect currently detected is reported in the fault alarm.

Priority levels include the following options:

**Table 31: Remote MEP Priority Levels** 

| Priority Level | Level Name    | Description                                             |
|----------------|---------------|---------------------------------------------------------|
| 1              | allDef        | All defects.                                            |
| 2              | macRemErrXcon | DefMACstatus, DefRemoteCCM, DefErrorCCM, or DefXconCCM. |
| 3              | remErrXcon    | DefErrorCCM, DefXconCCM or DefRemoteCCM.                |
| 4              | errXcon       | DefErrorCCM or DefXconCCM.                              |
| 5              | xcon          | DefXconCCM                                              |
| 6              | noXcon        | No defects DefXconCCM or lower are to be reported.      |

**Table 32: MEP Defect Descriptions** 

| Defect       | Description                                                                                                    |
|--------------|----------------------------------------------------------------------------------------------------|
| DefMACstatus | Either some remote MEP is reporting its Interface Status TLV as not isUp, or all remote MEPs are reporting a Port Status TLV that contains some value other than psUp. |
| DefRemoteCCM | The MEP is not receiving valid CCMs from at least one of the remote MEPs.                                                                                              |
| DefErrorCCM  | The MEP has received at least one invalid CCM whose CCM Interval has not yet timed out.                                                                                |
| DefXconCCM   | The MEP has received at least one CCM from either another MAID or a lower MD Level whose CCM Interval has not yet timed out.                                           |

#### **Parameters**

These parameters are displayed:

Creating a Maintenance Domain

◆ **MD Index** – Domain index. (Range: 1-65535)

- MD Name Maintenance domain name. (Range: 1-43 alphanumeric characters)
- ◆ **MD Level** Authorized maintenance level for this domain. (Range: 0-7)
- MIP Creation Type Specifies the CFM protocol's creation method for maintenance intermediate points (MIPs) in this domain:
  - Default MIPs can be created for any maintenance association (MA) configured in this domain on any bridge port through which the MA's VID can pass.
  - Explicit MIPs can be created for any MA configured in this domain only on bridge ports through which the MA's VID can pass, and only if a maintenance end point (MEP) is created at some lower MA Level.
  - None No MIP can be created for any MA configured in this domain.

#### Configuring Detailed Settings for a Maintenance Domain

- ◆ MD Index Domain index. (Range: 1-65535)
- MEP Archive Hold Time The time that data from a missing MEP is retained in the continuity check message (CCM) database before being purged. (Range: 1-65535 minutes; Default: 100 minutes)
  - A change to the hold time only applies to entries stored in the database after this attribute is changed.
- MEP Fault Notify Lowest Priority The lowest priority defect that is allowed to generate a fault alarm. (Range: 1-6, Default: 2)
- MEP Fault Notify Alarm Time The time that one or more defects must be present before a fault alarm is issued. (Range: 3-10 seconds; Default: 3 seconds)
- ◆ MEP Fault Notify Reset Time The time after a fault alarm has been issued, and no defect exists, before another fault alarm can be issued. (Range: 3-10 seconds; Default: 10 seconds)

#### **Web Interface**

To create a maintenance domain:

- 1. Click Administration, CFM.
- **2.** Select Configure MD from the Step list.
- 3. Select Add from the Action list.
- **4.** Specify the maintenance domains and authorized maintenance levels (thereby setting the hierarchical relationship with other domains).

- **5.** Specify the manner in which MIPs can be created within each domain.
- **6.** Click Apply.

**Figure 306: Configuring Maintenance Domains** 

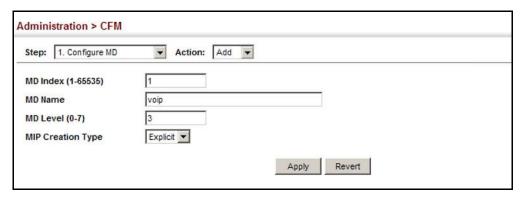

To show the configured maintenance domains:

- 1. Click Administration, CFM.
- **2.** Select Configure MD from the Step list.
- 3. Select Show from the Action list.

**Figure 307: Showing Maintenance Domains** 

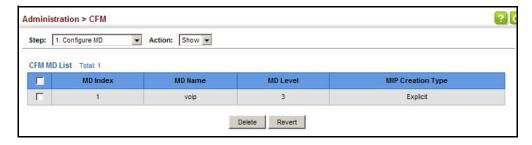

To configure detailed settings for maintenance domains:

- 1. Click Administration, CFM.
- 2. Select Configure MD from the Step list.
- 3. Select Configure Details from the Action list.
- **4.** Select an entry from the MD Index.
- **5.** Specify the MEP archive hold and MEP fault notification parameters.
- 6. Click Apply

**Figure 308: Configuring Detailed Settings for Maintenance Domains** 

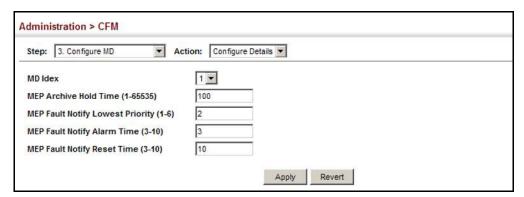

### Maintenance Associations

**Configuring CFM** Use the Administration > CFM (Configure MA) pages to create and configure the Maintenance Associations (MA) which define a unique CFM service instance. Each MA can be identified by its parent MD, the MD's maintenance level, the VLAN assigned to the MA, and the set of maintenance end points (MEPs) assigned to it.

#### **Command Usage**

Creating a Maintenance Association

- Use the Configure MA Add screen to create an MA within the selected MD, map it to a customer service instance (S-VLAN), and set the manner in which MIPs are created for this service instance. Then use the MEP List to assign domain service access points (DSAPs) to this service instance (see "Configuring Maintenance End Points" on page 504).
- An MA must be defined before any associated DSAPs or remote MEPs can be assigned (see "Configuring Remote Maintenance End Points" on page 506).
- Multiple domains at the same maintenance level cannot have an MA on the same VLAN (see "Configuring CFM Maintenance Domains" on page 495).
- Before removing an MA, first remove the MEPs assigned to it (see "Configuring") Maintenance End Points" on page 504).
- For a detailed description of the MIP types, refer to the Command Usage section under "Configuring CFM Maintenance Domains" on page 495.

Configuring Detailed Settings for a Maintenance Association

- CCMs are multicast periodically by a MEP in order to discover other MEPs in the same MA, and to assure connectivity to all other MEPs/MIPs in the MA.
- Each CCM received is checked to verify that the MEP identifier field sent in the message does not match its own MEP ID, which would indicate a duplicate MEP or network loop. If these error types are not found, the CCM is stored in the MEP's local database until aged out.

- ◆ If a maintenance point fails to receive three consecutive CCMs from any other MEP in the same MA, a connectivity failure is registered.
- ◆ If a maintenance point receives a CCM with an invalid MEPID or MA level or an MA level lower than its own, a failure is registered which indicates a configuration error or cross-connect error (i.e., overlapping MAs).
- The interval at which CCMs are issued should be configured to detect connectivity problems in a timely manner, as dictated by the nature and size of the MA.
- The maintenance of a MIP CCM database by a MIP presents some difficulty for bridges carrying a large number of Service Instances, and for whose MEPs are issuing CCMs at a high frequency. For this reason, slower CCM transmission rates may have to be used.

#### **Parameters**

These parameters are displayed:

Creating a Maintenance Association

- ◆ **MD Index** Domain index. (Range: 1-65535)
- ◆ **MA Index** MA identifier. (Range: 1-2147483647)
- ◆ MA Name MA name. (Range: 1-43<sup>18</sup> alphanumeric characters)
   Each MA name must be unique within the CFM domain.
- Primary VLAN Service VLAN ID. (Range: 1-4094)
   This is the VLAN through which all CFM functions are executed for this MA.
- MIP Creation Type Specifies the CFM protocol's creation method for maintenance intermediate points (MIPs) in this MA:
  - **Default** MIPs can be created for this MA on any bridge port through which the MA's VID can pass.
  - Explicit MIPs can be created for this MA only on bridge ports through which the MA's VID can pass, and only if a maintenance end point (MEP) is created at some lower MA Level.
  - None No MIP can be created for this MA.

Configuring Detailed Settings for a Maintenance Association

- ◆ **MD Index** Domain index. (Range: 1-65535)
- ◆ **MA Index** MA identifier. (Range: 1-2147483647)

<sup>18.</sup> The total length of the MD name and MA name cannot exceed 44 characters.

- MA Name Format Specifies the name format for the maintenance association as IEEE 802.1ag character based, or ITU-T SG13/SG15 Y.1731 defined ICC-based format.
  - Character String IEEE 802.1ag defined character string format. This is an IETF RFC 2579 DisplayString.
  - ICC Based ITU-T SG13/SG15 Y.1731 defined ICC based format.
- ◆ Interval Level The delay between sending CCMs. The setting for this parameter is expressed as levels 4 through 7, which in turn map to specific intervals of time. (Options: 4 1 second, 5 10 seconds, 6 1 minute, 7 10 minutes)
- ◆ **Connectivity Check** Enables transmission of CCMs. (Default: Disabled)
- Cross Check Enables cross-checking between a static list of MEPs assigned to other devices within the same maintenance association and the MEPs learned through CCMs.

Before starting the cross-check process, first configure the remote MEPs that exist on other devices inside the maintenance association using the Remote MEP List (see "Configuring Remote Maintenance End Points"). These remote MEPs are used in the cross-check operation to verify that all endpoints in the specified MA are operational.

The cross-check start delay, which sets the maximum delay this device waits for a remote MEP to come up before starting the cross-check operation, is a domain-level parameter. To set this parameter, use the CFM MD Configuration screen (see "Configuring CFM Maintenance Domains").

- ◆ AIS Status Enables/disables suppression of the Alarm Indication Signal (AIS).
   (Default: Disabled)
- ◆ **AIS Period** Configures the period at which AIS is sent in an MA. (Range: 1 or 60 seconds; Default: 1 second)
- ◆ AIS Transmit Level Configure the AIS maintenance level in an MA. (Range: 0-7; Default is 0)

AIS Level must follow this rule: AIS Level >= Domain Level

 AIS Suppress Alarm – Enables/disables suppression of the AIS. (Default: Disabled)

#### Web Interface

To create a maintenance association:

- 1. Click Administration, CFM.
- **2.** Select Configure MA from the Step list.
- 3. Select Add from the Action list.

- **4.** Select an entry from the MD Index list.
- **5.** Specify the MAs assigned to each domain, the VLAN through which CFM messages are passed, and the manner in which MIPs can be created within each MA.
- 6. Click Apply.

**Figure 309: Creating Maintenance Associations** 

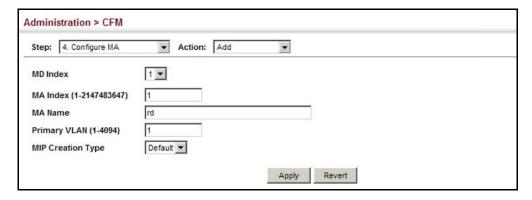

To show the configured maintenance associations:

- 1. Click Administration, CFM.
- **2.** Select Configure MA from the Step list.
- **3.** Select Show from the Action list.
- **4.** Select an entry from the MD Index list.

**Figure 310: Showing Maintenance Associations** 

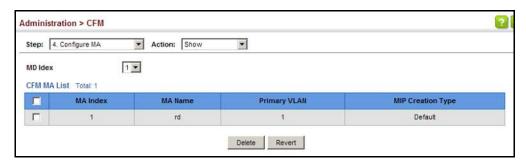

To configure detailed settings for maintenance associations:

- 1. Click Administration, CFM.
- **2.** Select Configure MA from the Step list.
- **3.** Select Configure Details from the Action list.

- **4.** Select an entry from MD Index and MA Index.
- 5. Specify the CCM interval, enable the transmission of connectivity check and cross check messages, and configure the required AIS parameters.
- Click Apply

Figure 311: Configuring Detailed Settings for Maintenance Associations

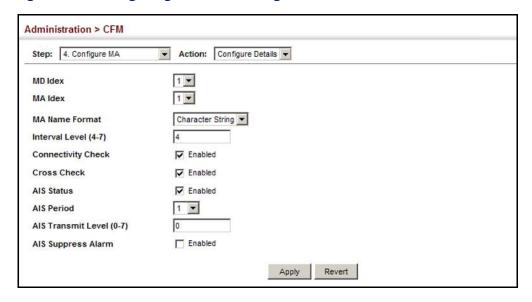

# **End Points**

**Configuring** Use the Administration > CFM (Configure MEP – Add) page to configure Maintenance End Points (MEPs). MEPs, also called Domain Service Access Points (DSAPs), must be configured at the domain boundary to provide management access for each maintenance association.

#### **Command Usage**

- CFM elements must be configured in the following order: (1) maintenance domain at the same level as the MEP to be configured (see "Configuring CFM Maintenance Domains"), (2) maintenance association within the domain (see "Configuring CFM Maintenance Associations"), and (3) finally the MEPs using the MEP List.
- An interface may belong to more than one domain, or to different MAs in different domains.
- ◆ To change the MEP's MA or the direction it faces, first delete the MEP, and then create a new one.

#### **Parameters**

These parameters are displayed:

MD Index – Domain index. (Range: 1-65535)

- ◆ **MA Index** MA identifier. (Range: 1-2147483647)
- ◆ **MEP ID** Maintenance end point identifier. (Range: 1-8191)
- ◆ MEP Direction Up indicates that the MEP faces inward toward the switch cross-connect matrix, and transmits CFM messages towards, and receives them from, the direction of the internal bridge relay mechanism. If the Up option is not selected, then the MEP is facing away from the switch, and transmits CFM messages towards, and receives them from, the direction of the physical medium.
- Interface Indicates a port or trunk.

To configure a maintenance end point:

- 1. Click Administration, CFM.
- **2.** Select Configure MEP from the Step list.
- 3. Select Add from the Action list.
- **4.** Select an entry from MD Index and MA Index.
- **5.** Specify the MEPs assigned to each MA, set the MEP identifier, the direction in which the MEP faces, and the physical interface serving as the DSAP.
- 6. Click Apply.

**Figure 312: Configuring Maintenance End Points** 

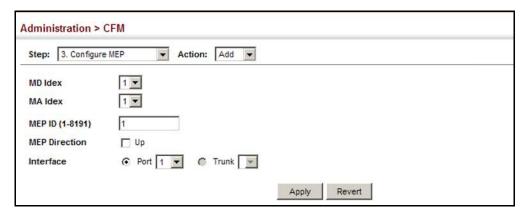

To show the configured maintenance end points:

- 1. Click Administration, CFM.
- **2.** Select Configure MEP from the Step list.

- **3.** Select Show from the Action list.
- **4.** Select an entry from MD Index and MA Index.

**Figure 313: Showing Maintenance End Points** 

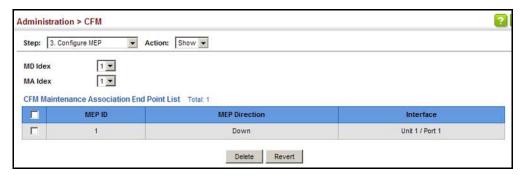

## **Remote Maintenance End Points**

**Configuring** Use the Administration > CFM (Configure Remote MEP – Add) page to specify remote maintenance end points (MEPs) set on other CFM-enabled devices within a common MA. Remote MEPs can be added to a static list in this manner to verify that each entry has been properly configured and is operational. When cross-checking is enabled, the list of statically configured remote MEPs is compared against the MEPs learned through continuity check messages (CCMs), and any discrepancies reported via SNMP traps.

#### **Command Usage**

- All MEPs that exist on other devices inside a maintenance association should be statically configured to ensure full connectivity through the cross-check process.
- Remote MEPs can only be configured if local domain service access points (DSAPs) have already been created (see "Configuring Maintenance End Points") at the same maintenance level and in the same MA. DSAPs are MEPs that exist on the edge of the domain, and act as primary service access points for end-toend cross-check, loop-back, and link-trace functions.
- The MEP cross-check start delay which sets the maximum delay that a device waits for remote MEPs to come up before starting the cross-check operation can be configured on the Configure Global page (see "Configuring Global Settings for CFM").
- SNMP traps for continuity check events discovered by cross-check operations can also be configured on the Configure Global page (see "Configuring Global Settings for CFM").

#### **Parameters**

These parameters are displayed:

- ◆ **MD Index** Domain index. (Range: 1-65535)
- ◆ **MA Index** MA identifier. (Range: 1-2147483647)
- ◆ **MEP ID** Identifier for a maintenance end point which exists on another CFM-enabled device within the same MA. (Range: 1-8191)

#### **Web Interface**

To configure a remote maintenance end point:

- 1. Click Administration, CFM.
- 2. Select Configure Remote MEP from the Step list.
- 3. Select Add from the Action list.
- **4.** Select an entry from MD Index and MA Index.
- 5. Specify the remote MEPs which exist on other devices within the same MA.
- 6. Click Apply.

**Figure 314: Configuring Remote Maintenance End Points** 

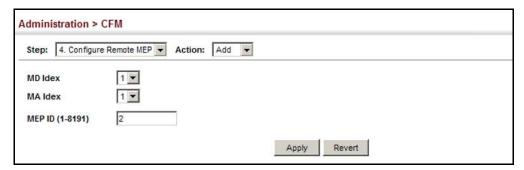

To show the configured remote maintenance end points:

- 1. Click Administration, CFM.
- 2. Select Configure MEP from the Step list.
- **3.** Select Show from the Action list.
- **4.** Select an entry from MD Index and MA Index.

**Figure 315: Showing Remote Maintenance End Points** 

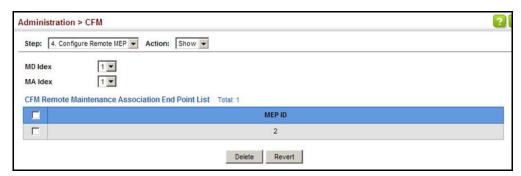

# **Trace Messages**

**Transmitting Link** Use the Administration > CFM (Transmit Link Trace) page to transmit link trace messages (LTMs). These messages can isolate connectivity faults by tracing the path through a network to the designated target node (i.e., a remote maintenance end point).

#### **Command Usage**

- LTMs can be targeted to MEPs, not MIPs. Before sending a link trace message, be sure you have configured the target MEP for the specified MA (see "Configuring Remote Maintenance End Points").
- If MAC address of target MEP has not been learned by any local MEP, then the link trace may fail. Use the Show Remote MEP page (see "Displaying" Remote MEPs") to verify that a MAC address has been learned for the target MEP.
- LTMs are sent as multicast CFM frames, and forwarded from MIP to MIP, with each MIP generating a link trace reply, up to the point at which the LTM reaches its destination or can no longer be forwarded.
- LTMs are used to isolate faults. However, this task can be difficult in an Ethernet environment, since each node is connected through multipoint links. Fault isolation is even more challenging since the MAC address of the target node can age out in several minutes. This can cause the traced path to vary over time, or connectivity lost if faults cause the target MEP to be isolated from other MEPs in an MA.
- When using the command line or web interface, the source MEP used by to send a link trace message is chosen by the CFM protocol. However, when using SNMP, the source MEP can be specified by the user.
- Parameters controlling the link trace cache, including operational state, entry hold time, and maximum size can be configured on the Configure Global page (see "Configuring Global Settings for CFM").

#### **Parameters**

These parameters are displayed:

- ◆ **MD Index** Domain index. (Range: 1-65535)
- ◆ **MA Index** MA identifier. (Range: 1-2147483647)
- ◆ **Source MEP ID** The identifier of a source MEP that will send the link trace message. (Range: 1-8191)
- Target
  - MEP ID The identifier of a remote MEP that is the target of a link trace message. (Range: 1-8191)
- ◆ TTL The time to live of the link trace message. (Range: 0-255 hops)

#### **Web Interface**

To transmit link trace messages:

- 1. Click Administration, CFM.
- **2.** Select Transmit Link Trace from the Step list.
- **3.** Select an entry from MD Index and MA Index.
- **4.** Specify the source MEP, the target MEP using either its MEP identifier or MAC address, and set the maximum number of hops allowed in the TTL field.
- 5. Click Apply.
- **6.** Check the results in the Link Trace cache (see "Displaying the Link Trace Cache").

**Figure 316: Transmitting Link Trace Messages** 

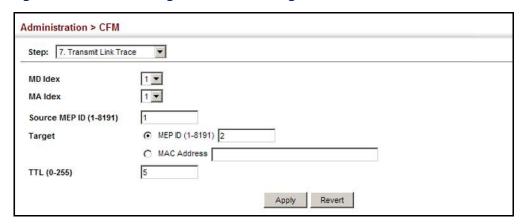

## **Back Messages**

**Transmitting Loop** Use the Administration > CFM (Transmit Loopback) page to transmit Loopback Messages (LBMs). These messages can be used to isolate or verify connectivity faults by submitting a request to a target node (i.e., a remote MEP or MIP) to echo the message back to the source.

#### **Command Usage**

- Loopback messages can be used for fault verification and isolation after automatic detection of a fault or receipt of some other error report. Loopback messages can also used to confirm the successful restoration or initiation of connectivity. The receiving maintenance point should respond to the loop back message with a loopback reply.
- The point from which the loopback message is transmitted (i.e., a local DSAP) and the target maintenance point must be within the same MA.
- If the continuity check database does not have an entry for the specified maintenance point, an error message will be displayed.
- ◆ When using the command line or web interface, the source MEP used by to send a loopback message is chosen by the CFM protocol. However, when using SNMP, the source MEP can be specified by the user.

#### **Parameters**

- MD Index Domain index. (Range: 1-65535)
- MA Index MA identifier. (Range: 1-2147483647)
- **Source MEP ID** The identifier of a source MEP that will send the loopback message. (Range: 1-8191)

## Target

- MEP ID The identifier of a remote MEP that is the target of a loopback message. (Range: 1-8191)
- Count The number of times the loopback message is sent. (Range: 1-1024)
- Packet Size The size of the loopback message. (Range: 64-1518 bytes;
   Default: 64 bytes)

#### **Web Interface**

To transmit loopback messages:

- 1. Click Administration, CFM.
- 2. Select Transmit Loopback from the Step list.
- 3. Select an entry from MD Index and MA Index.
- **4.** Specify the source MEP, the target MEP using either its MEP identifier or MAC address, set the number of times the loopback message is to be sent.
- 5. Click Apply.

**Figure 317: Transmitting Loopback Messages** 

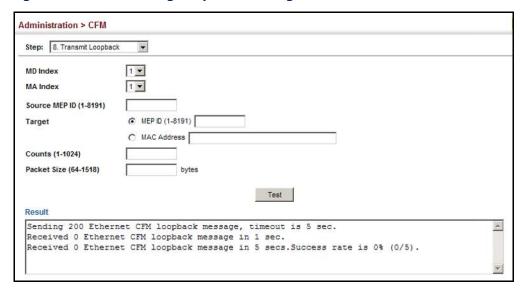

## **Delay-Measure Requests**

**Transmitting** Use the Administration > CFM (Transmit Delay Measure) page to send periodic delay-measure requests to a specified MEP within a maintenance association.

#### **Command Usage**

- Delay measurement can be used to measure frame delay and frame delay variation between MEPs.
- ◆ A local MEP must be configured for the same MA before you can use this function.
- ◆ If a MEP is enabled to generate frames with delay measurement (DM) information, it periodically sends DM frames to its peer MEP in the same MA., and expects to receive DM frames back from it.
- Frame delay measurement can be made only for two-way measurements, where the MEP transmits a frame with DM request information with the TxTimeStampf (Timestamp at the time of sending a frame with DM request information), and the receiving MEP responds with a frame with DM reply information with TxTimeStampf copied from the DM request information, RxTimeStampf (Timestamp at the time of receiving a frame with DM request information), and TxTimeStampb (Timestamp at the time of transmitting a frame with DM reply information):

Frame Delay = (RxTimeStampb-TxTimeStampf)-(TxTimeStampb-RxTimeStampf)

The MEP can also make two-way frame delay variation measurements based on its ability to calculate the difference between two subsequent two-way frame delay measurements.

#### **Parameters**

These parameters are displayed:

- MD Index Domain index. (Range: 1-65535)
- MA Index MA identifier. (Range: 1-2147483647)
- ◆ **Source MEP ID** The identifier of a source MEP that will send the delaymeasure message. (Range: 1-8191)

#### Target

- MEP ID The identifier of a remote MEP that is the target of a delaymeasure message. (Range: 1-8191)
- MAC Address MAC address of a remote MEP that is the target of a delaymeasure message. This address can be entered in either of the following formats: xx-xx-xx-xx-xx or xxxxxxxxxxx
- **Count** The number of times to retry sending the message if no response is received before the specified timeout. (Range: 1-5; Default: 5)

- Packet Size The size of the delay-measure message. (Range: 64-1518 bytes; Default: 64 bytes)
- Interval The transmission delay between delay-measure messages.
   (Range: 1-5 seconds; Default: 1 second)
- Timeout The timeout to wait for a response. (Range: 1-5 seconds;
   Default: 5 seconds)

To transmit delay-measure messages:

- 1. Click Administration, CFM.
- 2. Select Transmit Delay Measure from the Step list.
- 3. Select an entry from MD Index and MA Index.
- **4.** Specify the source MEP, the target MEP using either its MEP identifier or MAC address, set the number of times the delay-measure message is to be sent, the interval, and the timeout.
- 5. Click Apply.

**Figure 318: Transmitting Delay-Measure Messages** 

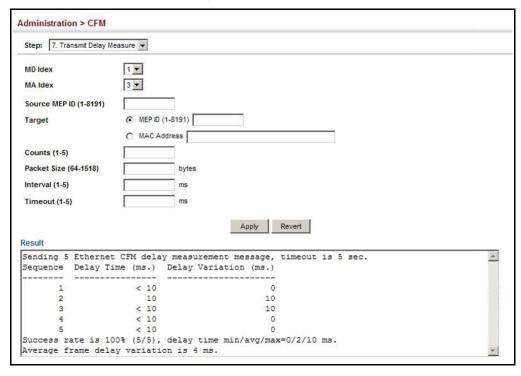

**Displaying Local MEPs** Use the Administration > CFM > Show Information (Show Local MEP) page to show information for the MEPs configured on this device.

#### **Parameters**

These parameters are displayed:

- **MEP ID** Maintenance end point identifier.
- **MD Name** Maintenance domain name.
- **Level** Authorized maintenance level for this domain.
- **Direction** Direction in which the MEP communicates CFM messages:
  - Down indicates that the MEP is facing away from the switch, and transmits CFM messages towards, and receives them from, the direction of the physical medium.
  - Up indicates that the MEP faces inward toward the switch cross-connect matrix, and transmits CFM messages towards, and receives them from, the direction of the internal bridge relay mechanism.
- **Primary VLAN** Service VLAN ID.
- **Interface** Physical interface of this entry (either a port or trunk).
- **CC Status** Shows administrative status of CCMs.
- **MAC Address** MAC address of this MEP entry.

#### Web Interface

To show information for the MEPs configured on this device:

- 1. Click Administration, CFM.
- 2. Select Show Information from the Step list.
- 3. Select Show Local MEP from the Action list.

**Figure 319: Showing Information on Local MEPs** 

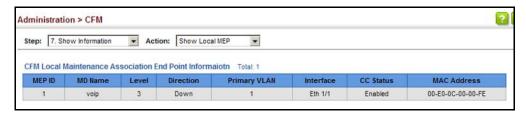

**Displaying Details** Use the Administration > CFM > Show Information (Show Local MEP Details) page for Local MEPs to show detailed CFM information about a local MEP in the continuity check database.

#### **Parameters**

- MD Index Domain index. (Range: 1-65535)
- MA Index MA identifier. (Range: 1-2147483647)
- MEP ID Maintenance end point identifier. (Range: 1-8191)
- **MD Name** The maintenance domain for this entry.
- **MA Name** Maintenance association to which this remote MEP belongs.
- **MA Name Format** The format of the Maintenance Association name, including Character String or ICC Based.
- **Level** Maintenance level of the local maintenance point.
- **Direction** The direction in which the MEP faces on the Bridge port (up or down).
- **Interface** The port to which this MEP is attached.
- CC Status Shows if the MEP will generate CCM messages.
- MAC Address MAC address of the local maintenance point. (If a CCM for the specified remote MEP has never been received or the local MEP record times out, the address will be set to the initial value of all Fs.)
- **Defect Condition** Shows the defect detected on the MEP.
- **Received RDI** Receive status of remote defect indication (RDI) messages on the MEP.
- AIS Status Shows if MEPs within the specified MA are enabled to send frames with AIS information following detection of defect conditions.
- **AIS Period** The interval at which AIS information is sent.
- AIS Transmit Level The maintenance level at which AIS information will be sent for the specified MEP.
- **Suppress Alarm** Shows if the specified MEP is configured to suppress sending frames containing AIS information following the detection of defect conditions.

**Connectivity Fault Management** 

 Suppressing Alarms – Shows if the specified MEP is currently suppressing sending frames containing AIS information following the detection of defect conditions.

#### **Web Interface**

To show detailed information for the MEPs configured on this device:

- 1. Click Administration, CFM.
- 2. Select Show Information from the Step list.
- 3. Select Show Local MEP Details from the Action list.
- **4.** Select an entry from MD Index and MA Index.
- 5. Select a MEP ID.

**Figure 320: Showing Detailed Information on Local MEPs** 

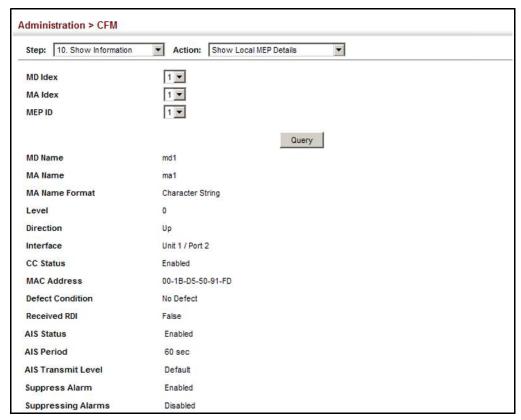

Displaying Local MIPs Use the Administration > CFM > Show Information (Show Local MIP) page to show the MIPs on this device discovered by the CFM protocol. (For a description of MIPs, refer to the Command Usage section under "Configuring CFM Maintenance Domains".)

#### **Parameters**

These parameters are displayed:

- **MD Name** Maintenance domain name.
- **Level** Authorized maintenance level for this domain.
- **MA Name** Maintenance association name.
- **Primary VLAN** Service VLAN ID.
- **Interface** Physical interface of this entry (either a port or trunk).

#### **Web Interface**

To show information for the MIPs discovered by the CFM protocol:

- 1. Click Administration, CFM.
- 2. Select Show Information from the Step list.
- 3. Select Show Local MIP from the Action list.

**Figure 321: Showing Information on Local MIPs** 

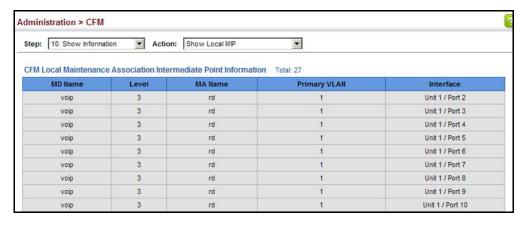

# Remote MEPs

**Displaying** Use the Administration > CFM > Show Information (Show Remote MEP) page to show MEPs located on other devices which have been discovered through continuity check messages, or statically configured in the MEP database and verified through cross-check messages.

#### **Parameters**

These parameters are displayed:

- **MEP ID** Maintenance end point identifier.
- MA Name Maintenance association name.
- **Level** Authorized maintenance level for this domain.
- **Primary VLAN** Service VLAN ID.
- **MEP Up** Indicates whether or not this MEP is functioning normally.
- **Remote MAC Address** MAC address of the remote maintenance point. (If a CCM for the specified remote MEP has never been received or the remote MEP record times out, the address will be set to the initial value of all Fs.)

#### Web Interface

To show information for remote MEPs:

- 1. Click Administration, CFM.
- 2. Select Show Information from the Step list.
- **3.** Select Show Remote MEP from the Action list.

**Figure 322: Showing Information on Remote MEPs** 

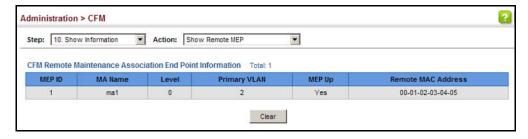

# Remote MEPs

**Displaying Details for** Use the Administration > CFM > Show Information (Show Remote MEP Details) page to show detailed information for MEPs located on other devices which have been discovered through continuity check messages, or statically configured in the MEP database and verified through cross-check messages.

#### **Parameters**

- ◆ **MD Index** Domain index. (Range: 1-65535)
- ◆ **MA Index** MA identifier. (Range: 1-2147483647)
- ◆ **MEP ID** Maintenance end point identifier. (Range: 1-8191)
- **MD Name** Maintenance domain name.
- **MA Name** Maintenance association name.
- **Level** Authorized maintenance level for this domain.
- MAC Address MAC address of this MEP entry.
- **Primary VLAN** Service VLAN ID.
- **Incoming Port** Port to which this remote MEP is attached.
- CC Lifetime Length of time to hold messages about this MEP in the CCM database.
- Age of Last CC Message Length of time the last CCM message about this MEP has been in the CCM database.
- **Frame Loss** Percentage of transmitted frames lost.
- ◆ CC Packet Statistics The number of CCM packets received successfully and those with errors.
- **Port State** Port states include:
  - Up The port is functioning normally.
  - Blocked The port has been blocked by the Spanning Tree Protocol.
  - No port state Either no CCM has been received, or nor port status TLV was received in the last CCM.
- **Interface State** Interface states include:
  - No Status Either no CCM has been received, or no interface status TLV was received in the last CCM.
  - Up The interface is ready to pass packets.

- Down The interface cannot pass packets.
- Testing The interface is in some test mode.
- Unknown The interface status cannot be determined for some reason.
- Dormant The interface is not in a state to pass packets but is in a pending state, waiting for some external event.
- Not Present Some component of the interface is missing.
- isLowerLayerDown The interface is down due to state of the lower layer interfaces.
- ◆ **Crosscheck Status** Shows if crosscheck function has been enabled.

To show detailed information for remote MEPs:

- 1. Click Administration, CFM.
- **2.** Select Show Information from the Step list.
- 3. Select Show Remote MEP Details from the Action list.
- **4.** Select an entry from MD Index and MA Index.
- 5. Select a MEP ID.

Figure 323: Showing Detailed Information on Remote MEPs

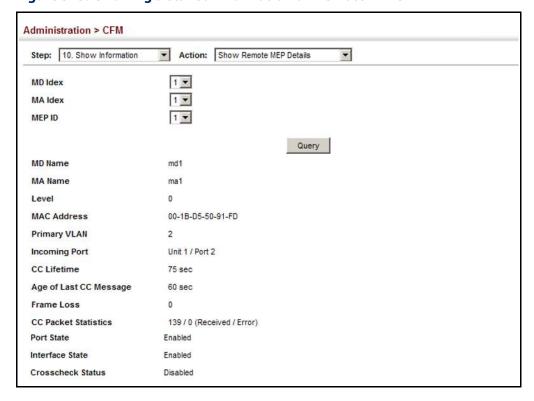

**Displaying the** Use the Administration > CFM > Show Information (Show Link Trace Cache) page to Link Trace Cache show information about link trace operations launched from this device.

#### **Parameters**

- **Hops** The number hops taken to reach the target MEP.
- **MA** Maintenance association name.
- **IP Address / Alias** IP address or DNS alias of the target device's CPU.
- Forwarded Shows whether or not this link trace message was forwarded. A message is not forwarded if received by the target MEP.
- **Ingress MAC Address** MAC address of the ingress port on the target device.
- **Egress MAC Address** MAC address of the egress port on the target device.
- **Ingress Action** Action taken on the ingress port:
  - IngOk The target data frame passed through to the MAC Relay Entity.
  - IngDown The bridge port's MAC\_Operational parameter is false. This value could be returned, for example, by an operationally Down MEP that has another Down MEP at a higher MD level on the same bridge port that is causing the bridge port's MAC\_Operational parameter to be false.
  - IngBlocked The ingress port can be identified, but the target data frame was not forwarded when received on this port due to active topology management, i.e., the bridge port is not in the forwarding state.
  - IngVid The ingress port is not in the member set of the LTM's VIDs, and ingress filtering is enabled, so the target data frame was filtered by ingress filtering.
- **Egress Action** Action taken on the egress port:
  - EgrOk The targeted data frame was forwarded.
  - EgrDown The Egress Port can be identified, but that bridge port's MAC Operational parameter is false.
  - EgrBlocked The egress port can be identified, but the data frame was not passed through the egress port due to active topology management, i.e., the bridge port is not in the forwarding state.
  - EgrVid The Egress Port can be identified, but the bridge port is not in the LTM's VID member set, and was therefore filtered by egress filtering.
- **Reply** Reply action:
  - FDB Target address found in forwarding database.
  - MPDB Target address found in the maintenance point database.

HIT – Target located on this device.

#### **Web Interface**

To show information about link trace operations launched from this device:

- 1. Click Administration, CFM.
- 2. Select Show Information from the Step list.
- 3. Select Show Link Trace Cache from the Action list.

Figure 324: Showing the Link Trace Cache

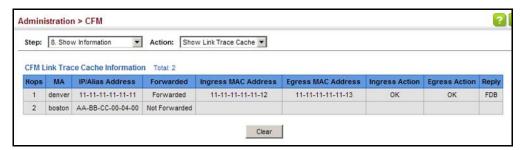

**Displaying Fault** Use the Administration > CFM > Show Information (Show Fault Notification **Notification Settings** Generator) page to display configuration settings for the fault notification generator.

#### **Parameters**

- **MEP ID** Maintenance end point identifier.
- **MD Name** Maintenance domain name.
- **MA Name** Maintenance association name.
- **Highest Defect** The highest defect that will generate a fault alarm. (This is disabled by default.)
- **Lowest Alarm** The lowest defect that will generate a fault alarm<sup>19</sup>.
- **Alarm Time** The time a defect must exist before a fault alarm is issued 19.
- Reset Time The time after a fault alarm has been issued, and no defect exists, before another fault alarm can be issued<sup>19</sup>.

<sup>19.</sup> See "Configuring CFM Maintenance Domains" on page 495.

To show configuration settings for the fault notification generator:

- 1. Click Administration, CFM.
- 2. Select Show Information from the Step list.
- 3. Select Show Fault Notification Generator from the Action list.

Figure 325: Showing Settings for the Fault Notification Generator

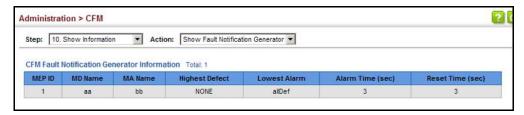

## Displaying Continuity Check Errors

**Displaying** Use the Administration > CFM > Show Information (Show Continuity Check Error) page to display the CFM continuity check errors logged on this device.

#### **Parameters**

- ◆ **Level** Maintenance level associated with this entry.
- Primary VLAN VLAN in which this error occurred.
- ◆ MEP ID Identifier of remote MEP.
- ◆ Interface Port at which the error was recorded.
- Remote MAC MAC address of remote MEP.
- Reason Error types include:
  - LEAK MA x is associated with a specific VID list<sup>20</sup>, one or more of the VIDs in this MA can pass through the bridge port, no MEP is configured facing outward (down) on any bridge port for this MA, and some other MA y, at a higher maintenance level, and associated with at least one of the VID(s) also in MA x, does have a MEP configured on the bridge port.
  - VIDS MA x is associated with a specific VID list<sup>20</sup>, an MEP is configured facing inward (up) on this MA on the bridge port, and some other MA y, associated with at least one of the VID(s) also in MA x, also has an Up MEP configured facing inward (up) on some bridge port.

<sup>20.</sup> This definition is based on the IEEE 802.1ag standard. Current software for this switch only supports a single VLAN per MA. However, since it may interact with other devices which support multiple VLAN assignments per MA, this error message may be reported.

- EXCESS LEV The number of different MD levels at which MIPs are to be created on this port exceeds the bridge's capabilities.
- OVERLAP\_LEV A MEP is created for one VID at one maintenance level, but a MEP is configured on another VID at an equivalent or higher level, exceeding the bridge's capabilities.
- **MA Name** The maintenance association for this entry.

To show CFM continuity check errors:

- 1. Click Administration, CFM.
- **2.** Select Show Information from the Step list.
- 3. Select Show Continuity Check Error from the Action list.

**Figure 326: Showing Continuity Check Errors** 

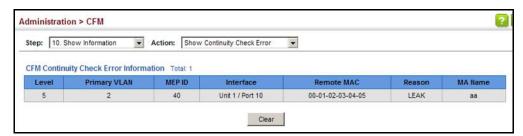

## **OAM Configuration**

The switch provides OAM (Operation, Administration, and Maintenance) remote management tools required to monitor and maintain the links to subscriber CPEs (Customer Premise Equipment). This section describes functions including enabling OAM for selected ports, loopback testing, and displaying remote device information.

## on Local Ports

**Enabling OAM** Use the Administration > OAM > Interface page to enable OAM functionality on the selected port. Not all CPEs support operation and maintenance functions, so OAM is therefore disabled by default. If a CPE supports OAM, this functionality must first be enabled on the connected port to gain access to the configuration functions provided under the OAM menu.

#### **Parameters**

These parameters are displayed:

**Port** – Port identifier. (Range: 1-28/52)

- ♦ Admin Status Enables or disables OAM functions. (Default: Disabled)
- Operation State Shows the operational state between the local and remote OAM devices. This value is always "disabled" if OAM is disabled on the local interface.

**Table 33: OAM Operation State** 

| State                            | Description                                                                                                    |
|----------------------------------|----------------------------------------------------------------------------------------------------|
| Disabled                         | OAM is disabled on this interface via the OAM Admin Status.                                                                                                    |
| Link Fault                       | The link has detected a fault or the interface is not operational.                                                                                                    |
| Passive Wait                     | This value is returned only by OAM entities in passive mode and indicates the OAM entity is waiting to see if the peer device is OAM capable.                                      |
| Active Send Local                | This value is used by active mode devices and indicates the OAM entity is actively trying to discover whether the peer has OAM capability but has not yet made that determination. |
| Send Local And Remote            | The local OAM entity has discovered the peer but has not yet accepted or rejected the configuration of the peer.                                                                   |
| Send Local And Remote<br>OK      | OAM peering is allowed by the local device.                                                                                                    |
| OAM Peering Locally<br>Rejected  | The local OAM entity rejects the peering.                                                                                                    |
| OAM Peering Remotely<br>Rejected | The remote OAM entity rejects the peering.                                                                                                    |
| Operational                      | When the local OAM entity learns that both it and the remote OAM entity have accepted the peering, the state moves to this state.                                                  |
| Non Oper Half Duplex             | This state is returned whenever Ethernet OAM is enabled but the interface is in half-duplex operation.                                                                             |

- Mode Sets the OAM operation mode. (Default: Active)
  - Active All OAM functions are enabled.
  - Passive All OAM functions are enabled, except for OAM discovery, sending variable request OAMPDUs, and sending loopback control OAMPDUs.
- ◆ **Critical Link Event** Controls reporting of critical link events to its OAM peer.
  - Dying Gasp If an unrecoverable condition occurs, the local OAM entity (i.e., this switch) indicates this by immediately sending a trap message. (Default: Enabled)

Dying gasp events are caused by an unrecoverable failure, such as a power failure or device reset.

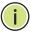

**Note:** When system power fails, the switch will always send a dying gasp trap message prior to power down.

Critical Event – If a critical event occurs, the local OAM entity indicates this
to its peer by setting the appropriate flag in the next OAMPDU to be sent
and stores this information in its OAM event log. (Default: Enabled)

Critical events include various failures, such as abnormal voltage fluctuations, out-of-range temperature detected, fan failure, CRC error in flash memory, insufficient memory, or other hardware faults.

◆ **Errored Frame** – Controls reporting of errored frame link events.

An errored frame is a frame in which one or more bits are errored.

An errored frame link event occurs if the threshold is reached or exceeded within the specified period.

If reporting is enabled and an errored frame link event occurs, the local OAM entity (this switch) sends an Event Notification OAMPDU to the remote OAM entity. The Errored Frame Event TLV includes the number of errored frames detected during the specified period.

- **Status** Enables reporting of errored frame link events. (Default: Enabled)
- Window Size The period of time in which to check the reporting threshold for errored frame link events. (Range: 10-65535 in units of 10 milliseconds; Default: 10 units of 10 milliseconds, or the equivalent of 1 second)
- Threshold Count The threshold for errored frame link events. (Range: 1-65535; Default: 1)

#### **Web Interface**

To enable OAM functionality on the selected port:

- 1. Click Administration, OAM, Interface.
- 2. Set the OAM administrative status and operational mode for the required ports. Specify whether or not critical link events will be reported by the switch. Specify whether errored frame link events will be reported, as well as the required window size and threshold.
- 3. Click Apply.

Administration > OAM > Interface OAM Port List Total: 52 1 2 3 4 5 6 Critical Link Event Errored Frame Port Admin Status Operation State Mode Threshold Count Window Size Dying Gasp Critical Event Status ☐ Enabled Active 🔻 **▼** Enabled ▼ Enabled **▼** Enabled 10 Link Fault 10 ☐ Enabled Link Fault Active 🕶 ▼ Enabled ▼ Enabled ▼ Enabled 1 T Enabled Active 🔻 ▼ Enabled ▼ Enabled ▼ Enabled 10 1 Disabled Active 🔻 ▼ Enabled **▼** Enabled 10 1 Disabled Active 🔻 10 1 ☐ Enabled **▼** Enabled ▼ Enabled ▼ Enabled ☐ Enabled Active 🔻 10 1 Disabled **▼** Enabled ▼ Enabled ▼ Enabled ☐ Enabled Active 🕶 ▼ Enabled ▼ Enabled ▼ Enabled 10 1 Link Fault 10 ☐ Enabled Active 🔻 ▼ Enabled **▼** Enabled 1 ▼ Enabled Disabled **▼** Enabled ▼ Enabled Fnabled Disabled Active 🔻 ▼ Enabled 10 1 ☐ Enabled Active 🔻 ▼ Enabled ▼ Enabled ▼ Enabled 10 1 10 Disabled Apply Revert

**Figure 327: Enabling OAM for Local Ports** 

**Displaying Statistics** Use the Administration > OAM > Counters page to display statistics for the various for OAM Messages types of OAM messages passed across each port.

#### **Parameters**

- **Port** Port identifier. (Range: 1-28/52)
- **Clear** Clears statistical counters for the selected ports.
- **OAMPDU** Message types transmitted and received by the OAM protocol, including Information OAMPDUs, unique Event OAMPDUs, Loopback Control OAMPDUs, and Organization Specific OAMPDUs.

To display statistics for OAM messages:

1. Click Administration, OAM, Counters.

**Figure 328: Displaying Statistics for OAM Messages** 

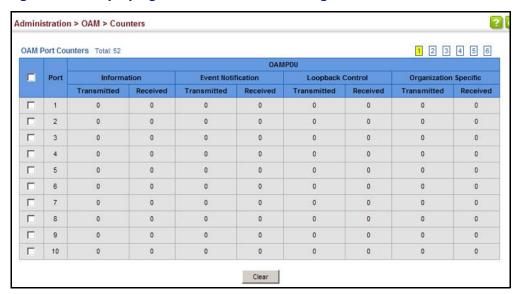

# OAM Event Log selected port.

**Displaying the** Use the Administration > OAM > Event Log page to display link events for the

#### **Command Usage**

- When a link event occurs, no matter whether the location is local or remote, this information is entered in OAM event log.
- ♦ When the log system becomes full, older events are automatically deleted to make room for new entries.
- The time of locally generated events can be accurately retrieved from the sysUpTime variable. For remotely generated events, the time of an event is indicated by the reception of an Event Notification OAMPDU from the peer.

#### Web Interface

To display link events for the selected port:

- 1. Click Administration, OAM, Event Log.
- 2. Select a port from the drop-down list.

Figure 329: Displaying the OAM Event Log

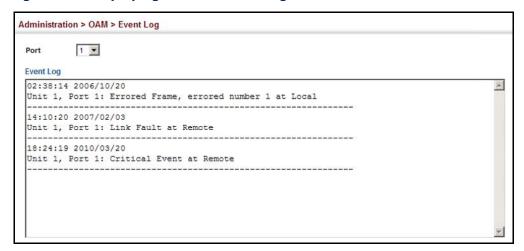

**Displaying the Status** Use the Administration > OAM > Remote Interface page to display information of Remote Interfaces about attached OAM-enabled devices.

#### **Parameters**

These parameters are displayed:

- Port Port identifier. (Range: 1-28/52)
- **MAC Address** MAC address of the OAM peer.
- **OUI** Organizational Unit Identifier of the OAM peer.
- **Remote Loopback** Shows if remote loopback is supported by the OAM peer.
- **Unidirectional Function** Shows if this function is supported by the OAM peer.

If supported, this indicates that the OAM entity supports the transmission of OAMPDUs on links that are operating in unidirectional mode (where traffic flows in one direction only). Some newer physical layer devices support the optional ability to encode and transmit data while one direction of the link is non-operational. This function allows OAM remote fault indication during fault conditions. This switch does not support the unidirectional function, but can parse error messages sent from a peer with unidirectional capability.

- **Link Monitor** Shows if the OAM entity can send and receive Event Notification OAMPDUs.
- MIB Variable Retrieval Shows if the OAM entity can send and receive Variable Request and Response OAMPDUs.

To display information about attached OAM-enabled devices:

**1.** Click Administration, OAM, Remote Interface.

Figure 330: Displaying Status of Remote Interfaces

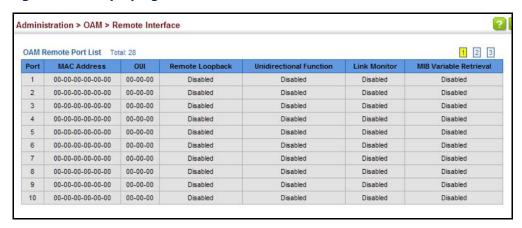

Configuring a Remote Use the Administration > OAM > Remote Loopback (Remote Loopback Test) page **Loopback Test** to initiate a loop back test to the peer device attached to the selected port.

#### **Command Usage**

- You can use this command to perform an OAM remote loop back test on the specified port. The port that you specify to run this test must be connected to a peer OAM device capable of entering into OAM remote loop back mode.
- During a remote loop back test, the remote OAM entity loops back every frame except for OAMPDUs and pause frames.
- OAM remote loopback can be used for fault localization and link performance testing. Statistics from both the local and remote DTE can be gueried and compared at any time during loop back testing.
- To perform a loopback test, first enable Remote Loop Back Mode, click Test, and then click End. The number of packets transmitted and received will be displayed.

#### **Parameters**

These parameters are displayed:

Loopback Mode of Remote Device

- **Port** Port identifier. (Range: 1-28/52)
- **Loopback Mode** Shows if loop back mode is enabled on the peer. This attribute must be enabled before starting the loopback test.

◆ **Loopback Status** – Shows if loopback testing is currently running.

#### Loopback Test Parameters

- Packet Number Number of packets to send. (Range: 1-99999999;
   Default: 10000)
- ◆ Packet Size Size of packets to send. (Range: 64-1518 bytes; Default: 64 bytes)
- ◆ **Test** Starts the loop back test.
- ◆ **End** Stops the loop back test.

Loop Back Status of Remote Device

• **Result** – Shows the loop back status on the peer. The loop back states shown in this field are described below.

**Table 34: Remote Loopback Status** 

| State                | Description                                                                                                    |
|----------------------|----------------------------------------------------------------------------------------------------|
| No Loopback          | Operating in normal mode with no loopback in progress.                                                                                                    |
| Initiating Loopback  | The local OAM entity is starting the loopback process with its peer. It has yet to receive any acknowledgement that the remote OAM entity has received its loopback command request. |
| Remote Loopback      | The local OAM client knows that the remote OAM entity is in loopback mode.                                                                                                    |
| Terminating Loopback | The local OAM client is in the process of terminating the remote loopback.                                                                                                    |
| Local Loopback       | The remote OAM client has put the local OAM entity in loopback mode.                                                                                                    |
| Unknown              | This status may be returned if the OAM loopback is in a transition state but should not persist.                                                                                     |

- Packets Transmitted The number of loop back frames transmitted during the last loopback test on this interface.
- Packets Received The number of loop back frames received during the last loopback test on this interface.
- Loss Rate The percentage of packets for which there was no response.

## **Web Interface**

To initiate a loop back test to the peer device attached to the selected port:

- 1. Click Administration, OAM, Remote Loop Back.
- **2.** Select Remote Loopback Test from the Action list.

- 3. Select the port on which to initiate remote loop back testing, enable the Loop Back Mode attribute, and click Apply.
- **4.** Set the number of packets to send and the packet size, and then click Test.

Figure 331: Running a Remote Loop Back Test

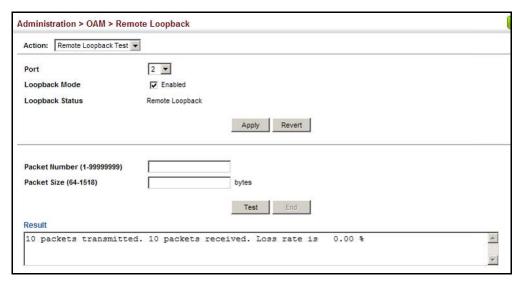

# **Testing**

Displaying Results of Use the Administration > OAM > Remote Loopback (Show Test Result) page to Remote Loopback display the results of remote loop back testing for each port for which this information is available.

#### **Parameters**

These parameters are displayed:

- **Port** Port identifier. (Range: 1-28/52)
- **Packets Transmitted** The number of loop back frames transmitted during the last loop back test on this interface.
- Packets Received The number of loop back frames received during the last loop back test on this interface.
- Loss Rate The percentage of packets transmitted for which there was no response.

#### **Web Interface**

To display the results of remote loop back testing for each port for which this information is available:

- 1. Click Administration, OAM, Remote Loopback.
- 2. Select Show Test Result from the Action list.

Administration > OAM > Remote Loopback Action: Show Test Result Port Remote Test Result List Total: 28 1 2 3 0.00 % 0.00 % 2 3 0.00 % 4 0.00 % 0 0 0.00 % 5 0 6 0.00 % 0.00 % 8 0 0.00 % 0.00 % 0 10 0.00 %

Figure 332: Displaying the Results of Remote Loop Back Testing

## **UDLD Configuration**

The switch can be configured to detect general loopback conditions caused by hardware problems or faulty protocol settings. When enabled, a control frame is transmitted on the participating ports, and the switch monitors inbound traffic to see if the frame is looped back.

#### **Usage Guidelines**

- The default settings for the control frame transmit interval and recover time may be adjusted to improve performance for your specific environment. The shutdown mode may also need to be changed once you determine what kind of packets are being looped back.
- General loopback detection provided by the commands described in this section and loopback detection provided by the spanning tree protocol cannot both be enabled at the same time. If loopback detection is enabled for the spanning tree protocol, general loopback detection cannot be enabled on the same interface.
- When a loopback event is detected on an interface or when a interface is released from a shutdown state caused by a loopback event, a trap message is sent and the event recorded in the system log.
- Loopback detection must be enabled both globally and on an interface for loopback detection to take effect.

# **Protocol Intervals**

**Configuring UDLD** Use the Administration > UDLD > Configure Global page to configure the UniDirectional Link Detection message probe interval, detection interval, and recovery interval.

#### **Parameters**

These parameters are displayed:

Message Interval – Configures the message interval between UDLD probe messages for ports in the advertisement phase and determined to be bidirectional. (Range: 7-90 seconds; Default: 15 seconds)

UDLD probe messages are sent after linkup or detection phases. During the detection phase, messages are exchanged at the maximum rate of one per second. After that, if the protocol reaches a stable state and determines that the link is bidirectional, the message interval is increased to a configurable value based on a curve known as M1(t), a time-based function described in RFC 5171.

If the link is deemed anything other than bidirectional at the end of the detection phase, this curve becomes a flat line with a fixed value of Mfast (7 seconds).

If the link is instead deemed bidirectional, the curve will use Mfast for the first four subsequent message transmissions and then transition to an Mslow value for all other steady-state transmissions. Mslow is the value configured by this command.

- **Detection Interval** Sets the amount of time the switch remains in detection state after discovering a neighbor. (Range: 5-255 seconds; Default: 5 seconds)
  - When a neighbor device is discovered by UDLD, the switch enters "detection state" and remains in this state for specified detection-interval. After the detection-interval expires, the switch tries to decide whether or the link is unidirectional based on the information collected during the "detection state."
- **Recovery Status** Configures the switch to automatically recover from UDLD disabled port state after a period specified by the Recovery Interval. (Default: Disabled)
  - When automatic recovery state is changed, any ports shut down by UDLD will be reset.
- **Recovery Interval** Specifies the period after which to automatically recover from UDLD disabled port state. (Range: 30-86400 seconds; Default: 7 seconds)
  - When the recovery interval is changed, any ports shut down by UDLD will be reset.

To configure the UDLD message probe interval, detection interval, and recovery interval:

- 1. Click Administration, UDLD, Configure Global.
- 2. Select Configure Global from the Step list.
- **3.** Configure the message and detection intervals.
- **4.** Enable automatic recovery if required, and set the recovery interval.
- **5.** Click Apply.

Figure 333: Configuring UDLD Protocol Intervals

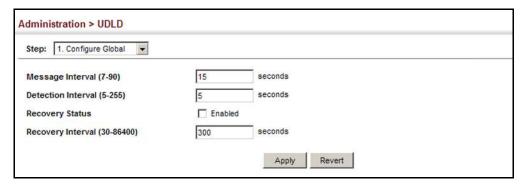

# **Interface Settings**

Configuring UDLD Use the Administration > UDLD (Configure Interface) page to enable UDLD and aggressive mode which reduces the shut-down delay after loss of bidirectional connectivity is detected.

#### **Parameters**

These parameters are displayed:

- Port Port identifier. (Range: 1-28/52)
- **UDLD** Enables UDLD on a port. (Default: Disabled)
  - UDLD requires that all the devices connected to the same LAN segment be running the protocol in order for a potential mis-configuration to be detected and for prompt corrective action to be taken.
  - Whenever a UDLD device learns about a new neighbor or receives a resynchronization request from an out-of-synch neighbor, it (re)starts the detection process on its side of the connection and sends N echo messages in reply. (This mechanism implicitly assumes that N packets are sufficient to get through a link and reach the other end, even though some of them might get dropped during the transmission.)

Since this behavior must be the same on all the neighbors, the sender of the echoes expects to receive an echo in reply. If the detection process

ends without the proper echo information being received, the link is considered to be unidirectional.

◆ **Aggressive Mode** – Reduces the shut-down delay after loss of bidirectional connectivity is detected. (Default: Disabled)

UDLD can function in two modes: normal mode and aggressive mode.

- In normal mode, determination of link status at the end of the detection process is always based on information received in UDLD messages: whether that's information about the exchange of proper neighbor identification or the absence of such. Hence, albeit bound by a timer, normal mode determinations are always based on gleaned information, and as such are "event-based." If no such information can be obtained (e.g., because of a bidirectional loss of connectivity), UDLD follows a conservative approach to minimize false positives during the detection process and deems a port to be in "undetermined" state. In other words, normal mode will shut down a port only if it can explicitly determine that the associated link is faulty for an extended period of time.
- In aggressive mode, UDLD will also shut down a port if it loses bidirectional connectivity with the neighbor for the same extended period of time (as that mentioned above for normal mode) and subsequently fails repeated last-resort attempts to re-establish communication with the other end of the link. This mode of operation assumes that loss of communication with the neighbor is a meaningful network event in itself, and a symptom of a serious connectivity problem. Because this type of detection can be event-less, and lack of information cannot always be associated to an actual malfunction of the link, this mode is recommended only in certain scenarios (typically only on point-to-point links where no communication failure between two neighbors is admissible).
- Operation State Shows the UDLD operational state (Disabled, Link down, Link up, Advertisement, Detection, Disabled port, Advertisement - Single neighbor, Advertisement - Multiple neighbors)
- Port State Shows the UDLD port state (Unknown, Bidirectional, Unidirectional, Transmit-to-receive loop, Mismatch with neighbor state reported, Neighbor's echo is empty)
  - The state is Unknown if the link is down or not connected to a UDLD-capable device. The state is Bidirectional if the link has a normal two-way connection to a UDLD-capable device. All other states indicate mis-wiring.
- ◆ **Message Interval** The interval between UDLD probe messages used for the indicated operational state.
- ◆ **Detection Interval** The period the switch remains in detection state after discovering a neighbor.

To enable UDLD and aggressive mode:

- **1.** Click Administration, UDLD, Configure Interface.
- **2.** Enable UDLD and aggressive mode on the required ports.
- 3. Click Apply.

**Figure 334: Configuring UDLD Interface Settings** 

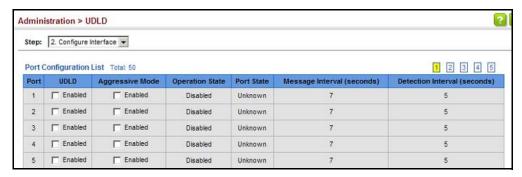

## Displaying UDLD Neighbor Information

**Displaying** Use the Administration > UDLD (Show Information) page to show UDLD neighbor **D Neighbor** information, including neighbor state, expiration time, and protocol intervals.

#### **Parameters**

- ◆ **Port** Port identifier. (Range: 1-28/52)
- Entry Table entry number uniquely identifying the neighbor device discovered by UDLD on a port interface.
- ◆ **Device ID** Device identifier of neighbor sending the UDLD packet.
- Port ID The physical port the UDLD packet is sent from.
- ◆ **Device Name** The device name of this neighbor.
- Neighbor State Link status of neighbor device (Values: unknown, neighborsEcholsEmpty, bidirectional, mismatchWithneighborStateReported, unidirectional).
- **Expire** The amount of time remaining before this entry will expire.
- Message Interval The interval between UDLD probe messages for ports in advertisement phase.
- Detection Interval The period the switch remains in detection state after discovering a neighbor.

To display UDLD neighbor information:

- 1. Click Administration, UDLD, Show Information.
- 2. Select an interface from the Port list.

**Figure 335: Displaying UDLD Neighbor Information** 

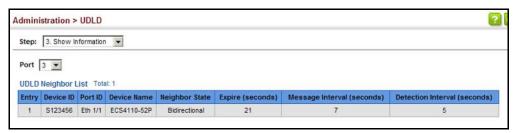

# **Multicast Filtering**

This chapter describes how to configure the following multicast services:

- ◆ IGMP Configures snooping and guery parameters.
- ◆ Filtering and Throttling Filters specified multicast service, or throttles the maximum of multicast groups allowed on an interface.
- MLD Snooping Configures snooping and query parameters for IPv6.
- ◆ Layer 3 IGMP Configures IGMP query used with multicast routing.
- Multicast VLAN Registration for IPv4 Configures a single network-wide multicast VLAN shared by hosts residing in other standard or private VLAN groups, preserving security and data isolation.
- Multicast VLAN Registration for IPv6 Configures a single network-wide multicast VLAN shared by hosts residing in other standard or private VLAN groups, preserving security and data isolation.

#### **Overview**

Multicasting is used to support real-time applications such as video conferencing or streaming audio. A multicast server does not have to establish a separate connection with each client. It merely broadcasts its service to the network, and any hosts that want to receive the multicast register with their local multicast switch/router. Although this approach reduces the network overhead required by a multicast server, the broadcast traffic must be carefully pruned at every multicast switch/router it passes through to ensure that traffic is only passed on to the hosts which subscribed to this service.

**Figure 336: Multicast Filtering Concept** 

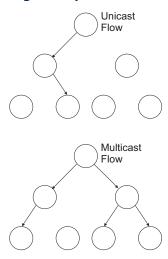

This switch can use Internet Group Management Protocol (IGMP) to filter multicast traffic. IGMP Snooping can be used to passively monitor or "snoop" on exchanges between attached hosts and an IGMP-enabled device, most commonly a multicast router. In this way, the switch can discover the ports that want to join a multicast group, and set its filters accordingly.

If there is no multicast router attached to the local subnet, multicast traffic and query messages may not be received by the switch. In this case (Layer 2) IGMP Query can be used to actively ask the attached hosts if they want to receive a specific multicast service. IGMP Query thereby identifies the ports containing hosts requesting to join the service and sends data out to those ports only. It then propagates the service request up to any neighboring multicast switch/router to ensure that it will continue to receive the multicast service.

The purpose of IP multicast filtering is to optimize a switched network's performance, so multicast packets will only be forwarded to those ports containing multicast group hosts or multicast routers/switches, instead of flooding traffic to all ports in the subnet (VLAN).

You can also configure a single network-wide multicast VLAN shared by hosts residing in other standard or private VLAN groups, preserving security and data isolation "Multicast VLAN Registration for IPv4" on page 584.

## Layer 2 IGMP (Snooping and Query for IPv4)

IGMP Snooping and Query – If multicast routing is not supported on other switches in your network, you can use IGMP Snooping and IGMP Query (page 542) to monitor IGMP service requests passing between multicast clients and servers, and dynamically configure the switch ports which need to forward multicast traffic. IGMP Snooping conserves bandwidth on network segments where no node has expressed interest in receiving a specific multicast service. For switches that do not support multicast routing, or where multicast routing is already enabled on other

switches in the local network segment, IGMP Snooping is the only service required to support multicast filtering.

When using IGMPv3 snooping, service requests from IGMP Version 1, 2 or 3 hosts are all forwarded to the upstream router as IGMPv3 reports. The primary enhancement provided by IGMPv3 snooping is in keeping track of information about the specific multicast sources which downstream IGMPv3 hosts have requested or refused. The switch maintains information about both multicast groups and channels, where a group indicates a multicast flow for which the hosts have *not* requested a specific source (the only option for IGMPv1 and v2 hosts unless statically configured on the switch), and a channel indicates a flow for which the hosts have requested service from a specific source. For IGMPv1/v2 hosts, the source address of a channel is always null (indicating that any source is acceptable), but for IGMPv3 hosts, it may include a specific address when requested.

Only IGMPv3 hosts can request service from a specific multicast source. When downstream hosts request service from a specific source for a multicast service, these sources are all placed in the Include list, and traffic is forwarded to the hosts from each of these sources. IGMPv3 hosts may also request that service be forwarded from any source except for those specified. In this case, traffic is filtered from sources in the Exclude list, and forwarded from all other available sources.

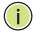

**Note:** When the switch is configured to use IGMPv3 snooping, the snooping version may be downgraded to version 2 or version 1, depending on the version of the IGMP query packets detected on each VLAN.

**Note:** IGMP snooping will not function unless a multicast router port is enabled on the switch. This can accomplished in one of two ways. A static router port can be manually configured (see "Specifying Static Interfaces for a Multicast Router" on page 546). Using this method, the router port is never timed out, and will continue to function until explicitly removed. The other method relies on the switch to dynamically create multicast routing ports whenever multicast routing protocol packets or IGMP query packets are detected on a port.

**Note:** A maximum of up to 1024 multicast entries can be maintained for IGMP snooping and Multicast Routing when both of these features are enabled. Once the table is full, no new entries are learned. Any subsequent multicast traffic not found in the table is dropped if unregistered-flooding is disabled (default behavior) and no router port is configured in the attached VLAN, or flooded throughout the VLAN if unregistered-flooding is enabled (see "Configuring IGMP Snooping and Query Parameters" on page 542).

Static IGMP Router Interface – If IGMP snooping cannot locate the IGMP querier, you can manually designate a known IGMP querier (i.e., a multicast router/switch) connected over the network to an interface on your switch (page 546). This interface will then join all the current multicast groups supported by the attached router/switch to ensure that multicast traffic is passed to all appropriate interfaces within the switch.

#### Layer 2 IGMP (Snooping and Query for IPv4)

Static IGMP Host Interface – For multicast applications that you need to control more carefully, you can manually assign a multicast service to specific interfaces on the switch (page 548).

IGMP Snooping with Proxy Reporting – The switch supports last leave, and query suppression (as defined in DSL Forum TR-101, April 2006):

- When proxy reporting is disabled, all IGMP reports received by the switch are forwarded natively to the upstream multicast routers.
- ◆ Last Leave: Intercepts, absorbs and summarizes IGMP leaves coming from IGMP hosts. IGMP leaves are relayed upstream only when necessary, that is, when the last user leaves a multicast group.
- Query Suppression: Intercepts and processes IGMP queries in such a way that IGMP specific queries are never sent to client ports.

The only deviation from TR-101 is that the marking of IGMP traffic initiated by the switch with priority bits as defined in R-250 is not supported.

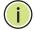

**Note:** IGMP Query (Layer 2 or 3) – IGMP Query can be enabled globally at Layer 2, but can be enabled for individual VLAN interfaces at Layer 3 (see "Configuring IGMP Interface Parameters). However, note that Layer 2 query is disabled if Layer 3 query is enabled.

# Configuring IGMP Snooping and Query Parameters

Use the Multicast > IGMP Snooping > General page to configure the switch to forward multicast traffic intelligently. Based on the IGMP query and report messages, the switch forwards multicast traffic only to the ports that request it. This prevents the switch from broadcasting the traffic to all ports and possibly disrupting network performance.

#### **Command Usage**

◆ IGMP Snooping – This switch can passively snoop on IGMP Query and Report packets transferred between IP multicast routers/switches and IP multicast host groups to identify the IP multicast group members. It simply monitors the IGMP packets passing through it, picks out the group registration information, and configures the multicast filters accordingly.

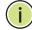

**Note:** If unknown multicast traffic enters a VLAN which has been configured with a router port, the traffic is forwarded to that port. However, if no router port exists on the VLAN, the traffic is dropped if unregistered data flooding is disabled (default behavior), or flooded throughout the VLAN if unregistered data flooding is enabled (see "Unregistered Data Flooding" in the Command Attributes section).

◆ IGMP Querier – A router, or multicast-enabled switch, can periodically ask their hosts if they want to receive multicast traffic. If there is more than one router/switch on the LAN performing IP multicasting, one of these devices is elected "querier" and assumes the role of querying the LAN for group members. It then propagates the service requests on to any upstream multicast switch/router to ensure that it will continue to receive the multicast service.

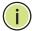

**Note:** Multicast routers use this information from IGMP snooping and query reports, along with a multicast routing protocol such as DVMRP or PIM, to support IP multicasting across the Internet.

#### **Parameters**

These parameters are displayed:

◆ IGMP Snooping Status – When enabled, the switch will monitor network traffic to determine which hosts want to receive multicast traffic. This is referred to as IGMP Snooping. (Default: Enabled)

When IGMP snooping is enabled globally, the per VLAN interface settings for IGMP snooping take precedence (see "Setting IGMP Snooping Status per Interface" on page 550).

When IGMP snooping is disabled globally, snooping can still be configured per VLAN interface, but the interface settings will not take effect until snooping is re-enabled globally.

 Proxy Reporting Status – Enables IGMP Snooping with Proxy Reporting. (Default: Disabled)

When proxy reporting is enabled with this command, the switch performs "IGMP Snooping with Proxy Reporting" (as defined in DSL Forum TR-101, April 2006), including last leave, and query suppression.

Last leave sends out a proxy query when the last member leaves a multicast group, and query suppression means that specific queries are not forwarded from an upstream multicast router to hosts downstream from this device.

When proxy reporting is disabled, all IGMP reports received by the switch are forwarded natively to the upstream multicast routers.

◆ **TCN Flood** – Enables flooding of multicast traffic if a spanning tree topology change notification (TCN) occurs. (Default: Disabled)

When a spanning tree topology change occurs, the multicast membership information learned by switch may be out of date. For example, a host linked to one port before the topology change (TC) may be moved to another port after the change. To ensure that multicast data is delivered to all receivers, by default, a switch in a VLAN (with IGMP snooping enabled) that receives a Bridge Protocol Data Unit (BPDU) with TC bit set (by the root bridge) will enter into "multicast flooding mode" for a period of time until the topology has stabilized and the new locations of all multicast receivers are learned.

If a topology change notification (TCN) is received, and all the uplink ports are subsequently deleted, a time out mechanism is used to delete all of the currently learned multicast channels.

When a new uplink port starts up, the switch sends unsolicited reports for all currently learned channels out the new uplink port.

By default, the switch immediately enters into "multicast flooding mode" when a spanning tree topology change occurs. In this mode, multicast traffic will be flooded to all VLAN ports. If many ports have subscribed to different multicast groups, flooding may cause excessive packet loss on the link between the switch and the end host. Flooding may be disabled to avoid this, causing multicast traffic to be delivered only to those ports on which multicast group members have been learned. Otherwise, the time spent in flooding mode can be manually configured to reduce excessive loading.

When the spanning tree topology changes, the root bridge sends a proxy query to quickly re-learn the host membership/port relations for multicast channels. The root bridge also sends an unsolicited Multicast Router Discover (MRD) request to quickly locate the multicast routers in this VLAN.

The proxy query and unsolicited MRD request are flooded to all VLAN ports except for the receiving port when the switch receives such packets.

◆ TCN Query Solicit – Sends out an IGMP general query solicitation when a spanning tree topology change notification (TCN) occurs. (Default: Disabled)

When the root bridge in a spanning tree receives a TCN for a VLAN where IGMP snooping is enabled, it issues a global IGMP leave message (or query solicitation). When a switch receives this solicitation, it floods it to all ports in the VLAN where the spanning tree change occurred. When an upstream multicast router receives this solicitation, it immediately issues an IGMP general query.

A query solicitation can be sent whenever the switch notices a topology change, even if it is not the root bridge in spanning tree.

 Router Alert Option – Discards any IGMPv2/v3 packets that do not include the Router Alert option. (Default: Disabled)

As described in Section 9.1 of RFC 3376 for IGMP Version 3, the Router Alert Option can be used to protect against DOS attacks. One common method of attack is launched by an intruder who takes over the role of querier, and starts overloading multicast hosts by sending a large number of group-and-source-specific queries, each with a large source list and the Maximum Response Time set to a large value.

To protect against this kind of attack, (1) routers should not forward queries. This is easier to accomplish if the query carries the Router Alert option. (2) Also, when the switch is acting in the role of a multicast host (such as when using proxy routing), it should ignore version 2 or 3 queries that do not contain the Router Alert option.

 Unregistered Data Flooding – Floods unregistered multicast traffic into the attached VLAN. (Default: Disabled)

Once the table used to store multicast entries for IGMP snooping and multicast routing is filled, no new entries are learned. If no router port is configured in the attached VLAN, and unregistered-flooding is disabled, any subsequent multicast traffic not found in the table is dropped, otherwise it is flooded throughout the VLAN.

 Forwarding Priority – Assigns a CoS priority to all multicast traffic. (Range: 0-7, where 7 is the highest priority)

This parameter can be used to set a high priority for low-latency multicast traffic such as a video-conference, or to set a low priority for normal multicast traffic not sensitive to latency.

- Version Exclusive Discards any received IGMP messages which use a version different to that currently configured by the IGMP Version attribute. (Default: Disabled)
- ◆ IGMP Unsolicited Report Interval Specifies how often the upstream interface should transmit unsolicited IGMP reports when proxy reporting is enabled. (Range: 1-65535 seconds, Default: 400 seconds)

When a new upstream interface (that is, uplink port) starts up, the switch sends unsolicited reports for all currently learned multicast channels via the new upstream interface.

This command only applies when proxy reporting is enabled.

- Router Port Expire Time The time the switch waits after the previous querier stops before it considers it to have expired. (Range: 1-65535, Recommended Range: 300-500 seconds, Default: 300)
- ◆ **IGMP Snooping Version** Sets the protocol version for compatibility with other devices on the network. This is the IGMP Version the switch uses to send snooping reports. (Range: 1-3; Default: 2)

This attribute configures the IGMP report/query version used by IGMP snooping. Versions 1 - 3 are all supported, and versions 2 and 3 are backward compatible, so the switch can operate with other devices, regardless of the snooping version employed.

 Querier Status – When enabled, the switch can serve as the Querier, which is responsible for asking hosts if they want to receive multicast traffic. This feature is not supported for IGMPv3 snooping. (Default: Disabled)

#### Web Interface

To configure general settings for IGMP Snooping and Query:

- 1. Click Multicast, IGMP Snooping, General.
- **2.** Adjust the IGMP settings as required.

#### 3. Click Apply.

Figure 337: Configuring General Settings for IGMP Snooping

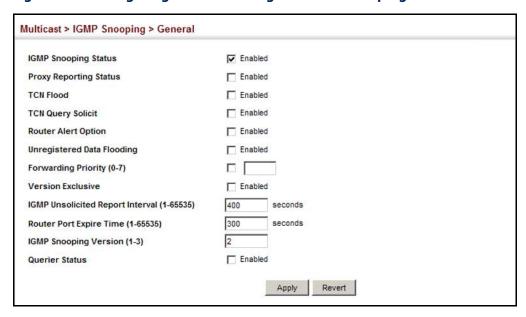

### Specifying Static Interfaces for a Multicast Router

Use the Multicast > IGMP Snooping > Multicast Router (Add Static Multicast Router) page to statically attach an interface to a multicast router/switch.

Depending on network connections, IGMP snooping may not always be able to locate the IGMP querier. Therefore, if the IGMP querier is a known multicast router/switch connected over the network to an interface (port or trunk) on the switch, the interface (and a specified VLAN) can be manually configured to join all the current multicast groups supported by the attached router. This can ensure that multicast traffic is passed to all the appropriate interfaces within the switch.

#### **Command Usage**

IGMP Snooping must be enabled globally on the switch (see "Configuring IGMP Snooping and Query Parameters" on page 542) before a multicast router port can take effect.

#### **Parameters**

These parameters are displayed:

Add Static Multicast Router

- ◆ VLAN Selects the VLAN which is to propagate all multicast traffic coming from the attached multicast router. (Range: 1-4094)
- Interface Activates the Port or Trunk scroll down list.
- Port or Trunk Specifies the interface attached to a multicast router.

#### Show Static Multicast Router

- VLAN Selects the VLAN for which to display any configured static multicast routers.
- Interface Shows the interface to which the specified static multicast routers are attached.

#### **Show Current Multicast Router**

- ◆ VLAN Selects the VLAN for which to display any currently active multicast routers.
- Interface Shows the interface to which an active multicast router is attached.
- ◆ Type Shows if this entry is static or dynamic.
- Expire Time until this dynamic entry expires.

#### **Web Interface**

To specify a static interface attached to a multicast router:

- 1. Click Multicast, IGMP Snooping, Multicast Router.
- 2. Select Add Static Multicast Router from the Action list.
- **3.** Select the VLAN which will forward all the corresponding multicast traffic, and select the port or trunk attached to the multicast router.
- 4. Click Apply.

Figure 338: Configuring a Static Interface for a Multicast Router

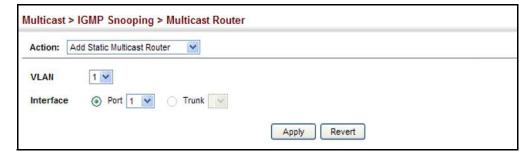

To show the static interfaces attached to a multicast router:

- 1. Click Multicast, IGMP Snooping, Multicast Router.
- 2. Select Show Static Multicast Router from the Action list.
- **3.** Select the VLAN for which to display this information.

Figure 339: Showing Static Interfaces Attached a Multicast Router

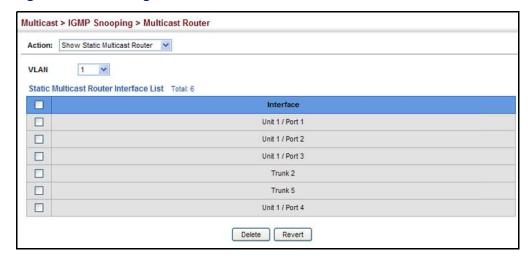

Multicast routers that are attached to ports on the switch use information obtained from IGMP, along with a multicast routing protocol (such as PIM) to support IP multicasting across the Internet. These routers may be dynamically discovered by the switch or statically assigned to an interface on the switch.

To show the all interfaces attached to a multicast router:

- 1. Click Multicast, IGMP Snooping, Multicast Router.
- 2. Select Current Multicast Router from the Action list.
- 3. Select the VLAN for which to display this information. Ports in the selected VLAN which are attached to a neighboring multicast router/switch are displayed.

Figure 340: Showing Current Interfaces Attached a Multicast Router

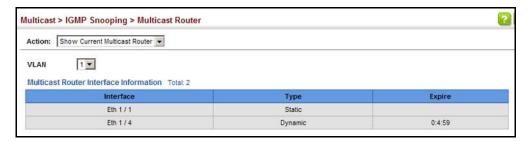

**Assigning Interfaces** Use the Multicast > IGMP Snooping > IGMP Member (Add Static Member) page to to Multicast Services statically assign a multicast service to an interface.

> Multicast filtering can be dynamically configured using IGMP Snooping and IGMP Query messages (see "Configuring IGMP Snooping and Query Parameters" on page 542). However, for certain applications that require tighter control, it may be necessary to statically configure a multicast service on the switch. First add all the

ports attached to participating hosts to a common VLAN, and then assign the multicast service to that VLAN group.

#### **Command Usage**

- Static multicast addresses are never aged out.
- When a multicast address is assigned to an interface in a specific VLAN, the corresponding traffic can only be forwarded to ports within that VLAN.

#### **Parameters**

These parameters are displayed:

- ◆ VLAN Specifies the VLAN which is to propagate the multicast service. (Range: 1-4094)
- ◆ Interface Activates the Port or Trunk scroll down list.
- ◆ **Port** or **Trunk** Specifies the interface assigned to a multicast group.
- ◆ Multicast IP The IP address for a specific multicast service.

#### **Web Interface**

To statically assign an interface to a multicast service:

- 1. Click Multicast, IGMP Snooping, IGMP Member.
- 2. Select Add Static Member from the Action list.
- **3.** Select the VLAN that will propagate the multicast service, specify the interface attached to a multicast service (through an IGMP-enabled switch or multicast router), and enter the multicast IP address.
- 4. Click Apply.

Figure 341: Assigning an Interface to a Multicast Service

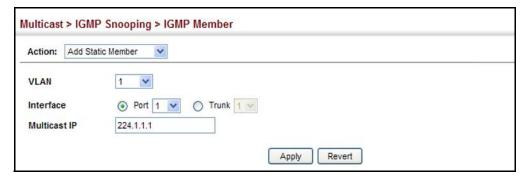

To show the static interfaces assigned to a multicast service:

- **1.** Click Multicast, IGMP Snooping, IGMP Member.
- 2. Select Show Static Member from the Action list.
- 3. Select the VLAN for which to display this information.

Figure 342: Showing Static Interfaces Assigned to a Multicast Service

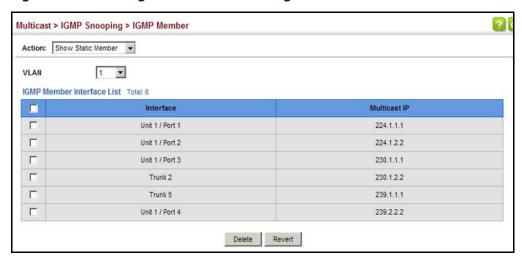

### Setting IGMP Snooping Status per Interface

Use the Multicast > IGMP Snooping > Interface (Configure VLAN) page to configure IGMP snooping attributes for a VLAN. To configure snooping globally, refer to "Configuring IGMP Snooping and Query Parameters" on page 542.

#### **Command Usage**

#### Multicast Router Discovery

There have been many mechanisms used in the past to identify multicast routers. This has lead to interoperability issues between multicast routers and snooping switches from different vendors. In response to this problem, the Multicast Router Discovery (MRD) protocol has been developed for use by IGMP snooping and multicast routing devices. MRD is used to discover which interfaces are attached to multicast routers, allowing IGMP-enabled devices to determine where to send multicast source and group membership messages. (MRD is specified in draft-ietf-magma-mrdisc-07.)

Multicast source data and group membership reports must be received by all multicast routers on a segment. Using the group membership protocol query messages to discover multicast routers is insufficient due to query suppression. MRD therefore provides a standardized way to identify multicast routers without relying on any particular multicast routing protocol.

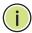

**Note:** The default values recommended in the MRD draft are implemented in the switch.

Multicast Router Discovery uses the following three message types to discover multicast routers:

- Multicast Router Advertisement Advertisements are sent by routers to advertise that IP multicast forwarding is enabled. These messages are sent unsolicited periodically on all router interfaces on which multicast forwarding is enabled. They are sent upon the occurrence of these events:
  - Upon the expiration of a periodic (randomized) timer.
  - As a part of a router's start up procedure.
  - During the restart of a multicast forwarding interface.
  - On receipt of a Solicitation message.
- Multicast Router Solicitation Devices send Solicitation messages in order to solicit Advertisement messages from multicast routers. These messages are used to discover multicast routers on a directly attached link. Solicitation messages are also sent whenever a multicast forwarding interface is initialized or re-initialized. Upon receiving a solicitation on an interface with IP multicast forwarding and MRD enabled, a router will respond with an Advertisement.
- Multicast Router Termination These messages are sent when a router stops IP multicast routing functions on an interface. Termination messages are sent by multicast routers when:
  - Multicast forwarding is disabled on an interface.
  - An interface is administratively disabled.
  - The router is gracefully shut down.

Advertisement and Termination messages are sent to the All-Snoopers multicast address. Solicitation messages are sent to the All-Routers multicast address.

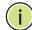

**Note:** MRD messages are flooded to all ports in a VLAN where IGMP snooping or routing has been enabled. To ensure that older switches which do not support MRD can also learn the multicast router port, the switch floods IGMP general query packets, which do not have a null source address (0.0.0.0), to all ports in the attached VLAN. IGMP packets with a null source address are only flooded to all ports in the VLAN if the system is operating in multicast flooding mode, such as when a new VLAN or new router port is being established, or an spanning tree topology change has occurred. Otherwise, this kind of packet is only forwarded to known multicast routing ports.

#### **Parameters**

These parameters are displayed:

- ◆ VLAN ID of configured VLANs. (Range: 1-4094)
- ◆ IGMP Snooping Status When enabled, the switch will monitor network traffic on the indicated VLAN interface to determine which hosts want to receive multicast traffic. This is referred to as IGMP Snooping. (Default: Enabled)
  - When IGMP snooping is enabled globally (see page 542), the per VLAN interface settings for IGMP snooping take precedence.
  - When IGMP snooping is disabled globally, snooping can still be configured per VLAN interface, but the interface settings will not take effect until snooping is re-enabled globally.
- Version Exclusive Discards any received IGMP messages (except for multicast protocol packets) which use a version different to that currently configured by the IGMP Version attribute. (Options: Enabled, Using Global Status; Default: Using Global Status)
  - If version exclusive is disabled on a VLAN, then this setting is based on the global setting configured on the Multicast > IGMP Snooping > General page. If it is enabled on a VLAN, then this setting takes precedence over the global setting.
- Immediate Leave Status Immediately deletes a member port of a multicast service if a leave packet is received at that port and immediate leave is enabled for the parent VLAN. (Default: Disabled)
  - If immediate leave is not used, a multicast router (or querier) will send a group-specific query message when an IGMPv2 group leave message is received. The router/querier stops forwarding traffic for that group only if no host replies to the query within the specified time out period. Note that this time out is set to Last Member Query Interval \* Robustness Variable (fixed at 2) as defined in RFC 2236.

This attribute is only effective if IGMP snooping is enabled, and IGMPv2 or IGMPv3 snooping is used.

If immediate leave is enabled, the following options are provided:

- By Group The switch assumes that only one host is connected to the interface. Therefore, immediate leave should only be enabled on an interface if it is connected to only one IGMP-enabled device, either a service host or a neighbor running IGMP snooping.
- By Host IP The switch will not send out a group-specific query when an IGMPv2/v3 leave message is received. But will check if there are other hosts joining the multicast group. Only when all hosts on that port leave the group will the member port be deleted.
- Multicast Router Discovery MRD is used to discover which interfaces are attached to multicast routers. (Default: Disabled)

 General Query Suppression – Suppresses general queries except for ports attached to downstream multicast hosts. (Default: Disabled)

By default, general query messages are flooded to all ports, except for the multicast router through which they are received.

If general query suppression is enabled, then these messages are forwarded only to downstream ports which have joined a multicast service.

Proxy Reporting – Enables IGMP Snooping with Proxy Reporting.
 (Options: Enabled, Disabled, Using Global Status; Default: Using Global Status)

When proxy reporting is enabled with this command, the switch performs "IGMP Snooping with Proxy Reporting" (as defined in DSL Forum TR-101, April 2006), including last leave, and query suppression.

Last leave sends out a proxy query when the last member leaves a multicast group, and query suppression means that specific queries are not forwarded from an upstream multicast router to hosts downstream from this device.

Rules Used for Proxy Reporting

When IGMP Proxy Reporting is disabled, the switch will use a null IP address for the source of IGMP query and report messages unless a proxy query address has been set.

When IGMP Proxy Reporting is enabled, the source address is based on the following criteria:

- If a proxy query address is configured, the switch will use that address as the source IP address in general and group-specific query messages sent to downstream hosts, and in report and leave messages sent upstream from the multicast router port.
- If a proxy query address is not configured, the switch will use the VLAN's IP address as the IP source address in general and group-specific query messages sent downstream, and use the source address of the last IGMP message received from a downstream host in report and leave messages sent upstream from the multicast router port.
- Interface Version Sets the protocol version for compatibility with other devices on the network. This is the IGMP Version the switch uses to send snooping reports. (Options: 1-3, Using Global Version; Default: Using Global Version)

This attribute configures the IGMP report/query version used by IGMP snooping. Versions 1 - 3 are all supported, and versions 2 and 3 are backward compatible, so the switch can operate with other devices, regardless of the snooping version employed.

Query Interval – The interval between sending IGMP proxy general queries.
 (Range: 2-31744 seconds; Default: 125 seconds)

An IGMP general query message is sent by the switch at the interval specified by this attribute. When this message is received by downstream hosts, all receivers build an IGMP report for the multicast groups they have joined.

This attribute applies when the switch is serving as the querier (page 542), or as a proxy host when IGMP snooping proxy reporting is enabled (page 542).

 Query Response Interval – The maximum time the system waits for a response to general queries. (Range: 10-31740 tenths of a second in multiples of 10; Default: 10 seconds)

This attribute applies when the switch is serving as the querier (page 542), or as a proxy host when IGMP snooping proxy reporting is enabled (page 542).

◆ Last Member Query Interval – The interval to wait for a response to a group-specific or group-and-source-specific query message. (Range: 1-31744 tenths of a second in multiples of 10; Default: 1 second)

When a multicast host leaves a group, it sends an IGMP leave message. When the leave message is received by the switch, it checks to see if this host is the last to leave the group by sending out an IGMP group-specific or group-and-source-specific query message, and starts a timer. If no reports are received before the timer expires, the group record is deleted, and a report is sent to the upstream multicast router.

A reduced value will result in reduced time to detect the loss of the last member of a group or source, but may generate more burst traffic.

This attribute will take effect only if IGMP snooping proxy reporting is enabled (page 542) or IGMP querier is enabled (page 542).

◆ Last Member Query Count – The number of IGMP proxy group-specific or group-and-source-specific query messages that are sent out before the system assumes there are no more local members. (Range: 1-255; Default: 2)

This attribute will take effect only if IGMP snooping proxy reporting or IGMP querier is enabled.

 Proxy Query Address – A static source address for locally generated query and report messages used by IGMP Proxy Reporting. (Range: Any valid IP unicast address; Default: 0.0.0.0)

IGMP Snooping uses a null IP address of 0.0.0.0 for the source of IGMP query messages which are proxied to downstream hosts to indicate that it is not the elected querier, but is only proxying these messages as defined in RFC 4541. The switch also uses a null address in IGMP reports sent to upstream ports.

Many hosts do not implement RFC 4541, and therefore do not understand query messages with the source address of 0.0.0.0. These hosts will therefore not reply to the queries, causing the multicast router to stop sending traffic to them.

To resolve this problem, the source address in proxied IGMP query messages can be replaced with any valid unicast address (other than the router's own address).

#### Web Interface

To configure IGMP snooping on a VLAN:

- 1. Click Multicast, IGMP Snooping, Interface.
- 2. Select Configure VLAN from the Action list.
- 3. Select the VLAN to configure and update the required parameters.
- 4. Click Apply.

Figure 343: Configuring IGMP Snooping on a VLAN

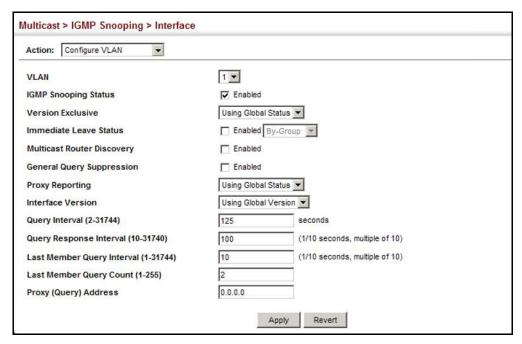

To show the interface settings for IGMP snooping:

- 1. Click Multicast, IGMP Snooping, Interface.
- 2. Select Show VLAN Information from the Action list.

Figure 344: Showing Interface Settings for IGMP Snooping

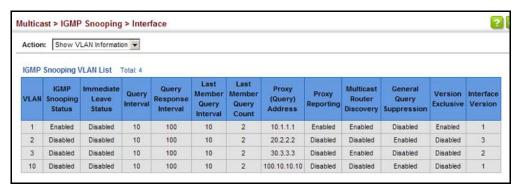

#### Layer 2 IGMP (Snooping and Query for IPv4)

# **Data**

**Filtering IGMP Query** Use the Multicast > IGMP Snooping > Interface (Configure Interface) page to Packets and Multicast configure an interface to drop IGMP query packets or multicast data packets.

#### **Parameters**

These parameters are displayed:

- Interface Port or Trunk identifier.
- **IGMP Query Drop** Configures an interface to drop any IGMP query packets received on the specified interface. If this switch is acting as a Querier, this prevents it from being affected by messages received from another Querier.
- Multicast Data Drop Configures an interface to stop multicast services from being forwarded to users attached to the downstream port (i.e., the interfaces specified by this command).

#### **Web Interface**

To drop IGMP query packets or multicast data packets:

- 1. Click Multicast, IGMP Snooping, Interface.
- **2.** Select Configure Interface from the Action list.
- **3.** Select Port or Trunk interface.
- **4.** Enable the required drop functions for any interface.
- 5. Click Apply.

Figure 345: Dropping IGMP Query or Multicast Data Packets

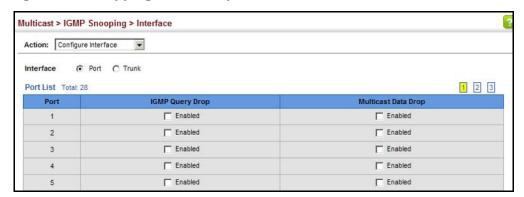

## **Groups Discovered** by IGMP Snooping

**Displaying Multicast** Use the Multicast > IGMP Snooping > Forwarding Entry page to display the forwarding entries learned through IGMP Snooping.

#### Command Usage

To display information about multicast groups, IGMP Snooping must first be enabled on the switch (see page 542).

#### **Parameters**

These parameters are displayed:

- ◆ **VLAN** An interface on the switch that is forwarding traffic to downstream ports for the specified multicast group address.
- Group Address IP multicast group address with subscribers directly attached or downstream from the switch, or a static multicast group assigned to this interface.
- ◆ Interface A downstream port or trunk that is receiving traffic for the specified multicast group. This field may include both dynamically and statically configured multicast router ports.
- ◆ **Up Time** Time that this multicast group has been known.
- Expire Time until this entry expires.
- ◆ **Count** The number of times this address has been learned by IGMP snooping.

#### **Web Interface**

To show multicast groups learned through IGMP snooping:

- 1. Click Multicast, IGMP Snooping, Forwarding Entry.
- **2.** Select the VLAN for which to display this information.

Figure 346: Showing Multicast Groups Learned by IGMP Snooping

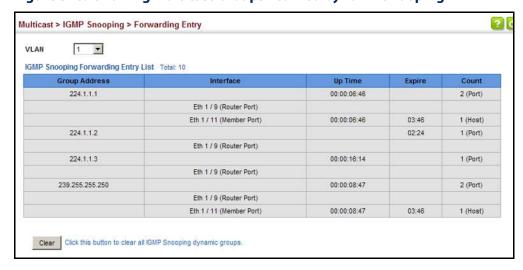

**Displaying IGMP** Use the Multicast > IGMP Snooping > Statistics pages to display IGMP snooping **Snooping Statistics** protocol-related statistics for the specified interface.

#### **Parameters**

These parameters are displayed:

- ◆ **VLAN** VLAN identifier. (Range: 1-4094)
- ◆ **Port** Port identifier. (Range: 1-28/52)
- ◆ **Trunk** Trunk identifier. (Range: 1-16)

#### **Query Statistics**

- ◆ **Other Querier** IP address of remote querier on this interface.
- Other Querier Expire Time after which remote querier is assumed to have expired.
- ◆ Other Querier Uptime Time remote querier has been up.
- Self Querier IP address of local querier on this interface.
- ◆ **Self Querier Expire** Time after which local querier is assumed to have expired.
- ◆ **Self Querier Uptime** Time local querier has been up.
- **General Query Received** The number of general queries received on this interface.
- **General Query Sent** The number of general queries sent from this interface.
- **Specific Query Received** The number of specific queries received on this interface.
- **Specific Query Sent** The number of specific queries sent from this interface.
- ◆ Warn Rate Limit The rate at which received query messages of the wrong version type cause the Vx warning count to increment. Note that "0 sec" means that the Vx warning count is incremented for each wrong message version received.
- ◆ V1 Warning Count The number of times the query version received (Version 1) does not match the version configured for this interface.
- ◆ **V2 Warning Count** The number of times the query version received (Version 2) does not match the version configured for this interface.

◆ **V3 Warning Count** – The number of times the query version received (Version 3) does not match the version configured for this interface.

#### VLAN, Port, and Trunk Statistics

**Input Statistics** 

- Report The number of IGMP membership reports received on this interface.
- ◆ **Leave** The number of leave messages received on this interface.
- ◆ **G Query** The number of general guery messages received on this interface.
- ◆ **G(-S)-S Query** The number of group specific or group-and-source specific query messages received on this interface.
- ◆ **Drop** The number of times a report, leave or query was dropped. Packets may be dropped due to invalid format, rate limiting, packet content not allowed, or IGMP group report received.
- ◆ **Join Success** The number of times a multicast group was successfully joined.
- **Group** The number of IGMP groups active on this interface.

**Output Statistics** 

- **Report** The number of IGMP membership reports sent from this interface.
- ◆ **Leave** The number of leave messages sent from this interface.
- **G Query** The number of general query messages sent from this interface.
- ◆ **G(-S)-S Query** The number of group specific or group-and-source specific query messages sent from this interface.

#### **Web Interface**

To display statistics for IGMP snooping query-related messages:

- 1. Click Multicast, IGMP Snooping, Statistics.
- 2. Select Show Query Statistics from the Action list.
- **3.** Select a VLAN.

Figure 347: Displaying IGMP Snooping Statistics - Query

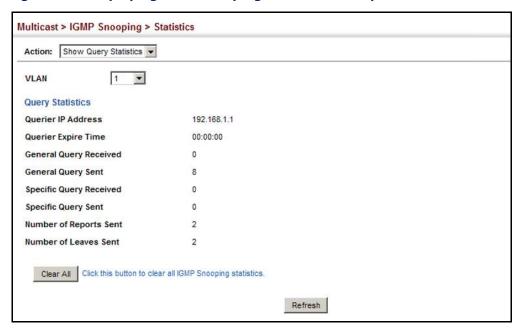

To display IGMP snooping protocol-related statistics for a VLAN:

- 1. Click Multicast, IGMP Snooping, Statistics.
- 2. Select Show VLAN Statistics from the Action list.
- 3. Select a VLAN.

Figure 348: Displaying IGMP Snooping Statistics – VLAN

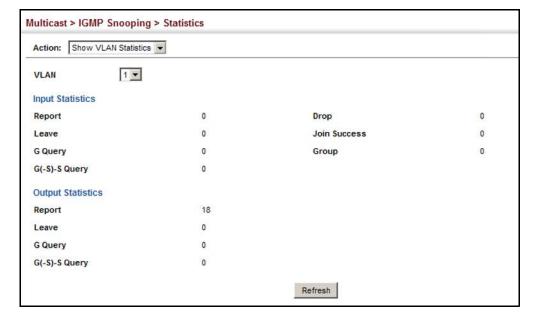

To display IGMP snooping protocol-related statistics for a port:

- 1. Click Multicast, IGMP Snooping, Statistics.
- 2. Select Show Port Statistics from the Action list.
- 3. Select a Port.

Figure 349: Displaying IGMP Snooping Statistics - Port

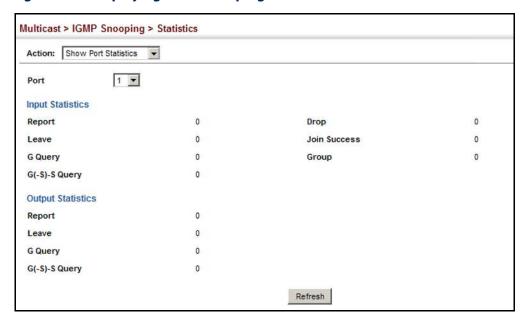

## Filtering and Throttling IGMP Groups

In certain switch applications, the administrator may want to control the multicast services that are available to end users. For example, an IP/TV service based on a specific subscription plan. The IGMP filtering feature fulfills this requirement by restricting access to specified multicast services on a switch port, and IGMP throttling limits the number of simultaneous multicast groups a port can join.

IGMP filtering enables you to assign a profile to a switch port that specifies multicast groups that are permitted or denied on the port. An IGMP filter profile can contain one or more addresses, or a range of multicast addresses; but only one profile can be assigned to a port. When enabled, IGMP join reports received on the port are checked against the filter profile. If a requested multicast group is permitted, the IGMP join report is forwarded as normal. If a requested multicast group is denied, the IGMP join report is dropped.

IGMP throttling sets a maximum number of multicast groups that a port can join at the same time. When the maximum number of groups is reached on a port, the switch can take one of two actions; either "deny" or "replace." If the action is set to deny, any new IGMP join reports will be dropped. If the action is set to replace, the

switch randomly removes an existing group and replaces it with the new multicast group.

### Enabling IGMP Filtering and Throttling

Use the Multicast > IGMP Snooping > Filter (Configure General) page to enable IGMP filtering and throttling globally on the switch.

#### **Parameters**

These parameters are displayed:

◆ **IGMP Filter Status** – Enables IGMP filtering and throttling globally for the switch. (Default: Disabled)

#### **Web Interface**

To enable IGMP filtering and throttling on the switch:

- 1. Click Multicast, IGMP Snooping, Filter.
- 2. Select Configure General from the Step list.
- 3. Enable IGMP Filter Status.
- 4. Click Apply.

#### Figure 350: Enabling IGMP Filtering and Throttling

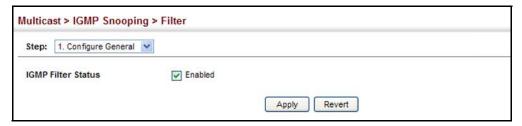

## Configuring IGMP Filter Profiles

Use the Multicast > IGMP Snooping > Filter (Configure Profile – Add) page to create an IGMP profile and set its access mode. Then use the (Add Multicast Group Range) page to configure the multicast groups to filter.

#### **Command Usage**

Specify a range of multicast groups by entering a start and end IP address; or specify a single multicast group by entering the same IP address for the start and end of the range.

#### **Parameters**

These parameters are displayed:

#### Add

- ◆ **Profile ID** Creates an IGMP profile. (Range: 1-4294967295)
- Access Mode Sets the access mode of the profile; either permit or deny.
   (Default: Deny)

When the access mode is set to permit, IGMP join reports are processed when a multicast group falls within the controlled range. When the access mode is set to deny, IGMP join reports are only processed when the multicast group is not in the controlled range.

#### Add Multicast Group Range

- ◆ **Profile ID** Selects an IGMP profile to configure.
- Start Multicast IP Address Specifies the starting address of a range of multicast groups.
- End Multicast IP Address Specifies the ending address of a range of multicast groups.

#### **Web Interface**

To create an IGMP filter profile and set its access mode:

- 1. Click Multicast, IGMP Snooping, Filter.
- 2. Select Configure Profile from the Step list.
- 3. Select Add from the Action list.
- **4.** Enter the number for a profile, and set its access mode.
- 5. Click Apply.

Figure 351: Creating an IGMP Filtering Profile

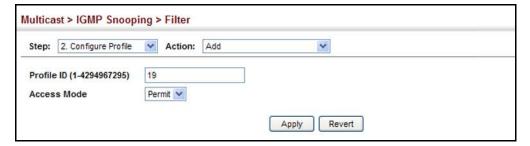

To show the IGMP filter profiles:

- 1. Click Multicast, IGMP Snooping, Filter.
- 2. Select Configure Profile from the Step list.
- 3. Select Show from the Action list.

Figure 352: Showing the IGMP Filtering Profiles Created

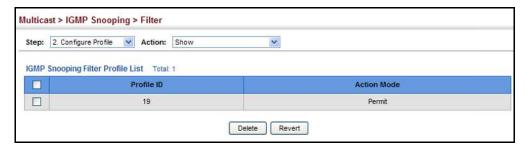

To add a range of multicast groups to an IGMP filter profile:

- 1. Click Multicast, IGMP Snooping, Filter.
- 2. Select Configure Profile from the Step list.
- 3. Select Add Multicast Group Range from the Action list.
- **4.** Select the profile to configure, and add a multicast group address or range of addresses.
- 5. Click Apply.

Figure 353: Adding Multicast Groups to an IGMP Filtering Profile

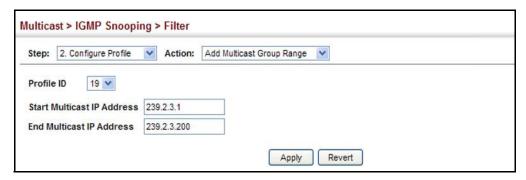

To show the multicast groups configured for an IGMP filter profile:

- 1. Click Multicast, IGMP Snooping, Filter.
- 2. Select Configure Profile from the Step list.
- 3. Select Show Multicast Group Range from the Action list.
- **4.** Select the profile for which to display this information.

Figure 354: Showing the Groups Assigned to an IGMP Filtering Profile

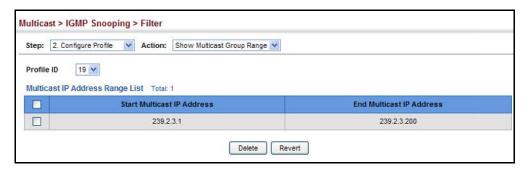

#### Configuring IGMP Filtering and Throttling for Interfaces

Use the Multicast > IGMP Snooping > Filter (Configure Interface) page to assign and IGMP filter profile to interfaces on the switch, or to throttle multicast traffic by limiting the maximum number of multicast groups an interface can join at the same time.

#### **Command Usage**

◆ IGMP throttling sets a maximum number of multicast groups that a port can join at the same time. When the maximum number of groups is reached on a port, the switch can take one of two actions; either "deny" or "replace." If the action is set to deny, any new IGMP join reports will be dropped. If the action is set to replace, the switch randomly removes an existing group and replaces it with the new multicast group.

#### **Parameters**

These parameters are displayed:

- ◆ Interface Port or trunk identifier.
  - An IGMP profile or throttling setting can be applied to a port or trunk. When ports are configured as trunk members, the trunk uses the settings applied to the first port member in the trunk.
- ◆ **Profile ID** Selects an existing profile to assign to an interface.
- ◆ Max Multicast Groups Sets the maximum number of multicast groups an interface can join at the same time. (Range: 1-1024; Default: 1024)

MLD Snooping (Snooping and Query for IPv6)

- ◆ **Current Multicast Groups** Displays the current multicast groups the interface has joined.
- **Throttling Action Mode** Sets the action to take when the maximum number of multicast groups for the interface has been exceeded. (Default: Deny)
  - **Deny** The new multicast group join report is dropped.
  - **Replace** The new multicast group replaces an existing group.
- **Throttling Status** Indicates if the throttling action has been implemented on the interface. (Options: True or False)

#### **Web Interface**

To configure IGMP filtering or throttling for a port or trunk:

- 1. Click Multicast, IGMP Snooping, Filter.
- **2.** Select Configure Interface from the Step list.
- **3.** Select a profile to assign to an interface, then set the maximum number of allowed multicast groups and the throttling response.
- **4.** Click Apply.

Figure 355: Configuring IGMP Filtering and Throttling Interface Settings

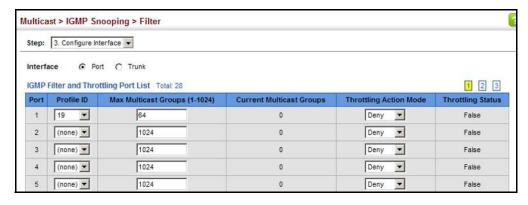

### MLD Snooping (Snooping and Query for IPv6)

Multicast Listener Discovery (MLD) snooping operates on IPv6 traffic and performs a similar function to IGMP snooping for IPv4. That is, MLD snooping dynamically configures switch ports to limit IPv6 multicast traffic so that it is forwarded only to ports with users that want to receive it. This reduces the flooding of IPv6 multicast packets in the specified VLANs.

There are two versions of the MLD protocol, version 1 and version 2. MLDv1 control packets include Listener Query, Listener Report, and Listener Done messages (equivalent to IGMPv2 query, report, and leave messages). MLDv2 control packets

include MLDv2 guery and report messages, as well as MLDv1 report and done messages.

Remember that IGMP Snooping and MLD Snooping are independent functions, and can therefore both function at the same time.

## **Snooping and Query Parameters**

**Configuring MLD** Use the Multicast > MLD Snooping > General page to configure the switch to forward multicast traffic intelligently. Based on the MLD query and report messages, the switch forwards multicast traffic only to the ports that request it. This prevents the switch from broadcasting the traffic to all ports and possibly disrupting network performance.

#### **Parameters**

These parameters are displayed:

- **MLD Snooping Status** When enabled, the switch will monitor network traffic to determine which hosts want to receive multicast traffic. (Default: Disabled)
- **Querier Status** When enabled, the switch can serve as the guerier for MLDv2 snooping if elected. The guerier is responsible for asking hosts if they want to receive multicast traffic. (Default: Disabled)

An IPv6 address must be configured on the VLAN interface from which the querier will act if elected. When serving as the querier, the switch uses this IPv6 address as the query source address.

The querier will not start or will disable itself after having started if it detects an IPv6 multicast router on the network.

- **Robustness** MLD Snooping robustness variable. A port will be removed from the receiver list for a multicast service when no MLD reports are detected in response to a number of MLD queries. The robustness variable sets the number of queries on ports for which there is no report. (Range: 2-10 Default: 2)
- **Query Interval** The interval between sending MLD general gueries. (Range: 60-125 seconds; Default: 125 seconds)

This attribute applies when the switch is serving as the querier.

An MLD general query message is sent by the switch at the interval specified by this attribute. When this message is received by downstream hosts, all receivers build an MLD report for the multicast groups they have joined.

- Query Max Response Time The maximum response time advertised in MLD general queries. (Range: 5-25 seconds; Default: 10 seconds)
  - This attribute controls how long the host has to respond to an MLD Query message before the switch deletes the group if it is the last member.
- **Router Port Expiry Time** The time the switch waits after the previous querier stops before it considers the router port (i.e., the interface that had been

#### MLD Snooping (Snooping and Query for IPv6)

receiving guery packets) to have expired. (Range: 300-500 seconds; Default: 300 seconds)

- **MLD Snooping Version** The protocol version used for compatibility with other devices on the network. This is the MLD version the switch uses to send snooping reports. (Range: 1-2; Default: 2)
- **Unknown Multicast Mode** The action for dealing with unknown multicast packets. Options include:
  - Flood Floods any received IPv6 multicast packets that have not been requested by a host to all ports in the VLAN.
  - **To Router Port** Forwards any received IPv6 multicast packets that have not been requested by a host to ports that are connected to a detected multicast router. (This is the default action.)

#### Web Interface

To configure general settings for MLD Snooping:

- 1. Click Multicast, MLD Snooping, General.
- **2.** Adjust the settings as required.
- 3. Click Apply.

Figure 356: Configuring General Settings for MLD Snooping

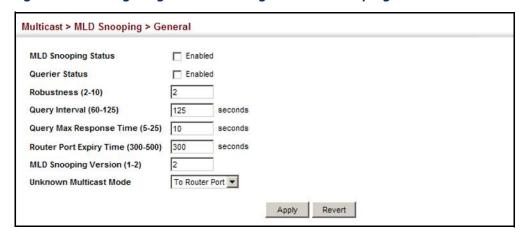

**Leave Status for MLD Snooping** per Interface Parameters

**Setting Immediate** Use the Multicast > MLD Snooping > Interface page to configure Immediate Leave status for a VLAN.

These parameters are displayed:

VLAN – A VLAN identification number. (Range: 1-4094)

 Immediate Leave Status – Immediately deletes a member port of an IPv6 multicast service when a leave packet is received at that port and immediate leave is enabled for the parent VLAN. (Default: Disabled)

If MLD immediate-leave is *not* used, a multicast router (or querier) will send a group-specific query message when an MLD group leave message is received. The router/querier stops forwarding traffic for that group only if no host replies to the query within the specified timeout period.

If MLD immediate-leave is enabled, the switch assumes that only one host is connected to the interface. Therefore, immediate leave should only be enabled on an interface if it is connected to only one MLD-enabled device, either a service host or a neighbor running MLD snooping.

#### Web Interface

To configure immediate leave for MLD Snooping:

- 1. Click Multicast, MLD Snooping, Interface.
- **2.** Select a VLAN, and set the status for immediate leave.
- 3. Click Apply.

Figure 357: Configuring Immediate Leave for MLD Snooping

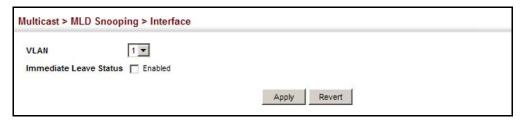

#### Specifying Static Interfaces for an IPv6 Multicast Router

**Specifying Static** Use the Multicast > MLD Snooping > Multicast Router (Add Static Multicast Router) **Interfaces for an** page to statically attach an interface to an IPv6 multicast router/switch.

Depending on your network connections, MLD snooping may not always be able to locate the MLD querier. Therefore, if the MLD querier is a known multicast router/switch connected over the network to an interface (port or trunk) on the switch, you can manually configure that interface to join all the current multicast groups.

#### **Command Usage**

MLD Snooping must be enabled globally on the switch (see "Configuring MLD Snooping and Query Parameters" on page 567) before a multicast router port can take effect.

#### **Parameters**

These parameters are displayed:

 VLAN – Selects the VLAN which is to propagate all IPv6 multicast traffic coming from the attached multicast router. (Range: 1-4094)

- ◆ Interface Activates the Port or Trunk scroll down list.
- ◆ **Port** or **Trunk** Specifies the interface attached to a multicast router.

#### Web Interface

To specify a static interface attached to a multicast router:

- 1. Click Multicast, MLD Snooping, Multicast Router.
- 2. Select Add Static Multicast Router from the Action list.
- **3.** Select the VLAN which will forward all the corresponding IPv6 multicast traffic, and select the port or trunk attached to the multicast router.
- 4. Click Apply.

Figure 358: Configuring a Static Interface for an IPv6 Multicast Router

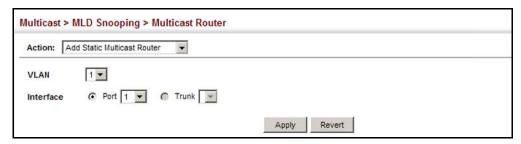

To show the static interfaces attached to a multicast router:

- 1. Click Multicast, MLD Snooping, Multicast Router.
- 2. Select Show Static Multicast Router from the Action list.
- **3.** Select the VLAN for which to display this information.

Figure 359: Showing Static Interfaces Attached an IPv6 Multicast Router

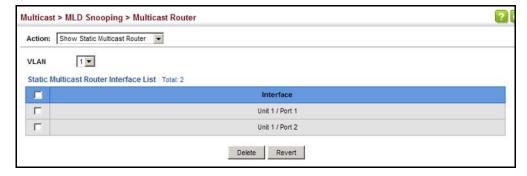

To show all the interfaces attached to a multicast router:

- 1. Click Multicast, MLD Snooping, Multicast Router.
- 2. Select Current Multicast Router from the Action list.

3. Select the VLAN for which to display this information. Ports in the selected VLAN which are attached to a neighboring multicast router/switch are displayed.

Figure 360: Showing Current Interfaces Attached an IPv6 Multicast Router

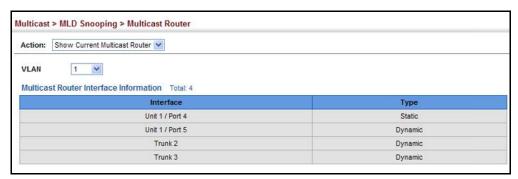

# Services

**Assigning Interfaces** Use the Multicast > MLD Snooping > MLD Member (Add Static Member) page to to IPv6 Multicast statically assign an IPv6 multicast service to an interface.

> Multicast filtering can be dynamically configured using MLD snooping and query messages (see "Configuring MLD Snooping and Query Parameters" on page 567). However, for certain applications that require tighter control, it may be necessary to statically configure a multicast service on the switch. First add all the ports attached to participating hosts to a common VLAN, and then assign the multicast service to that VLAN group.

#### **Command Usage**

- Static multicast addresses are never aged out.
- When a multicast address is assigned to an interface in a specific VLAN, the corresponding traffic can only be forwarded to ports within that VLAN.

#### **Parameters**

These parameters are displayed:

- ◆ VLAN Specifies the VLAN which is to propagate the multicast service. (Range: 1-4094)
- **Multicast IPv6 Address** The IP address for a specific multicast service.
- **Interface** Activates the Port or Trunk scroll down list.
- **Port** or **Trunk** Specifies the interface assigned to a multicast group.
- ◆ **Type** (Show Current Member) Shows if this multicast stream was statically configured by the user, discovered by MLD Snooping, or is a data stream to which no other ports are subscribing (i.e., the stream is flooded onto VLAN instead of being trapped to the CPU for processing, or is being processed by MVR6).

#### Web Interface

To statically assign an interface to an IPv6 multicast service:

- 1. Click Multicast, MLD Snooping, MLD Member.
- 2. Select Add Static Member from the Action list.
- **3.** Select the VLAN that will propagate the multicast service, specify the interface attached to a multicast service (through an MLD-enabled switch or multicast router), and enter the multicast IP address.
- 4. Click Apply.

Figure 361: Assigning an Interface to an IPv6 Multicast Service

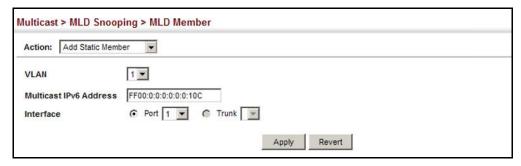

To show the static interfaces assigned to an IPv6 multicast service:

- 1. Click Multicast, MLD Snooping, MLD Member.
- 2. Select Show Static Member from the Action list.
- **3.** Select the VLAN for which to display this information.

Figure 362: Showing Static Interfaces Assigned to an IPv6 Multicast Service

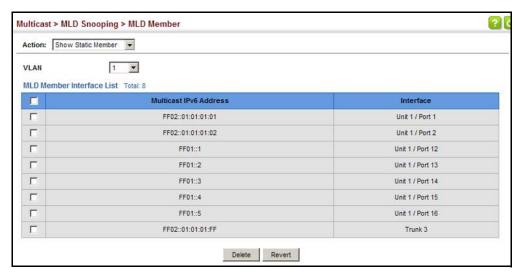

To display information about all IPv6 multicast groups, MLD Snooping or multicast routing must first be enabled on the switch. To show all of the interfaces statically or dynamically assigned to an IPv6 multicast service:

- 1. Click Multicast, MLD Snooping, MLD Member.
- 2. Select Show Current Member from the Action list.
- **3.** Select the VLAN for which to display this information.

Figure 363: Showing Current Interfaces Assigned to an IPv6 Multicast Service

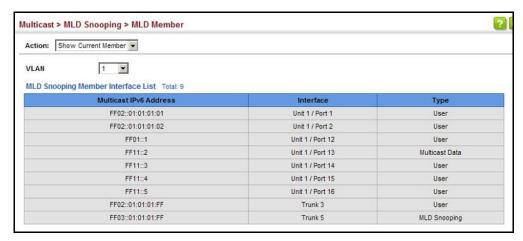

**Showing MLD** Use the Multicast > MLD Snooping > Group Information page to display known Snooping Groups multicast groups, member ports, the means by which each group was learned, and and Source List the corresponding source list.

#### **Parameters**

These parameters are displayed:

- **VLAN** VLAN identifier. (Range: 1-4094)
- **Interface** Port or trunk identifier.
- **Group Address** The IP address for a specific multicast service.
- **Type** The means by which each group was learned MLD Snooping or Multicast Data.
- **Filter Mode** The filter mode is used to summarize the total listening state of a multicast address to a minimum set such that all nodes' listening states are respected. In Include mode, the router only uses the request list, indicating that the reception of packets sent to the specified multicast address is requested only from those IP source addresses listed in the hosts' source-list. In Exclude mode, the router uses both the request list and exclude list, indicating that the reception of packets sent to the given multicast address is requested from all IP

source addresses, except for those listed in the exclude source-list and for any other sources where the source timer status has expired.

- ◆ **Filter Timer Elapse** The Filter timer is only used when a specific multicast address is in Exclude mode. It represents the time for the multicast address filter mode to expire and change to Include mode.
- Request List Sources included on the router's request list.
- Exclude List Sources included on the router's exclude list.

#### **Web Interface**

To display known MLD multicast groups:

- 1. Click Multicast, MLD Snooping, Group Information.
- **2.** Select the port or trunk, and then select a multicast service assigned to that interface.

Figure 364: Showing IPv6 Multicast Services and Corresponding Sources

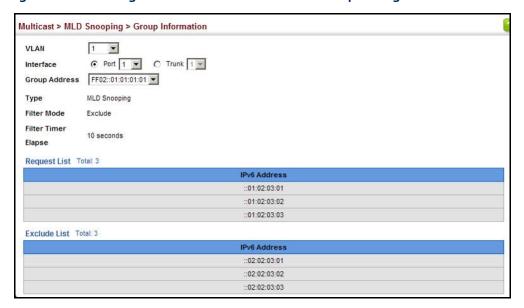

## Layer 3 IGMP (Query used with Multicast Routing)

IGMP Snooping – IGMP Snooping (page 542) is a key part of the overall set of functions required to support multicast filtering. It is used to passively monitor IGMP service requests from multicast clients, and dynamically configure the switch ports which need to forward multicast traffic.

IGMP Query – Multicast query is used to poll each known multicast group for active members, and dynamically configure the switch ports which need to forward

multicast traffic. Layer 3 IGMP Query, as described below, is used in conjunction with both Layer 2 IGMP Snooping and multicast routing.

IGMP – This protocol includes a form of multicast query specifically designed to work with multicast routing. A router periodically asks its hosts if they want to receive multicast traffic. It then propagates service requests on to any upstream multicast router to ensure that it will continue to receive the multicast service. IGMP can be enabled for individual VLAN interfaces (page 578).

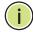

**Note:** Multicast Routing Discovery (MRD) is used to discover which interfaces are attached to multicast routers. (For a description of this protocol, see "Multicast Router Discovery" on page 550.)

IGMP Proxy – A device can learn about the multicast service requirements of hosts attached to its downstream interfaces, proxy this group membership information to the upstream router, and forward multicast packets based on that information.

### Configuring IGMP Proxy Routing

Use the Multicast > IGMP > Proxy page to configure IGMP Proxy Routing.

In simple network topologies, it is sufficient for a device to learn multicast requirements from its downstream interfaces and proxy this group membership information to the upstream router. Multicast packets can then be forwarded downstream based solely upon that information. This mechanism, known as IGMP proxy routing, enables the system to issue IGMP host messages on behalf of hosts that the system has discovered through standard IGMP interfaces.

Figure 365: IGMP Proxy Routing

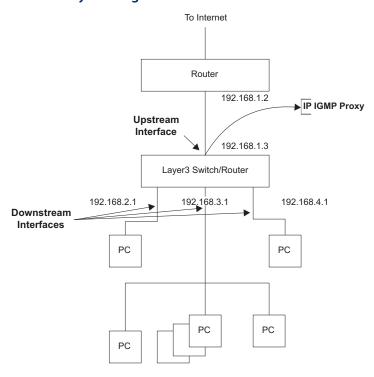

Using IGMP proxy routing to forward multicast traffic on edge switches greatly reduces the processing load on those devices by not having to run more complicated multicast routing protocols such as PIM. It also makes the proxy devices independent of the multicast routing protocols used by core routers.

IGMP proxy routing uses a tree topology, where the root of the tree is connected to a complete multicast infrastructure (with the upstream interface connected to the Internet as shown in the figure above). In such a simple topology, it is sufficient to send the group membership information learned upstream, and then to forward multicast packets based upon that information to the downstream hosts. For the switch, IGMP proxy routing has only one upstream connection to the core network side and multiple downstream connections to the customer side.

The IGMP proxy routing tree must be manually configured by designating one upstream interface and multiple downstream interfaces on each proxy device. No other multicast routers except for the proxy devices can exist within the tree, and the root of the tree must be connected to a wider multicast infrastructure. Note that this protocol is limited to a single administrative domain.

In more complicated scenarios where the topology is not a tree (such as when there are diverse paths to multiple sources), a more robust failover mechanism should be used. If more than one administrative domain is involved, a multicast routing protocol should be used instead of IGMP proxy.

To enable IGMP proxy service, follow these steps:

- **1.** Enable IP multicasting globally on the router (see "Configuring Global Settings for Multicast Routing" on page 754).
- **2.** Enable IGMP on the downstream interfaces which require proxy multicast service (see "Configuring IGMP Interface Parameters" on page 578).
- **3.** Enable IGMP proxy on the interface that is attached to an upstream multicast router using the proxy settings described in this section.
- **4.** Optional Indicate how often the system will send unsolicited reports to the upstream router using the Multicast > IGMP > Proxy page as described later in this section.

#### **Command Usage**

- When IGMP proxy is enabled on an interface, that interface is known as the upstream or host interface. This interface performs only the host portion of IGMP by sending IGMP membership reports, and automatically disables IGMP router functions.
- Interfaces with IGMP enabled, but not located in the direction of the multicast tree root are known as downstream or router interfaces. These interfaces perform the standard IGMP router functions by maintaining a database of all IGMP subscriptions on the downstream interface. IGMP must therefore be enabled on all interfaces which require proxy multicast service.

- ◆ The system periodically checks the multicast route table for (\*,G) any-source multicast forwarding entries. When changes occur in the downstream IGMP groups, an IGMP state change report is created and sent to the upstream router.
- ◆ If there is an IGMPv1 or IGMPv2 querier on the upstream network, then the proxy device will act as an IGMPv1 or IGMPv2 host on the upstream interface accordingly, and set the v1/v2 query present timer to indicate that there is an active v1/v2 querier in this VLAN. Otherwise, it will act as an IGMPv3 host.
- Multicast routing protocols are not supported when IGMP proxy service is enabled.
- Only one upstream interface is supported on the system.
- A maximum of 1024 multicast entries are supported.

#### **Parameters**

These parameters are displayed:

- VLAN VLAN interface on which to configure IGMP proxy service.
   (Range: 1-4094)
- ◆ IGMP Proxy Status Enables IGMP proxy service for multicast routing, forwarding IGMP membership information monitored on downstream interfaces onto the upstream interface in a summarized report. (Default: Disabled)
- Unsolicited Report Interval Specifies how often the upstream interface should transmit unsolicited IGMP reports. (Range: 1-65535 seconds; Default: 400 seconds)

#### **Web Interface**

To configure IGMP Proxy Routing:

- 1. Click Multicast, IGMP, Proxy.
- **2.** Select the upstream interface, enable the IGMP Proxy Status, and modify the interval for unsolicited IGMP reports if required.
- 3. Click Apply.

Figure 366: Configuring IGMP Proxy Routing

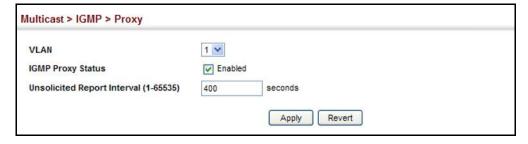

# Configuring IGMP Interface Parameters

**Configuring IGMP** Use the Multicast > IGMP > Interface page to configure interface settings for IGMP.

The switch uses IGMP (Internet Group Management Protocol) to query for any attached hosts that want to receive a specific multicast service. The hosts may respond with several types of IP multicast messages. Hosts respond to queries with report messages that indicate which groups they want to join or the groups to which they already belong. If a router does not receive a report message within a specified period of time, it will prune that interface from the multicast tree. A host can also submit a join message at any time without waiting for a query from the router. Hosts can also signal when they no longer want to receive traffic for a specific group by sending a leave-group message.

If more than one router on the LAN is performing IP multicasting, one of these is elected as the "querier" and assumes the role of querying for group members. It then propagates the service request up to any neighboring multicast router to ensure that it will continue to receive the multicast service. The parameters described in this section are used to control Layer 3 IGMP and query functions.

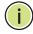

**Note:** IGMP Protocol Status should be enabled on all the interfaces that need to support downstream multicast hosts (as described in this section).

**Note:** IGMP is disabled when multicast routing is disabled (see "Enabling Multicast Routing Globally" on page 754).

#### **Parameters**

These parameters are displayed:

- ◆ **VLAN** VLAN interface bound to a primary IP address. (Range: 1-4094)
- IGMP Protocol Status Enables IGMP (including IGMP query functions) on a VLAN interface. (Default: Disabled)

When a multicast routing protocol, such as PIM, is enabled, IGMP is also enabled.

- ◆ **IGMP Version** Configures the IGMP version used on an interface. (Options: Version 1-3; Default: Version 2)
- Robustness Variable Specifies the robustness (or expected packet loss) for this interface. The robustness value is used in calculating the appropriate range for other IGMP variables, such as the Group Membership Interval, as well as the Other Querier Present Interval, and the Startup Query Count (RFC 2236). (Range: 1-255; Default: 2)

Routers adopt the robustness value from the most recently received query. If the querier's robustness variable (QRV) is zero, indicating that the QRV field does not contain a declared robustness value, the switch will set the robustness variable to the value statically configured by this command. If the QRV exceeds 7, the maximum value of the QRV field, the robustness value is set to zero,

meaning that this device will not advertise a QRV in any query messages it subsequently sends.

 Query Interval – Configures the frequency at which host query messages are sent. (Range: 1-255; Default: 125 seconds)

Multicast routers send host query messages to determine the interfaces that are connected to downstream hosts requesting a specific multicast service. Only the designated multicast router for a subnet sends host query messages, which are addressed to the multicast address 224.0.0.1, and use a time-to-live (TTL) value of 1.

For IGMP Version 1, the designated router is elected according to the multicast routing protocol that runs on the LAN. But for IGMP Version 2 and 3, the designated querier is the lowest IP-addressed multicast router on the subnet.

 Query Max Response Time – Configures the maximum response time advertised in IGMP queries. (Range: 0-255 tenths of a second; Default: 10 seconds)

IGMPv1 does not support a configurable maximum response time for query messages. It is fixed at 10 seconds for IGMPv1.

By varying the Query Maximum Response Time, the burstiness of IGMP messages passed on the subnet can be tuned; where larger values make the traffic less bursty, as host responses are spread out over a larger interval.

The number of seconds represented by the maximum response interval must be less than the Query Interval.

◆ Last Member Query Interval – The frequency at which to send IGMP groupspecific or IGMPv3 group-source-specific query messages in response to receiving a group-specific or group-source-specific leave message. (Range: 1-255 tenths of a second; Default: 1 second)

When the switch receives an IGMPv2 or IGMPv3 leave message from a host that wants to leave a multicast group, source or channel, it sends a number of group-specific or group-source-specific query messages as defined by the Last Member Query Count at intervals defined by the Last Member Query Interval. If no response is received after this period, the -switch stops forwarding for the group, source or channel.

◆ **Querier** – Device currently serving as the IGMP querier for this multicast service. A querier can only be displayed if IGMP multicasting is enabled, the VLAN for this entry is up, and is configured with a valid IP address.

#### Web Interface

To configure IGMP interface settings:

- 1. Click Multicast, IGMP, Interface.
- **2.** Select each interface that will support IGMP (Layer 3), and set the required IGMP parameters.

## Click Apply.

Figure 367: Configuring IGMP Interface Settings

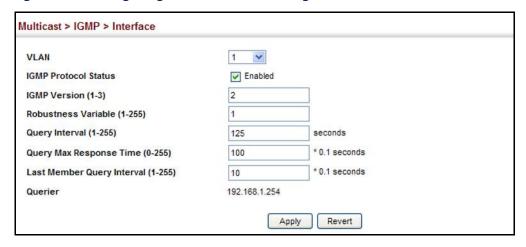

# Configuring Static IGMP Group Membership

**Configuring** Use the Multicast > IGMP > Static Group page to manually propagate traffic from **Static IGMP** specific multicast groups onto the specified VLAN interface.

#### **Command Usage**

- Group addresses within the entire multicast group address range can be specified. However, if any address within the source-specific multicast (SSM) address range (default 232/8) is specified, but no source address is included, the request to join the multicast group will fail unless the next node up the reverse path tree has statically mapped this group to a specific source address. Also, if an address outside of the SSM address range is specified, and a specific source address is included in the command, the request to join the multicast group will also fail if the next node up the reverse path tree has enabled the PIM-SSM protocol.
- ◆ If a static group is configured for an any-source multicast (\*,G), a source address cannot subsequently be defined for this group without first deleting the entry.
- ◆ If a static group is configured for one or more source-specific multicasts (S,G), an any-source multicast (\*,G) cannot subsequently be defined for this group without first deleting all of the associated (S,G) entries.
- The switch supports a maximum of 64 static group entries.

#### **Parameters**

- ◆ VLAN VLAN interface to assign as a static member of the specified multicast group. (Range: 1-4094)
- ◆ **Static Group Address** An IP multicast group address. (The group addresses specified cannot be in the range of 224.0.0.1 239.255.255.255.)

◆ **Source Address** – The source address of a multicast server transmitting traffic to the specified multicast group address.

#### **Web Interface**

To configure static IGMP groups:

- 1. Click Multicast, IGMP, Static Group.
- 2. Select Add from the Action list.
- **3.** Select a VLAN interface to be assigned as a static multicast group member, and then specify the multicast group. If source-specific multicasting is supported by the next hop router in the reverse path tree for the specified multicast group, then the source address should also be specified.
- 4. Click Apply.

**Figure 368: Configuring Static IGMP Groups** 

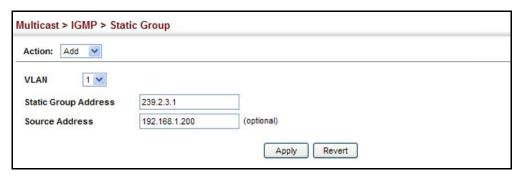

To display configured static IGMP groups:

- 1. Click Multicast, IGMP, Static Group.
- 2. Select Show from the Action list.
- 3. Click Apply.

Figure 369: Showing Static IGMP Groups

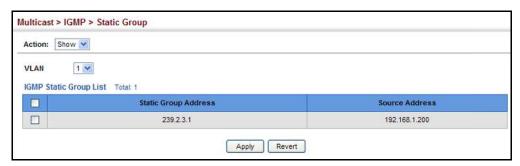

Layer 3 IGMP (Query used with Multicast Routing)

**Displaying Multicast** When IGMP (Layer 3) is enabled on the switch, use the Multicast > IGMP > Group **Group Information** Information pages to display the current multicast groups learned through IGMP. When IGMP (Layer 3) is disabled and IGMP (Layer 2) is enabled, the active multicast groups can be viewed on the Multicast > IGMP Snooping > Forwarding Entry page (see page 556).

#### **Command Usage**

To display information about multicast groups, IGMP must first be enabled on the interface to which a group has been assigned (see "Configuring IGMP Interface Parameters" on page 578), and multicast routing must be enabled globally on the system (see "Configuring Global Settings for Multicast Routing" on page 754).

#### **Parameters**

These parameters are displayed:

#### **Show Information**

- ◆ VLAN VLAN identifier. The selected entry must be a configured IP interface. (Range: 1-4094)
- Group Address IP multicast group address with subscribers directly attached or downstream from the switch.
- ◆ Last Reporter The IP address of the source of the last membership report received for this multicast group address on this interface.
- **Up Time** The time elapsed since this entry was created. (Depending on the elapsed time, information may displayed for w:weeks, d:days, h:hours, m:minutes, or s:seconds.)
- **Expire** The time remaining before this entry will be aged out. (Default: 260 seconds)

This parameter displays "stopped" if the Group Mode is INCLUDE.

- **V1 Timer** The time remaining until the switch assumes that there are no longer any IGMP Version 1 members on the IP subnet attached to this interface.
  - If the switch receives an IGMP Version 1 Membership Report, it sets a timer to note that there are Version 1 hosts present which are members of the group for which it heard the report.
  - If there are Version 1 hosts present for a particular group, the switch will ignore any Leave Group messages that it receives for that group.

#### **Show Details**

The following additional information is displayed on this page:

 VLAN – VLAN identifier. The selected entry must be a configured IP interface. (Range: 1-4094)

- Group Address IP multicast group address with subscribers directly attached or downstream from the switch, or a static multicast group assigned to this interface.
- ◆ Interface The interface on the switch that has received traffic directed to the multicast group address.
- ◆ **Up Time** The time elapsed since this entry was created. (Depending on the elapsed time, information may displayed for w:weeks, d:days, h:hours, m:minutes, or s:seconds.)
- Group Mode In INCLUDE mode, reception of packets sent to the specified multicast address is requested only from those IP source addresses listed in the source-list parameter. In EXCLUDE mode, reception of packets sent to the given multicast address is requested from all IP source addresses, except for those listed in the source-list parameter and for any other sources where the source timer status has expired.
- ◆ **Group Source List** A list of zero or more IP unicast addresses from which multicast reception is desired or not desired, depending on the filter mode.
  - **Source Address** The address of one of the multicast servers transmitting traffic to the specified group.
  - Up Time The time elapsed since this entry was created. (Depending on the elapsed time, information may displayed for w:weeks, d:days, h:hours, m:minutes, or s:seconds.)
  - V3 Expire The time remaining before this entry will be aged out. The V3 label indicates that the expire time is only provided for sources learned through IGMP Version 3. (The default is 260 seconds.)
  - **Forward** Indicates whether or not traffic will be forwarded from the multicast source.

#### **Web Interface**

To display the current multicast groups learned through IGMP:

- 1. Click Multicast, IGMP, Group Information.
- 2. Select Show Information from the Action list.
- **3.** Select a VLAN. The selected entry must be a configured IP interface.

Figure 370: Displaying Multicast Groups Learned from IGMP (Information)

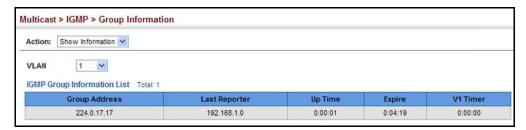

To display detailed information about the current multicast groups learned through IGMP:

- 1. Click Multicast, IGMP, Group Information.
- 2. Select Show Details from the Action list.
- 3. Select a VLAN. The selected entry must be a configured IP interface.

Figure 371: Displaying Multicast Groups Learned from IGMP (Details)

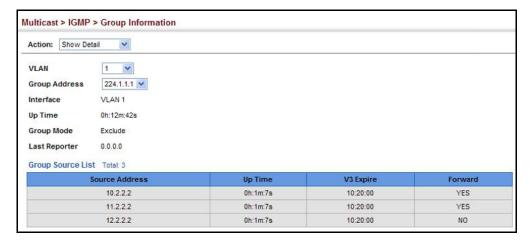

# **Multicast VLAN Registration for IPv4**

Multicast VLAN Registration (MVR) is a protocol that controls access to a single network-wide VLAN most commonly used for transmitting multicast traffic (such as television channels or video-on-demand) across a service provider's network. Any multicast traffic entering an MVR VLAN is sent to all attached subscribers. This protocol can significantly reduce to processing overhead required to dynamically monitor and establish the distribution tree for a normal multicast VLAN. This makes it possible to support common multicast services over a wide part of the network without having to use any multicast routing protocol.

MVR maintains the user isolation and data security provided by VLAN segregation by passing only multicast traffic into other VLANs to which the subscribers belong. Even though common multicast streams are passed onto different VLAN groups

from the MVR VLAN, users in different IEEE 802.1Q or private VLANs cannot exchange any information (except through upper-level routing services).

Figure 372: MVR Concept

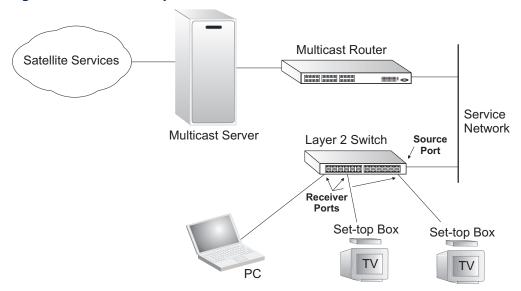

### **Command Usage**

- General Configuration Guidelines for MVR:
  - **1.** Enable MVR for a domain on the switch, and select the MVR VLAN (see "Configuring MVR Domain Settings" on page 588).
  - 2. Create an MVR profile by specifying the multicast groups that will stream traffic to attached hosts, and assign the profile to an MVR domain (see "Configuring MVR Group Address Profiles" on page 589).
  - **3.** Set the interfaces that will join the MVR as source ports or receiver ports (see "Configuring MVR Interface Status" on page 592).
  - **4.** For multicast streams that will run for a long term and be associated with a stable set of hosts, you can statically bind the multicast group to the participating interfaces (see "Assigning Static MVR Multicast Groups to Interfaces" on page 594).
- ◆ Although MVR operates on the underlying mechanism of IGMP snooping, the two features operate independently of each other. One can be enabled or disabled without affecting the behavior of the other. However, if IGMP snooping and MVR are both enabled, MVR reacts only to join and leave messages from multicast groups configured under MVR. Join and leave messages from all other multicast groups are managed by IGMP snooping. Also, note that only IGMP version 2 or 3 hosts can issue multicast join or leave messages. Since IGMP version 1 hosts do not support leave messages, they are timed out by the switch.

**Configuring MVR** Use the Multicast > MVR (Configure Global) page to configure proxy switching and Global Settings the robustness variable.

#### **Parameters**

- **Proxy Switching** Configures MVR proxy switching, where the source port acts as a host, and the receiver port acts as an MVR router with querier service enabled. (Default: Enabled)
  - When MVR proxy-switching is enabled, an MVR source port serves as the upstream or host interface, and the MVR receiver port serves as the querier. The source port performs only the host portion of MVR by sending summarized membership reports, and automatically disables MVR router functions.
  - Receiver ports are known as downstream or router interfaces. These interfaces perform the standard MVR router functions by maintaining a database of all MVR subscriptions on the downstream interface. Receiver ports must therefore be configured on all downstream interfaces which require MVR proxy service.
  - When the source port receives report and leave messages, it only forwards them to other source ports.
  - When receiver ports receive any query messages, they are dropped.
  - When changes occurring in the downstream MVR groups are learned by the receiver ports through report and leave messages, an MVR state change report is created and sent to the upstream source port, which in turn forwards this information upstream.
  - When MVR proxy switching is disabled:
    - Any membership reports received from receiver/source ports are forwarded to all source ports.
    - When a source port receives a query message, it will be forwarded to all downstream receiver ports.
    - When a receiver port receives a query message, it will be dropped.
- Robustness Value Configures the expected packet loss, and thereby the number of times to generate report and group-specific queries. (Range: 1-255; Default: 2)
  - This parameter is used to set the number of times report messages are sent upstream when changes are learned about downstream groups, and the number of times group-specific queries are sent to downstream receiver ports.
  - This parameter only takes effect when MVR proxy switching is enabled.

- ◆ **Proxy Query Interval** Configures the interval at which the receiver port sends out general queries. (Range: 2-31744 seconds; Default: 125 seconds)
  - This parameter sets the general query interval at which active receiver ports send out general queries.
  - This interval is only effective when proxy switching is enabled.
- Source Port Mode Configures the switch to forward any multicast streams within the parameters set by a profile, or to only forward multicast streams which the source port has dynamically joined.
  - Always Forward By default, the switch forwards any multicast streams within the address range set by a profile, and bound to a domain. The multicast streams are sent to all source ports on the switch and to all receiver ports that have elected to receive data on that multicast address. (This is the default setting.)
  - Dynamic When dynamic mode is enabled, the switch only forwards multicast streams which the source port has dynamically joined. In other words, both the receiver port and source port must subscribe to a multicast group before a multicast stream is forwarded to any attached client. Note that the requested streams are still restricted to the address range which has been specified in a profile and bound to a domain.

#### **Web Interface**

To configure global settings for MVR:

- 1. Click Multicast, MVR.
- 2. Select Configure Global from the Step list.
- **3.** Set the status for MVR proxy switching, the robustness value used for report and query messages, the proxy query interval, and source port mode.
- 4. Click Apply.

Figure 373: Configuring Global Settings for MVR

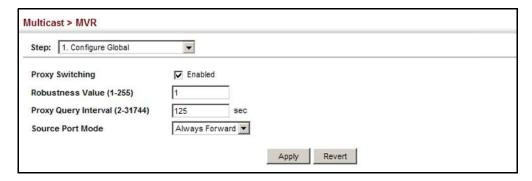

Configuring MVR Use the Multicast > MVR (Configure Domain) page to enable MVR globally on the **Domain Settings** switch, and select the VLAN that will serve as the sole channel for common multicast streams supported by the service provider.

#### **Parameters**

These parameters are displayed:

- **Domain ID** An independent multicast domain. (Range: 1-5)
- MVR Status When MVR is enabled on the switch, any multicast data associated with an MVR group is sent from all designated source ports, to all receiver ports that have registered to receive data from that multicast group. (Default: Disabled)
- MVR VLAN Identifier of the VLAN that serves as the channel for streaming multicast services using MVR. MVR source ports should be configured as members of the MVR VLAN (see "Adding Static Members to VLANs" on page 169), but MVR receiver ports should not be manually configured as members of this VLAN. (Default: 1)
- MVR Running Status Indicates whether or not all necessary conditions in the MVR environment are satisfied. Running status is Active as long as MVR is enabled, the specified MVR VLAN exists, and a source port with a valid link has been configured (see "Configuring MVR Interface Status" on page 592).
- ◆ MVR Current Learned Groups The number of MVR groups currently assigned to this domain.
- **Forwarding Priority** The CoS priority assigned to all multicast traffic forwarded into this domain. (Range: 0-7, where 7 is the highest priority)
  - This parameter can be used to set a high priority for low-latency multicast traffic such as a video-conference, or to set a low priority for normal multicast traffic not sensitive to latency.
- **Upstream Source IP** The source IP address assigned to all MVR control packets sent upstream on the specified domain. By default, all MVR reports sent upstream use a null source IP address.

#### Web Interface

To configure settings for an MVR domain:

- 1. Click Multicast, MVR.
- 2. Select Configure Domain from the Step list.
- 3. Select a domain from the scroll-down list.

- **4.** Enable MVR for the selected domain, select the MVR VLAN, set the forwarding priority to be assigned to all ingress multicast traffic, and set the source IP address for all control packets sent upstream as required.
- 5. Click Apply.

Figure 374: Configuring Domain Settings for MVR

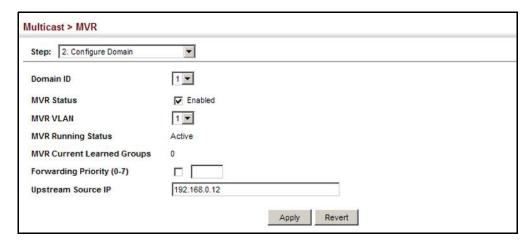

## Configuring MVR Group Address Profiles

Use the Multicast > MVR (Configure Profile and Associate Profile) pages to assign the multicast group address for required services to one or more MVR domains.

#### **Command Usage**

- Use the Configure Profile page to statically configure all multicast group addresses that will join the MVR VLAN. Any multicast data associated with an MVR group is sent from all source ports to all receiver ports that have registered to receive data from that multicast group.
- ◆ The IP address range from 224.0.0.0 to 239.255.255.255 is used for multicast streams. MVR group addresses cannot fall within the reserved IP multicast address range of 224.0.0.x.
- ◆ IGMP snooping and MVR share a maximum number of 1024 groups. Any multicast streams received in excess of this limitation will be flooded to all ports in the associated domain.

#### **Parameters**

These parameters are displayed:

#### Configure Profile

- Profile Name The name of a profile containing one or more MVR group addresses. (Range: 1-21 characters)
- ◆ Start IP Address Starting IP address for an MVR multicast group. (Range: 224.0.1.0 239.255.255.255)

◆ End IP Address – Ending IP address for an MVR multicast group. (Range: 224.0.1.0 - 239.255.255.255)

#### Associate Profile

- ◆ **Domain ID** An independent multicast domain. (Range: 1-5)
- Profile Name The name of a profile to be assigned to this domain.
   (Range: 1-21 characters)

#### Web Interface

To configure an MVR group address profile:

- 1. Click Multicast, MVR.
- 2. Select Configure Profile from the Step list.
- 3. Select Add from the Action list.
- **4.** Enter the name of a group profile to be assigned to one or more domains, and specify a multicast group that will stream traffic to participating hosts.
- **5.** Click Apply.

Figure 375: Configuring an MVR Group Address Profile

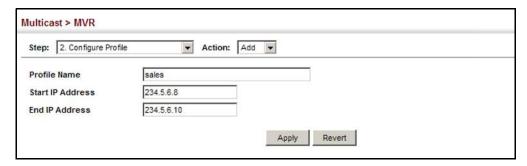

To show the configured MVR group address profiles:

- 1. Click Multicast, MVR.
- 2. Select Configure Profile from the Step list.
- 3. Select Show from the Action list.

Figure 376: Displaying MVR Group Address Profiles

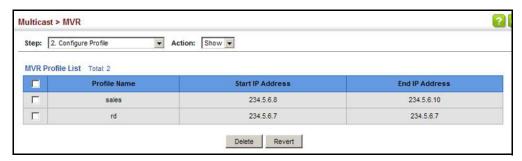

To assign an MVR group address profile to a domain:

- 1. Click Multicast, MVR.
- 2. Select Associate Profile from the Step list.
- 3. Select Add from the Action list.
- **4.** Select a domain from the scroll-down list, and enter the name of a group profile.
- 5. Click Apply.

Figure 377: Assigning an MVR Group Address Profile to a Domain

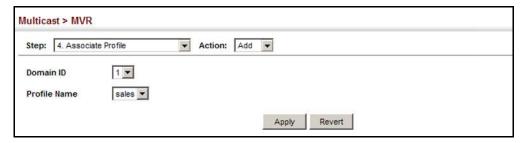

To show the MVR group address profiles assigned to a domain:

- 1. Click Multicast, MVR.
- 2. Select Associate Profile from the Step list.
- 3. Select Show from the Action list.

Multicast > MVR Step: 3. Associate Profile Action: Show -Domain ID 1 🕶 Domain Associated Profile List Total: 2 Profile Name Start IP Address End IP Address Г 234 5 6 7 234 5 6 7 Г sales 234.5.6.8 234.5.6.10 Delete Revert

Figure 378: Showing the MVR Group Address Profiles Assigned to a Domain

# Configuring MVR Interface Status

Use the Multicast > MVR (Configure Interface) page to configure each interface that participates in the MVR protocol as a source port or receiver port. If you are sure that only one subscriber attached to an interface is receiving multicast services, you can enable the immediate leave function.

### **Command Usage**

- A port configured as an MVR receiver or source port can join or leave multicast groups configured under MVR. However, note that these ports can also use IGMP snooping to join or leave any other multicast groups using the standard rules for multicast filtering.
- Receiver ports can belong to different VLANs, but should not be configured as a member of the MVR VLAN. MVR allows a receiver port to dynamically join or leave multicast groups sourced through the MVR VLAN. Multicast groups can also be statically assigned to a receiver port (see "Assigning Static MVR Multicast Groups to Interfaces" on page 594).

Receiver ports should not be statically configured as a member of the MVR VLAN. If so configured, its MVR status will be inactive. Also, note that VLAN membership for MVR receiver ports cannot be set to access mode (see "Adding Static Members to VLANs" on page 169).

 One or more interfaces may be configured as MVR source ports. A source port is able to both receive and send data for configured MVR groups or for groups which have been statically assigned (see "Assigning Static MVR Multicast Groups to Interfaces" on page 594).

All source ports must belong to the MVR VLAN.

Subscribers should not be directly connected to source ports.

Immediate leave applies only to receiver ports. When enabled, the receiver port is immediately removed from the multicast group identified in the leave message. When immediate leave is disabled, the switch follows the standard rules by sending a query message to the receiver port and waiting for a

response to determine if there are any remaining subscribers for that multicast group before removing the port from the group list.

- Using immediate leave can speed up leave latency, but should only be enabled on a port attached to one multicast subscriber to avoid disrupting services to other group members attached to the same interface.
- Immediate leave does not apply to multicast groups which have been statically assigned to a port.

#### **Parameters**

- ◆ **Domain ID** An independent multicast domain. (Range: 1-5)
- Port/Trunk Interface identifier.
- ◆ **Type** The following interface types are supported:
  - Source An uplink port that can send and receive multicast data for the groups assigned to the MVR VLAN. Note that the source port must be manually configured as a member of the MVR VLAN (see "Adding Static Members to VLANs" on page 169).
  - Receiver A subscriber port that can receive multicast data sent through the MVR VLAN. Any port configured as a receiver port will be dynamically added to the MVR VLAN when it forwards an IGMP report or join message from an attached host requesting any of the designated multicast services supported by the MVR VLAN. Just remember that only IGMP version 2 or 3 hosts can issue multicast join or leave messages. If MVR must be configured for an IGMP version 1 host, the multicast groups must be statically assigned (see "Assigning Static MVR Multicast Groups to Interfaces" on page 594).
  - Non-MVR An interface that does not participate in the MVR VLAN. (This is the default type.)
- Forwarding Status Shows if MVR traffic is being forwarded or discarded.
- MVR Status Shows the MVR status. MVR status for source ports is "Active" if MVR is globally enabled on the switch. MVR status for receiver ports is "Active" only if there are subscribers receiving multicast traffic from one of the MVR groups, or a multicast group has been statically assigned to an interface.
- ◆ Immediate Leave Configures the switch to immediately remove an interface from a multicast stream as soon as it receives a leave message for that group. (This option only applies to an interface configured as an MVR receiver.)

#### Web Interface

To configure interface settings for MVR:

- 1. Click Multicast, MVR.
- **2.** Select Configure Interface from the Step list.
- 3. Select an MVR domain.
- 4. Click Port or Trunk.
- 5. Set each port that will participate in the MVR protocol as a source port or receiver port, and optionally enable Immediate Leave on any receiver port to which only one subscriber is attached.
- 6. Click Apply.

Figure 379: Configuring Interface Settings for MVR

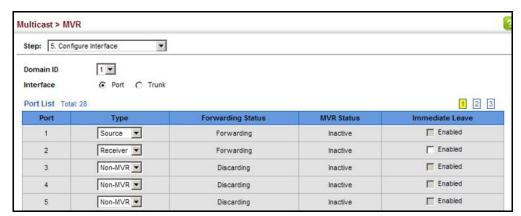

# **Multicast Groups to** Interfaces

Assigning Static MVR Use the Multicast > MVR (Configure Static Group Member) page to statically bind multicast groups to a port which will receive long-term multicast streams associated with a stable set of hosts.

#### **Command Usage**

- Multicast groups can be statically assigned to a receiver port using this configuration page.
- The IP address range from 224.0.0.0 to 239.255.255.255 is used for multicast streams. MVR group addresses cannot fall within the reserved IP multicast address range of 224.0.0.x.
- Only IGMP version 2 or 3 hosts can issue multicast join or leave messages. If MVR must be configured for an IGMP version 1 host, the multicast groups must be statically assigned.
- The MVR VLAN cannot be specified as the receiver VLAN for static bindings.

#### **Parameters**

These parameters are displayed:

- ◆ **Domain ID** An independent multicast domain. (Range: 1-5)
- ◆ Interface Port or trunk identifier.
- ◆ VLAN VLAN identifier. (Range: 1-4094)
- Group IP Address Defines a multicast service sent to the selected port.
   Multicast groups must be assigned from the MVR group range configured on the Configure General page.

#### Web Interface

To assign a static MVR group to an interface:

- 1. Click Multicast, MVR.
- **2.** Select Configure Static Group Member from the Step list.
- 3. Select Add from the Action list.
- 4. Select an MVR domain.
- **5.** Select a VLAN and interface to receive the multicast stream, and then enter the multicast group address.
- 6. Click Apply.

Figure 380: Assigning Static MVR Groups to an Interface

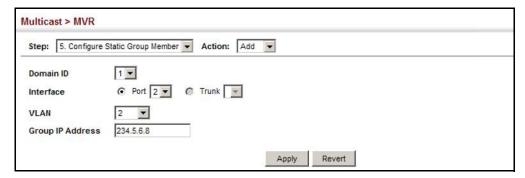

To show the static MVR groups assigned to an interface:

- 1. Click Multicast, MVR.
- 2. Select Configure Static Group Member from the Step list.
- 3. Select Show from the Action list.

- 4. Select an MVR domain.
- **5.** Select the port or trunk for which to display this information.

Figure 381: Showing the Static MVR Groups Assigned to a Port

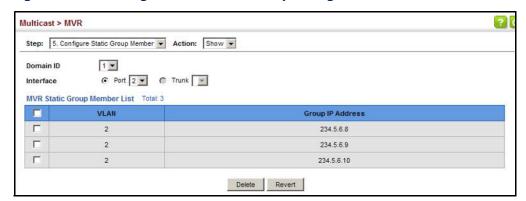

**Displaying MVR** Use the Multicast > MVR (Show Member) page to show the multicast groups either **Receiver Groups** statically or dynamically assigned to the MVR receiver groups on each interface.

#### **Parameters**

- **Domain ID** An independent multicast domain. (Range: 1-5)
- **Group IP Address** Multicast groups assigned to the MVR VLAN.
- VLAN The VLAN through which the service is received. Note that this may be different from the MVR VLAN if the group address has been statically assigned.
- Port Shows the interfaces with subscribers for multicast services provided through the MVR VLAN.
- **Up Time** Time this service has been forwarded to attached clients.
- ◆ **Expire** Time before this entry expires if no membership report is received from currently active or new clients.
- ◆ **Count** The number of multicast services currently being forwarded from the MVR VLAN.
- ◆ **Clear MVR Group** Clears multicast group information dynamically learned through MVR6. Statically configured multicast addresses are not cleared.

#### **Web Interface**

To display the interfaces assigned to the MVR receiver groups:

- 1. Click Multicast, MVR.
- 2. Select Show Member from the Step list.
- 3. Select an MVR domain.

**Figure 382: Displaying MVR Receiver Groups** 

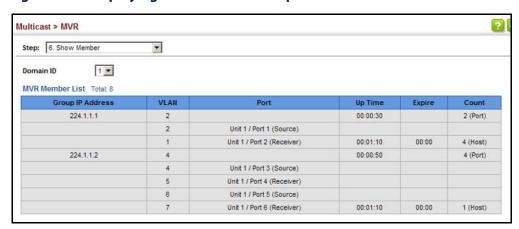

**Displaying** Use the Multicast > MVR > Show Statistics pages to display MVR protocol-related MVR Statistics statistics for the specified interface.

#### **Parameters**

These parameters are displayed:

- **Domain ID** An independent multicast domain. (Range: 1-5)
- **VLAN** VLAN identifier. (Range: 1-4094)
- Port Port identifier. (Range: 1-28/52)
- **Trunk** Trunk identifier. (Range: 1-16)

## **Query Statistics**

- **Querier IP Address** The IP address of the querier on this interface.
- Querier Expire Time The time after which this querier is assumed to have expired.
- **General Query Received** The number of general queries received on this interface.
- **General Query Sent** The number of general queries sent from this interface.

- Specific Query Received The number of specific queries received on this interface.
- **Specific Query Sent** The number of specific queries sent from this interface.
- ◆ **Number of Reports Sent** The number of reports sent from this interface.
- ◆ Number of Leaves Sent The number of leaves sent from this interface.

VLAN, Port, and Trunk Statistics
Input Statistics

- **Report** The number of IGMP membership reports received on this interface.
- ◆ **Leave** The number of leave messages received on this interface.
- ◆ **G Query** The number of general query messages received on this interface.
- ◆ **G(-S)-S Query** The number of group specific or group-and-source specific query messages received on this interface.
- Drop The number of times a report, leave or query was dropped. Packets may be dropped due to invalid format, rate limiting, packet content not allowed, or MVR group report received.
- ◆ **Join Success** The number of times a multicast group was successfully joined.
- ◆ **Group** The number of MVR groups active on this interface.

**Output Statistics** 

- ◆ **Report** The number of IGMP membership reports sent from this interface.
- ◆ **Leave** The number of leave messages sent from this interface.
- ◆ **G Query** The number of general query messages sent from this interface.
- ◆ **G(-S)-S Query** The number of group specific or group-and-source specific query messages sent from this interface.

#### **Web Interface**

To display statistics for MVR query-related messages:

- 1. Click Multicast, MVR.
- 2. Select Show Statistics from the Step list.
- **3.** Select Show Query Statistics from the Action list.
- 4. Select an MVR domain.

Figure 383: Displaying MVR Statistics - Query

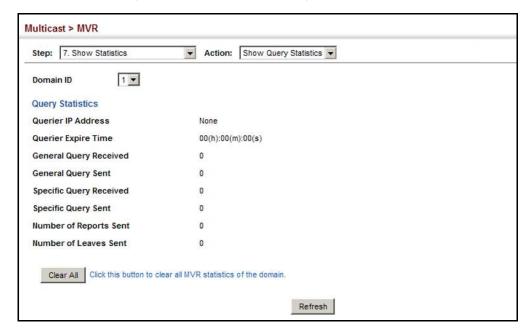

To display MVR protocol-related statistics for a VLAN:

- 1. Click Multicast, MVR.
- 2. Select Show Statistics from the Step list.
- 3. Select Show VLAN Statistics from the Action list.
- 4. Select an MVR domain.
- 5. Select a VLAN.

Figure 384: Displaying MVR Statistics – VLAN

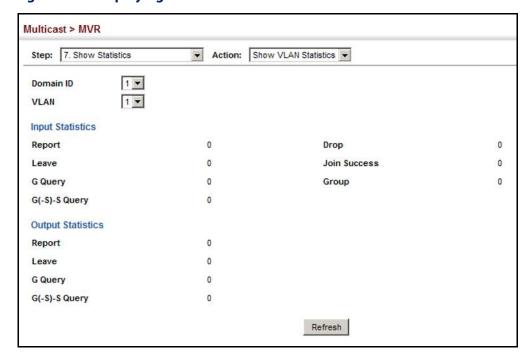

To display MVR protocol-related statistics for a port:

- 1. Click Multicast, MVR.
- 2. Select Show Statistics from the Step list.
- **3.** Select Show Port Statistics from the Action list.
- 4. Select an MVR domain.
- 5. Select a Port.

Figure 385: Displaying MVR Statistics – Port

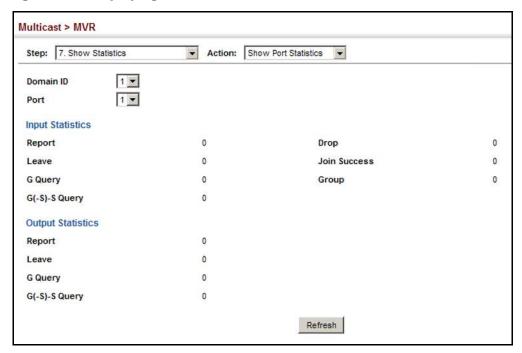

# **Multicast VLAN Registration for IPv6**

MVR6 functions in a manner similar to that described for MRV (see "Multicast VLAN Registration for IPv4" on page 584).

#### **Command Usage**

- General Configuration Guidelines for MVR6:
  - **1.** Enable MVR6 for a domain on the switch, and select the MVR VLAN (see "Configuring MVR6 Domain Settings" on page 604).
  - 2. Create an MVR6 profile by specifying the multicast groups that will stream traffic to attached hosts, and assign the profile to an MVR6 domain (see "Configuring MVR6 Group Address Profiles" on page 605).

- **3.** Set the interfaces that will join the MVR as source ports or receiver ports (see "Configuring MVR6 Interface Status" on page 608).
- 4. For multicast streams that will run for a long term and be associated with a stable set of hosts, you can statically bind the multicast group to the participating interfaces (see "Assigning Static MVR6 Multicast Groups to Interfaces" on page 610).

**Configuring MVR6** Use the Multicast > MVR6 (Configure Global) page to configure proxy switching **Global Settings** and the robustness variable.

#### **Parameters**

- Proxy Switching Configures MVR proxy switching, where the source port acts as a host, and the receiver port acts as an MVR router with querier service enabled. (Default: Enabled)
  - When MVR proxy-switching is enabled, an MVR source port serves as the upstream or host interface, and the MVR receiver port serves as the querier. The source port performs only the host portion of MVR by sending summarized membership reports, and automatically disables MVR router functions.
  - Receiver ports are known as downstream or router interfaces. These interfaces perform the standard MVR router functions by maintaining a database of all MVR subscriptions on the downstream interface. Receiver ports must therefore be configured on all downstream interfaces which require MVR proxy service.
  - When the source port receives report and leave messages, it only forwards them to other source ports.
  - When receiver ports receive any query messages, they are dropped.
  - When changes occurring in the downstream MVR groups are learned by the receiver ports through report and leave messages, an MVR state change report is created and sent to the upstream source port, which in turn forwards this information upstream.
  - When MVR proxy switching is disabled:
    - Any membership reports received from receiver/source ports are forwarded to all source ports.
    - When a source port receives a query message, it will be forwarded to all downstream receiver ports.
    - When a receiver port receives a query message, it will be dropped.

- Robustness Value Configures the expected packet loss, and thereby the number of times to generate report and group-specific queries. (Range: 1-10; Default: 2)
  - This parameter is used to set the number of times report messages are sent upstream when changes are learned about downstream groups, and the number of times group-specific queries are sent to downstream receiver ports.
  - This parameter only takes effect when MVR6 proxy switching is enabled.
- ◆ **Proxy Query Interval** Configures the interval at which the receiver port sends out general queries. (Range: 2-31744 seconds; Default: 125 seconds)
  - This parameter sets the general query interval at which active receiver ports send out general queries.
  - This interval is only effective when proxy switching is enabled.
- ◆ **Source Port Mode** Configures the switch to forward any multicast streams within the parameters set by a profile, or to only forward multicast streams which the source port has dynamically joined.
  - Always Forward By default, the switch forwards any multicast streams within the address range set by a profile, and bound to a domain. The multicast streams are sent to all source ports on the switch and to all receiver ports that have elected to receive data on that multicast address.
  - Dynamic When dynamic mode is enabled, the switch only forwards multicast streams which the source port has dynamically joined. In other words, both the receiver port and source port must subscribe to a multicast group before a multicast stream is forwarded to any attached client. Note that the requested streams are still restricted to the address range which has been specified in a profile and bound to a domain.

#### **Web Interface**

To configure global settings for MVR6:

- 1. Click Multicast, MVR6.
- **2.** Select Configure Global from the Step list.
- **3.** Set the status for MVR6 proxy switching, the robustness value used for report and query messages, the proxy query interval, and source port mode.
- **4.** Click Apply.

Figure 386: Configuring Global Settings for MVR6

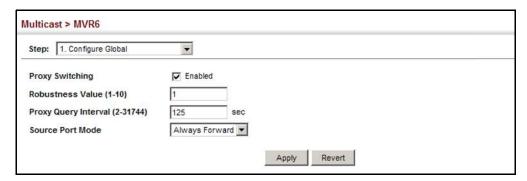

Configuring MVR6 Use the Multicast > MVR6 (Configure Domain) page to enable MVR6 globally on the **Domain Settings** switch, and select the VLAN that will serve as the sole channel for common multicast streams supported by the service provider.

#### **Parameters**

- **Domain ID** An independent multicast domain. (Range: 1-5)
- MVR6 Status When MVR6 is enabled on the switch, any multicast data associated with an MVR6 group is sent from all designated source ports, to all receiver ports that have registered to receive data from that multicast group. (Default: Disabled)
- MVR6 VLAN Identifier of the VLAN that serves as the channel for streaming multicast services using MVR6. MVR6 source ports should be configured as members of the MVR6 VLAN (see "Adding Static Members to VLANs" on page 169), but MVR6 receiver ports should not be manually configured as members of this VLAN. (Default: 1)
- MVR6 Running Status Indicates whether or not all necessary conditions in the MVR6 environment are satisfied. Running status is Active as long as MVR6 is enabled, the specified MVR6 VLAN exists, and a source port with a valid link has been configured (see "Configuring MVR6 Interface Status" on page 608).
- **MVR6 Current Learned Groups** The number of MVR6 groups currently assigned to this domain.
- Forwarding Priority The CoS priority assigned to all multicast traffic forwarded into this domain. (Range: 0-7, where 7 is the highest priority) This parameter can be used to set a high priority for low-latency multicast
  - traffic such as a video-conference, or to set a low priority for normal multicast traffic not sensitive to latency.
- **Upstream Source IPv6** The source IPv6 address assigned to all MVR6 control packets sent upstream on the specified domain. This parameter must be a full

IPv6 address including the network prefix and host address bits. By default, all MVR6 reports sent upstream use a null source IP address.

All IPv6 addresses must be according to RFC 2373 "IPv6 Addressing" Architecture," using 8 colon-separated 16-bit hexadecimal values. One double colon may be used in the address to indicate the appropriate number of zeros required to fill the undefined fields. (Note that the IP address ff02::X is reserved.)

#### Web Interface

To configure settings for an MVR6 domain:

- 1. Click Multicast, MVR6.
- **2.** Select Configure Domain from the Step list.
- **3.** Select a domain from the scroll-down list.
- 4. Enable MVR6 for the selected domain, select the MVR6 VLAN, set the forwarding priority to be assigned to all ingress multicast traffic, and set the source IP address for all control packets sent upstream as required.
- 5. Click Apply.

Figure 387: Configuring Domain Settings for MVR6

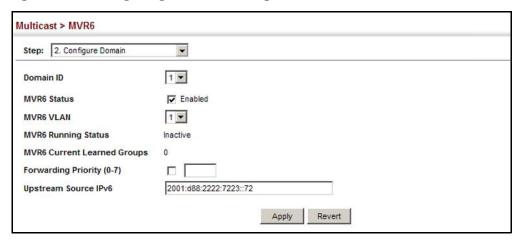

# **Profiles**

**Configuring MVR6** Use the Multicast > MVR6 (Configure Profile and Associate Profile) pages to assign **Group Address** the multicast group address for required services to one or more MVR6 domains.

#### **Command Usage**

Use the Configure Profile page to statically configure all multicast group addresses that will join the MVR6 VLAN. Any multicast data associated with an MVR6 group is sent from all source ports to all receiver ports that have registered to receive data from that multicast group.

- All IPv6 addresses must be according to RFC 2373 "IPv6 Addressing Architecture," using 8 colon-separated 16-bit hexadecimal values. One double colon may be used in the address to indicate the appropriate number of zeros required to fill the undefined fields. (Note that the IP address ff02::X is reserved.)
- ◆ The MVR6 group address range assigned to a profile cannot overlap with the group address range of any other profile.
- MRV6 domains can be associated with more than one MVR6 profile. But since MVR6 domains cannot share the group range, an MRV6 profile can only be associated with one MVR6 domain.

#### **Parameters**

These parameters are displayed:

#### Configure Profile

- ◆ **Profile Name** The name of a profile containing one or more MVR6 group addresses. (Range: 1-21 characters)
- Start IPv6 Address Starting IP address for an MVR6 multicast group. This
  parameter must be a full IPv6 address including the network prefix and host
  address bits.
- ◆ End IPv6 Address Ending IP address for an MVR6 multicast group. This parameter must be a full IPv6 address including the network prefix and host address bits.

#### Associate Profile

- ◆ **Domain ID** An independent multicast domain. (Range: 1-5)
- Profile Name The name of a profile to be assigned to this domain.
   (Range: 1-21 characters)

#### **Web Interface**

To configure an MVR6 group address profile:

- 1. Click Multicast, MVR6.
- 2. Select Configure Profile from the Step list.
- 3. Select Add from the Action list.
- **4.** Enter the name of a group profile to be assigned to one or more domains, and specify a multicast group that will stream traffic to participating hosts.
- **5.** Click Apply.

Figure 388: Configuring an MVR6 Group Address Profile

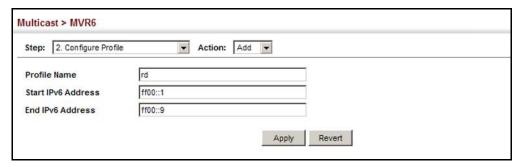

To show the configured MVR6 group address profiles:

- 1. Click Multicast, MVR6.
- 2. Select Configure Profile from the Step list.
- 3. Select Show from the Action list.

Figure 389: Displaying MVR6 Group Address Profiles

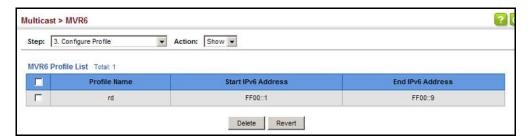

To assign an MVR6 group address profile to a domain:

- 1. Click Multicast, MVR6.
- 2. Select Associate Profile from the Step list.
- 3. Select Add from the Action list.
- **4.** Select a domain from the scroll-down list, and enter the name of a group profile.
- 5. Click Apply.

Figure 390: Assigning an MVR6 Group Address Profile to a Domain

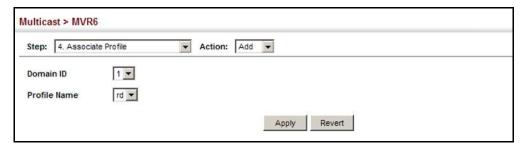

To show the MVR6 group address profiles assigned to a domain:

- 1. Click Multicast, MVR6.
- 2. Select Associate Profile from the Step list.
- **3.** Select Show from the Action list.

Figure 391: Showing MVR6 Group Address Profiles Assigned to a Domain

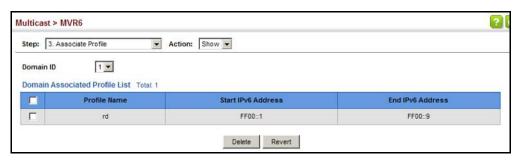

# Interface Status

**Configuring MVR6** Use the Multicast > MVR6 (Configure Interface) page to configure each interface that participates in the MVR6 protocol as a source port or receiver port. If you are sure that only one subscriber attached to an interface is receiving multicast services, you can enable the immediate leave function.

#### **Command Usage**

- A port configured as an MVR6 receiver or source port can join or leave multicast groups configured under MVR6. A port which is not configured as an MVR receiver or source port can use MLD snooping to join or leave multicast groups using the standard rules for multicast filtering (see "MLD Snooping (Snooping and Query for IPv6)" on page 566).
- Receiver ports can belong to different VLANs, but should not be configured as a member of the MVR6 VLAN. MVR6 allows a receiver port to dynamically join or leave multicast groups sourced through the MVR6 VLAN. Multicast groups can also be statically assigned to a receiver port (see "Assigning Static MVR Multicast Groups to Interfaces" on page 594).

Receiver ports should not be statically configured as a member of the MVR6 VLAN. If so configured, its MVR6 status will be inactive. Also, note that VLAN

membership for MVR6 receiver ports cannot be set to access mode (see "Adding Static Members to VLANs" on page 169).

 One or more interfaces may be configured as MVR6 source ports. A source port is able to both receive and send data for configured MVR6 groups or for groups which have been statically assigned (see "Assigning Static MVR Multicast Groups to Interfaces" on page 594).

All source ports must belong to the MVR6 VLAN.

Subscribers should not be directly connected to source ports.

- Immediate leave applies only to receiver ports. When enabled, the receiver port is immediately removed from the multicast group identified in the leave message. When immediate leave is disabled, the switch follows the standard rules by sending a group-specific query to the receiver port and waiting for a response to determine if there are any remaining subscribers for that multicast group before removing the port from the group list.
  - Using immediate leave can speed up leave latency, but should only be enabled on a port attached to one multicast subscriber to avoid disrupting services to other group members attached to the same interface.
  - Immediate leave does not apply to multicast groups which have been statically assigned to a port.

#### **Parameters**

- ◆ **Domain ID** An independent multicast domain. (Range: 1-5)
- ◆ Port/Trunk Interface identifier.
- ◆ **Type** The following interface types are supported:
  - Non-MVR6 An interface that does not participate in the MVR6 VLAN.
     (This is the default type.)
  - Source An uplink port that can send and receive multicast data for the groups assigned to the MVR6 VLAN. Note that the source port must be manually configured as a member of the MVR6 VLAN (see "Adding Static Members to VLANs" on page 169).
  - Receiver A subscriber port that can receive multicast data sent through the MVR6 VLAN. Also, note that VLAN membership for MVR receiver ports cannot be set to access mode (see "Adding Static Members to VLANs" on page 169).
- Forwarding Status Shows if multicast traffic is being forwarded or blocked.
- ◆ MVR6 Status Shows the MVR6 status. MVR6 status for source ports is "Active" if MVR6 is globally enabled on the switch. MVR6 status for receiver ports is

"Active" only if there are subscribers receiving multicast traffic from one of the MVR6 groups, or a multicast group has been statically assigned to an interface.

**Immediate Leave** – Configures the switch to immediately remove an interface from a multicast stream as soon as it receives a leave message for that group. (This option only applies to an interface configured as an MVR6 receiver.)

#### **Web Interface**

To configure interface settings for MVR6:

- 1. Click Multicast, MVR6.
- **2.** Select Configure Interface from the Step list.
- 3. Select an MVR6 domain.
- 4. Click Port or Trunk.
- 5. Set each port that will participate in the MVR6 protocol as a source port or receiver port, and optionally enable Immediate Leave on any receiver port to which only one subscriber is attached.
- 6. Click Apply.

Figure 392: Configuring Interface Settings for MVR6

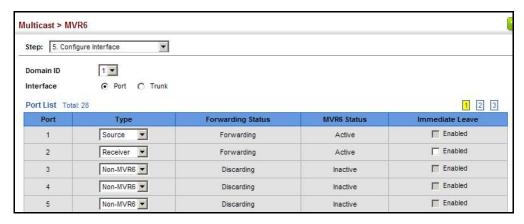

**Groups to Interfaces** 

Assigning Static Use the Multicast > MVR6 (Configure Static Group Member) page to statically bind MVR6 Multicast multicast groups to a port which will receive long-term multicast streams associated with a stable set of hosts.

### **Command Usage**

- Multicast groups can be statically assigned to a receiver port using this configuration page.
- All IPv6 addresses must be according to RFC 2373 "IPv6 Addressing Architecture," using 8 colon-separated 16-bit hexadecimal values. One double

colon may be used in the address to indicate the appropriate number of zeros required to fill the undefined fields. (Note that the IP address ff02::X is reserved.)

The MVR6 VLAN cannot be specified as the receiver VLAN for static bindings.

#### **Parameters**

These parameters are displayed:

- ◆ **Domain ID** An independent multicast domain. (Range: 1-5)
- ◆ Interface Port or trunk identifier.
- ◆ VLAN VLAN identifier. (Range: 1-4094)
- Group IPv6 Address Defines a multicast service sent to the selected port.
   Multicast groups must be assigned from the MVR6 group range configured on the Configure General page.

#### Web Interface

To assign a static MVR6 group to an interface:

- 1. Click Multicast, MVR6.
- 2. Select Configure Static Group Member from the Step list.
- 3. Select Add from the Action list.
- **4.** Select an MVR6 domain.
- **5.** Select a VLAN and interface to receive the multicast stream, and then enter the multicast group address.
- 6. Click Apply.

Figure 393: Assigning Static MVR6 Groups to a Port

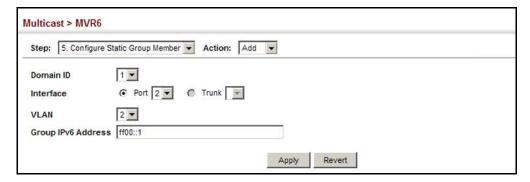

To show the static MVR6 groups assigned to an interface:

- 1. Click Multicast, MVR6.
- 2. Select Configure Static Group Member from the Step list.
- **3.** Select Show from the Action list.
- 4. Select an MVR6 domain.
- **5.** Select the port or trunk for which to display this information.

Figure 394: Showing the Static MVR6 Groups Assigned to a Port

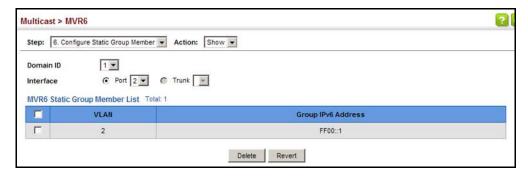

**Displaying MVR6** Use the Multicast > MVR6 (Show Member) page to show the multicast groups **Receiver Groups** either statically or dynamically assigned to the MVR6 receiver groups on each interface.

## **Parameters**

- **Domain ID** An independent multicast domain. (Range: 1-5)
- **Group IPv6 Address** Multicast groups assigned to the MVR6 VLAN.
- VLAN The VLAN through which the service is received. Note that this may be different from the MVR6 VLAN if the group address has been statically assigned.
- **Port** Indicates the source address of the multicast service, or displays an asterisk if the group address has been statically assigned (these entries are marked as "Source"). Also shows the interfaces with subscribers for multicast services provided through the MVR6 VLAN (these entries are marked as "Receiver").
- **Up Time** Time this service has been forwarded to attached clients.
- **Expire** Time before this entry expires if no membership report is received from currently active or new clients.

- ◆ **Count** The number of multicast services currently being forwarded from the MVR6 VLAN.
- Clear MVR6 Group Clears multicast group information dynamically learned through MVR6. Statically configured multicast addresses are not cleared.

To display the interfaces assigned to the MVR6 receiver groups:

- 1. Click Multicast, MVR6.
- 2. Select Show Member from the Step list.
- **3.** Select an MVR6 domain.

**Figure 395: Displaying MVR6 Receiver Groups** 

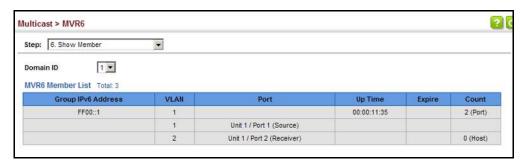

**Displaying** Use the Multicast > MVR6 > Show Statistics pages to display MVR6 protocol-related MVR6 Statistics statistics for the specified interface.

#### **Parameters**

These parameters are displayed:

- **Domain ID** An independent multicast domain. (Range: 1-5)
- VLAN VLAN identifier. (Range: 1-4094)
- **Port** Port identifier. (Range: 1-28/52)
- **Trunk** Trunk identifier. (Range: 1-16)

## **Query Statistics**

- Querier IPv6 Address The IP address of the guerier on this interface.
- ◆ Querier Expire Time The time after which this querier is assumed to have expired.
- **General Query Received** The number of general gueries received on this interface.

- ◆ **General Query Sent** The number of general queries sent from this interface.
- ◆ **Specific Query Received** The number of specific queries received on this interface.
- **Specific Query Sent** The number of specific queries sent from this interface.
- ◆ Number of Reports Sent The number of reports sent from this interface.
- ◆ Number of Leaves Sent The number of leaves sent from this interface.

VLAN, Port, and Trunk Statistics

**Input Statistics** 

- **Report** The number of MLD membership reports received on this interface.
- ◆ **Leave** The number of leave messages received on this interface.
- ◆ **G Query** The number of general query messages received on this interface.
- ◆ **G(-S)-S Query** The number of group specific or group-and-source specific query messages received on this interface.
- ◆ **Drop** The number of times a report, leave or query was dropped. Packets may be dropped due to invalid format, rate limiting, packet content not allowed, or MVR6 group report received.
- ◆ **Join Success** The number of times a multicast group was successfully joined.
- **Group** The number of MVR6 groups active on this interface.

**Output Statistics** 

- **Report** The number of MLD membership reports sent from this interface.
- ◆ **Leave** The number of leave messages sent from this interface.
- ◆ **G Query** The number of general query messages sent from this interface.
- ◆ **G(-S)-S Query** The number of group specific or group-and-source specific query messages sent from this interface.

To display statistics for MVR6 query-related messages:

- 1. Click Multicast, MVR6.
- 2. Select Show Statistics from the Step list.
- **3.** Select Show Query Statistics from the Action list.
- **4.** Select an MVR6 domain.

Figure 396: Displaying MVR6 Statistics – Query

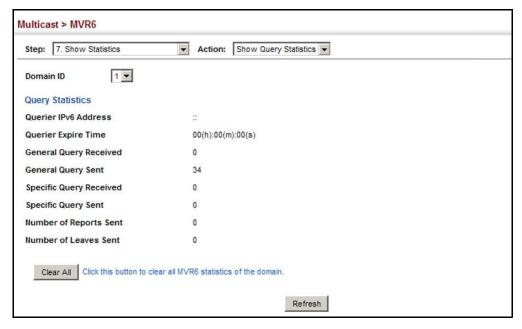

To display MVR6 protocol-related statistics for a VLAN:

- 1. Click Multicast, MVR6.
- 2. Select Show Statistics from the Step list.
- 3. Select Show VLAN Statistics from the Action list.
- **4.** Select an MVR6 domain.
- 5. Select a VLAN.

Figure 397: Displaying MVR6 Statistics – VLAN

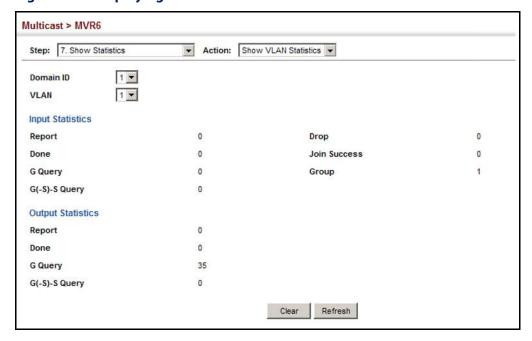

To display MVR6 protocol-related statistics for a port:

- 1. Click Multicast, MVR6.
- 2. Select Show Statistics from the Step list.
- 3. Select Show Port Statistics from the Action list.
- **4.** Select an MVR6 domain.
- 5. Select a Port.

Figure 398: Displaying MVR6 Statistics – Port

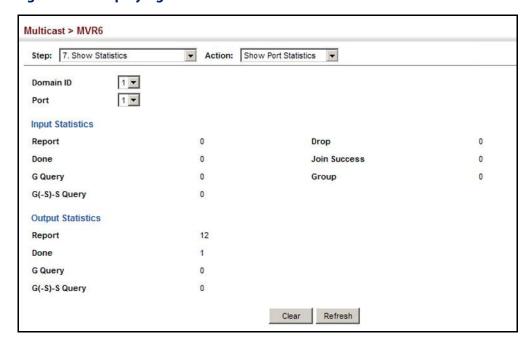

Chapter 14 | Multicast Filtering Multicast VLAN Registration for IPv6

# **IP Configuration**

This chapter describes how to configure an IP interface for management access to the switch over the network. This switch supports both IP Version 4 and Version 6, and can be managed simultaneously through either of these address types. You can manually configure a specific IPv4 or IPv6 address, or direct the switch to obtain an IPv4 address from a BOOTP or DHCP server. An IPv6 address can only be manually configured.

This chapter provides information on network functions including:

- ◆ IPv4 Configuration Sets an IPv4 address for management access.
- ◆ IPv6 Configuration Sets an IPv6 address for management access.

## **Setting the Switch's IP Address (IP Version 4)**

This section describes how to configure an initial IPv4 interface for management access over the network, or for creating an interface to multiple subnets. This switch supports both IPv4 and IPv6, and can be managed through either of these address types. For information on configuring the switch with an IPv6 address, see "Setting the Switch's IP Address (IP Version 6)" on page 624.

Use the IP > General > Routing Interface (Add Address) page to configure an IPv4 address for the switch. An IPv4 address is obtained via DHCP by default for VLAN 1. To configure a static address, you need to change the switch's default settings to values that are compatible with your network. You may also need to a establish a default gateway between the switch and management stations that exist on another network segment (if no routing protocols are enabled).

You can direct the device to obtain an address from a BOOTP or DHCP server, or manually configure a static IP address. Valid IP addresses consist of four decimal numbers, 0 to 255, separated by periods. Anything other than this format will not be accepted.

#### **Command Usage**

- This section describes how to configure a single local interface for initial access to the switch. To configure multiple IP interfaces, set up an IP interface for each VLAN.
- Once an IP address has been assigned to an interface, routing between different interfaces on the switch is enabled.

Setting the Switch's IP Address (IP Version 4)

- To enable routing between interfaces defined on this switch and external network interfaces, you must configure static routes (page 681) or use dynamic routing; i.e., RIP (page 698), OSPFv2 (page 716), OSPFv3, or BGPv4. Note that OSPFv3 and BGPv4 are only supported through the Command Line Interface.
- The precedence for configuring IP interfaces is the IP > General > Routing Interface (Add Address) menu, static routes (page 681), and then dynamic routing.

#### **Parameters**

These parameters are displayed:

- ◆ VLAN ID of the configured VLAN (1-4094). By default, all ports on the switch are members of VLAN 1. However, the management station can be attached to a port belonging to any VLAN, as long as that VLAN has been assigned an IP address.
- IP Address Mode Specifies whether IP functionality is enabled via manual configuration (User Specified), Dynamic Host Configuration Protocol (DHCP), or Boot Protocol (BOOTP). If DHCP/BOOTP is enabled, IP will not function until a reply has been received from the server. Requests will be broadcast periodically by the switch for an IP address. DHCP/BOOTP responses can include the IP address, subnet mask, and default gateway. (Default: DHCP)
- IP Address Type Specifies a primary or secondary IP address. An interface can have only one primary IP address, but can have many secondary IP addresses. In other words, secondary addresses need to be specified if more than one IP subnet can be accessed through this interface. For initial configuration, set this parameter to Primary. (Options: Primary, Secondary; Default: Primary)
  - Note that a secondary address cannot be configured prior to setting the primary IP address, and the primary address cannot be removed if a secondary address is still present. Also, if any router or switch in a network segment uses a secondary address, all other routers/switches in that segment must also use a secondary address from the same network or subnet address space.
- IP Address IP Address of the VLAN. Valid IP addresses consist of four numbers, 0 to 255, separated by periods. (Default: None)

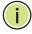

**Note:** You can manage the switch through any configured IP interface.

- **Subnet Mask** This mask identifies the host address bits used for routing to specific subnets. (Default: None)
- ◆ **Restart DHCP** Requests a new IP address from the DHCP server.

To set a static IPv4 address for the switch:

- 1. Click IP, General, Routing Interface.
- 2. Select Add Address from the Action list.
- **3.** Select any configured VLAN, set IP Address Mode to "User Specified," set IP Address Type to "Primary" if no address has yet been configured for this interface, and then enter the IP address and subnet mask.
- 4. Click Apply.

Figure 399: Configuring a Static IPv4 Address

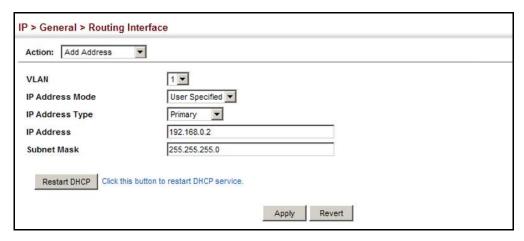

To obtain an dynamic IPv4 address through DHCP/BOOTP for the switch:

- 1. Click IP, General, Routing Interface.
- 2. Select Add Address from the Action list.
- 3. Select any configured VLAN, and set IP Address Mode to "BOOTP" or "DHCP."
- **4.** Click Apply to save your changes.
- 5. Then click Restart DHCP to immediately request a new address.

IP will be enabled but will not function until a BOOTP or DHCP reply is received. Requests are broadcast every few minutes using exponential backoff until IP configuration information is obtained from a BOOTP or DHCP server.

Figure 400: Configuring a Dynamic IPv4 Address

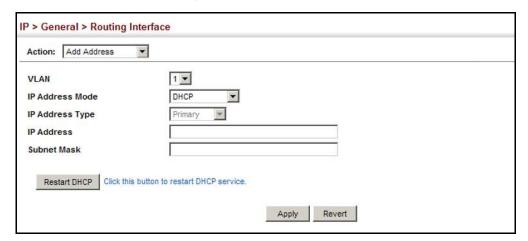

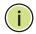

**Note:** The switch will also broadcast a request for IP configuration settings on each power reset.

**Note:** If you lose the management connection, make a console connection to the switch and enter "show ip interface" to determine the new switch address.

**Renewing DCHP** – DHCP may lease addresses to clients indefinitely or for a specific period of time. If the address expires or the switch is moved to another network segment, you will lose management access to the switch. In this case, you can reboot the switch or submit a client request to restart DHCP service via the CLI.

If the address assigned by DHCP is no longer functioning, you will not be able to renew the IP settings via the web interface. You can only restart DHCP service via the web interface if the current address is still available.

To show the IPv4 address configured for an interface:

- 1. Click IP, General, Routing Interface.
- 2. Select Show Address from the Action list.
- **3.** Select an entry from the VLAN list.

IP > General > Routing Interface

Action: Show Address 

VLAN 
IP Address Mode User Specified

Routing Interface IP List Total: 1

IP Address Type IP Address Subnet Mask

Primary 192.168.0.2 255.255.255.0

Delete Revert

Figure 401: Showing the Configured IPv4 Address for an Interface

## **Sending DHCP Inform Requests for Additional Information**

Use the IP > General > Routing Interface (Configure Interface) page to submit a DHCP request for information about the default domain name server and default gateway from a VLAN interface configured with a static IPv4 address.

### **Command Usage**

- ◆ A DHCP Inform request can only be issued for a VLAN interface which has been configured with a static IPv4 address.
- ◆ The switch will continue sending DHCP inform requests until it receives an acknowledgement from the server. If the retry interval is larger than 60 seconds, the switch will stop sending requests, record a log entry, and then wait for another 300 seconds before trying again.
- ♦ When the server receives a DHCP inform request, it will return the requested optional information to the host without assigning an IP address. If there is no option 6 (DNS) in the DHCP acknowledgement, the switch will delete all configured name servers. If there is more than one gateway address in option 3 (default gateway), the switch will use the first entry.
- If the interface address is changed to another static IP address in a different subnet, the DHCP inform request should be sent again.

#### **Parameters**

These parameters are displayed:

- ◆ VLAN ID of configured VLAN (1-4094).
- ◆ **DHCP Inform** Submits a DHCP request for information about the default domain name server and default gateway from a VLAN interface configured with a static IPv4 address. (Default: Disabled)

To send DHCP Inform requests for additional information:

- 1. Click IP, General, Routing Interface.
- **2.** Select Configure Interface from the Action list.
- 3. Select a VLAN configured with a static IPv4 address.
- **4.** Set the DHCP inform field to the required status.
- 5. Click Apply.

Figure 402: Send DHCP Inform Requests for Additional Information

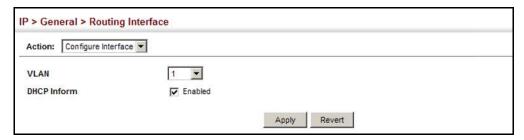

## **Setting the Switch's IP Address (IP Version 6)**

This section describes how to configure an IPv6 interface for management access over the network, or for creating an interface to multiple subnets. This switch supports both IPv4 and IPv6, and can be managed through either of these address types. For information on configuring the switch with an IPv4 address, see "Setting the Switch's IP Address (IP Version 4)" on page 619.

#### **Command Usage**

- ◆ IPv6 includes two distinct address types link-local unicast and global unicast. A link-local address makes the switch accessible over IPv6 for all devices attached to the same local subnet. Management traffic using this kind of address cannot be passed by any router outside of the subnet. A link-local address is easy to set up, and may be useful for simple networks or basic troubleshooting tasks. However, to connect to a larger network with multiple segments, the switch must be configured with a global unicast address. A link-local address can be dynamically assigned (using the Configure Interface page) or manually configured (using the Add IPv6 Address page). A global unicast address can only be manually configured on this router (using the Add IPv6 Address page).
- An IPv6 global unicast or link-local address can be manually configured (using the Add IPv6 Address page), or a link-local address can be dynamically generated (using the Configure Interface page).

**Configuring the** Use the IP > IPv6 Configuration (Configure Global) page to configure an IPv6 **IPv6 Default Gateway** default gateway for the switch.

#### **Parameters**

These parameters are displayed:

- **Default Gateway** Sets the IPv6 address of the default next hop router to use when no routing information is known about an IPv6 address.
  - If no routing protocol is enabled or static route defined, you must define a gateway if the target device is located in a different subnet.
  - If a routing protocol is enabled (page 697), you can still define a static route (page 681) to ensure that traffic to the designated address or subnet passes through a preferred gateway.
  - An IPv6 default gateway can only be successfully set when a network interface that directly connects to the gateway has been configured on the switch.
  - An IPv6 address must be configured according to RFC 2373 "IPv6 Addressing Architecture," using 8 colon-separated 16-bit hexadecimal values. One double colon may be used in the address to indicate the appropriate number of zeros required to fill the undefined fields.

#### **Web Interface**

To configure an IPv6 default gateway for the switch:

- 1. Click IP, IPv6 Configuration.
- 2. Select Configure Global from the Action list.
- **3.** Enter the IPv6 default gateway.
- 4. Click Apply.

Figure 403: Configuring the IPv6 Default Gateway

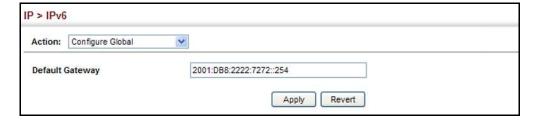

# **Interface Settings**

**Configuring IPv6** Use the IP > IPv6 Configuration (Configure Interface) page to configure general IPv6 settings for the selected VLAN, including explicit configuration of a link local interface address, the MTU size, and neighbor discovery protocol settings for duplicate address detection and the neighbor solicitation interval.

#### **Command Usage**

- The switch must be configured with a link-local address. The option to explicitly enable IPv6 creates a link-local address, but will not generate a global IPv6 address. The global unicast address must be manually configured (see "Configuring an IPv6 Address" on page 630).
- IPv6 Neighbor Discovery Protocol supersedes IPv4 Address Resolution Protocol in IPv6 networks. IPv6 nodes on the same network segment use Neighbor Discovery to discover each other's presence, to determine each other's linklayer addresses, to find routers and to maintain reachability information about the paths to active neighbors. The key parameters used to facilitate this process are the number of attempts made to verify whether or not a duplicate address exists on the same network segment, and the interval between neighbor solicitations used to verify reachability information.

#### **Parameters**

These parameters are displayed:

#### VLAN Mode

- VLAN ID of a configured VLAN which is to be used for management access, or as a standard interface for a subnet. By default, all ports on the switch are members of VLAN 1. However, the management station can be attached to a port belonging to any VLAN, as long as that VLAN has been assigned an IP address. (Range: 1-4094)
- **Enable IPv6 Explicitly** Enables IPv6 on an interface and assigns it a link-local address. Note that when an explicit address is assigned to an interface, IPv6 is automatically enabled, and cannot be disabled until all assigned addresses have been removed. (Default: Disabled)
  - Disabling this parameter does not disable IPv6 for an interface that has been explicitly configured with an IPv6 address.
- MTU Sets the size of the maximum transmission unit (MTU) for IPv6 packets sent on an interface. (Range: 1280-65535 bytes; Default: 1500 bytes)
  - The maximum value set in this field cannot exceed the MTU of the physical interface, which is currently fixed at 1500 bytes.
  - If a non-default value is configured, an MTU option is included in the router advertisements sent from this device. This option is provided to ensure that all nodes on a link use the same MTU value in cases where the link MTU is not otherwise well known.
  - IPv6 routers do not fragment IPv6 packets forwarded from other routers. However, traffic originating from an end-station connected to an IPv6 router may be fragmented.

- All devices on the same physical medium must use the same MTU in order to operate correctly.
- IPv6 must be enabled on an interface before the MTU can be set. If an IPv6 address has not been assigned to the switch, "N/A" is displayed in the MTU field.
- ND DAD Attempts The number of consecutive neighbor solicitation messages sent on an interface during duplicate address detection. (Range: 0-600, Default: 1)
  - Configuring a value of 0 disables duplicate address detection.
  - Duplicate address detection determines if a new unicast IPv6 address already exists on the network before it is assigned to an interface.
  - Duplicate address detection is stopped on any interface that has been suspended (see "Configuring VLAN Groups" on page 166). While an interface is suspended, all unicast IPv6 addresses assigned to that interface are placed in a "pending" state. Duplicate address detection is automatically restarted when the interface is administratively re-activated.
  - An interface that is re-activated restarts duplicate address detection for all unicast IPv6 addresses on the interface. While duplicate address detection is performed on the interface's link-local address, the other IPv6 addresses remain in a "tentative" state. If no duplicate link-local address is found, duplicate address detection is started for the remaining IPv6 addresses.
  - If a duplicate address is detected, it is set to "duplicate" state, and a warning message is sent to the console. If a duplicate link-local address is detected, IPv6 processes are disabled on the interface. If a duplicate global unicast address is detected, it is not used. All configuration commands associated with a duplicate address remain configured while the address is in "duplicate" state.
  - If the link-local address for an interface is changed, duplicate address detection is performed on the new link-local address, but not for any of the IPv6 global unicast addresses already associated with the interface.
- ◆ ND NS Interval The interval between transmitting IPv6 neighbor solicitation messages on an interface. (Range: 1000-3600000 milliseconds)

Default: 1000 milliseconds is used for neighbor discovery operations, 0 milliseconds is advertised in router advertisements.

This attribute specifies the interval between transmitting neighbor solicitation messages when resolving an address, or when probing the reachability of a neighbor. Therefore, avoid using very short intervals for normal IPv6 operations.

When a non-default value is configured, the specified interval is used both for router advertisements and by the router itself.

#### Setting the Switch's IP Address (IP Version 6)

◆ ND Reachable-Time – The amount of time that a remote IPv6 node is considered reachable after some reachability confirmation event has occurred. (Range: 0-3600000 milliseconds)

Default: 30000 milliseconds is used for neighbor discovery operations, 0 milliseconds is advertised in router advertisements.

- The time limit configured by this parameter allows the router to detect unavailable neighbors. During the neighbor discover process, an IPv6 node will multicast neighbor solicitation messages to search for neighbor nodes. For a neighbor node to be considered reachable, it must respond to the neighbor soliciting node with a neighbor advertisement message to become a confirmed neighbor, after which the reachable timer will be considered in effect for subsequent unicast IPv6 layer communications.
- This time limit is included in all router advertisements sent out through an interface, ensuring that nodes on the same link use the same time value.
- Setting the time limit to 0 means that the configured time is unspecified by this router.

#### **RA Guard Mode**

- ◆ **Interface** Shows port or trunk configuration page.
- ◆ **RA Guard** Blocks incoming Router Advertisement and Router Redirect packets. (Default: Disabled)

IPv6 Router Advertisements (RA) convey information that enables nodes to auto-configure on the network. This information may include the default router address taken from the observed source address of the RA message, as well as on-link prefix information. However, note that unintended misconfigurations, or possibly malicious attacks on the network, may lead to bogus RAs being sent, which in turn can cause operational problems for hosts on the network.

RA Guard can be used to block RAs and Router Redirect (RR) messages on the specified interface. Determine which interfaces are connected to known routers, and enable RA Guard on all other untrusted interfaces.

#### **Web Interface**

To configure general IPv6 settings for the switch:

- 1. Click IP, IPv6 Configuration.
- **2.** Select Configure Interface from the Action list.
- 3. Select VLAN mode.
- **4.** Specify the VLAN to configure.
- **5.** Enable IPv6 Explicitly to automatically configure a link-local address and enable IPv6 on the selected interface. (To manually configure the link-local address, use the Add IPv6 Address page.) Set the MTU size, the maximum number of

duplicate address detection messages, the neighbor solicitation message interval, and the amount of time that a remote IPv6 node is considered reachable.

6. Click Apply.

Figure 404: Configuring General Settings for an IPv6 Interface

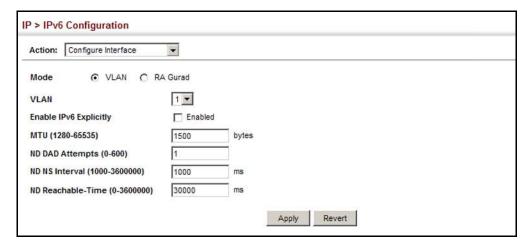

To configure RA Guard for the switch:

- 1. Click IP, IPv6 Configuration.
- **2.** Select Configure Interface from the Action list.
- 3. Select RA Guard mode.
- 4. Enable RA Guard for untrusted interfaces.
- 5. Click Apply.

Figure 405: Configuring RA Guard for an IPv6 Interface

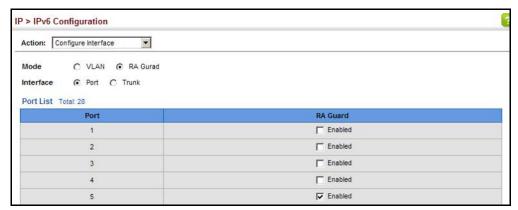

# **IPv6 Address**

Configuring an Use the IP > IPv6 Configuration (Add IPv6 Address) page to configure an IPv6 interface for management access over the network, or for creating an interface to multiple subnets.

### **Command Usage**

- All IPv6 addresses must be formatted according to RFC 2373 "IPv6 Addressing Architecture," using 8 colon-separated 16-bit hexadecimal values. One double colon may be used in the address to indicate the appropriate number of zeros required to fill the undefined fields.
- The switch must always be configured with a link-local address. Therefore, explicitly enabling IPv6 (see "Configuring IPv6 Interface Settings" on page 626) or manually assigning a global unicast address will also automatically generate a link-local unicast address. The prefix length for a link-local address is fixed at 64 bits, and the host portion of the default address is based on the modified EUI-64 (Extended Universal Identifier) form of the interface identifier (i.e., the physical MAC address). Alternatively, you can manually configure the link-local address by entering the full address with a network prefix in the range of FE80~FEBF.
- To connect to a larger network with multiple subnets, you must configure a global unicast address. There are several alternatives to configuring this address type:
  - It can be manually configured by specifying the entire network prefix and prefix length, and using the EUI-64 form of the interface identifier to automatically create the low-order 64 bits in the host portion of the address.
  - You can also manually configure the global unicast address by entering the full address and prefix length.
- You can configure multiple IPv6 global unicast addresses per interface, but only one link-local address per interface.
- If a duplicate link-local address is detected on the local segment, this interface is disabled and a warning message displayed on the console. If a duplicate global unicast address is detected on the network, the address is disabled on this interface and a warning message displayed on the console.
- When an explicit address is assigned to an interface, IPv6 is automatically enabled, and cannot be disabled until all assigned addresses have been removed.

#### **Parameters**

These parameters are displayed:

 VLAN – ID of a configured VLAN which is to be used for management access, or for creating an interface to multiple subnets. By default, all ports on the switch are members of VLAN 1. However, the management station can be attached to

a port belonging to any VLAN, as long as that VLAN has been assigned an IP address. (Range: 1-4094)

- ◆ **Address Type** Defines the address type configured for this interface.
  - Global Configures an IPv6 global unicast address with a full IPv6 address including the network prefix and host address bits, followed by a forward slash, and a decimal value indicating how many contiguous bits (from the left) of the address comprise the prefix (i.e., the network portion of the address).
  - **EUI-64** (Extended Universal Identifier) Configures an IPv6 address for an interface using an EUI-64 interface ID in the low order 64 bits.
    - When using EUI-64 format for the low-order 64 bits in the host portion of the address, the value entered in the IPv6 Address field includes the network portion of the address, and the prefix length indicates how many contiguous bits (starting at the left) of the address comprise the prefix (i.e., the network portion of the address). Note that the value specified in the IPv6 Address field may include some of the high-order host bits if the specified prefix length is less than 64 bits. If the specified prefix length exceeds 64 bits, then the bits used in the network portion of the address will take precedence over the interface identifier.
    - IPv6 addresses are 16 bytes long, of which the bottom 8 bytes typically form a unique host identifier based on the device's MAC address. The EUI-64 specification is designed for devices that use an extended 8-byte MAC address. For devices that still use a 6-byte MAC address (also known as EUI-48 format), it must be converted into EUI-64 format by inverting the universal/local bit in the address and inserting the hexadecimal number FFFE between the upper and lower three bytes of the MAC address.

For example, if a device had an EUI-48 address of 28-9F-18-1C-82-35, the global/local bit must first be inverted to meet EUI-64 requirements (i.e., 1 for globally defined addresses and 0 for locally defined addresses), changing 28 to 2A. Then the two bytes FFFE are inserted between the OUI (i.e., organizationally unique identifier, or company identifier) and the rest of the address, resulting in a modified EUI-64 interface identifier of 2A-9F-18-FF-FE-1C-82-35.

- This host addressing method allows the same interface identifier to be used on multiple IP interfaces of a single device, as long as those interfaces are attached to different subnets.
- Link Local Configures an IPv6 link-local address.
  - The address prefix must be in the range of FE80~FEBF.
  - You can configure only one link-local address per interface.

- The specified address replaces a link-local address that was automatically generated for the interface.
- **IPv6 Address** IPv6 address assigned to this interface.

To configure an IPv6 address:

- 1. Click IP, IPv6 Configuration.
- 2. Select Add IPv6 Address from the Action list.
- 3. Specify the VLAN to configure, select the address type, and then enter an IPv6 address and prefix length.
- 4. Click Apply.

### Figure 406: Configuring an IPv6 Address

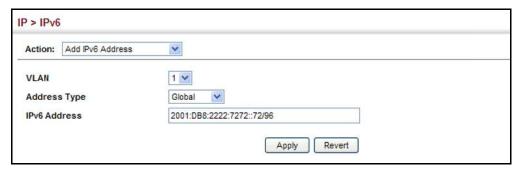

**Showing IPv6** Use the IP > IPv6 Configuration (Show IPv6 Address) page to display the IPv6 Addresses addresses assigned to an interface.

#### **Parameters**

These parameters are displayed:

- ◆ VLAN ID of a configured VLAN. By default, all ports on the switch are members of VLAN 1. However, the management station can be attached to a port belonging to any VLAN, as long as that VLAN has been assigned an IP address. (Range: 1-4094)
- **IPv6 Address Type** The address type (Global, EUI-64, Link Local).
- **IPv6 Address** An IPv6 address assigned to this interface.

In addition to the unicast addresses assigned to an interface, a node is also required to listen to the all-nodes multicast addresses FF01::1 (interface-local scope) and FF02::1 (link-local scope).

FF01::1/16 is the transient interface-local multicast address for all attached IPv6 nodes, and FF02::1/16 is the link-local multicast address for all attached IPv6

nodes. The interface-local multicast address is only used for loopback transmission of multicast traffic. Link-local multicast addresses cover the same types as used by link-local unicast addresses, including all nodes (FF02::1), all routers (FF02::2), and solicited nodes (FF02::1:FFXX:XXXX) as described below.

A node is also required to compute and join the associated solicited-node multicast addresses for every unicast and anycast address it is assigned. IPv6 addresses that differ only in the high-order bits, e.g. due to multiple high-order prefixes associated with different aggregations, will map to the same solicited-node address, thereby reducing the number of multicast addresses a node must join. In this example, FF02::1:FF90:0/104 is the solicited-node multicast address which is formed by taking the low-order 24 bits of the address and appending those bits to the prefix.

Note that the solicited-node multicast address (link-local scope FF02) is used to resolve the MAC addresses for neighbor nodes since IPv6 does not support the broadcast method used by the Address Resolution Protocol in IPv4.

These additional addresses are displayed by the "show ip interface" command described in the *CLI Reference Guide*.

 Configuration Mode – Indicates if this address was automatically generated or manually configured.

#### **Web Interface**

To show the configured IPv6 addresses:

- 1. Click IP, IPv6 Configuration.
- 2. Select Show IPv6 Address from the Action list.
- 3. Select a VLAN from the list.

Figure 407: Showing Configured IPv6 Addresses

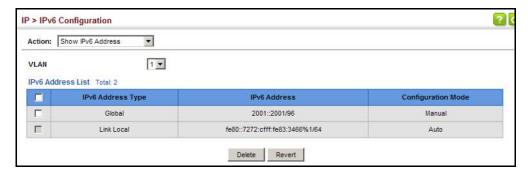

**Showing the IPv6** Use the IP > IPv6 Configuration (Show IPv6 Neighbor Cache) page to display the Neighbor Cache IPv6 addresses detected for neighbor devices.

## **Parameters**

These parameters are displayed:

Table 35: Show IPv6 Neighbors - display description

| Field                 | Description                                                                                                    |
|-----------------------|----------------------------------------------------------------------------------------------------|
| IPv6 Address          | IPv6 address of neighbor.                                                                                                    |
| Age                   | The time since the address was verified as reachable (in seconds). A static entry is indicated by the value "Permanent."                                                                                                    |
| Link-layer<br>Address | Physical layer MAC address.                                                                                                    |
| State                 | The following states are used for dynamic entries:                                                                                                    |
|                       | <ul> <li>Incomplete - Address resolution is being carried out on the entry.</li> <li>A neighbor solicitation message has been sent to the multicast address of<br/>the target, but it has not yet returned a neighbor advertisement message.</li> </ul>                                                                                                    |
|                       | <ul> <li>Invalid - An invalidated mapping. Setting the state to invalid dis-associates<br/>the interface identified with this entry from the indicated mapping (RFC<br/>4293).</li> </ul>                                                                                                    |
|                       | <ul> <li>Reachable - Positive confirmation was received within the last<br/>ReachableTime interval that the forward path to the neighbor was<br/>functioning. While in Reachable state, the device takes no special action<br/>when sending packets.</li> </ul>                                                                                                    |
|                       | <ul> <li>Stale - More than the ReachableTime interval has elapsed since the last<br/>positive confirmation was received that the forward path was functioning.<br/>While in Stale state, the device takes no action until a packet is sent.</li> </ul>                                                                                                    |
|                       | <ul> <li>Delay - More than the ReachableTime interval has elapsed since the last<br/>positive confirmation was received that the forward path was functioning. A<br/>packet was sent within the last DELAY_FIRST_PROBE_TIME interval. If no<br/>reachability confirmation is received within this interval after entering the<br/>Delay state, the switch will send a neighbor solicitation message and<br/>change the state to Probe.</li> </ul> |
|                       | <ul> <li>Probe - A reachability confirmation is actively sought by re-sending<br/>neighbor solicitation messages every RetransTimer interval until<br/>confirmation of reachability is received.</li> </ul>                                                                                                    |
|                       | <ul> <li>Unknown - Unknown state.</li> </ul>                                                                                                    |
|                       | The following states are used for static entries:                                                                                                    |
|                       | <ul> <li>Incomplete - The interface for this entry is down.</li> </ul>                                                                                                    |
|                       | <ul> <li>Permanent - Indicates a static entry.</li> </ul>                                                                                                    |
|                       | <ul> <li>Reachable - The interface for this entry is up. Reachability detection is not<br/>applied to static entries in the IPv6 neighbor discovery cache.</li> </ul>                                                                                                    |
| VLAN                  | VLAN interface from which the address was reached.                                                                                                    |

To show neighboring IPv6 devices:

- 1. Click IP, IPv6 Configuration.
- **2.** Select Show IPv6 Neighbors from the Action list.

Figure 408: Showing IPv6 Neighbors

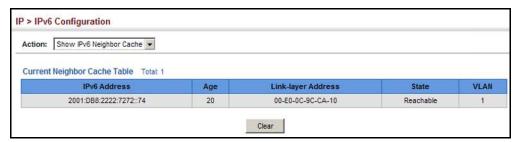

**Showing** Use the IP > IPv6 Configuration (Show Statistics) page to display statistics about **IPv6 Statistics** IPv6 traffic passing through this switch.

### **Command Usage**

This switch provides statistics for the following traffic types:

- **IPv6** The Internet Protocol for Version 6 addresses provides a mechanism for transmitting blocks of data (often called packets or frames) from a source to a destination, where these network devices (that is, hosts) are identified by fixed length addresses. The Internet Protocol also provides for fragmentation and reassembly of long packets, if necessary, for transmission through "small packet" networks.
- **ICMPv6** Internet Control Message Protocol for Version 6 addresses is a network layer protocol that transmits message packets to report errors in processing IPv6 packets. ICMP is therefore an integral part of the Internet Protocol. ICMP messages may be used to report various situations, such as when a datagram cannot reach its destination, when the gateway does not have the buffering capacity to forward a datagram, and when the gateway can direct the host to send traffic on a shorter route. ICMP is also used by routers to feed back information about more suitable routes (that is, the next hop router) to use for a specific destination.
- **UDP** User Datagram Protocol provides a datagram mode of packet switched communications. It uses IP as the underlying transport mechanism, providing access to IP-like services. UDP packets are delivered just like IP packets – connection-less datagrams that may be discarded before reaching their targets. UDP is useful when TCP would be too complex, too slow, or just unnecessary.

## **Parameters**

These parameters are displayed:

Table 36: Show IPv6 Statistics - display description

| Field                           | Description                                                                                                    |
|---------------------------------|----------------------------------------------------------------------------------------------------|
| IPv6 Statistics                 |                                                                                                    |
| IPv6 Received                   |                                                                                                    |
| Total                           | The total number of input datagrams received by the interface, including those received in error.                                                                                                    |
| Header Errors                   | The number of input datagrams discarded due to errors in their IPv6 headers, including version number mismatch, other format errors, hop count exceeded, IPv6 options, etc.                                                                                                    |
| Too Big Errors                  | The number of input datagrams that could not be forwarded because their size exceeded the link MTU of outgoing interface.                                                                                                    |
| No Routes                       | The number of input datagrams discarded because no route could be found to transmit them to their destination.                                                                                                    |
| Address Errors                  | The number of input datagrams discarded because the IPv6 address in their IPv6 header's destination field was not a valid address to be received at this entity. This count includes invalid addresses (e.g., ::0) and unsupported addresses (e.g., addresses with unallocated prefixes). For entities which are not IPv6 routers and therefore do not forward datagrams, this counter includes datagrams discarded because the destination address was not a local address.                          |
| Unknown Protocols               | The number of locally-addressed datagrams received successfully but discarded because of an unknown or unsupported protocol. This counter is incremented at the interface to which these datagrams were addressed which might not be necessarily the input interface for some of the datagrams.                                                                                                    |
| Truncated Packets               | The number of input datagrams discarded because datagram frame didn't carry enough data.                                                                                                    |
| Discards                        | The number of input IPv6 datagrams for which no problems were encountered to prevent their continued processing, but which were discarded (e.g., for lack of buffer space). Note that this counter does not include any datagrams discarded while awaiting re-assembly.                                                                                                    |
| Delivers                        | The total number of datagrams successfully delivered to IPv6 user-protocols (including ICMP). This counter is incremented at the interface to which these datagrams were addressed which might not be necessarily the input interface for some of the datagrams.                                                                                                    |
| Reassembly Request<br>Datagrams | The number of IPv6 fragments received which needed to be reassembled at this interface. Note that this counter is increment ed at the interface to which these fragments were addressed which might not be necessarily the input interface for some of the fragments.                                                                                                    |
| Reassembled Succeeded           | The number of IPv6 datagrams successfully reassembled. Note that this counter is incremented at the interface to which these datagrams were addressed which might not be necessarily the input interface for some of the fragments.                                                                                                    |
| Reassembled Failed              | The number of failures detected by the IPv6 re-assembly algorithm (for whatever reason: timed out, errors, etc.). Note that this is not necessarily a count of discarded IPv6 fragments since some algorithms (notably the algorithm in RFC 815) can lose track of the number of fragments by combining them as they are received. This counter is incremented at the interface to which these fragments were addressed which might not be necessarily the input interface for some of the fragments. |

Table 36: Show IPv6 Statistics - display description (Continued)

| Field                               | Description                                                                                                    |
|-------------------------------------|----------------------------------------------------------------------------------------------------|
| IPv6 Transmitted                    |                                                                                                    |
| Forwards Datagrams                  | The number of output datagrams which this entity received and forwarded to their final destinations. In entities which do not act as IPv6 routers, this counter will include only those packets which were Source-Routed via this entity, and the Source-Route processing was successful. Note that for a successfully forwarded datagram the counter of the outgoing interface is incremented. |
| Requests                            | The total number of IPv6 datagrams which local IPv6 user-protocols (including ICMP) supplied to IPv6 in requests for transmission. Note that this counter does not include any datagrams counted in ipv6lfStatsOutForwDatagrams.                                                                                                    |
| Discards                            | The number of output IPv6 datagrams for which no problem was encountered to prevent their transmission to their destination, but which were discarded (e.g., for lack of buffer space). Note that this counter would include datagrams counted in ipv6lfStatsOutForwDatagrams if any such packets met this (discretionary) discard criterion.                                                   |
| No Routes                           | The number of input datagrams discarded because no route could be found to transmit them to their destination.                                                                                                    |
| Generated Fragments                 | The number of output datagram fragments that have been generated as a result of fragmentation at this output interface.                                                                                                    |
| Fragment Succeeded                  | The number of IPv6 datagrams that have been successfully fragmented at this output interface.                                                                                                    |
| Fragment Failed                     | The number of IPv6 datagrams that have been discarded because they needed to be fragmented at this output interface but could not be.                                                                                                    |
| ICMPv6 Statistics                   |                                                                                                    |
| ICMPv6 received                     |                                                                                                    |
| Input                               | The total number of ICMP messages received by the interface which includes all those counted by ipv6lflcmpInErrors. Note that this interface is the interface to which the ICMP messages were addressed which may not be necessarily the input interface for the messages.                                                                                                    |
| Errors                              | The number of ICMP messages which the interface received but determined as having ICMP-specific errors (bad ICMP checksums, bad length, etc.).                                                                                                    |
| Destination Unreachable<br>Messages | The number of ICMP Destination Unreachable messages received by the interface.                                                                                                    |
| Packet Too Big Messages             | The number of ICMP Packet Too Big messages received by the interface.                                                                                                    |
| Time Exceeded Messages              | The number of ICMP Time Exceeded messages received by the interface.                                                                                                    |
| Parameter Problem<br>Messages       | The number of ICMP Parameter Problem messages received by the interface.                                                                                                    |
| Echo Request Messages               | The number of ICMP Echo (request) messages received by the interface. $ \\$                                                                                                    |
| Echo Reply Messages                 | The number of ICMP Echo Reply messages received by the interface.                                                                                                    |
| Router Solicit Messages             | The number of ICMP Router Solicit messages received by the interface. $ \\$                                                                                                    |
| Router Advertisement<br>Messages    | The number of ICMP Router Advertisement messages received by the interface.                                                                                                    |
| Neighbor Solicit Messages           | The number of ICMP Neighbor Solicit messages received by the interface.                                                                                                    |

Table 36: Show IPv6 Statistics - display description (Continued)

| Field                                             | Description                                                                                                    |
|---------------------------------------------------|----------------------------------------------------------------------------------------------------|
| Neighbor Advertisement<br>Messages                | The number of ICMP Neighbor Advertisement messages received by the interface.                                                                                                    |
| Redirect Messages                                 | The number of Redirect messages received by the interface.                                                                                                    |
| Group Membership Query<br>Messages                | The number of ICMPv6 Group Membership Query messages received by the interface.                                                                                                    |
| Group Membership<br>Response Messages             | The number of ICMPv6 Group Membership Response messages received by the interface.                                                                                                    |
| Group Membership<br>Reduction Messages            | The number of ICMPv6 Group Membership Reduction messages received by the interface.                                                                                                    |
| Multicast Listener<br>Discovery Version 2 Reports | The number of MLDv2 reports received by the interface.                                                                                                    |
| ICMPv6 Transmitted                                |                                                                                                    |
| Output                                            | The total number of ICMP messages which this interface attempted to send. Note that this counter includes all those counted by icmpOutErrors.                                                                                                    |
| Destination Unreachable<br>Messages               | The number of ICMP Destination Unreachable messages sent by the interface. $ \label{eq:continuous} % \begin{subarray}{ll} \end{subarray} % \begin{subarray}{ll} \end{subarray} % \begin$ |
| Packet Too Big Messages                           | The number of ICMP Packet Too Big messages sent by the interface.                                                                                                    |
| Time Exceeded Messages                            | The number of ICMP Time Exceeded messages sent by the interface.                                                                                                    |
| Echo Request Messages                             | The number of ICMP Echo (request) messages sent by the interface.                                                                                                    |
| Echo Reply Messages                               | The number of ICMP Echo Reply messages sent by the interface.                                                                                                    |
| Router Solicit Messages                           | The number of ICMP Router Solicitation messages sent by the interface. \\                                                                                                    |
| Router Advertisement<br>Messages                  | The number of ICMP Router Advertisement messages sent by the interface.                                                                                                    |
| Neighbor Solicit Messages                         | The number of ICMP Neighbor Solicit messages sent by the interface.                                                                                                    |
| Neighbor Advertisement<br>Messages                | The number of ICMP Router Advertisement messages sent by the interface.                                                                                                    |
| Redirect Messages                                 | The number of Redirect messages sent. For a host, this object will always be zero, since hosts do not send redirects.                                                                                                    |
| Group Membership Query<br>Messages                | The number of ICMPv6 Group Membership Query messages sent by the interface.                                                                                                    |
| Group Membership<br>Response Messages             | The number of ICMPv6 Group Membership Response messages sent.                                                                                                    |
| Group Membership<br>Reduction Messages            | The number of ICMPv6 Group Membership Reduction messages sent.                                                                                                    |
| Multicast Listener<br>Discovery Version 2 Reports | The number of MLDv2 reports sent by the interface.                                                                                                    |
| UDP Statistics                                    |                                                                                                    |
| Input                                             | The total number of UDP datagrams delivered to UDP users.                                                                                                    |
| No Port Errors                                    | The total number of received UDP datagrams for which there was no application at the destination port.                                                                                                    |

Table 36: Show IPv6 Statistics - display description (Continued)

| Field        | Description                                                                                                    |
|--------------|----------------------------------------------------------------------------------------------------|
| Other Errors | The number of received UDP datagrams that could not be delivered for reasons other than the lack of an application at the destination port. |
| Output       | The total number of UDP datagrams sent from this entity.                                                                                    |

To show the IPv6 statistics:

- 1. Click IP, IPv6 Configuration.
- 2. Select Show Statistics from the Action list.
- 3. Click IPv6, ICMPv6 or UDP.

Figure 409: Showing IPv6 Statistics (IPv6)

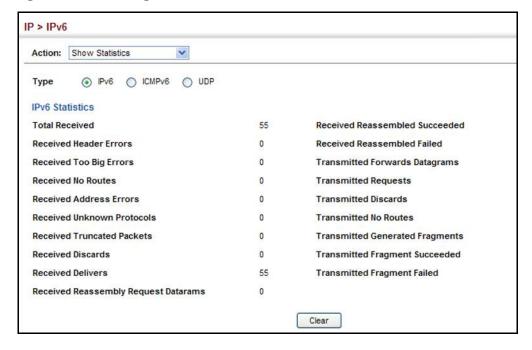

**Figure 410: Showing IPv6 Statistics (ICMPv6)** 

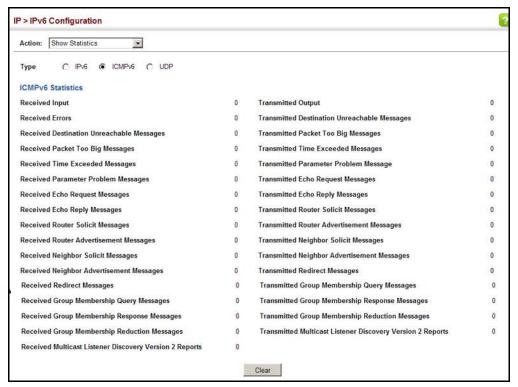

Figure 411: Showing IPv6 Statistics (UDP)

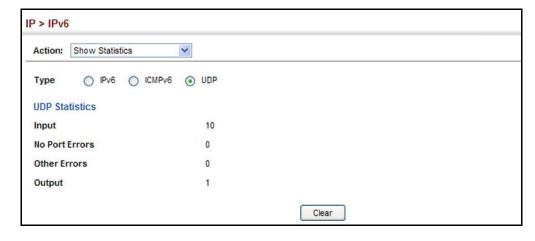

## for Responding **Destinations**

**Showing the MTU** Use the IP > IPv6 Configuration (Show MTU) page to display the maximum transmission unit (MTU) cache for destinations that have returned an ICMP packettoo-big message along with an acceptable MTU to this switch.

#### **Parameters**

These parameters are displayed:

Table 37: Show MTU - display description

| Field                  | Description                                                                                                    |
|------------------------|----------------------------------------------------------------------------------------------------|
| MTU                    | Adjusted MTU contained in the ICMP packet-too-big message returned from this destination, and now used for all traffic sent along this path. |
| Since                  | Time since an ICMP packet-too-big message was received from this destination.                                                                |
| Destination<br>Address | Address which sent an ICMP packet-too-big message.                                                                                           |

#### **Web Interface**

To show the MTU reported from other devices:

- 1. Click IP, IPv6 Configuration.
- 2. Select Show MTU from the Action list.

**Figure 412: Showing Reported MTU Values** 

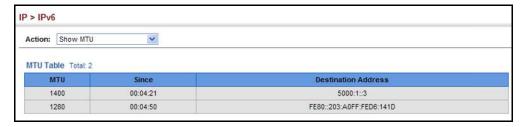

# Chapter 15 | IP Configuration Setting the Switch's IP Address (IP Version 6)

## **IP Services**

This chapter describes the following IP services:

- ◆ DNS Configures default domain names, identifies servers to use for dynamic lookup, and shows how to configure static entries.
- DHCP Client Specifies the DHCP client identifier for an interface.
- ◆ DHCP Relay Enables DHCP relay service, and defines the servers to which client requests are forwarded.
- DHCP Server Configures address to be allocated to networks or specific hosts.
- ◆ UDP Helper Configures the switch to forward UDP broadcast packets originating from host applications to another part of the network.
- ◆ PPPoE Intermediate Agent Configures PPPoE Intermediate Agent (PPPoE IA) relay parameters required for passing authentication messages between a client and broadband remote access servers.

### **Domain Name Service**

DNS service on this switch allows host names to be mapped to IP addresses using static table entries or by redirection to other name servers on the network. When a client device designates this switch as a DNS server, the client will attempt to resolve host names into IP addresses by forwarding DNS queries to the switch, and waiting for a response.

You can manually configure entries in the DNS table used for mapping domain names to IP addresses, configure default domain names, or specify one or more name servers to use for domain name to address translation.

# **Parameters**

Configuring General Use the IP Service > DNS - General (Configure Global) page to enable domain **DNS Service** lookup and set the default domain name.

## **Command Usage**

◆ To enable DNS service on this switch, enable domain lookup status, and configure one or more name servers (see "Configuring a List of Name Servers" on page 646).

#### **Parameters**

These parameters are displayed:

- **Domain Lookup** Enables DNS host name-to-address translation. (Default: Disabled)
- **Default Domain Name** Defines the default domain name appended to incomplete host names. Do not include the initial dot that separates the host name from the domain name. (Range: 1-127 alphanumeric characters)

#### Web Interface

To configure general settings for DNS:

- 1. Click IP Service, DNS.
- 2. Select Configure Global from the Action list.
- **3.** Enable domain lookup, and set the default domain name.
- **4.** Click Apply.

Figure 413: Configuring General Settings for DNS

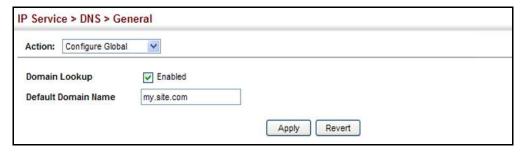

Configuring a List Use the IP Service > DNS - General (Add Domain Name) page to configure a list of of Domain Names domain names to be tried in sequential order.

#### **Command Usage**

- Use this page to define a list of domain names that can be appended to incomplete host names (i.e., host names passed from a client that are not formatted with dotted notation).
- If there is no domain list, the default domain name is used (see "Configuring" General DNS Service Parameters" on page 643). If there is a domain list, the system will search it for a corresponding entry. If none is found, it will use the default domain name.
- When an incomplete host name is received by the DNS service on this switch and a domain name list has been specified, the switch will work through the domain list, appending each domain name in the list to the host name, and

checking with the specified name servers for a match (see "Configuring a List of Name Servers" on page 646).

#### **Parameters**

These parameters are displayed:

**Domain Name** – Name of the host. Do not include the initial dot that separates the host name from the domain name. (Range: 1-68 characters)

#### Web Interface

To create a list domain names:

- 1. Click IP Service, DNS.
- 2. Select Add Domain Name from the Action list.
- **3.** Enter one domain name at a time.
- 4. Click Apply.

Figure 414: Configuring a List of Domain Names for DNS

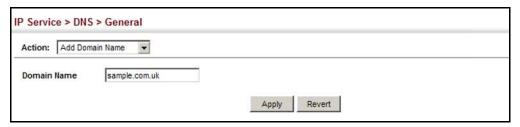

To show the list domain names:

- 1. Click IP Service, DNS.
- 2. Select Show Domain Names from the Action list.

Figure 415: Showing the List of Domain Names for DNS

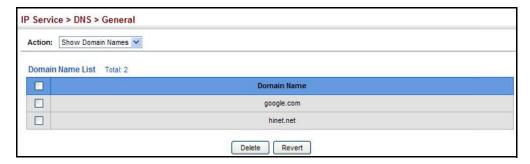

Configuring a List Use the IP Service > DNS - General (Add Name Server) page to configure a list of of Name Servers name servers to be tried in sequential order.

#### **Command Usage**

- ◆ To enable DNS service on this switch, configure one or more name servers, and enable domain lookup status (see "Configuring General DNS Service Parameters" on page 643).
- When more than one name server is specified, the servers are queried in the specified sequence until a response is received, or the end of the list is reached with no response.
- If all name servers are deleted, DNS will automatically be disabled. This is done by disabling the domain lookup status.

#### **Parameters**

These parameters are displayed:

Name Server IP Address – Specifies the IPv4 or IPv6 address of a domain name server to use for name-to-address resolution. Up to six IP addresses can be added to the name server list.

#### Web Interface

To create a list name servers:

- 1. Click IP Service, DNS.
- 2. Select Add Name Server from the Action list.
- **3.** Enter one name server at a time.
- 4. Click Apply.

Figure 416: Configuring a List of Name Servers for DNS

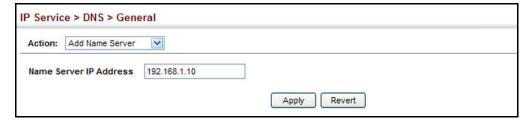

To show the list name servers:

- 1. Click IP Service, DNS.
- 2. Select Show Name Servers from the Action list.

Figure 417: Showing the List of Name Servers for DNS

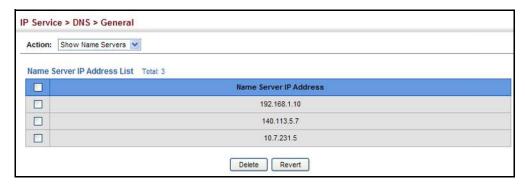

# to Address Entries

**Configuring** Use the IP Service > DNS - Static Host Table (Add) page to manually configure static Static DNS Host entries in the DNS table that are used to map domain names to IP addresses.

## **Command Usage**

• Static entries may be used for local devices connected directly to the attached network, or for commonly used resources located elsewhere on the network.

#### **Parameters**

These parameters are displayed:

- ◆ Host Name Name of a host device that is mapped to one or more IP addresses. (Range: 1-127 characters)
- ♦ IP Address IPv4 or IPv6 address(es) associated with a host name.

#### Web Interface

To configure static entries in the DNS table:

- 1. Click IP Service, DNS, Static Host Table.
- 2. Select Add from the Action list.
- **3.** Enter a host name and the corresponding address.
- 4. Click Apply.

Figure 418: Configuring Static Entries in the DNS Table

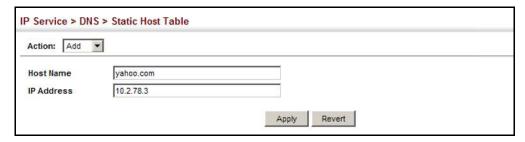

To show static entries in the DNS table:

- 1. Click IP Service, DNS, Static Host Table.
- 2. Select Show from the Action list.

Figure 419: Showing Static Entries in the DNS Table

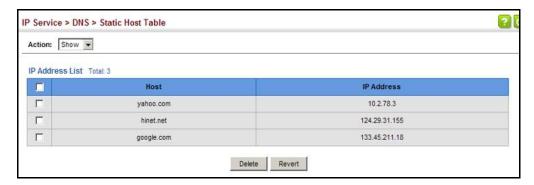

**Displaying the** Use the IP Service > DNS - Cache page to display entries in the DNS cache that have **DNS Cache** been learned via the designated name servers.

### **Command Usage**

Servers or other network devices may support one or more connections via multiple IP addresses. If more than one IP address is associated with a host name via information returned from a name server, a DNS client can try each address in succession, until it establishes a connection with the target device.

#### **Parameters**

These parameters are displayed:

- **No.** The entry number for each resource record.
- **Flag** The flag is always "4" indicating a cache entry and therefore unreliable.
- **Type** This field includes CNAME which specifies the host address for the owner, and ALIAS which specifies an alias.
- **IP** The IP address associated with this record.
- ◆ **TTL** The time to live reported by the name server.
- **Host** The host name associated with this record.

To display entries in the DNS cache:

1. Click IP Service, DNS, Cache.

Figure 420: Showing Entries in the DNS Cache

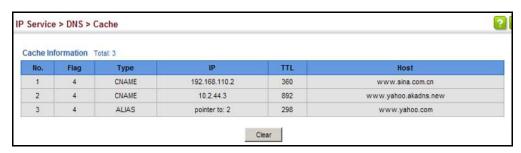

## **Dynamic Host Configuration Protocol**

Dynamic Host Configuration Protocol (DHCP) can dynamically allocate an IP address and other configuration information to network clients when they boot up. If a subnet does not already include a BOOTP or DHCP server, you can relay DHCP client requests to a DHCP server on another subnet, or configure the DHCP server on this switch to support that subnet.

When configuring the DHCP server on this switch, you can configure an address pool for each unique IP interface, or manually assign a static IP address to clients based on their hardware address or client identifier. The DHCP server can provide the host's IP address, domain name, gateway router and DNS server, information about the host's boot image including the TFTP server to access for download and the name of the boot file, or boot information for NetBIOS Windows Internet Naming Service (WINS).

**Specifying a DHCP** Use the IP Service > DHCP > Client page to specify the DHCP client identifier for a Client Identifier VLAN interface.

#### **Command Usage**

- The class identifier is used identify the vendor class and configuration of the switch to the DHCP server, which then uses this information to decide on how to service the client or the type of information to return.
- The general framework for this DHCP option is set out in RFC 2132 (Option 60). This information is used to convey configuration settings or other identification information about a client, but the specific string to use should be supplied by your service provider or network administrator. Options 60, 66 and 67 statements can be added to the server daemon's configuration file.

Table 38: Options 60, 66 and 67 Statements

| Option | Statement               |                                                 |  |
|--------|-------------------------|-------------------------------------------------|--|
|        | Keyword                 | Parameter                                       |  |
| 60     | vendor-class-identifier | a string indicating the vendor class identifier |  |
| 66     | tftp-server-name        | a string indicating the tftp server name        |  |
| 67     | bootfile-name           | a string indicating the bootfile name           |  |

By default, DHCP option 66/67 parameters are not carried in a DHCP server reply. To ask for a DHCP reply with option 66/67 information, the DHCP client request sent by this switch includes a "parameter request list" asking for this information. Besides, the client request also includes a "vendor class identifier" that allows the DHCP server to identify the device, and select the appropriate configuration file for download. This information is included in Option 55 and 124.

Table 39: Options 55 and 124 Statements

| Option | Statement                   |                                                 |  |
|--------|-----------------------------|-------------------------------------------------|--|
|        | Keyword                     | Parameter                                       |  |
| 55     | dhcp-parameter-request-list | a list of parameters, separated by ",           |  |
| 124    | vendor-class-identifier     | a string indicating the vendor class identifier |  |

- The server should reply with the TFTP server name and boot file name.
- Note that the vendor class identifier can be formatted in either text or hexadecimal, but the format used by both the client and server must be the same.

#### **Parameters**

These parameters are displayed:

- VLAN ID of configured VLAN.
- ◆ **Vendor Class ID** The following options are supported when the check box is marked to enable this feature:
  - Default The default string is the model number.
  - **Text** A text string. (Range: 1-32 characters)
  - **Hex** A hexadecimal value. (Range: 1-64 characters)

To configure a DHCP client identifier:

- 1. Click IP Service, DHCP, Client.
- 2. Mark the check box to enable this feature. Select the default setting, or the format for a vendor class identifier. If a non-default value is used, enter a text string or hexadecimal value.
- 3. Click Apply.

Figure 421: Specifying A DHCP Client Identifier

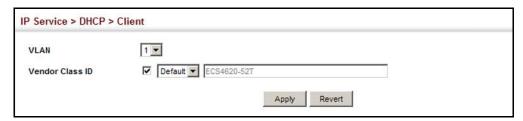

# **Relay Service**

**Configuring DHCP** Use the IP Service > DHCP > Relay page to configure DHCP relay service for attached host devices. If DHCP relay is enabled, and this switch sees a DHCP request broadcast, it inserts its own IP address into the request so that the DHCP server will know the subnet where the client is located. Then, the switch forwards the packet to the DHCP server. When the server receives the DHCP request, it allocates a free IP address for the DHCP client from its defined scope for the DHCP client's subnet, and sends a DHCP response back to the DHCP relay agent (i.e., this switch). This switch then passes the DHCP response received from the server to the client.

Figure 422: Layer 3 DHCP Relay Service

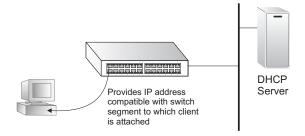

#### **Command Usage**

- You must specify the IP address for at least one active DHCP server. Otherwise, the switch's DHCP relay agent will not be able to forward client requests to a DHCP server. Up to five DHCP servers can be specified in order of preference.
- DHCP relay configuration will be disabled if an active DHCP server is detected on the same network segment.

#### **Parameters**

These parameters are displayed:

- **VLAN ID** ID of configured VLAN.
- **Server IP Address** Addresses of DHCP servers or relay servers to be used by the switch's DHCP relay agent in order of preference.
- **Restart DHCP Relay** Use this button to re-initialize DHCP relay service.

#### Web Interface

To configure DHCP relay service:

- 1. Click IP Service, DHCP, Relay.
- 2. Enter up to five IP addresses for DHCP servers or relay servers in order of preference for any VLAN.
- 3. Click Apply.

Figure 423: Configuring DHCP Relay Service

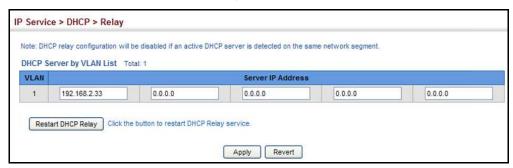

# **DHCP Server**

**Configuring the** This switch includes a Dynamic Host Configuration Protocol (DHCP) server that can assign temporary IP addresses to any attached host requesting service. It can also provide other network settings such as the domain name, default gateway, Domain Name Servers (DNS), Windows Internet Naming Service (WINS) name servers, or information on the bootup file for the host device to download.

> Addresses can be assigned to clients from a common address pool configured for a specific IP interface on this switch, or fixed addresses can be assigned to hosts based on the client identifier code or MAC address.

Figure 424: DHCP Server

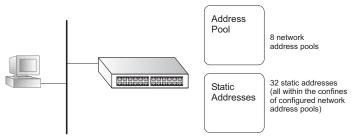

#### **Command Usage**

- First configure any excluded addresses, including the address for this switch.
- ◆ Then configure address pools for the network interfaces. You can configure up to 8 network address pools. You can also manually bind an address to a specific client if required. However, any fixed addresses must fall within the range of an existing network address pool. You can configure up to 32 fixed host addresses (i.e., entering one address per pool).
- If the DHCP server is running, you must disable it and then re-enable it to implement any configuration changes. This can be done on the IP Service > DHCP > Server (Configure Global) page.

### **Enabling the Server**

Use the IP Service > DHCP > Server (Configure Global) page to enable the DHCP Server.

#### **Parameters**

These parameters are displayed:

◆ DHCP Server – Enables or disables the DHCP server on this switch. (Default: Disabled)

#### Web Interface

To enable the DHCP server:

- 1. Click IP Service, DHCP, Server.
- 2. Select Configure Global from the Step list.
- 3. Mark the Enabled box.
- 4. Click Apply.

### Figure 425: Enabling the DHCP Server

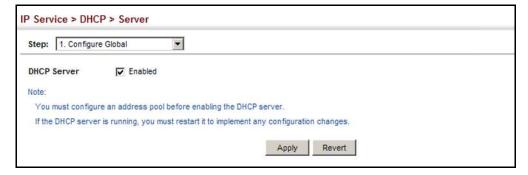

#### **Setting Excluded Addresses**

Use the IP Service > DHCP > Server (Configure Excluded Addresses – Add) page to specify the IP addresses that should not be assigned to clients.

#### **Parameters**

These parameters are displayed:

- ◆ **Start IP Address** Specifies a single IP address or the first address in a range that the DHCP server should not assign to DHCP clients.
- ◆ End IP Address The last address in a range that the DHCP server should not assign to DHCP clients.

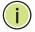

**Note:** Be sure you exclude the address for this switch and other key network devices.

#### **Web Interface**

To configure IP addresses excluded for DHCP clients:

- 1. Click IP Service, DHCP, Server.
- **2.** Select Configure Excluded Addresses from the Step list.
- **3.** Select Add from the Action list.
- 4. Enter a single address or an address range.
- **5.** Click Apply.

Figure 426: Configuring Excluded Addresses on the DHCP Server

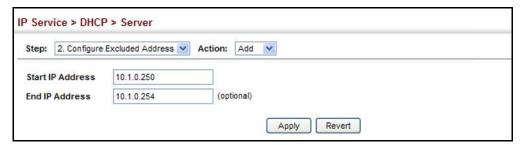

To show the IP addresses excluded for DHCP clients:

- 1. Click IP Service, DHCP, Server.
- 2. Select Configure Excluded Addresses from the Step list.
- **3.** Select Show from the Action list.

Figure 427: Showing Excluded Addresses on the DHCP Server

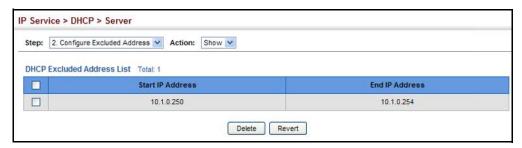

### **Configuring Address Pools**

Use the IP Service > DHCP > Server (Configure Pool – Add) page configure IP address pools for each IP interface that will provide addresses to attached clients via the DHCP server.

#### **Command Usage**

- ◆ First configure address pools for the network interfaces. Then you can manually bind an address to a specific client if required. However, note that any static host address must fall within the range of an existing network address pool. You can configure up to 8 network address pools, and up to 32 manually bound host address pools (i.e., one address per host pool). Just note that any address specified in a host address pool must fall within the range of a configured network address pool.
- When a client request is received, the switch first checks for a network address pool matching the gateway where the request originated (i.e., if the request was forwarded by a relay server). If there is no gateway in the client request (i.e., the request was not forwarded by a relay server), the switch searches for a network pool matching the interface through which the client request was received. It then searches for a manually configured host address that falls within the matching network pool. If no manually configured host address is found, it assigns an address from the matching network address pool. However, if no matching address pool is found the request is ignored.
- When searching for a manual binding, the switch compares the client identifier and then the hardware address for DHCP clients. Since BOOTP clients cannot transmit a client identifier, you must configure a hardware address for this host type. If no manual binding has been specified for a host entry with a hardware address or client identifier, the switch will assign an address from the first matching network pool.
- ◆ If the subnet mask is not specified for network or host address pools, the class A, B, or C natural mask is used (see "Specifying Network Interfaces" on page 703). The DHCP server assumes that all host addresses are available. You can exclude subsets of the address space by using the IP Service > DHCP > Server (Configure Excluded Addresses – Add) page.

#### **Parameters**

These parameters are displayed:

#### Creating a New Address Pool

- ◆ **Pool Name** A string or integer. (Range: 1-32 characters)
- ◆ **Type** Sets the address pool type to Network or Host.

#### Setting Parameters for a Network Pool

- ◆ **IP** The IP address of the DHCP address pool.
- Subnet Mask The bit combination that identifies the network (or subnet) and the host portion of the DHCP address pool.

#### Setting Parameters for a Static Host

- ◆ **IP** The IP address to assign to the host.
- Subnet Mask Specifies the network mask of the client.
- ◆ Client-Identifier A unique designation for the client device, either a text string (1-15 characters) or hexadecimal value. The information included in the identifier is based on RFC 2132 Option 60, and must be unique for all clients in the same administrative domain.
- Hardware Address Specifies the MAC address and protocol used on the client. (Options: Ethernet, IEEE802, FDDI, None; Default: Ethernet)

### Setting Optional Parameters

- ◆ **Default Router** The IP address of the primary and alternate gateway router. The IP address of the router should be on the same subnet as the client.
- ◆ **DNS Server** The IP address of the primary and alternate DNS server. DNS servers must be configured for a DHCP client to map host names to IP addresses.
- ◆ **Netbios Server** IP address of the primary and alternate NetBIOS Windows Internet Naming Service (WINS) name server used for Microsoft DHCP clients.
- Netbios Type NetBIOS node type for Microsoft DHCP clients.
   (Options: Broadcast, Hybrid, Mixed, Peer to Peer; Default: Hybrid)
- ◆ **Domain Name** The domain name of the client. (Range: 1-128 characters)
- Bootfile The default boot image for a DHCP client. This file should placed on the Trivial File Transfer Protocol (TFTP) server specified as the Next Server.
- Next Server The IP address of the next server in the boot process, which is typically a Trivial File Transfer Protocol (TFTP) server.

◆ **Lease Time** – The duration that an IP address is assigned to a DHCP client. (Options: Finite, Infinite; Default: Infinite)

#### Web Interface

To configure DHCP address pools:

- 1. Click IP Service, DHCP, Server.
- 2. Select Configure Pool from the Step list.
- 3. Select Add from the Action list.
- **4.** Set the pool Type to Network or Host.
- **5.** Enter the IP address and subnet mask for a network pool or host. If configuring a static binding for a host, enter the client identifier or hardware address for the host device. Configure the optional parameters such as a gateway server and DNS server.
- 6. Click Apply.

Figure 428: Configuring DHCP Server Address Pools (Network)

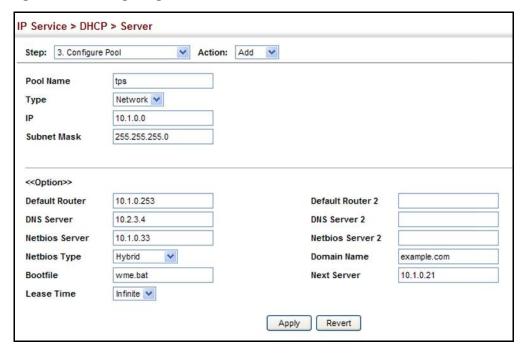

Figure 429: Configuring DHCP Server Address Pools (Host)

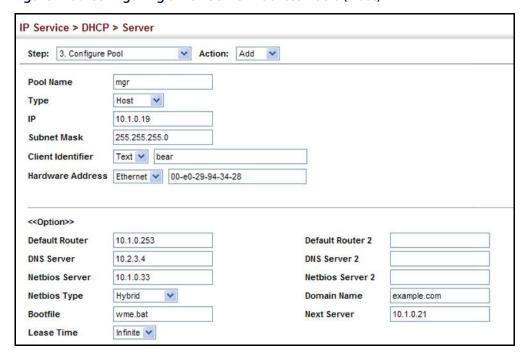

To show the configured DHCP address pools:

- 1. Click IP Service, DHCP, Server.
- 2. Select Configure Pool from the Step list.
- 3. Select Show from the Action list.

Figure 430: Showing Configured DHCP Server Address Pools

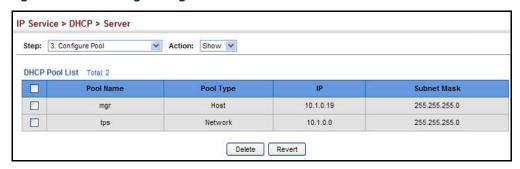

### **Displaying Address Bindings**

Use the IP Service > DHCP > Server (Show IP Binding) page display the host devices which have acquired an IP address from this switch's DHCP server.

#### **Parameters**

These parameters are displayed:

IP Address – IP address assigned to host.

- ◆ MAC Address MAC address of host.
- ◆ **Lease Time** Duration that this IP address can be used by the host.
- ◆ **Start Time** Time this address was assigned by the switch.

To show the addresses assigned to DHCP clients:

- 1. Click IP Service, DHCP, Server.
- 2. Select Show IP Binding from the Step list.

Figure 431: Shows Addresses Assigned by the DHCP Server

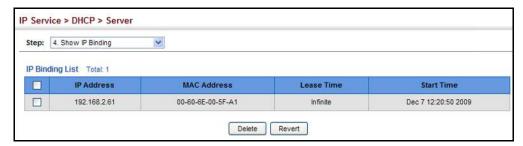

## **Forwarding UDP Service Requests**

This section describes how this switch can forward UDP broadcast packets originating from host applications to another part of the network when an local application server is not available.

#### **Command Usage**

- Network hosts occasionally use UDP broadcasts to determine information such as address configuration, and domain name mapping. These broadcasts are confined to the local subnet, either as an all hosts broadcast (all ones broadcast 255.255.255.255), or a directed subnet broadcast (such as 10.10.10.255). To reduce the number of application servers deployed in a multisegment network, UDP helper can be used to forward broadcast packets for specified UDP application ports to remote servers located in another network segment.
- ◆ To configure UDP helper, enable it globally (see "Configuring General DNS Service Parameters" on page 643), specify the UDP destination ports for which broadcast traffic will be forwarded (see "Specifying UDP Destination Ports" on page 660), and specify the remote application servers or the subnet where the servers are located (see "Specifying the Target Server or Subnet" on page 661).

# **UDP Helper** on the switch.

**Enabling the** Use the IP Service > UDP Helper > General page to enable the UDP helper globally

#### **Parameters**

These parameters are displayed:

**UDP Helper Status** – Enables or disables the UDP helper. (Default: Disabled)

#### Web Interface

To enable the UDP help:

- 1. Click IP Service, UDP Helper, General.
- 2. Mark the Enabled check box.
- 3. Click Apply.

Figure 432: Enabling the UDP Helper

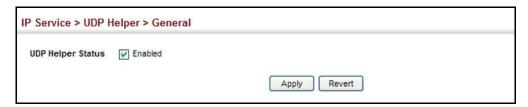

**Specifying UDP** Use the IP Service > UDP Helper > Forwarding page to specify the UDP destination **Destination Ports** ports for which broadcast traffic will be forwarded when the UDP helper is enabled.

### **Command Usage**

Up to 100 UDP ports can be specified with this command for forwarding to one or more remote servers.

#### **Parameters**

These parameters are displayed:

**Destination UDP Port** – UDP application port for which UDP service requests are forwarded. (Range: 1-65535)

The following UDP ports are included in the forwarding list when the UDP helper is enabled, and a remote server address is configured:

**BOOTP** client port 67

**BOOTP** server port 68

Domain Name Service port 53

IEN-116 Name Service port 42

NetBIOS Datagram Server port 138

NetBIOS Name Server port 137

NTP port 37

TACACS service port 49

### TFTP port 69

### **Web Interface**

To specify UDP destination ports for forwarding:

- 1. Click IP Service, UDP Helper, Forwarding.
- 2. Select Add from the Action list.
- **3.** Enter a destination UDP port number for which service requests are to be forwarded to a remote application server.
- 4. Click Apply.

Figure 433: Specifying UDP Destination Ports

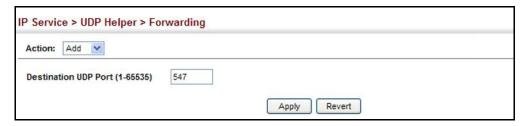

To show the configured UDP destination ports:

- 1. Click IP Service, UDP Helper, Forwarding.
- 2. Select Show from the Action list.

Figure 434: Showing the UDP Destination Ports

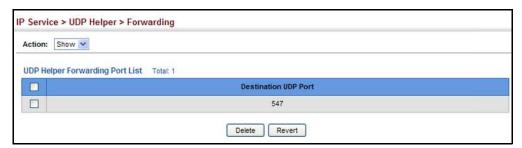

**Specifying the** Use the IP Service > UDP Helper > Address page to specify the application server or Target Server subnet (indicated by a directed broadcast address) to which designated UDP or Subnet broadcast packets are forwarded.

#### **Command Usage**

- Up to 20 helper addresses can be specified.
- To forward UDP packets with the UDP helper, the clients must be connected to the selected interface, and the interface configured with an IP address.

- ◆ The UDP packets to be forwarded must be specified in the IP Service > UDP Helper > Forwarding page, and the packets meet the following criteria:
  - The MAC address of the received frame must be the all-ones broadcast address (ffff.ffff).
  - The IP destination address must be one of the following:
    - all-ones broadcast (255.255.255.255)
    - subnet broadcast for the receiving interface
  - The IP time-to-live (TTL) value must be at least 2.
  - The IP protocol must be UDP (17).
  - The UDP destination port must be TFTP, Domain Name System (DNS), Time, NetBIOS, BOOTP or DHCP packet, or a UDP port specified on the IP Service > UDP Helper > Forwarding page.
- ◆ If a helper address is specified on this configuration page, but no UDP ports have been specified on the IP Service > UDP Helper > Forwarding page, broadcast traffic for several UDP protocol types will be forwarded by default as described on page 660.

#### **Parameters**

These parameters are displayed:

- ◆ VLAN ID VLAN identifier (Range: 1-4094)
- IP Address Host address or directed broadcast address to which UDP broadcast packets are forwarded. (Range: 1-65535)

#### **Web Interface**

To specify the target server or subnet for forwarding UDP request packets:

- 1. Click IP Service, UDP Helper, Address.
- 2. Select Add from the Action list.
- **3.** Enter the address of the remote server or subnet where UDP request packets are to be forwarded.
- **4.** Click Apply.

Figure 435: Specifying the Target Server or Subnet for UDP Requests

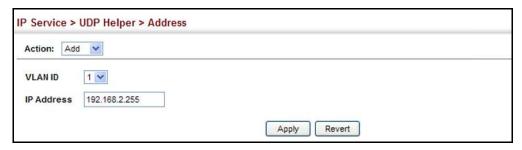

To show the target server or subnet for UDP requests:

- 1. Click IP Service, UDP Helper, Address.
- 2. Select Show from the Action list.

Figure 436: Showing the Target Server or Subnet for UDP Requests

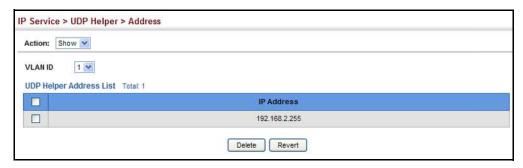

## Configuring the PPPoE Intermediate Agent

This section describes how to configure the PPPoE Intermediate Agent (PPPoE IA) relay parameters required for passing authentication messages between a client and broadband remote access servers.

# **Global Settings**

**Configuring PPPoE IA** Use the IP Service > PPPoE Intermediate Agent (Configure Global) page to enable the PPPoE IA on the switch, set the access node identifier, and set the generic error message.

#### **Command Usage**

When PPPoE IA is enabled, the switch inserts a tag identifying itself as a PPPoE IA residing between the attached client requesting network access and the ports connected to broadband remote access servers (BRAS). The switch extracts accessloop information from the client's PPPoE Active Discovery Request, and forwards this information to all trusted ports (designated on the Configure Interface page). The BRAS detects the presence of the subscriber's circuit-ID tag inserted by the switch during the PPPoE discovery phase, and sends this tag as a NAS-port-ID attribute in PPP authentication and AAA accounting requests to a RADIUS server.

#### **Parameters**

These parameters are displayed:

 PPPoE IA Global Status – Enables the PPPoE Intermediate Agent globally on the switch. (Default: Disabled)

Note that PPPoE IA must be enabled globally before it can be enabled on an interface.

 Access Node Identifier – String identifying this switch as an PPPoE IA to the PPPoE server. (Range: 1-48 ASCII characters: Default: IP address of first IPv4 interface on the switch.)

The switch uses the access-node-identifier to generate the circuit-id for PPPoE discovery stage packets sent to the BRAS, but does not modify the source or destination MAC address of these PPPoE discovery packets. These messages are forwarded to all trusted ports designated on the Configure Interface page.

- Operational Access Node Identifier The configured access node identifier.
- ◆ **Generic Error Message** An error message notifying the sender that the PPPoE Discovery packet was too large. (Range: 0-127; Default: PPPoE Discover packet too large to process. Try reducing the number of tags added.)
- Operational Generic Error Message The configured generic error message.

#### **Web Interface**

To configure global settings for PPPoE IA:

- 1. Click IP Service, PPPoE Intermediate Agent.
- **2.** Select Configure Global from the Step list.
- **3.** Enable the PPPoE IA on the switch, set the access node identifier, and set the generic error message.
- 4. Click Apply.

Figure 437: Configuring Global Settings for PPPoE Intermediate Agent

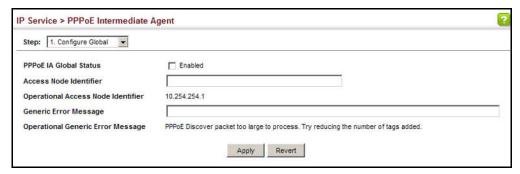

Configuring PPPoE IA Use the IP Service > PPPoE Intermediate Agent (Configure Interface) page to enable Interface Settings PPPoE IA on an interface, set trust status, enable vendor tag stripping, and set the circuit ID and remote ID.

#### **Parameters**

These parameters are displayed:

- Interface Port or trunk selection.
- **PPPoE IA Status** Enables the PPPoE IA on an interface. (Default: Disabled) Note that PPPoE IA must also be enabled globally on the switch for this command to take effect.
- Trust Status Sets an interface to trusted mode to indicate that it is connected to a PPPoE server. (Default: Disabled)
  - Set any interfaces connecting the switch to a PPPoE Server as trusted. Interfaces that connect the switch to users (PPPoE clients) should be set as untrusted.
  - At least one trusted interface must be configured on the switch for the PPPoE IA to function.
- **Vendor Tag Strip** Enables the stripping of vendor tags from PPPoE Discovery packets sent from a PPPoE server. (Default: Disabled)
  - This parameter only applies to trusted interfaces. It is used to strip off vendorspecific tags (which carry subscriber and line identification information) in PPPoE Discovery packets received from an upstream PPPoE server before forwarding them to a user.
- **Circuit ID** String identifying the circuit identifier (or interface) on this switch to which the user is connected. (Range: 1-10 ASCII characters; Default: Unit/ Port:VLAN-ID, or 0/Trunk-ID:VLAN-ID)
  - The PPPoE server extracts the Line-ID tag from PPPoE discovery stage messages, and uses the Circuit-ID field of that tag as a NAS-Port-ID attribute in AAA access and accounting requests.
  - The switch intercepts PPPoE discovery frames from the client and inserts a unique line identifier using the PPPoE Vendor-Specific tag (0x0105) to PPPoE Active Discovery Initiation (PADI) and Request (PADR) packets. The switch then forwards these packets to the PPPoE server. The tag contains the Line-ID of the customer line over which the discovery packet was received, entering the switch (or access node) where the intermediate agent resides.
  - Outgoing PAD Offer (PADO) and Session-confirmation (PADS) packets sent from the PPPoE Server include the Circuit-ID tag inserted by the switch, and should be stripped out of PADO and PADS packets which are to be passed directly to end-node clients.
- **Operational Circuit ID** The configured circuit identifier.

- ◆ **Remote ID** String identifying the remote identifier (or interface) on this switch to which the user is connected. (Range: 1-63 ASCII characters; Default: Port MAC address)
- Operational Remote ID The configured circuit identifier.

To configure interface settings for PPPoE IA:

- 1. Click IP Service, PPPoE Intermediate Agent.
- 2. Select Configure Interface from the Step list.
- **3.** Select Port or Trunk interface type.
- 4. Enable PPPoE IA on an interface, set trust status, enable vendor tag stripping if required, and set the circuit ID and remote ID.
- 5. Click Apply.

Figure 438: Configuring Interface Settings for PPPoE Intermediate Agent

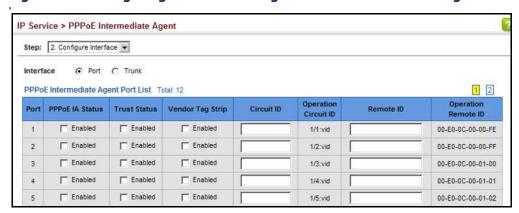

**Showing PPPoE IA** Use the IP Service > PPPoE Intermediate Agent (Show Statistics) page to show **Statistics** statistics on PPPoE IA protocol messages.

#### **Parameters**

These parameters are displayed:

- **Interface** Port or trunk selection.
- **Received** Received PPPoE active discovery messages.
  - **All** All PPPoE active discovery message types.
  - **PADI** PPPoE Active Discovery Initiation messages.

- PADO PPPoE Active Discovery Offer messages.
- **PADR** PPPoE Active Discovery Request messages.
- PADS PPPoE Active Discovery Session-Confirmation messages.
- PADT PPPoE Active Discovery Terminate messages.
- ◆ **Dropped** Dropped PPPoE active discovery messages.
  - Response from untrusted Response from an interface which not been configured as trusted.
  - Request towards untrusted Request sent to an interface which not been configured as trusted.
  - Malformed Corrupted PPPoE message.

To show statistics for PPPoE IA protocol messages:

- 1. Click IP Service, PPPoE Intermediate Agent.
- 2. Select Show Statistics from the Step list.
- **3.** Select Port or Trunk interface type.

**Figure 439: Showing PPPoE Intermediate Agent Statistics** 

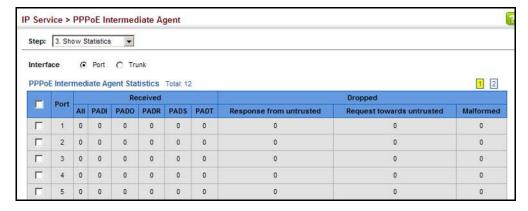

Chapter 16 | IP Services Configuring the PPPoE Intermediate Agent

# **General IP Routing**

This chapter provides information on network functions including:

- ◆ Ping Sends ping message to another node on the network.
- ◆ Trace Sends ICMP echo request packets to another node on the network.
- Address Resolution Protocol Describes how to configure ARP aging time, proxy ARP, or static addresses. Also shows how to display dynamic entries in the ARP cache.
- Static Routes Configures static routes to other network segments.
- Routing Table Displays routing entries learned through dynamic routing and statically configured entries.
- ◆ Equal-cost Multipath Routing Configures the maximum number of equal-cost paths that can transmit traffic to the same destination

#### **Overview**

This switch supports IP routing and routing path management via static routing definitions and dynamic routing protocols such as RIP, OSPFv2, OSPv3<sup>21</sup>, or BGPv4<sup>21</sup>. When IP routing is functioning, this switch acts as a wire-speed router, passing traffic between VLANs with different IP interfaces, and routing traffic to external IP networks. However, when the switch is first booted, default routing can only forward traffic between local IP interfaces. As with all traditional routers, static and dynamic routing functions must first be configured to work.

### **Initial Configuration**

By default, all ports belong to the same VLAN and the switch provides only Layer 2 functionality. To segment the attached network, first create VLANs for each unique user group or application traffic (page 166), assign all ports that belong to the same group to these VLANs (page 169), and then assign an IP interface to each VLAN (page 619 or page 624). By separating the network into different VLANs, it can be partitioned into subnetworks that are disconnected at Layer 2. Network traffic within the same subnet is still switched using Layer 2 switching. And the VLANs can now be interconnected (as required) with Layer 3 switching.

<sup>21.</sup> Refer to the Command Reference Guide for information on configuring these protocols.

IP Routing and Switching

Each VLAN represents a virtual interface to Layer 3. You just need to provide the network address for each virtual interface, and the traffic between different subnetworks will be routed by Layer 3 switching.

Figure 440: Virtual Interfaces and Layer 3 Routing

Inter-subnet traffic (Layer 3 switching)

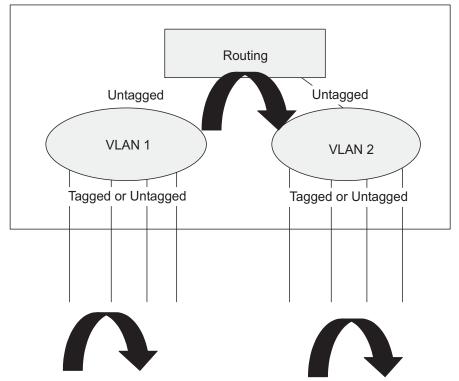

Intra-subnet traffic (Layer 2 switching)

## **IP Routing and Switching**

IP Switching (or packet forwarding) encompasses tasks required to forward packets for both Layer 2 and Layer 3, as well as traditional routing. These functions include:

- Layer 2 forwarding (switching) based on the Layer 2 destination MAC address
- Layer 3 forwarding (routing):
  - Based on the Layer 3 destination address
  - Replacing destination/source MAC addresses for each hop
  - Incrementing the hop count
  - Decrementing the time-to-live
  - Verifying and recalculating the Layer 3 checksum

If the destination node is on the same subnetwork as the source network, then the packet can be transmitted directly without the help of a router. However, if the MAC

address is not yet known to the switch, an Address Resolution Protocol (ARP) packet with the destination IP address is broadcast to get the destination MAC address from the destination node. The IP packet can then be sent directly with the destination MAC address.

If the destination belongs to a different subnet on this switch, the packet can be routed directly to the destination node. However, if the packet belongs to a subnet not included on this switch, then the packet should be sent to the next hop router (with the MAC address of the router itself used as the destination MAC address, and the destination IP address of the destination node). The router will then forward the packet to the destination node through the correct path. The router can also use the ARP protocol to find out the MAC address of the destination node of the next router as necessary.

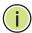

Note: In order to perform IP switching, the switch should be recognized by other network nodes as an IP router, either by setting it as the default gateway or by redirection from another router via the ICMP process.

When the switch receives an IP packet addressed to its own MAC address, the packet follows the Layer 3 routing process. The destination IP address is checked against the Layer 3 address table. If the address is not already there, the switch broadcasts an ARP packet to all the ports on the destination VLAN to find out the destination MAC address. After the MAC address is discovered, the packet is reformatted and sent out to the destination. The reformat process includes decreasing the Time-To-Live (TTL) field of the IP header, recalculating the IP header checksum, and replacing the destination MAC address with either the MAC address of the destination node or that of the next hop router.

When another packet destined to the same node arrives, the destination MAC can be retrieved directly from the Layer 3 address table; the packet is then reformatted and sent out the destination port. IP switching can be done at wire-speed when the destination address entry is already in the Layer 3 address table.

If the switch determines that a frame must be routed, the route is calculated only during setup. Once the route has been determined, all packets in the current flow are simply switched or forwarded across the chosen path. This takes advantage of the high throughput and low latency of switching by enabling the traffic to bypass the routing engine once the path calculation has been performed.

Routing Path Routing Path Management involves the determination and updating of all the **Management** routing information required for packet forwarding, including:

- Handling routing protocols
- Updating the routing table
- Updating the Layer 3 switching database

### **Routing Protocols** The switch supports both static and dynamic routing.

- Static routing requires routing information to be stored in the switch either manually or when a connection is set up by an application outside the switch.
- Dynamic routing uses a routing protocol to exchange routing information, calculate routing tables, and respond to changes in the status or loading of the network.

## **Configuring IP Routing Interfaces**

# Remote Interfaces

**Configuring Local and** Use the IP > General > Routing Interface (Add Address) page to configure routing interfaces for directly connected IPv4 subnets (see "Setting the Switch's IP Address (IP Version 4)" on page 619. Or use the IP > IPv6 Configuration pages to configure routing interfaces for directly connected IPv6 subnets (see "Setting the Switch's IP Address (IP Version 6)" on page 624).

> If this router is directly connected to end node devices (or connected to end nodes through shared media) that will be assigned to a specific subnet, then you must create a router interface for each VLAN that will support routing. The router interface consists of an IP address and subnet mask. This interface address defines both the network prefix number to which the router interface is attached and the router's host number on that network. In other words, a router interface address defines the network segment that is connected to that interface, and allows you to send IP packets to or from the router.

You can specify the IP subnets connected directly to this router by manually assigning an IP address to each VLAN, or using BOOTP or DHCP to dynamically assign an address. To specify IP subnets not directly connected to this router, you can either configure static routes (see page 681), or use RIP, OSPF, OSPFv321, or BGPv4<sup>21</sup> dynamic routing protocols to identify routes that lead to other interfaces by exchanging protocol messages with other routers on the network.

Once IP interfaces have been configured, the switch functions as a multilayer routing switch, operating at either Layer 2 or 3 as required. All IP packets are routed directly between local interfaces, or indirectly to remote interfaces using either static or dynamic routing. All other packets for non-IP protocols (for example, NetBuei, NetWare or AppleTalk) are switched based on MAC addresses).

To route traffic between remote IP interfaces, the switch should be recognized by other network nodes as an IP router, either by setting it to advertise itself as the default gateway or by redirection from another router via the ICMP process used by various routing protocols.

If the switch is configured to advertise itself as the default gateway, a routing protocol must still be used to determine the next hop router for any unknown destinations, i.e., packets that do not match any routing table entry. If another router is designated as the default gateway, then the switch will pass packets to this router for any unknown hosts or subnets.

To configure a default gateway for IPv4, use the static routing table as described on page 681, enter 0.0.0.0 for the IP address and subnet mask, and then specify this switch itself or another router as the gateway. To configure a gateway for IPv6, see "Configuring the IPv6 Default Gateway" on page 625.

**Using the** Use the IP > General > Ping page to send ICMP echo request packets to another **Ping Function** node on the network.

#### **Parameters**

These parameters are displayed:

Host Name/IP Address – IPv4/IPv6 address or alias of the host.

For host name-to-IP address translation to function properly, host name lookup must be enabled ("Configuring General DNS Service Parameters" on page 643), and one or more DNS servers specified (see "Configuring a List of Name Servers" on page 646, or "Configuring Static DNS Host to Address Entries" on page 647).

- **Probe Count** Number of packets to send. (Range: 1-16)
- Packet Size Number of bytes in a packet. (Range: 32-512 bytes for IPv4, 0-1500 bytes for IPv6)

The actual packet size will be eight bytes larger than the size specified because the switch adds header information.

#### **Command Usage**

- Use the ping command to see if another site on the network can be reached.
- The following are some results of the **ping** command:
  - Normal response The normal response occurs in one to ten seconds, depending on network traffic.
  - Destination does not respond If the host does not respond, a "timeout" appears in ten seconds.
  - Destination unreachable The gateway for this destination indicates that the destination is unreachable.
  - Network or host unreachable The gateway found no corresponding entry in the route table.
- The same link-local address may be used by different interfaces/nodes in different zones (RFC 4007). Therefore, when specifying a link-local address,

include zone-id information indicating the VLAN identifier after the % delimiter. For example, FE80::7272%1 identifies VLAN 1 as the interface.

#### Web Interface

To ping another device on the network:

- 1. Click IP, General, Ping.
- 2. Specify the target device and ping parameters.
- 3. Click Apply.

#### Figure 441: Pinging a Network Device

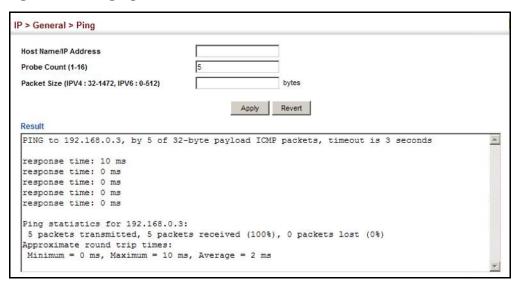

# Trace Route Function specified destination.

**Using the** Use the IP > General > Trace Route page to show the route packets take to the

#### **Parameters**

These parameters are displayed:

- **Destination IP Address** IPv4/IPv6 address of the host.
- IPv4 Max Failures The maximum number of failures before which the trace route is terminated. (Fixed: 5)
- ◆ IPv6 Max Failures The maximum number of failures before which the trace route is terminated. (Range: 1-255; Default: 5)

#### **Command Usage**

 Use the trace route function to determine the path taken to reach a specified destination.

- ◆ A trace terminates when the destination responds, when the maximum timeout (TTL) is exceeded, or the maximum number of hops is exceeded.
- ◆ The trace route function first sends probe datagrams with the TTL value set at one. This causes the first router to discard the datagram and return an error message. The trace function then sends several probe messages at each subsequent TTL level and displays the round-trip time for each message. Not all devices respond correctly to probes by returning an "ICMP port unreachable" message. If the timer goes off before a response is returned, the trace function prints a series of asterisks and the "Request Timed Out" message. A long sequence of these messages, terminating only when the maximum timeout has been reached, may indicate this problem with the target device.
- ◆ The same link-local address may be used by different interfaces/nodes in different zones (RFC 4007). Therefore, when specifying a link-local address, include zone-id information indicating the VLAN identifier after the % delimiter. For example, FE80::7272%1 identifies VLAN 1 as the interface from which the trace route is sent.

To trace the route to another device on the network:

- 1. Click IP, General, Trace Route.
- 2. Specify the target device.
- 3. Click Apply.

Figure 442: Tracing the Route to a Network Device

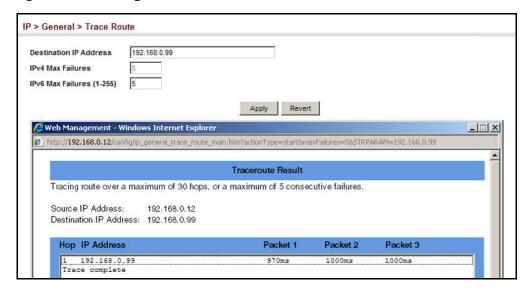

## **Address Resolution Protocol**

If IP routing is enabled (page 697), the router uses its routing tables to make routing decisions, and uses Address Resolution Protocol (ARP) to forward traffic from one hop to the next. ARP is used to map an IP address to a physical layer (i.e., MAC) address. When an IP frame is received by this router (or any standards-based router), it first looks up the MAC address corresponding to the destination IP address in the ARP cache. If the address is found, the router writes the MAC address into the appropriate field in the frame header, and forwards the frame on to the next hop. IP traffic passes along the path to its final destination in this way, with each routing device mapping the destination IP address to the MAC address of the next hop toward the recipient, until the packet is delivered to the final destination.

If there is no entry for an IP address in the ARP cache, the router will broadcast an ARP request packet to all devices on the network. The ARP request contains the following fields similar to that shown in this example:

#### **Table 40: Address Resolution Protocol**

| destination IP address  | 10.1.0.19         |
|-------------------------|-------------------|
| destination MAC address | ?                 |
| source IP address       | 10.1.0.253        |
| source MAC address      | 00-00-ab-cd-00-00 |

When devices receive this request, they discard it if their address does not match the destination IP address in the message. However, if it does match, they write their own hardware address into the destination MAC address field and send the message back to the source hardware address. When the source device receives a reply, it writes the destination IP address and corresponding MAC address into its cache, and forwards the IP traffic on to the next hop. As long as this entry has not timed out, the router will be able forward traffic directly to the next hop for this destination without having to broadcast another ARP request.

Also, if the switch receives a request for its own IP address, it will send back a response, and also cache the MAC of the source device's IP address.

**Basic ARP** Use the IP > ARP (Configure General) page to specify the timeout for ARP cache **Configuration** entries, or to enable Proxy ARP for specific VLAN interfaces.

#### **Command Usage**

Proxy ARP

When a node in the attached subnetwork does not have routing or a default gateway configured, Proxy ARP can be used to forward ARP requests to a remote subnetwork. When the router receives an ARP request for a remote network and Proxy ARP is enabled, it determines if it has the best route to the remote network, and then answers the ARP request by sending its own MAC address to the

requesting node. That node then sends traffic to the router, which in turn uses its own routing table to forward the traffic to the remote destination.

Figure 443: Proxy ARP

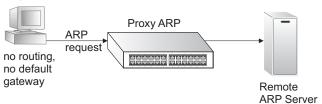

#### **Parameters**

These parameters are displayed:

◆ **Timeout** – Sets the aging time for dynamic entries in the ARP cache. (Range: 300 - 86400 seconds; Default: 1200 seconds or 20 minutes)

The ARP aging timeout can be set for any configured VLAN.

The aging time determines how long dynamic entries remain in the cache. If the timeout is too short, the router may tie up resources by repeating ARP requests for addresses recently flushed from the table.

When a ARP entry expires, it is deleted from the cache and an ARP request packet is sent to re-establish the MAC address.

 Proxy ARP – Enables or disables Proxy ARP for specified VLAN interfaces, allowing a non-routing device to determine the MAC address of a host on another subnet or network. (Default: Disabled)

End stations that require Proxy ARP must view the entire network as a single network. These nodes must therefore use a smaller subnet mask than that used by the router or other relevant network devices.

Extensive use of Proxy ARP can degrade router performance because it may lead to increased ARP traffic and increased search time for larger ARP address tables.

#### Web Interface

To configure the timeout for the ARP cache or to enable Proxy ARP for a VLAN (i.e., IP subnetwork):

- 1. Click IP, ARP.
- **2.** Select Configure General from the Step List.
- **3.** Set the timeout to a suitable value for the ARP cache, or enable Proxy ARP for subnetworks that do not have routing or a default gateway.
- 4. Click Apply.

Figure 444: Configuring General Settings for ARP

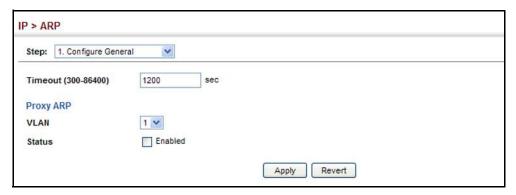

# Configuring Static ARP Addresses

For devices that do not respond to ARP requests or do not respond in a timely manner, traffic will be dropped because the IP address cannot be mapped to a physical address. If this occurs, use the IP > ARP (Configure Static Address – Add) page to manually map an IP address to the corresponding physical address in the ARP cache.

#### **Command Usage**

- The ARP cache is used to map 32-bit IP addresses into 48-bit hardware (that is, Media Access Control) addresses. This cache includes entries for hosts and other routers on local network interfaces defined on this router.
- ◆ You can define up to 128 static entries in the ARP cache.
- A static entry may need to be used if there is no response to an ARP broadcast message. For example, some applications may not respond to ARP requests or the response arrives too late, causing network operations to time out.
- Static entries will not be aged out or deleted when power is reset. You can only remove a static entry via the configuration interface.
- Static entries are only displayed on the Show page for VLANs that are up. In other words, static entries are only displayed when configured for the IP subnet of an existing VLAN, and that VLAN is linked up.

#### **Parameters**

These parameters are displayed:

- ◆ IP Address IP address statically mapped to a physical MAC address. (Valid IP addresses consist of four numbers, 0 to 255, separated by periods.)
- ◆ MAC Address MAC address statically mapped to the corresponding IP address. (Valid MAC addresses are hexadecimal numbers in the format: xx-xx-xx-xx-xx)

To map an IP address to the corresponding physical address in the ARP cache:

- 1. Click IP, ARP.
- **2.** Select Configure Static Address from the Step List.
- 3. Select Add from the Action List.
- **4.** Enter the IP address and the corresponding MAC address.
- 5. Click Apply.

### **Figure 445: Configuring Static ARP Entries**

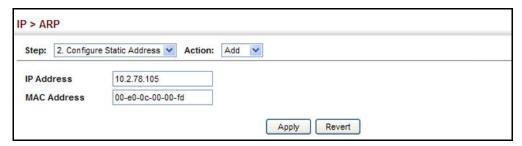

To display static entries in the ARP cache:

- 1. Click IP, ARP.
- 2. Select Configure Static Address from the Step List.
- 3. Select Show from the Action List.

**Figure 446: Displaying Static ARP Entries** 

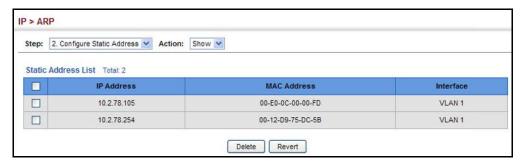

# or Local ARP Entries

**Displaying Dynamic** Use the IP > ARP (Show Information) page to display dynamic or local entries in the ARP cache. The ARP cache contains static entries, and entries for local interfaces, including subnet, host, and broadcast addresses. However, most entries will be dynamically learned through replies to broadcast messages.

#### **Web Interface**

To display all dynamic and local entries in the ARP cache:

- 1. Click IP, ARP.
- **2.** Select Show Information from the Step List.
- **3.** Click ARP Addresses.

Figure 447: Displaying ARP Entries

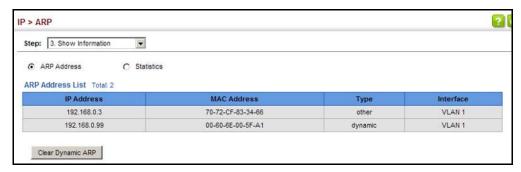

**Displaying** Use the IP > ARP (Show Information) page to display statistics for ARP messages **ARP Statistics** crossing all interfaces on this router.

#### **Parameters**

These parameters are displayed:

**Table 41: ARP Statistics** 

| Parameter        | Description                                           |
|------------------|-------------------------------------------------------|
| Received Request | Number of ARP Request packets received by the router. |
| Received Reply   | Number of ARP Reply packets received by the router.   |
| Sent Request     | Number of ARP Request packets sent by the router.     |
| Sent Reply       | Number of ARP Reply packets sent by the router.       |

#### **Web Interface**

To display ARP statistics:

- 1. Click IP, ARP.
- 2. Select Show Information from the Step List.

#### **3.** Click Statistics.

#### Figure 448: Displaying ARP Statistics

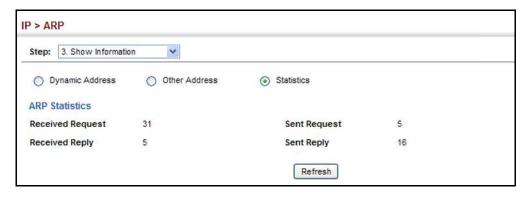

## **Configuring Static Routes**

This router can dynamically configure routes to other network segments using dynamic routing protocols (i.e., RIP, OSPF, BGP). However, you can also manually enter static routes in the routing table using the IP > Routing > Static Routes (Add) page. Static routes may be required to access network segments where dynamic routing is not supported, or can be set to force the use of a specific route to a subnet, rather than using dynamic routing. Static routes do not automatically change in response to changes in network topology, so you should only configure a small number of stable routes to ensure network accessibility.

#### **Command Usage**

- Up to 512 static routes can be configured.
- ◆ Up to eight equal-cost multipaths (ECMP) can be configured for static routing (see "Equal-cost Multipath Routing" on page 684).
- ◆ If an administrative distance is defined for a static route, and the same destination can be reached through a dynamic route at a lower administration distance, then the dynamic route will be used.
- If both static and dynamic paths have the same lowest cost, the first route stored in the routing table, either statically configured or dynamically learned via a routing protocol, will be used.
- ◆ Static routes are included in RIP and OSPF updates periodically sent by the router if this feature is enabled (see page 707 or 734, respectively).

#### **Parameters**

These parameters are displayed:

 Destination IP Address – IP address of the destination network, subnetwork, or host.

- Net Mask / Prefix Length Network mask for the associated IP subnet. This
  mask identifies the host address bits used for routing to specific subnets.
- ◆ **Next Hop** IP address of the next router hop used for this route.
- ◆ **Distance** An administrative distance indicating that this route can be overridden by dynamic routing information if the distance of the dynamic route is less than that configured for the static route. Note that the default administrative distances used by the dynamic unicast routing protocols is 110 for OSPF, 120 for RIP, 20 for eBGP, and 200 for iBGP. (Range: 1-255, Default: 1)

To configure static routes:

- 1. Click IP, Routing, Static Routes.
- 2. Select Add from the Action List.
- **3.** Enter the destination address, subnet mask, and next hop router.
- 4. Click Apply.

### **Figure 449: Configuring Static Routes**

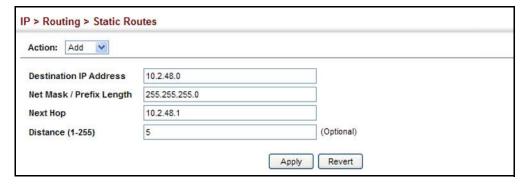

To display static routes:

- 1. Click IP, Routing, Static Routes.
- 2. Select Show from the Action List.

10.5.36.1

7788::12

2

IP > Routing > Static Routes Action: Show V Static Table List Total: 3 Destination IP Address Net Mask / Prefix Length Next Hop Distance 10 2 48 2 255 255 255 0 10 2 48 1 5 10.5.36.123

Delete Revert

255.255.0.0

**Figure 450: Displaying Static Routes** 

5566

## Displaying the Routing Table

Use the IP > Routing > Routing Table (Show Information) page to display all routes that can be accessed via local network interfaces, through static routes, or through a dynamically learned route. If route information is available through more than one of these methods, the priority for route selection is local, static, and then dynamic (except when the distance parameter of a dynamic route is set to a value that makes its priority exceed that of a static route). Also note that the route for a local interface is not enabled (i.e., listed in the routing table) unless there is at least one active link connected to that interface.

### **Command Usage**

- The Forwarding Information Base (FIB) contains information required to forward IP traffic. It contains the interface identifier and next hop information for each reachable destination network prefix based on the IP routing table. When routing or topology changes occur in the network, the routing table is updated, and those changes are immediately reflected in the FIB.
  - The FIB is distinct from the routing table (or, Routing Information Base RIB), which holds all routing information received from routing peers. The FIB contains unique paths only. It does not contain any secondary paths. A FIB entry consists of the minimum amount of information necessary to make a forwarding decision on a particular packet. The typical components within a FIB entry are a network prefix, a router (i.e., VLAN) interface, and next hop information.
- The Routing Table (and the "show ip route" command described in the CLI Reference Guide) only displays routes which are currently accessible for forwarding. The router must be able to directly reach the next hop, so the VLAN interface associated with any dynamic or static route entry must be up. Note that routes currently not accessible for forwarding, may still be displayed by using the "show ip route database" command.

#### **Parameters**

These parameters are displayed:

- ◆ **VLAN** VLAN identifier (i.e., configured as a valid IP subnet).
- Destination IP Address IP address of the destination network, subnetwork, or host. Note that the address 0.0.0.0 indicates the default gateway for this router.
- Net Mask / Prefix Length Network mask for the associated IP subnet. This
  mask identifies the host address bits used for routing to specific subnets.
- ◆ **Next Hop** The IP address of the next hop (or gateway) in this route.
- Metric Cost for this interface.
- ◆ **Protocol** The protocol which generated this route information. (Options: Local, Static, RIP, OSPF, Others)

#### **Web Interface**

To display the routing table:

- 1. Click IP, Routing, Routing Table.
- 2. Select Show Information from the Action List.

Figure 451: Displaying the Routing Table

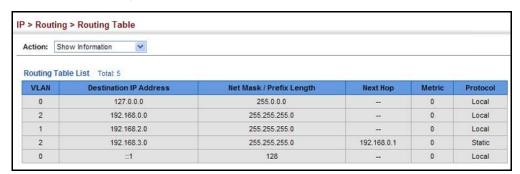

## **Equal-cost Multipath Routing**

Use the IP > Routing > Routing Table (Configure ECMP Number) page to configure the maximum number of equal-cost paths that can transmit traffic to the same destination. The Equal-cost Multipath routing algorithm is a technique that supports load sharing over multiple equal-cost paths for data passing to the same destination. Whenever multiple paths with equal path cost to the same destination are found in the routing table, the ECMP algorithm first checks if the cost is lower than that of any other entries in the routing table. If the cost is the lowest in the table, the switch will use up to eight of the paths with equal lowest cost to balance

the traffic forwarded to the destination. ECMP uses either equal-cost multipaths manually configured in the static routing table, or equal-cost multipaths dynamically generated by the Open Shortest Path Algorithm (OSPF). In other words, it uses either static or OSPF entries, not both. Normal unicast routing simply selects the path to the destination that has the lowest cost. Multipath routing still selects the path with the lowest cost, but can forward traffic over multiple paths if they all have the same lowest cost. ECMP is enabled by default on the switch. If there is only one lowest cost path toward the destination, this path will be used to forward all traffic. If there is more than one lowest-cost path configured in the static routing table (see "Configuring Static Routes" on page 681), or dynamically generated by OSPFv2 (see "Configuring the Open Shortest Path First Protocol (Version 2)" on page 716), then up to 8 paths with the same lowest cost can be used to forward traffic to the destination.

#### **Command Usage**

- ECMP only selects paths of the same protocol type. It cannot be applied to both static paths and dynamic paths at the same time for the same destination. If both static and dynamic paths have the same lowest cost, the static paths have precedence over dynamic paths.
- ◆ Each path toward the same destination with equal-cost takes up one entry in the routing table to record routing information. In other words, a route with 8 paths will take up 8 entries.
- ◆ The routing table can only have up to 8 equal-cost multipaths for static routing and 8 for dynamic routing for a common destination. However, the system supports up to 256 total ECMP entries in ASIC for fast switching, with any additional entries handled by software routing.
- When there are multiple paths toward the same destination with equal-cost, the system chooses one of these paths to forward each packet toward the destination by applying a load-splitting algorithm.

A hash value is calculated based upon the source and destination IP fields of each packet as an indirect index to one of the multiple paths. Because the hash algorithm is calculated based upon the packet header information which can identify specific traffic flows, this technique minimizes the number of times a path is changed for individual flows. In general, path changes for individual flows will only occur when a path is added or removed from the multipath group.

#### **Parameters**

These parameters are displayed:

◆ **ECMP Number** – Sets the maximum number of equal-cost paths to the same destination that can be installed in the routing table. (Range: 1-8; Default: 8)

#### **Web Interface**

To configure the maximum ECMP number:

- **1.** Click IP, Routing, Routing Table.
- **2.** Select Configure ECMP Number from the Action List.
- **3.** Enter the maximum number of equal-cost paths used to route traffic to the same destination that are permitted on the switch.
- 4. Click Apply

Figure 452: Setting the Maximum ECMP Number

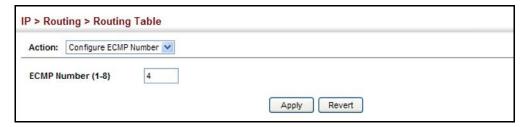

## Configuring Router Redundancy

Router redundancy protocols use a virtual IP address to support a primary router and multiple backup routers. The backup routers can be configured to take over the workload if the master router fails, or can also be configured to share the traffic load. The primary goal of router redundancy is to allow a host device which has been configured with a fixed gateway to maintain network connectivity in case the primary gateway goes down.

This switch supports the Virtual Router Redundancy Protocol (VRRP). VRRP allows you to specify the interface of one of the routers participating in the virtual group as the address for the master virtual router, or to configure an arbitrary address for the virtual master router. VRRP then selects the backup routers based on the specified virtual router priority.

Router redundancy can be set up in any of the following configurations. These examples use the address of one of the participating routers as the master router. When the virtual router IP address is not a real address, the master router is selected based on priority. When the priority is the same on several competing routers, then the router with the highest IP address is selected as the master.

Figure 454: Master Virtual Router with Backup Routers

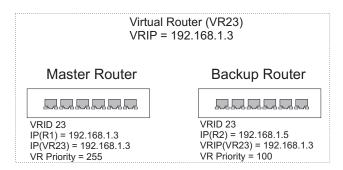

Figure 455: Several Virtual Master Routers Using Backup Routers

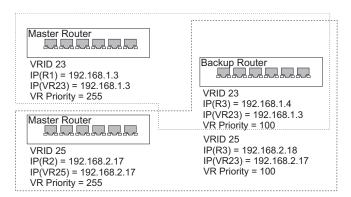

Figure 456: Several Virtual Master Routers Configured for Mutual Backup and Load Sharing

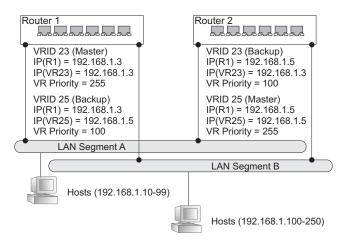

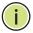

**Note:** Load sharing can be accomplished by assigning a subset of addresses to different host address pools using the DHCP server. (See "Configuring Address Pools" on page 655)

### **Configuring VRRP Groups**

Use the IP > VRRP pages to configure VRRP. To configure VRRP groups, select an interface on each router in the group that will participate in the protocol as the master router or a backup router. To select a specific device as the master router, set the address of this interface as the virtual router address for the group. Now set the same virtual address and a priority on the backup routers, and configure an authentication string. You can also enable the preempt feature which allows a router to take over as the master router when it comes on line if it has a higher priority than the currently active master router.

### **Command Usage**

#### Address Assignment -

- ◆ To designate a specific router as the VRRP master, the IP address assigned to the virtual router must already be configured on the router that will become the Owner of the group address. In other words, the IP address for the virtual router exists on one, and only one, router in the virtual router group, and the network mask for the virtual router address is derived from the Owner. The Owner will also assume the role of the Master virtual router in the group.
- If a virtual address is assigned to the group which does not exist on any of the group members, then the master router is selected based on priority. In cases where the configured priority is the same on several group members, then the master router with the highest IP address is selected from this group.
- ◆ If you have multiple secondary addresses configured on the current VLAN interface, you can add any of these addresses to the virtual router group.
- The interfaces of all routers participating in a virtual router group must be within the same IP subnet.
- VRRP creates a virtual MAC address for the master router based on a standard prefix, with the last octet equal to the group ID. When a backup router takes over as the master, it continues to forward traffic addressed to this virtual MAC address. However, the backup router cannot reply to ICMP pings sent to addresses associated with the virtual group because the IP address owner is off line.

#### Virtual Router Priority –

- ◆ The Owner of the virtual IP address is automatically assigned the highest possible virtual router priority of 255. The backup router with the highest priority will become the master router if the current master fails. However, because the priority of the virtual IP address Owner is the highest, the original master router will always become the active master router when it recovers.
- If two or more routers are configured with the same VRRP priority, the router with the higher IP address is elected as the new master router if the current master fails.

#### Preempting the Acting Master –

◆ The virtual IP Owner has the highest priority, so no other router can preempt it, and it will always resume control as the master virtual router when it comes back on line. The preempt function only allows a backup router to take over from a master router if no router in the group is the virtual IP owner, or from another backup router that is temporarily acting as the group master. If preemption is enabled and this router has a higher priority than the current acting master when it comes on line, it will take over as the acting group master.

You can add a delay to the preempt function to give additional time to receive an advertisement message from the current master before taking control. If the router attempting to become the master has just come on line, this delay also gives it time to gather information for its routing table before actually preempting the currently active master router.

#### **Parameters**

These parameters are displayed:

#### Adding a VRRP Group

- ◆ **VRID** VRRP group identifier. (Range: 1-255)
- ◆ VLAN ID of a VLAN configured with an IP interface. (Range: 1-4094; Default: 1)

#### Adding a Virtual IP Address

- ◆ **VLAN ID** ID of a VLAN configured with an IP interface. (Range: 1-4094)
- ◆ **VRID** VRRP group identifier. (Range: 1-255)
- ◆ **IP Address** Virtual IP address for this group.

Use the IP address of a real interface on this router to make it the master virtual router for the group. Otherwise, use the virtual address for an existing group to make it a backup router, or to compete as the master based on configured priority if no other members are set as the owner of the group address.

#### **Configuring Detailed Settings**

- ◆ **VLAN ID** VLAN configured with an IP interface. (Range: 1-4094)
- ◆ **VRID** VRRP group identifier. (Range: 1-255)
- Advertisement Interval Interval at which the master virtual router sends advertisements communicating its state as the master. (Range: 1-255 seconds; Default: 1 second)

VRRP advertisements from the current master virtual router include information about its priority and current state as the master.

VRRP advertisements are sent to the multicast address 224.0.0.8. Using a multicast address reduces the amount of traffic that has to be processed by network devices that are not part of the designated VRRP group.

If the master router stops sending advertisements, backup routers will bid to become the master router based on priority. The dead interval before attempting to take over as the master is three times the hello interval plus half a second.

- Priority The priority of this router in a VRRP group. (Range: 1-254; Default: 100)
  - The priority for the VRRP group address owner is automatically set to 255.

- The priority for backup routers is used to determine which router will take over as the acting master router if the current master fails.
- Preempt Mode Allows a backup router to take over as the master virtual router if it has a higher priority than the acting master virtual router (i.e., a master router that is not the group's address owner, or another backup router that has taken over from the previous master). (Default: Enabled)
- Preempt Delay Time Time to wait before issuing a claim to become the master. (Range: 0-120 seconds; 0 seconds)
- ◆ **Authentication Mode** Authentication mode used to verify VRRP packets received from other routers. (Options: None, Simple Text; Default: None)
  - If simple text authentication is selected, then you must also enter an authentication string.
  - All routers in the same VRRP group must be set to the same authentication mode, and be configured with the same authentication string.
  - Plain text authentication does not provide any real security. It is supported only to prevent a misconfigured router from participating in VRRP.
- ◆ **Authentication String** Key used to authenticate VRRP packets received from other routers. (Range: 1-8 alphanumeric characters)
  - When a VRRP packet is received from another router in the group, its authentication string is compared to the string configured on this router. If the strings match, the message is accepted. Otherwise, the packet is discarded.
- State VRRP router role. (Values: Master, Backup)
- Virtual MAC Address Virtual MAC address for this group.
- Master Router The primary router servicing this group.
- ◆ Master Priority The priority of the master router.
- ◆ **Master Advertisement Interval** The interval at which the master router sends messages advertising itself as the group master.
- Master Down Interval If no advertisement message is received from the master router after this interval, backup routers will assume that the master is dead, and will start bidding to become the group master.

#### **Web Interface**

To configure VRRP:

- 1. Click IP, VRRP.
- **2.** Select Configure Group ID from the Step List.

- 3. Select Add from the Action List.
- **4.** Enter the VRID group number, and select the VLAN (i.e., IP subnet) which is to be serviced by this group.
- **5.** Click Apply.

Figure 457: Configuring the VRRP Group ID

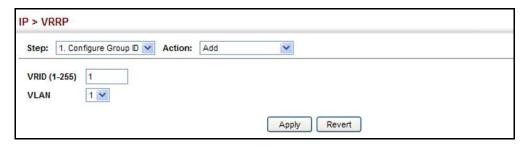

To show the configured VRRP groups:

- 1. Click IP, VRRP.
- 2. Select Configure Group ID from the Step List.
- 3. Select Show from the Action List.

**Figure 458: Showing Configured VRRP Groups** 

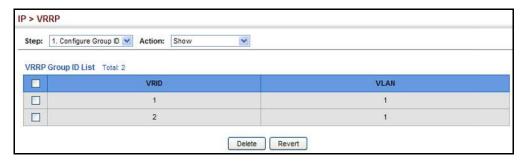

To configure the virtual router address for a VRRP group:

- 1. Click IP, VRRP.
- 2. Select Configure Group ID from the Step List.
- 3. Select Add IP Address from the Action List.
- **4.** Select a VLAN, a VRRP group identifier, and enter the IP address for the virtual router.
- 5. Click Apply.

Figure 459: Setting the Virtual Router Address for a VRRP Group

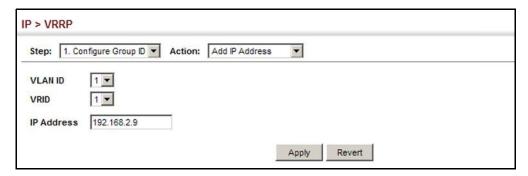

To show the virtual IP address assigned to a VRRP group:

- 1. Click IP, VRRP.
- 2. Select Configure Group ID from the Step List.
- 3. Select Show IP Addresses from the Action List.
- **4.** Select a VLAN, and a VRRP group identifier.

Figure 460: Showing the Virtual Addresses Assigned to VRRP Groups

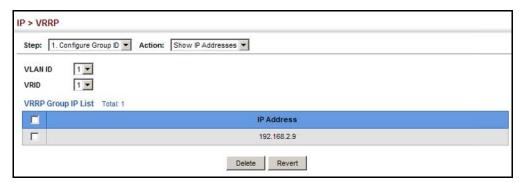

To configure detailed settings for a VRRP group:

- 1. Click IP, VRRP.
- **2.** Select Configure Group ID from the Step List.
- 3. Select Configure Detail from the Action List.
- **4.** Select a VRRP group identifier, and set any of the VRRP protocol parameters as required.
- **5.** Click Apply.

Figure 461: Configuring Detailed Settings for a VRRP Group

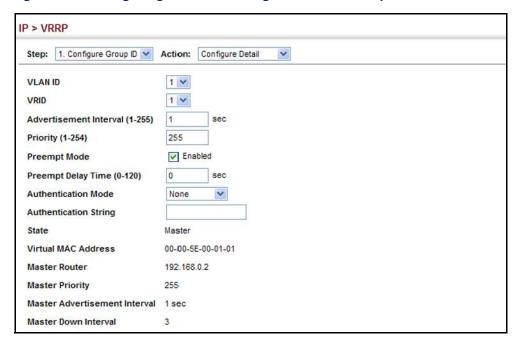

### **Displaying VRRP Global Statistics**

Use the IP > VRRP (Show Statistics – Global Statistics) page to display counters for errors found in VRRP protocol packets.

#### **Parameters**

These parameters are displayed:

- ◆ VRRP Packets with Invalid Checksum The total number of VRRP packets received with an invalid VRRP checksum value.
- VRRP Packets with Unknown Error The total number of VRRP packets received with an unknown or unsupported version number.
- ◆ VRRP Packets with Invalid VRID The total number of VRRP packets received with an invalid VRID for this virtual router.

#### **Web Interface**

To show counters for errors found in VRRP protocol packets:

- 1. Click IP, VRRP.
- **2.** Select Show Statistics from the Step List.
- 3. Click Global Statistics.

Figure 462: Showing Counters for Errors Found in VRRP Packets

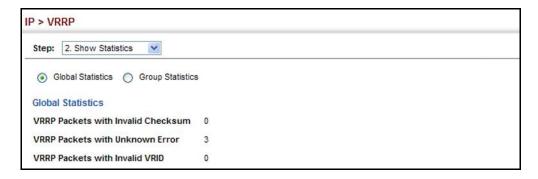

### **Displaying VRRP Group Statistics**

Use the IP > VRRP (Show Statistics – Group Statistics) page to display counters for VRRP protocol events and errors that have occurred on a specific VRRP interface.

#### **Parameters**

These parameters are displayed:

- ◆ VLAN ID VLAN configured with an IP interface. (Range: 1-4094)
- ◆ **VRID** VRRP group identifier. (Range: 1-255)

The following statistics are displayed:

**Table 42: VRRP Group Statistics** 

| Parameter                                           | Description                                                                                                    |  |
|-----------------------------------------------------|----------------------------------------------------------------------------------------------------|--|
| Times Transitioned to<br>Master                     | Number of times this router has transitioned to master.                                                                                                    |  |
| Received Advertisement<br>Packets                   | Number of VRRP advertisements received by this router.                                                                                                    |  |
| Received Error<br>Advertisement Interval<br>Packets | Number of VRRP advertisements received for which the advertisement interval is different from the one configured for the local virtual router.                                                                                                    |  |
| Received Authentication<br>Failure Packets          | Number of VRRP packets received that do not pass the authentication check.                                                                                                    |  |
| Received Error IP TTL VRRP<br>Packets               | Number of VRRP packets received by the virtual router with IP TTL (Time-To-Live) not equal to 255.                                                                                                    |  |
| Received Priority 0 VRRP<br>Packets                 | Number of VRRP packets received by the virtual router with priority set to 0.                                                                                                    |  |
| Sent Priority 0 VRRP Packets                        | Number of VRRP packets sent by the virtual router with priority set to 0. A priority value of zero indicates that the group master has stopped participating in VRRP, and is used to quickly transition a backup unit to master mode without having to wait for the master to time out. |  |
| Received Invalid Type VRRP<br>Packets               | Number of VRRP packets received by the virtual router with an invalid value in the "type" field.                                                                                                    |  |

Table 42: VRRP Group Statistics (Continued)

| Parameter                                                | Description                                                                                                    |
|----------------------------------------------------------|----------------------------------------------------------------------------------------------------|
| Received Error Address List<br>VRRP Packets              | Number of packets received for which the address list does not match the locally configured list for the virtual router. |
| Received Invalid<br>Authentication Type VRRP<br>Packets  | Number of packets received with an unknown authentication type.                                                          |
| Received Mismatch<br>Authentication Type VRRP<br>Packets | Number of packets received with "Auth Type" not equal to the locally configured authentication method.                   |
| Received Error Packets<br>Length VRRP Packets            | Number of packets received with a packet length less than the length of the VRRP header.                                 |

#### **Web Interface**

To show counters for VRRP protocol events and errors that occurred on a specific VRRP interface:

- 1. Click IP, VRRP.
- 2. Select Show Statistics from the Step List.
- **3.** Click Group Statistics.

Figure 463: Showing Counters for Errors Found in a VRRP Group

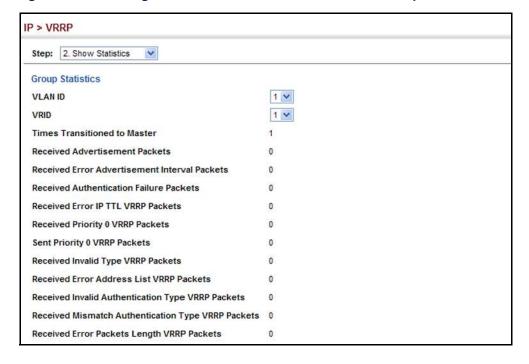

## **Unicast Routing**

This chapter describes how to configure the following unicast routing protocols:

RIP – Configures Routing Information Protocol.

OSPFv2 – Configures Open Shortest Path First (Version 2) for IPv4.

#### **Overview**

This switch can route unicast traffic to different subnetworks using the Routing Information Protocol (RIP) or Open Shortest Path First (OSPF) protocol. It supports RIP, RIP-2 and OSPFv2 dynamic routing in the web management interface. These protocols exchange routing information, calculate routing tables, and can respond to changes in the status or loading of the network. For information on configuring OSPFv3 or BGPv4, refer to the *CLI Reference Guide*.

#### RIP and RIP-2 Dynamic Routing Protocols

The RIP protocol is the most widely used routing protocol. RIP uses a distance-vector-based approach to routing. Routes are determined on the basis of minimizing the distance vector, or hop count, which serves as a rough estimate of transmission cost. Each router broadcasts its advertisement every 30 seconds, together with any updates to its routing table. This allows all routers on the network to learn consistent tables of next hop links which lead to relevant subnets.

### **OSPFv2 Dynamic Routing Protocols**

OSPF overcomes all the problems of RIP. It uses a link state routing protocol to generate a shortest-path tree, then builds up its routing table based on this tree. OSPF produces a more stable network because the participating routers act on network changes predictably and simultaneously, converging on the best route more quickly than RIP. Moreover, when several equal-cost routes to a destination exist, traffic can be distributed equally among them.

#### Non-IP Protocol Routing

The switch supports IP routing only. Non-IP protocols such as IPX and Appletalk cannot be routed by this switch, and will be confined within their local VLAN group unless bridged by an external router.

To coexist with a network built on multilayer switches, the subnetworks for non-IP protocols must follow the same logical boundary as that of the IP subnetworks. A separate multi-protocol router can then be used to link the subnetworks by connecting to one port from each available VLAN on the network.

### **Configuring the Routing Information Protocol**

The RIP protocol is the most widely used routing protocol. The RIP protocol uses a distance-vector-based approach to routing. Routes are determined on the basis of minimizing the distance vector, or hop count, which serves as a rough estimate of transmission cost. Each router broadcasts its advertisement every 30 seconds, together with any updates to its routing table. This allows all routers on the network to learn consistent tables of next hop links which lead to relevant subnets.

Figure 464: Configuring RIP

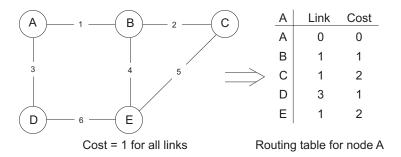

#### **Command Usage**

- ◆ Just as Layer 2 switches use the Spanning Tree Algorithm to prevent loops, routers also use methods for preventing loops that would cause endless retransmission of data traffic. RIP utilizes the following three methods to prevent loops from occurring:
  - Split horizon Never propagate routes back to an interface port from which they have been acquired.
  - Poison reverse Propagate routes back to an interface port from which they have been acquired, but set the distance-vector metrics to infinity. (This provides faster convergence.)
  - Triggered updates Whenever a route gets changed, broadcast an update message after waiting for a short random delay, but without waiting for the periodic cycle.
- RIP-2 is a compatible upgrade to RIP. RIP-2 adds useful capabilities for plain text authentication, multiple independent RIP domains, variable length subnet masks, and multicast transmissions for route advertising (RFC 1723).
- There are several serious problems with RIP that you should consider. First of all, RIP (version 1) has no knowledge of subnets, both RIP versions can take a long time to converge on a new route after the failure of a link or router during which time routing loops may occur, and its small hop count limitation of 15 restricts its use to smaller networks. Moreover, RIP (version 1) wastes valuable network bandwidth by propagating routing information via broadcasts; it also considers too few network variables to make the best routing decision.

Configuring General Use the Routing Protocol > RIP > General (Configure) page to configure general **Protocol Settings** settings and the basic timers.

> RIP is used to specify how routers exchange routing information. When RIP is enabled on this router, it sends RIP messages to all devices in the network every 30 seconds (by default), and updates its own routing table when RIP messages are received from other routers. To communicate properly with other routers using RIP, you need to specify the RIP version used globally by the router, as well as the RIP send and receive versions used on specific interfaces (see "Configuring Network Interfaces for RIP" on page 710).

#### **Command Usage**

RIP is used to specify how routers exchange routing information. When RIP is enabled on this router, it sends RIP messages to all devices in the network every 30 seconds (by default), and updates its own routing table when RIP messages are received from other routers. To communicate properly with other routers using RIP, you need to specify the RIP version used globally by the router, as well as the RIP send and receive versions used on specific interfaces (page 710).

#### **Parameters**

These parameters are displayed:

#### **Global Settings**

- RIP Routing Process Enables RIP routing globally. RIP must also be enabled on each network interface which will participate in the routing process as described under "Specifying Network Interfaces" on page 703. (Default: Disabled)
- **Global RIP Version** Specifies a RIP version used globally by the router. (Version 1, Version 2, By Interface; Default: By Interface)

When a Global RIP Version is specified, any VLAN interface not previously set to a specific Receive or Send Version (page 710) is set to the following values:

- RIP Version 1 configures previously unset interfaces to send RIPv1 compatible protocol messages and receive either RIPv1 or RIPv2 protocol messages.
- RIP Version 2 configures previously unset interfaces to use RIPv2 for both sending and receiving protocol messages.

RIP send/receive versions set on the RIP Interface settings screen (page 710) always take precedence over the settings for the Global RIP Version. However, when the Global RIP Version is set to "By Interface," any VLAN interface not previously set to a specific receive or send version is set to the following default values:

- Receive: Accepts RIPv1 or RIPv2 packets.
- Send: Route information is broadcast to other routers with RIPv2.

◆ RIP Default Metric – Sets the default metric assigned to external routes imported from other protocols. (Range: 1-15; Default: 1)

The default metric must be used to resolve the problem of redistributing external routes with incompatible metrics.

It is advisable to use a low metric when redistributing routes from another protocol into RIP. Using a high metric limits the usefulness of external routes redistributed into RIP. For example, if a metric of 10 is defined for redistributed routes, these routes can only be advertised to routers up to 5 hops away, at which point the metric exceeds the maximum hop count of 15. By defining a low metric of 1, traffic can follow a imported route the maximum number of hops allowed within a RIP domain. However, note that using a low metric can increase the possibility of routing loops. For example, this can occur if there are multiple redistribution points and the router learns about the same external network with a better metric from a redistribution point other than that derived from the original source.

The default metric does not override the metric value set in the Redistribute screen (see "Configuring Route Redistribution" on page 707). When a metric value has not been configured in the Redistribute screen, the default metric sets the metric value to be used for all imported external routes.

- ◆ RIP Max Prefix Sets the maximum number of RIP routes which can be installed in the routing table. (Range: 1-11766; Default: 11766)
- ◆ **Default Information Originate** Generates a default external route into the local RIP autonomous system. (Default: Disabled)

A default route is set for every Layer 3 interface where RIP is enabled. The response packet to external queries marks each active RIP interface as a default router with the IP address 0.0.0.0.

◆ **Default Distance** – Defines an administrative distance for external routes learned from other routing protocols. External routes are routes for which the best path is learned from a neighbor external to the local RIP autonomous system. Routes with a distance of 255 are not installed in the routing table. (Range: 1-255; Default: 120)

Administrative distance is used by the routers to select the preferred path when there are two or more different routes to the same destination from two different routing protocols. A smaller administrative distance indicates a more reliable protocol.

Use the Routing Protocol > RIP > Distance page (see page 709) to configure the distance to a specific network address, or to configure an access list that filters networks according to the IP address of the router supplying the routing information.

- Number of Route Changes The number of route changes made to the IP route database by RIP.
- Number of Queries The number of responses sent to RIP queries from other systems.

#### **Basic Timer Settings**

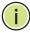

**Note:** The timers must be set to the same values for all routers in the network.

- Update Sets the rate at which updates are sent. This is the fundamental timer used to control all basic RIP processes. (Range: 5-2147483647 seconds; Default: 30 seconds)
  - Setting the update timer to a short interval can cause the router to spend an excessive amount of time processing updates. On the other hand, setting it to an excessively long time will make the routing protocol less sensitive to changes in the network configuration.
- ◆ Timeout Sets the time after which there have been no update messages that a route is declared dead. The route is marked inaccessible (i.e., the metric set to infinite) and advertised as unreachable. However, packets are still forwarded on this route. (Range: 90-360 seconds; Default: 180 seconds)
- Garbage Collection After the timeout interval expires, the router waits for an
  interval specified by the garbage-collection timer before removing this entry
  from the routing table. This timer allows neighbors to become aware of an
  invalid route prior to purging. (Range: 60-240 seconds; Default: 120 seconds)

#### **Web Interface**

To configure general settings for RIP:

- 1. Click Routing Protocol, RIP, General.
- 2. Select Configure Global from the Action list.
- **3.** Enable RIP, set the RIP version used on unset interfaces to RIPv1 or RIPv2, set the default metric assigned to external routes, set the maximum number of routes allowed by the system, and set the basic timers.
- 4. Click Apply.

Figure 465: Configuring General Settings for RIP

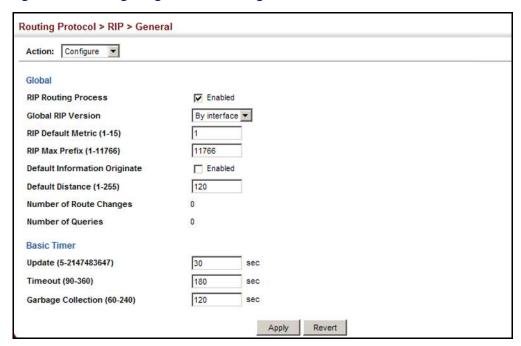

Clearing Entries from Use the Routing Protocol > RIP > General (Clear Route) page to clear entries from the Routing Table the routing table based on route type or a specific network address.

#### **Command Usage**

- RIP must be enabled to activate this menu option.
- Clearing "All" types deletes all routes in the RIP table. To avoid deleting the entire RIP network, redistribute connected routes using the Routing Protocol > RIP > Redistribute screen (page 707) to make the RIP network a connected route. To delete the RIP routes learned from neighbors, but keep the RIP network intact, clear "RIP" types from the routing table.

#### **Parameters**

These parameters are displayed:

- **Clear Route By Type** Clears entries from the RIP routing table based on the following types:
  - **All** Deletes all entries from the routing table.
  - **Connected** Deletes all currently connected entries.
  - **OSPF** Deletes all entries learned through OSPF.
  - RIP Deletes all entries learned through the RIP.
  - Static Deletes all static entries.

- ◆ Clear Route By Network Clears a specific route based on its IP address and prefix length.
  - **Network IP Address** Deletes all related entries for the specified network address.
  - **Prefix Length** A decimal value indicating how many contiguous bits (from the left) of the address comprise the network portion of the address.

#### Web Interface

To clear entries from the routing table RIP:

- 1. Click Routing Protocol, RIP, General.
- 2. Select Clear Route from the Action list.
- 3. When clearing routes by type, select the required type from the drop-down list. When clearing routes by network, enter a valid network address and prefix length.
- 4. Click Apply.

Figure 466: Clearing Entries from the Routing Table

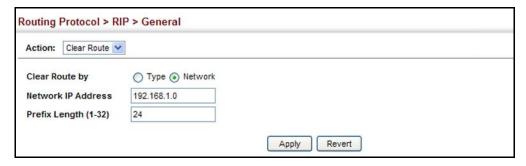

**Specifying** Use the Routing Protocol > RIP > Network (Add) page to specify the network **Network Interfaces** interfaces that will be included in the RIP routing process.

#### **Command Usage**

- RIP only sends and receives updates on specified interfaces. If a network is not specified, the interfaces in that network will not be advertised in any RIP updates.
- No networks are specified by default.

#### **Parameters**

These parameters are displayed:

- By Address Adds a network to the RIP routing process.
  - Subnet Address IP address of a network directly connected to this router.
     (Default: No networks are specified)
  - Prefix Length A decimal value indicating how many contiguous bits (from the left) of the address comprise the network portion of the address. This mask identifies the network address bits used for the associated routing entries.
- ◆ **By VLAN** Adds a Layer 3 VLAN to the RIP routing process. The VLAN must be configured with an IP address. (Range: 1-4094)

#### Web Interface

To add a network interface to RIP:

- 1. Click Routing Protocol, RIP, Network.
- 2. Select Add from the Action list.
- **3.** Add an interface that will participate in RIP.
- 4. Click Apply.

Figure 467: Adding Network Interfaces to RIP

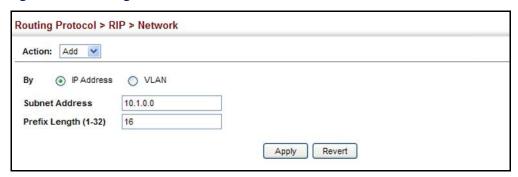

To show the network interfaces using RIP:

- 1. Click Routing Protocol, RIP, Network.
- 2. Select Show from the Action list.
- 3. Click IP Address or VLAN.

Figure 468: Showing Network Interfaces Using RIP

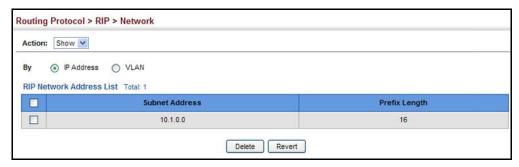

**Specifying** Use the Routing Protocol > RIP > Passive Interface (Add) page to stop RIP from Passive Interfaces sending routing updates on the specified interface.

#### **Command Usage**

- Network interfaces can be configured to stop RIP broadcast and multicast messages from being sent. If the sending of routing updates is blocked on an interface, the attached subnet will still continue to be advertised to other interfaces, and updates from other routers on the specified interface will continue to be received and processed.
- This feature can be used in conjunction with the static neighbor feature (described in the next section) to control the routing updates sent to specific neighbors.

#### **Parameters**

These parameters are displayed:

VLAN – VLAN interface on which to stop sending RIP updates. (Range: 1-4094)

### **Web Interface**

To specify a passive RIP interface:

- 1. Click Routing Protocol, RIP, Passive Interface.
- 2. Select Add from the Action list.
- **3.** Add the interface on which to stop sending RIP updates.
- 4. Click Apply.

Figure 469: Specifying a Passive RIP Interface

| Routing Protocol > RIP > Passive Interface |              |
|--------------------------------------------|--------------|
| Action: Add 🔻                              |              |
| VLAN ID (1-4094)                           | Apply Revert |

To show the passive RIP interfaces:

- 1. Click Routing Protocol, RIP, Passive Interface.
- 2. Select Show from the Action list.

Figure 470: Showing Passive RIP Interfaces

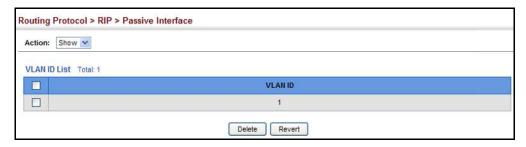

## Specifying Static Neighbors

Use the Routing Protocol > RIP > Passive Interface (Add) page to configure this router to directly exchange routing information with a static neighbor (specifically for point-to-point links), rather than relying on broadcast or multicast messages generated by the RIP protocol. This feature can be used in conjunction with the passive interface feature (described in the preceding section) to control the routing updates sent to specific neighbors.

#### **Parameters**

These parameters are displayed:

◆ **IP Address** – IP address of a static neighboring router with which to exchange routing information.

#### **Web Interface**

To specify a static RIP neighbor:

- 1. Click Routing Protocol, RIP, Neighbor Address.
- 2. Select Add from the Action list.
- **3.** Add the address of any static neighbors which may not readily to discovered through RIP.
- 4. Click Apply.

Figure 471: Specifying a Static RIP Neighbor

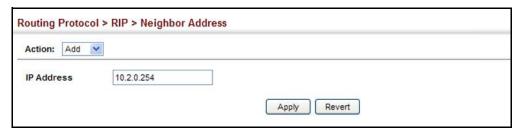

To show static RIP neighbors:

- 1. Click Routing Protocol, RIP, Neighbor Address.
- 2. Select Show from the Action list.

Figure 472: Showing Static RIP Neighbors

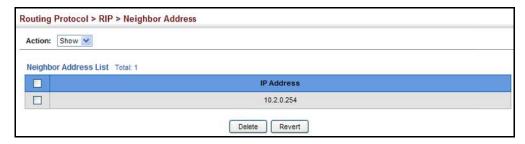

## Redistribution

**Configuring Route** Use the Routing Protocol > RIP > Redistribute (Add) page to import external routing information from other routing domains (that is, directly connected routes, protocols, or static routes) into this autonomous system.

#### **Parameters**

These parameters are displayed:

- **Protocol** The type of routes that can be imported include:
  - **BGP** External routes will be imported from the Border Gateway Protocol (BGP) into this routing domain.
  - **Connected** Imports routes that are established automatically just by enabling IP on an interface.
  - **Static** Static routes will be imported into this routing domain.
  - **OSPF** External routes will be imported from the Open Shortest Path First protocol into this routing domain.
- **Metric** Metric assigned to all external routes for the specified protocol. (Range: 0-16; Default: the default metric as described under "Configuring General Protocol Settings" on page 699.)

A route metric must be used to resolve the problem of redistributing external routes with incompatible metrics.

When a metric value has not been configured on this page, the default-metric determines the metric value to be used for all imported external routes.

It is advisable to use a low metric when redistributing routes from another protocol into RIP. Using a high metric limits the usefulness of external routes redistributed into RIP. For example, if a metric of 10 is defined for redistributed routes, these routes can only be advertised to routers up to 5 hops away, at which point the metric exceeds the maximum hop count of 15. By defining a low metric of 1, traffic can follow an imported route the maximum number of hops allowed within a RIP domain. However, using a low metric can increase the possibility of routing loops For example, this can occur if there are multiple redistribution points and the router learns about the same external network with a better metric from a redistribution point other than that derived from the original source.

#### Web Interface

To import external routing information from other routing domains:

- 1. Click Routing Protocol, RIP, Redistribute.
- 2. Select Add from the Action list.
- **3.** Specify the protocol types (directly connected, BGP, OSPF, or static) from which to import external routes, and the metric to assign to these routes.
- 4. Click Apply.

Figure 473: Redistributing External Routes into RIP

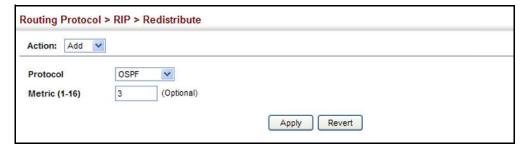

To show external routes imported into RIP:

- 1. Click Routing Protocol, RIP, Redistribute.
- 2. Select Show from the Action list.

Figure 474: Showing External Routes Redistributed into RIP

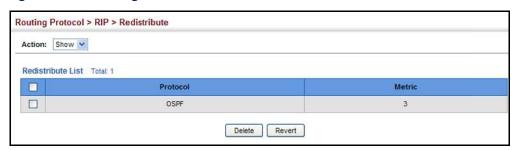

## Administrative **Distance**

**Specifying an** Use the Routing Protocol > RIP > Distance (Add) page to define an administrative distance for external routes learned from other routing protocols.

#### **Command Usage**

- Administrative distance is used by the routers to select the preferred path when there are two or more different routes to the same destination from two different routing protocols. A smaller administrative distance indicates a more reliable protocol.
- The administrative distance is applied to all routes learned for the specified network.

#### **Parameters**

These parameters are displayed:

- **Distance** Administrative distance for external routes. External routes are routes for which the best path is learned from a neighbor external to the local RIP autonomous system. Routes with a distance of 255 are not installed in the routing table. (Range: 1-255)
- **IP Address** IP address of a route entry.
- **Subnet Mask** This mask identifies the host address bits used for associated routing entries.

#### Web Interface

To define an administrative distance for external routes learned from other routing protocols:

- 1. Click Routing Protocol, RIP, Distance.
- 2. Select Add from the Action list.
- 3. Enter the distance, the external route, and optionally enter the name of an ACL to filter networks according to the IP address of the router supplying the routing information.
- 4. Click Apply.

Figure 475: Setting the Distance Assigned to External Routes

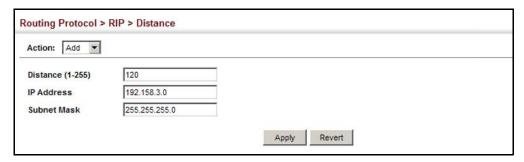

To show the distance assigned to external routes learned from other routing protocols:

- 1. Click Routing Protocol, RIP, Distance.
- 2. Select Show from the Action list.

Figure 476: Showing the Distance Assigned to External Routes

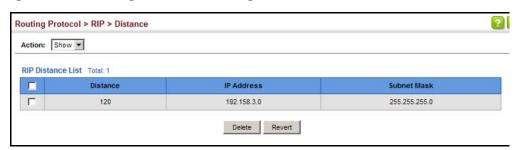

## Interfaces for RIP

**Configuring Network** Use the Routing Protocol > RIP > Interface (Add) page to configure the send/receive version, authentication settings, and the loopback prevention method for each interface that participates in the RIP routing process.

#### **Command Usage**

Specifying Receive and Send Protocol Types

- Specify the protocol message type accepted (that is, RIP version) and the message type sent (that is, RIP version or compatibility mode) for each RIP interface.
- Setting the RIP Receive Version or Send Version for an interface overrides the global setting specified in the RIP General Settings screen (see "Configuring" General Protocol Settings" on page 699).
- The Send Version can be specified based on these options:
  - Use "RIPv1" or "RIPv2" if all routers in the local network are based on RIPv1 or RIPv2, respectively.
  - Use "RIPv1 Compatible" to propagate route information by broadcasting to other routers on the network using the RIPv2 advertisement list, instead of

multicasting as normally required by RIPv2. (Using this mode allows older RIPv2 routers which only receive RIP broadcast messages to receive all of the information provided by RIPv2, including subnet mask, next hop and authentication information. (This is the default setting.)

- Use "Do Not Send" to passively monitor route information advertised by other routers attached to the network.
- ◆ The Receive Version can be specified based on these options:
  - Use "RIPv1" or "RIPv2" if all routers in the local network are based on RIPv1 or RIPv2, respectively.
  - Use "RIPv1 and RIPv2" if some routers in the local network are using RIPv2, but there are still some older routers using RIPv1. (This is the default setting.)
  - Use "Do Not Receive" if dynamic entries are not required to be added to the routing table for an interface. (For example, when only static routes are to be allowed for a specific interface.)

#### **Protocol Message Authentication**

RIPv1 is not a secure protocol. Any device sending protocol messages from UDP port 520 will be considered a router by its neighbors. Malicious or unwanted protocol messages can be easily propagated throughout the network if no authentication is required.

RIPv2 supports authentication using a simple password or MD5 key encryption. When a router is configured to exchange authentication messages, it will insert the password into all transmitted protocol packets, and check all received packets to ensure that they contain the authorized password. If any incoming protocol messages do not contain the correct password, they are simply dropped.

For authentication to function properly, both the sending and receiving interface must be configured with the same password or authentication key.

#### **Loopback Prevention**

Just as Layer 2 switches use the Spanning Tree Algorithm to prevent loops, routers also use methods for preventing loops that would cause endless retransmission of data traffic. When protocol packets are caught in a loop, links will be congested, and protocol packets may be lost. However, the network will slowly converge to the new state. RIP supports several methods which can provide faster convergence when the network topology changes and prevent most loops from occurring.

#### **Parameters**

These parameters are displayed:

 VLAN ID – Layer 3 VLAN interface. This interface must be configured with an IP address and have an active link. (Range: 1-4094)

- Send Version The RIP version to send on an interface.
  - **RIPv1**: Sends only RIPv1 packets.
  - RIPv2: Sends only RIPv2 packets.
  - RIPv1 Compatible: Route information is broadcast to other routers with RIPv2.
  - Do Not Send: Does not transmit RIP updates. Passively monitors route information advertised by other routers attached to the network.

The default depends on the setting for the Global RIP Version. (See "Configuring General Protocol Settings" on page 699.)

- ◆ **Receive Version** The RIP version to receive on an interface.
  - **RIPv1**: Accepts only RIPv1 packets.
  - RIPv2: Accepts only RIPv2 packets.
  - RIPv1 and RIPv2: Accepts RIPv1 and RIPv2 packets.
  - Do Not Receive: Does not accept incoming RIP packets. This option does not add any dynamic entries to the routing table for an interface.

The default depends on the setting for the Global RIP Version. (See "Configuring General Protocol Settings" on page 699.)

- ◆ **Authentication Type** Specifies the type of authentication required for exchanging RIPv2 protocol messages. (Default: No Authentication)
  - **No Authentication**: No authentication is required.
  - Simple Password: Requires the interface to exchange routing information with other routers based on an authorized password. (Note that authentication only applies to RIPv2.)
  - **MD5**: Message Digest 5 (MD5) authentication.
    - MD5 is a one-way hash algorithm is that takes the authentication key and produces a 128 bit message digest or "fingerprint." This makes it computationally infeasible to produce two messages having the same message digest, or to produce any message having a given pre-specified target message digest.
- ◆ Authentication Key Specifies the key to use for authenticating RIPv2 packets. For authentication to function properly, both the sending and receiving interface must use the same password. (Range: 1-16 characters, case sensitive)

- Instability Prevention Specifies the method used to reduce the convergence time when the network topology changes, and to prevent RIP protocol messages from looping back to the source router.
  - **Split Horizon** This method never propagate routes back to an interface from which they have been acquired.
  - Poison Reverse This method propagates routes back to an interface from which they have been acquired, but sets the distance-vector metrics to infinity. This provides faster convergence. (This is the default setting.)
  - None No loopback prevention method is employed. If a loop occurs without using any prevention method, the hop count for a route may be gradually incremented to infinity (that is, 16) before the route is deemed unreachable.

#### **Web Interface**

To network interface settings for RIP:

- 1. Click Routing Protocol, RIP, Interface.
- 2. Select Add from the Action list.
- **3.** Select a Layer 3 VLAN interface to participate in RIP. Select the RIP protocol message types that will be received and sent. Select the RIP authentication method and password. And then set the loopback prevention method.
- 4. Click Apply.

Figure 477: Configuring a Network Interface for RIP

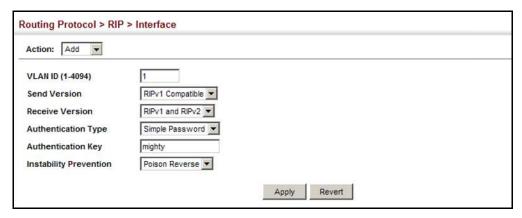

To show the network interface settings configured for RIP:

- **1.** Click Routing Protocol, RIP, Interface.
- 2. Select Show from the Action list.

Figure 478: Showing RIP Network Interface Settings

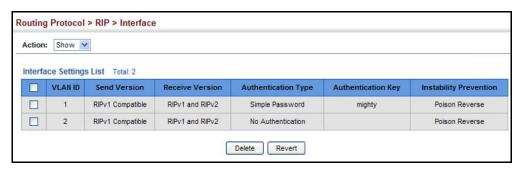

**Displaying RIP** Use the Routing Protocol > RIP > Statistics (Show Interface Information) page to Interface Settings display information about RIP interface configuration settings.

#### **Parameters**

These parameters are displayed:

- **Interface** Source IP address of RIP router interface.
- ◆ **Auth Type** The type of authentication used for exchanging RIPv2 protocol messages.
- **Send Version** The RIP version to sent on this interface.
- **Receive Version** The RIP version accepted on this interface.
- **Rcv Bad Packets** Number of bad RIP packets received.
- **Rcv Bad Routes** Number of bad routes received.
- **Send Updates** Number of route changes.

#### **Web Interface**

To display RIP interface configuration settings:

- 1. Click Routing Protocol, RIP, Statistics.
- 2. Select Show Interface Information from the Action list.

**Figure 479: Showing RIP Interface Settings** 

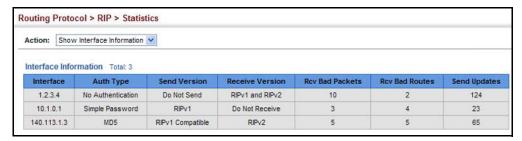

## **Router Information**

**Displaying Peer** Use the Routing Protocol > RIP > Statistics (Show Peer Information) page to display information on neighboring RIP routers.

#### **Parameters**

These parameters are displayed:

- **Peer Address** IP address of a neighboring RIP router.
- **Update Time** Last time a route update was received from this peer.
- **Version** Shows whether RIPv1 or RIPv2 packets were received from this peer.
- **Rcv Bad Packets** Number of bad RIP packets received from this peer.
- **Rcv Bad Routes** Number of bad routes received from this peer.

#### **Web Interface**

To display information on neighboring RIP routers:

- 1. Click Routing Protocol, RIP, Statistics.
- 2. Select Show Peer Information from the Action list.

Figure 480: Showing RIP Peer Information

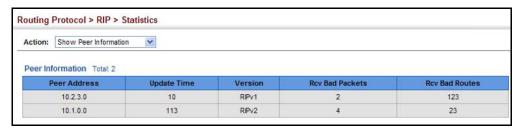

**Resetting RIP Statistics** Use the Routing Protocol > RIP > Statistics (Reset Statistics) page to reset all statistics for RIP protocol messages.

#### **Web Interface**

To reset RIP statistics:

- 1. Click Routing Protocol, RIP, Statistics.
- 2. Select Reset Statistics from the Action list.
- 3. Click Reset.

**Figure 481: Resetting RIP Statistics** 

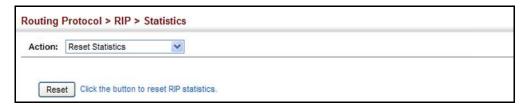

### Configuring the Open Shortest Path First Protocol (Version 2)

Open Shortest Path First (OSPF) is more suited for large area networks which experience frequent changes in the links. It also handles subnets much better than RIP. OSPF protocol actively tests the status of each link to its neighbors to generate a shortest path tree, and builds a routing table based on this information. OSPF then utilizes IP multicast to propagate routing information. A separate routing area scheme is also used to further reduce the amount of routing traffic.

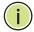

**Note:** The OSPF protocol implemented in this device is based on RFC 2328 (Version 2). It also supports RFC 1583 (early Version 2) compatibility mode to ensure that the same method is used to calculate summary route costs throughout the network when older OSPF routers exist; as well as the not-so-stubby area option (RFC 3101).

Figure 482: Configuring OSPF

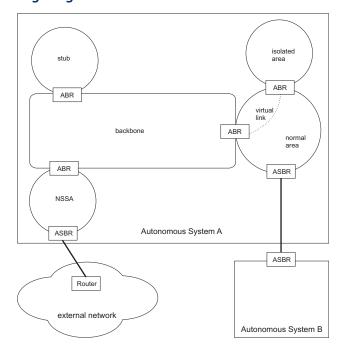

#### **Command Usage**

OSPF looks at more than just the simple hop count. When adding the shortest
path to any node into the tree, the optimal path is chosen on the basis of delay,

throughput and connectivity. OSPF utilizes IP multicast to reduce the amount of routing traffic required when sending or receiving routing path updates. The separate routing area scheme used by OSPF further reduces the amount of routing traffic, and thus inherently provides another level of routing protection. In addition, all routing protocol exchanges can be authenticated. Finally, the OSPF algorithms have been tailored for efficient operation in TCP/IP Internets.

- OSPFv2 is a compatible upgrade to OSPF. It involves enhancements to protocol message authentication, and the addition of a point-to-multipoint interface which allows OSPF to run over non-broadcast networks, as well as support for overlapping area ranges.
- When using OSPF, you must organize your network (i.e., autonomous system) into normal, stub, or not-so-stubby areas; configure the ranges of subnet addresses that can be aggregated by link state advertisements; and configure virtual links for areas that do not have direct physical access to the OSFP backbone.
  - To implement OSPF for a large network, you must first organize the network into logical areas to limit the number of OSPF routers that actively exchange Link State Advertisements (LSAs). You can then define an OSPF interface by assigning an IP interface configured on this router to one of these areas. This OSPF interface will send and receive OSPF traffic to neighboring OSPF routers.
  - You can further optimize the exchange of OSPF traffic by specifying an area range that covers a large number of subnetwork addresses. This is an important technique for limiting the amount of traffic exchanged between Area Border Routers (ABRs).
  - And finally, you must specify a virtual link to any OSPF area that is not physically attached to the OSPF backbone. Virtual links can also be used to provide a redundant link between contiguous areas to prevent areas from being partitioned, or to merge backbone areas. (Note that virtual links are not supported for stubs or NSSAs.)

# **Based on Addresses**

**Defining** OSPF protocol broadcast messages (i.e., Link State Advertisements or LSAs) are **Network Areas** restricted by area to limit their impact on network performance. A large network should be split up into separate OSPF areas to increase network stability, and to reduce protocol traffic by summarizing routing information into more compact messages. Each router in an area shares the same view of the network topology, including area links, route summaries for directly connected areas, and external links to other areas.

> Use the Routing Protocol > OSPF > Network Area (Add) page to define an OSPF area and the interfaces that operate within this area. An autonomous system must be configured with a backbone area, designated by the area identifier 0.0.0.0. By default, all other areas are created as normal transit areas.

Routers in a normal area may import or export routing information about individual nodes. To reduce the amount of routing traffic flooded onto the network, an area can be configured to export a single summarized route that covers a broad range of network addresses within the area (page 732). To further reduce the amount of routes passed between areas, an area can be configured as a stub (page 725, page 729) or a not-so-stubby area (page 725, page 726).

Normal Area – A large OSPF domain should be broken up into several areas to increase network stability and reduce the amount of routing traffic required through the use of route summaries that aggregate a range of addresses into a single route. The backbone or any normal area can pass traffic between other areas, and are therefore known as transit areas. Each router in an area has identical routing tables. These tables may include area links, summarized links, or external links that depict the topology of the autonomous system.

Figure 483: OSPF Areas

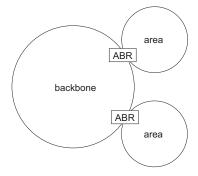

#### **Command Usage**

- Specify an Area ID and the corresponding network address range for each OSPF broadcast area. Each area identifies a logical group of OSPF routers that actively exchange Link State Advertisements (LSAs) to ensure that they share an identical view of the network topology.
- Each area must be connected to a backbone area. This area passes routing
  information between other areas in the autonomous system. All routers must
  be connected to the backbone, either directly, or through a virtual link if a
  direct physical connection is not possible.
- All areas are created as normal transit areas using the Network Area (Add) page. A normal area (or transit area) can send and receive external LSAs. If necessary, an area can be configured as a not-so-stubby area (NSSA) that can import external route information into its area, or as a stubby area that cannot send or receive external LSAs.
- An area must be assigned a range of subnetwork addresses. This area and the corresponding address range forms a routing interface, and can be configured to aggregate LSAs from all of its subnetwork addresses and exchange this information with other routers in the network as described under "Configuring Area Ranges (Route Summarization for ABRs)" on page 732.

• If an address range overlaps other network areas, the router will use the network area with the address range that most closely matches the interface address. Also, note that if a more specific address range is removed from an area, the interface belonging to that range may still remain active if a less specific address range covering that area has been specified.

#### **Parameters**

These parameters are displayed:

- Process ID Protocol identifier used to distinguish between multiple routing instances. (Range: 1-65535)
- ◆ **IP Address** Address of the interfaces to add to the area.
- **Netmask** Network mask of the address range to add to the area.
- Area ID Area to which the specified address or range is assigned. An OSPF area identifies a group of routers that share common routing information. The area ID can be in the form of an IPv4 address, or as a four octet unsigned integer ranging from 0-4294967295.

Set the area ID to the same value for all routers on a network segment using the network mask to add one or more interfaces to an area.

#### Web Interface

To define an OSPF area and the interfaces that operate within this area:

- 1. Click Routing Protocol, OSPF, Network Area.
- 2. Select Add from the Action list.
- **3.** Configure a backbone area that is contiguous with all the other areas in the network, and configure an area for all of the other OSPF interfaces.
- 4. Click Apply

Figure 484: Defining OSPF Network Areas Based on Addresses

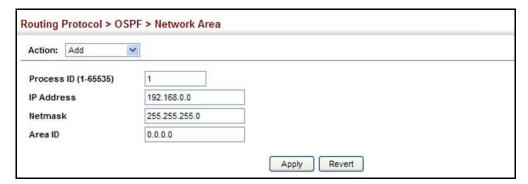

To to show the OSPF areas and the assigned interfaces:

- 1. Click Routing Protocol, OSPF, Network Area.
- 2. Select Show from the Action list.

Figure 485: Showing OSPF Network Areas

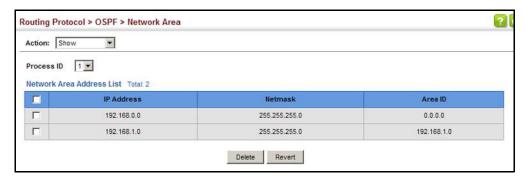

To to show the OSPF process identifiers:

- 1. Click Routing Protocol, OSPF, Network Area.
- 2. Select Show Process from the Action list.

Figure 486: Showing OSPF Process Identifiers

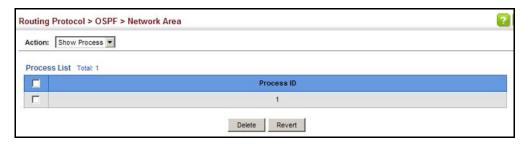

**Configuring** To implement dynamic OSPF routing, first assign VLAN groups to each IP subnet to **General Protocol** which this router will be attached (as described in the preceding section), then use **Settings** the Routing Protocol > OSPF > System (Configure) page to assign an Router ID to this device, and set the other basic protocol parameters.

#### **Parameters**

These parameters are displayed:

**Process ID** – Protocol identifier as configured on the Routing Protocol > OSPF > Network Area (Add) page. (Range: 1-65535)

#### **General Information**

**RFC1583 Compatible** – If one or more routers in a routing domain are using early Version 2 of OSPF, this router should use RFC 1583 (early OSPFv2) compatibility mode to ensure that all routers are using the same RFC for

calculating summary route costs. Enable this field to force the router to calculate summary route costs using RFC 1583. (Default: Disabled)

When RFC 1583 compatibility is enabled, only cost is used when choosing among multiple AS-external LSAs advertising the same destination. When disabled, preference is based on type of path, using cost only to break ties (see RFC 2328).

If there any OSPF routers in an area exchanging summary information (specifically, ABRs) which have not been upgraded to OSPFv2 (RFC 2328), RFC 1583 should be used on the newly upgraded OSPFv2 routers to ensure compatibility with routers still running older OSPFv2 code.

 OSPF Router ID – Assigns a unique router ID for this device within the autonomous system for the current OSPF process.

The router ID must be unique for every router in the autonomous system. Note that the router ID can cannot be set to 0.0.0.0.

If this router already has registered neighbors, the new router ID will be used when the router is rebooted, or manually restarted using the "no router ospf" command followed by the "router ospf" command.

◆ **Auto Cost** – Calculates the cost for an interface by dividing the reference bandwidth by the interface bandwidth. The reference bandwidth is defined in Mbits per second. (Range: 1-4294967)

By default, the cost is 0.1 for Gigabit ports, and 0.01 for 10 Gigabit ports. A higher reference bandwidth can be used for aggregate links to indicate preferred use as a lower cost interface.

- ◆ SPF Hold Time The hold time between making two consecutive shortest path first (SPF) calculations. (Range: 0-65535 seconds; Default: 10 seconds)

  Setting the SPF holdtime to 0 means that there is no delay between consecutive calculations.
- SPF Delay Time The delay after receiving a topology change notification and starting the SPF calculation. (Range: 0-65535 seconds; Default: 5 seconds)
   Using a low value for the delay and hold time allows the router to switch to a new path faster, but uses more CPU processing time.
- ◆ **Default Metric** The default metric for external routes imported from other protocols. (Range: 0-16777214; Default: 20)

A default metric must be used to resolve the problem of redistributing external routes from other protocols that use incompatible metrics.

This default metric does not override the metric value set on the Redistribute configuration screen (see page 734). When a metric value has not been configured on the Redistribute page, the default metric configured on the System configuration page sets the metric value to be used for all imported external routes.

#### **Default Information**

◆ Originate Default Route<sup>22</sup> – Generates a default external route into an autonomous system. Note that the **Advertise Default Route** field must also be properly configured. (Default: Disabled)

When this feature is used to redistribute routes into a routing domain (that is, an Autonomous System), this router automatically becomes an Autonomous System Boundary Router (ASBR). This allows the router to exchange routing information with boundary routers in other autonomous systems to which it may be attached. If a router is functioning as an ASBR, then every other router in the autonomous system can learn about external routes from this device.

Figure 487: AS Boundary Router

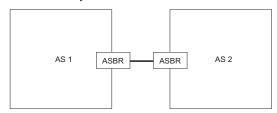

- ◆ Advertise Default Route<sup>22</sup> The router can advertise a default external route into the autonomous system (AS). (Options: Not Always, Always; Default: Not Always)
  - Always The router will advertise itself as a default external route for the local AS, even if a default external route does not actually exist. (To define a default route, see "Configuring Static Routes" on page 681.)
  - NotAlways It can only advertise a default external route into the AS if it
    has been configured to import external routes through RIP or static routes,
    and such a route is known. (See "Redistributing External Routes" on
    page 734.)
- ◆ External Metric Type<sup>22</sup> The external link type used to advertise the default route. Type 1 route advertisements add the internal cost to the external route metric. Type 2 routes do not add the internal cost metric. When comparing Type 2 routes, the internal cost is only used as a tie-breaker if several Type 2 routes have the same cost. (Default: Type 2)
- ◆ **Default External Metric**<sup>22</sup> Metric assigned to the default route. (Range: 0-16777215; Default: 20)

The metric for the default external route is used to calculate the path cost for traffic passed from other routers within the AS out through the ASBR.

Redistribution of routing information from other protocols is controlled by the Redistribute function (see page 734).

<sup>22.</sup> These are configured with the "default-information originate" command.

#### **Web Interface**

To configure general settings for OSPF:

- 1. Click Routing Protocol, OSPF, System.
- 2. Select Configure from the Action list.
- **3.** Select a Process ID, and then specify the Router ID and other global attributes as required. For example, by setting the Auto Cost to 10000, the cost of using an interface is set to 10 for Gigabit ports, and 1 for 10 Gigabit ports.
- 4. Click Apply

Figure 488: Configure General Settings for OSPF

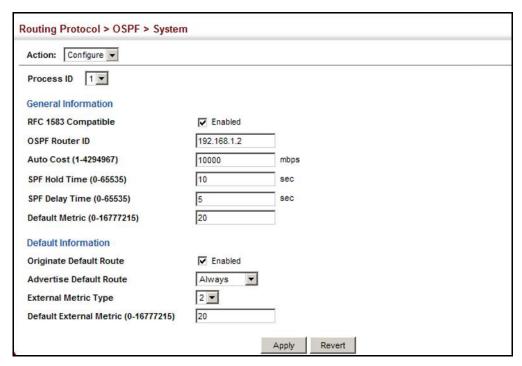

### Displaying Administrative Settings and Statistics

Use the Routing Protocol > OSPF > System (Show) page to display general administrative settings and statistics for OSPF.

#### **Parameters**

These parameters are displayed:

**Table 43: OSPF System Information** 

|                | Description                                                                                  |
|----------------|----------------------------------------------------------------------------------------------|
| Parameter      |                                                                                              |
| Router ID Type | Indicates if the router ID was manually configured or automatically generated by the system. |
| Rx LSAs        | The number of link-state advertisements that have been received.                             |

Table 43: OSPF System Information (Continued)

| Parameter                                             | Description                                                                                                    |
|-------------------------------------------------------|----------------------------------------------------------------------------------------------------|
| Originate LSAs                                        | The number of new link-state advertisements that have been originated.                                                                                                    |
| AS LSA Count                                          | The number of autonomous system LSAs in the link-state database.                                                                                                    |
| External LSA Count                                    | The number of external link-state advertisements in the link-state database.                                                                                                    |
| External LSA Checksum                                 | Checksum of the external link-state advertisement database.                                                                                                    |
| Admin Status                                          | Indicates if there are one or more configured OSPF areas with an active interface (that is, a Layer 3 interface that is enabled and up).                                                                                                    |
| ABR Status<br>(Area Border Router)                    | Indicates if this router connects directly to networks in two or more areas. An area border router runs a separate copy of the Shortest Path First algorithm, maintaining a separate routing database for each area.                                                        |
| ASBR Status<br>(Autonomous System<br>Boundary Router) | Indicates if this router exchanges routing information with boundary routers in other autonomous systems to which it may be attached. If a router is enabled as an ASBR, then every other router in the autonomous system can learn about external routes from this device. |
| Restart Status                                        | Indicates if the OSPF process is in graceful-restart state.                                                                                                    |
| Area Number                                           | The number of configured areas attached to this router.                                                                                                    |
| Version Number                                        | The OSPF version number. The OSPF protocol implemented in this device is based on RFC 2328 (Version 2). It also supports RFC 1583 (early Version 2) compatibility mode.                                                                                                    |

#### **Web Interface**

To show administrative settings and statistics for OSPF:

To display general settings for OSPF:

- 1. Click Routing Protocol, OSPF, System.
- 2. Select Show from the Action list.
- **3.** Select a Process ID.

Figure 489: Showing General Settings for OSPF

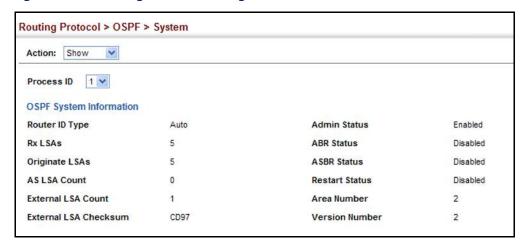

Adding an Use the Routing Protocol > OSPF > Area (Configure Area – Add Area) page to add a NSSA or Stub not-so-stubby area (NSSA) or a stubby area (Stub).

#### **Command Usage**

◆ This router supports up to 5 stubs or NSSAs.

#### **Parameters**

These parameters are displayed:

- Process ID Protocol identifier as configured on the Routing Protocol > OSPF > Network Area (Add) page. (Range: 1-65535)
- **Area ID** Identifier for a not-so-stubby area (NSSA) or stub. The area ID can be in the form of an IPv4 address, or as a four octet unsigned integer ranging from 0-4294967295.

Set the area ID to the same value for all routers on a network segment using the network mask to add one or more interfaces to an area.

**Area Type** – Specifies an NSSA or stub.

#### Web Interface

To add an NSSA or stub to the OSPF administrative domain:

- 1. Click Routing Protocol, OSPF, Area.
- 2. Select Configure Area from the Step list.
- 3. Select Add Area from the Action list.
- 4. Select a Process ID, enter the area identifier, and set the area type to NSSA or Stub.
- 5. Click Apply

Figure 490: Adding an NSSA or Stub

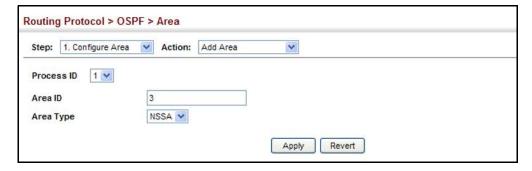

To show the NSSA or stubs added to the specified OSPF domain:

- 1. Click Routing Protocol, OSPF, Area.
- **2.** Select Configure Area from the Step list.
- **3.** Select Show Area from the Action list.
- 4. Select a Process ID.

Figure 491: Showing NSSAs or Stubs

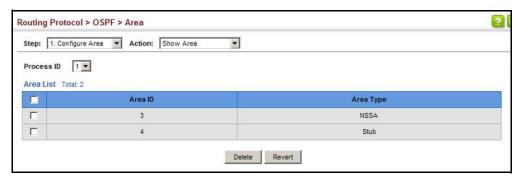

Configuring Use the Routing Protocol > OSPF > Area (Configure Area – Configure NSSA Area) NSSA Settings page to configure protocol settings for a not-so-stubby area (NSSA).

> An NSSA can be configured to control the use of default routes for Area Border Routers (ABRs) and Autonomous System Boundary Routers (ASBRs), or external routes learned from other routing domains and imported through an ABR.

An NSSA is similar to a stub. It blocks most external routing information, and can be configured to advertise a single default route for traffic passing between the NSSA and other areas within the autonomous system (AS) when the router is an ABR.

An NSSA can also import external routes from one or more small routing domains that are not part of the AS, such as a RIP domain or locally configured static routes. This external AS routing information is generated by the NSSA's ASBR and advertised only within the NSSA. By default, these routes are not flooded onto the backbone or into any other area by ABRs. However, the NSSA's ABRs will convert NSSA external LSAs (Type 7) into external LSAs (Type-5) which are propagated into other areas within the AS.

Figure 492: OSPF NSSA

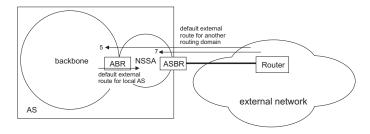

#### **Command Usage**

- Before creating an NSSA, first specify the address range for the area (see "Defining Network Areas Based on Addresses" on page 717). Then create an NSSA as described under "Adding an NSSA or Stub" on page 725.
- NSSAs cannot be used as a transit area, and should therefore be placed at the edge of the routing domain.
- An NSSA can have multiple ABRs or exit points. However, all of the exit points and local routers must contain the same external routing data so that the exit point does not need to be determined for each external destination.
- There are no external routes in an OSPF stub area, so routes cannot be redistributed from another protocol into a stub area. On the other hand, an NSSA allows external routes from another protocol to be redistributed into its own area, and then leaked to adjacent areas.
- Routes that can be advertised with NSSA external LSAs include network destinations outside the AS learned through OSPF, the default route, static routes, routes derived from other routing protocols such as RIP, or directly connected networks that are not running OSPF.
- An NSSA can be used to simplify administration when connecting a central site using OSPF to a remote site that is using a different routing protocol. OSPF can be easily extended to cover the remote connection by defining the area between the central router and the remote router as an NSSA.

#### **Parameters**

These parameters are displayed:

- Process ID Process ID as configured in the Network Area configuration screen (see page 717).
- Area ID Identifier for a not-so-stubby area (NSSA).
- Translator Role Indicates NSSA-ABR translator role for converting Type 7 external LSAs into Type 5 external LSAs. These roles include:
  - Never A router that never translates NSSA LSAs to Type-5 external LSAs.
  - Always A router that always translates NSSA LSA to Type-5 external LSA.
  - Candidate A router translates NSSA LSAs to Type-5 external LSAs if elected.
- Redistribute Disable this option when the router is an NSSA Area Border Router (ABR) and routes only need to be imported into normal areas (see "Redistributing External Routes" on page 734), but not into the NSSA. In other words, redistribution should be disabled to prevent the NSSA ABR from advertising external routing information (learned through routers in other areas) into the NSSA. (Default: Enabled)

- Originate Default Information When the router is an NSSA Area Border Router (ABR) or an NSSA Autonomous System Boundary Router (ASBR), this option causes it to generate a Type-7 default LSA into the NSSA. This default provides a route to other areas within the AS for an NSSA ABR, or to areas outside the AS for an NSSA ASBR. (Default: Disabled)
  - An NSSA is similar to a stub, because when the router is an ABR, it can send a default route for other areas in the AS into the NSSA using the Originate Default Information option. However, an NSSA is different from a stub, because when the router is an ASBR, it can import a default external AS route (for routing protocol domains adjacent to the NSSA but not within the OSPF AS) into the NSSA using this option.
- ◆ **Metric Type** Type 1 or Type 2 external routes. When using Type 2, routers do not add internal cost to the external route metric. (Default: Type 2)
- Metric Metric assigned to Type-7 default LSAs. (Range: 0-16777214; Default: 1)
- ◆ **Default Cost** Cost for the default summary route sent into an NSSA from an area border router (ABR). (Range: 0-16777215; Default: 0)
  - Note that when the default cost is set to "0," the router will not advertise a default route into the attached NSSA.
- ◆ **Summary** Controls the use of summary routes. (Default: Summary)
  - Summary Unlike stub areas, all Type-3 summary LSAs will be imported into NSSAs to ensure that internal routes are always chosen over Type-7 NSSA external routes.
  - No Summary Allows an area to retain standard NSSA features, but does not inject inter-area routes (Type-3 and Type-4 summary routes) into this area. Instead, it advertises a default route as a Type-3 LSA.

#### **Web Interface**

To configure protocol settings for an NSSA:

- 1. Click Routing Protocol, OSPF, Area.
- 2. Select Configure Area from the Step list.
- **3.** Select Configure NSSA Area from the Action list.
- **4.** Select a Process ID, and modify the routing behavior for an NSSA.
- 5. Click Apply

Figure 493: Configuring Protocol Settings for an NSSA

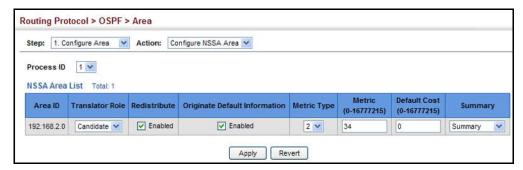

**Configuring** Use the Routing Protocol > OSPF > Area (Configure Area – Configure Stub Area) Stub Settings page to configure protocol settings for a stub.

> A stub does not accept external routing information. Instead, an area border router adjacent to a stub can be configured to send a default external route into the stub for all destinations outside the local area or the autonomous system. This route will also be advertised as a single entry point for traffic entering the stub. Using a stub can significantly reduce the amount of topology data that has to be exchanged over the network.

Figure 494: OSPF Stub Area

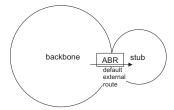

By default, a stub can only pass traffic to other areas in the autonomous system through the default external route. However, an area border router can also be configured to send Type 3 summary link advertisements into the stub about subnetworks located elsewhere in the autonomous system.

#### **Command Usage**

- Before creating a stub, first specify the address range for the area (see "Defining" Network Areas Based on Addresses" on page 717). Then create a stub as described under "Adding an NSSA or Stub" on page 725.
- Stubs cannot be used as a transit area, and should therefore be placed at the edge of the routing domain.
- A stub can have multiple ABRs or exit points. However, all of the exit points and local routers must contain the same external routing data so that the exit point does not need to be determined for each external destination.

#### **Parameters**

These parameters are displayed:

- Process ID Process ID as configured in the Network Area configuration screen (see page 717).
- ◆ Area ID Identifier for a stub.
- Default Cost Cost for the default summary route sent into a stub from an area border router (ABR). (Range: 0-16777215; Default: 0)

Note that he the default cost is set to "0," the router will not advertise a default route into the attached stub.

- ◆ **Summary** Controls the use of summary routes.
  - Summary Allows an Area Border Router (ABR) to send a summary link advertisement into the stub area.
  - **No Summary** Stops an ABR from sending a summary link advertisement into a stub area.

Routing table space is saved in a stub by blocking Type-4 AS summary LSAs and Type 5 external LSAs. This option can be used to completely isolate the stub by also stopping an ABR from sending Type-3 summary LSAs that advertise the default route for destinations external to the local area or the autonomous system.

Define an area as a totally stubby area only if routers in the area do not require summary LSAs from other areas.

#### **Web Interface**

To configure protocol settings for a stub:

- 1. Click Routing Protocol, OSPF, Area.
- 2. Select Configure Area from the Step list.
- **3.** Select Configure Stub Area from the Action list.
- **4.** Select a Process ID, and modify the routing behavior for a stub.
- 5. Click Apply

Figure 495: Configuring Protocol Settings for a Stub

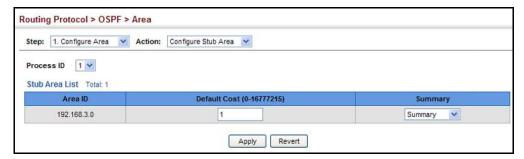

#### Displaying Information on NSSA and Stub Areas

**Displaying** Use the Routing Protocol > OSPF > Area (Show Information) page to protocol rmation on information on NSSA and Stub areas.

#### **Parameters**

These parameters are displayed:

- Process ID Process ID as configured in the Network Area configuration screen (see page 717).
- ◆ **Area ID** Identifier for a not-so-stubby area (NSSA) or stub.
- ◆ **SPF Runs** The number of times the Shortest Path First algorithm has been run for this area.
- ◆ **ABR Count** The number of Area Border Routers attached to this area.
- ◆ **ASBR Count** The number of Autonomous System Boundary Routers attached to this area.
- ◆ **LSA Count** The number of new link-state advertisements that have been originated.
- ◆ **LSA Checksum Sum** The sum of the link-state advertisements' LS checksums contained in this area's link-state database.

#### **Web Interface**

To display information on NSSA and stub areas:

- 1. Click Routing Protocol, OSPF, Area.
- 2. Select Show Information from the Action list.
- **3.** Select a Process ID.

Figure 496: Displaying Information on NSSA and Stub Areas

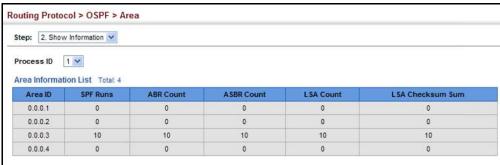

Configuring Area Ranges (Route Summarization for ABRs) An OSPF area can include a large number of nodes. If the Area Border Router (ABR) has to advertise route information for each of these nodes, this wastes a lot of bandwidth and processor time. Instead, you can use the Routing Protocol > OSPF > Area Range (Add) page to configure an ABR to advertise a single summary route that covers all the individual networks within its area. When using route summaries, local changes do not have to be propagated to other area routers. This allows OSPF to be easily scaled for larger networks, and provides a more stable network topology.

Figure 497: Route Summarization for ABRs

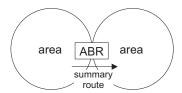

#### **Command Usage**

- Use the Area Range configuration page to summarize intra-area routes, and advertise this information to other areas through Area Border Routers (ABRs). The summary route for an area is defined by an IP address and network mask. You therefore need to structure each area with a contiguous set of addresses so that all routes in the area fall within an easily specified range. If it is not possible to use one contiguous set of addresses, then the routes can be summarized for several area ranges. This router also supports Variable Length Subnet Masks (VLSMs), so you can summarize an address range on any bit boundary in a network address.
- To summarize the external LSAs imported into your autonomous system (i.e., local routing domain), use the Summary Address configuration screen (page 732).
- This router supports up five summary routes for area ranges.

#### **Parameters**

These parameters are displayed:

- Process ID Process ID as configured in the Network Area configuration screen (see page 717).
- ◆ **Area ID** Identifies an area for which the routes are summarized. The area ID can be in the form of an IPv4 address, or also as a four octet unsigned integer ranging from 0-4294967295.
- Range Network Base address for the routes to summarize.
- ◆ Range Netmask Network mask for the summary route.
- Advertising Indicates whether or not to advertise the summary route. If the routes are set to be advertised, the router will issue a Type 3 summary LSA for each specified address range. If the summary is not advertised, the specified routes remain hidden from the rest of the network. (Default: Advertise)

#### **Web Interface**

To configure a route summary for an area range:

- 1. Click Routing Protocol, OSPF, Area Range.
- 2. Select Add from the Action list.
- **3.** Specify the process ID, area identifier, the base address and network mask, and select whether or not to advertise the summary route to other areas.
- 4. Click Apply

Figure 498: Configuring Route Summaries for an Area Range

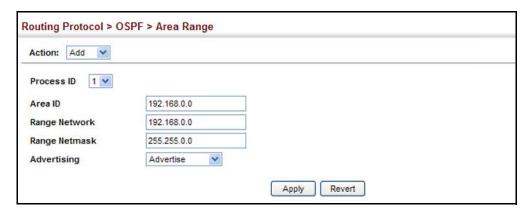

To show the configured route summaries:

- 1. Click Routing Protocol, OSPF, Area Range.
- 2. Select Show from the Action list.
- **3.** Select the process ID.

**Figure 499: Showing Configured Route Summaries** 

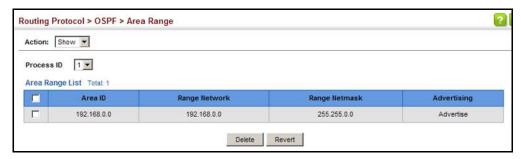

## **External Routes**

**Redistributing** Use the Routing Protocol > OSPF > Redistribute (Add) page to import external routing information from other routing protocols, static routes, or directly connected routes into the autonomous system, and to generate AS-external-LSAs.

**Figure 500: Redistributing External Routes** 

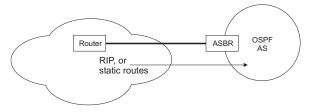

#### **Command Usage**

- This router supports redistribution for all currently connected routes, entries learned through RIP, and static routes.
- When you redistribute external routes into an OSPF autonomous system (AS), the router automatically becomes an autonomous system boundary router (ASBR).
- However, if the router has been configured as an ASBR via the General Configuration screen, but redistribution is not enabled, the router will only generate a "default" external route into the AS if it has been configured to "always" advertise a default route even if an external route does not actually exist (page 720).

#### **Parameters**

These parameters are displayed:

- Process ID Process ID as configured in the Network Area configuration screen (see page 717).
- Protocol Type Specifies the external routing protocol type for which routing information is to be redistributed into the local routing domain. (Options: BGP, RIP, Static; Default: RIP)
- ◆ Metric Type Indicates the method used to calculate external route costs. (Options: Type 1, Type 2; Default: Type 1)

Metric type specifies the way to advertise routes to destinations outside the autonomous system (AS) through External LSAs. Specify Type 1 to add the internal cost metric to the external route metric. In other words, the cost of the route from any router within the AS is equal to the cost associated with reaching the advertising ASBR, plus the cost of the external route. Specify Type 2 to only advertise the external route metric.

◆ **Metric** – Metric assigned to all external routes for the specified protocol. (Range: 1-65535: Default: 10)

The metric value specified for redistributed routes supersedes the Default External Metric specified in the Routing Protocol > OSPF > System screen (page 720).

◆ **Tag** – A tag placed in the AS-external LSA to identify a specific external routing domain, or to pass additional information between routers. (Range: 0-4294967295)

A tag can be used to distinguish between routes learned from different external autonomous systems (other routing protocols). For example, if there are two ASBRs in a routing domain: A and B. ASBR A can be configured to redistribute routes learned from RIP domain 1 (identified by tag 1) and ASBR B can redistribute routes learned from RIP domain 2 (identified by tag 2).

#### Web Interface

To configure the router to import external routing information:

- 1. Click Routing Protocol, OSPF, Redistribute.
- 2. Select Add from the Action list.
- **3.** Specify the process ID, the protocol type to import, the metric type, path cost, and optional tag.
- **4.** Click Apply.

**Figure 501: Importing External Routes** 

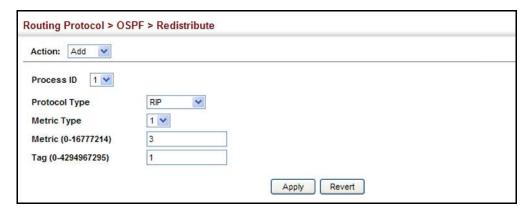

To show the imported external route types:

- 1. Click Routing Protocol, OSPF, Redistribute.
- 2. Select Show from the Action list.
- **3.** Select the process ID.

Figure 502: Showing Imported External Route Types

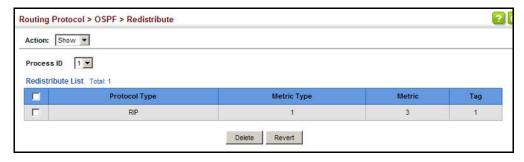

### Configuring Summary Addresses (for External AS Routes)

Redistributing routes from other protocols into OSPF normally requires the router to advertise each route individually in an external LSA as described in the preceding section. The reduce the number of protocol messages required to redistribute these external routes, an Autonomous System Boundary Router (ASBR) can instead be configured to redistribute routes learned from other protocols into all attached autonomous systems.

To reduce the amount of external LSAs sent to other autonomous systems, you can use the Routing Protocol > OSPF > Summary Address (Add) page to configure the router to advertise an aggregate route that consolidates a broad range of external addresses. This helps both to decrease the number of external LSAs advertised and the size of the OSPF link state database.

#### **Command Usage**

 If you are not sure what address ranges to consolidate, first enable external route redistribution via the Redistribute configuration screen, view the routes imported into the routing table, and then configure one or more summary addresses to reduce the size of the routing table and consolidate these external routes for advertising into the local domain.

- ◆ To summarize routes sent between OSPF areas, use the Area Range Configuration screen (page 732).
- ◆ This router supports up 20 Type-5 summary routes.

#### **Parameters**

These parameters are displayed:

- Process ID Process ID as configured in the Network Area configuration screen (see page 717).
- ◆ **IP Address** Summary address covering a range of addresses.
- ◆ **Netmask** Network mask for the summary route.

#### **Web Interface**

To configure the router to summarize external routing information:

- 1. Click Routing Protocol, OSPF, Summary Address.
- 2. Select Add from the Action list.
- **3.** Specify the process ID, the base address and network mask.
- **4.** Click Apply.

Figure 503: Summarizing External Routes

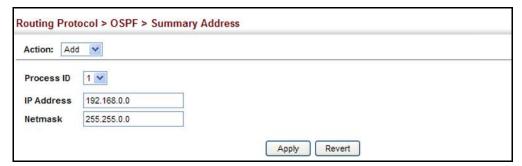

To show the summary addresses for external routes:

- 1. Click Routing Protocol, OSPF, Summary Address.
- 2. Select Show from the Action list.
- **3.** Select the process ID.

Figure 504: Showing Summary Addresses for External Routes

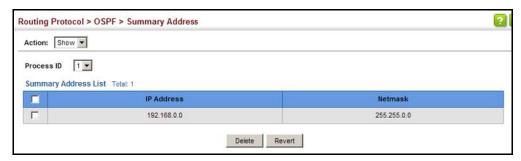

**Configuring OSPF** You should specify a routing interface for any local subnet that needs to Interfaces communicate with other network segments located on this router or elsewhere in the network. First configure a VLAN for each subnet that will be directly connected to this router, assign IP interfaces to each VLAN (i.e., one primary interface and one or more secondary interfaces), and then use the Network Area configuration page to assign an interface address range to an OSPF area.

> After assigning a routing interface to an OSPF area, use the Routing Protocol > OSPF > Interface (Configure by VLAN) or (Configure by Address) page to configure the interface-specific parameters used by OSPF to set the cost used to select preferred paths, select the designated router, control the timing of link state advertisements, and specify the method used to authenticate routing messages.

#### **Command Usage**

- ◆ The Configure by VLAN page is used to set the OSPF interface settings for the all areas assigned to a VLAN on the Network Area (Add) page (see page 717).
- The Configure by Address page is used to set the OSPF interface settings for a specific area assigned to a VLAN on the Network Area (Add) page (see page 717).

#### **Parameters**

These parameters are displayed:

- **VLAN ID** A VLAN to which an IP interface has been assigned.
- **IP Address** Address of the interfaces assigned to a VLAN on the Network Area (Add) page.

This parameter only applies to the Configure by Address page.

**Cost** – Sets the cost of sending a protocol packet on an interface, where higher values indicate slower ports. (Range: 1-65535; Default: 1)

The interface cost indicates the overhead required to send packets across a certain interface. This is advertised as the link cost in router link state advertisements.

Routes are assigned a metric equal to the sum of all metrics for each interface link in the route.

This router uses a default cost of 1 for all ports. Therefore, if you install a 10 Gigabit module, you need to reset the cost for all of the 1 Gbps ports to a value greater than 1 to reflect the actual interface bandwidth.

Router Priority – Sets the interface priority for this router. (Range: 0-255;
 Default: 1)

This priority determines the designated router (DR) and backup designated router (BDR) for each OSPF area. The DR forms an active adjacency to all other routers in the area to exchange routing topology information. If for any reason the DR fails, the BDR takes over this role.

Set the priority to zero to prevent a router from being elected as a DR or BDR. If set to any value other than zero, the router with the highest priority becomes the DR and the router with the next highest priority becomes the BDR. If two or more routers are set to the same highest priority, the router with the higher ID will be elected.

If a DR already exists for an area when this interface comes up, the new router will accept the current DR regardless of its own priority. The DR will not change until the next time the election process is initiated.

Configure router priority for multi-access networks only and not for point-to-point networks.

◆ **Hello Interval** – Sets the interval between sending hello packets on an interface. This interval must be set to the same value for all routers on the network. (Range: 1-65535 seconds; Default: 10)

Hello packets are used to inform other routers that the sending router is still active. Setting the hello interval to a smaller value can reduce the delay in detecting topological changes, but will increase routing traffic.

◆ **Dead Interval** – Sets the interval at which hello packets are not seen before neighbors declare the router down. This interval must be set to the same value for all routers on the network. (Range: 1-65535 seconds; Default: 40, or 4 times the Hello Interval)

The dead-interval is advertised in the router's hello packets. It must be a multiple of hello-interval and be the same for all routers on a specific network.

◆ **Transmit Delay** – Sets the estimated time to send a link-state update packet over an interface. (Range: 1-65535 seconds; Default: 1 second)

LSAs have their age incremented by this delay before transmission. You should consider both the transmission and propagation delays for an interface when estimating this delay. Set the transmit delay according to link speed, using larger values for lower-speed links.

If this delay is not added, the time required to transmit an LSA over the link is not taken into consideration by the routing process. On slow links, the router may send packets more quickly than devices can receive them. To avoid this problem, you can use the transmit delay to force the router to wait a specified interval between transmissions.

 Retransmit Interval – Sets the time between re-sending link-state advertisements. (Range: 1-65535 seconds; Default: 5 seconds)

A router will resend an LSA to a neighbor if it receives no acknowledgment after the specified retransmit interval. The retransmit interval should be set to a conservative value that provides an adequate flow of routing information, but does not produce unnecessary protocol traffic. Note that this value should be larger for virtual links.

Set this interval to a value that is greater than the round-trip delay between any two routers on the attached network to avoid unnecessary retransmissions.

◆ **Authentication Type** – Specifies the authentication type used for an interface. (Options: None, Simple, MD5; Default: None)

Use authentication to prevent routers from inadvertently joining an unauthorized area. Configure routers in the same area with the same password (or key). All neighboring routers on the same network with the same password will exchange routing data.

When using simple password authentication, a password is included in the packet. If it does not match the password configured on the receiving router, the packet is discarded. This method provides very little security as it is possible to learn the authentication key by snooping on routing protocol packets.

When using Message-Digest 5 (MD5) authentication, the router uses the MD5 algorithm to verify data integrity by creating a 128-bit message digest from the authentication key. Without the proper key and key-id, it is nearly impossible to produce any message that matches the prespecified target message digest.

The Message Digest Key ID and Authentication Key and must be used consistently throughout the autonomous system.

 Authentication Key – Assign a plain-text password used by neighboring routers to verify the authenticity of routing protocol messages. (Range: 1-8 characters for simple password or 1-16 characters for MD5 authentication; Default: no key)

When plain-text or Message-Digest 5 (MD5) authentication is enabled as described in the preceding item, this password (key) is inserted into the OSPF header when routing protocol packets are originated by this device.

A different password can be assigned to each network interface, but the password must be used consistently on all neighboring routers throughout a network (that is, autonomous system). All neighboring routers in the same network with the same password will exchange routing data.

 Message Digest Key ID – Assigns a key identifier used in conjunction with the authentication key to verify the authenticity of routing protocol messages sent to neighboring routers. (Range: 1-255; Default: none) Normally, only one key is used per interface to generate authentication information for outbound packets and to authenticate incoming packets. Neighbor routers must use the same key identifier and key value.

When changing to a new key, the router will send multiple copies of all protocol messages, one with the old key and another with the new key. Once all the neighboring routers start sending protocol messages back to this router with the new key, the router will stop using the old key. This rollover process gives the network administrator time to update all of the routers on the network without affecting the network connectivity. Once all the network routers have been updated with the new key, the old key should be removed for security reasons.

Before setting a new key identifier, the current key must first be deleted on the Show MD5 Key page.

#### Web Interface

To configure OSPF interface for all areas assigned to a VLAN:

- **1.** Click Routing Protocol, OSPF, Interface.
- 2. Select Configure by VLAN from the Action list.
- **3.** Specify the VLAN ID, and configure the required interface settings.
- 4. Click Apply.

Figure 505: Configuring Settings for All Interfaces Assigned to a VLAN

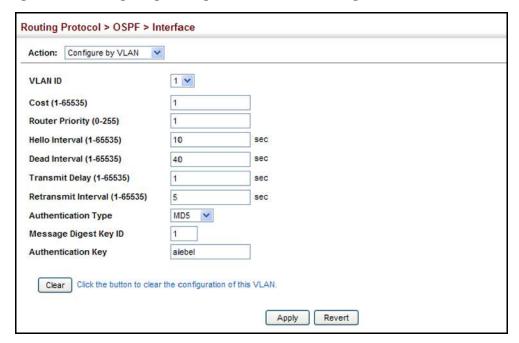

To configure interface settings for a specific area assigned to a VLAN:

- 1. Click Routing Protocol, OSPF, Interface.
- **2.** Select Configure by Address from the Action list.
- **3.** Specify the VLAN ID, enter the address assigned to an area, and configure the required interface settings.
- 4. Click Apply.

Figure 506: Configuring Settings for a Specific Area Assigned to a VLAN

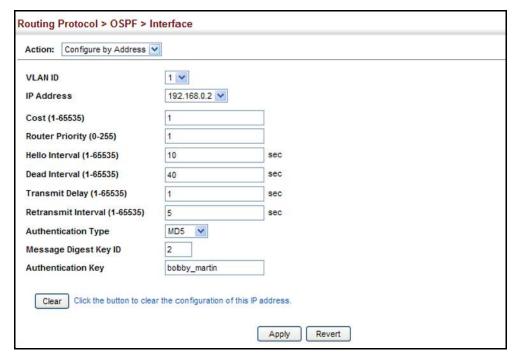

To show the configuration settings for OSPF interfaces:

- 1. Click Routing Protocol, OSPF, Interface.
- 2. Select Show from the Action list.
- 3. Select the VLAN ID.

Figure 507: Showing OSPF Interfaces

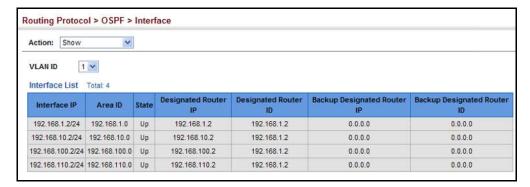

To show the MD5 authentication keys configured for an interface:

- 1. Click Routing Protocol, OSPF, Interface.
- 2. Select Show MD5 Key from the Action list.
- 3. Select the VLAN ID.

Figure 508: Showing MD5 Authentication Keys

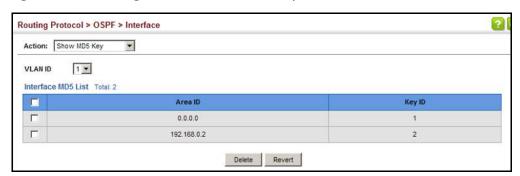

## **Virtual Links**

Configuring Use the Routing Protocol > OSPF > Virtual Link (Add) and (Configure Detailed Settings) pages to configure a virtual link from an area that does not have a direct physical connection to the OSPF backbone.

> All OSPF areas must connect to the backbone. If an area does not have a direct physical connection to the backbone, you can configure a virtual link that provides a logical path to the backbone. To connect an isolated area to the backbone, the logical path can cross a single non-backbone area (i.e., transit area) to reach the backbone. To define this path, you must configure an ABR that serves as an endpoint connecting the isolated area to the common transit area, and specify a neighboring ABR at the other endpoint connecting the common transit area to the backbone itself. (Note that you cannot configure a virtual link that runs through a stub or NSSA.)

Figure 509: OSPF Virtual Link

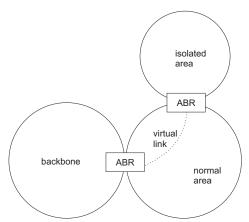

Virtual links can also be used to create a redundant link between any area and the backbone to help prevent partitioning, or to connect two existing backbone areas into a common backbone.

Any area disconnected from the backbone must include the transit area ID and the router ID for a virtual link neighbor that is adjacent to the backbone.

This router supports up five virtual links.

#### **Command Usage**

 Use the Add page to create a virtual link, and then use the Configure Detailed Settings page to set the protocol timers and authentication settings for the link. The parameters to be configured on the Configure Detailed Settings page are described under "Configuring OSPF Interfaces" on page 738.

#### **Parameters**

These parameters are displayed:

- Process ID Process ID as configured in the Network Area configuration screen (see page 717).
- ◆ **Transit Area ID** Identifies the transit area for the virtual link. The area ID must be in the form of an IPv4 address, or also as a four octet unsigned integer ranging from 0-4294967295.
- Neighbor ID − Router ID of the virtual link neighbor. This specifies the Area Border Router (ABR) at the other end of the virtual link. To create a virtual link, it must be configured for an ABR at both ends of the link. One of the ABRs must be next to the isolated area and the transit area at one end of the link, while the other ABR must be next to the transit area and backbone at the other end of the link.

#### **Web Interface**

To create a virtual link:

- 1. Click Routing Protocol, OSPF, Virtual Link.
- 2. Select Add from the Action list.
- **3.** Specify the process ID, the Area ID, and Neighbor router ID.
- 4. Click Apply.

#### Figure 510: Adding a Virtual Link

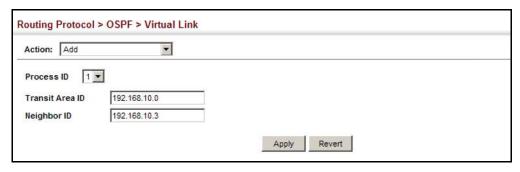

To show virtual links:

- 1. Click Routing Protocol, OSPF, Virtual Link.
- 2. Select Show from the Action list.
- **3.** Select the process ID.

Figure 511: Showing Virtual Links

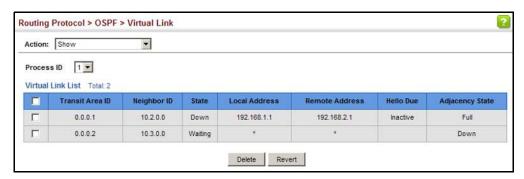

To configure detailed settings for a virtual link:

- 1. Click Routing Protocol, OSPF, Virtual Link.
- 2. Select Configure Detailed Settings from the Action list.
- **3.** Specify the process ID, then modify the protocol timers and authentication settings as required.

#### 4. Click Apply.

Figure 512: Configuring Detailed Settings for a Virtual Link

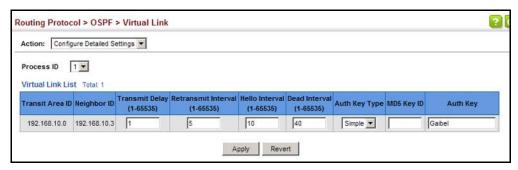

To show the MD5 authentication keys configured for a virtual link:

- 1. Click Routing Protocol, OSPF, Interface.
- 2. Select Show MD5 Key from the Action list.
- 3. Select the VLAN ID.

Figure 513: Showing MD5 Authentication Keys

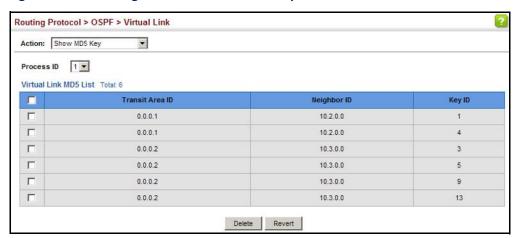

### **Database Information**

**Displaying Link State** Use the Routing Protocol > OSPF > Information (LSDB) page to show the Link State Advertisements (LSAs) sent by OSPF routers advertising routes. The full collection of LSAs collected by a router interface from the attached area is known as a link state database. Routers that are connected to multiple interfaces will have a separate database for each area. Each router in the same area should have an identical database describing the topology for that area, and the shortest path to external destinations.

> The full database is exchanged between neighboring routers as soon as a new router is discovered. Afterwards, any changes that occur in the routing tables are synchronized with neighboring routers through a process called reliable flooding.

You can show information about different LSAs stored in this router's database, which may include any of the following types:

- Router (Type 1) All routers in an OSPF area originate Router LSAs that describe the state and cost of its active interfaces and neighbors.
- ◆ Network (Type 2) The designated router for each area originates a Network LSA that describes all the routers that are attached to this network segment.
- ◆ Summary (Type 3) Area border routers can generate Summary LSAs that give the cost to a subnetwork located outside the area.
- ◆ AS Summary (Type 4) Area border routers can generate AS Summary LSAs that give the cost to an autonomous system boundary router (ASBR).
- ◆ AS External (Type 5) An ASBR can generate an AS External LSA for each known network destination outside the AS.
- NSSA External (Type 7) An ASBR within an NSSA generates an NSSA external link state advertisement for each known network destination outside the AS.

#### **Parameters**

These parameters are displayed:

- Process ID Process ID as configured in the Network Area configuration screen (see page 717).
- Query by The LSA database can be searched using the following criteria:
  - Self-Originate LSAs generated by this router.
  - Link ID LSAs advertising a specific link.
  - Adv Router LSAs advertised by a specific router.
- ◆ Link State Type The information returned by a query can be displayed for all LSA types or for a specific type. (Default: All)

Information displayed for each LSA entry includes:

- ◆ **Area ID** Area defined for which LSA information is to be displayed.
- ◆ **Link ID** Network portion described by an LSA. The Link ID is either:
  - An IP network number for Type 3 Summary and Type 5 AS External LSAs. (When an Type 5 AS External LSA is describing a default route, its Link ID is set to the default destination 0.0.0.0.)
  - A Router ID for Router, Network, and Type 4 AS Summary LSAs.
- Adv Router IP address of the advertising router.
- Age Age of LSA (in seconds).

- Sequence Sequence number of LSA (used to detect older duplicate LSAs).
- Checksum Checksum of the complete contents of the LSA.

#### **Web Interface**

To display information in the link state database:

- 1. Click Routing Protocol, OSPF, Information.
- 2. Click LSDB.
- 3. Select the process identifier.
- **4.** Specify required search criteria, such as self-originated LSAs, LSAs with a specific link ID, or LSAs advertised by a specific router.
- 5. Then select the database entries to display based on LSA type.

Figure 514: Displaying Information in the Link State Database

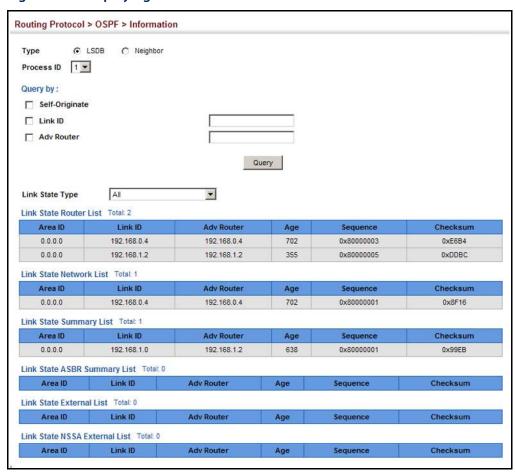

### Displaying Information on Neighboring Routers

**Displaying** Use the Routing Protocol > OSPF > Information (Neighbor) page to display rmation on information about neighboring routers on each interface.

#### **Parameters**

These parameters are displayed:

- Process ID Process ID as configured in the Network Area configuration screen (see page 717).
- ◆ **ID** Neighbor's router ID.
- Priority Neighbor's router priority.
- State OSPF state and identification flag.

#### States include:

- Down Connection down
- Attempt Connection down, but attempting contact (non-broadcast networks)
- Init Have received Hello packet, but communications not yet established
- Two-way Bidirectional communications established
- ExStart Initializing adjacency between neighbors
- Exchange Database descriptions being exchanged
- Loading LSA databases being exchanged
- Full Neighboring routers now fully adjacent

#### Identification flags include:

- D Dynamic neighbor
- S Static neighbor
- DR Designated router
- BDR Backup designated router
- Address IP address of this interface.
- Interface A Layer 3 interface on which OSPF has been enabled.

#### Web Interface

To display information about neighboring routers stored in the link state database:

- **1.** Click Routing Protocol, OSPF, Information.
- **2.** Click Neighbor.
- **3.** Select the process identifier.

Figure 515: Displaying Neighbor Routers Stored in the Link State Database

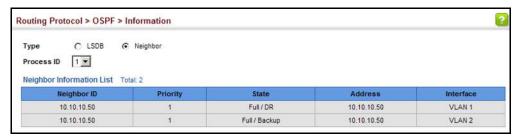

## **Multicast Routing**

This chapter describes the following multicast routing topics:

- Enabling Multicast Routing Globally Describes how to globally enable multicast routing.
- Displaying the Multicast Routing Table Describes how to display the multicast routing table.
- Configuring PIM for IPv4 Describes how to configure PIM-DM and PIM-SM for IPv4.
- Configuring PIMv6 for IPv6 Describes how to configure PIM-DM and PIM-SM (Version 6) for IPv6.

#### **Overview**

This router can route multicast traffic to different subnetworks using Protocol-Independent Multicasting - Dense Mode or Sparse Mode (PIM-DM or PIM-SM) for IPv4, as well as PIM-DM for IPv6. PIM for IPv4 (also called PIMv4 in this manual) relies on messages sent from IGMP-enabled Layer 2 switches and hosts to determine when hosts want to join or leave multicast groups. PIM for IPv6 (also called PIMv6 in this manual) uses the Multicast Listener Discovery (MLDv1) protocol which is the IPv6 equivalent to IGMPv2. PIM-DM is designed for networks where the probability of multicast group members is high, such as a local network. PIM-SM is designed for networks where the probability of multicast group members is low, such as the Internet.

Also, note that if PIM is not enabled on this router or another multicast routing protocol is used on the network, the switch ports attached to a multicast router can be manually configured to forward multicast traffic (see "Specifying Static Interfaces for a Multicast Router" on page 546).

#### Configuring PIM-DM

PIM-DM floods multicast traffic downstream, and calculates the shortest-path, source-rooted delivery tree between each source and destination host group. Other multicast routing protocols, such as DVMRP, build their own source-rooted multicast delivery tree (i.e., a separate routing table) that allows it to prevent looping and determine the shortest path to the source of the multicast traffic. PIM-DM also builds a source-rooted multicast delivery tree for each multicast source, but uses information from the router's unicast routing table, instead of

maintaining its own multicast routing table, making it routing protocol independent.

PIM-DM is a simple multicast routing protocol that uses flood and prune to build a source-routed multicast delivery tree for each multicast source-group pair. As mentioned above, it does not maintain it's own routing table, but instead, uses the routing table provided by whatever unicast routing protocol is enabled on the router interface. When the router receives a multicast packet for a source-group pair, PIM-DM checks the unicast routing table on the inbound interface to determine if this is the same interface used for routing unicast packets to the multicast source network. If it is not, the router drops the packet and sends an Assert message back out the source interface. An Assert winner is then selected to continue forwarding traffic from this source. On the other hand, if it is the same interface used by the unicast protocol, then the router forwards a copy of the packet to all the other interfaces for which is has not already received a prune message for this specific source-group pair.

DVMRP holds the prune state for about two hours, while PIM-DM holds it for only about three minutes. Although this results in more flooding than encountered with DVMRP, this is the only major trade-off for the lower processing overhead and simplicity of configuration for PIM-DM.

#### **Configuring PIM-SM**

PIM-SM uses the router's local unicast routing table to route multicast traffic, not to flood it. It only forwards multicast traffic when requested by a local or downstream host. When service is requested by a host, it can use a Reverse Path Tree (RPT) that channels the multicast traffic from each source through a single Rendezvous Point (RP) within the local PIM-SM domain, and then forwards this traffic to the Designated Router (DR) in the local network segment to which the host is attached. However, when the multicast load from a particular source is heavy enough to justify it, PIM-SM can be configured to construct a Shortest Path Tree (SPT) directly from the DR up to the source, bypassing the RP and thereby reducing service delays for active hosts and setup time for new hosts.

PIM-SM reduces the amount of multicast traffic by forwarding it only to the ports that are attached to receivers for a group. The key components to filtering multicast traffic are listed below.

**Common Domain** – A common domain must be set up in which all of the multicast routers are configured with the same basic PIM-SM settings.

**Bootstrap Router** (BSR) – After the common domain is set, a bootstrap router is elected from this domain. Each time a PIM-SM router is booted up, or the multicast mode reconfigured to enable PIM-SM, the bootstrap router candidates start flooding bootstrap messages on all of their interfaces (using reverse path forwarding to limit the impact on the network). When neighboring routers receive bootstrap messages, they process the message and forward it out through all interfaces, except for the interface on which this message was received. If a router receives a bootstrap message with a BSR priority larger than its own, it stops

advertising itself as a BSR candidate. Eventually, only the router with the highest BSR priority will continue sending bootstrap messages.

**Rendezvous Point** (RP) – A router may periodically sends PIMv2 messages to the BSR advertising itself as a candidate RP for specified group addresses. The BSR places information about all of the candidate RPs in subsequent bootstrap messages. The BSR and all the routers receiving these messages use the same hash algorithm to elect an RP for each multicast group. If each router is properly configured, the results of the election process will be the same for each router. Each elected RP then starts to serve as the root of a shared distribution tree for one or more multicast groups.

**Designated Router** (DR) – A DR advertising the highest priority in its hello messages is elected for each subnet. The DR is responsible for collecting information from the subnet about multicast clients that want to join or leave a group. Join messages from the DR (receiver) for each group are sent towards the RP, and data from multicast sources is sent to the RP. Receivers can now start receiving traffic destined for the client group from the RP, or they can identify the senders and optionally set up a direct connection to the source through a shortest path tree (SPT) if the loading warrants this change over.

**Shared Tree** – When many receivers join a group, their Join messages converge on the RP, and form a distribution tree for the group that is rooted at the RP. This is known as the Reverse Path Tree (RPT), or the shared tree since it is shared by all sources sending to that group. When a multicast source sends data destined for a group, the source's local DR takes those data packets, unicast-encapsulates them, and sends them to the RP. When the RP receives these encapsulated data packets, it decapsulates them, and forwards them onto the shared tree. These packets follow the group mapping maintained by routers along the RP Tree, are replicated wherever the RP Tree branches, and eventually reach all the receivers for that multicast group. Because all routers along the shared tree are using PIM-SM, the multicast flow is confined to the shared tree. Also, note that more than one flow can be carried over the same shared tree, but only one RP is responsible for each flow.

**Shortest Path Tree** (SPT) – When using the Shared Tree, multicast traffic is contained within the shared tree. However, there are several drawbacks to using the shared tree. Decapsulation of traffic at the RP into multicast packets is a resource intensive process. The protocol does not take into account the location of group members when selecting the RP, and the path from the RP to the receiver is not always optimal. Moreover, a high degree of latency may occur for hosts wanting to join a group because the RP must wait for a register message from the DR before setting up the shared tree and establishing a path back to the source. There is also a problem with bursty sources. When a source frequently times out, the shared tree has to be rebuilt each time, causing further latency in sending traffic to the receiver. To enhance overall network performance, the switch uses the RP only to forward the first packet from a source to the receivers. After the first packet, it calculates the shortest path between the receiver and source and uses the SPT to send all subsequent packets from the source directly to the receiver. When the first packet arrives natively through the shortest path, the RP sends a register-stop message back to the DR near the source. When this DR receives the

register-stop message, it stops sending register messages to the RP. If there are no other sources using the shared tree, it is also torn down. Setting up the SPT requires more memory than when using the shared tree, but can significantly reduce group join and data transmission delays. The switch can also be configured to use SPT only for specific multicast groups, or to disable the change over to SPT for specific groups.

### **Configuring Global Settings for Multicast Routing**

To use multicast routing on this router, first globally enable multicast routing as described in this section, then specify the interfaces that will employ multicast routing protocols (PIM-DM or PIM-SM). Note that only one multicast routing protocol (PIM-DM or PIM-SM) can be enabled on any given interface, but both PIMv4 and PIMv6 can be enabled on the same interface.

## Routing Globally

**Enabling Multicast** Use the Multicast > Multicast Routing > General page or the Multicast > IPv6 Multicast Routing > General page to enable IPv4 or IPv6 multicast routing globally on the switch.

#### **Parameters**

These parameters are displayed:

**IPv4** Multicast Routing

 Multicast Forwarding Status – Enables IP multicast routing. (Default: Disabled)

IPv6 Multicast Routing

 IPv6 Multicast Forwarding Status – Enables IPv6 multicast routing. (Default: Disabled)

#### Web Interface (IPv4)

To enable IPv4 multicast routing:

- 1. Click Multicast, Multicast Routing, General.
- **2.** Enable Multicast Forwarding Status.
- **3.** Click Apply.

#### Figure 516: Enabling IPv4 Multicast Routing

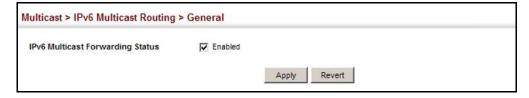

#### Web Interface (IPv6)

To enable IPv6 multicast routing:

- 1. Click Multicast, IPv6 Multicast Routing, General.
- **2.** Enable Multicast Forwarding Status.
- **3.** Click Apply.

Figure 517: Enabling IPv6 Multicast Routing

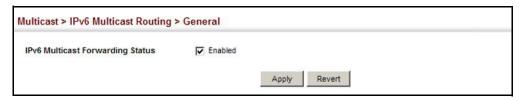

# **Multicast Routing**

**Displaying the** Use the Multicast > Multicast Routing > Information page or the IPv6 Multicast > Multicast Routing > Information page to display IPv4 or IPv6 information on each Table multicast route the switch has learned through PIM. The router learns multicast routes from neighboring routers, and also advertises these routes to its neighbors. The router stores entries for all paths learned by itself or from other routers, without considering actual group membership or prune messages. The routing table therefore does not indicate that the router has processed multicast traffic from any particular source listed in the table. It uses these routes to forward multicast traffic only if group members appear on directly-attached subnetworks or on subnetworks attached to downstream routers.

#### **Parameters**

These parameters are displayed for IPv4:

#### **Show Summary**

- Group Address IP group address for a multicast service.
- **Source Address** Subnetwork containing the IP multicast source.
- **Source Mask** Network mask for the IP multicast source. Note that the switch cannot detect the source mask, and therefore displays 255.255.255.255 in this field. (This parameter applies to IPv4 only.)
- **Interface** Upstream interface leading to the upstream neighbor.

PIM creates a multicast routing tree based on the unicast routing table. If the related unicast routing table does not exist, PIM will still create a multicast routing entry, displaying the upstream interface to indicate that this entry is valid. This field may also display "Register" to indicate that a pseudo interface is being used to receive PIM-SM register packets. This can occur for the Rendezvous Point (RP), which is the root of the Reverse Path Tree (RPT). In this

case, any VLAN receiving register packets will be converted into the register interface.

- Owner The associated multicast protocol (PIM-DM, PIM-SM, IGMP Proxy for PIMv4, MLD Proxy for PIMv6).
- ◆ **Flags** The flags associated with each routing entry indicate:
  - **Forward** Traffic received from the upstream interface is being forwarded to this interface.
  - **Local** This is the outgoing interface.
  - Pruned This interface has been pruned by a downstream neighbor which no longer wants to receive the traffic.

#### **Show Details**

- ◆ **Group Address** IP group address for a multicast service.
- ◆ **Source Address** Subnetwork containing the IP multicast source.
- ◆ **Source Mask** Network mask for the IP multicast source.
- ◆ **Upstream Neighbor** The multicast router (RPF Neighbor) immediately upstream for this group.
- ◆ **Upstream Interface** Interface leading to the upstream neighbor.
- ◆ **Up Time** Time since this entry was created.
- Owner The associated multicast protocol (PIM-DM, PIM-SM, IGMP Proxy for PIMv4, MLD Proxy for PIMv6).
- ◆ **Flags** The flags associated with each routing entry indicate:
  - Dense PIM Dense mode in use.
  - Sparse PIM Sparse mode in use.
  - Connected This route is directly connected to the source.
  - Pruned This route has been terminated.
  - **Register flag** This device is registering for a multicast source.
  - RPT-bit set The (S,G) entry is pointing to the Rendezvous Point (RP), which normally indicates a pruned state along the shared tree for a particular source.

- SPT-bit set Multicast packets have been received from a source on shortest path tree.
- Join SPT The rate of traffic arriving over the shared tree has exceeded the SPT-threshold for this group. If the SPT flag is set for (\*,G) entries, the next (S,G) packet received will cause the router to join the shortest path tree. If the SPT flag is set for (S,G), the router immediately joins the shortest path tree.

#### Downstream Interface List -

- Interface Interface(s) on which multicast subscribers have been recorded.
- **State** The flags associated with each downstream interface indicate:
  - **Forward** Traffic received from the upstream interface is being forwarded to this interface.
  - Local Downstream interface has received IGMP report message from host in this subnet.
  - Pruned This route has been terminated.
  - **Registering** A downstream device is registering for a multicast source.

#### Web Interface (IPv4)

To display the multicast routing table:

- 1. Click Multicast, Multicast Routing, Information.
- **2.** Select Show Summary from the Action List.

Figure 518: Displaying the IPv4 Multicast Routing Table

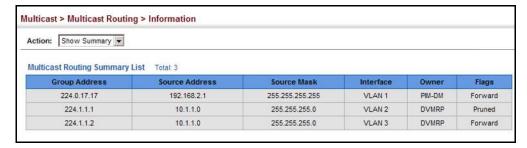

To display detailed information on a specific flow in multicast routing table:

- **1.** Click Multicast, Multicast Routing, Information.
- 2. Select Show Details from the Action List.
- **3.** Select a Group Address.

4. Select a Source Address.

Figure 519: Displaying Detailed Entries from IPv4 Multicast Routing Table

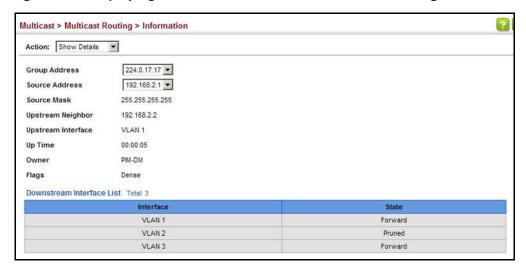

## Web Interface (IPv6)

To display the multicast routing table:

- 1. Click Multicast, IPv6 Multicast Routing, Information.
- 2. Select Show Summary from the Action List.

Figure 520: Displaying the IPv6 Multicast Routing Table

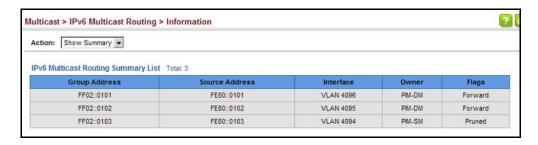

To display detailed information on a specific flow in multicast routing table:

- 1. Click Multicast, IPv6 Multicast Routing, Information.
- **2.** Select Show Details from the Action List.
- 3. Select a Group Address.
- 4. Select a Source Address.
- 5. Click Query.

Multicast > IPv6 Multicast Routing > Information Action: Show Details FF02::0101 💌 Group Address FE80::0101 💌 Source Address Query Upstream Interface VI AN 1 Up Time 00:00:05 Stat Expire Time PM-DM Owner Downstream Interface List Total: 3 VLAN 1 Forward VLAN 2 Pruned VLAN 3

Figure 521: Displaying Detailed Entries from IPv6 Multicast Routing Table

# **Configuring PIM for IPv4**

This section describes how to configure PIM-DM and PIM-SM for IPv4.

# **Enabling PIM Globally**

Use the Routing Protocol > PIM > General page to enable IPv4 PIM routing globally on the router.

#### **Command Usage**

- ◆ This feature enables PIM-DM and PIM-SM globally for the router. You also need to enable PIM-DM or PIM-SM for each interface that will support multicast routing (see page 760), and make any changes necessary to the multicast protocol parameters.
- ◆ To use PIM, multicast routing must be enabled on the switch (see "Enabling Multicast Routing Globally" on page 754).

#### Web Interface

To enable PIM multicast routing:

- 1. Click Routing Protocol, PIM, General.
- 2. Enable PIM Routing Protocol.
- 3. Click Apply.

Figure 522: Enabling PIM Multicast Routing

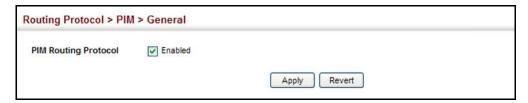

**Configuring PIM** Use the Routing Protocol > PIM > Interface page configure the routing protocol's **Interface Settings** functional attributes for each interface.

#### **Command Usage**

- Most of the attributes on this page are common to both PIM-DM and PIM-SM. Select Dense or Sparse Mode to display the common attributes, as well as those applicable to the selected mode.
- PIM and IGMP proxy cannot be used at the same time. When an interface is set to use PIM Dense mode or Sparse mode, IGMP proxy cannot be enabled on any interface of the device (see "Configuring IGMP Snooping and Query Parameters" on page 542). Also, when IGMP proxy is enabled on an interface, PIM cannot be enabled on any interface.

#### PIM-DM

- PIM-DM functions similar to DVMRP by periodically flooding the network with traffic from any active multicast server. It also uses IGMP to determine the presence of multicast group members. The main difference, is that it uses the router's unicast routing table to determine if the interface through which a packet is received provides the shortest path back to the source.
- Dense-mode interfaces are subject to multicast flooding by default, and are only removed from the multicast routing table when the router determines that there are no group members or downstream routers, or when a prune message is received from a downstream router.

## PIM-SM

A PIM-SM interface is used to forward multicast traffic only if a join message is received from a downstream router or if group members are directly connected to the interface. When routers want to receive a multicast flow, they periodically send join messages to the RP, and are subsequently added to the shared path for the specified flow back up to the RP. If routers want to join the source path up through the SPT, they periodically send join messages toward the source. They also send prune messages toward the RP to prune the shared path once they have connected to the source through the SPT, or if there are no longer any group members connected to the interface.

#### **Parameters**

These parameters are displayed:

#### **Common Attributes**

- ◆ VLAN Layer 3 VLAN interface. (Range: 1-4094)
- ♦ **Mode** PIM routing mode. (Options: Dense, Sparse, None)
- IP Address Primary IP address assigned to the selected VLAN.
- ◆ Hello Holdtime Sets the interval to wait for hello messages from a neighboring PIM router before declaring it dead. Note that the hello holdtime should be greater than or equal to the value of Hello Interval, otherwise it will be automatically set to 3.5 x the Hello Interval. (Range: 1-65535 seconds; Default: 105 seconds, or 3.5 times the hello interval if set)
- ◆ **Hello Interval** Sets the frequency at which PIM hello messages are transmitted out on all interfaces. (Range: 1-65535 seconds; Default: 30 seconds)

Hello messages are sent to neighboring PIM routers from which this device has received probes, and are used to verify whether or not these neighbors are still active members of the multicast tree. PIM-SM routers use these messages not only to inform neighboring routers of their presence, but also to determine which router for each LAN segment will serve as the Designated Router (DR).

When a router is booted or first configured to use PIM, it sends an initial hello message, and then sets its Hello timer to the configured value. If a router does not hear from a neighbor for the period specified by the Hello Holdtime, that neighbor is dropped. This hold time is included in each hello message received from a neighbor. Also note that hello messages also contain the DR priority of the router sending the message.

If the hello holdtime is already configured, and the hello interval is set to a value longer than the hello holdtime, this command will fail.

- ◆ **Join/Prune Holdtime** Sets the hold time for the prune state. (Range: 1-65535 seconds; Default: 210 seconds)
  - PIM-DM: The multicast interface that first receives a multicast stream from a particular source forwards this traffic to all other PIM-DM interfaces on the router. If there are no requesting groups on that interface, the leaf node sends a prune message upstream and enters a prune state for this multicast stream. The prune state is maintained until the join/prune holdtime timer expires or a graft message is received for the forwarding entry.
  - PIM-SM: The multicast interface that first receives a multicast stream from a particular source forwards this traffic only to those interfaces on the router that have requests to join this group. When there are no longer any requesting groups on that interface, the leaf node sends a prune message upstream and enters a prune state for this multicast stream. The protocol maintains both the current join state and the pending RPT prune state for this (source, group) pair until the join/prune interval timer expires.

◆ LAN Prune Delay – Causes this device to inform downstream routers of how long it will wait before pruning a flow after receiving a prune request. (Default: Disabled)

When other downstream routers on the same VLAN are notified that this upstream router has received a prune request, they must send a Join to override the prune before the prune delay expires if they want to continue receiving the flow. The message generated by this command effectively prompts any downstream neighbors with hosts receiving the flow to reply with a Join message. If no join messages are received after the prune delay expires, this router will prune the flow.

The sum of the Override Interval and Propagation Delay are used to calculate the LAN prune delay.

 Override Interval – The time required for a downstream router to respond to a LAN Prune Delay message by sending back a Join message if it wants to continue receiving the flow referenced in the message. (Range: 500-6000 milliseconds; Default: 2500 milliseconds)

The override interval and the propagation delay are used to calculate the LAN prune delay. If a downstream router has group members which want to continue receiving the flow referenced in a LAN prune delay message, then the override interval represents the time required for the downstream router to process the message and then respond by sending a Join message back to the upstream router to ensure that the flow is not terminated.

 Propagation Delay – The time required for a LAN prune delay message to reach downstream routers. (Range: 100-5000 milliseconds; Default: 500 milliseconds)

The override interval and pro po gat ion delay are used to calculate the LAN prune delay. If a downstream router has group members which want to continue receiving the flow referenced in a LAN prune delay message, then the propagation delay represents the time required for the LAN prune delay message to be propagated down from the upstream router to all downstream routers attached to the same VLAN interface.

 Trigger Hello Delay – The maximum time before transmitting a triggered PIM Hello message after the router is rebooted or PIM is enabled on an interface. (Range: 0-5 seconds; Default: 5 seconds)

When a router first starts or PIM is enabled on an interface, the hello delay is set to random value between 0 and the trigger hello delay. This prevents synchronization of Hello messages on multi-access links if multiple routers are powered on simultaneously.

Also, if a Hello message is received from a new neighbor, the receiving router will send its own Hello message after a random delay between 0 and the trigger hello delay.

#### Dense-Mode Attributes

 Graft Retry Interval – The time to wait for a Graft acknowledgement before resending a Graft message. (Range: 1-10 seconds; Default: 3 seconds)

A graft message is sent by a router to cancel a prune state. When a router receives a graft message, it must respond with an graft acknowledgement message. If this acknowledgement message is lost, the router that sent the graft message will resend it a number of times (as defined by Max. Graft Retries).

- ◆ Max. Graft Retries The maximum number of times to resend a Graft message if it has not been acknowledged. (Range: 1-10; Default: 3)
- ◆ **State Refresh Origination Interval** The interval between sending PIM-DM state refresh control messages. (Range: 1-100 seconds; Default: 60 seconds)

The pruned state times out approximately every three minutes and the entire PIM-DM network is re-flooded with multicast packets and prune messages. The state refresh feature keeps the pruned state from timing out by periodically forwarding a control message down the distribution tree, refreshing the prune state on the outgoing interfaces of each router in the tree. This also enables PIM routers to recognize topology changes (sources joining or leaving a multicast group) before the default three-minute state timeout expires.

This command is only effectively for interfaces of first hop, PIM-DM routers that are directly connected to the sources of multicast groups.

#### Sparse-Mode Attributes

◆ **DR Priority** – Sets the priority advertised by a router when bidding to become the Designated Router (DR). (Range: 0-4294967294; Default: 1)

More than one PIM-SM router may be connected to an Ethernet or other shared-media LAN. If multicast hosts are directly connected to the LAN, then only one of these routers is elected as the DR, and acts on behalf of these hosts, sending periodic Join/Prune messages toward a group-specific RP for each group. A single DR is elected per interface (LAN or otherwise) using a simple election process.

The router with the highest priority configured on an interface is elected as the DR. If more than one router attached to this interface uses the same priority, then the router with the highest IP address is elected to serve as the DR.

If a router does not advertise a priority in its hello messages, it is assumed to have the highest priority and is elected as the DR. If more than one router is not advertising its priority, then the router with the highest IP address is elected to serve as the DR.

◆ **Join/Prune Interval** – Sets the interval at which join/prune messages are sent. (Range: 1-65535 seconds; Default: 60 seconds)

By default, the switch sends join/prune messages every 60 seconds to inform other PIM-SM routers about clients who want to join or leave a multicast group.

Use the same join/prune message interval on all PIM-SM routers in the same PIM-SM domain, otherwise the routing protocol's performance will be adversely affected.

The multicast interface that first receives a multicast stream from a particular source forwards this traffic only to those interfaces on the router that have requests to join this group. When there are no longer any requesting groups on that interface, the leaf node sends a prune message upstream and enters a prune state for this multicast stream. The protocol maintains both the current join state and the pending RPT prune state for this (source, group) pair until the join/prune interval timer expires.

#### Web Interface

To configure PIM interface settings:

- 1. Click Routing Protocol, PIM, Interface.
- 2. Modify any of the protocol parameters as required.
- 3. Click Apply.

Figure 523: Configuring PIM Interface Settings (Dense Mode)

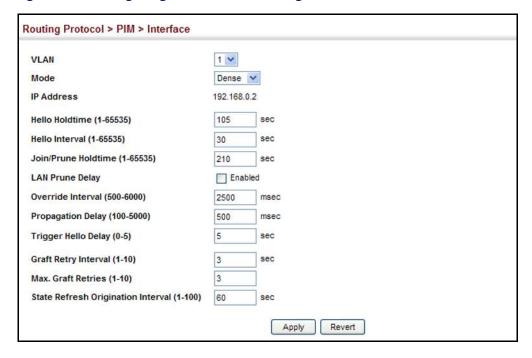

Figure 524: Configuring PIM Interface Settings (Sparse Mode)

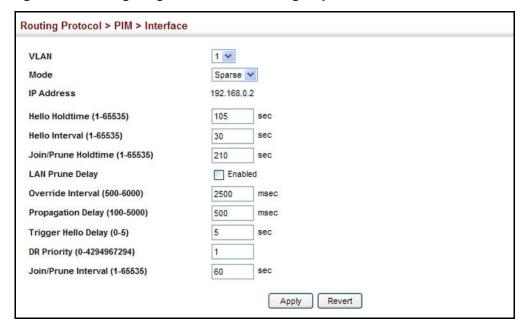

# **Neighbor Information**

**Displaying PIM** Use the Routing Protocol > PIM > Neighbor page to display all neighboring PIM routers.

#### **Parameters**

These parameters are displayed:

- Address IP address of the next-hop router.
- **VLAN** VLAN that is attached to this neighbor.
- **Uptime** The duration this entry has been active.
- **Expire** The time before this entry will be removed.
- **DR** Indicates if a neighbor is the designated router.

#### **Web Interface**

To display neighboring PIM routers:

1. Click Routing Protocol, PIM, Neighbor.

Figure 525: Showing PIM Neighbors

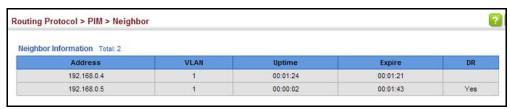

**Configuring Global** Use the Routing Protocol > PIM > SM (Configure Global) page to configure the rate PIM-SM Settings at which register messages are sent, the source of register messages, and switch over to the Shortest Path Tree (SPT).

#### **Parameters**

These parameters are displayed:

Register Rate Limit – Configures the rate at which register messages are sent by the Designated Router (DR) for each (source, group) entry. (Range: 1-65535 packets per second: Default: disabled)

This parameter can be used to relieve the load on the designated router (DR) and rendezvous point (RP). However, because register messages exceeding the limit are dropped, some receivers may experience data packet loss within the first few seconds in which register messages are sent from bursty sources.

**Register Source** – Configures the IP source address of a register message to an address other than the outgoing interface address of the DR that leads back toward the RP. (Range: VLAN 1-4094; Default: The IP address of the DR's outgoing interface that leads back to the RP)

When the source address of a register message is filtered by intermediate network devices, or is not a uniquely routed address to which the RP can send packets, the replies sent from the RP to the source address will fail to reach the DR, resulting in PIM-SM protocol failures. This type of problem can be overcome by manually configuring the source address of register messages to an interface that leads back to the RP.

**SPT Threshold** – Prevents the last-hop PIM-SM router from switching to Shortest Path Source Tree (SPT) mode. (Options: Infinity, Reset; Default: Reset, to use the SPT)

The default path for packets from a multicast source to a receiver is through the RP. However, the path through the RP is not always the shortest path. Therefore, the router uses the RP to forward only the first packet from a new multicast group to its receivers. Afterwards, it calculates the shortest path tree (SPT) directly between the receiver and source, and then uses the SPT to send all subsequent packets from the source to the receiver instead of using the shared tree. Note that when the SPT threshold is not set by this command, the PIM leaf router will join the shortest path tree immediately after receiving the first packet from a new source.

Enable the SPT threshold by selecting "Reset" to force the router to use the shared tree for all multicast groups, or just for the specified multicast groups. (This is the default setting.)

- Group Address An IP multicast group address. If a group address is not specified, the shared tree is used for all multicast groups.
- Group Mask Subnet mask that is used for the group address.

#### Web Interface

To configure global settings for PIM-SM:

- 1. Click Multicast, Multicast Routing, SM.
- 2. Select Configure Global from the Step list.
- **3.** Set the register rate limit and source of register messages if required. Also specify any multicast groups which must be routed across the shared tree, instead of switching over to the SPT.
- 4. Click Apply.

Figure 526: Configuring Global Settings for PIM-SM

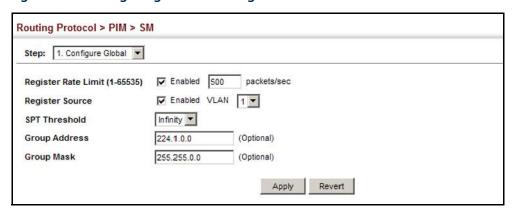

**Configuring a** Use the Routing Protocol > PIM > SM (BSR Candidate) page to configure the switch PIM BSR Candidate as a Bootstrap Router (BSR) candidate.

#### **Command Usage**

- When this router is configured as a BSR candidate, it starts sending bootstrap messages to all of its PIM-SM neighbors. The primary IP address of the designated VLAN is sent as the candidate's BSR address. Each neighbor receiving the bootstrap message compares the BSR address with the address from previous messages. If the current address is the same or a higher address, it accepts the bootstrap message and forwards it. Otherwise, it drops the message.
- This router will continue to be the BSR until it receives a bootstrap message from another candidate with a higher priority (or a higher IP address if the priorities are the same).
- To improve failover recovery, it is advisable to select at least two core routers in diverse locations, each to serve as both a candidate BSR and candidate RP. It is also preferable to set up one of these routers as both the primary BSR and RP.

#### **Parameters**

These parameters are displayed:

- BSR Candidate Status Configures the switch as a Bootstrap Router (BSR) candidate. (Default: Disabled)
- ◆ **VLAN ID** Identifier of configured VLAN interface. (Range: 1-4094)
- ◆ Hash Mask Length Hash mask length (in bits) used for RP selection (see "Configuring a PIM Static Rendezvous Point" on page 769 and "Configuring a PIM RP Candidate" on page 770). The portion of the hash specified by the mask length is ANDed with the group address. Therefore, when the hash function is executed on any BSR, all groups with the same seed hash will be mapped to the same RP. If the mask length is less than 32, then only the first portion of the hash is used, and a single RP will be defined for multiple groups. (Range: 0-32; Default: 10)
- Priority Priority used by the candidate bootstrap router in the election process. The BSR candidate with the largest priority is preferred. If the priority values are the same, the candidate with the larger IP address is elected to be the BSR. Setting the priority to zero means that this router is not eligible to server as the BSR. At least one router in the PIM-SM domain must be set to a value greater than zero. (Range: 0-255; Default: 0)

#### Web Interface

To configure the switch as a BSR candidate:

- 1. Click Routing Protocol, PIM, SM.
- 2. Select BSR Candidate from the Step list.
- **3.** Specify the VLAN interface for which this router is bidding to become the BSR, the hash mask length that will subsequently be used for RP selection if this router is selected as the BSR, and the priority for BSR selection.
- 4. Click Apply.

Figure 527: Configuring a PIM-SM BSR Candidate

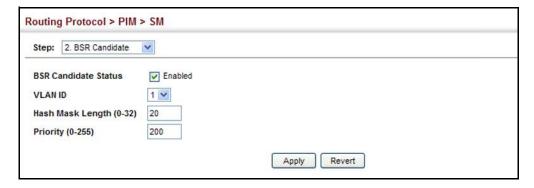

## Configuring a PIM Static Rendezvous Point

**Configuring** Use the Routing Protocol > PIM > SM (RP Address) page to configure a static a PIM Static address as the Rendezvous Point (RP) for a particular multicast group.

#### **Command Usage**

- ◆ The router will act as an RP for all multicast groups in the local PIM-SM domain if no groups are specified. A static RP can either be configured for the whole multicast group range 224/4, or for specific group ranges.
- If an IP address is specified that was previously used for an RP, then the older entry is replaced.
- Multiple RPs can be defined for different groups or group ranges. If a group is matched by more than one entry, the router will use the RP associated with the longer group prefix length. If the prefix lengths are the same, then the static RP with the highest IP address is chosen.
- Static definitions for RP addresses may be used together with RP addresses dynamically learned through the bootstrap router (BSR). If an RP address learned by the BSR and one statically configured using this command are both available for a group range, the RP address learned by the BSR is chosen over the one statically configured.
- All routers within the same PIM-SM domain must be configured with the same RP(s). Selecting an RP through the dynamic election process is therefore preferable for most situations. Using the dynamic RP election process also allows a backup RP to automatically take over if the active RP router becomes unavailable.

#### **Parameters**

These parameters are displayed:

- RP Address Static IP address of the router that will be an RP for the specified multicast group(s).
- Group Address An IP multicast group address. If a group address is not specified, the RP is used for all multicast groups.
- ◆ **Group Mask** Subnet mask that is used for the group address.

#### **Web Interface**

To configure a static rendezvous point:

- 1. Click Routing Protocol, PIM, SM.
- 2. Select RP Address from the Step list.
- **3.** Specify the static RP to use for a multicast group, or a range of groups by using a subnet mask.
- 4. Click Apply.

Figure 528: Configuring a PIM Static Rendezvous Point

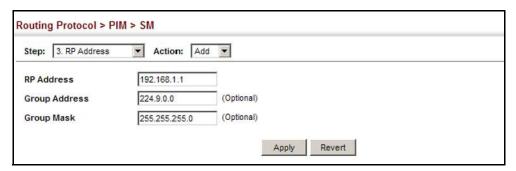

To display static rendezvous points:

- 1. Click Routing Protocol, PIM, SM.
- 2. Select RP Address from the Step list.
- **3.** Select Show from the Action list.

Figure 529: Showing PIM Static Rendezvous Points

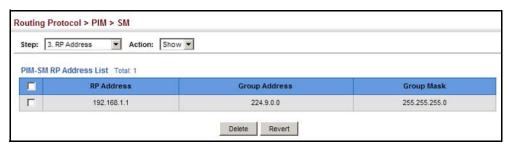

**Configuring a** Use the Routing Protocol > PIM > SM (RP Candidate) page to configure the switch PIM RP Candidate to advertise itself as a Rendezvous Point (RP) candidate to the bootstrap router (BSR).

#### **Command Usage**

- When this router is configured as an RP candidate, it periodically sends PIMv2 messages to the BSR advertising itself as a candidate RP for the specified group addresses. The IP address of the designated VLAN is sent as the candidate's RP address. The BSR places information about all of the candidate RPs in subsequent bootstrap messages. The BSR uses the RP-election hash algorithm to select an active RP for each group range. The election process is performed by the BSR only for its own use. Each PIM-SM router that receives the list of RP candidates from the BSR also elects an active RP for each group range using the same election process.
- The election process for each group is based on the following criteria:
  - Find all RPs with the most specific group range.
  - Select those with the highest priority (lowest priority value).

- Compute hash value based on the group address, RP address, priority, and hash mask included in the bootstrap messages.
- If there is a tie, use the candidate RP with the highest IP address.
- ◆ This distributed election process provides faster convergence and minimal disruption when an RP fails. It also serves to provide load balancing by distributing groups across multiple RPs. Moreover, when an RP fails, the responsible RPs are re-elected on each router, and the groups automatically distributed to the remaining RPs.
- ◆ To improve failover recovery, it is advisable to select at least two core routers in diverse locations, each to serve as both a candidate BSR and candidate RP. It is also preferable to set up one of these routers as both the primary BSR and RP.

#### **Parameters**

These parameters are displayed:

- ◆ **VLAN** Identifier of configured VLAN interface. (Range: 1-4094)
- ◆ Interval The interval at which this device advertises itself as an RP candidate. (Range: 60-16383 seconds; Default: 60 seconds)
- Priority Priority used by the candidate RP in the election process. The RP candidate with the largest priority is preferred. If the priority values are the same, the candidate with the larger IP address is elected to be the RP. Setting the priority to zero means that this router is not eligible to server as the RP. (Range: 0-255; Default: 0)
- ◆ **Group Address** An IP multicast group address. If not defined, the default address is 224.0.0.0/4, or the entire IPv4 multicast group.
- ◆ **Group Mask** Subnet mask that is used for the group address.

#### Web Interface

To advertise the switch as an RP candidate:

- 1. Click Multicast, Multicast Routing, SM.
- 2. Select RP Candidate from the Step list.
- **3.** Specify a VLAN interface, the interval at which to advertise the router as an RP candidate, the priority to use in the election process, and the multicast group address and mask indicating the groups for which this router is bidding to become the RP.
- **4.** Click Apply.

Figure 530: Configuring a PIM RP Candidate

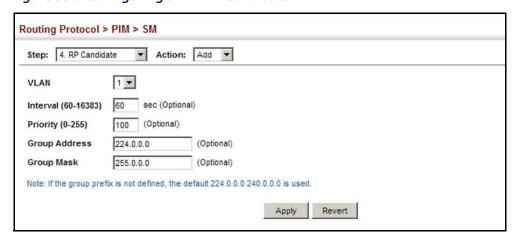

To display settings for an RP candidate:

- 1. Click Routing Protocol, PIM, SM.
- 2. Select RP Candidate from the Step list.
- 3. Select Show from the Action list.
- 4. Select an interface from the VLAN list.

Figure 531: Showing Settings for a PIM RP Candidate

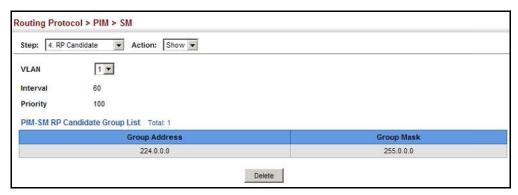

**Displaying the** Use the Routing Protocol > PIM > SM (Show Information – Show BSR Router) page PIM BSR Router to display Information about the bootstrap router (BSR).

### **Parameters**

These parameters are displayed:

- **IP Address** IP address of interface configured as the BSR.
- **Uptime** The time this BSR has been up and running.
- **Priority** Priority value used by this BSR candidate.

- ◆ **Hash Mask Length** The number of significant bits used in the multicast group comparison mask by this BSR candidate.
- ◆ **Expire** The time before the BSR is declared down.
- ◆ **Role** Candidate or non-candidate BSR.
- ◆ **State**<sup>23</sup> Operation state of BSR includes:
  - No information No information is stored for this device.
  - Accept Any The router does not know of an active BSR, and will accept the first bootstrap message it sees as giving the new BSR's identity and the RPset.
  - Accept Preferred The router knows the identity of the current BSR, and is using the RP-set provided by that BSR. Only bootstrap messages from that BSR or from a C-BSR with higher weight than the current BSR will be accepted.
  - Candidate BSR Bidding in election process.
  - Pending-BSR The router is a candidate to be the BSR for the RP-set.
     Currently, no other router is the preferred BSR, but this router is not yet the elected BSR.
  - Elected BSR Elected to serve as BSR.

#### Web Interface

To display information about the BSR:

- 1. Click Routing Protocol, PIM, SM.
- 2. Select Show Information from the Step list.
- 3. Select Show BSR Router from the Action list.

Figure 532: Showing Information About the PIM BSR

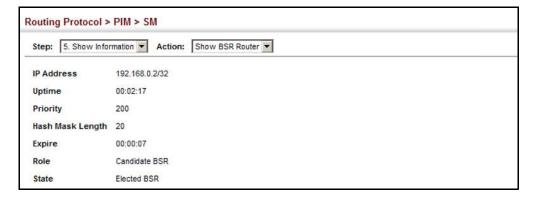

<sup>23.</sup> These parameters are based on RFC 5059.

# PIM RP Mapping

**Displaying** Use the Routing Protocol > PIM > SM (Show Information – Show RP Mapping) page to display active RPs and associated multicast routing entries.

#### **Parameters**

These parameters are displayed:

- **Groups** A multicast group address.
- **RP Address** IP address of the RP for the listed multicast group.
- **Information Source** RP that advertised the mapping, how the RP was selected (Static or Bootstrap), and the priority used in the bidding process.
- **Uptime** The time this RP has been up and running
- **Expire** The time before this entry will be removed.

#### **Web Interface**

To display the RPs mapped to multicast groups:

- 1. Click Multicast, Multicast Routing, SM.
- 2. Select Show Information from the Step list.
- 3. Select Show RP Mapping from the Action list.

Figure 533: Showing PIM RP Mapping

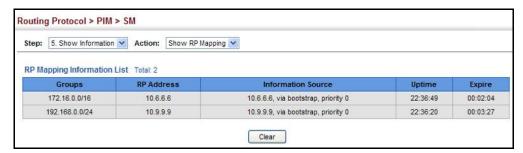

# **Configuring PIMv6 for IPv6**

This section describes how to configure PIM-DM and PIM-SM for IPv6.

**Enabling** Use the Routing Protocol > PIM6 > General page to enable IPv6 PIM routing PIMv6 Globally globally on the router.

#### **Command Usage**

- This feature enables PIM-DM and PIM-SM for IPv6 globally on the router. You also need to enable PIM-DM and PIM-SM for each interface that will support multicast routing (see page 775), and make any changes necessary to the multicast protocol parameters.
- To use PIMv6, multicast routing must be enabled on the switch (see "Enabling Multicast Routing Globally" on page 754).
- To use multicast routing, MLD proxy cannot be enabled on any interface of the device (see "MLD Proxy Routing" in the CLI Reference Guide).

#### **Web Interface**

To enable PIMv6 multicast routing:

- 1. Click Routing Protocol, PIM6, General.
- 2. Enable PIM6 Routing Protocol.
- 3. Click Apply.

Figure 534: Enabling PIMv6 Multicast Routing

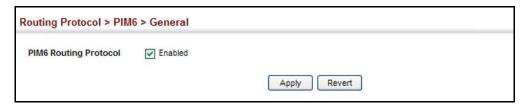

Configuring PIMv6 Use the Routing Protocol > PIM6 > Interface page configure the routing protocol's **Interface Settings** functional attributes for each interface.

#### **Command Usage**

- Most of the attributes on this page are common to both PIM6-DM and PIM6-SM. Select Dense or Sparse Mode to display the common attributes, as well as those applicable to the selected mode.
- An IPv6 address must first be assigned to the required routing interface before PIMv6 can be configured on this page.

PIMv6 and MLD proxy cannot be used at the same time. When an interface is set to use PIMv6 Dense mode, MLD proxy cannot be enabled on any interface of the device (see "MLD Proxy Routing" in the CLI Reference Guide). Also, when MLD proxy is enabled on an interface, PIMv6 cannot be enabled on any interface.

#### PIM6-DM

- PIM6-DM functions similar to DVMRP by periodically flooding the network with traffic from any active multicast server. It also uses MLD to determine the presence of multicast group members. The main difference, is that it uses the router's unicast routing table to determine if the interface through which a packet is received provides the shortest path back to the source.
- Dense-mode interfaces are subject to multicast flooding by default, and are only removed from the multicast routing table when the router determines that there are no group members or downstream routers, or when a prune message is received from a downstream router.

#### PIM6-SM

◆ A PIM6-SM interface is used to forward multicast traffic only if a join message is received from a downstream router or if group members are directly connected to the interface. When routers want to receive a multicast flow, they periodically send join messages to the RP, and are subsequently added to the shared path for the specified flow back up to the RP. If routers want to join the source path up through the SPT, they periodically send join messages toward the source. They also send prune messages toward the RP to prune the shared path once they have connected to the source through the SPT, or if there are no longer any group members connected to the interface.

#### **Parameters**

These parameters are displayed:

#### Common Attributes

- ◆ VLAN Layer 3 VLAN interface. (Range: 1-4094)
- ◆ **Mode** PIMv6 routing mode. (Options: Dense, None)

The routing mode must first be set to None, before changing between Dense and Sparse modes.

- ◆ **IPv6 Address** IPv6 link-local address assigned to the selected VLAN.
- ◆ **Hello Holdtime** Sets the interval to wait for hello messages from a neighboring PIM router before declaring it dead. Note that the hello holdtime should be greater than or equal to the value of Hello Interval, otherwise it will be automatically set to 3.5 x the Hello Interval. (Range: 1-65535 seconds; Default: 105 seconds, or 3.5 times the hello interval if set)

 Hello Interval – Sets the frequency at which PIM hello messages are transmitted out on all interfaces. (Range: 1-65535 seconds; Default: 30 seconds)

Hello messages are sent to neighboring PIM routers from which this device has received probes, and are used to verify whether or not these neighbors are still active members of the multicast tree. PIM-SM routers use these messages not only to inform neighboring routers of their presence, but also to determine which router for each LAN segment will serve as the Designated Router (DR).

When a router is booted or first configured to use PIM, it sends an initial hello message, and then sets its Hello timer to the configured value. If a router does not hear from a neighbor for the period specified by the Hello Holdtime, that neighbor is dropped. This hold time is included in each hello message received from a neighbor. Also note that hello messages also contain the DR priority of the router sending the message.

If the hello holdtime is already configured, and the hello interval is set to a value longer than the hello holdtime, this command will fail.

- ◆ **Join/Prune Holdtime** Sets the hold time for the prune state. (Range: 1-65535 seconds; Default: 210 seconds)
  - PIM-DM: The multicast interface that first receives a multicast stream from a particular source forwards this traffic to all other PIM-DM interfaces on the router. If there are no requesting groups on that interface, the leaf node sends a prune message upstream and enters a prune state for this multicast stream. The prune state is maintained until the join/prune holdtime timer expires or a graft message is received for the forwarding entry.
  - PIM-SM: The multicast interface that first receives a multicast stream from a particular source forwards this traffic only to those interfaces on the router that have requests to join this group. When there are no longer any requesting groups on that interface, the leaf node sends a prune message upstream and enters a prune state for this multicast stream. The protocol maintains both the current join state and the pending RPT prune state for this (source, group) pair until the join/prune interval timer expires.
- LAN Prune Delay Causes this device to inform downstream routers of how long it will wait before pruning a flow after receiving a prune request. (Default: Disabled)

When other downstream routers on the same VLAN are notified that this upstream router has received a prune request, they must send a Join to override the prune before the prune delay expires if they want to continue receiving the flow. The message generated by this command effectively prompts any downstream neighbors with hosts receiving the flow to reply with a Join message. If no join messages are received after the prune delay expires, this router will prune the flow.

The sum of the Override Interval and Propagation Delay are used to calculate the LAN prune delay.

 Override Interval – The time required for a downstream router to respond to a LAN Prune Delay message by sending back a Join message if it wants to continue receiving the flow referenced in the message. (Range: 500-6000 milliseconds; Default: 2500 milliseconds)

The override interval and the propagation delay are used to calculate the LAN prune delay. If a downstream router has group members which want to continue receiving the flow referenced in a LAN prune delay message, then the override interval represents the time required for the downstream router to process the message and then respond by sending a Join message back to the upstream router to ensure that the flow is not terminated.

 Propagation Delay – The time required for a LAN prune delay message to reach downstream routers. (Range: 100-5000 milliseconds; Default: 500 milliseconds)

The override interval and pro po gat ion delay are used to calculate the LAN prune delay. If a downstream router has group members which want to continue receiving the flow referenced in a LAN prune delay message, then the propagation delay represents the time required for the LAN prune delay message to be propagated down from the upstream router to all downstream routers attached to the same VLAN interface.

◆ **Trigger Hello Delay** – The maximum time before transmitting a triggered PIM Hello message after the router is rebooted or PIM is enabled on an interface. (Range: 0-5 seconds; Default: 5 seconds)

When a router first starts or PIM is enabled on an interface, the hello delay is set to random value between 0 and the trigger hello delay. This prevents synchronization of Hello messages on multi-access links if multiple routers are powered on simultaneously.

Also, if a Hello message is received from a new neighbor, the receiving router will send its own Hello message after a random delay between 0 and the trigger hello delay.

#### Dense-Mode Attributes

◆ **Graft Retry Interval** – The time to wait for a Graft acknowledgement before resending a Graft message. (Range: 1-10 seconds; Default: 3 seconds)

A graft message is sent by a router to cancel a prune state. When a router receives a graft message, it must respond with an graft acknowledgement message. If this acknowledgement message is lost, the router that sent the graft message will resend it a number of times (as defined by Max. Graft Retries).

- Max. Graft Retries The maximum number of times to resend a Graft message if it has not been acknowledged. (Range: 1-10; Default: 3)
- State Refresh Origination Interval The interval between sending PIM-DM state refresh control messages. (Range: 1-100 seconds; Default: 60 seconds)

The pruned state times out approximately every three minutes and the entire PIM-DM network is re-flooded with multicast packets and prune messages. The state refresh feature keeps the pruned state from timing out by periodically

forwarding a control message down the distribution tree, refreshing the prune state on the outgoing interfaces of each router in the tree. This also enables PIM routers to recognize topology changes (sources joining or leaving a multicast group) before the default three-minute state timeout expires.

This command is only effectively for interfaces of first hop, PIM-DM routers that are directly connected to the sources of multicast groups.

### Sparse-Mode Attributes

 DR Priority – Sets the priority advertised by a router when bidding to become the Designated Router (DR). (Range: 0-4294967294; Default: 1)

More than one PIM-SM router may be connected to an Ethernet or other shared-media LAN. If multicast hosts are directly connected to the LAN, then only one of these routers is elected as the DR, and acts on behalf of these hosts, sending periodic Join/Prune messages toward a group-specific RP for each group. A single DR is elected per interface (LAN or otherwise) using a simple election process.

The router with the highest priority configured on an interface is elected as the DR. If more than one router attached to this interface uses the same priority, then the router with the highest IP address is elected to serve as the DR.

If a router does not advertise a priority in its hello messages, it is assumed to have the highest priority and is elected as the DR. If more than one router is not advertising its priority, then the router with the highest IP address is elected to serve as the DR.

◆ **Join/Prune Interval** – Sets the interval at which join/prune messages are sent. (Range: 1-65535 seconds; Default: 60 seconds)

By default, the switch sends join/prune messages every 60 seconds to inform other PIM-SM routers about clients who want to join or leave a multicast group.

Use the same join/prune message interval on all PIM-SM routers in the same PIM-SM domain, otherwise the routing protocol's performance will be adversely affected.

The multicast interface that first receives a multicast stream from a particular source forwards this traffic only to those interfaces on the router that have requests to join this group. When there are no longer any requesting groups on that interface, the leaf node sends a prune message upstream and enters a prune state for this multicast stream. The protocol maintains both the current join state and the pending RPT prune state for this (source, group) pair until the join/prune interval timer expires.

#### Web Interface

To configure PIMv6 interface settings:

- 1. Click Routing Protocol, PIM6, Interface.
- 2. Modify any of the protocol parameters as required.

## 3. Click Apply.

Figure 535: Configuring PIMv6 Interface Settings (Dense Mode)

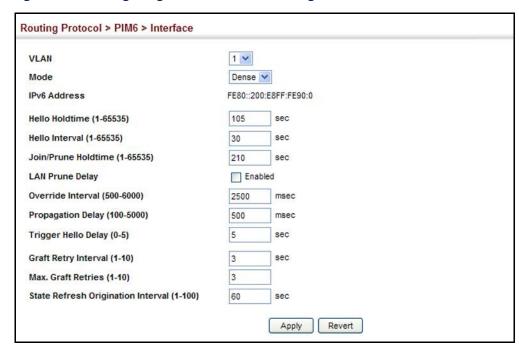

Figure 536: Configuring PIMv6 Interface Settings (Sparse Mode)

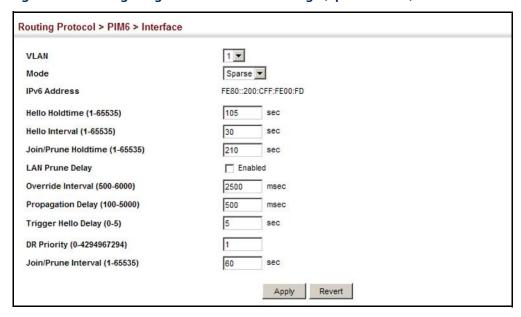

# Neighbor Information routers.

Displaying PIM6 Use the Routing Protocol > PIM6 > Neighbor page to display all neighboring PIMv6

#### **Parameters**

These parameters are displayed:

- **Address** IP address of the next-hop router.
- **VLAN** VLAN that is attached to this neighbor.
- **Uptime** The duration this entry has been active.
- **Expire** The time before this entry will be removed.
- **DR** The designated PIM6-SM router. If multicast hosts are directly connected to the LAN, then only one of these routers is elected as the DR, and acts on behalf of these hosts, sending periodic Join/Prune messages toward a groupspecific RP for each group.

#### Web Interface

To display neighboring PIMv6 routers:

1. Click Routing Protocol, PIM6, Neighbor.

Figure 537: Showing PIMv6 Neighbors

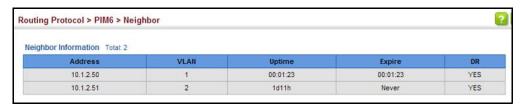

# PIM6-SM Settings

**Configuring Global** Use the Routing Protocol > PIM6 > SM (Configure Global) page to configure the rate at which register messages are sent, the source of register messages, and switch over to the Shortest Path Tree (SPT).

#### **Parameters**

These parameters are displayed:

Register Rate Limit – Configures the rate at which register messages are sent by the Designated Router (DR) for each (source, group) entry. (Range: 1-65535 packets per second: Default: disabled)

This parameter can be used to relieve the load on the designated router (DR) and rendezvous point (RP). However, because register messages exceeding the limit are dropped, some receivers may experience data packet loss within the first few seconds in which register messages are sent from bursty sources.

 Register Source – Configures the IP source address of a register message to an address other than the outgoing interface address of the DR that leads back toward the RP. (Range: VLAN 1-4094; Default: The IP address of the DR's outgoing interface that leads back to the RP)

When the source address of a register message is filtered by intermediate network devices, or is not a uniquely routed address to which the RP can send packets, the replies sent from the RP to the source address will fail to reach the DR, resulting in PIM6-SM protocol failures. This type of problem can be overcome by manually configuring the source address of register messages to an interface that leads back to the RP.

 SPT Threshold – Prevents the last-hop PIM-SM router from switching to Shortest Path Source Tree (SPT) mode. (Options: Infinity, Reset; Default: Reset)

The default path for packets from a multicast source to a receiver is through the RP. However, the path through the RP is not always the shortest path. Therefore, the router uses the RP to forward only the first packet from a new multicast group to its receivers. Afterwards, it calculates the shortest path tree (SPT) directly between the receiver and source, and then uses the SPT to send all subsequent packets from the source to the receiver instead of using the shared tree. Note that when the SPT threshold is not set by this command, the PIM leaf router will join the shortest path tree immediately after receiving the first packet from a new source.

Enable the SPT threshold to force the router to use the shared tree for all multicast groups, or just for the specified multicast groups.

- Group Address An IPv6 multicast group address. If a group address is not specified, the shared tree is used for all multicast groups.
- Group Prefix Length An IPv6 network prefix length for a multicast group. (Range: 8-128)

#### Web Interface

To configure global settings for PIM6-SM:

- 1. Click Routing Protocol, PIM6, SM.
- **2.** Select Configure Global from the Step list.
- **3.** Set the register rate limit and source of register messages if required. Also specify any multicast groups which must be routed across the shared tree, instead of switching over to the SPT.
- 4. Click Apply.

Figure 538: Configuring Global Settings for PIM6-SM

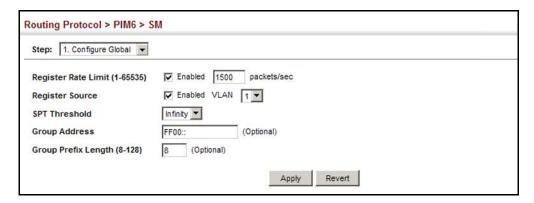

Configuring a PIM6 Use the Routing Protocol > PIM6 > SM (BSR Candidate) page to configure the **BSR Candidate** switch as a Bootstrap Router (BSR) candidate.

## **Command Usage**

- When this router is configured as a BSR candidate, it starts sending bootstrap messages to all of its PIM6-SM neighbors. The primary IP address of the designated VLAN is sent as the candidate's BSR address. Each neighbor receiving the bootstrap message compares the BSR address with the address from previous messages. If the current address is the same or a higher address, it accepts the bootstrap message and forwards it. Otherwise, it drops the message.
- This router will continue to be the BSR until it receives a bootstrap message from another candidate with a higher priority (or a higher IP address if the priorities are the same).
- To improve failover recovery, it is advisable to select at least two core routers in diverse locations, each to serve as both a candidate BSR and candidate RP. It is also preferable to set up one of these routers as both the primary BSR and RP.

#### **Parameters**

These parameters are displayed:

- ♦ **BSR Candidate Status** Configures the switch as a Bootstrap Router (BSR) candidate. (Default: Disabled)
- ◆ **VLAN ID** Identifier of configured VLAN interface. (Range: 1-4094)
- **Hash Mask Length** Hash mask length (in bits) used for RP selection (see "Configuring a PIM6 Static Rendezvous Point" on page 784 and "Configuring a PIM6 RP Candidate" on page 786). The portion of the hash specified by the mask length is ANDed with the group address. Therefore, when the hash function is executed on any BSR, all groups with the same seed hash will be mapped to the same RP. If the mask length is less than 32, then only the first

portion of the hash is used, and a single RP will be defined for multiple groups. (Range: 0-32; Default: 10)

**Priority** – Priority used by the candidate bootstrap router in the election process. The BSR candidate with the largest priority is preferred. If the priority values are the same, the candidate with the larger IP address is elected to be the BSR. Setting the priority to zero means that this router is not eligible to server as the BSR. At least one router in the PIM6-SM domain must be set to a value greater than zero. (Range: 0-255; Default: 0)

#### Web Interface

To configure the switch as a BSR candidate:

- 1. Click Routing Protocol, PIM6, SM.
- 2. Select BSR Candidate from the Step list.
- **3.** Specify the VLAN interface for which this router is bidding to become the BSR, the hash mask length that will subsequently be used for RP selection if this router is selected as the BSR, and the priority for BSR selection.
- 4. Click Apply.

Figure 539: Configuring a PIM6-SM BSR Candidate

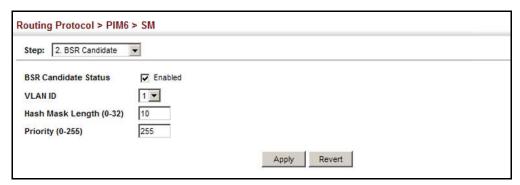

# **Point**

**Configuring a PIM6** Use the Routing Protocol > PIM6 > SM (RP Address) page to configure a static **Static Rendezvous** address as the Rendezvous Point (RP) for a particular multicast group.

#### **Command Usage**

- The router will act as an RP for all multicast groups in the local PIM6-SM domain if no groups are specified. A static RP can either be configured for the whole multicast group range FF00::/8, or for specific group ranges.
- If an IP address is specified that was previously used for an RP, then the older entry is replaced.
- Multiple RPs can be defined for different groups or group ranges. If a group is matched by more than one entry, the router will use the RP associated with the

longer group prefix length. If the prefix lengths are the same, then the static RP with the highest IP address is chosen.

- Static definitions for RP addresses may be used together with RP addresses dynamically learned through the bootstrap router (BSR). If an RP address learned by the BSR and one statically configured using this command are both available for a group range, the RP address learned by the BSR is chosen over the one statically configured.
- All routers within the same PIM6-SM domain must be configured with the same RP(s). Selecting an RP through the dynamic election process is therefore preferable for most situations. Using the dynamic RP election process also allows a backup RP to automatically take over if the active RP router becomes unavailable.

#### **Parameters**

These parameters are displayed:

- RP Address Static IP address of the router that will be an RP for the specified multicast group(s).
- Group Address An IP multicast group address. If a group address is not specified, the RP is used for all multicast groups.
- Group Prefix Length An IPv6 network prefix length for a multicast group. (Range: 8-128)

#### **Web Interface**

To configure a static rendezvous point:

- 1. Click Routing Protocol, PIM6, SM.
- **2.** Select RP Address from the Step list.
- **3.** Specify the static RP to use for a multicast group, or a range of groups by using a subnet mask.
- 4. Click Apply.

Figure 540: Configuring a PIM6 Static Rendezvous Point

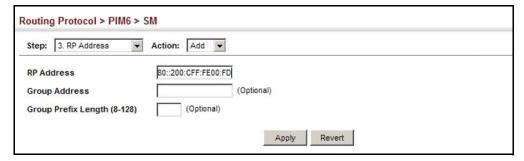

To display static rendezvous points:

- 1. Click Routing Protocol, PIM6, SM.
- 2. Select RP Address from the Step list.
- **3.** Select Show from the Action list.

Figure 541: Showing PIM6 Static Rendezvous Points

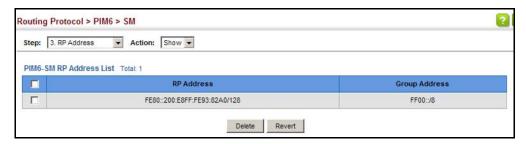

**Configuring a PIM6** Use the Routing Protocol > PIM6 > SM (RP Candidate) page to configure the switch RP Candidate to advertise itself as a Rendezvous Point (RP) candidate to the bootstrap router (BSR).

## **Command Usage**

- When this router is configured as an RP candidate, it periodically sends PIMv2 messages to the BSR advertising itself as a candidate RP for the specified group addresses. The IP address of the designated VLAN is sent as the candidate's RP address. The BSR places information about all of the candidate RPs in subsequent bootstrap messages. The BSR uses the RP-election hash algorithm to select an active RP for each group range. The election process is performed by the BSR only for its own use. Each PIM6-SM router that receives the list of RP candidates from the BSR also elects an active RP for each group range using the same election process.
- The election process for each group is based on the following criteria:
  - Find all RPs with the most specific group range.
  - Select those with the highest priority (lowest priority value).
  - Compute hash value based on the group address, RP address, priority, and hash mask included in the bootstrap messages.
  - If there is a tie, use the candidate RP with the highest IP address.
- This distributed election process provides faster convergence and minimal disruption when an RP fails. It also serves to provide load balancing by distributing groups across multiple RPs. Moreover, when an RP fails, the responsible RPs are re-elected on each router, and the groups automatically distributed to the remaining RPs.

◆ To improve failover recovery, it is advisable to select at least two core routers in diverse locations, each to serve as both a candidate BSR and candidate RP. It is also preferable to set up one of these routers as both the primary BSR and RP.

#### **Parameters**

These parameters are displayed:

- ◆ **VLAN** Identifier of configured VLAN interface. (Range: 1-4094)
- Interval The interval at which this device advertises itself as an RP candidate.
   (Range: 60-16383 seconds; Default: 60 seconds)
- Priority Priority used by the candidate RP in the election process. The RP candidate with the largest priority is preferred. If the priority values are the same, the candidate with the larger IP address is elected to be the RP. Setting the priority to zero means that this router is not eligible to server as the RP. (Range: 0-255; Default: 0)
- ◆ **Group Address** An IP multicast group address. If not defined, the RP is advertised for all multicast groups.
- Group Prefix Length An IPv6 network prefix length for a multicast group. (Range: 8-128)

#### **Web Interface**

To advertise the switch as an RP candidate:

- 1. Click Routing Protocol, PIM6, SM.
- 2. Select RP Candidate from the Step list.
- **3.** Specify a VLAN interface, the interval at which to advertise the router as an RP candidate, the priority to use in the election process, and the multicast group address and mask indicating the groups for which this router is bidding to become the RP.
- 4. Click Apply.

Figure 542: Configuring a PIM6 RP Candidate

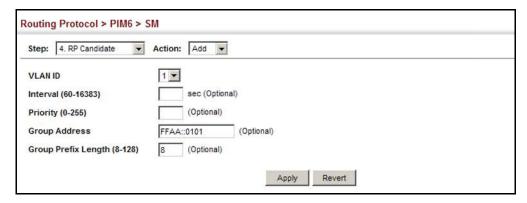

To display settings for an RP candidate:

- 1. Click Routing Protocol, PIM6, SM.
- 2. Select RP Candidate from the Step list.
- **3.** Select Show from the Action list.
- 4. Select an interface from the VLAN list.

Figure 543: Showing Settings for a PIM6 RP Candidate

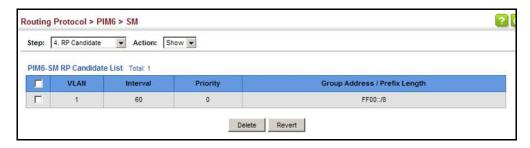

**Displaying the** Use the Routing Protocol > PIM6 > SM (Show Information – Show BSR Router) page PIM6 BSR Router to display Information about the bootstrap router (BSR).

#### **Parameters**

These parameters are displayed:

- **IP Address** IP address of interface configured as the BSR.
- **Uptime** The time this BSR has been up and running.
- **Priority** Priority value used by this BSR candidate.
- Hash Mask Length The number of significant bits used in the multicast group comparison mask by this BSR candidate.
- **Expire** The time before the BSR is declared down.
- **Role** Candidate or non-candidate BSR.
- **State**<sup>24</sup> Operation state of BSR includes:
  - No information No information is stored for this device.
  - Accept Any The router does not know of an active BSR, and will accept the first bootstrap message it sees as giving the new BSR's identity and the RPset.
  - Accept Preferred The router knows the identity of the current BSR, and is using the RP-set provided by that BSR. Only bootstrap messages from that

<sup>24.</sup> These parameters are based on RFC 5059.

BSR or from a C-BSR with higher weight than the current BSR will be accepted.

- Candidate BSR Bidding in election process.
- Pending-BSR The router is a candidate to be the BSR for the RP-set. Currently, no other router is the preferred BSR, but this router is not yet the elected BSR.
- Elected BSR Elected to serve as BSR.

#### **Web Interface**

To display information about the BSR:

- 1. Click Routing Protocol, PIM6, SM.
- 2. Select Show Information from the Step list.
- 3. Select Show BSR Router from the Action list.

Figure 544: Showing Information About the PIM6 BSR

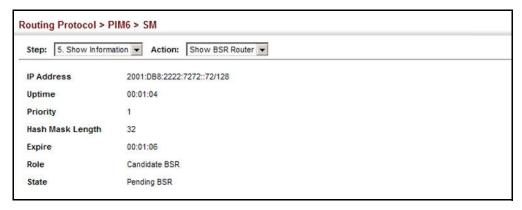

# **RP Mapping**

**Displaying** Use the Routing Protocol > PIM6 > SM (Show Information – Show RP Mapping) page to display active RPs and associated multicast routing entries.

#### **Parameters**

These parameters are displayed:

- Groups A multicast group address.
- **RP Address** IP address of the RP for the listed multicast group.
- **Information Source** RP that advertised the mapping, how the RP was selected (Static or Bootstrap), and the priority used in the bidding process.
- **Uptime** The time this RP has been up and running
- ◆ **Expire** The time before this entry will be removed.

### Web Interface

To display the RPs mapped to multicast groups:

- 1. Click Routing Protocol, PIM6, SM.
- **2.** Select Show Information from the Step list.
- **3.** Select Show RP Mapping from the Action list.

Figure 545: Showing PIM6 RP Mapping

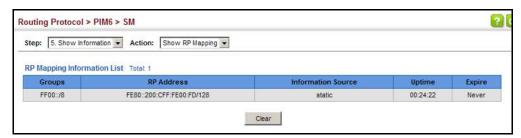

# Section III

# **Appendices**

This section provides additional information and includes these items:

- ◆ "Software Specifications" on page 793
- ◆ "Troubleshooting" on page 799
- ◆ "License Information" on page 801

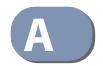

# **Software Specifications**

### **Software Features**

**Authentication** 

Management Local, RADIUS, TACACS+, Port Authentication (802.1X), HTTPS, SSH, Port Security, IP Filter

General Security Access Control Lists (512 rules), Port Authentication (802.1X), MAC Authentication,

Measures Port Security, DHCP Snooping, IP Source Guard

Port Configuration 1000BASE-T: 10/100 Mbps at half/full duplex, 1000 Mbps at full duplex

1000BASE-SX/LX/ZX: 1000 Mbps at full duplex (SFP25, SFP+) 10GBASE-SR/LR/ER: 10 Gbps at full duplex (SFP+)

Flow Control Full Duplex: IEEE 802.3-2005

Half Duplex: Back pressure

**Storm Control** Broadcast, multicast, or unknown unicast traffic throttled above a critical threshold

**Port Mirroring** 10 sessions, one or more source ports to one destination port

Rate Limits Input/Output Limits

Range configured per port

Port Trunking Static trunks (Cisco EtherChannel compliant)

Dynamic trunks (Link Aggregation Control Protocol)

<sup>25.</sup> ECS4620-28F, ECS4620-28F-DC

**Spanning Tree** Spanning Tree Protocol (STP, IEEE 802.1D-2004)

**Algorithm** Rapid Spanning Tree Protocol (RSTP, IEEE 802.1D-2004)

Multiple Spanning Tree Protocol (MSTP, IEEE 802.1D-2004)

VLAN Support Up to 4094 groups; port-based, protocol-based, tagged (802.1Q),

voice VLANs, IP subnet, MAC-based, QinQ tunnel, GVRP for automatic VLAN learning

Class of Service Supports four levels of priority

Strict, Weighted Round Robin (WRR), or a combination of strict and weighted queueing

Layer 3/4 priority mapping: IP DSCP

Quality of Service DiffServ<sup>26</sup> supports class maps, policy maps, and service policies

Multicast Filtering IGMP Snooping (Layer 2 IPv4)

MLD Snooping (Layer 2 IPv6)

IGMP (Layer 3)

Multicast VLAN Registration (IPv4/IPv6)

**IP Routing** Static routes

CIDR (Classless Inter-Domain Routing)

RIP, RIPv2, OSPFv2, OSPFv3, BGPv4 unicast routing

PIM-SM, PIM-DM, PIMv6 multicast routing VRRP (Virtual Router Redundancy Protocol)

**Additional Features** BOOTP Client

Connectivity Fault Management

DHCP Client, Relay, Option 82, Server

**DNS Client, Proxy** 

ERPS (Ethernet Ring Protection Switching)

LLDP (Link Layer Discover Protocol)

OAM (Operation, Administration, and Maintenance)

RMON (Remote Monitoring, groups 1,2,3,9)

**SMTP Email Alerts** 

SNMP (Simple Network Management Protocol)

SNTP (Simple Network Time Protocol)

<sup>26.</sup> Currently only supported for IPv4.

### **Management Features**

**In-Band Management** Telnet, web-based HTTP or HTTPS, SNMP manager, or Secure Shell

Out-of-Band RS-232 DB-9 console port Management

**Software Loading** HTTP, FTP or TFTP in-band, or XModem out-of-band

**SNMP** Management access via MIB database
Trap management to specified hosts

**RMON** Groups 1, 2, 3, 9 (Statistics, History, Alarm, Event)

### **Standards**

BGPv4 (RFC 4271)

Ethernet Service OAM (ITU-T Y.1731) - partial support

IEEE 802.1AB Link Layer Discovery Protocol

IEEE 802.1D-2004 Spanning Tree Algorithm and traffic priorities

**Spanning Tree Protocol** 

**Rapid Spanning Tree Protocol** 

Multiple Spanning Tree Protocol

IEEE 802.1p Priority tags

IEEE 802.1Q VLAN

IEEE 802.1v Protocol-based VLANs

IEEE 802.1X Port Authentication

IEEE 802.3-2005

Ethernet, Fast Ethernet, Gigabit Ethernet, 10 Gigabit Ethernet

Link Aggregation Control Protocol (LACP)

Full-duplex flow control (ISO/IEC 8802-3)

IEEE 802.3ac VLAN tagging

IEEE 802.1ag Connectivity Fault Management (Amendment 5, D7.1)

ARP (RFC 826)

DHCP Client (RFC 2131)

DHCP Relay (RFC 951, 2132, 3046)

DHCP Server (RFC 2131, 2132)

**HTTPS** 

ICMP (RFC 792)

**IGMP (RFC 1112)** 

## **Appendix A** | Software Specifications Management Information Bases

IGMPv2 (RFC 2236)

IGMPv3 (RFC 3376) - partial support

IGMP Proxy (RFC 4541)

IPv4 IGMP (RFC 3228)

MLD Snooping (RFC 4541)

NTP (RFC 1305)

OSPF (RFC 2328, 2178, 1587)

OSPFv3 (RFC 2740)

PIM-SM (RFC 4601)

PIM-DM (RFC 3973)

RADIUS+ (RFC 2618)

RIPv1 (RFC 1058)

RIPv2 (RFC 2453)

RIPv2, extension (RFC 1724)

RMON (RFC 2819 groups 1,2,3,9)

**SNMP (RFC 1157)** 

SNMPv2c (RFC 1901, 2571)

SNMPv3 (RFC DRAFT 2273, 2576, 3410, 3411, 3413, 3414, 3415)

SNTP (RFC 2030)

SSH (Version 2.0)

TELNET (RFC 854, 855, 856)

TFTP (RFC 1350)

VRRP (RFC 3768)

### **Management Information Bases**

Bridge MIB (RFC 1493)

Differentiated Services MIB (RFC 3289)

DNS Resolver MIB (RFC 1612)

ERPS MIB (ITU-T G.8032)

Entity MIB (RFC 2737)

Ether-like MIB (RFC 2665)

Extended Bridge MIB (RFC 2674)

Extensible SNMP Agents MIB (RFC 2742)

Forwarding Table MIB (RFC 2096)

IGMP MIB (RFC 2933)

Interface Group MIB (RFC 2233)

Interfaces Evolution MIB (RFC 2863)

IP MIB (RFC 2011)

IP Forwarding Table MIB (RFC 2096)

IP Multicasting related MIBs

IPV6-MIB (RFC 2065)

IPV6-ICMP-MIB (RFC 2066)

### **Appendix A** | Software Specifications Management Information Bases

IPV6-TCP-MIB (RFC 2052)

IPV6-UDP-MIB (RFC2054)

Link Aggregation MIB (IEEE 802.3ad)

MAU MIB (RFC 3636)

MIB II (RFC 1213)

NTP (RFC 1305)

OSPF MIB (RFC 1850)

OSPFv3 MIB (draft-ietf-ospf-ospfv3-mib-15.txt)

P-Bridge MIB (RFC 2674P)

Port Access Entity MIB (IEEE 802.1X)

Port Access Entity Equipment MIB

Power Ethernet MIB (RFC 3621)

Private MIB

Q-Bridge MIB (RFC 2674Q)

QinQ Tunneling (IEEE 802.1ad Provider Bridges)

**Quality of Service MIB** 

RADIUS Accounting Server MIB (RFC 2621)

RADIUS Authentication Client MIB (RFC 2619)

RIP1 MIB (RFC 1058)

RIP2 MIB (RFC 2453)

RIP2 Extension (RFC1724)

RMON MIB (RFC 2819)

RMON II Probe Configuration Group (RFC 2021, partial implementation)

SNMP Community MIB (RFC 3584)

SNMP Framework MIB (RFC 3411)

SNMP-MPD MIB (RFC 3412)

SNMP Target MIB, SNMP Notification MIB (RFC 3413)

SNMP User-Based SM MIB (RFC 3414)

SNMP View Based ACM MIB (RFC 3415)

SNMPv2 IP MIB (RFC 2011)

TACACS+ Authentication Client MIB

TCP MIB (RFC 2012)

Trap (RFC 1215)

**UDP MIB (RFC 2013)** 

VRRP MIB (RFC 2787)

Appendix A | Software Specifications Management Information Bases B

# Troubleshooting

## **Problems Accessing the Management Interface**

**Table 44: Troubleshooting Chart** 

| Symptom                                                                   | Action                                                                                                    |
|---------------------------------------------------------------------------|----------------------------------------------------------------------------------------------------|
| Cannot connect using                                                      | Be sure the switch is powered on.                                                                                                    |
| Telnet, web browser, or SNMP software                                     | Check network cabling between the management station and the<br>switch. Make sure the ends are properly connected and there is no<br>damage to the cable. Test the cable if necessary.                                                                   |
|                                                                           | Check that you have a valid network connection to the switch and<br>that the port you are using has not been disabled.                                                                                                    |
|                                                                           | <ul> <li>Be sure you have configured the VLAN interface through which the<br/>management station is connected with a valid IP address, subnet<br/>mask and default gateway.</li> </ul>                                                                   |
|                                                                           | <ul> <li>Be sure the management station has an IP address in the same<br/>subnet as the switch's IP interface to which it is connected.</li> </ul>                                                                                                    |
|                                                                           | If you are trying to connect to the switch via the IP address for a<br>tagged VLAN group, your management station, and the ports<br>connecting intermediate switches in the network, must be<br>configured with the appropriate tag.                     |
|                                                                           | If you cannot connect using Telnet, you may have exceeded the<br>maximum number of concurrent Telnet/SSH sessions permitted. Try<br>connecting again at a later time.                                                                                    |
| Cannot connect using<br>Secure Shell                                      | ♦ If you cannot connect using SSH, you may have exceeded the maximum number of concurrent Telnet/SSH sessions permitted. Try connecting again at a later time.                                                                                           |
|                                                                           | Be sure the control parameters for the SSH server are properly<br>configured on the switch, and that the SSH client software is<br>properly configured on the management station.                                                                        |
|                                                                           | <ul> <li>Be sure you have generated both an RSA and DSA public key on the<br/>switch, exported this key to the SSH client, and enabled SSH service.<br/>Try using another SSH client or check for updates to your SSH client<br/>application.</li> </ul> |
|                                                                           | <ul> <li>Be sure you have set up an account on the switch for each SSH user,<br/>including user name, authentication level, and password.</li> </ul>                                                                                                    |
|                                                                           | Be sure you have imported the client's public key to the switch (if<br>public key authentication is used).                                                                                                    |
| Cannot access the on-<br>board configuration<br>program via a serial port | <ul> <li>Check to see if you have set the terminal emulator program to<br/>VT100 compatible, 8 data bits, 1 stop bit, no parity, and the baud<br/>rate set to 115200 bps.</li> </ul>                                                                     |
| connection                                                                | Verify that you are using the DB-9 null-modem serial cable supplied<br>with the switch. If you use any other cable, be sure that it conforms<br>to the pin-out connections provided in the Installation Guide.                                           |
| Forgot or lost the password                                               | Contact your local distributor.                                                                                                    |

### **Using System Logs**

If a fault does occur, refer to the Installation Guide to ensure that the problem you encountered is actually caused by the switch. If the problem appears to be caused by the switch, follow these steps:

- 1. Enable logging.
- **2.** Set the error messages reported to include all categories.
- **3.** Enable SNMP.
- **4.** Enable SNMP traps.
- **5.** Designate the SNMP host that is to receive the error messages.
- **6.** Repeat the sequence of commands or other actions that lead up to the error.
- **7.** Make a list of the commands or circumstances that led to the fault. Also make a list of any error messages displayed.
- **8.** Set up your terminal emulation software so that it can capture all console output to a file. Then enter the "show tech-support" command to record all system settings in this file.
- **9.** Contact your distributor's service engineer, and send a detailed description of the problem, along with the file used to record your system settings.

### For example:

```
Console(config)#logging on
Console(config)#logging history flash 7
Console(config)#snmp-server host 192.168.1.23
:
```

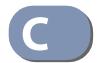

## License Information

This product includes copyrighted third-party software subject to the terms of the GNU General Public License (GPL), GNU Lesser General Public License (LGPL), or other related free software licenses. The GPL code used in this product is distributed WITHOUT ANY WARRANTY and is subject to the copyrights of one or more authors. For details, refer to the section "The GNU General Public License" below, or refer to the applicable license as included in the source-code archive.

### The GNU General Public License

GNU GENERAL PUBLIC LICENSE Version 2. June 1991

Copyright (C) 1989, 1991 Free Software Foundation, Inc. 59 Temple Place, Suite 330, Boston, MA 02111-1307 USA

Everyone is permitted to copy and distribute verbatim copies of this license document, but changing it is not allowed.

### **Preamble**

The licenses for most software are designed to take away your freedom to share and change it. By contrast, the GNU General Public License is intended to guarantee your freedom to share and change free software--to make sure the software is free for all its users. This General Public License applies to most of the Free Software Foundation's software and to any other program whose authors commit to using it. (Some other Free Software Foundation software is covered by the GNU Library General Public License instead.) You can apply it to your programs, too.

When we speak of free software, we are referring to freedom, not price. Our General Public Licenses are designed to make sure that you have the freedom to distribute copies of free software (and charge for this service if you wish), that you receive source code or can get it if you want it, that you can change the software or use pieces of it in new free programs; and that you know you can do these things.

To protect your rights, we need to make restrictions that forbid anyone to deny you these rights or to ask you to surrender the rights. These restrictions translate to certain responsibilities for you if you distribute copies of the software, or if you modify it.

For example, if you distribute copies of such a program, whether gratis or for a fee, you must give the recipients all the rights that you have. You must make sure that they, too, receive or can get the source code. And you must show them these terms so they know their rights.

We protect your rights with two steps: (1) copyright the software, and (2) offer you this license which gives you legal permission to copy, distribute and/or modify the software.

Also, for each author's protection and ours, we want to make certain that everyone understands that there is no warranty for this free software. If the software is modified by someone else and passed on, we want its recipients to know that what they have is not the original, so that any problems introduced by others will not reflect on the original authors' reputations.

Finally, any free program is threatened constantly by software patents. We wish to avoid the danger that redistributors of a free program will individually obtain patent licenses, in effect making the program proprietary. To prevent this, we have made it clear that any patent must be licensed for everyone's free use or not licensed at all.

The precise terms and conditions for copying, distribution and modification follow.

## GNU GENERAL PUBLIC LICENSE TERMS AND CONDITIONS FOR COPYING, DISTRIBUTION AND MODIFICATION

1. This License applies to any program or other work which contains a notice placed by the copyright holder saying it may be distributed under the terms of this General Public License. The "Program", below, refers to any such program or work, and a "work based on the Program" means either the Program or any derivative work under copyright law: that is to say, a work containing the Program or a portion of it, either verbatim or with modifications and/or translated into another language. (Hereinafter, translation is included without limitation in the term "modification".) Each licensee is addressed as "you".

Activities other than copying, distribution and modification are not covered by this License; they are outside its scope. The act of running the Program is not restricted, and the output from the Program is covered only if its contents constitute a work based on the Program (independent of having been made by running the Program). Whether that is true depends on what the Program does.

You may copy and distribute verbatim copies of the Program's source code as you receive it, in any medium, provided that you conspicuously and appropriately publish on each copy an appropriate copyright notice and disclaimer of warranty; keep intact all the notices that refer to this License and to the absence of any warranty; and give any other recipients of the Program a copy of this License along with the Program.

You may charge a fee for the physical act of transferring a copy, and you may at your option offer warranty protection in exchange for a fee.

- 3. You may modify your copy or copies of the Program or any portion of it, thus forming a work based on the Program, and copy and distribute such modifications or work under the terms of Section 1 above, provided that you also meet all of these conditions:
  - a) You must cause the modified files to carry prominent notices stating that you changed the files and the date of any change.
  - b) You must cause any work that you distribute or publish, that in whole or in part contains or is derived from the Program or any part thereof, to be licensed as a whole at no charge to all third parties under the terms of this License.
  - c) If the modified program normally reads commands interactively when run, you must cause it, when started running for such interactive use in the most ordinary way, to print or display an announcement including an appropriate copyright notice and a notice that there is no warranty (or else, saying that you provide a warranty) and that users may redistribute the program under these conditions, and telling the user how to view a copy of this License. (Exception: if the Program itself is interactive but does not normally print such an announcement, your work based on the Program is not required to print an announcement.)

These requirements apply to the modified work as a whole. If identifiable sections of that work are not derived from the Program, and can be reasonably considered independent and separate works in themselves, then this License, and its terms, do not apply to those sections when you distribute them as separate works. But when you distribute the same sections as part of a whole which is a work based on the Program, the distribution of the whole must be on the terms of this License, whose permissions for other licensees extend to the entire whole, and thus to each and every part regardless of who wrote it.

Thus, it is not the intent of this section to claim rights or contest your rights to work written entirely by you; rather, the intent is to exercise the right to control the distribution of derivative or collective works based on the Program.

In addition, mere aggregation of another work not based on the Program with the Program (or with a work based on the Program) on a volume of a storage or distribution medium does not bring the other work under the scope of this License.

- 4. You may copy and distribute the Program (or a work based on it, under Section 2) in object code or executable form under the terms of Sections 1 and 2 above provided that you also do one of the following:
  - a). Accompany it with the complete corresponding machine-readable source code, which must be distributed under the terms of Sections 1 and 2 above on a medium customarily used for software interchange; or,

- Accompany it with a written offer, valid for at least three years, to give any third party, for a charge no more than your cost of physically performing source distribution, a complete machine-readable copy of the corresponding source code, to be distributed under the terms of Sections 1 and 2 above on a medium customarily used for software interchange; or,
- Accompany it with the information you received as to the offer to distribute corresponding source code. (This alternative is allowed only for noncommercial distribution and only if you received the program in object code or executable form with such an offer, in accord with Subsection b above.)

The source code for a work means the preferred form of the work for making modifications to it. For an executable work, complete source code means all the source code for all modules it contains, plus any associated interface definition files, plus the scripts used to control compilation and installation of the executable. However, as a special exception, the source code distributed need not include anything that is normally distributed (in either source or binary form) with the major components (compiler, kernel, and so on) of the operating system on which the executable runs, unless that component itself accompanies the executable.

If distribution of executable or object code is made by offering access to copy from a designated place, then offering equivalent access to copy the source code from the same place counts as distribution of the source code, even though third parties are not compelled to copy the source along with the object code.

- 5. You may not copy, modify, sublicense, or distribute the Program except as expressly provided under this License. Any attempt otherwise to copy, modify, sublicense or distribute the Program is void, and will automatically terminate your rights under this License. However, parties who have received copies, or rights, from you under this License will not have their licenses terminated so long as such parties remain in full compliance.
- 6. You are not required to accept this License, since you have not signed it. However, nothing else grants you permission to modify or distribute the Program or its derivative works. These actions are prohibited by law if you do not accept this License. Therefore, by modifying or distributing the Program (or any work based on the Program), you indicate your acceptance of this License to do so, and all its terms and conditions for copying, distributing or modifying the Program or works based on it.
- 7. Each time you redistribute the Program (or any work based on the Program), the recipient automatically receives a license from the original licensor to copy, distribute or modify the Program subject to these terms and conditions. You may not impose any further restrictions on the recipients' exercise of the rights granted herein. You are not responsible for enforcing compliance by third parties to this License.
- 8. If, as a consequence of a court judgment or allegation of patent infringement or for any other reason (not limited to patent issues), conditions are imposed on you (whether by court order, agreement or otherwise) that contradict the conditions of this License, they do not excuse you from the conditions of this License. If you cannot distribute so as to satisfy simultaneously your obligations under this License and any other pertinent obligations, then as a consequence you may not distribute the Program at all. For example, if a patent license would not permit royalty-free redistribution of the Program by all those who receive copies directly or indirectly through you, then the only way you could satisfy both it and this License would be to refrain entirely from distribution of the Program.

If any portion of this section is held invalid or unenforceable under any particular circumstance, the balance of the section is intended to apply and the section as a whole is intended to apply in other circumstances.

It is not the purpose of this section to induce you to infringe any patents or other property right claims or to contest validity of any such claims; this section has the sole purpose of protecting the integrity of the free software distribution system, which is implemented by public license practices. Many people have made generous contributions to the wide range of software distributed through that system in reliance on consistent application of that system; it is up to the author/donor to decide if he or she is willing to distribute software through any other system and a licensee cannot impose that choice.

This section is intended to make thoroughly clear what is believed to be a consequence of the rest of this License.

- 9. If the distribution and/or use of the Program is restricted in certain countries either by patents or by copyrighted interfaces, the original copyright holder who places the Program under this License may add an explicit geographical distribution limitation excluding those countries, so that distribution is permitted only in or among countries not thus excluded. In such case, this License incorporates the limitation as if written in the body of this License.
- 10. The Free Software Foundation may publish revised and/or new versions of the General Public License from time to time. Such new versions will be similar in spirit to the present version, but may differ in detail to address new problems or concerns.
  - Each version is given a distinguishing version number. If the Program specifies a version number of this License which applies to it and "any later version", you have the option of following the terms and conditions either of that version or of any later version published by the Free Software Foundation. If the Program does not specify a version number of this License, you may choose any version ever published by the Free Software Foundation.
- 11. If you wish to incorporate parts of the Program into other free programs whose distribution conditions are different, write to the author to ask for permission. For software which is copyrighted by the Free Software Foundation, write to the Free Software Foundation; we sometimes make exceptions for this. Our decision will be guided by the two goals of preserving the free status of all derivatives of our free software and of promoting the sharing and reuse of software generally.

### **NO WARRANTY**

- 1. BECAUSE THE PROGRAM IS LICENSED FREE OF CHARGE, THERE IS NO WARRANTY FOR THE PROGRAM, TO THE EXTENT PERMITTED BY APPLICABLE LAW. EXCEPT WHEN OTHERWISE STATED IN WRITING THE COPYRIGHT HOLDERS AND/OR OTHER PARTIES PROVIDE THE PROGRAM "AS IS" WITHOUT WARRANTY OF ANY KIND, EITHER EXPRESSED OR IMPLIED, INCLUDING, BUT NOT LIMITED TO, THE IMPLIED WARRANTIES OF MERCHANTABILITY AND FITNESS FOR A PARTICULAR PURPOSE. THE ENTIRE RISK AS TO THE QUALITY AND PERFORMANCE OF THE PROGRAM IS WITH YOU. SHOULD THE PROGRAM PROVE DEFECTIVE, YOU ASSUME THE COST OF ALL NECESSARY SERVICING. REPAIR OR CORRECTION.
- 2. IN NO EVENT UNLESS REQUIRED BY APPLICABLE LAW OR AGREED TO IN WRITING WILL ANY COPYRIGHT HOLDER, OR ANY OTHER PARTY WHO MAY MODIFY AND/OR REDISTRIBUTE THE PROGRAM AS PERMITTED ABOVE, BE LIABLE TO YOU FOR DAMAGES, INCLUDING ANY GENERAL, SPECIAL, INCIDENTAL OR CONSEQUENTIAL DAMAGES ARISING OUT OF THE USE OR INABILITY TO USE THE PROGRAM (INCLUDING BUT NOT LIMITED TO LOSS OF DATA OR DATA BEING RENDERED INACCURATE OR LOSSES SUSTAINED BY YOU OR THIRD PARTIES OR A FAILURE OF THE PROGRAM TO OPERATE WITH ANY OTHER PROGRAMS), EVEN IF SUCH HOLDER OR OTHER PARTY HAS BEEN ADVISED OF THE POSSIBILITY OF SUCH DAMAGES.

### **END OF TERMS AND CONDITIONS**

- ACL Access Control List. ACLs can limit network traffic and restrict access to certain users or devices by checking each packet for certain IP or MAC (i.e., Layer 2) information.
- ARP Address Resolution Protocol converts between IP addresses and MAC (hardware) addresses. ARP is used to locate the MAC address corresponding to a given IP address. This allows the switch to use IP addresses for routing decisions and the corresponding MAC addresses to forward packets from one hop to the next.
- BGP Border Gateway Protocol is a protocol used to make core routing decisions on the Internet. It maintains a table of IP networks to register reachability among autonomous systems (AS). BGP makes routing decisions based on path, network policies and/or rule-sets.
- BOOTP Boot Protocol. BOOTP is used to provide bootup information for network devices, including IP address information, the address of the TFTP server that contains the devices system files, and the name of the boot file.
  - Cos Class of Service is supported by prioritizing packets based on the required level of service, and then placing them in the appropriate output queue. Data is transmitted from the queues using weighted round-robin service to enforce priority service and prevent blockage of lower-level queues. Priority may be set according to the port default, the packet's priority bit (in the VLAN tag), TCP/UDP port number, IP Precedence bit, or DSCP priority bit.
  - DHCP Dynamic Host Control Protocol. Provides a framework for passing configuration information to hosts on a TCP/IP network. DHCP is based on the Bootstrap Protocol (BOOTP), adding the capability of automatic allocation of reusable network addresses and additional configuration options.
- DHCP Option 82 A relay option for sending information about the requesting client (or an intermediate relay agent) in the DHCP request packets forwarded by the switch and in reply packets sent back from the DHCP server. This information can be used by DHCP servers to assign fixed IP addresses, or set other services or policies for clients.
- **DHCP Snooping** A technique used to enhance network security by snooping on DHCP server messages to track the physical location of hosts, ensure that hosts only use the IP addresses assigned to them, and ensure that only authorized DHCP servers are accessible.

### DiffServ

Differentiated Services provides quality of service on large networks by employing a well-defined set of building blocks from which a variety of aggregate forwarding behaviors may be built. Each packet carries information (DS byte) used by each hop to give it a particular forwarding treatment, or per-hop behavior, at each network node. DiffServ allocates different levels of service to users on the network with mechanisms such as traffic meters, shapers/droppers, packet markers at the boundaries of the network.

**DNS** Domain Name Service. A system used for translating host names for network nodes into IP addresses.

**DSCP** Differentiated Services Code Point Service. DSCP uses a six-bit tag to provide for up to 64 different forwarding behaviors. Based on network policies, different kinds of traffic can be marked for different kinds of forwarding. The DSCP bits are mapped to the Class of Service categories, and then into the output gueues.

**EAPOL** Extensible Authentication Protocol over LAN. EAPOL is a client authentication protocol used by this switch to verify the network access rights for any device that is plugged into the switch. A user name and password is requested by the switch, and then passed to an authentication server (e.g., RADIUS) for verification. EAPOL is implemented as part of the IEEE 802.1X Port Authentication standard.

EVII Extended Universal Identifier is an address format used by IPv6 to identify the host portion of the network address. The interface identifier in EUI compatible addresses is based on the link-layer (MAC) address of an interface. Interface identifiers used in global unicast and other IPv6 address types are 64 bits long and may be constructed in the EUI-64 format. The modified EUI-64 format interface ID is derived from a 48-bit link-layer address by inserting the hexadecimal number FFFE between the upper three bytes (OUI field) and the lower 3 bytes (serial number) of the link layer address. To ensure that the chosen address is from a unique Ethernet MAC address, the 7th bit in the high-order byte is set to 1 (equivalent to the IEEE Global/Local bit) to indicate the uniqueness of the 48-bit address.

GARP Generic Attribute Registration Protocol. GARP is a protocol that can be used by endstations and switches to register and propagate multicast group membership information in a switched environment so that multicast data frames are propagated only to those parts of a switched LAN containing registered endstations. Formerly called Group Address Registration Protocol.

**GMRP** Generic Multicast Registration Protocol. GMRP allows network devices to register end stations with multicast groups. GMRP requires that any participating network devices or end stations comply with the IEEE 802.1p standard.

**GVRP** GARP VLAN Registration Protocol. Defines a way for switches to exchange VLAN information in order to register necessary VLAN members on ports along the Spanning Tree so that VLANs defined in each switch can work automatically over a Spanning Tree network.

- **ICMP** Internet Control Message Protocol is a network layer protocol that reports errors in processing IP packets. ICMP is also used by routers to feed back information about better routing choices.
- **IEEE 802.1D** Specifies a general method for the operation of MAC bridges, including the Spanning Tree Protocol.
- **IEEE 802.1Q** VLAN Tagging—Defines Ethernet frame tags which carry VLAN information. It allows switches to assign endstations to different virtual LANs, and defines a standard way for VLANs to communicate across switched networks.
- **IEEE 802.1p** An IEEE standard for providing quality of service (QoS) in Ethernet networks. The standard uses packet tags that define up to eight traffic classes and allows switches to transmit packets based on the tagged priority value.
- **IEEE 802.1s** An IEEE standard for the Multiple Spanning Tree Protocol (MSTP) which provides independent spanning trees for VLAN groups.
- **IEEE 802.1w** An IEEE standard for the Rapid Spanning Tree Protocol (RSTP) which reduces the convergence time for network topology changes to about 10% of that required by the older IEEE 802.1D STP standard. (Now incorporated in IEEE 802.1D-2004)
- **IEEE 802.1X** Port Authentication controls access to the switch ports by requiring users to first enter a user ID and password for authentication.
- **IEEE 802.3ac** Defines frame extensions for VLAN tagging.
- **IEEE 802.3x** Defines Ethernet frame start/stop requests and timers used for flow control on full-duplex links. (Now incorporated in IEEE 802.3-2002)
  - **IGMP** Internet Group Management Protocol. A protocol through which hosts can register with their local router for multicast services. If there is more than one multicast switch/router on a given subnetwork, one of the devices is made the "querier" and assumes responsibility for keeping track of group membership.
- **IGMP Proxy**Proxies multicast group membership information onto the upstream interface based on IGMP messages monitored on downstream interfaces, and forwards multicast traffic based on that information. There is no need for multicast routing protocols in an simple tree that uses IGMP Proxy.

**IGMP Query** On each subnetwork, one IGMP-capable device will act as the querier — that is, the device that asks all hosts to report on the IP multicast groups they wish to join or to which they already belong. The elected querier will be the device with the lowest IP address in the subnetwork.

IGMP Snooping Listening to IGMP Query and IGMP Report packets transferred between IP Multicast Routers and IP Multicast host groups to identify IP Multicast group members.

**In-Band Management** Management of the network from a station attached directly to the network.

**IP Multicast Filtering** A process whereby this switch can pass multicast traffic along to participating hosts.

IP Precedence The Type of Service (ToS) octet in the IPv4 header includes three precedence bits defining eight different priority levels ranging from highest priority for network control packets to lowest priority for routine traffic. The eight values are mapped one-to-one to the Class of Service categories by default, but may be configured differently to suit the requirements for specific network applications.

LACP Link Aggregation Control Protocol. Allows ports to automatically negotiate a trunked link with LACP-configured ports on another device.

Layer 2 Data Link layer in the ISO 7-Layer Data Communications Protocol. This is related directly to the hardware interface for network devices and passes on traffic based on MAC addresses.

Layer 3 Network layer in the ISO 7-Layer Data Communications Protocol. This layer handles the routing functions for data moving from one open system to another.

### **Link Aggregation** See Port Trunk.

**LLDP** Link Layer Discovery Protocol is used to discover basic information about neighboring devices in the local broadcast domain by using periodic broadcasts to advertise information such as device identification, capabilities and configuration settings.

MD5 MD5 Message-Digest is an algorithm that is used to create digital signatures. It is intended for use with 32 bit machines and is safer than the MD4 algorithm, which has been broken. MD5 is a one-way hash function, meaning that it takes a message and converts it into a fixed string of digits, also called a message digest.

MIB Management Information Base. An acronym for Management Information Base. It is a set of database objects that contains information about a specific device.

MRD Multicast Router Discovery is a A protocol used by IGMP snooping and multicast routing devices to discover which interfaces are attached to multicast routers. This process allows IGMP-enabled devices to determine where to send multicast source and group membership messages.

**MSTP** Multiple Spanning Tree Protocol can provide an independent spanning tree for different VLANs. It simplifies network management, provides for even faster convergence than RSTP by limiting the size of each region, and prevents VLAN members from being segmented from the rest of the group.

# **Multicast Switching** A process whereby the switch filters incoming multicast frames for services for which no attached host has registered, or forwards them to all ports contained within the designated multicast VLAN group.

MVR Multicast VLAN Registration is a method of using a single network-wide multicast VLAN to transmit common services, such as such as television channels or video-on-demand, across a service-provider's network. MVR simplifies the configuration of multicast services by using a common VLAN for distribution, while still preserving security and data isolation for subscribers residing in both the MVR VLAN and other standard groups.

NTP Network Time Protocol provides the mechanisms to synchronize time across the network. The time servers operate in a hierarchical-master-slave configuration in order to synchronize local clocks within the subnet and to national time standards via wire or radio.

OSPF Open Shortest Path First is a link-state routing protocol that functions better over a larger network such as the Internet, as opposed to distance-vector routing protocols such as RIP. It includes features such as unlimited hop count, authentication of routing updates, and Variable Length Subnet Masks (VLSM).

**Out-of-Band** Management of the network from a station not attached to the network. **Management** 

### **Port Authentication** See IEEE 802.1X.

**Port Mirroring** A method whereby data on a target port is mirrored to a monitor port for troubleshooting with a logic analyzer or RMON probe. This allows data on the target port to be studied unobstructively.

- **Port Trunk** Defines a network link aggregation and trunking method which specifies how to create a single high-speed logical link that combines several lower-speed physical links.
  - **QinQ** QinQ tunneling is designed for service providers carrying traffic for multiple customers across their networks. It is used to maintain customer-specific VLAN and Layer 2 protocol configurations even when different customers use the same internal VLAN IDs.
  - QoS Quality of Service. QoS refers to the capability of a network to provide better service to selected traffic flows using features such as data prioritization, queuing, congestion avoidance and traffic shaping. These features effectively provide preferential treatment to specific flows either by raising the priority of one flow or limiting the priority of another flow.
  - **RADIUS** Remote Authentication Dial-in User Service. RADIUS is a logon authentication protocol that uses software running on a central server to control access to RADIUS-compliant devices on the network.
    - RIP Routing Information Protocol seeks to find the shortest route to another device by minimizing the distance-vector, or hop count, which serves as a rough estimate of transmission cost. RIP-2 is a compatible upgrade to RIP. It adds useful capabilities for subnet routing, authentication, and multicast transmissions.
  - **RMON** Remote Monitoring. RMON provides comprehensive network monitoring capabilities. It eliminates the polling required in standard SNMP, and can set alarms on a variety of traffic conditions, including specific error types.
    - **RSTP** Rapid Spanning Tree Protocol. RSTP reduces the convergence time for network topology changes to about 10% of that required by the older IEEE 802.1D STP standard.
  - **SMTP** Simple Mail Transfer Protocol is a standard host-to-host mail transport protocol that operates over TCP, port 25.
  - **SNMP** Simple Network Management Protocol. The application protocol in the Internet suite of protocols which offers network management services.
  - **SNTP** Simple Network Time Protocol allows a device to set its internal clock based on periodic updates from a Network Time Protocol (NTP) server. Updates can be requested from a specific NTP server, or can be received via broadcasts sent by NTP servers.

- Secure Shell is a secure replacement for remote access functions, including Telnet. SSH can authenticate users with a cryptographic key, and encrypt data connections between management clients and the switch.
- STA Spanning Tree Algorithm is a technology that checks your network for any loops. A loop can often occur in complicated or backup linked network systems. Spanning Tree detects and directs data along the shortest available path, maximizing the performance and efficiency of the network.
- **TACACS+** Terminal Access Controller Access Control System Plus. TACACS+ is a logon authentication protocol that uses software running on a central server to control access to TACACS-compliant devices on the network.
  - **TCP/IP** Transmission Control Protocol/Internet Protocol. Protocol suite that includes TCP as the primary transport protocol, and IP as the network layer protocol.
  - **Telnet** Defines a remote communication facility for interfacing to a terminal device over TCP/IP.
  - **TFTP** Trivial File Transfer Protocol. A TCP/IP protocol commonly used for software downloads.
  - UDP User Datagram Protocol. UDP provides a datagram mode for packet-switched communications. It uses IP as the underlying transport mechanism to provide access to IP-like services. UDP packets are delivered just like IP packets connection-less datagrams that may be discarded before reaching their targets. UDP is useful when TCP would be too complex, too slow, or just unnecessary.
  - UTC Universal Time Coordinate. UTC is a time scale that couples Greenwich Mean Time (based solely on the Earth's rotation rate) with highly accurate atomic time. The UTC does not have daylight saving time.
  - **VLAN** Virtual LAN. A Virtual LAN is a collection of network nodes that share the same collision domain regardless of their physical location or connection point in the network. A VLAN serves as a logical workgroup with no physical barriers, and allows users to share information and resources as though located on the same LAN.
  - VRRP Virtual Router Redundancy Protocol uses a virtual IP address to support a primary router and multiple backup routers. The backups can be configured to take over the workload if the master fails or to load share the traffic. The primary goal of VRRP is to allow a host device which has been configured with a fixed gateway to maintain network connectivity in case the primary gateway goes down.

**XModem** A protocol used to transfer files between devices. Data is grouped in 128-byte blocks and error-corrected.

| Numerics                                            | address table 197                                   |
|-----------------------------------------------------|-----------------------------------------------------|
| 802.1Q tunnel 177                                   | aging time 201                                      |
| access 184                                          | aging time, displaying 201                          |
| configuration, guidelines 180                       | aging time, setting 201                             |
| configuration, limitations 180                      | ARP                                                 |
| CVID to SVID map 182                                | configuration 676                                   |
| description 177                                     | description 676                                     |
| ethernet type 181                                   | proxy 676                                           |
| interface configuration 184                         | statistics 681<br>ARP ACL 335                       |
| mode selection 184                                  |                                                     |
| status, configuring 181                             | ARP inspection 341 ACL filter 344                   |
| TPID 181                                            | additional validation criteria 343                  |
| uplink 184                                          | ARP ACL 345                                         |
| 802.1X                                              | enabling globally 343                               |
| authenticator, configuring 356                      | trusted ports 345                                   |
| global settings 355                                 | ATC 234                                             |
| port authentication 353                             | control response 237                                |
| port authentication accounting 285, 286             | functional limitations 235                          |
| supplicant, configuring 361                         | limiting traffic rates 234                          |
|                                                     | shutting down a port 235                            |
| A                                                   | thresholds 237                                      |
| AAA                                                 | timers 236                                          |
| accounting 802.1X port settings 285, 286            | usage 234                                           |
| accounting exec command privileges 285              | authentication                                      |
| accounting exec command privileges 203              | MAC address authentication 299                      |
| accounting exec settings 200 accounting summary 287 | MAC, configuring ports 302                          |
| accounting update 285                               | network access 299                                  |
| accounting, configuring 285                         | public key 314                                      |
| authorization & accounting 278                      | web 296                                             |
| authorization exec settings 292                     | web authentication for ports, configuring 298       |
| authorization method 292                            | web authentication port information, displaying 298 |
| authorization settings 291                          | web authentication, re-authenticating address 298   |
| RADIUS group settings 286                           | web authentication, re-authenticating ports 298     |
| TACACS+ group settings 286                          | web, configuring 297                                |
| acceptable frame type 170                           | Automatic Traffic Control See ATC                   |
| ACL 319                                             |                                                     |
| ARP 325, 335                                        | В                                                   |
| binding to a port 337                               | BOOTP 620                                           |
| IPv4 Extended 325, 328                              | bootstrap router                                    |
| IPv4 Standard 325, 326                              | PIM-SM 767                                          |
| IPv6 Extended 325, 331                              | PIMv6-SM 783                                        |
| IPv6 Standard 325, 330                              | BPDU 208                                            |
| MAC 325, 333                                        | filter 220                                          |
| time range 321                                      | flooding when STA disabled on VLAN 212              |
| Address Resolution Protocol See ARP                 | nosaning which sitt ababica on VEAN 212             |

| flooding when STA globally disabled 212                                                      | CoS 241                                    |
|----------------------------------------------------------------------------------------------|--------------------------------------------|
| ignoring superior BPDUs 219                                                                  | configuring 241                            |
| selecting protocol based on message format 220                                               | default mapping to internal values 252     |
| shut down port on receipt 220                                                                | enabling 248                               |
| bridge extension capabilities, displaying 87                                                 | layer 3/4 priorities 248                   |
| broadcast storm, threshold 232, 233                                                          | priorities, mapping to internal values 252 |
| , , , , , , , , , , , , , , , , , , , ,                                                      | queue mapping 245                          |
|                                                                                              | queue mode 242                             |
| C                                                                                            | queue weights, assigning 243               |
| cable diagnostics 136                                                                        | CoS/CFI to PHB/drop precedence 252         |
| canonical format indicator 252                                                               | CPU                                        |
| CFM                                                                                          | status 108                                 |
| basic operations 490                                                                         | utilization, showing 108                   |
| continuity check errors 523                                                                  | cross-check message, CFM 488, 491          |
| continuity check messages 479, 488, 490, 491                                                 | cross-check start delay, CFM 492           |
| cross-check message 488, 491                                                                 | CVLAN to SPVLAN map 182                    |
| cross-check start delay 492                                                                  | CVE/IIV to 51 VE/IIV map 102               |
| delay measure 512                                                                            |                                            |
| description 488                                                                              | D                                          |
| domain service access point 488, 500, 504                                                    | default IPv6 gateway, configuration 625    |
| fault isolation 488                                                                          | default priority, ingress port 241         |
| fault notification 488, 522                                                                  | default settings, system 49                |
| fault notification generator 491, 497, 522                                                   | delay measure, CFM 512                     |
| fault verification 488                                                                       | designated router                          |
| link trace cache 521                                                                         | PIM 761                                    |
| link trace message 488, 490, 508                                                             | PIMv6 777                                  |
| loop back messages 488, 490, 510                                                             | DHCP 620, 649                              |
| maintenance association 488, 500                                                             | address pool 655                           |
| maintenance domain 488, 489, 495                                                             | class identifier 650                       |
| maintenance end point 489, 491, 496, 500, 504, 514,                                          | client 620                                 |
| 515                                                                                          | client identifier 649, 650                 |
| maintenance intermediate point 489, 496, 517                                                 | option 82 information 382                  |
| maintenance level 489, 490                                                                   | relay service 651                          |
| maintenance point 488                                                                        | relay service, enabling 652                |
| MEP archive 498                                                                              | server 652                                 |
| MEP direction 505                                                                            | DHCPv4 snooping 380                        |
| remote maintenance end point 491, 500, 506, 515,                                             | circuit ID, setting 385                    |
| 518, 519                                                                                     | enabling 382                               |
| service instance 488, 490                                                                    | global configuration 382                   |
| SNMP traps 493                                                                               | information option 383                     |
| class map                                                                                    | information option policy 383              |
| DiffServ 256                                                                                 | information option, enabling 383           |
| Class of Service See CoS                                                                     | information option, emailing 383           |
| clustering switches, management access 458                                                   | policy selection 383                       |
| committed burst size, QoS policy 264, 265                                                    | specifying trusted interfaces 385          |
| committed burst size, Qo3 policy 204, 203<br>committed information rate, QoS policy 264, 265 | verifying MAC addresses 382                |
| · · · · · · · · · · · · · · · · · · ·                                                        | VLAN configuration 384                     |
| community string 433<br>configuration files, restoring defaults 89                           | Differentiated Code Point Service See DSCP |
|                                                                                              |                                            |
| configuration settings                                                                       | Differentiated Services See DiffServ       |
| restoring 91, 92                                                                             | DiffServ 255                               |
| saving 91                                                                                    | binding policy to interface 269            |
| Connectivity Fault Management See CFM                                                        | class map 256                              |
| continuity check errors, CFM 523                                                             | classifying QoS traffic 256                |
| continuity check messages, CFM 479, 488, 490, 491                                            | color aware, srTCM 264                     |
|                                                                                              | color aware, trTCM 265                     |

| color blind, srTCM 264                                | edge port, STA 219, 222                         |
|-------------------------------------------------------|-------------------------------------------------|
| color blind, trTCM 265                                | encryption                                      |
| committed burst size 264, 265, 266                    | DSA 316, 317                                    |
| committed information rate 264, 265                   | RSA 316, 317                                    |
| configuring 255                                       | engine ID 423, 424                              |
| excess burst size 265                                 | ERPS                                            |
| metering, configuring 260, 261                        | configuration guidelines 466                    |
| peak burst size 266                                   | control VLAN 471                                |
| peak information rate 266                             | domain configuration 468                        |
| policy map 260                                        | domain, enabling 470                            |
| policy map, description 256                           | global configuration 468                        |
| QoS policy 260                                        | guard timer 480                                 |
| service policy 269                                    | hold-off timer 479                              |
| setting CoS for matching packets 263                  | major domain 476                                |
| setting IP DSCP for matching packets 264, 265, 266    | MEG level 471                                   |
| setting PHB for matching packets 263                  | node identifier 476                             |
| single-rate, three-color meter 260, 264               | propagate topology change 478                   |
| srTCM metering 260, 264                               | ring configuration 468                          |
| traffic between CIR and BE, configuring response 264  | ring, enabling 470                              |
| traffic between CIR and PIR, configuring response 265 | status, displaying 483                          |
| trTCM metering 265                                    | wait-to-restore timer 480                       |
| two-rate, three-color meter 261                       | WTR timer 480                                   |
| •                                                     |                                                 |
| violating traffic, configuring response 266           | event logging 390                               |
| DNS default domain name 643                           | excess burst size, QoS policy 264               |
|                                                       | exec command privileges, accounting 285         |
| displaying the cache 648                              | exec settings                                   |
| domain name list 643                                  | accounting 286                                  |
| enabling lookup 643                                   | authorization 292                               |
| name server list 643                                  |                                                 |
| static entries, IPv4 647                              | F                                               |
| Domain Name Service See DNS                           | •                                               |
| domain service access point, CFM 488, 500, 504        | fault isolation, CFM 488                        |
| downloading software 89                               | fault notification generator, CFM 491, 497, 522 |
| automatically 93                                      | fault notification, CFM 488, 522                |
| using FTP or TFTP 93                                  | fault verification, CFM 488                     |
| DR priority, PIM-SM 763                               | firmware                                        |
| DR priority, PIMv6-SM 779                             | displaying version 85                           |
| drop precedence                                       | upgrading 89                                    |
| CoS priority mapping 252                              | upgrading automatically 93                      |
| DSCP ingress map 250                                  | upgrading with FTP or TFP 93                    |
| DSA encryption 316, 317                               | version, displaying 85                          |
| DSCP 248                                              |                                                 |
| enabling 248                                          | G                                               |
| ingress map, drop precedence 250                      |                                                 |
| mapping to internal values 249                        | GARP VLAN Registration Protocol See GVRP        |
| DSCP to PHB/drop precedence 250                       | gateway, IPv6 default 625                       |
| dynamic addresses                                     | general security measures 277                   |
| clearing 203                                          | GVRP                                            |
| displaying 201                                        | enabling 173                                    |
| dynamic QoS assignment 300, 303                       | global setting 173                              |
| dynamic VLAN assignment 299, 303                      | interface configuration 174                     |
|                                                       |                                                 |
| E                                                     | Н                                               |
| ECMP, maximum paths 685                               | hardware version, displaying 85                 |
|                                                       |                                                 |

| hash mask length, PIM-SM BSR 768                    | IGMP proxy                                 |
|-----------------------------------------------------|--------------------------------------------|
| hash mask length, PIMv6-SM BSR 783                  | configuration steps 577                    |
| hello holdtime                                      | enabling 578                               |
| PIM 761                                             | unsolicited report interval 578            |
| PIMv6 776                                           | IGMP services, displaying 557              |
| hello interval                                      | IGMP snooping                              |
| PIM 761                                             | configuring 550                            |
| PIMv6 777                                           | enabling per interface 550, 552            |
| HTTPS 309, 310                                      | forwarding entries 557                     |
| configuring 309                                     | immediate leave, status 552                |
| replacing SSL certificate 310                       | interface attached to multicast router 548 |
| secure-site certificate 310                         | last leave 542                             |
| HTTPS, secure server 309                            | last member query interval 554             |
| Titil 5, secure server 505                          | proxy address 554                          |
|                                                     | proxy reporting 553                        |
|                                                     | querier timeout 545                        |
| IEEE 802.1D 207                                     | •                                          |
| IEEE 802.1s 207                                     | query interval 554                         |
| IEEE 802.1w 207                                     | query response interval 554                |
| IEEE 802.1X 353                                     | query suppression 542                      |
| IGMP                                                | router port expire time 545                |
| enabling per interface 579                          | static host interface 542                  |
| filter profiles, configuration 563, 565             | static multicast routing 546               |
| filter, parameters 563, 565                         | static port assignment 549                 |
| filtering & throttling 562                          | static router interface 542                |
|                                                     | static router port, configuring 546        |
| filtering & throttling, creating profile 563        | statistics, displaying 558                 |
| filtering & throttling, enabling 562                | TCN flood 543                              |
| filtering & throttling, interface configuration 565 | unregistered data flooding 545             |
| filtering & throttling, status 562                  | version exclusive 545                      |
| groups, displaying 550, 583                         | version for interface, setting 553         |
| interface configuration 579                         | version, setting 545                       |
| interface status, displaying 581                    | with proxy reporting 542                   |
| last member query interval 580                      | immediate leave, IGMP snooping 552         |
| Layer 2 541                                         | immediate leave, MLD snooping 569          |
| Layer 3 575                                         | importing user public keys 317             |
| maximum response time 580                           | ingress filtering 170                      |
| multicast groups, displaying 583                    | IP address                                 |
| proxy 576                                           | BOOTP/DHCP 620                             |
| proxy routing 575                                   | setting 619                                |
| proxy routing, configuring 576                      | IP filter, for management access 349       |
| proxy routing, interface configuration 579          | IP routing 669, 697                        |
| query 543                                           | configuring interfaces 672                 |
| query interval 580                                  | maximum paths 685                          |
| report delay 580                                    | unicast protocols 672                      |
| robustness value 579                                | IP source guard                            |
| robustness variable 579                             | ACL table, learning mode 369               |
| services, displaying 583                            | configuring static entries 370             |
| showing groups 583                                  | learning mode, ACL table or MAC table 369  |
| snooping 541                                        | MAC table, learning mode 369               |
| snooping & query, parameters 542                    | setting filter criteria 368                |
| snooping, configuring 542                           | setting maximum bindings 369               |
| snooping, immediate leave 552                       | IP statistics 635                          |
| static groups, configuring 581                      | IPv4 address                               |
| version 579                                         | BOOTP/DHCP 620                             |
|                                                     | DOOTI / DITCH UZU                          |

| setting 619                                              | link trace message, CFM 488, 490, 508     |
|----------------------------------------------------------|-------------------------------------------|
| IPv6                                                     | link type, STA 219, 222                   |
| displaying neighbors 634                                 | LLDP 395                                  |
| duplicate address detection 634                          | device statistics details, displaying 417 |
| enabling 626                                             | device statistics, displaying 415         |
| MTU 626                                                  | display device information 407            |
| router advertisements, blocking 628                      | displaying remote information 407         |
| IPv6 address                                             | interface attributes, configuring 397     |
| dynamic configuration (global unicast) 631               | message attributes 397                    |
| dynamic configuration (link-local) 626                   | message statistics 415                    |
| EUI format 631                                           | remote information, displaying 414, 415   |
| EUI-64 setting 631                                       | remote port information, displaying 407   |
| explicit configuration 626                               | timing attributes, configuring 395        |
| global unicast 631                                       | TLV 395, 398                              |
| link-local 631                                           | TLV, management address 398               |
| manual configuration (global unicast) 631                | TLV, port description 398                 |
| manual configuration (link-local) 631                    | TLV, system capabilities 398              |
| setting 624                                              | TLV, system description 398               |
| IPv6 source guard                                        | TLV, system name 398                      |
| configuring static entries 376                           | LLDP-MED 395                              |
| setting filter criteria 374                              | notification, status 397                  |
| setting maximum bindings 375                             | TLV 399                                   |
| setting maximum bindings 373                             | TLV, extended PoE 399                     |
|                                                          | TLV, extended 1 02 399                    |
| J                                                        | TLV, Inventory 399 TLV, location 399      |
| jumbo frame 86                                           | TLV, MED capabilities 399                 |
| jambo mame oo                                            | •                                         |
|                                                          | TLV, network policy 400                   |
| K                                                        | TLV, PoE 399                              |
| key                                                      | local engine ID 423                       |
| private 312                                              | logging                                   |
| public 312                                               | messages, displaying 391                  |
| user public, importing 317                               | syslog traps 392                          |
| key pair                                                 | to syslog servers 392                     |
| host 312                                                 | log-in, web interface 56                  |
| host, generating 316                                     | logon authentication 294                  |
| , gg                                                     | encryption keys 282                       |
|                                                          | RADIUS client 281                         |
| L                                                        | RADIUS server 281                         |
| LACP                                                     | sequence 279                              |
| configuration 142                                        | settings 280, 282                         |
| group attributes, configuring 146                        | TACACS+ client 280                        |
| group members, configuring 143                           | TACACS+ server 280                        |
| load balancing 152                                       | loop back messages, CFM 488, 490, 510     |
| local parameters 149                                     | loopback detection                        |
| partner parameters 151                                   | STA 209                                   |
| protocol message statistics 148                          |                                           |
| protocol parameters 143                                  | M                                         |
| timeout, for LACPDU 143                                  |                                           |
| last member query interval, IGMP snooping 554            | MAC address authentication 299            |
| license information 801                                  | ports, configuring 302                    |
| Link Layer Discovery Protocol - Media Endpoint Discovery | re-authentication 302                     |
| See LLDP-MED                                             | MAC address, mirroring 204                |
| Link Layer Discovery Protocol See LLDP                   | main menu, web interface 59               |
| link trace cache, CFM 521                                | maintenance association, CFM 488, 500     |
| MIN CLACE CACHE, CLIVI JZI                               | maintenance domain, CFM 488, 489, 495     |

| maintenance end point, CFM 489, 491, 496, 500, 504, 514, 515                                                                                                    | enabling, IPv4 754<br>enabling, IPv6 754  |
|----------------------------------------------------------------------------------------------------|-------------------------------------------|
| maintenance intermediate point, CFM 489, 496, 517                                                                                                    | global settings, IPv4 754                 |
| maintenance level, CFM 489, 490                                                                                                    | global settings, IPv6 754                 |
| maintenance point, CFM 488                                                                                                    | PIM 759                                   |
| management access, filtering per address 349                                                                                                    | PIM-DM 759                                |
| management access, IP filter 349                                                                                                    | PIM-SM 759, 766                           |
| Management Information Bases (MIBs) 796                                                                                                    | PIMv6 775                                 |
| matching class settings, classifying QoS traffic 257                                                                                                    | PIMv6-SM 781                              |
| media-type 119                                                                                                    | reverse path tree 752                     |
| • •                                                                                                    | routing table, IPv4 755                   |
| memory status 109                                                                                                    | upstream interface 755                    |
|                                                                                                    | multicast services                        |
| utilization, showing 109                                                                                                    |                                           |
| MEP archive, CFM 498                                                                                                    | configuring 549, 572                      |
| mirror port                                                                                                    | displaying 550, 573                       |
| configuring 122                                                                                                    | multicast static router port 546          |
| configuring local traffic 122                                                                                                    | configuring 546                           |
| configuring remote traffic 124                                                                                                    | configuring for MLD snooping 570          |
| MLD snooping 567                                                                                                    | multicast storm, threshold 233            |
| configuring 567                                                                                                    | Multicast VLAN Registration See MVR       |
| enabling 567                                                                                                    | multicast, filtering and throttling 562   |
| groups, displaying 573, 574                                                                                                    | MVR                                       |
| immediate leave 569                                                                                                    | assigning static multicast groups 595, 61 |
| immediate leave, status 569                                                                                                    | configuring 589                           |
| interface attached to multicast router 570, 571                                                                                                    | description 585                           |
| multicast static router port 570                                                                                                    | interface status, configuring 593         |
| querier 567                                                                                                    | interface status, displaying 595          |
| querier, enabling 567                                                                                                    | IP for control packets sent upstream 589  |
| query interval 568                                                                                                    | proxy switching 587                       |
| query, maximum response time 568                                                                                                    | receiver groups, displaying 597           |
| robustness value 568                                                                                                    | robust value for proxy switching 587      |
| static port assignment 572                                                                                                    | setting interface type 594                |
| static router port 570                                                                                                    | setting multicast domain 589, 594         |
| unknown multicast, handling 568                                                                                                    | setting multicast groups 590              |
| version 568                                                                                                    | setting multicast priority 589, 605       |
| MSTP 224                                                                                                    | specifying a domain 589, 594              |
| global settings, configuring 211, 224                                                                                                    | specifying a VLAN 589                     |
| global settings, displaying 216                                                                                                    | specifying priority 589, 605              |
| interface settings, configuring 217, 228                                                                                                    | static binding 595                        |
| interface settings, displaying 229                                                                                                    | static binding, group to port 595         |
| path cost 228                                                                                                    | statistics, displaying 598                |
| MTU for IPv6 626                                                                                                    | using immediate leave 594                 |
| multicast filtering 539                                                                                                    | MVR6                                      |
| enabling IGMP snooping 552                                                                                                    | assigning static multicast groups 611     |
| enabling IGMP snooping per interface 550                                                                                                    | configuring 605                           |
| enabling MLD snooping 567                                                                                                    | interface status, configuring 609         |
| router configuration 546                                                                                                    | interface status, displaying 611          |
| multicast groups 550, 557, 573, 583                                                                                                    | IP for control packets sent upstream 605  |
| displaying 550, 557, 573, 583                                                                                                    | proxy switching 603                       |
| static 549, 550, 572, 573                                                                                                    | receiver groups, displaying 613           |
| multicast router discovery 551                                                                                                    | robust value for proxy switching 604      |
| multicast router discovery 551 multicast router port, displaying 548, 571                                                                                                    | setting interface type 610                |
| multicast routing 751                                                                                                    | setting multicast domain 610              |
| description 751                                                                                                    | setting multicast groups 606              |
| Professional Control of the Control of the Control | · · · · · · · · · · · · · · · · · · ·     |

| specifying a domain 610                               | LSA database, displaying 746                      |
|-------------------------------------------------------|---------------------------------------------------|
| specifying a VLAN 605                                 | message digest key 740                            |
| static binding 611                                    | neighboring router information, diplaying 749     |
| static binding, group to port 611                     | network area 717                                  |
| statistics, displaying 614                            | normal area 718                                   |
| using immediate leave 611                             | NSSA 725, 726, 731                                |
| 3                                                     | process ID 719, 720, 725, 727, 730, 731, 733, 735 |
| B.1                                                   | 737                                               |
| N                                                     | process parameters, displaying 723                |
| network access                                        | redistributing external routes 734                |
| authentication 299                                    | retransmit interval 740                           |
| dynamic QoS assignment 303                            | RFC 1583 compatible 720                           |
| dynamic VLAN assignment 303                           | router ID 721                                     |
| MAC address filter 303                                | router priority 739                               |
| port configuration 302                                | routing table, displaying 746                     |
| re-authentication 302                                 | SPF timers 721                                    |
| secure MAC information 307                            |                                                   |
| NTP                                                   | stub 725, 729                                     |
| authentication keys, specifying 103                   | transit area 717, 718, 727, 729, 743, 744         |
| client, enabling 99                                   | transmit delay over interface 739                 |
| setting the system clock 101                          | virtual link 743                                  |
| specifying servers 101                                |                                                   |
| specifying servers To I                               | Р                                                 |
|                                                       |                                                   |
| 0                                                     | passwords 294                                     |
| OAM                                                   | administrator setting 294                         |
| active mode 525                                       | path cost 222                                     |
|                                                       | method 213                                        |
| displaying settings and status 524                    | STA 222                                           |
| enabling on switch ports 524                          | peak burst size, QoS policy 265                   |
| event log, displaying 528                             | peak information rate, QoS policy 265             |
| message statistics, displaying 527                    | per-hop behavior, DSCP ingress map 250            |
| mode selection 525                                    | PIM 759                                           |
| passive mode 525                                      | configuring 759                                   |
| remote device information, displaying 529             | dense-mode attributes 763                         |
| remote loop back test 530                             | designated router 761                             |
| setting to active mode 525                            | enabling for interfaces 760, 761                  |
| setting to passive mode 525                           | enabling globally 759                             |
| OSPF 716                                              | hello holdtime 761                                |
| area border router 717, 724, 726, 727, 728, 730, 731, | hello interval 761                                |
| 732, 744                                              | interface settings 760                            |
| AS summary route 736                                  | neighbor routers, displaying 765                  |
| authentication key 740                                | sparse-mode attributes 763                        |
| authentication type 740                               | PIM-DM 759                                        |
| auto cost for an interface 721                        | configuring 759                                   |
| autonomous system boundary router 722, 724, 726,      | global configuration 761–763, 766                 |
| 728, 731, 734, 736, 747                               | interface settings 763                            |
| backbone 717, 718, 726, 743, 744                      | neighbor routers 765                              |
| configuration settings, displaying 723                | PIM-SM 759, 766                                   |
| cost for interface 738                                | bootstrap router 767                              |
| default cost for summary route 728, 730               | BSR candidate 767                                 |
| default external route 722                            | BSR elected, displaying 772                       |
| default metric for external routes 721                | configuring 759, 766                              |
| general settings 720, 723                             | DR priority 763                                   |
| hello interval 739                                    | global configuration 763                          |
| LSA advertisement interval 740                        | hash mask length for BSR 768                      |
|                                                       | Hashillask length for DSR 700                     |

| interface settings 763                  | policy map                          |
|-----------------------------------------|-------------------------------------|
| neighbor routers 765                    | DiffServ 260                        |
| register rate limit for DR 766          | port authentication 353             |
| rendezvous point 769                    | port power                          |
| RP candidate 770                        | displaying status 420               |
| RP candidate, advertising 770           | inline 418                          |
| RP mapping, displaying 774              | inline status 420                   |
| shared tree 766                         | maximum allocation 418              |
| shortest path tree 766                  | priority 419                        |
| SPT threshold 766                       | showing main power 420              |
| static RP, configuring 769              | port priority                       |
| PIMv6 775                               | configuring 241                     |
| configuring 775                         | default ingress 241                 |
| dense mode, enabling 776                | STA 218                             |
| dense-mode attributes 778               | port security, configuring 351      |
| designated router 777                   | port, statistics 128                |
| enabling for interfaces 775             | ports                               |
| enabling globally 775                   | autonegotiation 119                 |
| global configuration 775                | broadcast storm threshold 232, 233  |
| graft retry interval 778                | capabilities 119                    |
| hello holdtime 776                      | configuring 118                     |
| hello interval 777                      | duplex mode 120                     |
| interface configuration, displaying 780 | flow control 120                    |
| interface configuration, displaying 780 | forced selection of media type 119  |
|                                         | •                                   |
| max graft retries 778                   | mirroring 122                       |
| neighbor routers 781                    | mirroring local traffic 122         |
| neighbor routers, displaying 781        | mirroring remote traffic 124        |
| prune delay 777                         | multicast storm threshold 233       |
| prune state, hold time 777              | speed 120                           |
| sparse-mode attributes 779              | statistics 128                      |
| state refresh message interval 778      | transceiver threshold, auto-set 135 |
| triggered hello delay 778               | transceiver threshold, trap 134     |
| PIMv6-DM                                | unknown unicast storm threshold 233 |
| global configuration 776, 781           | power budgets                       |
| interface settings 778                  | port 418                            |
| PIMv6-SM 781                            | port priority 419                   |
| bootstrap router 783                    | power savings                       |
| BSR candidate 783                       | configuring 154                     |
| BSR elected, displaying 788             | enabling per port 154               |
| configuring 781                         | PPPoE 663-667                       |
| DR priority 779                         | priority, default port ingress 241  |
| global configuration 779                | private key 312                     |
| hash mask length for BSR 783            | problems, troubleshooting 799       |
| interface settings 779                  | protocol migration 220              |
| register rate limit for DR 781          | protocol VLANs 185                  |
| rendezvous point 784                    | configuring 186                     |
| RP candidate 786                        | interface configuration 187         |
| RP candidate, advertising 786           | system configuration 186            |
| RP mapping, displaying 789              | proxy address, IGMP snooping 554    |
| shared tree 782                         | proxy ARP 676                       |
| shortest path tree 782                  | proxy reporting, IGMP snooping 553  |
| SPT threshold 782                       | public key 312                      |
| static RP, configuring 784              | PVID, port native VLAN 170          |
| policing traffic, QoS policy 260, 264   |                                     |

| Q                                                                                     | interface protocol settings 710                 |
|---------------------------------------------------------------------------------------|-------------------------------------------------|
| QinQ Tunneling See 802.1Q tunnel                                                      | interface, enabling 703                         |
| QoS 255                                                                               | neighbor router 706, 715                        |
| configuring 255                                                                       | passively monitoring updates 705                |
| CoS/CFI to PHB/drop precedence 252                                                    | poison reverse 698, 713                         |
| DSCP to PHB/drop precedence 249                                                       | protocol packets, receiving 712                 |
| dynamic assignment 303                                                                | protocol packets, sending 712                   |
| matching class settings 257                                                           | receive version 712                             |
| PHB to queue 245                                                                      | redistributing external routing information 707 |
| selecting DSCP, CoS 248                                                               | routes, displaying 715                          |
| QoS policy                                                                            | routing table, clearing 702                     |
| committed burst size 264, 265                                                         | send version 712                                |
| excess burst size 264                                                                 | specifying interfaces 703                       |
| peak burst size 265                                                                   | split horizon 698, 713                          |
| policing flow 260, 264                                                                | timers 701                                      |
| srTCM 260                                                                             | version 699                                     |
| srTCM police meter 264                                                                | RMON 448                                        |
| trTCM 261                                                                             | alarm, displaying settings 450                  |
| trTCM police meter 265                                                                | alarm, setting thresholds 448                   |
| QoS policy, committed information rate 264, 265                                       | event settings, displaying 452                  |
| QoS policy, committee miormation rate 264, 263  QoS policy, peak information rate 265 | response to alarm setting 451                   |
| Quality of Service See QoS                                                            | statistics history, collection 453              |
|                                                                                       | statistics history, displaying 454              |
| query interval, IGMP snooping 554                                                     | statistics, collection 456                      |
| query response interval, IGMP snooping 554                                            | statistics, displaying 457                      |
| queue weight, assigning to CoS 243                                                    | router redundancy                               |
|                                                                                       | protocols 687                                   |
| R                                                                                     | VRRP 687                                        |
| RADIUS                                                                                | routing table, displaying 683                   |
|                                                                                       | RSA encryption 316, 317                         |
| logon authentication 281                                                              | RSTP 207                                        |
| settings 281<br>rate limit                                                            | global settings, configuring 211                |
| port 231                                                                              | global settings, displaying 216                 |
| setting 231                                                                           | interface settings, configuring 217             |
| •                                                                                     | interface settings, displaying 221              |
| register rate limit, PIM-SM 766                                                       | g-,g-,g ==-                                     |
| register rate limit, PIMv6-SM 781<br>remote engine ID 423                             |                                                 |
| 3                                                                                     | S                                               |
| remote logging 392                                                                    | secure shell 312                                |
| remote maintenance end point, CFM 491, 500, 506, 515,                                 | configuration 312                               |
| 518, 519                                                                              | security, general measures 277                  |
| rendezvous point                                                                      | serial port, configuring 105                    |
| PIM-SM 769                                                                            | service instance, CFM 488, 490                  |
| PIMv6-SM 784                                                                          | shared tree                                     |
| restarting the system 113                                                             | PIM-SM 766                                      |
| at scheduled times 113                                                                | PIMv6-SM 782                                    |
| showing restart time 116                                                              | shortest path tree                              |
| RIP 698                                                                               | PIM-SM 766                                      |
| authentication key 712                                                                | PIMv6-SM 782                                    |
| authentication mode 712                                                               | Simple Mail Transfer Protocol See SMTP          |
| configuring 698                                                                       | Simple Network Management Protocol See SNMP     |
| default external route 700                                                            | single rate three color meter See stTCM         |
| default metric 700                                                                    | SMTP                                            |
| description 697                                                                       | event handling 393                              |
| global settings 699                                                                   | sending log events 393                          |
|                                                                                       | schaling log events 373                         |

| SNMP 420                                | path cost 222                               |
|-----------------------------------------|---------------------------------------------|
| community string 433                    | path cost method 213                        |
| enabling traps 440                      | port priority 218                           |
| enabling traps, mac-address changes 205 | port/trunk loopback detection 209           |
| filtering IP addresses 349              | protocol migration 220                      |
| global settings, configuring 422        | transmission limit 213                      |
| trap manager 440                        | stack                                       |
| traps, CFM 493                          | configuring 110                             |
| users, configuring 435, 437             | master unit, setting 110                    |
| SNMPv3 423-441                          | renumbering 112                             |
| engine ID 423, 424                      | stacking ports, enabling 111                |
| engine identifier, local 423            | standards, IEEE 795                         |
| engine identifier, remote 423, 424      | startup files                               |
| groups 428                              | creating 89                                 |
| local users, configuring 435            | displaying 89                               |
| remote users, configuring 437           | setting 89                                  |
| user configuration 435, 437             | static addresses, setting 199               |
| views 425                               | static routes, configuring 681              |
| SNTP                                    | statistics                                  |
| setting the system clock 99             | ARP 681                                     |
| specifying servers 100                  | statistics, port 128                        |
| software                                | STP 211                                     |
| displaying version 85                   | summary, accounting 287                     |
| downloading 89                          | switch clustering, for management 458       |
| version, displaying 85                  | switch settings                             |
| Spanning Tree Protocol See STA          | restoring 91                                |
| specifications, software 793            | saving 91                                   |
| SPT threshold, PIM-SM 766               | system clock                                |
| SPT threshold, PIMv6-SM 782             | setting 97                                  |
| srTCM                                   | setting manually 98                         |
| police meter 264                        | setting thandary 50                         |
| QoS policy 260                          | setting with NTP 101                        |
| SSH 312                                 | setting with SNTP 99                        |
| authentication retries 315              | system software, downloading from server 89 |
| configuring 312                         | system software, downloading from server    |
| downloading public keys for clients 317 |                                             |
| generating host key pair 316            | T                                           |
| server, configuring 314                 | TACACS+                                     |
| timeout 315                             | logon authentication 280                    |
| SSL, replacing certificate 310          | settings 282                                |
| STA 207                                 | TCN                                         |
| BPDU filter 220                         | flood 543                                   |
| BPDU flooding 212, 218                  | general query solicitation 544              |
| BPDU shutdown 220                       | Telnet                                      |
| detecting loopbacks 209                 | configuring 107                             |
| edge port 219, 222                      | server, enabling 107                        |
| global settings, configuring 211        | time range, ACL 321                         |
| global settings, configuring 211        | time zone, setting 104                      |
| - , , -                                 | time, setting 97                            |
| interface settings, configuring 217     | TPID 181                                    |
| interface settings, displaying 221      | traffic segmentation 156                    |
| link type 219, 222                      | assigning ports 156                         |
| loopback detection 209                  | enabling 156                                |
| MSTP path cost 228                      | sessions, assigning ports 158               |
| MSTP path cost 228                      | sessions, creating 157                      |

| transceiver data, displaying 133 transceiver thresholds     configuring 134     displaying 134 trap manager 440 troubleshooting 799, 801 trTCM     police meter 265     QoS policy 261 trunk     configuration 138     LACP 142     static 139 tunneling unknown VLANs, VLAN trunking 159 two rate three color meter See trTCM Type Length Value     See LLDP TLV | description 163 displaying port members by interface 172 displaying port members by interface range 173 displaying port members by VLAN index 172 dynamic assignment 303 egress mode 169 ingress filtering 170 interface configuration 169 IP subnet-based 189 MAC-based 191 mirroring 193 protocol 185 protocol, configuring 186 protocol, configuring groups 186 protocol, interface configuration 187 protocol, system configuration 186 PVID 170 tag swapping 195 |
|----------------------------------------------------------------------------------------------------|----------------------------------------------------------------------------------------------------|
|                                                                                                    | tunneling unknown groups 159                                                                                                    |
| U                                                                                                    | voice 271                                                                                                    |
| UDLD                                                                                                    | voice VLANs 271                                                                                                    |
| configuration 533                                                                                                    | detecting VoIP devices 272                                                                                                    |
| interface settings 535                                                                                                    | enabling for ports 275                                                                                                    |
| neighbor information 537                                                                                                    | identifying client devices 273                                                                                                    |
| protocol intervals 534                                                                                                    | VoIP traffic 271                                                                                                    |
| UDP helper 659                                                                                                    | ports, configuring 274                                                                                                    |
| application port 660                                                                                                    | telephony OUI, configuring 273                                                                                                    |
| application server 661                                                                                                    | voice VLAN, configuring 272                                                                                                    |
| description 659<br>destination port 660                                                                                                    | VoIP, detecting devices 275                                                                                                    |
| enabling 660                                                                                                    | VRRP 687                                                                                                    |
| forward destination 661                                                                                                    | authentication 691                                                                                                    |
| target subnet 661                                                                                                    | configuration settings 687, 688                                                                                                    |
| UDP ports 660                                                                                                    | group statistics 695<br>preemption 689, 691                                                                                                    |
| unicast routing 697                                                                                                    | priority 689, 690                                                                                                    |
| ECMP 685                                                                                                    | protocol message statistics 694                                                                                                    |
| ECMP maximum paths 685                                                                                                    | timers 690                                                                                                    |
| unidirectional link detection 533                                                                                                    | virtual address 689                                                                                                    |
| unknown unicast storm, threshold 233                                                                                                    |                                                                                                    |
| unregistered data flooding, IGMP snooping 545                                                                                                    | 14/                                                                                                    |
| upgrading software 89                                                                                                    | W                                                                                                    |
| upstream interface, multicast route 755                                                                                                    | web authentication 296                                                                                                    |
| user account 294                                                                                                    | address, re-authenticating 298                                                                                                    |
| user password 294                                                                                                    | configuring 297                                                                                                    |
|                                                                                                    | port information, displaying 298                                                                                                    |
| V                                                                                                    | ports, configuring 298                                                                                                    |
| VLAN trunking 159                                                                                                    | ports, re-authenticating 298 web interface                                                                                                    |
| VLANs 163–193                                                                                                    |                                                                                                    |
| 802.1Q tunnel mode 184                                                                                                    | access requirements 55 configuration buttons 57                                                                                                    |
| acceptable frame type 170                                                                                                    | home page 56                                                                                                    |
| adding static members 169                                                                                                    | menu list 59                                                                                                    |
| creating 166                                                                                                    | panel display 58                                                                                                    |
|                                                                                                    | • •                                                                                                    |